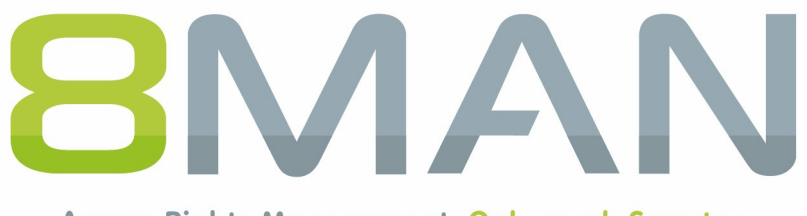

Access Rights Management. Only much Smarter.

# **Access Rights Management**

# User Manual

8.0

© 2017 Protected Networks GmbH

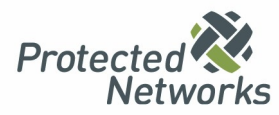

# **Access Rights Management: For a Secure Network**

We started in 2009 with the mission to raise our client's IT Security level. We knew IT Security does not end with the firewall, but with a protected network from within.

As of 2016 we have over 900 satisfied customers: 8MAN Access Rights Management has become a standard in companies and institutions worldwide.

This would not have been possible without the help of our clients, partners and distributors: Thank you all for the good collaboration!

In this document you find our whole product range: The 8MAN World. Please contact us if you have any questions.

Berlin 2017

#### **Publisher**

*Protected Networks GmbH*

*Alt-Moabit 73 10555 Berlin*

*+49 30 390 63 45 - 0 8MAN.com Protected-Networks.com*

#### **Support**

*+49 30 390 63 45 – 99 [helpdesk@8man.com](mailto:helpdesk@8man.com) [Knowledge](https://susi.8man.com/index.php?/frontend_ger/Knowledgebase/List) Base*

#### **Knowledge Management**

*Fabian Fischer / Jörg Brandt*

*T: +49 30 390 63 45-41 T: +49 30 390 63 45-81*

*Got [Feedback?](mailto:KM@8Man.com)*

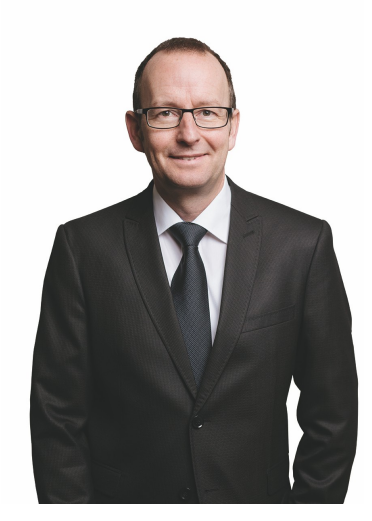

**Stephan Brack**

#### **CEO Protected Networks**

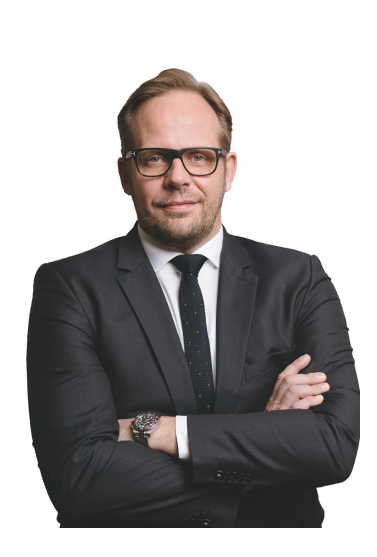

**Matthias Schulte-Huxel**

#### **CSO Protected Networks**

Challlies Schule Jem

# **Liability Notice**

Information provided in this document may change at any given time and without prior notice. Its provision does not entail any kind of legal obligation at Protected Networks's end.

The usage of Protected Networks's software 8MAN is outlined in an End User Licence Agreement (EULA). 8MAN must only be used in accordance with its stipulations.

Without prior written consent from Protected Networks this document must not be partially or entirely reproduced, transmitted or translated, be it by electronic, mechanical, manual or optical means.

This document should be considered part of a framework consisting of Protected Networks's Terms & Conditions, EULA and Privacy Statement to be found on their website.

Copyright

8MAN is the registered trademark of a software solution and its related documents and is the intellectual property of Protected Networks.

Protected Networks GmbH Alt-Moabit 73 10555 Berlin

Berlin, May 2017

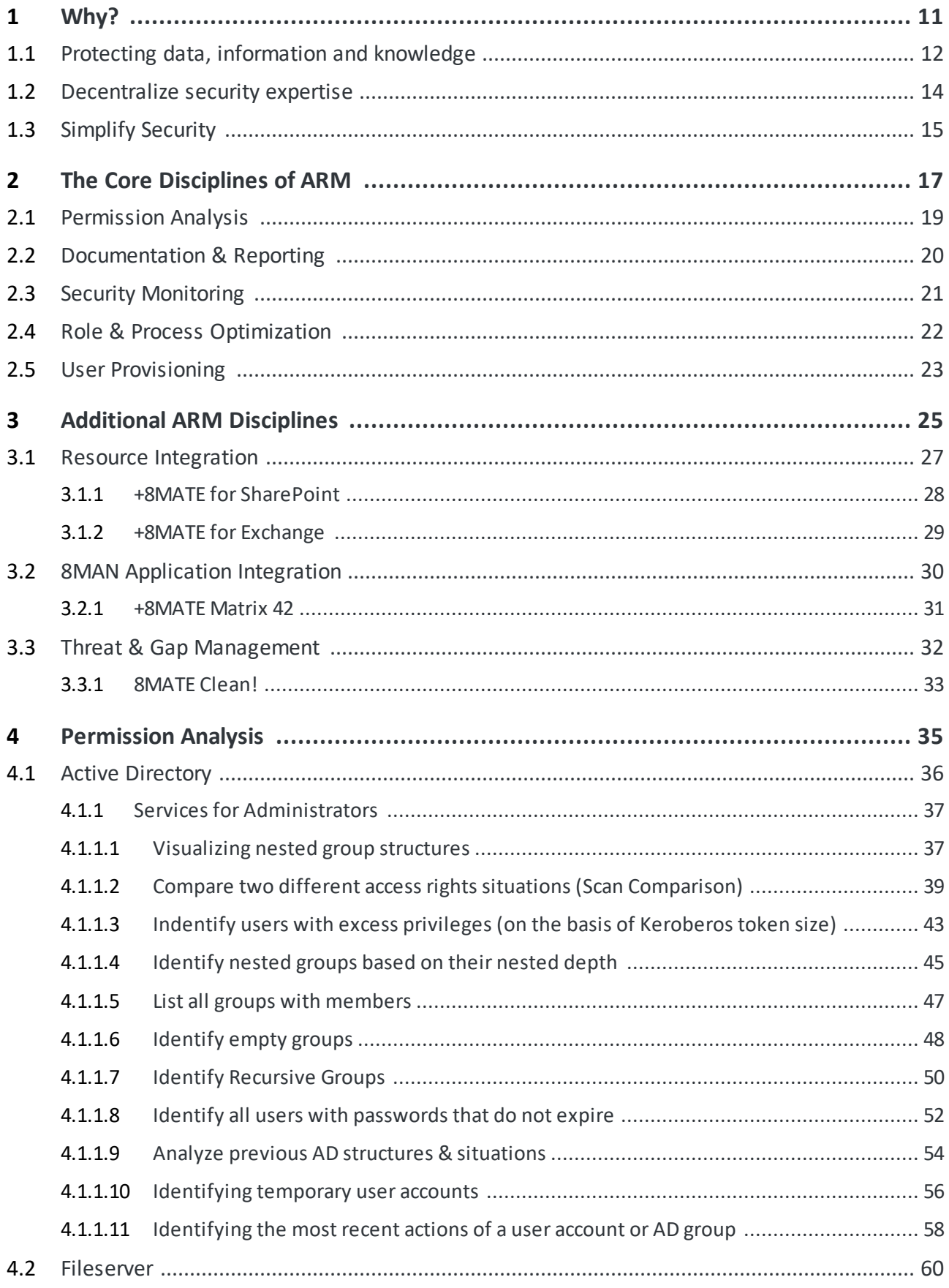

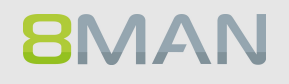

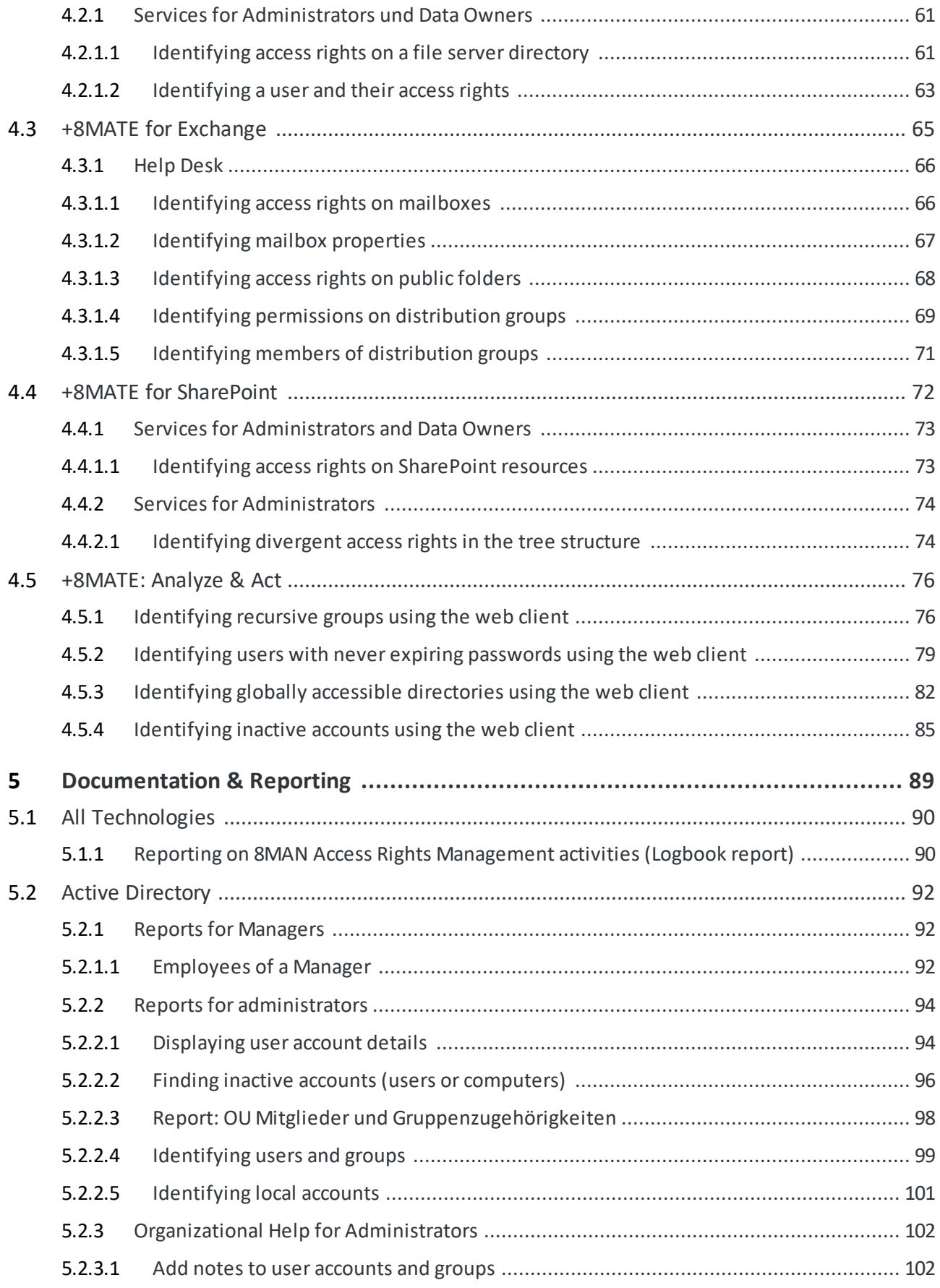

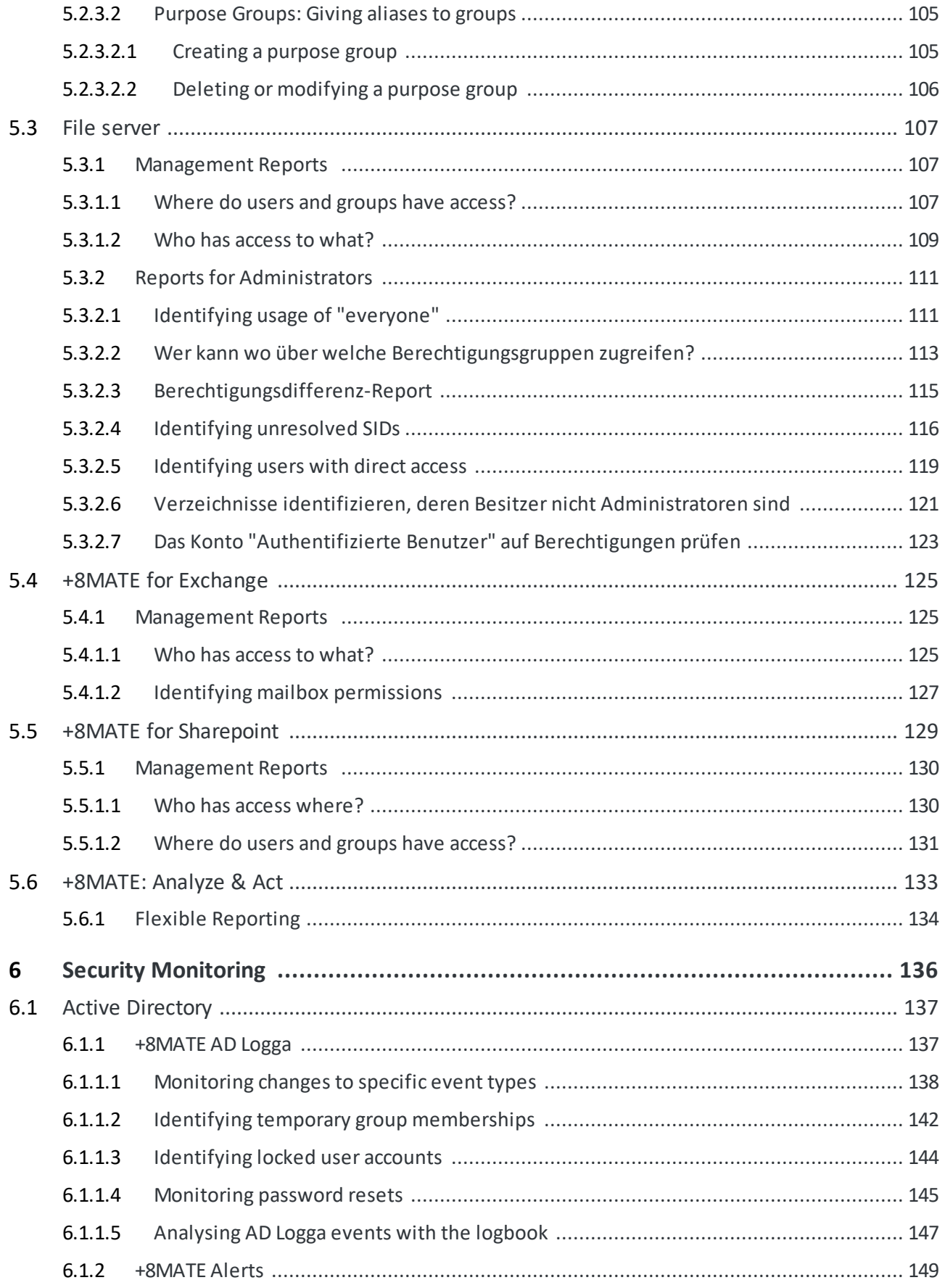

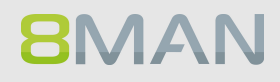

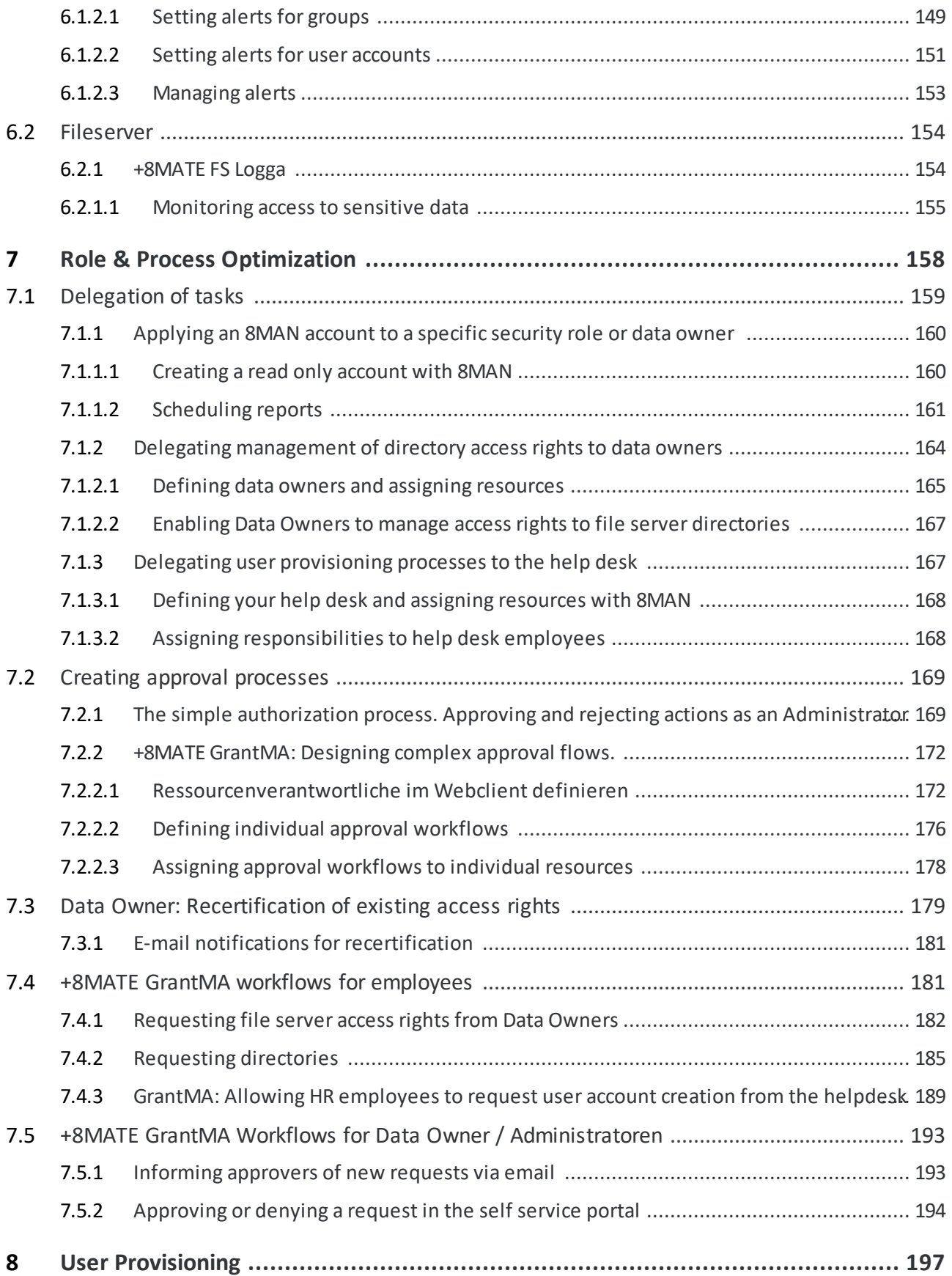

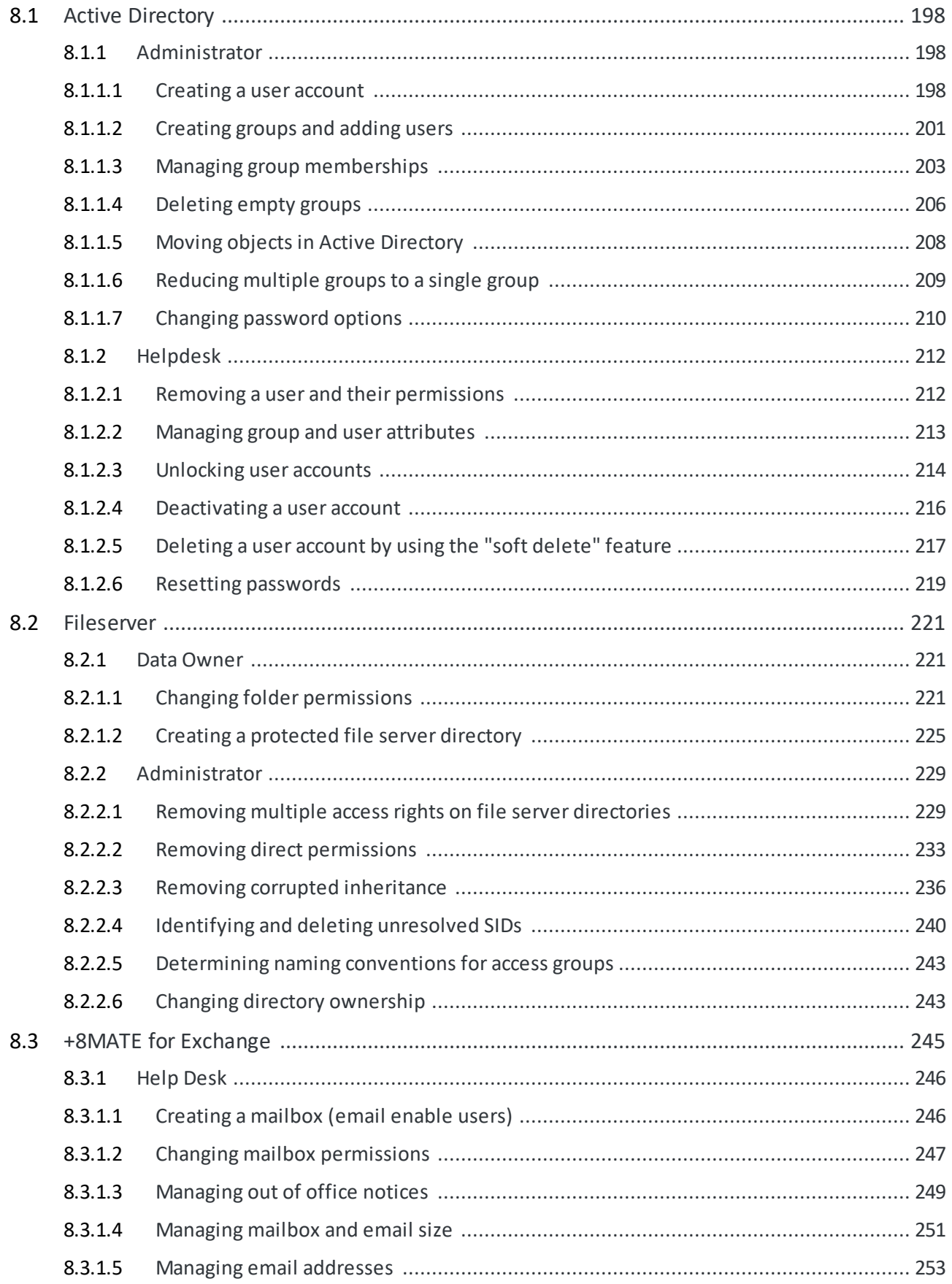

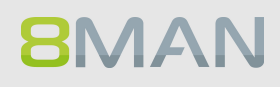

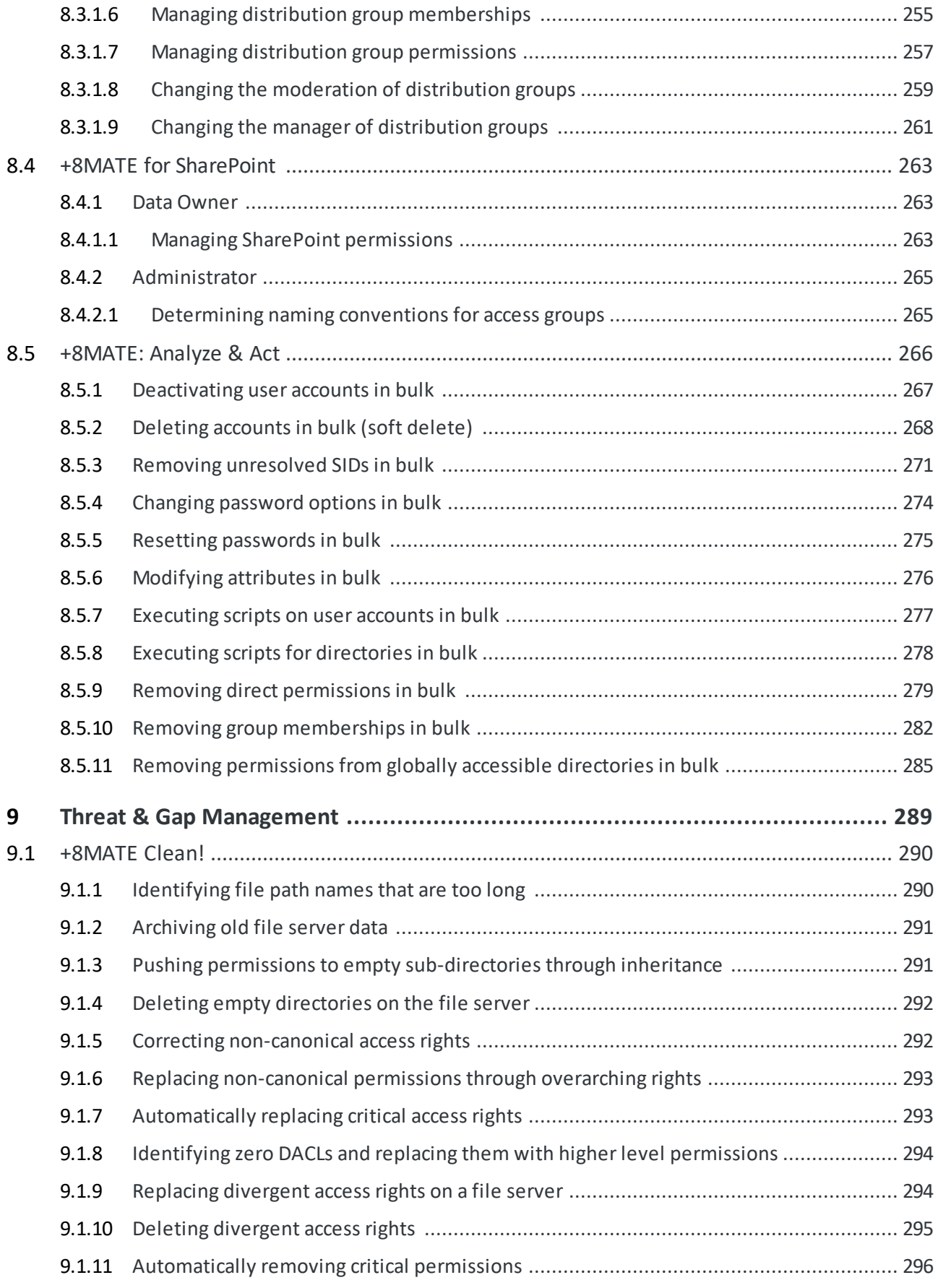

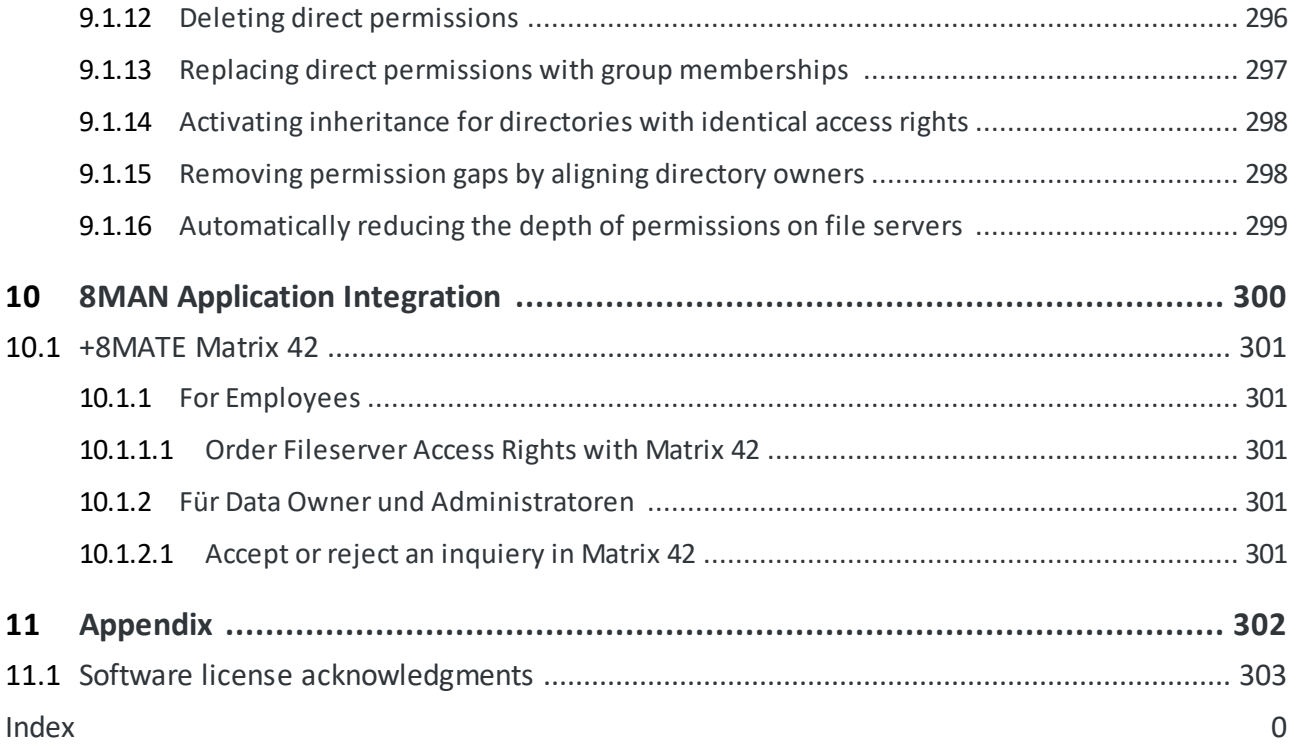

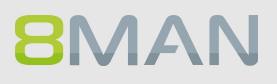

<span id="page-10-0"></span>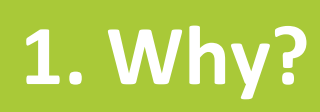

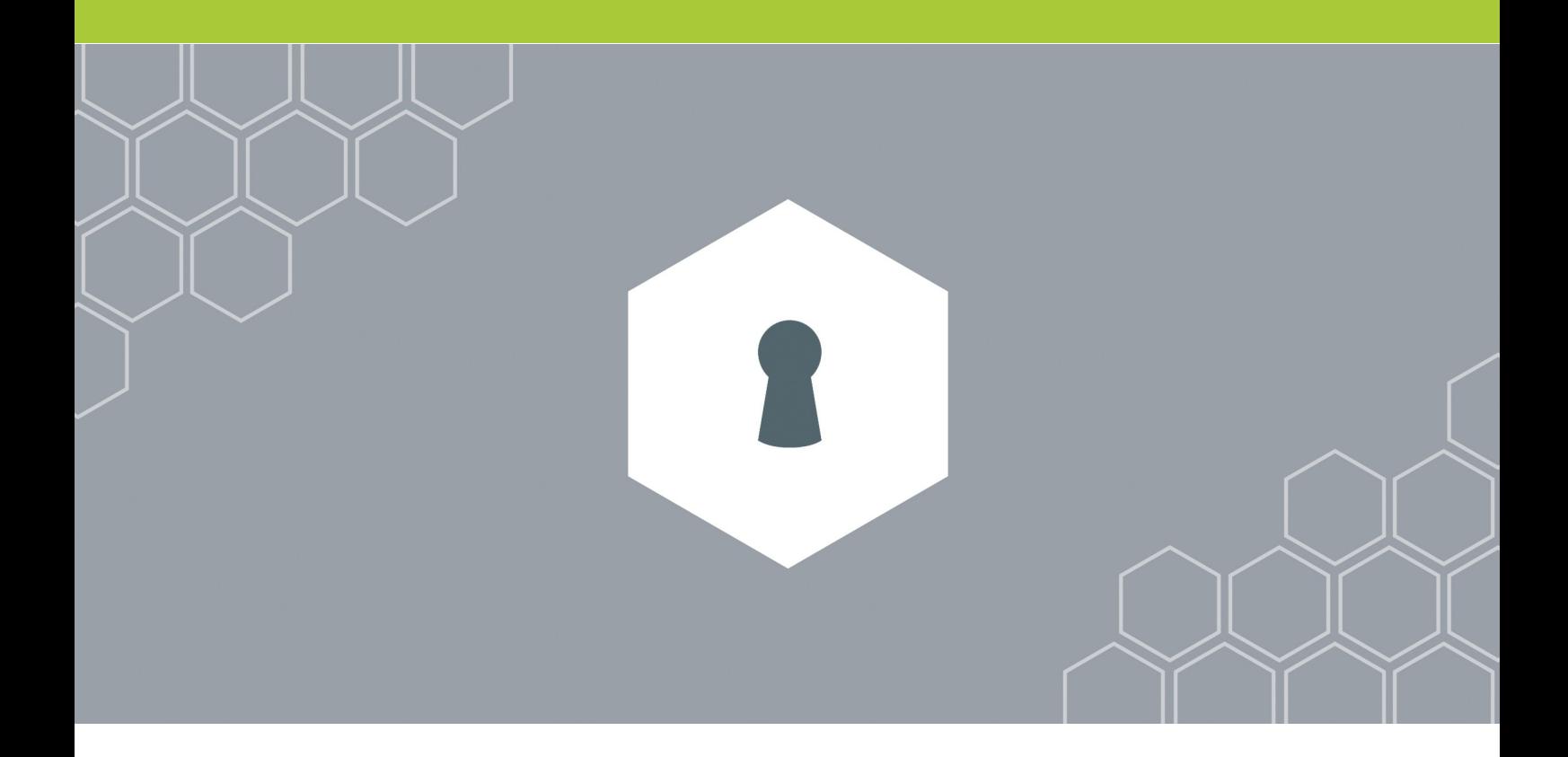

# <span id="page-11-0"></span>**1.1 Protecting data, information and knowledge**

Your firewall protects you from external threats. 8MAN access rights management protects data, information and knowledge within your network.

#### **Access rights management answers three central questions.**

#### **Personal level**

Who has access?

#### **Directory level**

What do they have access to?

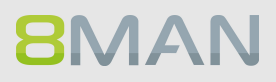

#### **Decision level:**

Who should have access to what?

**Access rights management prevents unauthorized access to data and optimizes security relevant processes within your company network.**

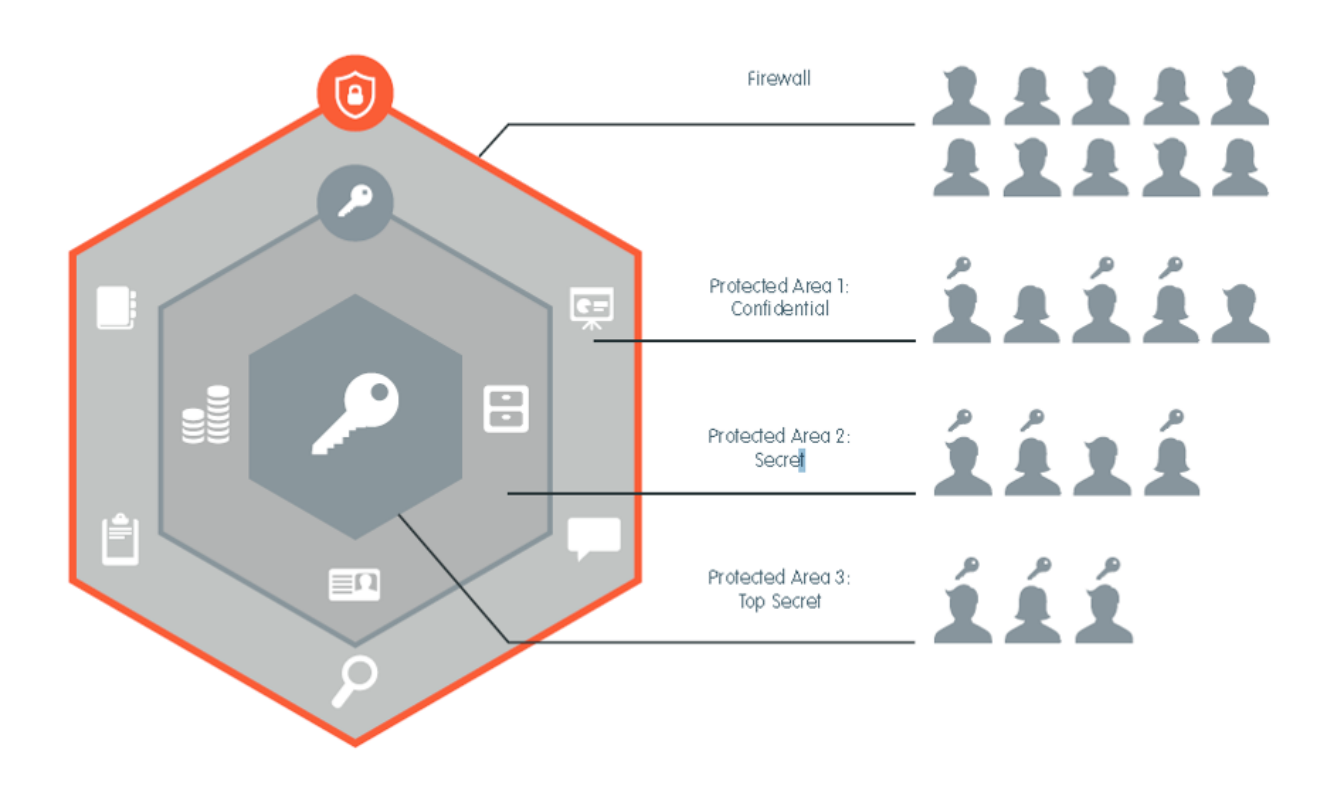

# <span id="page-13-0"></span>**1.2 Decentralize security expertise**

Security officers usually don't know where important data is stored or who has access to it.

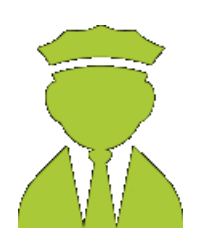

8MAN access rights management delegates this responsibility to decision makers within your organization. They assign access rights and hold security expertise within your company.

#### **With 8MAN managers become data protectors:**

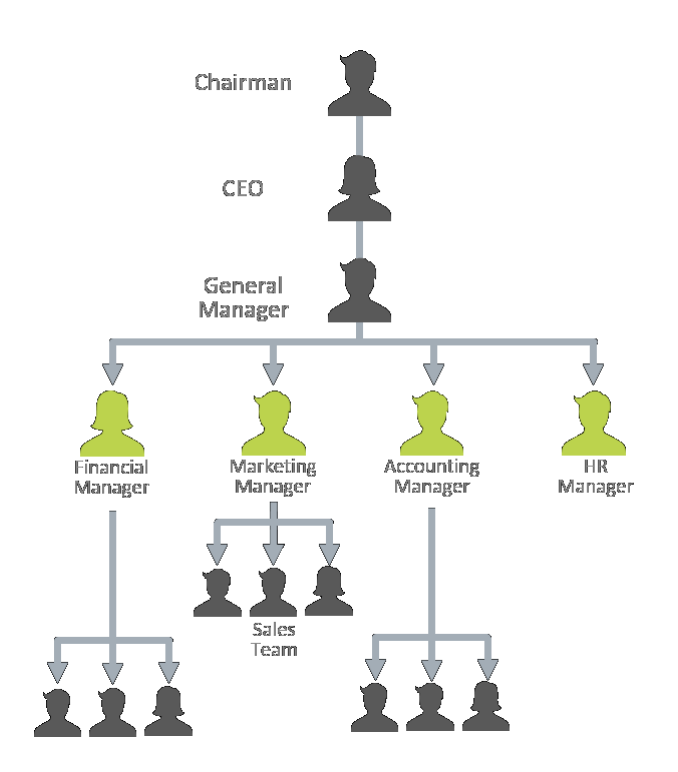

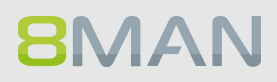

# <span id="page-14-0"></span>**1.3 Simplify Security**

Security measures are usually not adhered to if they are cumbersome and inefficient. Access Rights Management automates processes and unifies two opposing forces: Security + Efficiency.

#### **Access rights management with native tools:**

#### **8MAN Access Rights Management:**

#### Marketing Properties General Sharing | Security | Previous Versions | Customize Full Contro Modify<br>Read &<br>Read<br>Read<br>Coments<br>Special<br>Virtue<br>Special keting Properties **NTFS** General Sharing Security Previous L Marketing Object name: D.\Marketing **E** All perm Fle folder<br>missions for Marketing **B** Pell Control ĥ  $\checkmark$ 111111111111111 11111111111111111 444444444444444 up or user names:<br>Sa. Paer (Paer Si 111111111111111 **B** Pe Special perm š  $\begin{array}{rcl}\n\vdots & \downarrow & \downarrow & \downarrow & \downarrow & \downarrow \\
\hline\n\vdots & \downarrow & \downarrow & \downarrow & \downarrow \\
\hline\n\vdots & \downarrow & \downarrow & \downarrow & \downarrow \\
\hline\n\vdots & \downarrow & \downarrow & \downarrow & \downarrow \\
\hline\n\vdots & \downarrow & \downarrow & \downarrow & \downarrow \\
\hline\n\vdots & \downarrow & \downarrow & \downarrow & \downarrow \\
\hline\n\vdots & \downarrow & \downarrow & \downarrow & \downarrow \\
\hline\n\vdots & \downarrow & \downarrow & \downarrow & \downarrow \\
\hline\n\vdots & \downarrow & \downarrow & \downarrow$ Ъ s. Ъ j ī. Name:  $D/J$ ting  $\overline{a}$  $DS$ Oune  $\frac{1}{2}$   $\frac{1}{2}$  Ka, Ede (Ede Ka)<br> $\frac{1}{2}$  Dee, Dan (Dan Dee) g, .<br>Permit ns Bare | Auditing | Effective Access  $\tilde{c}$ For ad ble-click a p entry. To modify V & Krise, Christiane (Christiane.... Ъ  $\begin{tabular}{l|c|c|} \textbf{Ferniation} & \textbf{m} & \textbf{Prenicial} \\ \hline \hline \textbf{B}_i & \textbf{A} & \textbf{Prenicual} \\ \hline \textbf{B}_i & \textbf{A} & \textbf{B} & \textbf{C} & \textbf{S} & \textbf{S} & \textbf{S} & \textbf{S} \\ \hline \textbf{B}_i & \textbf{A} & \textbf{B} & \textbf{B} & \textbf{S} & \textbf{S} & \textbf{S} & \textbf{S} & \textbf{S} & \textbf{S} & \textbf{S} & \textbf{S} & \text$ <sup>2</sup> Fred Chen (Fred.Chen) a<br>B Access<br>Full control<br>Full control<br>Full control<br>Modify<br>Read & exec<br>Full control Permissions for<br>ERSTELLER-8 **None**<br>None<br>None<br>None<br>None<br>None Trido Fleia (Frido Fleia) Full control<br>Modfy<br>Read & exe<br>List folder o<br>Read ・チー型 Frido Fleia (Frido Fleia)<br>・手・型 Dampf, Hans (Hans Dampf)<br>・手・型 Nacher, Joe Kurt (Joe Kurt Be... たい<br>・手・型 Maria Makketing (Maria Mak... たいことの)  $\sim$  Add $\sim$   $\sim$   $\approx$ Sold Sam Sales der Boss (Sam Sal... [nable inheritance **B** PRead & execute  $\begin{tabular}{|c|c|c|c|c|} \hline & OK & \multicolumn{3}{|c|}{\quad \quad} & Card & \multicolumn{3}{|c|}{\quad \quad} \\ \hline \end{tabular}$

#### **8MAN Access Rights Management makes security efficient:**

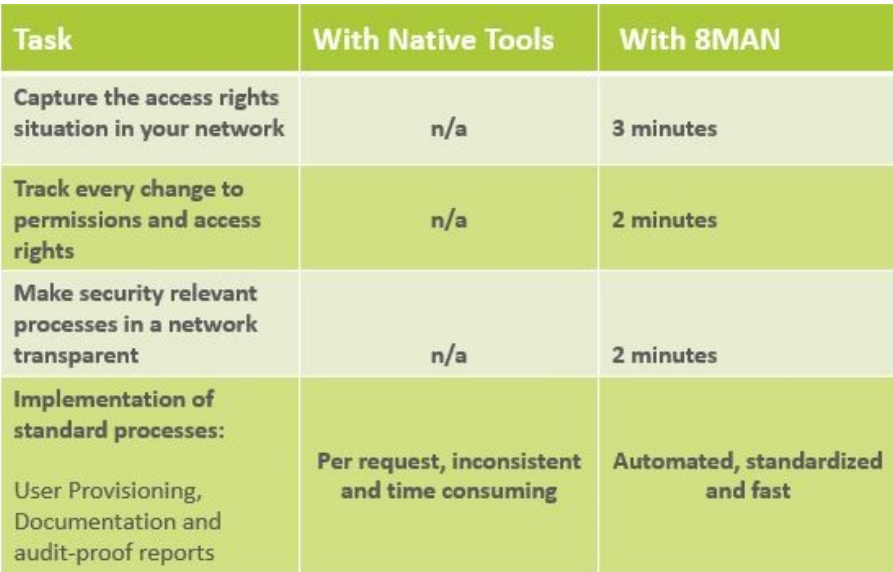

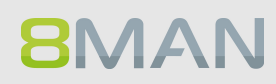

# <span id="page-16-0"></span>**2. The Core Disciplines of ARM**

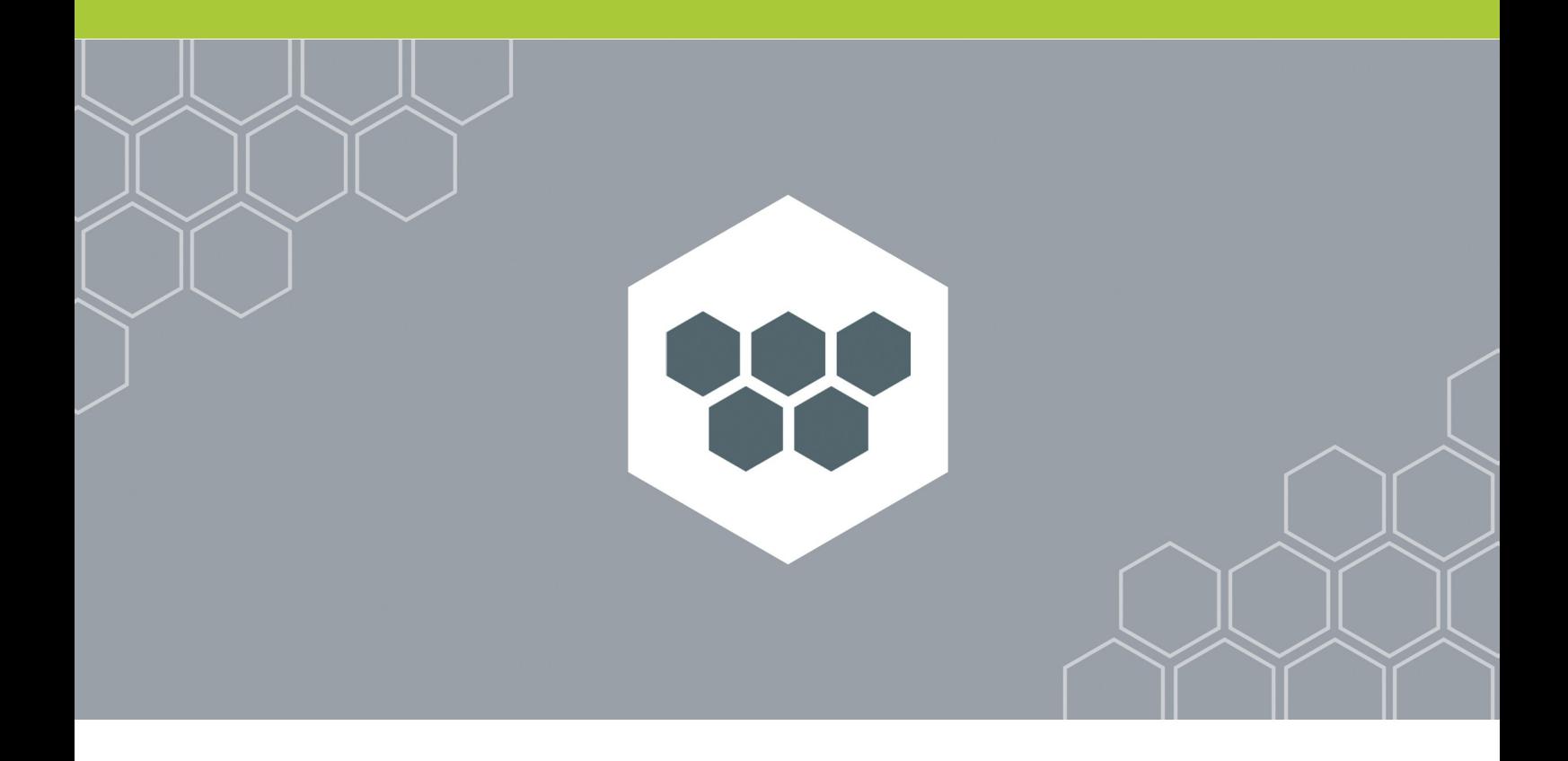

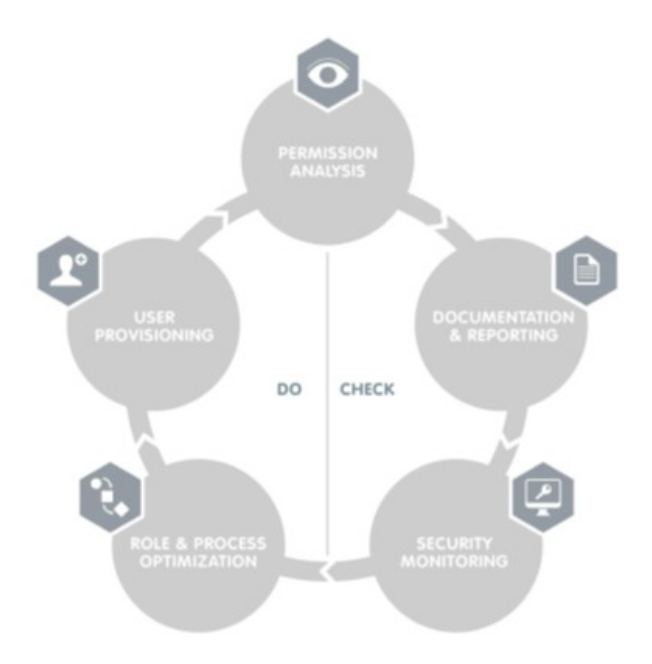

#### **8MAN Access Rights Management is based on five core disciplines:**

#### [PERMISSION](#page-18-0) ANALYSIS

Displays a comprehensive overview of the access rights situation to resources in your organization.

#### [DOCUMENTATION](#page-19-0) & REPORTING

Records any access rights activity in our logbook and creates audit proof reports

#### SECURITY [MONITORING](#page-20-0)

Monitors security relevant actions in Active Directory and on your file servers.

#### ROLE & PROCESS [OPTIMIZATION](#page-21-0)

Shortens your access rights management process and involves only the most important actors.

#### USER [PROVISIONING](#page-22-0)

Sets rules for the creation of new user accounts, the provisioning of rights and the editing of account details

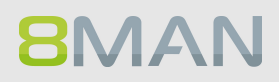

# <span id="page-18-0"></span>**2.1 Permission Analysis**

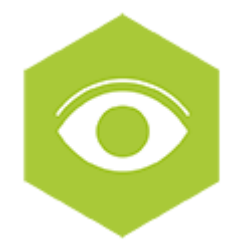

8MAN analyzes the authorization situation in your company and shows who can access a given resource. In a central view, you can see the group memberships from Active Directory and the access rights to your file servers, SharePoint sites and Exchange. With this knowledge, you are able to take action and protect your company from internal security incidents.

8MAN puts you back in control. One click on the Resource view shows the actual condition of a scanned system and the employees with authorizations for it.

#### **Available in all product versions:**

Permission Analysis is part of every 8MAN Version for Active Directory and file server. If you want to analyze and administrate other technologies with 8MAN we recommend the following Add-On's: 8MATE for [Exchange](#page-64-0)

8MATE for [SharePoint](#page-71-0)

## <span id="page-19-0"></span>**2.2 Documentation & Reporting**

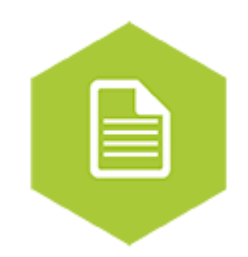

8MAN documents the activities in Active Directory, the file servers, SharePoint and Exchange. You can use the Calendar function to view the activities over the course of time. The mandatory comment function takes the burden off the administrator. Since a short note (a ticket number for instance) is stored, every activity is traceable, even a long time after

To the [services](#page-89-1)

#### **Available in all product versions:**

Documentation and Reporting is part of every 8MAN Version for Active Directory and file server. If you want to analyze and administrate other technologies with 8MAN we recommend the following Add-On's:

8MATE for [Exchange](#page-64-0) 8MATE for [SharePoint](#page-71-0)

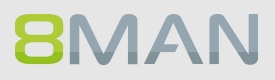

# <span id="page-20-0"></span>**2.3 Security Monitoring**

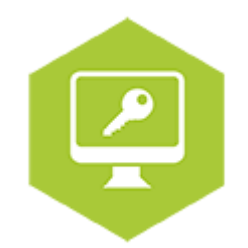

A great many employees make changes in Active Directory and to the file server. Security risks can arise without comprehensive monitoring. With our Active Directory Logga and File Server Logga, you can record all security-relevant activities in your company network. This allows you to trace what has been done in the network, by whom and when.

Security Monitoring can be combined with all base versions. It can be added with the following addons:

**Active Directory**

**Fileserver**

[8MATE](#page-136-0) AD Logga [8MATE](#page-148-0) Alerts

[8MATE](#page-153-0) FS Logga

# <span id="page-21-0"></span>**2.4 Role & Process Optimization**

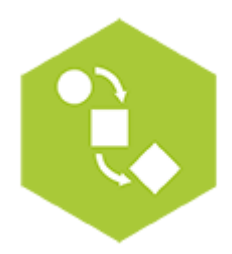

The person with the best idea of who should have access and what they should be able to access is the data owner or the supervisor, not the administrator. By introducing a role concept for analysing and granting access rights, you are introducing the data awareness concept and corresponding action into the company.

You can map the organizational chart of your company with the data owner concept and cover all departments. Then you assign employees to the individual data owners. The data owners analyse or assign access rights to their staff.

An employee can use the 8MATE [GrantMA](http://www.8man.com/en/8man-modules/8mate-grantma) add-on module to request access rights via a Web portal. The data owner then decides on the access rights in the department with a simple workflow.

#### **Role & Process Optimization is only available for 8MAN Enterprise:**

There is one Add-On available: 8MATE [GranMA](#page-171-0): The ARM Self Service Portal

To the [services](#page-158-1)

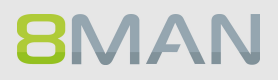

## <span id="page-22-0"></span>**2.5 User Provisioning**

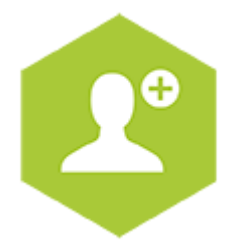

#### **User creation**

User Provisioning allows you to set up new users within seconds. Users are generated in a standardized manner and in conformity with the roles in your company. The access rights to file servers, SharePoint sites, Exchange and virtual servers as defined in the AD groups are issued at the same time. 8MAN generates a suitable email account so that the new colleague can start work immediately. You can schedule the activation to prepare for the event in the future or to limit the access period for project work. Whether help desk or data owner: The participants work with a reduced, simple interface in both cases. All accesses are set up in a few steps.

#### **Access Rights Management**

Modify the authorizations of existing accounts by dragging and dropping in a simple interface.

#### **Account Management**

Account management includes modifying Active Directory attributes, password resetting, activating and deactivating accounts and setting up out-of-office notifications centrally in Exchange, among many other tasks.

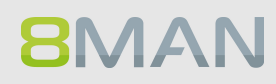

# <span id="page-24-0"></span>**3. Additional ARM Disciplines**

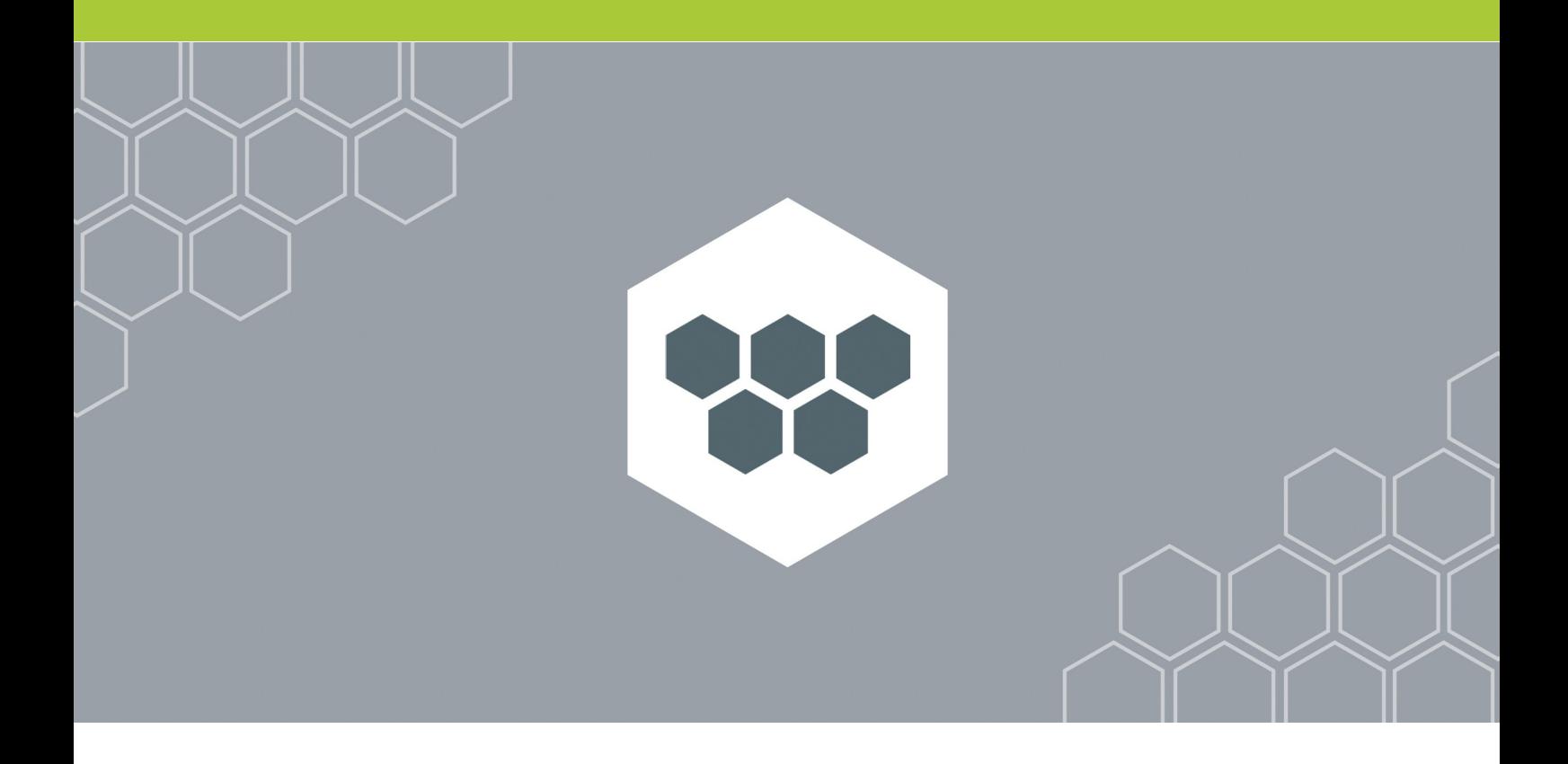

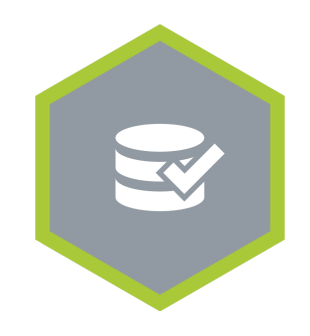

#### **Threat & Gap Management**

Removes security relevant permission errors automatically and standardizes the access rights system according to your demands.

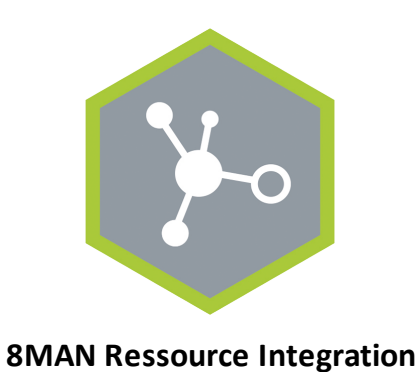

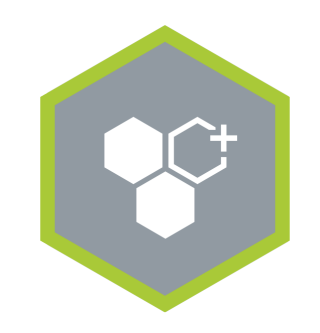

**8MAN Application Integration**

Enables the administration of additional resources.

Enables the automatic collaboration with other applications in your software landscape.

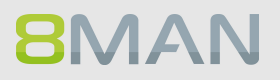

# <span id="page-26-0"></span>**3.1 Resource Integration**

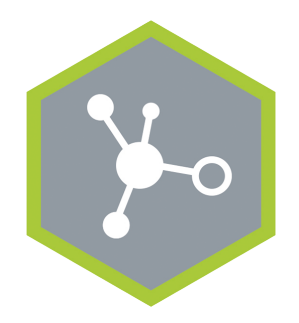

**Resource Integration**

Enables the administration of additional resources.

#### <span id="page-27-0"></span>**3.1.1 +8MATE for SharePoint**

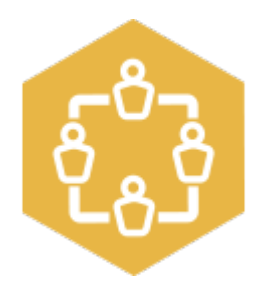

#### **Problem**

The analysis and administration of authorisations on SharePoint is a complex matter. The on-board Microsoft resources do not allow for a holistic view of the authorised permissions of individual SharePoint resources. The administration of permissions is cumbersome and time-consuming. Changes that have been made in the permission structure are not discernible.

#### **Solution**

8MATE for SharePoint integrates all SharePoint resources in 8MAN. The analysis and administration of permissions takes place centrally and in line with the access rights management of other applications. You will benefit immensely from 8MAN's unique ability to display, analyse and change access rights. 8MAN displays the permissions in a tree structure. This allows you to quickly see who is authorised to access a given SharePoint resource. Using the scan comparison report, you can find out who has made changes to permissions and what they were, and you obtain a protocol of all activities that have been undertaken. 8MATE for SharePoint allows you to assign all permissions in the 8MAN interface. By using the Group Wizard and assigning naming conventions, you can standardise your authorisation assignment process.

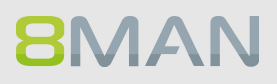

#### <span id="page-28-0"></span>**3.1.2 +8MATE for Exchange**

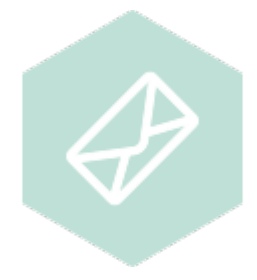

#### **Problem**

The administration of permissions with Microsoft Exchange is complex. The available Microsoft resources do not allow for a holistic view of access rights to public files and mailboxes. The administration of access rights is cumbersome and time-consuming.

#### **Solution**

8MATE for Exchange enables you to expand 8MAN to email resources. Thus, analysis and administration of permissions take place centrally and in line with the access management for other applications. In the familiar 8MAN overview, you see at a glance who is authorised to access public folders, mailboxes, mailbox folders and, for instance, calendars.

The administration of Exchange is essential to the onboarding process. The setup of mailboxes and assignment of permissions takes place right in 8MAN. Changes made with 8MAN are documented and are audit-proof.

Apart from the analysis and administration of permissions in Exchange, 8MATE has additional features:

- · The ability to create Out-of-Office notifications without accessing an email account.
- · Listing of proxies for mailboxes and Send As permissions.
- · Administration of mail box sizes

# <span id="page-29-0"></span>**3.2 8MAN Application Integration**

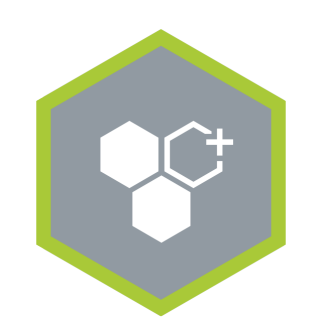

#### **8MAN Application Integration**

Enables the automatic collaboration with other applications in yoursoftware landscape.

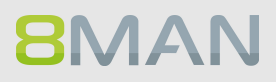

#### <span id="page-30-0"></span>**3.2.1 +8MATE Matrix 42**

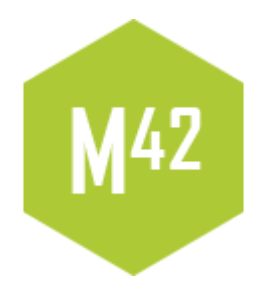

The 8MATE Matrix42 connects 8MAN with the IT Service Management Solution Matrix 42. In the solution built by Futuredat GmbH employees can order file server permissions by using the Matrix42 self service portal. Data Owners or Administrators check the order in a standardized process. In case of approval 8MAN starts automatically and creates the desired permissions on the file server. The whole process follows Microsoft Best Practice: For each permission an Active Directory group is created. All activities are tracked in Matrix42 and the 8MAN logbook.

# <span id="page-31-0"></span>**3.3 Threat & Gap Management**

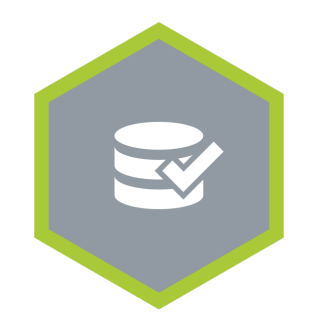

**Threat & Gap Management**

Removes security relevant permission errors automatically and standardizes the access rights system according to your demands.

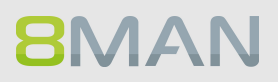

## <span id="page-32-0"></span>**3.3.1 8MATE Clean!**

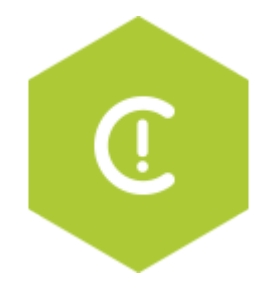

#### **Background / Value**

The correction of permission inconsistencies and mistakes on file servers is only possible with extreme difficulty and effort. The implementation of best practices to solve these issues frequently fails at two hurdles: knowledge and time. Furthermore, classic Access Rights Management (ARM) has always only been focusing at the folder level.

The 8MATE "Clean!" starts a process that leads to a secure and standardized file server and permissions structure. Through a series of clear decisions and parameters, you define how security and structural problems will be resolved in your environment. Your requirements and the 8MAN best practices will be automatically implemented. Additionally, the archiving of stale or obsolete data is possible. The benefit being, the lesser the data, the simpler the administration.

#### **What does 8MATE Clean! Achieve?**

- Archives old file server data
- Removes automatically critical permissions
- Remove or replace direct permissions
- Standardizes existing permissions on your file server

**8MATE Clean! Is only available in combination with professional services. Please contact your local sales representative for further information.**

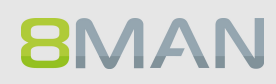

# <span id="page-34-0"></span>**4. Permission Analysis**

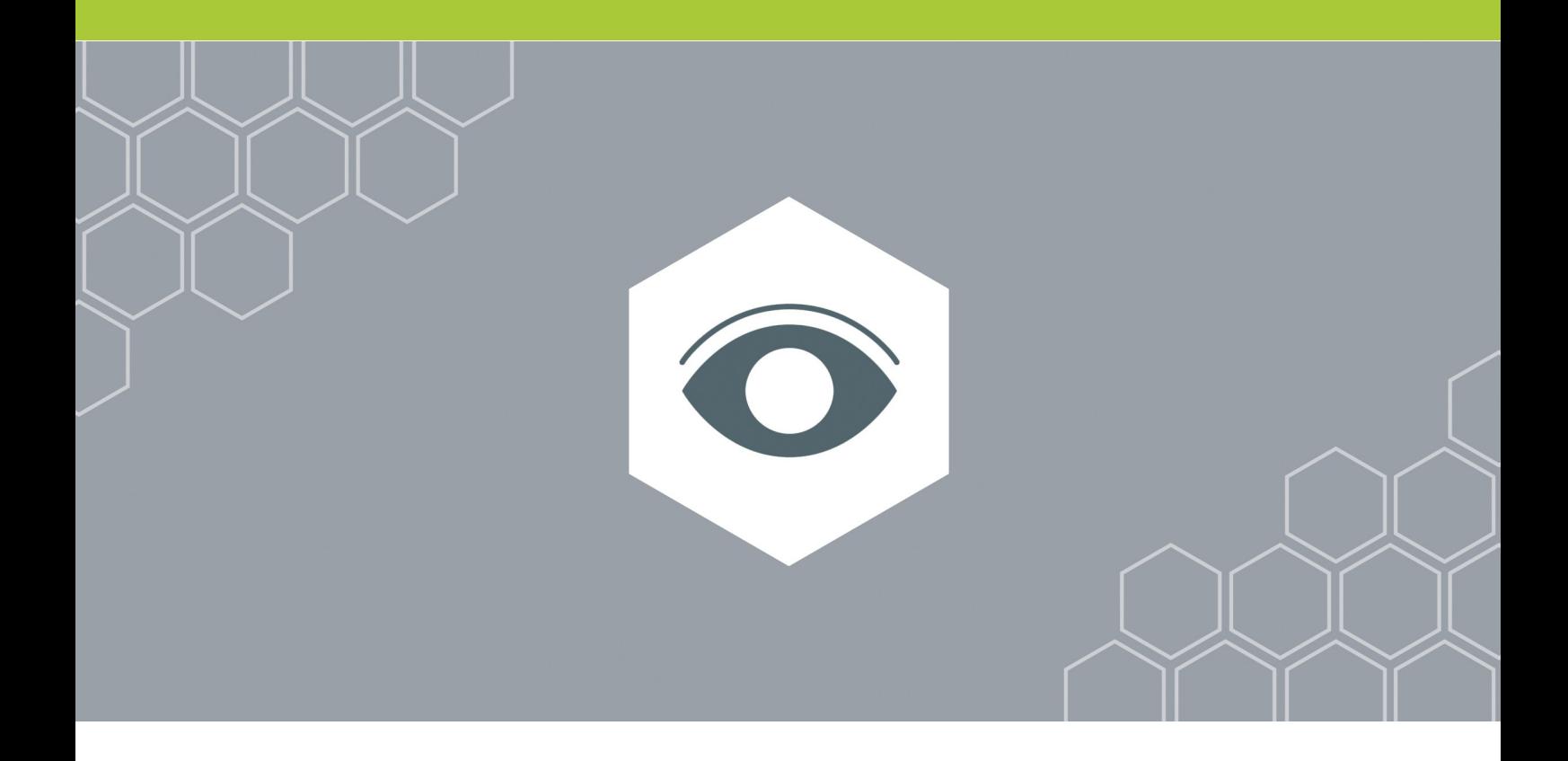

# <span id="page-35-0"></span>**4.1 Active Directory**

Active Directory is the leading system for administrators in Windows networks. 8MAN focuses on the analysis of users and groups and also on the creation of these objects. This happens in a scalable way across your entire domain and organizational structure. The 8MANgroup wizard can automatically create the appropriate security groups in Active directory.

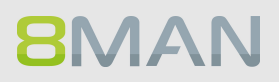
## **4.1.1 Services for Administrators**

## **4.1.1.1 Visualizing nested group structures**

## **Background / Value**

One of the most important concepts of every Active Directory (AD) is group structure. Administrators use groups to assign access rights to resources to individual users. This can create recursions or loops in your group structure. For example: The group "Marketing" assigns access rights to the appropriate file server directories for that department. At the same time this group is also a member (in a recursion) of the group "4th floor WiFi" The 8MAN graph shows and highlights the recursion within your Active Directory thereby helping you recognize errors and correct mistakes.

#### **Additional Services**

[Identifying](#page-44-0) the depth of nesting in your AD [Identifying](#page-49-0) recursive groups

### **Step by step process**

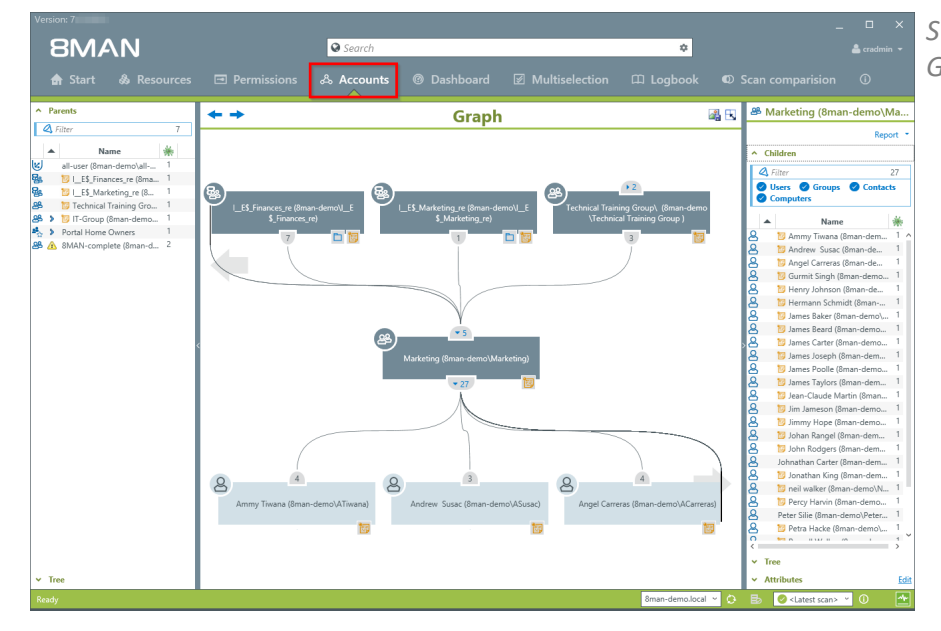

*Switch to Accounts in the AD Graph view.*

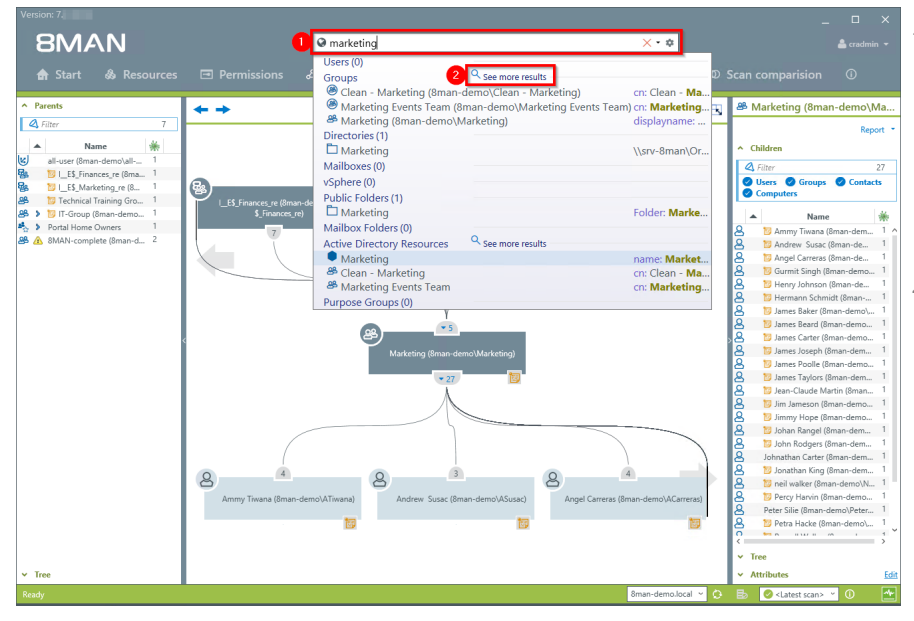

- *1. Find the AD group by entering its name into the search field. For example: "Marketing". Select the desired result from the Activer Directory Resources section of the drop-down.*
- *2. If you can't find your resource click on "show further results".*

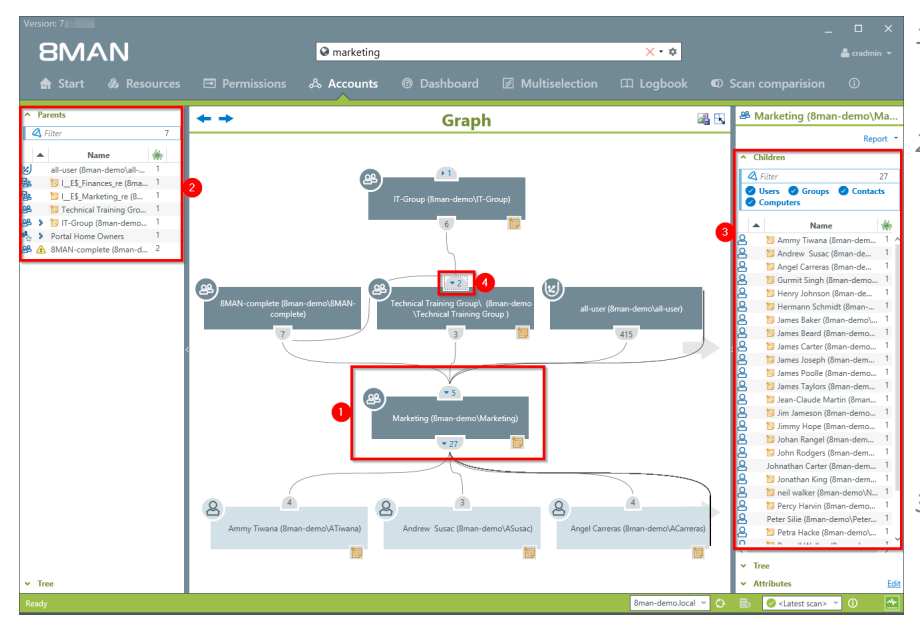

- *1. The "Marketing" group is the focus of the following analysis.*
- *2. Above the group you see 4 other groups in the AD graph that the "Marketing Group is a member in, the so-called "parents". All "parent" groups, both direct and indirect, are listed on the left-hand side. Indirect "parents" are indicated by a blue arrow.*
- *3. On the right hand side you can see the name of the group listed at the top. Underneath it you can see a list of all "children", both direct and indirect, of the group.*
- *4. You can open and close the individual branches on the AD graph by clicking on the icon. The number listed indicates the number of direct "parents" or "children".*

# **BMAN**

## <span id="page-38-0"></span>**4.1.1.2 Compare two different access rights situations (Scan Comparison)**

### **Background / Value**

The scan comparison compares AD scans at two different points in time and shows you how your access rights situation has changed.

### **Additional Services**

The scan comparison only takes two separate points in time into account. In order to be able to monitor all administrative actions made within a given time period to access rights on file servers you would require the 8MATE FS Logga. Alternatively to the Scan comparison you can use the Report on [Permission](#page-114-0) [Differences](#page-114-0).

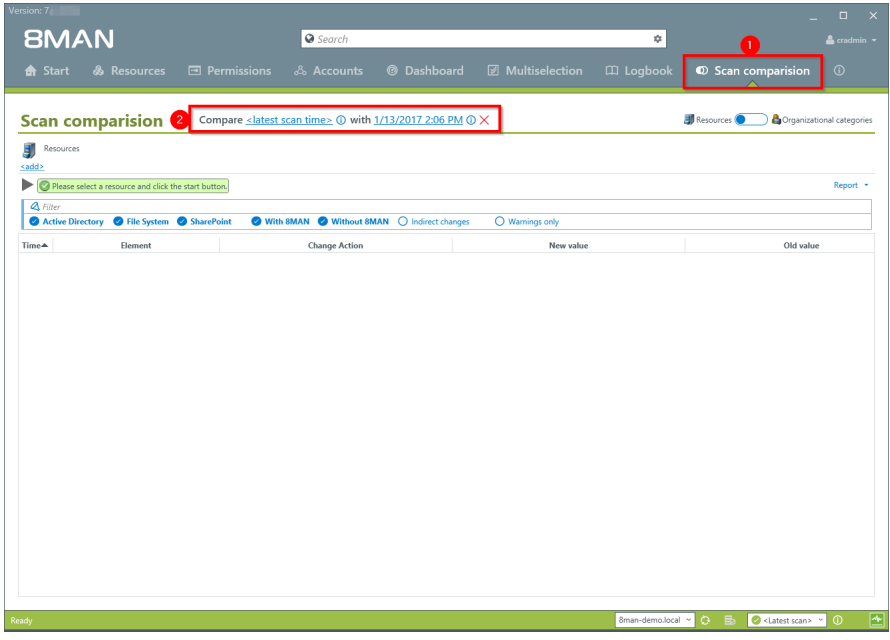

- *1. Click on "Scan comparison". 2. Select the two scans that*
- *you want to compare.*

## **40 | Access Rights Management**

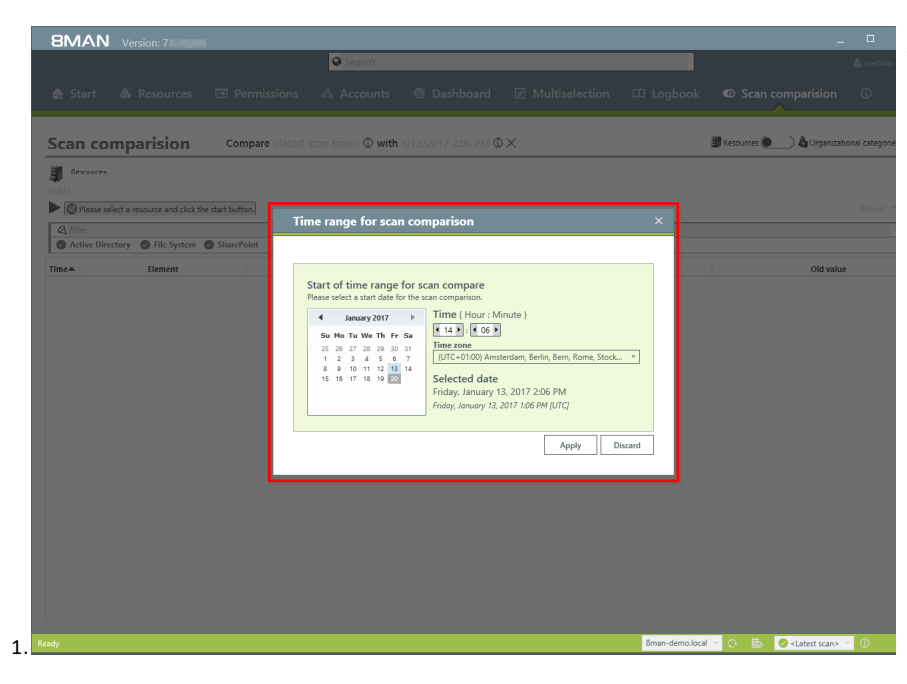

*Select the date and time of both scans.*

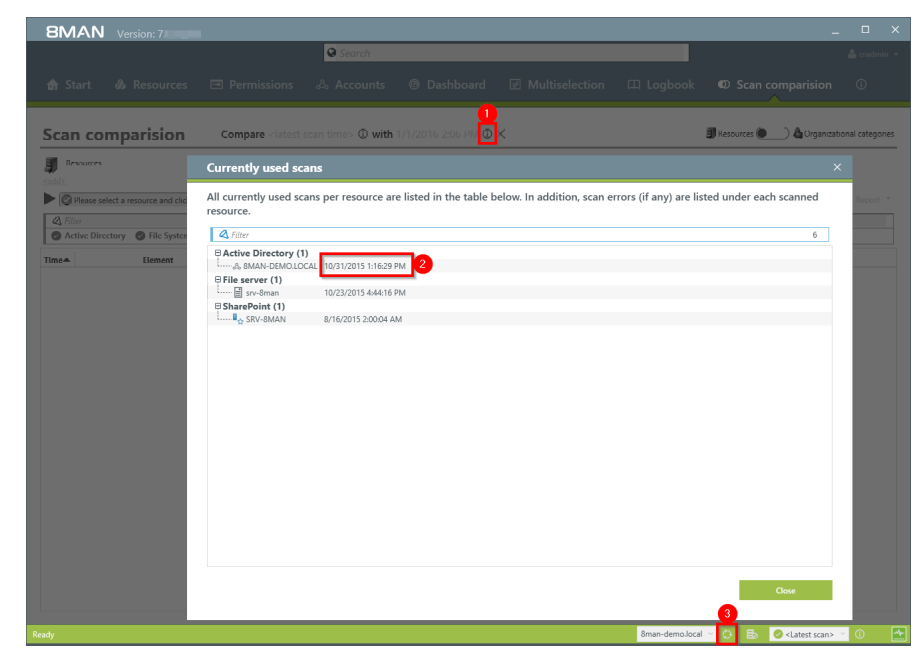

*The comparison always compares existing scans.*

- *1. Click on the information symbol.*
- *2. Date and time of the selected scan is indicated on the right-hand side.*
- *3. In order to maximize accuracy you should run a current AD Scan before starting the scan comparison.*

# **8MAN**

- *1. Click on "add resources".*
- *2. Select the desired resource by double clicking on it.*

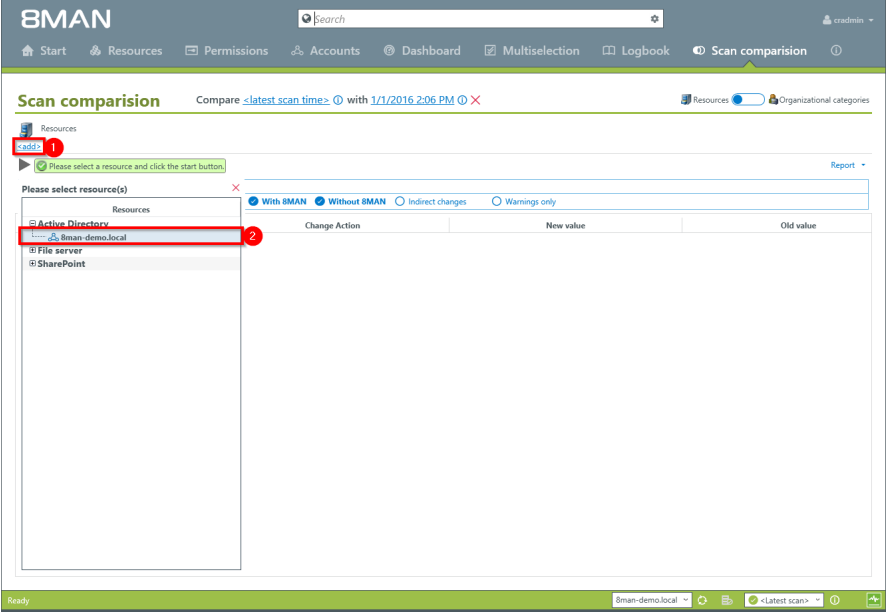

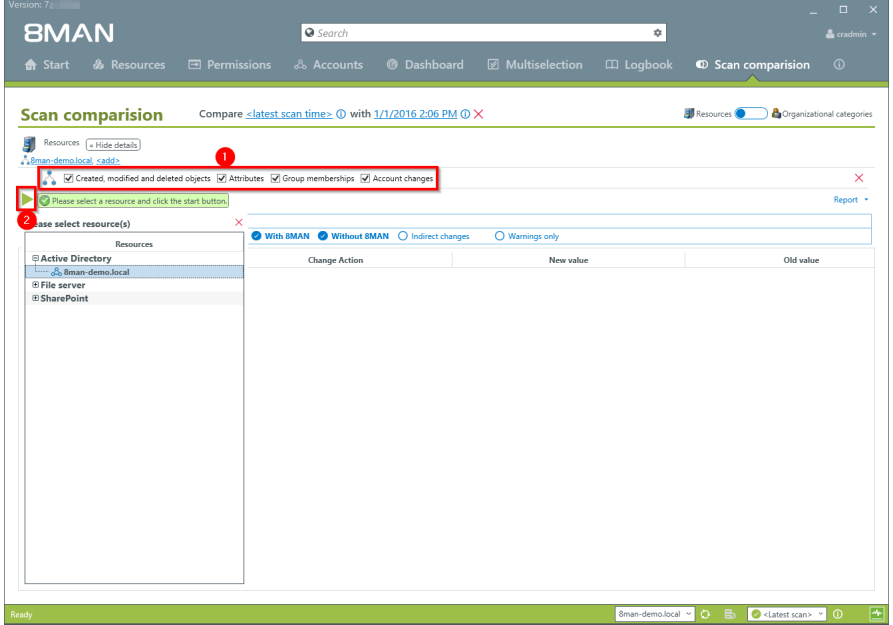

- *1. Select the range of the comparison.*
- *2. Start the comparison.*

**BMAN** 

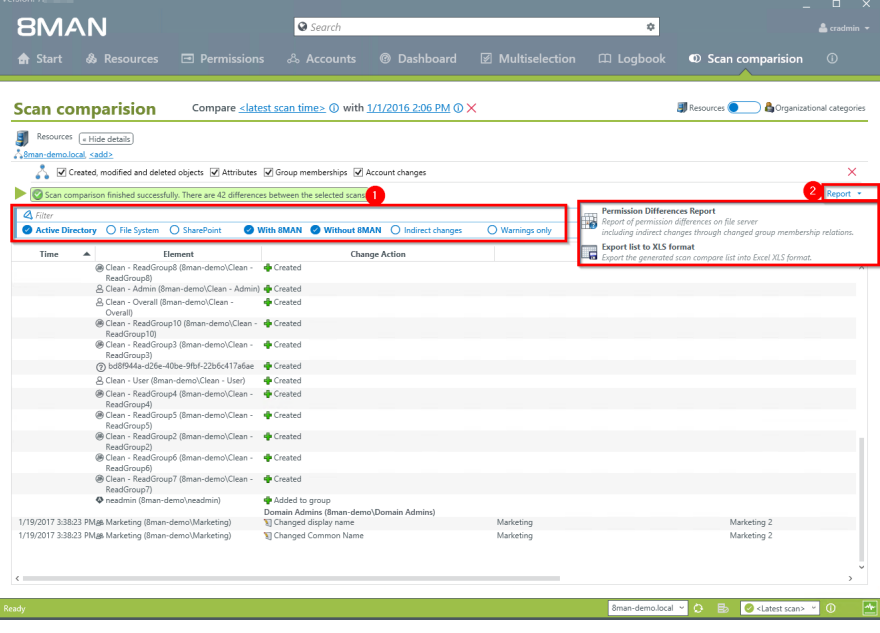

- *1. Use filters to focus on specific actions.*
- *2. Generate a structured "Permission Differences Report" and / or export the results to .XLS.*

## **4.1.1.3 Indentify users with excess privileges (on the basis of Keroberos token size)**

## **Background / Value**

The size of a Kerberos token is a good indicator for identifying users with excessive access rights. The more group memberships a user has, the bigger their Kerberos token. Even if a group membership does not automatically grant privileges, it is worthwhile analyzing the listed users. Additionally, if a user exceeds his maximum Kerberos token size he can no longer register on the network.

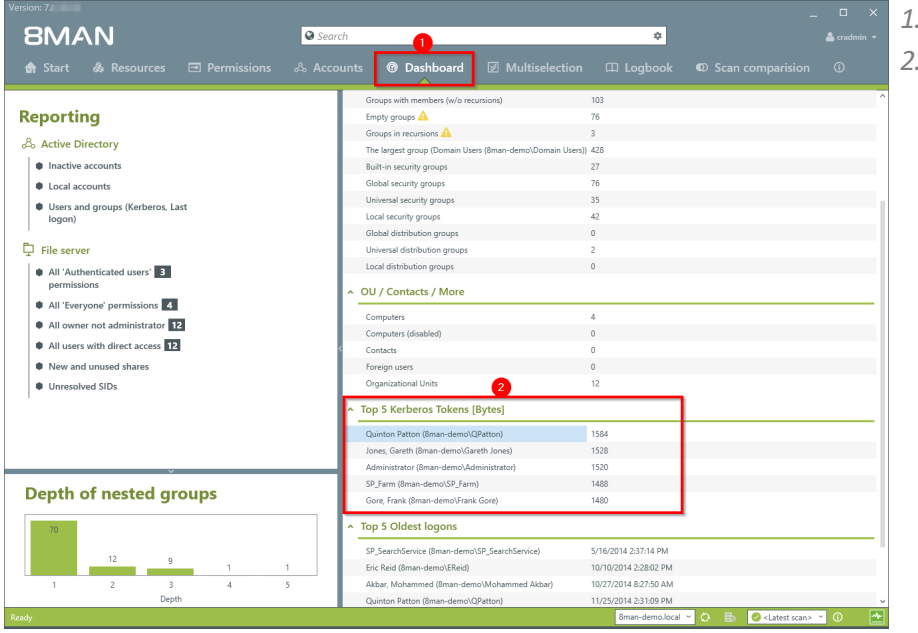

- *1. Select the Dashboard.*
- *2. Double-click on the user in the list "Top 5 Kerberos Tokens".*

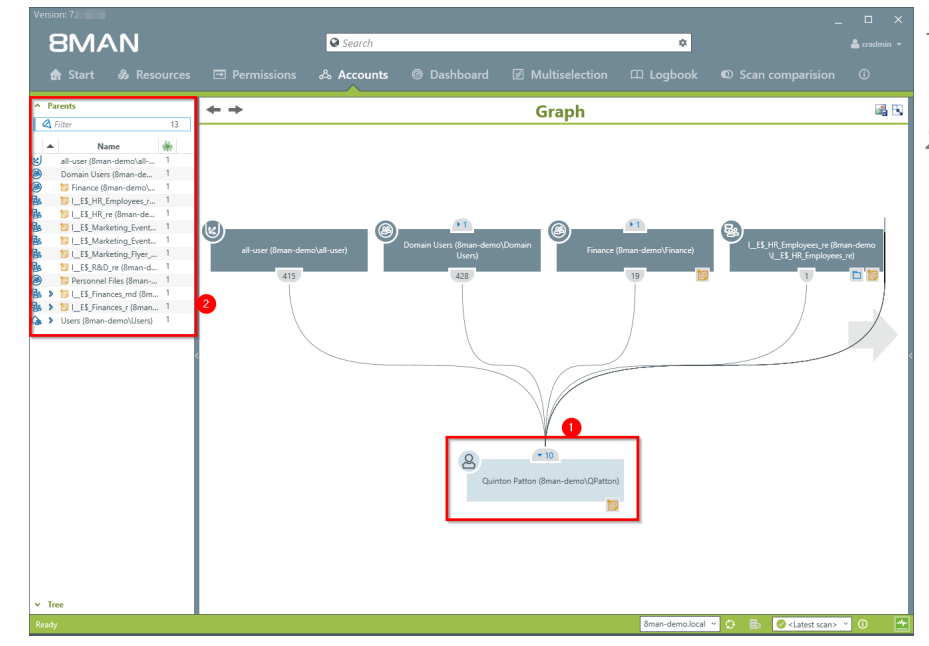

- *1. 8MAN automatically focuses on the selected user in the AD graph view.*
- *2. All "parents", meaning groups in which the selected user is a direct or indirect member of, are shown on the left-hand side. If a group is very large, we recommend a flat list view.*

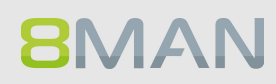

## <span id="page-44-0"></span>**4.1.1.4 Identify nested groups based on their nested depth**

## **Background / Value**

An AD that has grown over years often contains a large number of nested levels. The 8MAN dashboard shows nested groups up to level 10. According to Microsoft best-practice your AD should contain no more than 3 or 4 levels. 8MAN allows you to identify these critical areas of your AD and restructure them with minimal effort. In order to achieve low levels of nesting and maintain a well organized AD structure we recommend creating more groups with specific functionalities.

#### **Additional services**

[Reducing](#page-208-0) several groups to one group

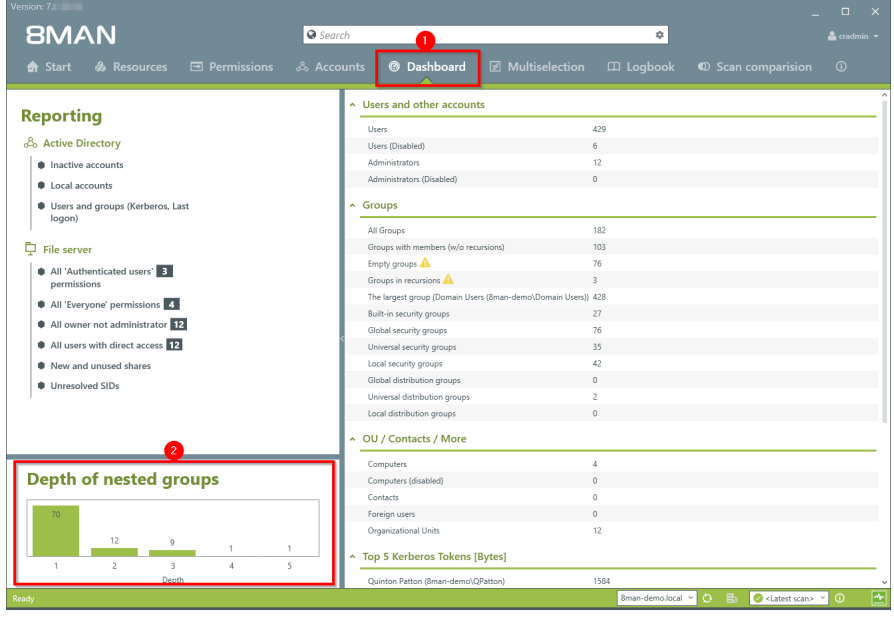

- *1. Select the Dashboard.*
- *2. Click on any of the nested levels.*

## **46 | Access Rights Management**

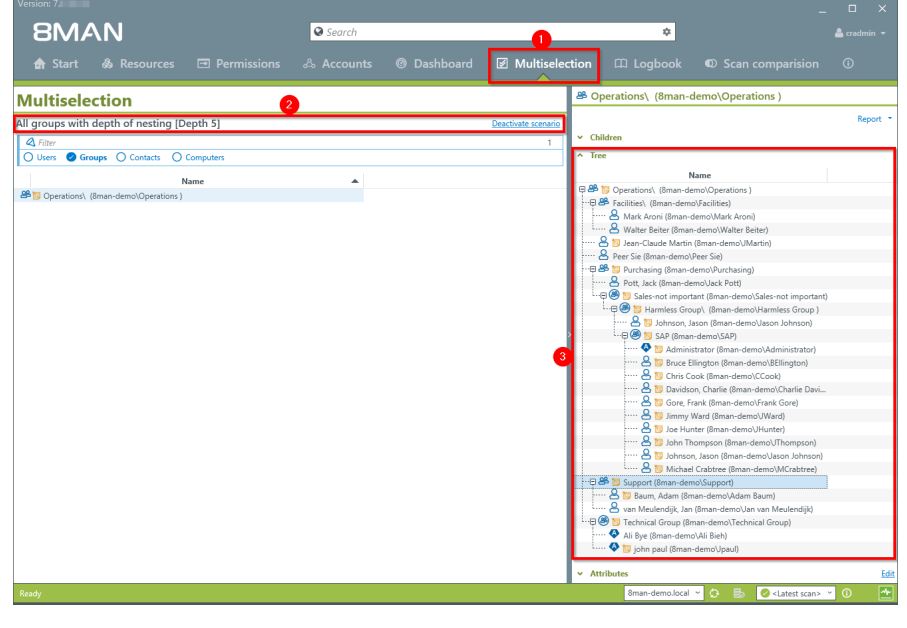

- *1. 8MAN automatically shows the Multiselection*
- *1. In this scenario 8MAN automatically filters the groups by the selected nested level.*
- *2. You can see the nested levels in the tree graph on the right hand side.*

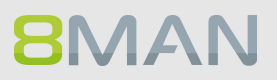

## **4.1.1.5 List all groups with members**

### **Background / Value**

Multiselection allows you to select several groups allowing you an overview of all members.

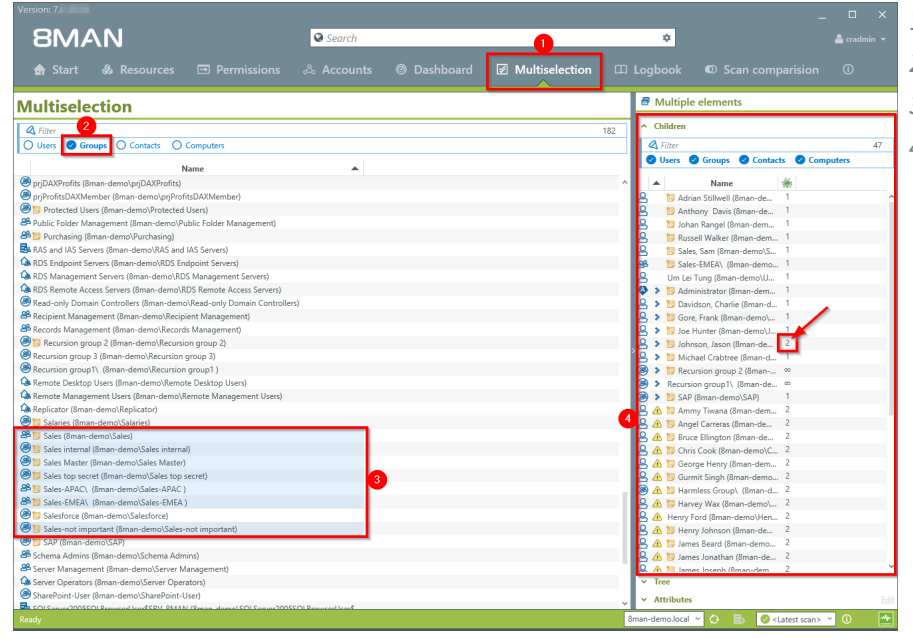

- *1. Select Multiselection.*
- *2. Filter by groups.*
- *3. Select the desired groups.*
- *4. You can see an overview of all "children" of allselected groups. 8MAN also indicates if any users are included in multiple groups, for example Jason Johnson.*

## **4.1.1.6 Identify empty groups**

### **Background / Value**

Over time empty groups often accumulate in an AD structure. These empty groups reduce performance and diminish transparency. We recommend deleting these groups.

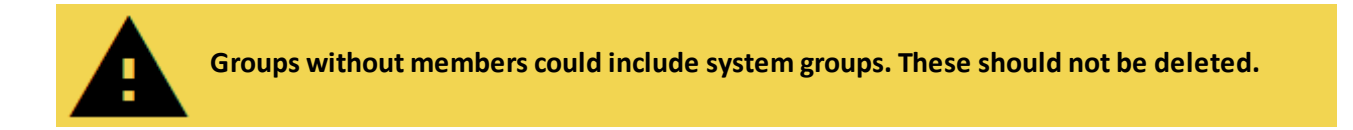

#### **Step by step process**

**BMAN** 

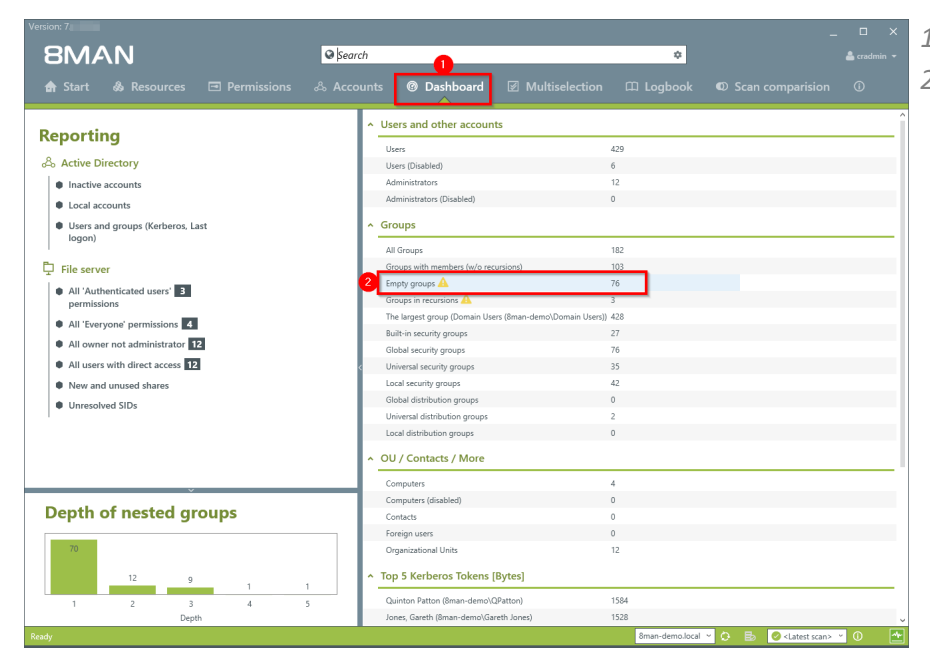

- *1. Select the Dashboard.*
- *2. Click on "Empty Groups".*

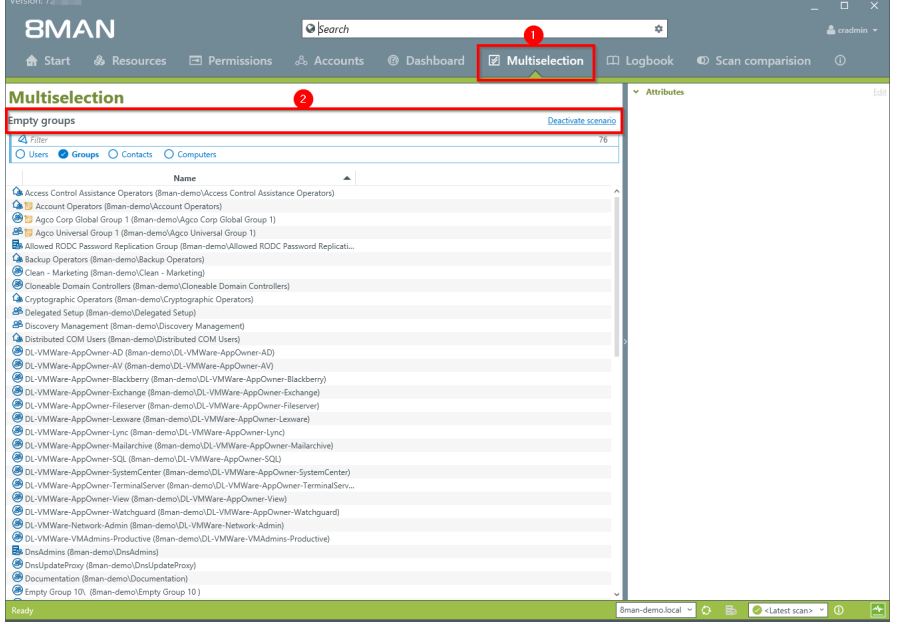

- *1. 8MAN automatically shows the Multiselection.*
- *2. The scenario "Empty Groups" is active. The listed Groups are all empty.*

## <span id="page-49-0"></span>**4.1.1.7 Identify Recursive Groups**

#### **Background / Value**

Groups can be members of other groups. Active Directory allows "children" to become "parents" within their own family tree. If the nested group structure loops in a circular way group membership assignments become ineffective and nonsensical. Through these recursions or circular nested groups every user who is a member of any of the recursive groups is granted all of the access rights of all of the groups. The consequence is a confusing mess of excessive access rights. 8MAN automatically identifies all recursions in your system. We highly recommend removing the recursion by breaking the chain of circular group memberships.

#### **Additional Services**

The deeper your group structure the more likely you are to have circular nested group structures. We therefore recommend keeping an eye on the number of [nested](#page-44-0) group levels.

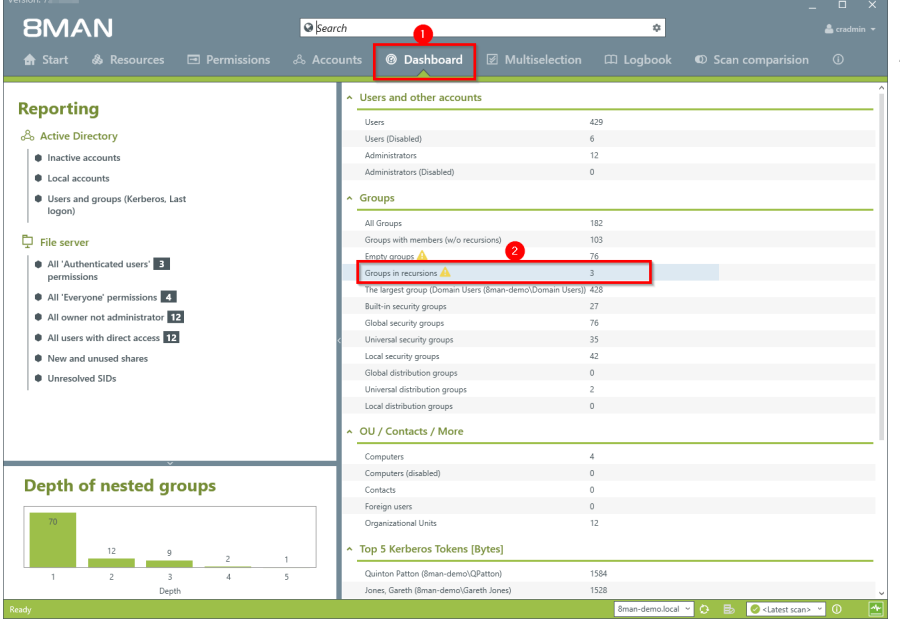

- *1. Select the dashboard.*
- *2. Double-click on "groups in recursions".*

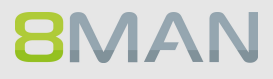

- **BMAN** Search **Multiselection**  $\overline{\bullet}$
- *1. 8MAN automatically selects Multiselection.*
	- *2. The scenario "groups in recursions" is active. 8MAN lists all groups included in the recursion.*
	- *3. Click on a Group.*
	- *4. 8MAN lists all users and groups in the selected recursion*
	- *5. Double-click on a group.*

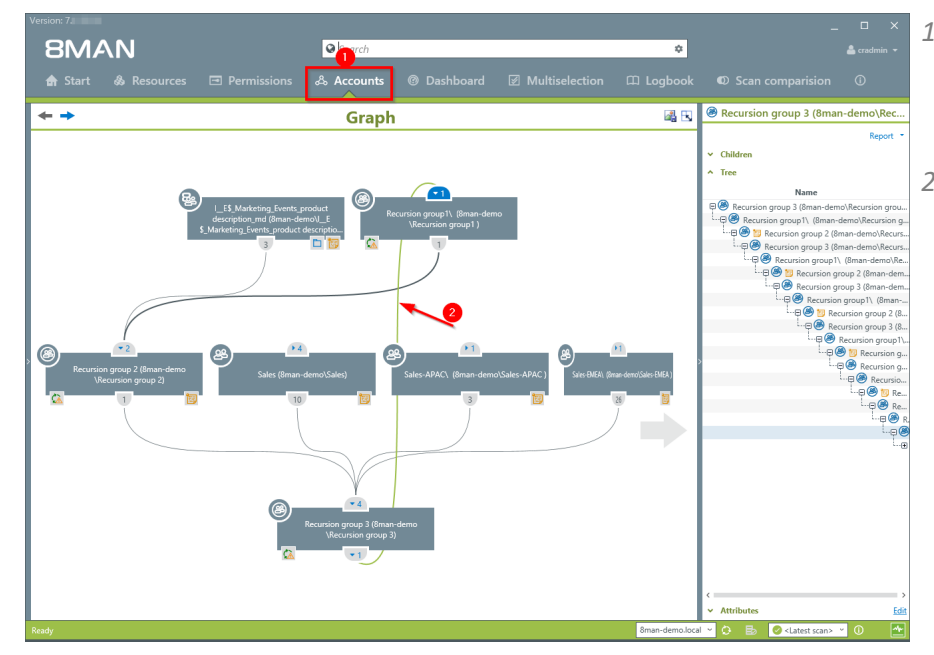

- *1. 8MAN switches to the account view. You can see an example of a recursion across 3 levels.*
- *2. The recursion is indicated by the green line.*

## **4.1.1.8 Identify all users with passwords that do not expire**

## **Background / Value**

One key security requirement within any organization is that passwords are changed regularly. 8MAN scans your domain for user accounts where this requirement has not been activated. You can view this information in our reports for "Users" an "Groups".

## **Step by step process**

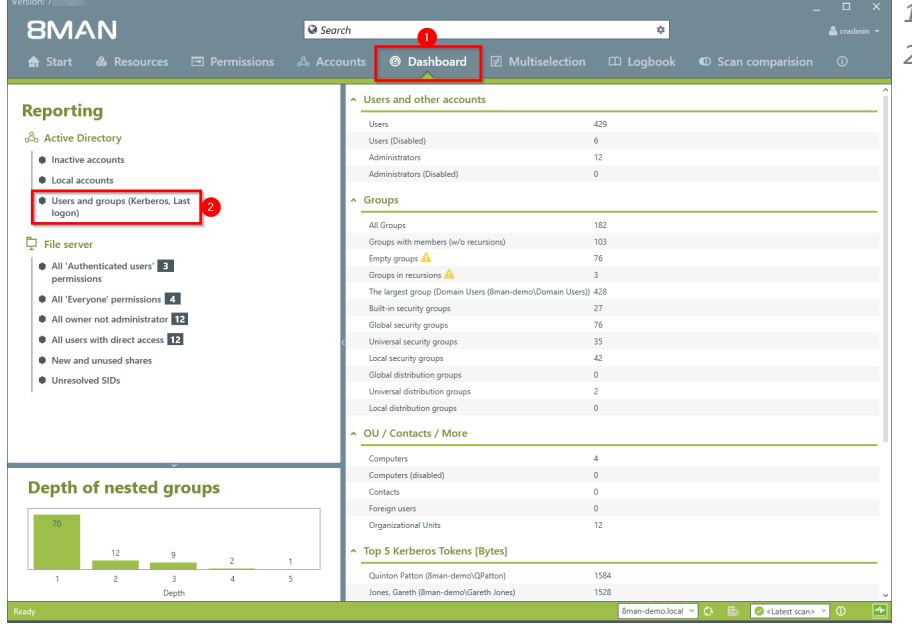

- *1. Select the "Dashboard".*
- *2. Click on "Users" and "Groups" in the "Reports" area.*

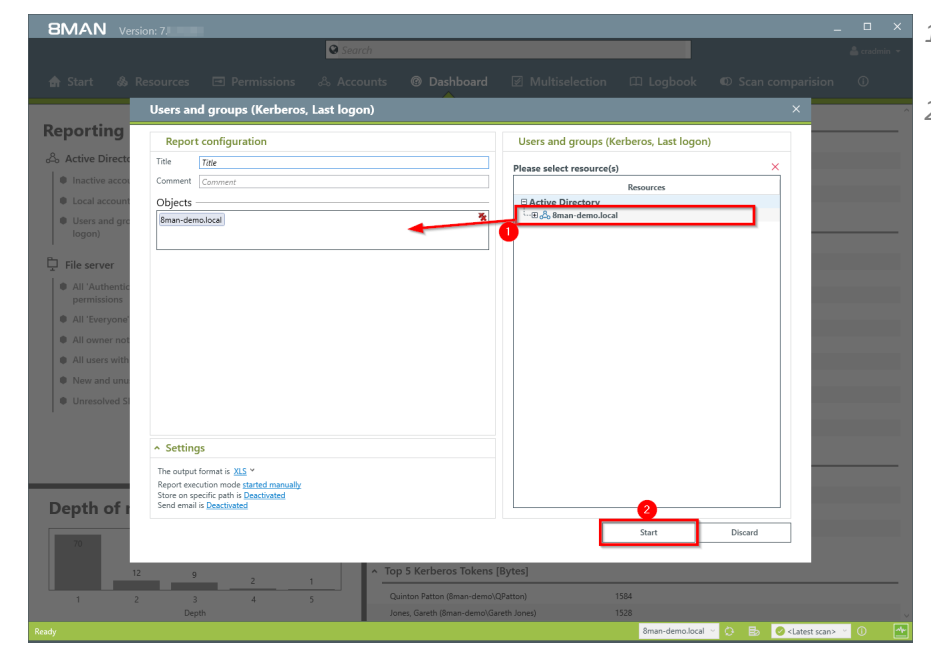

*1. Select the range of the report via drag & drop. 2. Run the report.*

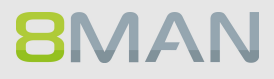

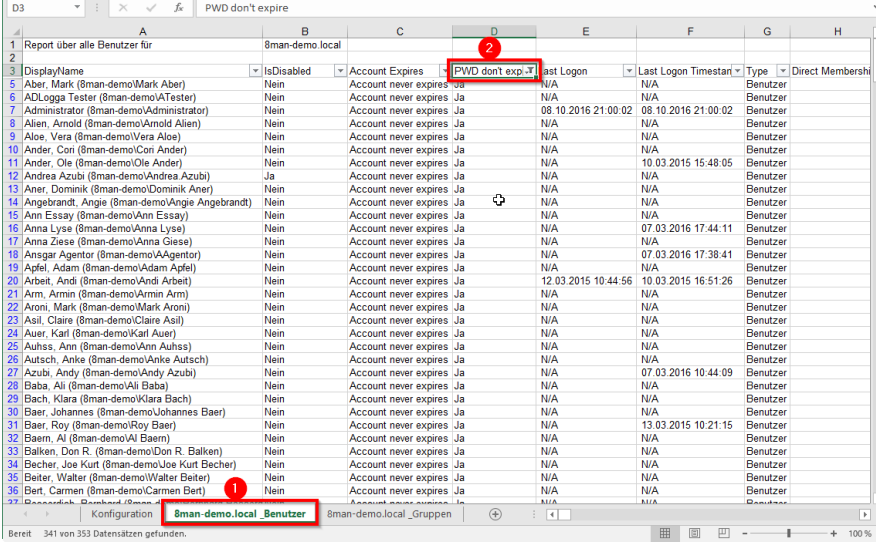

*Open the report in Excel.*

- *1. Select the tab "User".*
- *2. Filter the column "PWD don't expire" by positive entries.*

*We recommend setting your security requirements so that passwords must be changed at least every 90 days.*

## **4.1.1.9 Analyze previous AD structures & situations**

#### **Background / Value**

After the occurrence of data breaches and other security incidents it is often useful to review historical AD structures. This allows you to understand who had access and who could not possibly have had access during a given point in time. 8Man allows you to access historical scans in the usual "Look and Feel" to understand the security implications of AD access rights at the time of the incident.

#### **Additional Services**

Alternatively you could also compare two scans from [different](#page-38-0) points in time.

#### **Step by step process**

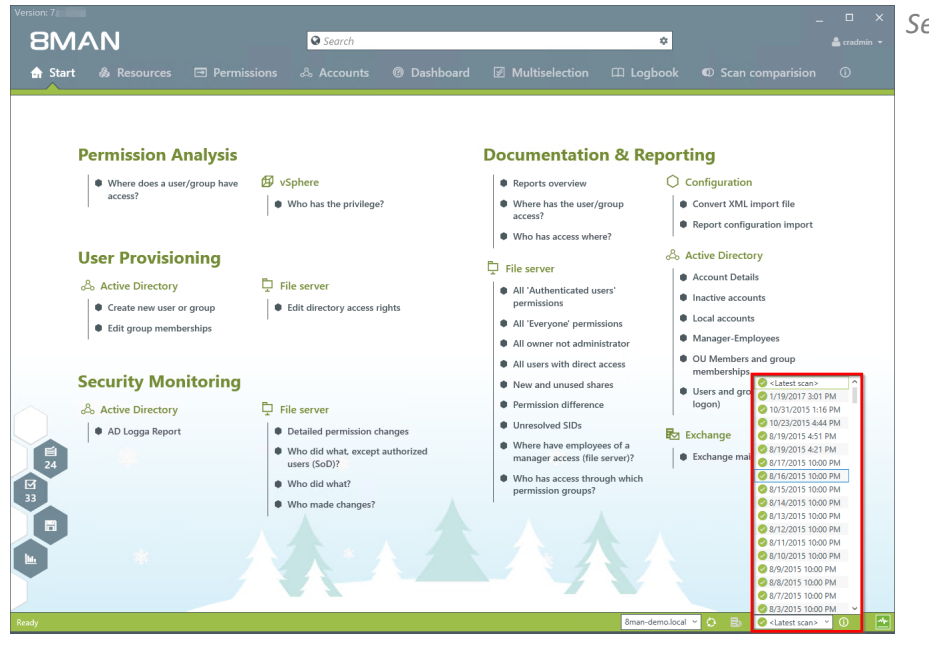

*Select the desired scan date.*

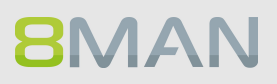

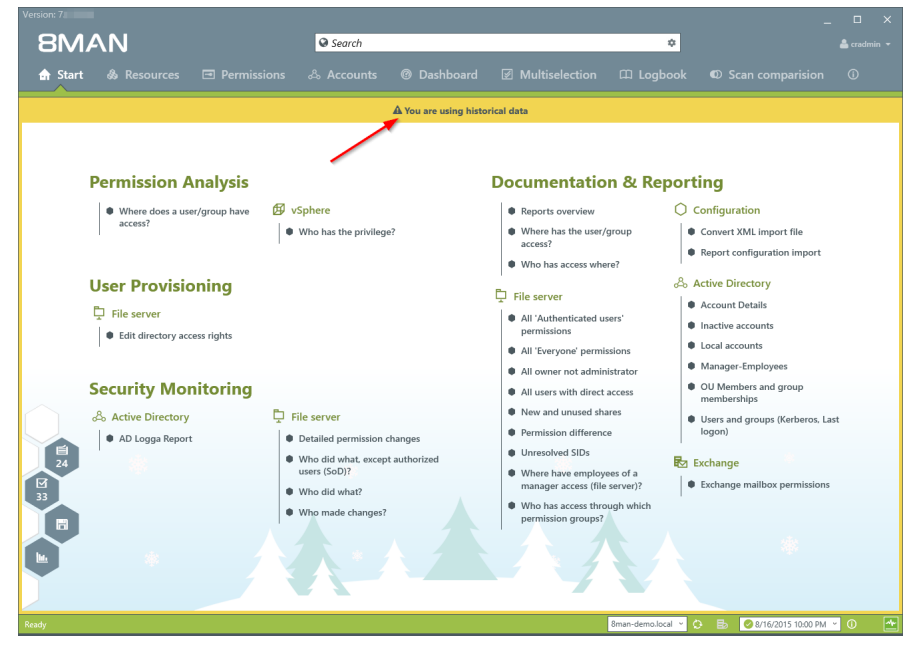

*The warning and the orange frame indicate that you are viewing historical information.*

## **4.1.1.10 Identifying temporary user accounts**

## **Background / Value**

User accounts for external employees or interns should only exist temporarily. 8MAN allows you to maintain an overview of your temporary user accounts. You can view this information in our report for "Users and Groups".

## **Step by step process**

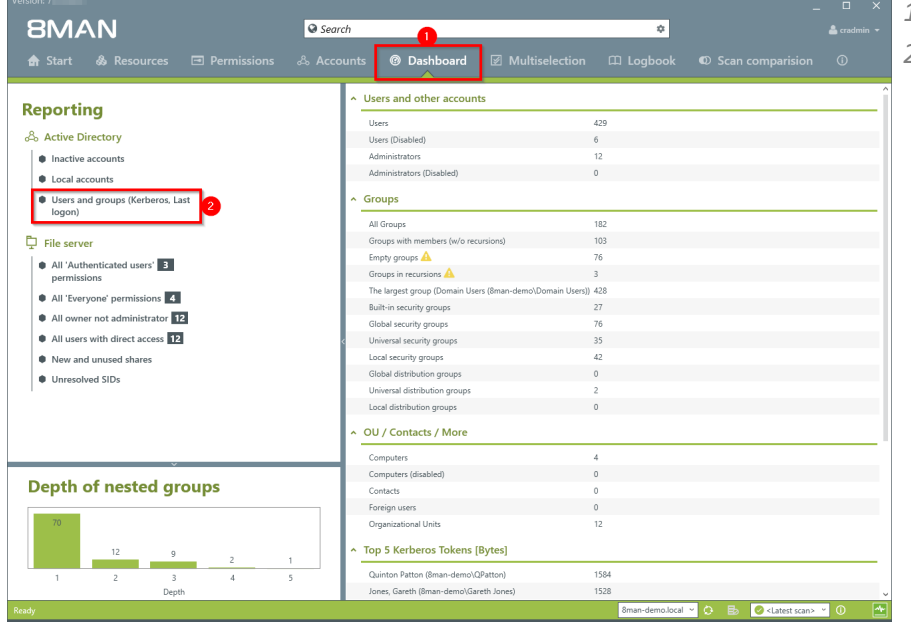

- *1. Select the "Dashboard".*
- *2. Click on "Users" and "Groups" in the "Reports" area.*

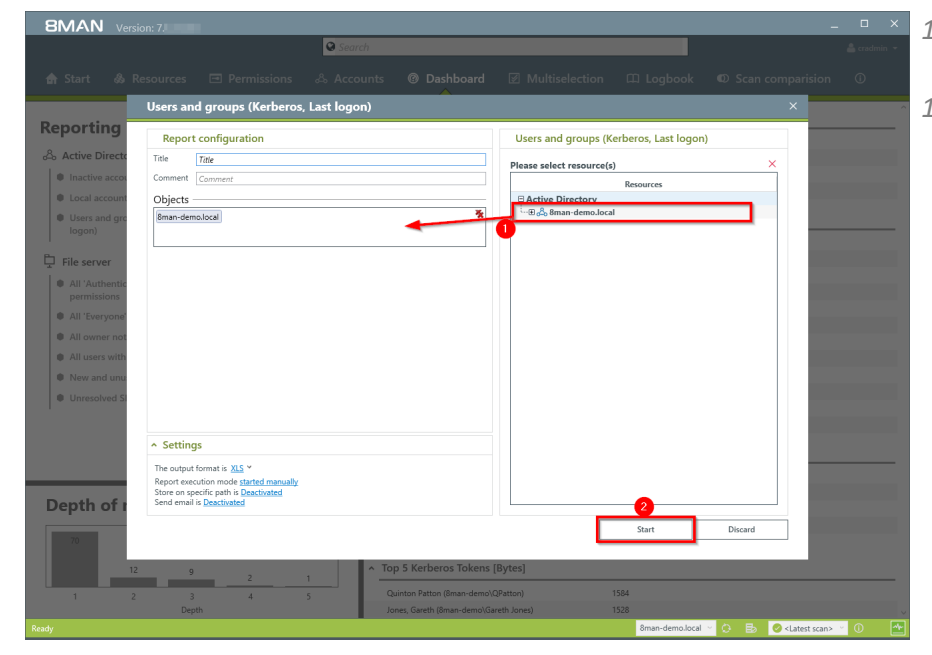

*1. Select the range of the report via drag & drop. 1. Run the report.*

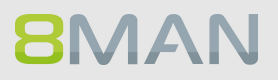

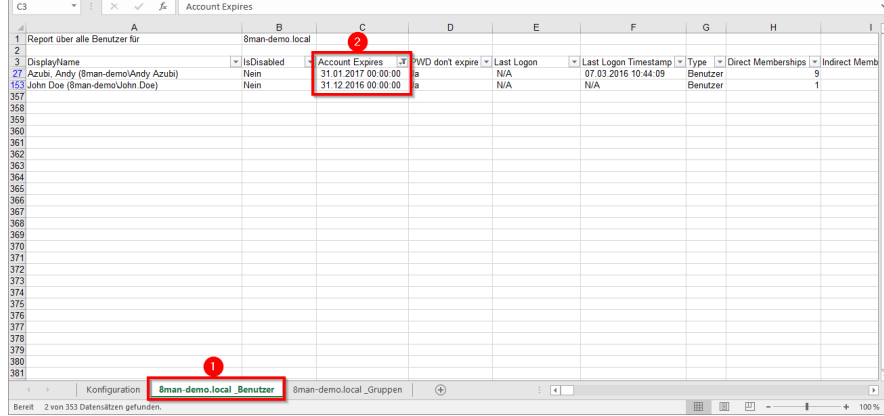

*Open the report in Excel.*

*1. Select the tab "User".*

*2. Filter the column "Account expires" by positive entries. We recommend checking with your HR department if any of these accounts are still needed.*

## **4.1.1.11 Identifying the most recent actions of a user account or AD group**

## **Background / Value**

User accounts and AD groups have their own history. This is why it makes sense to review the previously performed actions and changes. 8MAN shows you a quick view of most recent activities or you can jump directly into the log book to receive a full report.

## **Step by step process**

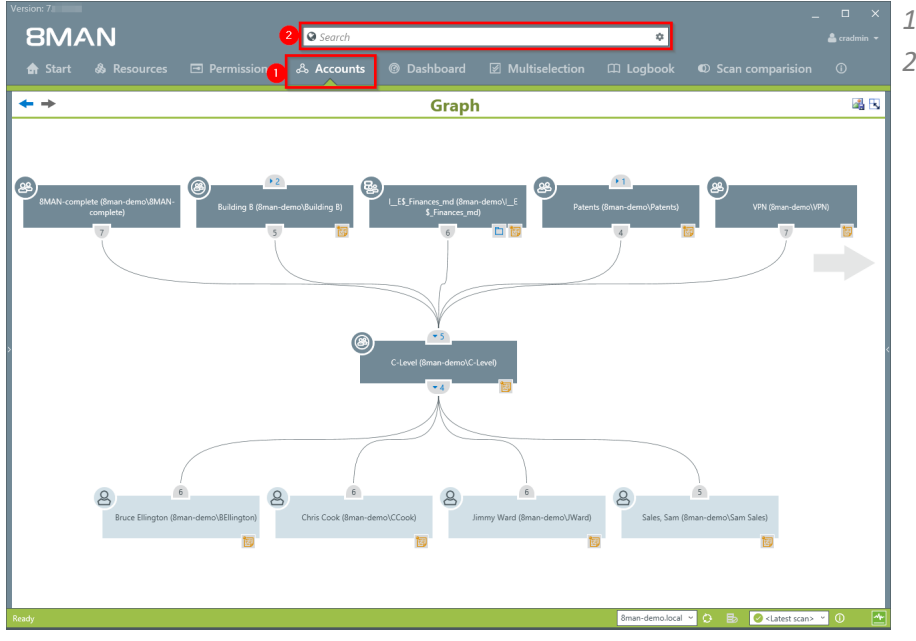

- *1. Select "Accounts".*
- *2. Search for the desired user or group.*

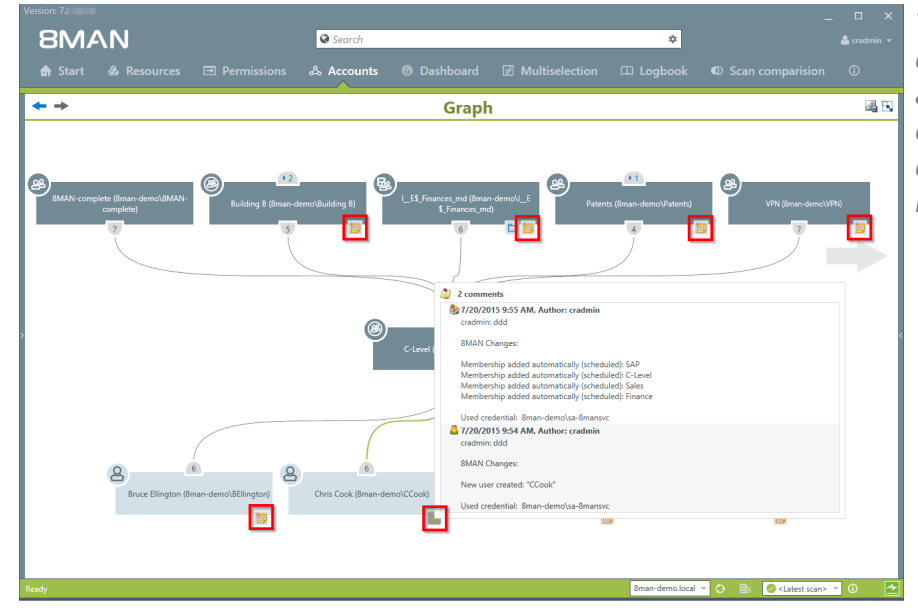

*The note icon indicates that activities were recorded in the 8MAN log book. You can hover over the icon to see an overview of the latest activities related to the account.*

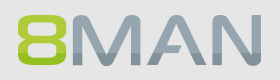

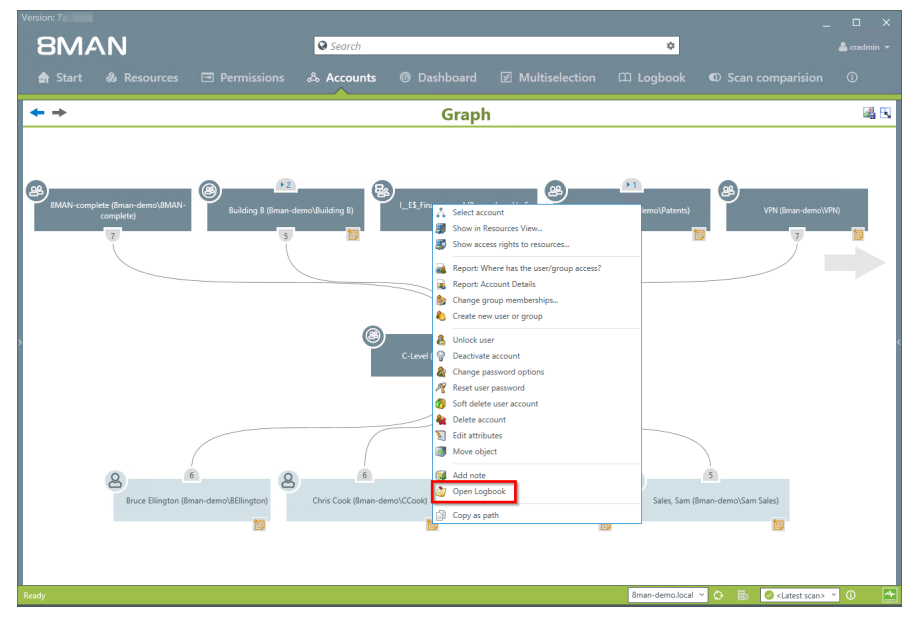

*Right-click on the desired object and select "Open Logbook" to view allrecorded information.*

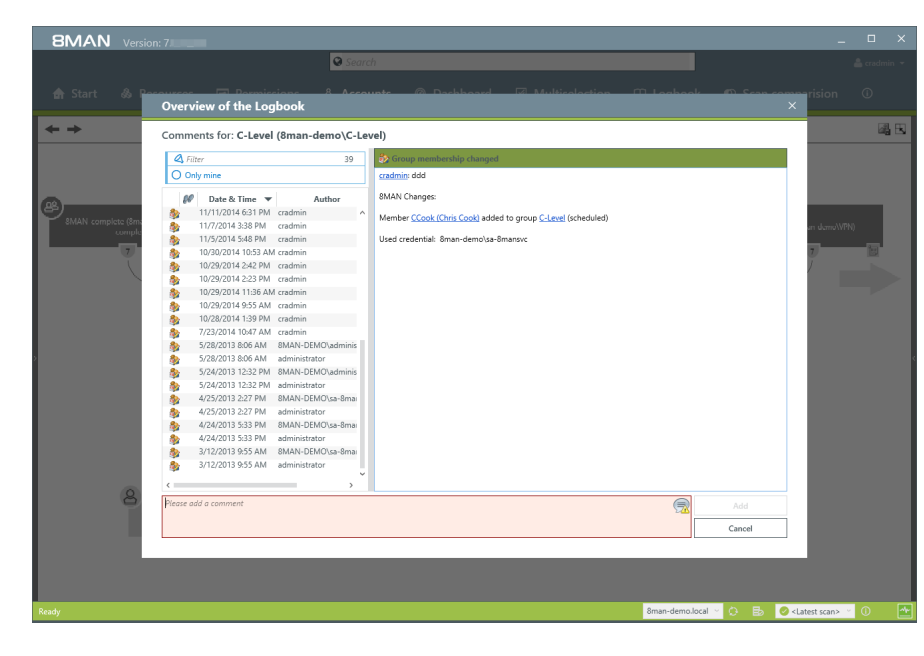

*Review past activities related to a user account. You can enter a comment into the log book. The footprint icon indicates that these actions were recorded by AD Logga.*

## **4.2 Fileserver**

8MAN shows all access rights to file server directories. Administrators and Data Owners can change permission in user friendly workflows. In addition 8MAN identifies and highlights security risks such as multiple or direct access rights, defective ACLs and unresolved SIDs.

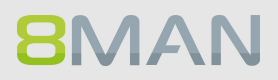

## **4.2.1 Services for Administrators und Data Owners**

## **4.2.1.1 Identifying access rights on a file server directory**

## **Background / Value**

8MAN quickly shows you all access rights on file server directories. Initially you should focus on the directories containing the most sensitive data. You siomply need to know: Who has access?

### **Additional Services**

[Report:](#page-108-0) Who has access to what? Changing folder [permissions](#page-220-0) [Monitoring](#page-154-0) access to sensitive data

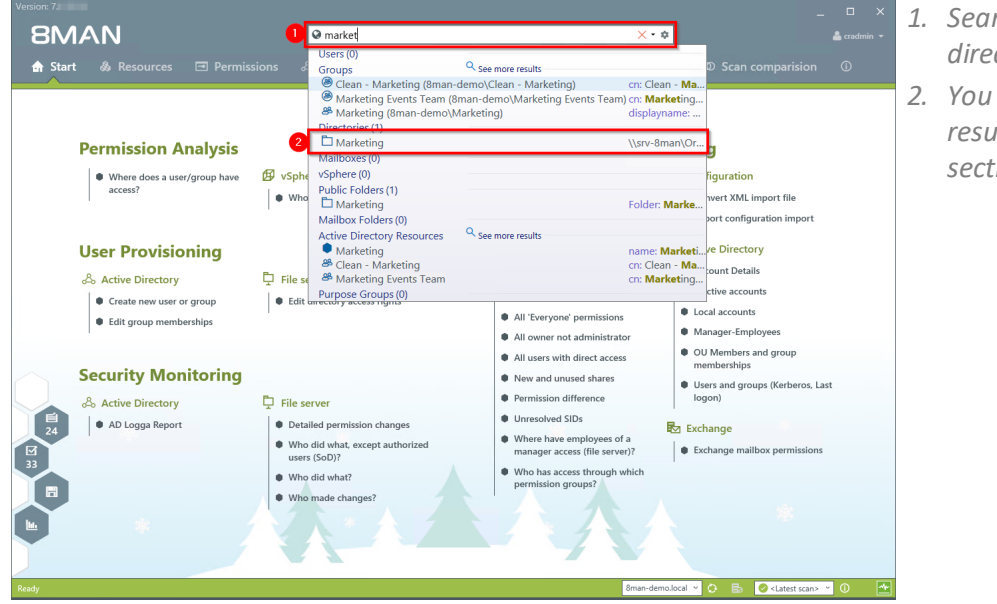

- *1. Search for the desired directory.*
- *2. You can find yoursearch result in the directory section.*

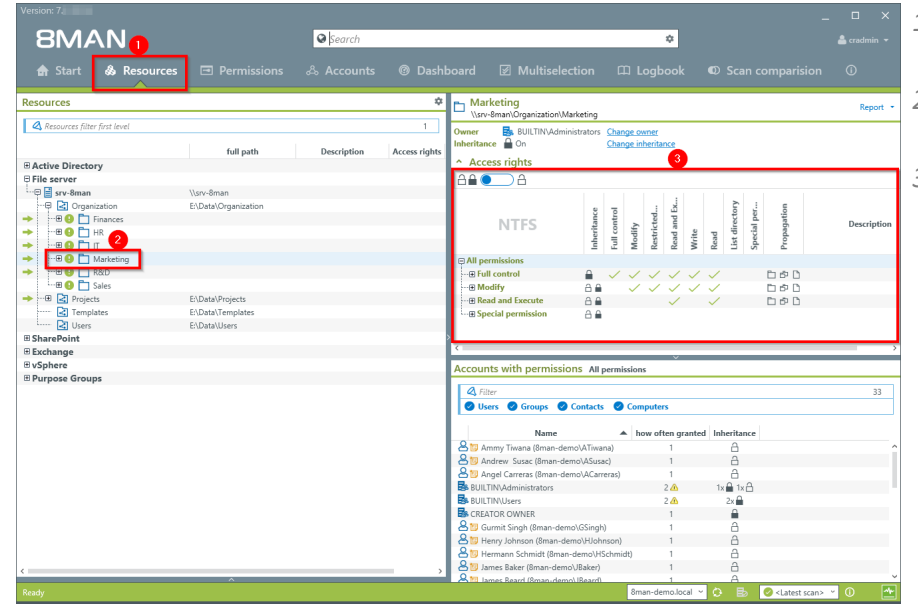

- *1. 8MAN switches to the resource view.*
- *2. You are focusing on the desired directory.*
- *3. 8MAN displays all access rights that exist for the chosen directory.*

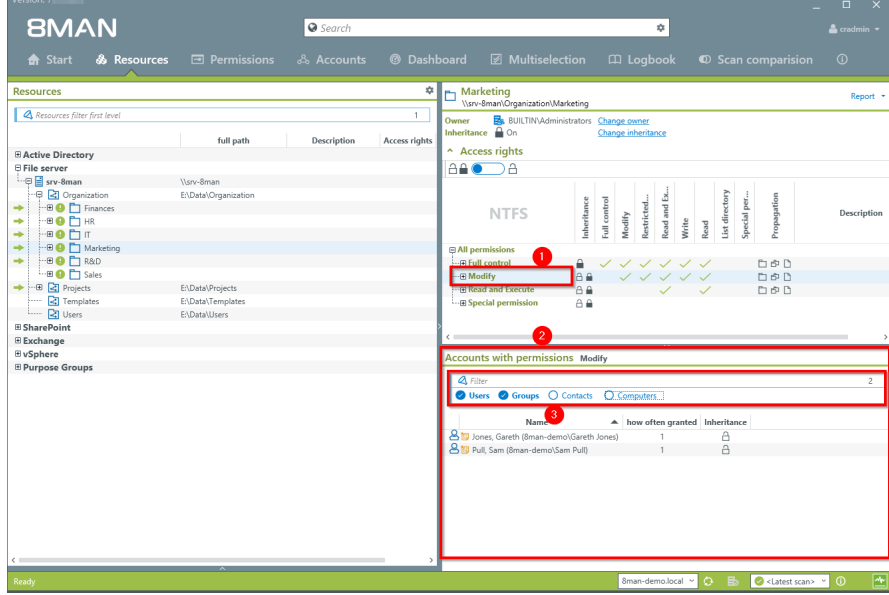

- *1. Select an access category filter. In this example the "Modify" filter has been chosen.*
- *2. 8MAN lists all accounts with "Modify" access rights to the Marketing directory.*
- *3. You can add additional filters for users, groups, contacts and computers to narrow down the results further.*

## **4.2.1.2 Identifying a user and their access rights**

## **Background / Value**

8MAN can also show you the user perspective, and which directories individual users have access to. This is important as it allows you to compare the rights of a given employee to the role that they fill in your organization. Here the "least privilege principle" applies. Employees who have changed departments several times often still have access rights from previous roles that could have been removed after taking on new roles.

#### **Additional Services**

Alternatively, you can capture the same information in a report: Which [resources](#page-106-0) does a user have [access](#page-106-0) to?

In contrast to the dynamic view in the UI, the report does not show any information related to Active **Directory, Exchange, vSphere und Purpose Groups.**

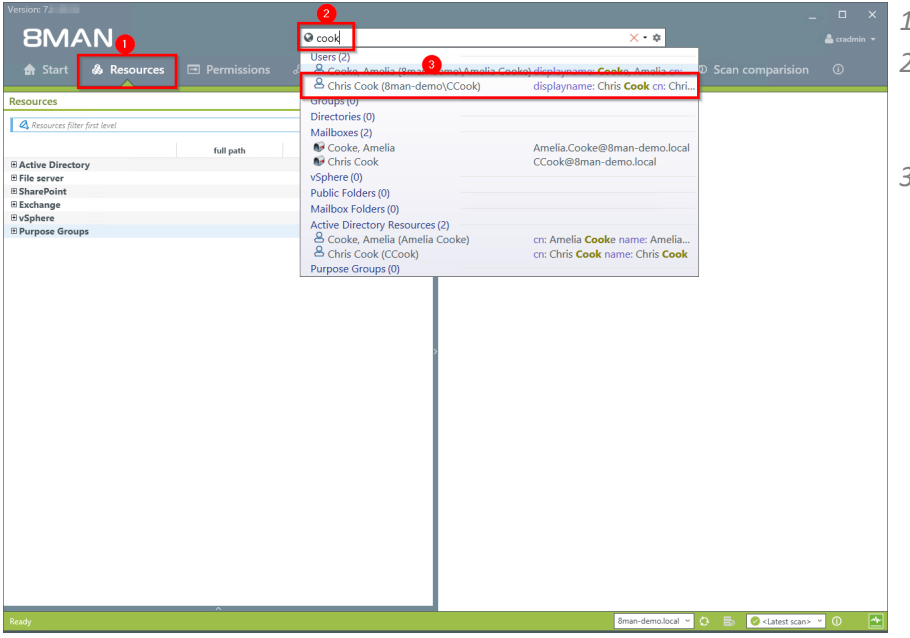

- *1. Select "Resources".*
- *2. Enter the name of the person whose access rights you want to analyze.*
- *3. Select the desired result in the "User" area.*

## **64 | Access Rights Management**

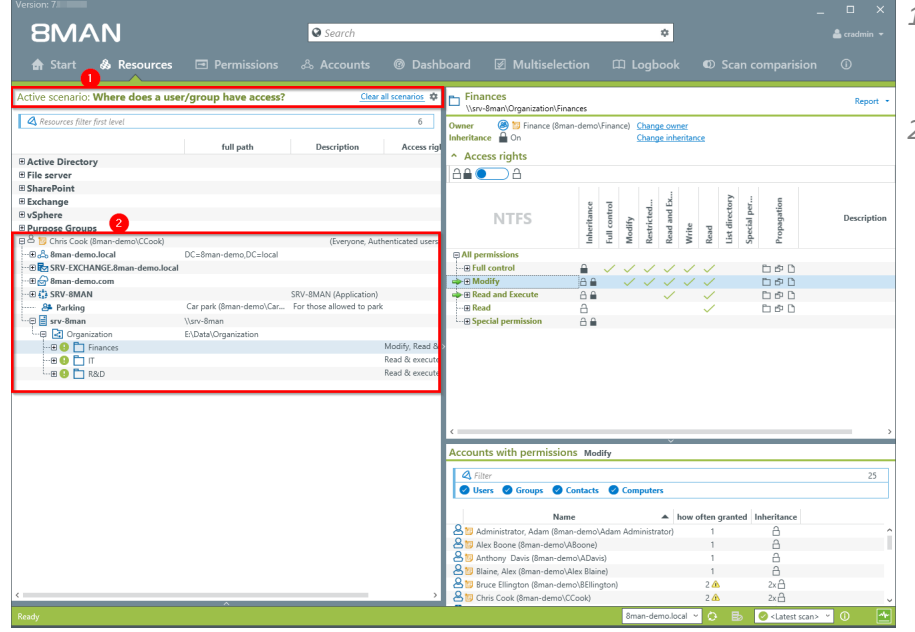

- *1. 8MAN activates the scenario "Where does a user/group have access"*
- *2. 8MAN shows allresources that "Chris Cook" can access. In the basic version you can view results for Active Directory and file servers. Depending on which AddOns have been chosen, you can also review access to other resources.*

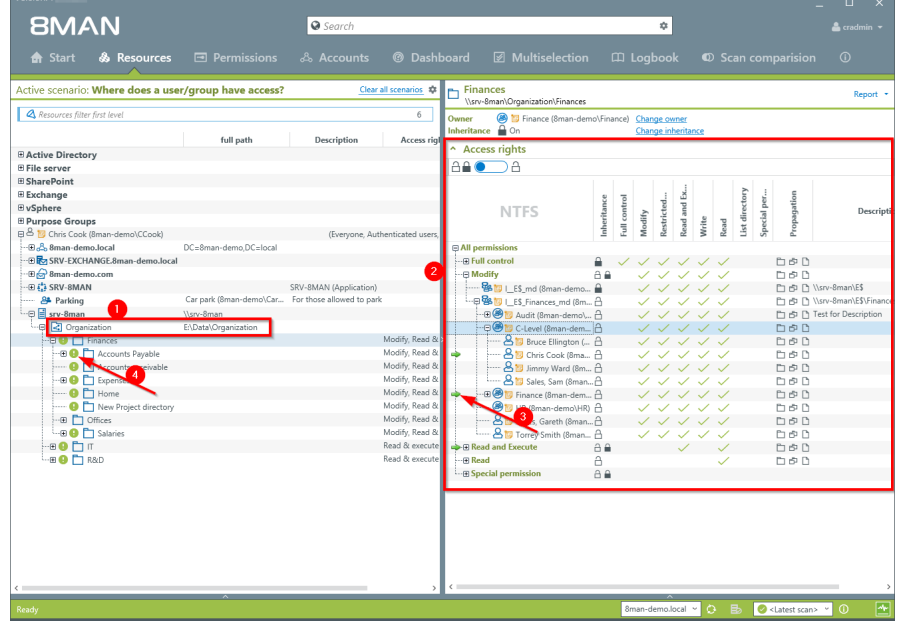

**BMAN** 

- *1. 8MAN shows all directories that "Chris Cook" can access on the file server. In this example we have focused on the "Finance" directory.*
- *2. 8MAN shows the access rights for the "Finance" directory.*
- *3. The green arrow indicates the user "Chris Cook". This helps you identify which resources "Chris Cook" can access, based upon the individual permission paths.*
- *4. The green circle with the exclamation mark shows that the access rights on this directory differ from the "parent" directory.*

## **4.3 +8MATE for Exchange**

8MATE for Exchange expands 8MAN to include Exchange resources. This way the analysis and administration of access rights are standardized across various resources and systems. 8MAN shows you an overview, where you can see access rights to folders, email accounts, email folders or calendars on one easy to read screen.

The administration of exchange is closely connected to the onboarding process. The creation of Email Inboxes and the assignment of access rights happens directly in 8MAN. All changes are documented in revision proof reports.

Besides analysis and administration of access rights for Exchange, 8MATE for Exchange contains additional features:

- · Generation of out-of-office messages without having access to the Emailaccount
- · Listing of substitutes and deputies for Inboxes and "send as" access rights
- · Administration of Account size and storage
- · Management of mailing lists incl. members, managers and moderators
- · Management of contacts
- · Management of Mailboxes
- · Making changes to Email addresses

## **4.3.1 Help Desk**

From release 7.5 onward, 8MATE Exchange supports the management of mailing lists. This way you can easily delegate cumbersome mailing list management tasks to your help desk.

## **4.3.1.1 Identifying access rights on mailboxes**

#### **Background / Purpose**

Who as access to which mailbox? 8MATE Exchange shows you all access rights in the resources view.

#### **Step by step process**

**BMAN** 

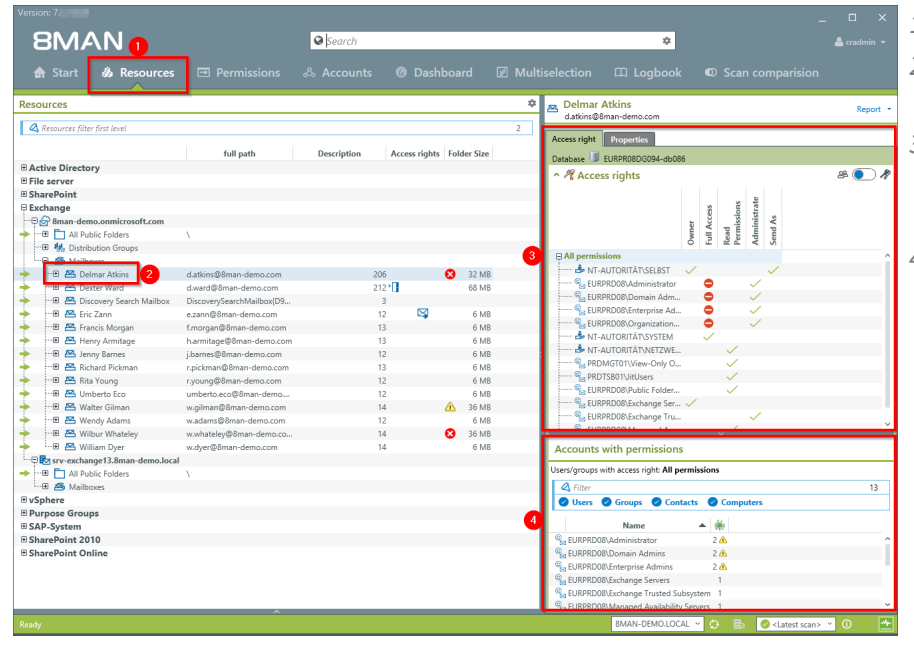

- *1. Select "Resources".*
- *2. Navigate to the desired mailbox.*
- *3. 8MAN shows you which users/groups have which rights.*
- *4. 8MAN shows all accounts with access rights in a flat list.*

## **4.3.1.2 Identifying mailbox properties**

## **Background / Purpose**

8MATE Exchange shows the properties of individual mailboxes.

## **Step by step process**

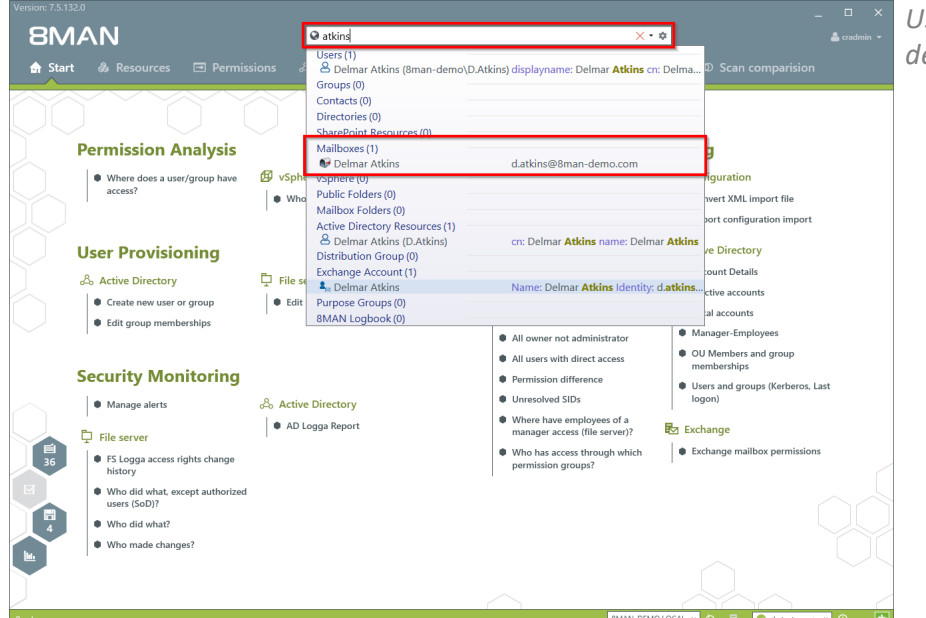

*Use the search field to find the desired mailbox.*

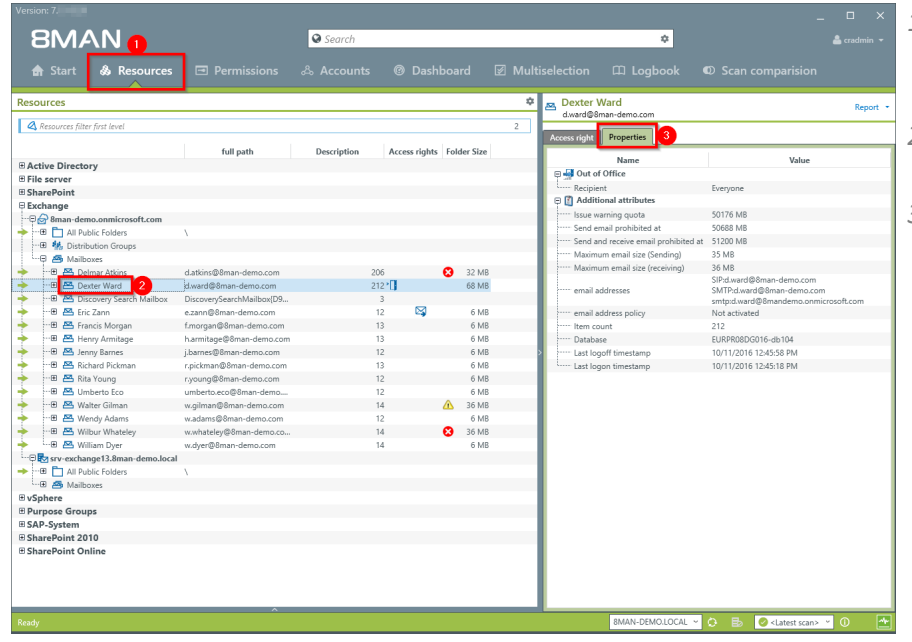

- *1. 8MAN automatically changes to the resource view.*
- *2. You are focusing on the desired mailbox.*
- *3. Click on the tab "properties".*

## **4.3.1.3 Identifying access rights on public folders**

#### **Background / Value**

Keeping an overview of access rights to public folders can be extremely challenging with native tools. 8MAN shows you the access rights situation to public folders in the resource view. Additional Services Report: Who has access to what? Report: Identify Mailbox access rights. Creating a Mailbox, change access rights to email accounts, change out-of office notice, change Mailbox size Die Berechtigungen auf öffentliche Ordner im Blick zu behalten ist mit Bordmitteln komplex. Mit 8MAN sehen Sie in der Ressourcen-Ansicht die Rechtesituation auf öffentliche Ordner.

#### **Additional services**

Report: Who has [access](#page-124-0) to what? Report: [Identifying](#page-126-0) Mailbox access rights [Creating](#page-245-0) a [Mailbox](#page-245-0) [Changing](#page-246-0) access rights to email accounts [Changing](#page-248-0) out-of office notice [Changing](#page-250-0) Mailbox size

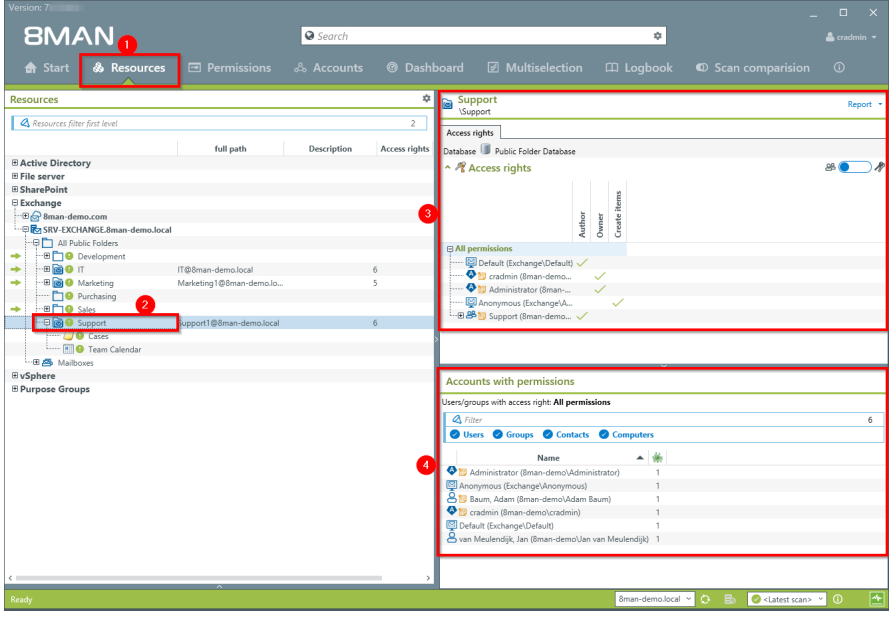

- *1. Select "Resources".*
- *2. Navigate to the desired public folder.*
- *3. 8MAN shows which users/groups have which access rights.*
- *4. 8MAN shows accounts with access rights in a flat list view.*

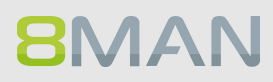

## **4.3.1.4 Identifying permissions on distribution groups**

### **Background / Value**

With 8MAN you can quickly check who is allowed to to send Emails from which distribution list. The relevant cases are "send as" and "send on behalf of". The former is the most critical, since it is not easy to identify who actually sent the Email. In the scenario for "send on behalf" the PA or deputy sending the email is clearly recognizable.

**Displaying these access rights is also possible with dynamic Exchange groups.**

#### **Step by step process**

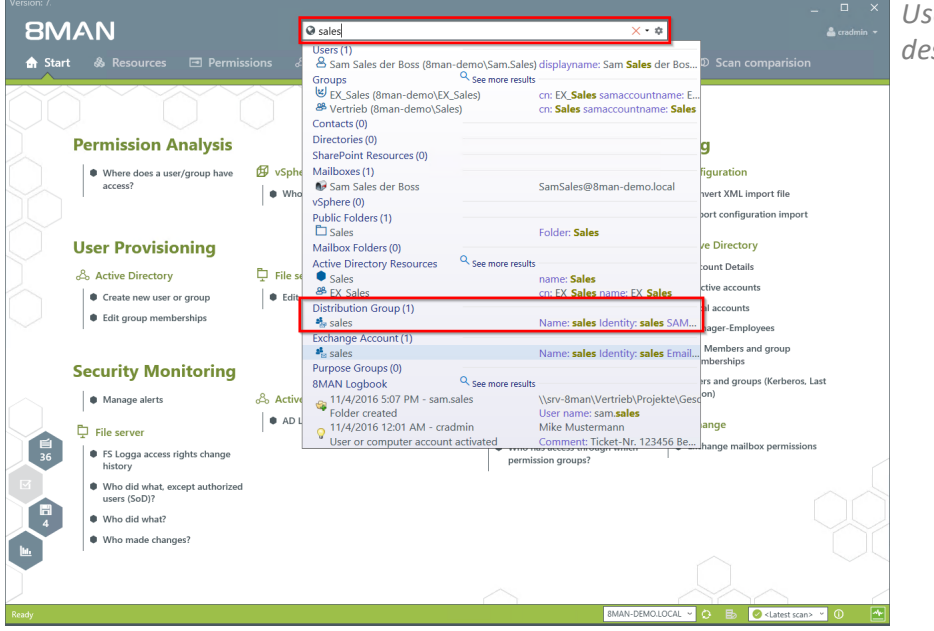

*Use the search field to find the desired Distribution group.*

## **70 | Access Rights Management**

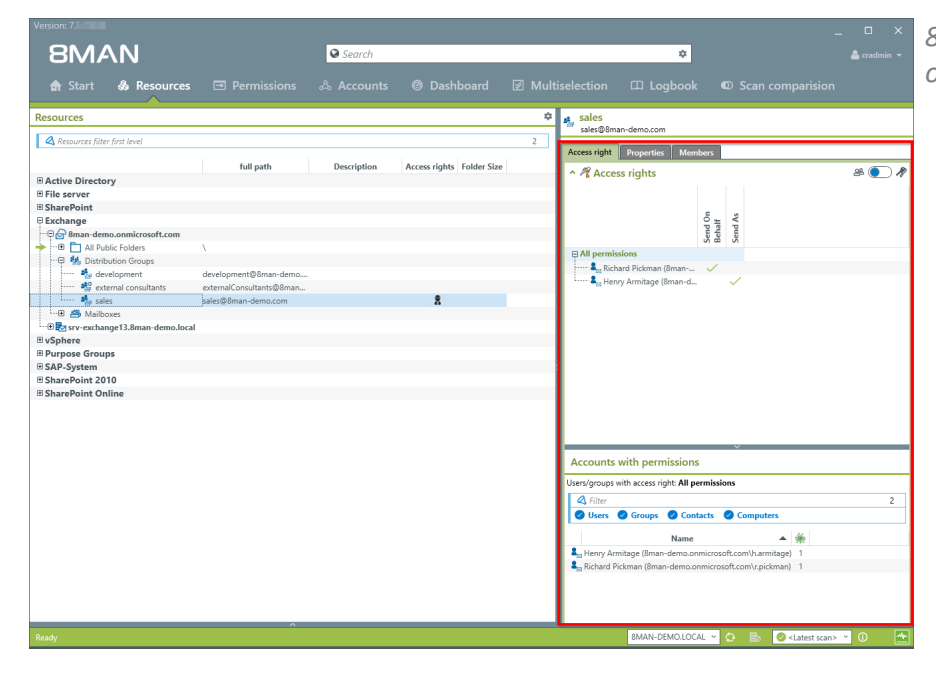

*8MAN shows all access rights on the right-hand side.*

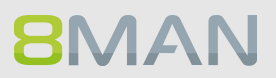

## **4.3.1.5 Identifying members of distribution groups**

### **Background / Purpose**

8MAN allows you to display all members and / or recipients of distribution lists. In typical 8MAN fashion this also includes nested group memberships.

**This is also possible for dynamic Exchange groups.**

### **Step by step process**

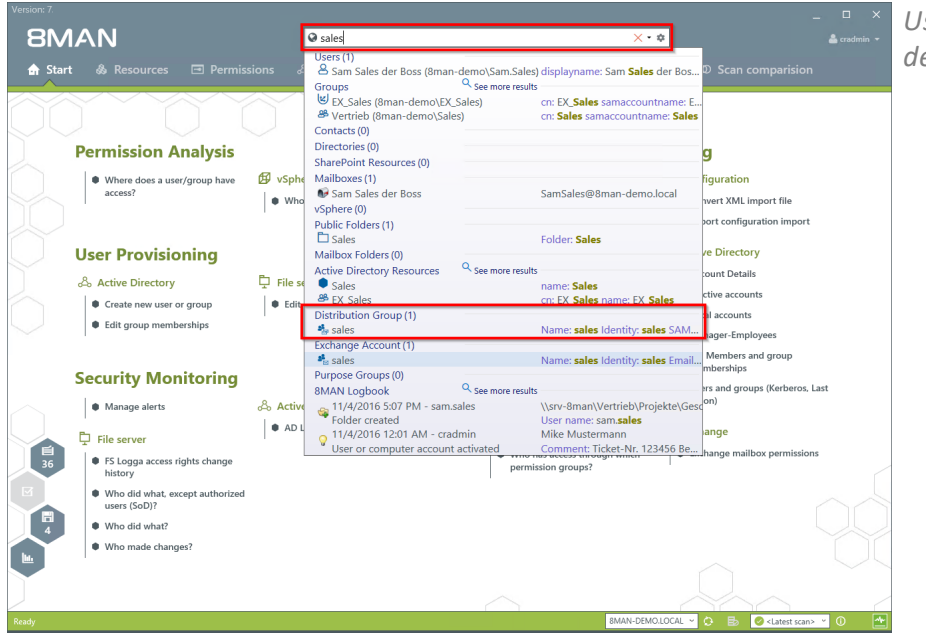

*Use the search field to find the desired Distribution group.*

- **BMAN**  $\sqrt{a}$  Sec ᇰ  $\overline{a}$ Member E Active Direct<br>E File server<br>E SharePoint<br>E Exchange தி  $\bullet$  $\bullet$  $\bullet$ Ò 兼 urpose Group Modify as ⊞ SAP-System<br>⊞ SAP-System<br>⊞ SharePoint 2010<br>⊞ SharePoint Onlir l<br>L. Edit email adı B<br>
Edit manager.<br>
B Edit moderation Create Purpose Group **Open Logbook Copy as path**  $\sqrt{ }$  Tree
- *1. Focus on the desired distribution group.*
- *2. Select the tab "Members".*
- *3. Open the "Children" area.*
- *4. You can then see all members of the distribution group in a flat list.*
- *5. Alternatively you can analyze the group in the accounts view. Right-click on the distribution group and select "Show in accounts view" from the context menu.*

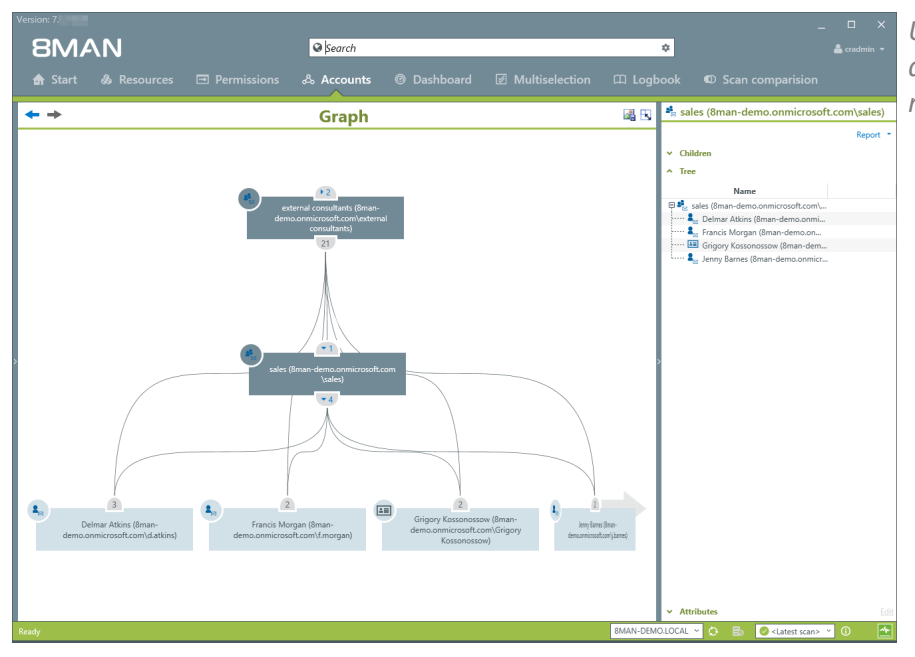

*Use the accounts view to analyze recursions and group memberships.*

## **4.4 +8MATE for SharePoint**

8MATE for SharePoint integrates all SharePoint resources within 8MAN. This way the analysis and administration of access rights are standardized across various resources and systems. Your organization benefits of 8MANs capabilities to display information quickly and concisely allowing you to make changes with a few simple clicks.

8MAN shows access rights in a tree structure. This allows you to quickly see who has access to which SharePoint resources. The scan comparison report tells you which changes have been made to access rights and provides you with revision proof reports of all historical activities.

8MATE for SharePoint allows you to assign access rights to SharePoint resources within the 8MAN UI. You can also standardize group assignment and naming conventions with the 8MAN Group Wizard.

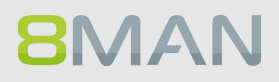
## **4.4.1 Services for Administrators and Data Owners**

## **4.4.1.1 Identifying access rights on SharePoint resources**

## **Background / Value**

8MATE for SharePoint i identifies all SharePoint access rights within 8MAN. This way the analysis and administration of access rights are standardized across various resources and systems.

## **Additional Services**

Report: Who has [access](#page-129-0) to what? Report: What do [users/groups](#page-130-0) have access to? Changing access rights to [SharePoint](#page-262-0) resources Setting the naming [convention](#page-264-0) for AD Groups

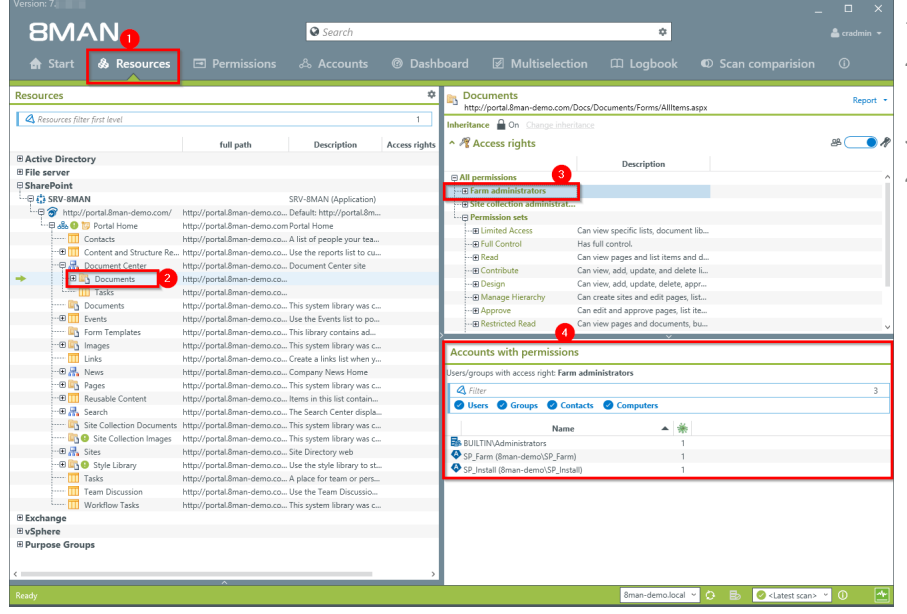

- *1. Select "Resources".*
- *2. Navigate to the desired SharePoint resource .*
- *3. Select an access right.*
	- *4. 8MAN displays the accounts with access rights in a flat list.*

## **4.4.2 Services for Administrators**

## **4.4.2.1 Identifying divergent access rights in the tree structure**

## **Background / Value**

Just like file servers, SharePoint resources also inherit access rights. 8MAN shows divergent access rights, regardless of whether they were added or removed. If the chain of inheritance is broken, 8MAN will show this in the SharePoint tree structure. You can make corrections or leave them as is, if the directory has special protection requirements.

#### **Additional Services**

Report: Who has [access](#page-129-0) to what? Report: What do [users/groups](#page-130-0) have access to? Changing acsess rights to [SharePoint](#page-262-0) resources Setting the naming [convention](#page-264-0) for AD Groups

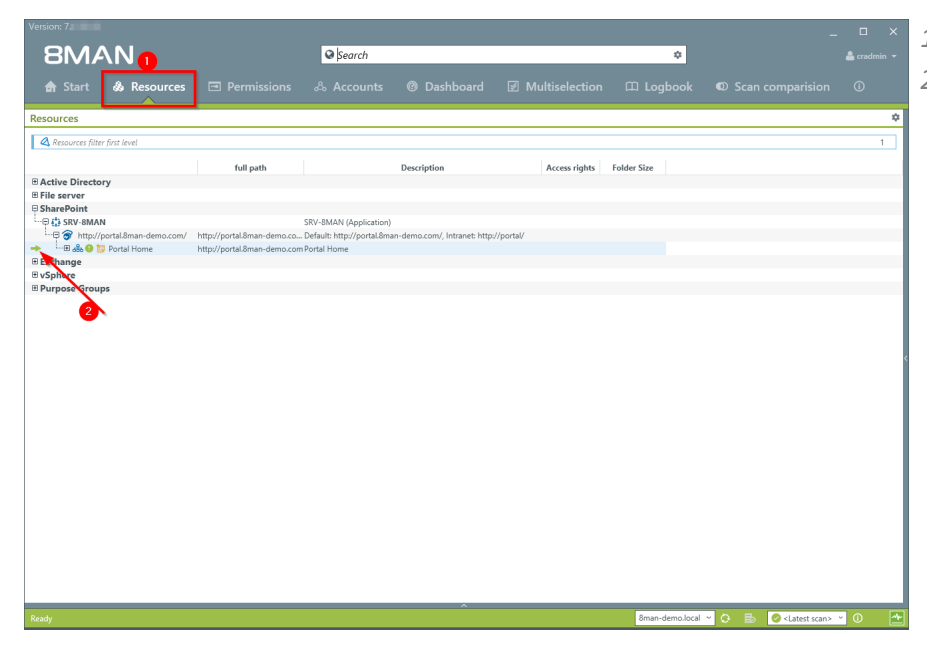

- *1. Select "Resources".*
- *2. The green arrow indicates that some of the subdirectories contain divergent access rights.*

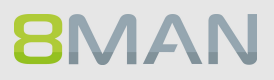

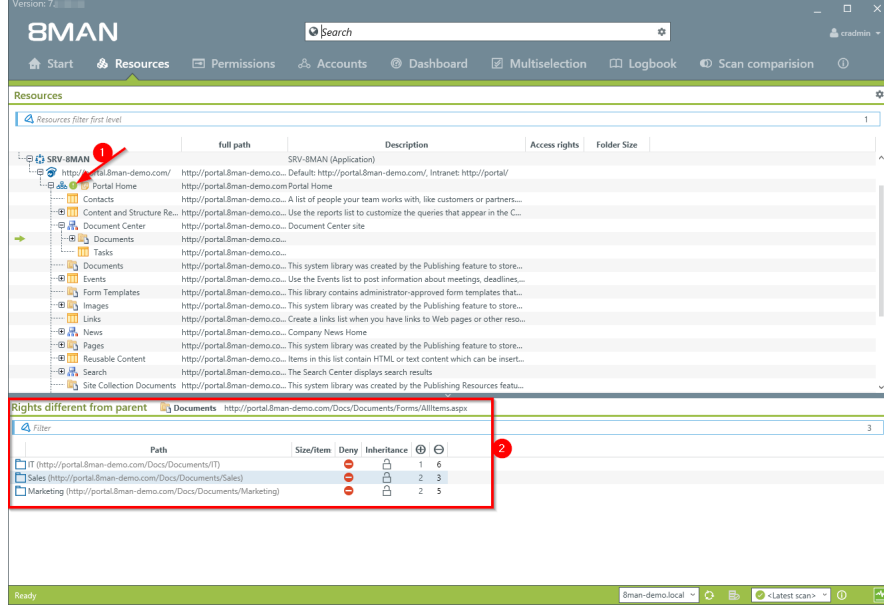

- *1. The green circle with the exclamation mark indicates that the access rights of this directory differ from its parent.*
- *2. The directories with divergent access rights are listed in a window below with a drill down option.*

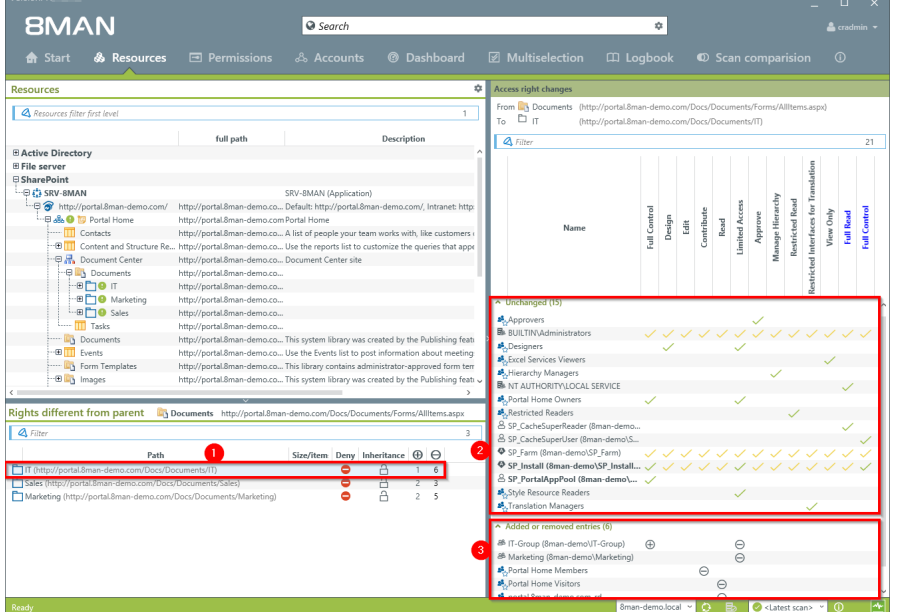

- *1. Select a sub-directory.*
- *2. 8MAN shows all access rights, which correspond to the "parent" directory.*
- *3. 8MAN shows all divergent access rights. A "Plus" signifies added access rights while a "Minus" signifies removed access rights.*

## **4.5 +8MATE: Analyze & Act**

## **4.5.1 Identifying recursive groups using the web client**

## **Background / Value**

Groups can be members of other groups. Active Directory allows "children" to become "parents" within their own family tree. If the nested group structure loops in a circular way group membership assignments become ineffective and nonsensical. Through these recursions or circular nested groups every user who is a member of any of the recursive groups is granted all of the access rights of all of the groups. The consequence is a confusing mess of excessive access rights. 8MAN automatically identifies all recursions in your system. We highly recommend removing the recursion by breaking the chain of circular group memberships.

#### **Additional Services**

The deeper your group structure the more likely you are to have circular nested group structures. We therefore recommend keeping an eye on the number of [nested](#page-44-0) group levels.

[Idenitfying](#page-49-0) recursive groups (using the rich client)

Break the circle by managing group [memberships](#page-202-0) (using the rich client) or [removing](#page-281-0) group [memberships](#page-281-0) using the webclient.

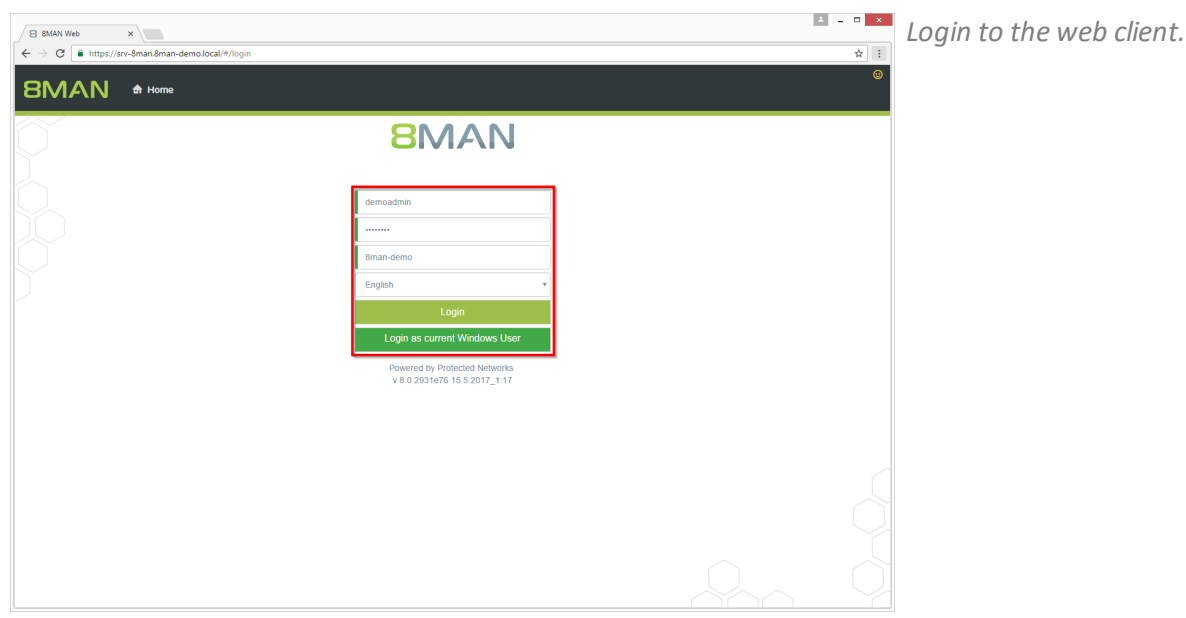

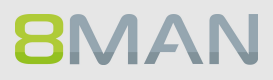

- $\begin{array}{rcl} \sqrt{\begin{array}{rcl} \text{B} \text{ SMAN Web} \end{array}} \\ \leftarrow & \rightarrow & \text{C} \begin{array}{rcl} \text{B} \text{ hitt} \end{array} \end{array}$  $\mathbf{x}$  $\frac{1}{2} \frac{1}{2} \frac{1}{2}$ **BMAN A** Home OR  $\overline{\bullet}$  .  $\overline{\circ}$  demoadmin - $\mathbf{u}_1$  Analyze  $\mathbb{R}$  R ร. ห  $\frac{1}{2}$ Risk Ma What would you like to do next?  $\mathbf{o}$ Waiting for Approval  $\circ$  $\overline{\mathbb{R}}$  Orders **High Risk Level** New<br>My<br>All<br>Approve 100 New<br>Statis Analyze  $\sim$  New S All AD user accounts 357  $\circ$ Remove ○ Directory permissions<br>○ Group memberships  $\frac{267}{3}$ All AD group accounts
	- *1. After login you see the web client homepage.*
	- *2. 8MAN shows an overall rating in the area "Risk Management". The higher the number the higher the risk level. Click the tile.*

- $\| \mathbb{E} \| = \mathbb{E} \left[ \begin{array}{c} \mathbf{x} \\ \mathbf{x} \end{array} \right]$  $\begin{array}{|l|l|}\n\hline\n\text{S MAN Web} & \text{x}\n\\ \n\leftarrow & \text{C} & \text{in \text{ https://srv-8man.8m}}\n\end{array}$  $\Rightarrow$  C  $\boxed{a \text{ http}}$  $\overline{\mathcal{V}(\mathbf{x})}$  : **BMAN**  $\bullet$  Home O Recertification - Lanalyze - Requesting - % Workflows -®<br>- Glemoadmin حا‡ة **Risk Assessment Dashboard High Risk Leve** Print View  $\boxed{2}$ ● High Risk<br>● Medium Ri<br>● Low Risk 100  $\bullet$  $\bullet$ rd never<br>expires Inactive accounts **Groups in recursion** Globally accessible directories  $\frac{16}{\frac{33 \text{ of } 267 \text{ groups}}{25}}$  $\frac{13}{\frac{25}{25}}$ -<br>Risk Leve **Risk Leve**  $100$  $100$ mo.loca Yerv-8ma More : **Minimize Risks** Minimize Risks  $More<sub>1</sub>$ .<br>Pê Riski  $\bullet$ ies with changed access<br>rights ories with unresolved SIDs .<br>ces:  $\frac{100}{\frac{1}{20 \text{ of 503 directions}}}$ Risk Leve .<br>Risk Leve **Risk Leve** 100 35 1 of 503 c 476 of f unuvumun<br>Varv-8mar  $\overline{\phantom{a}}$ .<br>Derv. Rimai .<br>Verv.Rma  $\overline{\phantom{0}}$ **Minimize Risks** More  $\overline{\phantom{a}}$ **Minimize Risks Minimize Risks** More  $\overline{\phantom{a}}$ More -
- *1. 8MAN shows a rating for the risk factor "Groups in recursion".*
- *2. Click "Minimize risks".*

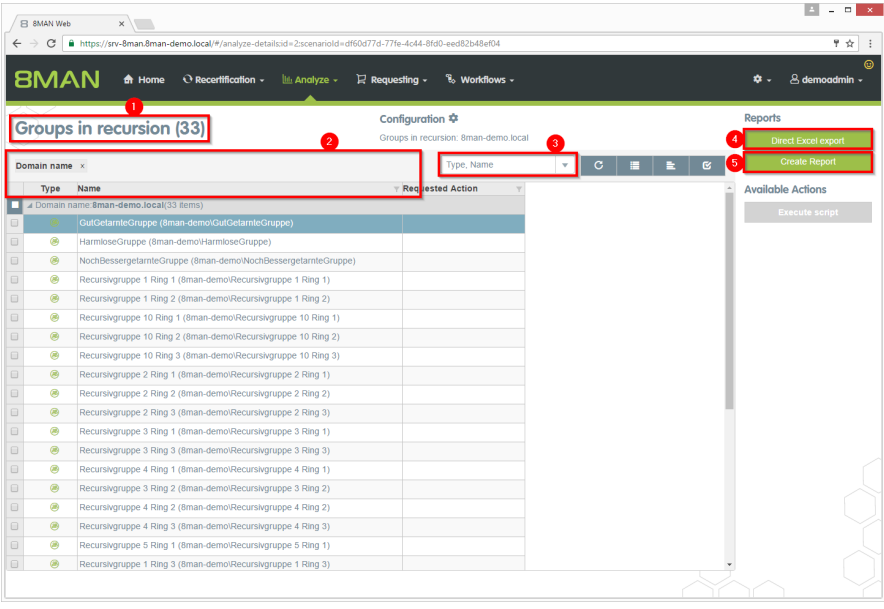

- *1. 8MAN lists all groups in recursion.*
- *2. Use sorting, filtering and grouping to analyze the data.*
- *3. Select the rows to display in the grid and in the reports.*
- *4. Export the data into Excel.*
- *5. Create a report in PDF- oder CSV-format. Save the report or e-mail it.*

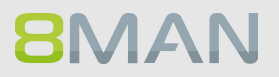

## **4.5.2 Identifying users with never expiring passwords using the web client**

## **Background / Value**

One key security requirement within any organization is that passwords are changed regularly. Use the scenario to find accounts where this requirement has not been activated. View this information in the web interface and create reports.

## **Additional Services**

Resetting [passwords](#page-218-0) (using the rich client) Changing [password](#page-209-0) options (using the rich client)

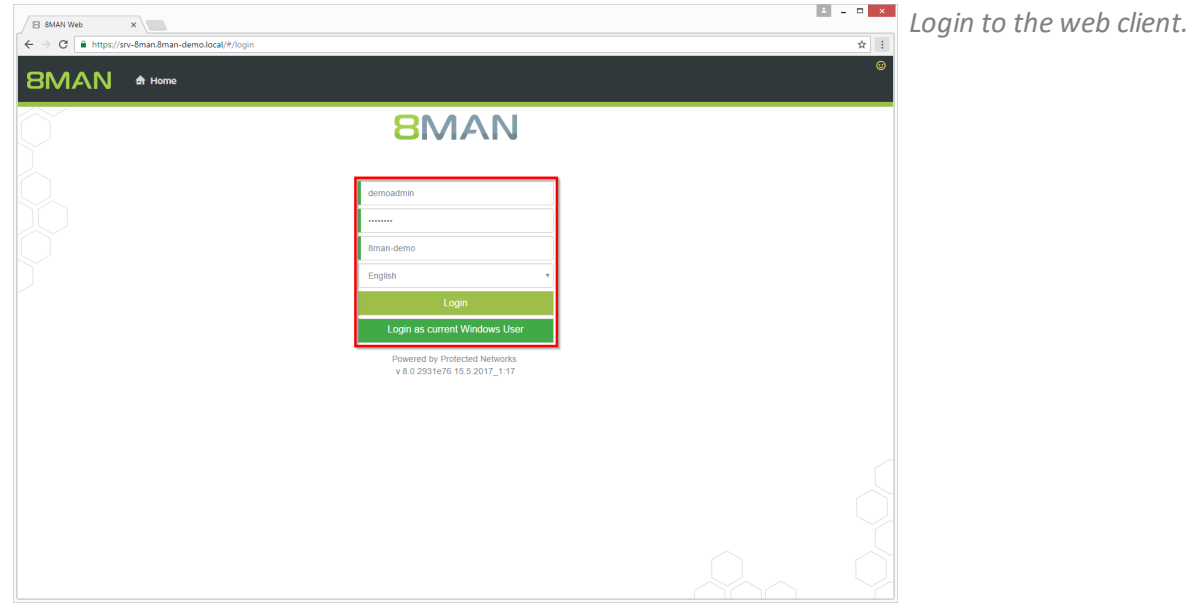

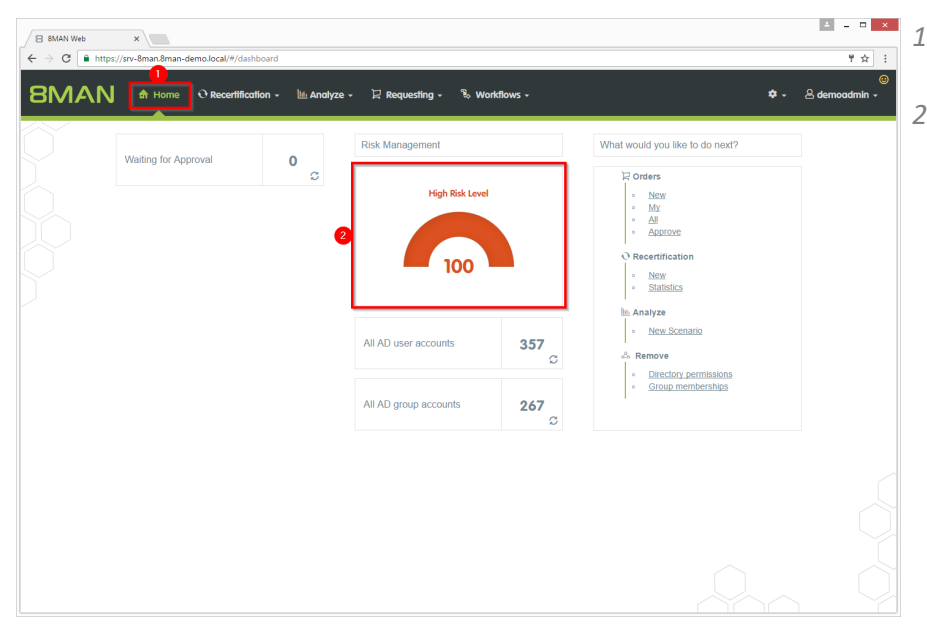

- *1. After login you see the web client homepage.*
- *2. 8MAN shows an overall rating in the area "Risk Management". The higher the number the higher the risk level. Click on the tile.*

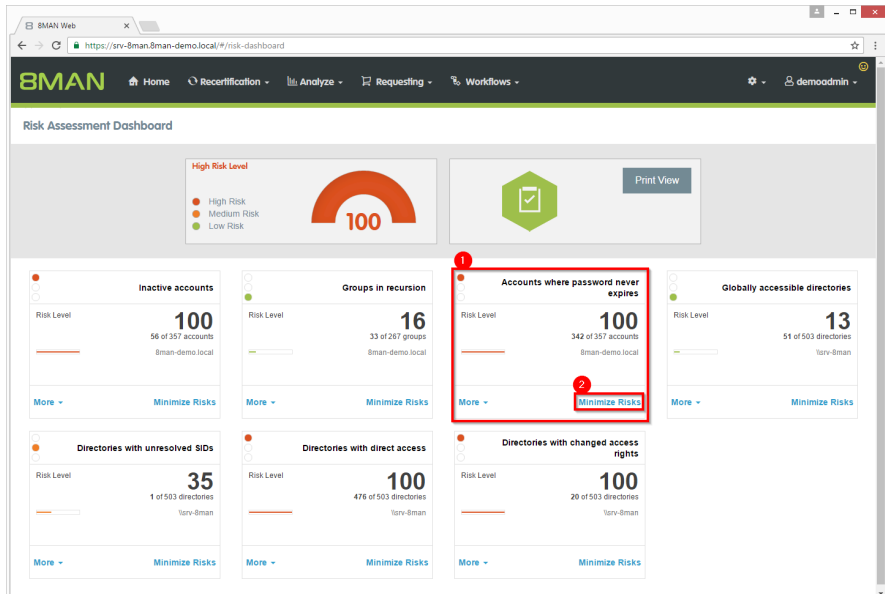

**BMAN** 

- *1. 8MAN shows a rating for the risk factor "Accounts where password never expires".*
- *2. Click on "Minimize risks".*

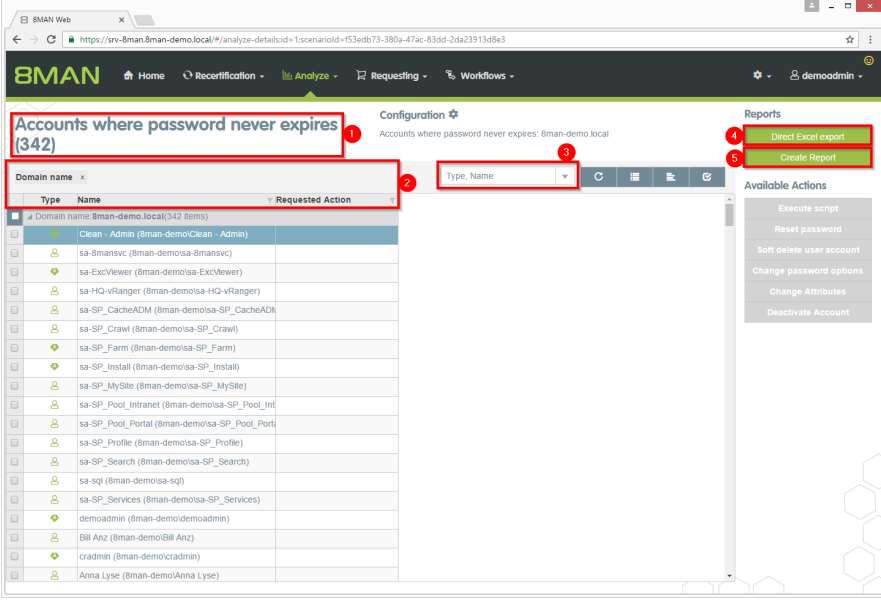

- *1. 8MAN lists all accounts where password never expires.*
- *2. Use sorting, filtering and grouping to analyze the data.*
- *3. Select the rows to display in the grid and in the reports.*
- *4. Export the data into Excel.*
- *5. Create a report in PDF- oder CSV-format. Save the report or e-mail it.*

## **4.5.3 Identifying globally accessible directories using the web client**

#### **Background / Value**

If "Everyone accounts" are used for the assignment of access rights, (almost) everyone has access to the connected resources. The consequence is an excessive assignment of access rights and a high probability for unauthorized access. These go against the principle of least privilege and should therefore not be used. Before deleting permissions you should assign specific groups to the appropriate resources.

"Everyone accounts" are:

- · Everyone
- · Authenticated Users
- · Domain-Users

#### **Additional Services**

Removing [permissions](#page-284-0) from globally accessible directories in bulk

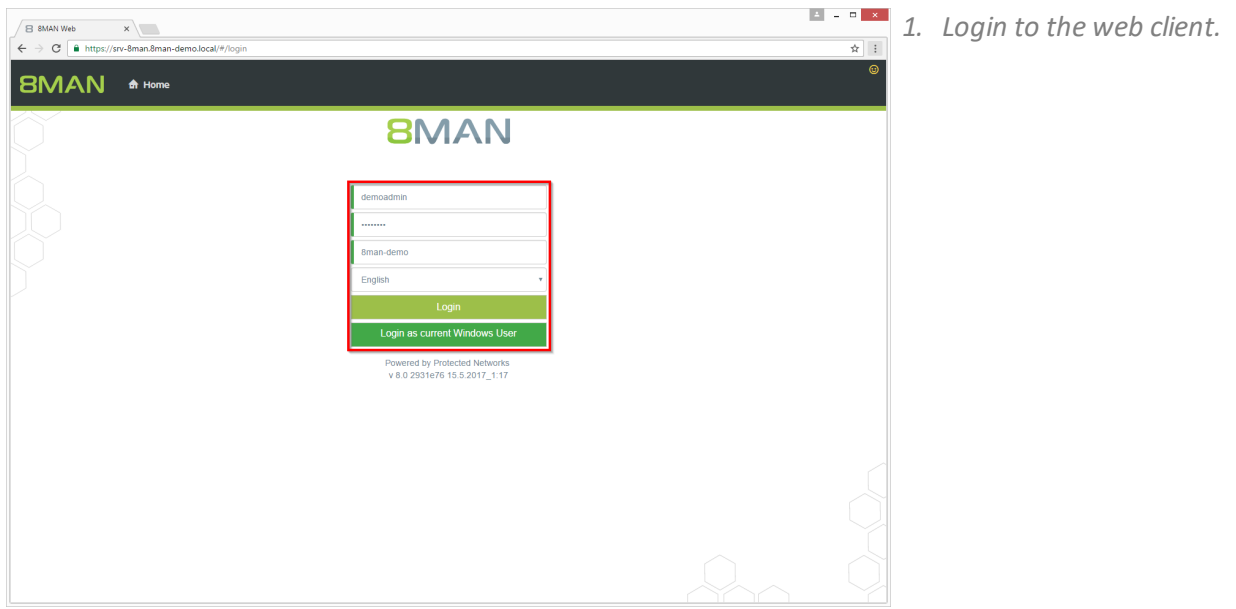

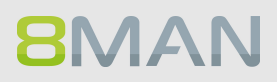

- $\begin{array}{rcl} \sqrt{\begin{array}{rcl} \text{B} \text{ SMAN Web} \end{array}} \\ \leftarrow & \rightarrow & \text{C} \begin{array}{rcl} \text{B} \text{ hitt} \end{array} \end{array}$  $\mathbf{R}$  $\frac{1}{2} \frac{1}{2} \frac{1}{2}$ **BMAN A** Home OR  $\overline{\mathbf{2}}$  +  $\overline{\mathbf{3}}$  demoadmin +  $\mathbb{R}$  R  $\frac{1}{2}$  $\mathbf{m}$  Analyze % w Risk Ma What would you like to do next?  $\mathbf{o}$ Waiting for Approval  $\circ$  $\overline{\mathbb{R}}$  Orders **High Risk Level** New<br>My<br>All<br>Approve 100 New<br>Statistic Analyze  $\sim$  New S All AD user accounts 357  $\circ$ Remove ○ Directory permissions<br>○ Group memberships  $\frac{267}{3}$ All AD group accounts
	- *1. After login you see the web client homepage.*
	- *2. 8MAN shows an overall rating in the area "Risk Management". The higher the number the higher the risk level. Click the tile.*

- *1. 8MAN shows a rating for the risk factor "Globally accessible directories". 2. Click "Minimize risks".*
- $\begin{array}{|l|l|}\n\hline\n\text{B}\n\end{array} \text{B} \xrightarrow{\text{8MAN Web}} \begin{array}{c}\n\text{Weyl} \\\text{Weyl} \\\text{Weyl} \\\text{Weyl} \\\text{Weyl} \\\text{Weyl} \\\text{Weyl} \\\text{Weyl} \\\text{Weyl} \\\text{Weyl} \\\text{Weyl} \\\text{Weyl} \\\text{Weyl} \\\text{Weyl} \\\text{Weyl} \\\text{Weyl} \\\text{Weyl} \\\text{Weyl} \\\text{Weyl} \\\text{Weyl} \\\text{Weyl} \\\$  $\| \mathbb{E} \| = \mathbb{E} \left[ \begin{array}{c} \mathbf{x} \\ \mathbf{x} \end{array} \right]$  $\rightarrow$  C  $\overline{a}$  http  $\overline{\star}$  : **BMAN** A Home O Recertification - LL Analyze - Requ )<br>・・・ & demoadmin ~ sting 、 <sup>9</sup>。Workflows 、 **Risk Assessment Dashboard High Risk Leve** Print View  $\boxed{2}$ ● High Risk<br>● Medium Risk<br>● Low Risk 100  $\bullet$  $\bullet$ rd never<br>expires **Groups in recursion** Inactive accounts Globally accessible directories 100  $\frac{100}{\frac{1}{250 \text{ of } 357 \text{ accounts}}}$  $\frac{16}{\frac{33 \text{ of } 267 \text{ groups}}{\text{from } \text{then } \text{fixed}}}$ -<br>Risk Leve **Risk Lew**  $13$ More : **Minimize Risks** .<br>nize Risks Minimize Risks More - $\bullet$  $\bullet$ Directories with changed access ories with unresolved SIDs access  $\frac{100}{20 \text{ of } 503 \text{ directions}}$ Risk Leve -<br>Risk Leve Risk Levi 100 35 1 of 503 c unuvumun<br>Varv-8mar  $\overline{\phantom{a}}$ u<br>umum .<br>Verv.Rmai **Minimize Risks** More  $\overline{\phantom{a}}$ **Minimize Risks Minimize Risks** More -More -

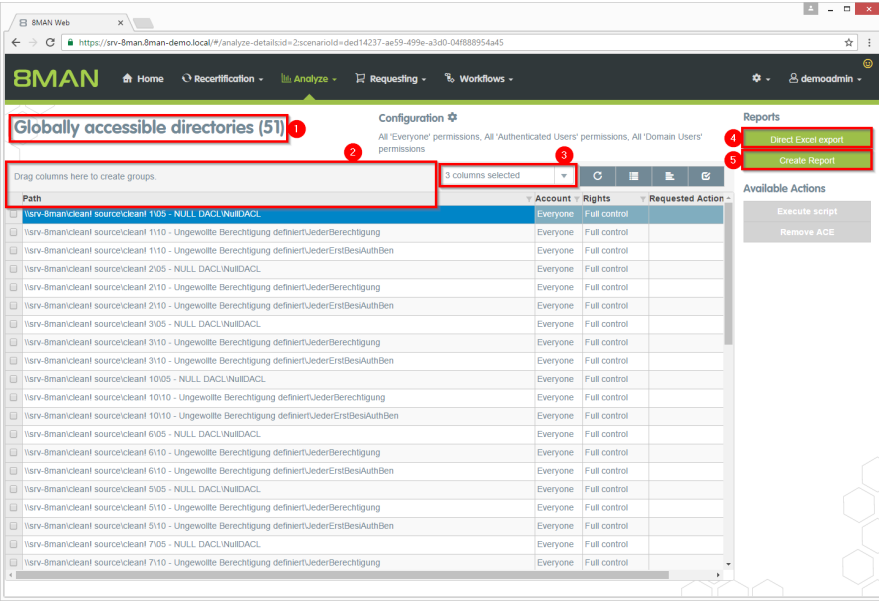

- *1. 8MAN lists all globally accessible directories.*
- *2. Use sorting, filtering and grouping to analyze the data.*
- *3. Select the rows to display in the grid and in the reports.*
- *4. Export the data into Excel.*
- *5. Create a report in PDF- oder CSV-format. Save the report or e-mail it.*

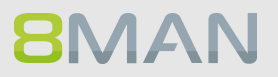

## **4.5.4 Identifying inactive accounts using the web client**

## **Background / Value**

Inactive accounts can be used for data theft and manipulation without being detected. Since most inactive accounts are remnants of past employees, they are often a symptom of a communication problem between HR and IT. 8MAN displays all inactive accounts in Active Directory with a last logon older than 30 days. Remove or deactivate accounts that are no longer needed.

## **Additional Services**

#### Report: inactive [accounts](#page-95-0)

[Deactivating](#page-266-0) accounts in bulk (8MATE Analyze & Act and 8MAN Enterprise required)

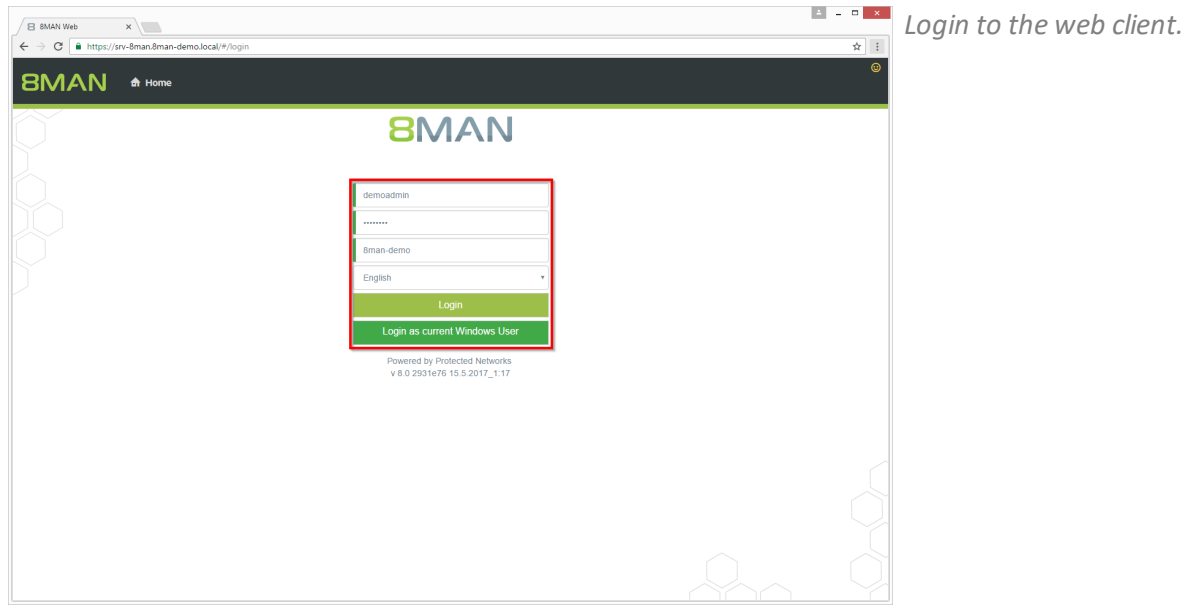

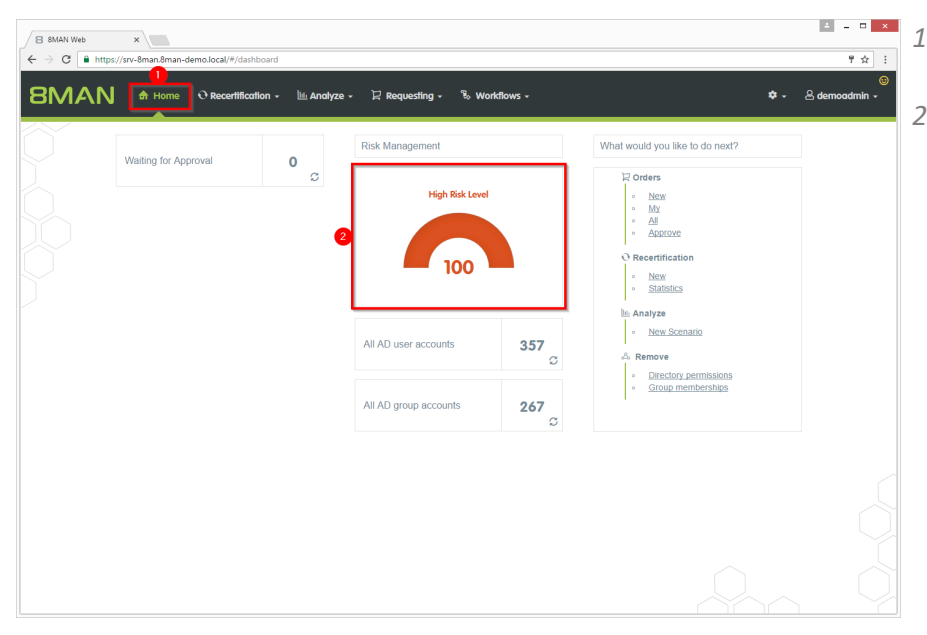

- *1. After login you see the web client homepage.*
- *2. 8MAN shows an overall rating in the area "Risk Management". The higher the number the higher the risk level. Click the tile.*

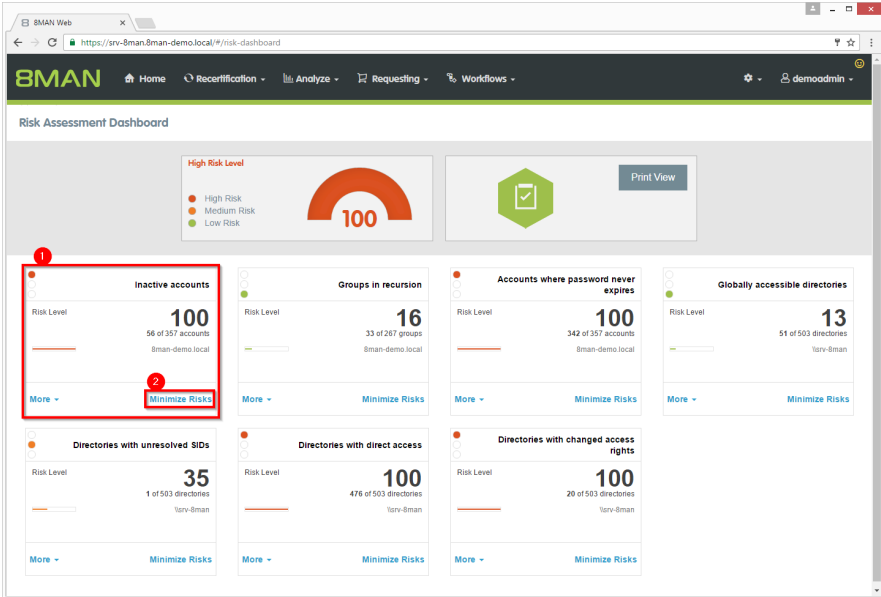

**BMAN** 

- *1. 8MAN shows a rating for the risk factor "Inactive accounts".*
- *2. Click "Minimize risks".*

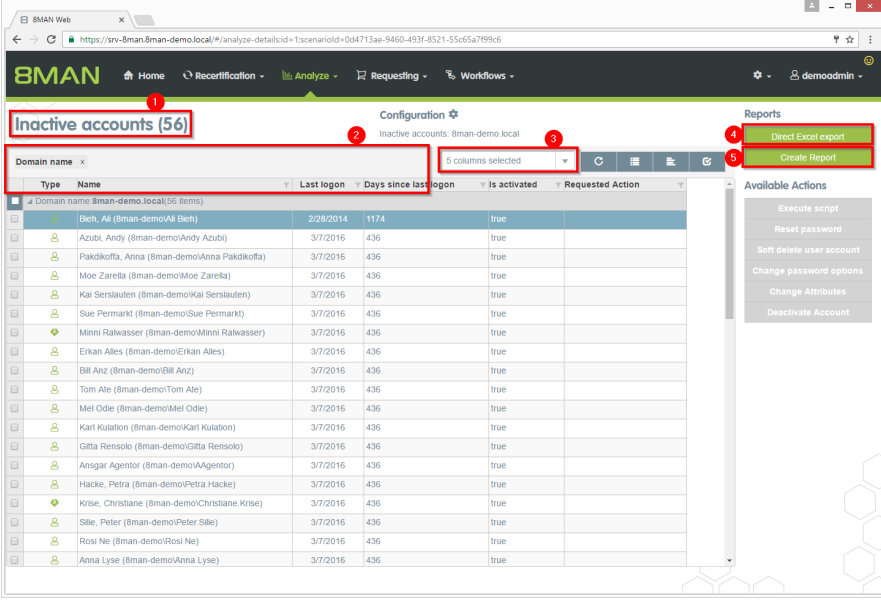

- *1. 8MAN lists all inactive accounts.*
- *2. Use sorting, filtering and grouping to analyze the data.*
- *3. Select the rows to display in the grid and in the reports.*
- *4. Export the data into Excel.*
- *5. Create a report in PDF- oder CSV-format. Save the report or e-mail it.*

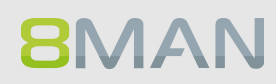

# **5. Documentation & Reporting**

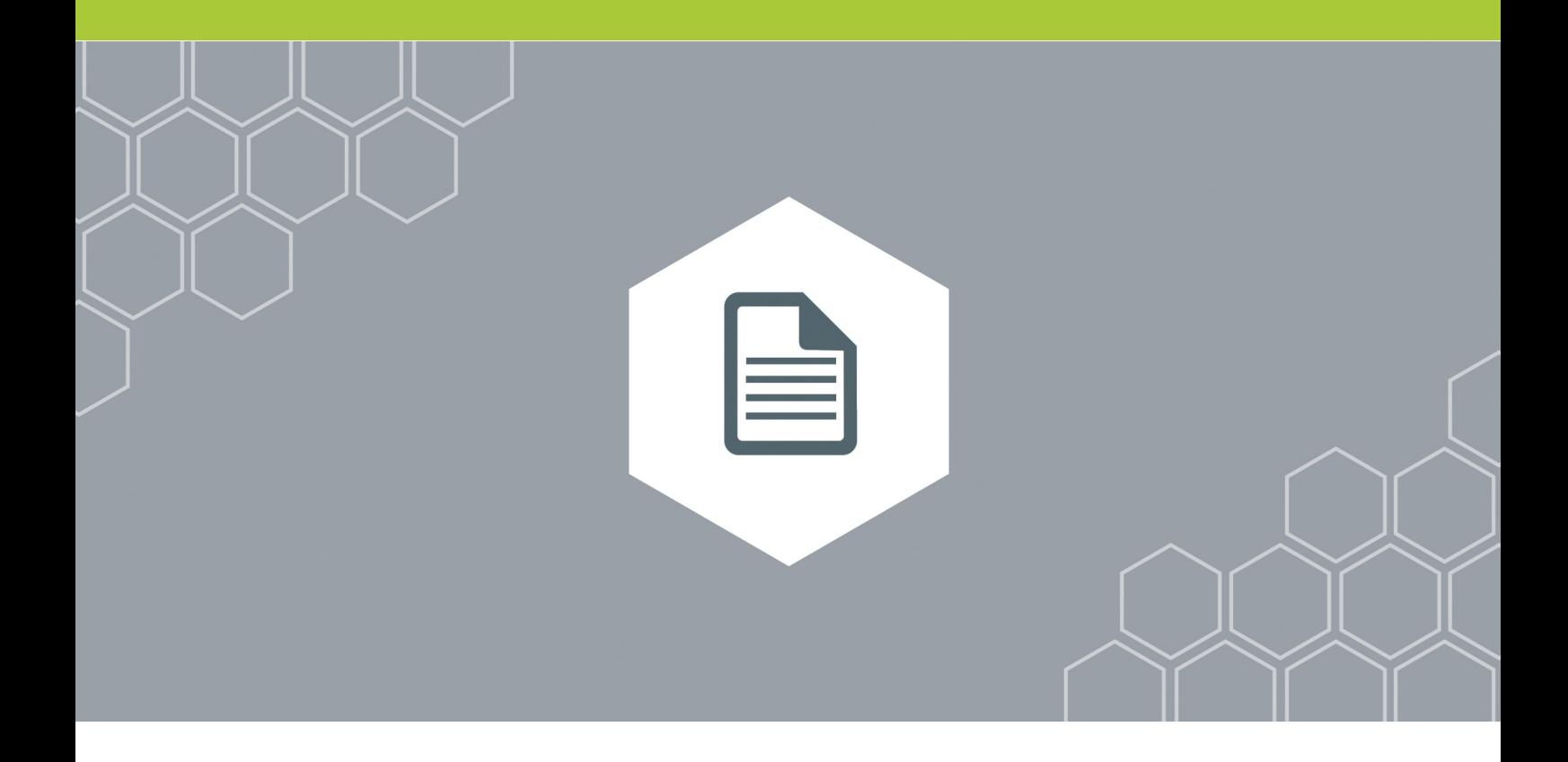

## **5.1 All Technologies**

## **5.1.1 Reporting on 8MAN Access Rights Management activities (Logbook report)**

## **Background / Value**

All changes made with 8MAN Enterprise are automatically recorded in the log book. This ensures compliance with a number of legal and best-practice standards and saves the time of manual documentation. The log book report allows you to capture events by person or event type within any desired time period. This ensures fully transparent processes and documentation.

If your license agreement includes 8MAN Visor as well as 8MATE AD Logga, AD events will be recorded **in the log book.**

#### **Additional Services**

The security [monitoring](#page-20-0) features expands documentation to include any administrative actions performed outside of 8MAN.

#### **Step by step process**

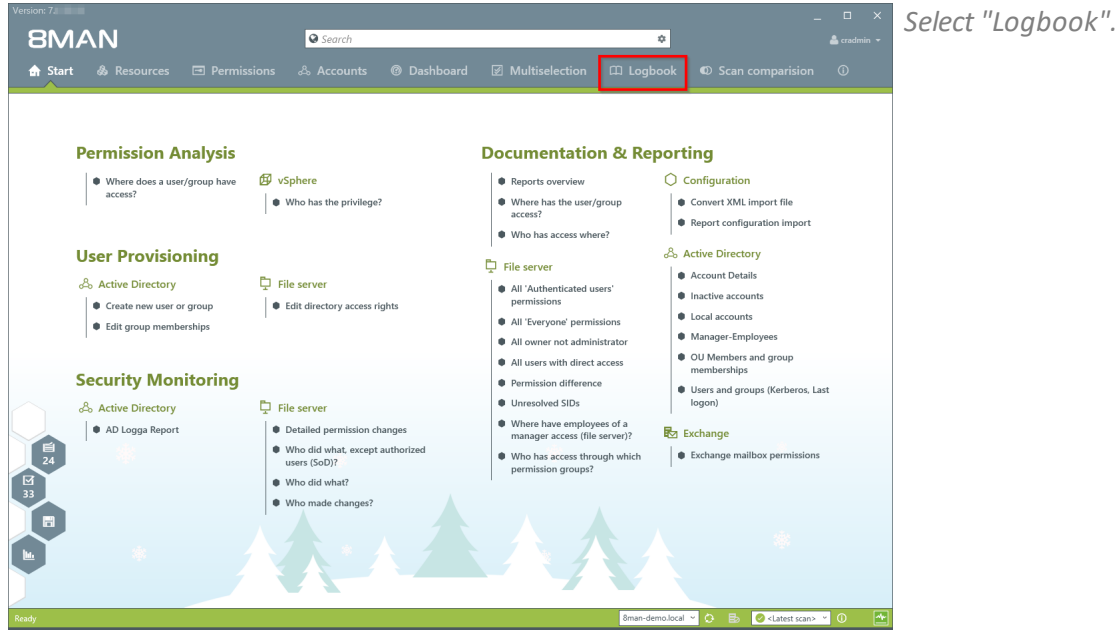

## **BMAN**

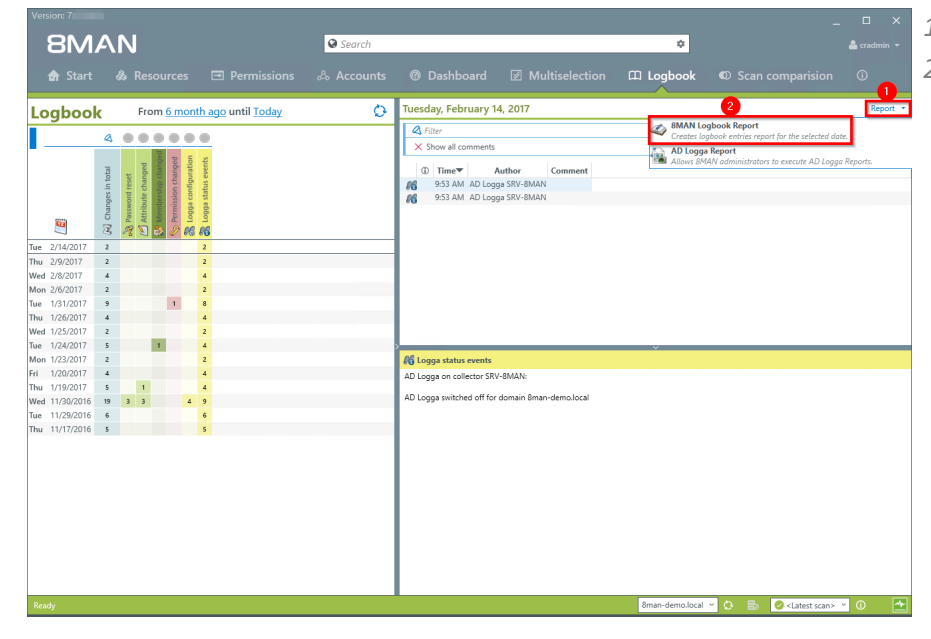

- *1. Click on "Report".*
- *2. Select "8MAN log book report".*

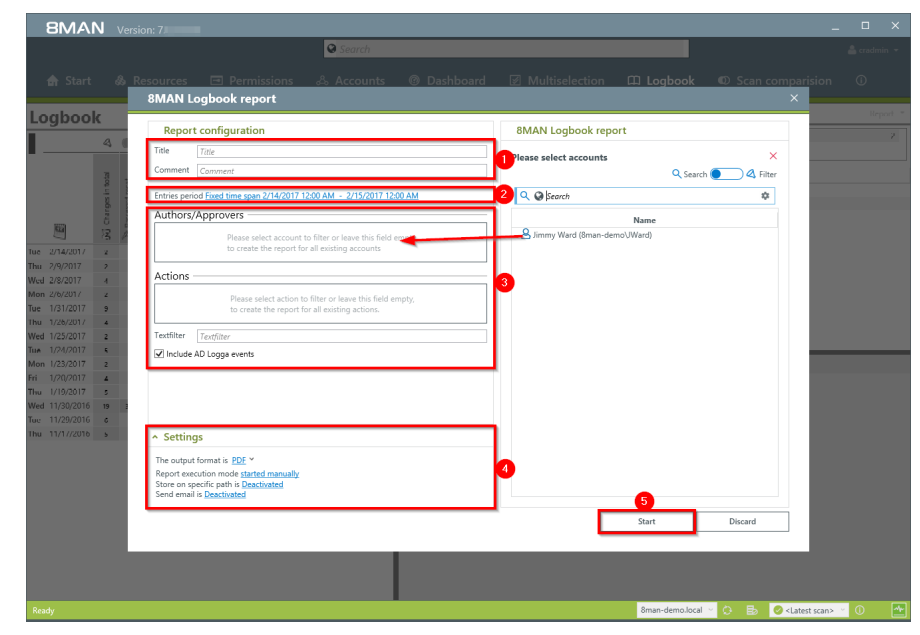

- *1. Enter a title for the report and add a comment.*
- *2. Select the desired timeperiod for the report.*
- *3. Define the range of the report.*
- *4. Define the desired report settings.*
- *5. Start the report.*

## **5.2 Active Directory**

## **5.2.1 Reports for Managers**

## **5.2.1.1 Employees of a Manager**

#### **Background / Value**

Data Owners that have some knowledge of Active Directory can view attributes and group memberships of their employees.

**The report utilizes information from the attribute "manager" in Active Directory.**

#### **Additional Services**

For more detailed information and the inclusion of assigned file server resources we recommend the report:

Where have employees of a manager access (file server)?

#### **Step by step process**

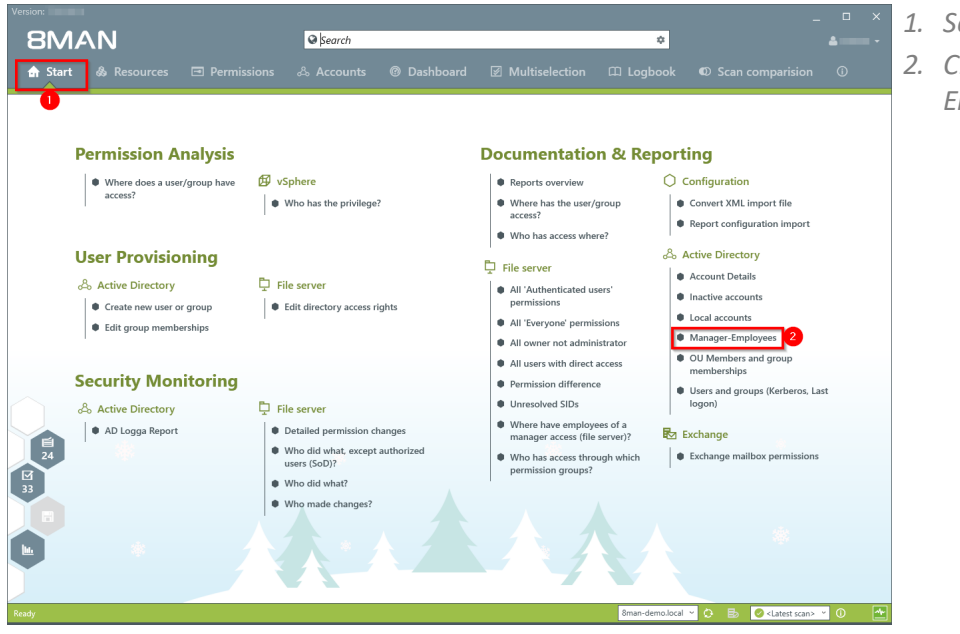

*1. Select "Start".*

*2. Click on "Manager-Employees".*

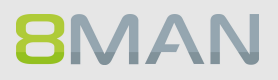

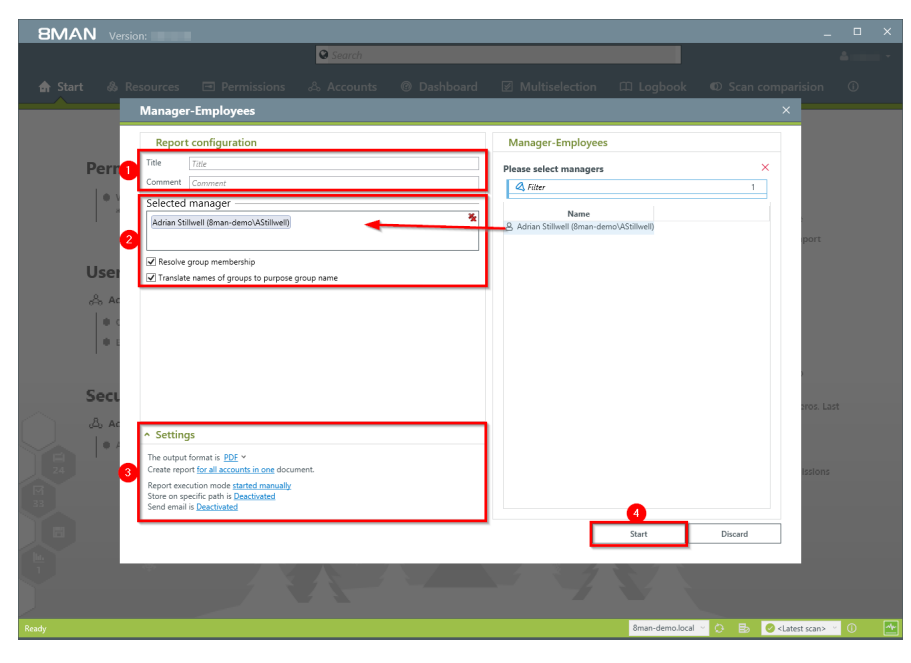

- *1. Enter a title for the report and add a comment.*
- *2. Define the range of the report.*
- *3. Define the desired report settings.*
- *4. Start the report.*

## **94 | Access Rights Management**

## **5.2.2 Reports for administrators**

## **5.2.2.1 Displaying user account details**

## **Background / Value**

Capturing account details is key to a professional Active Directory Management.

The following information is shown in a structured report:

- · Expiration date of the account
- · Display name
- · User login name
- · Common name
- · Defined name
- · E-mail address
- · LDAP ADsPath

**Step by step process**

**BMAN** 

- · Last login
- · Object GUID
- · Object SID
- · SAM Account Name
- SAM Account type
- · Group memberships
- · Parents + children
- **BMAN**  $\overline{\bigcirc$  Sec  $\alpha$ <sup>th</sup> Start  $\bullet$ **Permission Analysis Documentation & Reporting**  $\begin{array}{|c|c|c|c|}\n\hline\n\text{Where does a user/group have} & \text{ } & \text{ } & \text$ Reports overview 1 C Configuration  $\phi$  Who has the privilege? Convert XML import file Where has the user/group<br>access? Report configuration import  $\bullet$  Who has access where? <sub>တ</sub>ို့ Active Directory **User Provisioning**  $\Box$  File server Account Details<br>• Inactive accounts File server တို့ Active Directory  $\begin{tabular}{|c|c|} \hline \quad \bullet\quad \text{All 'Authentication users'}\\ \hline \quad \bullet\quad \text{memissions} \end{tabular}$  $\bullet$  Edit directory access rights Create new user or group  $\bullet$  All 'Everyone' permissions **D** Local accounts  $\bullet$  Edit group memberships Manager-Employees  $\bullet$  All owner not administrator OU Members and group All users with direct access ● Permission difference **Security Monitoring Unresolved SIDs**  $\delta b$  Active Directory  $\Box$  File server ● Where have employees of a<br>manager access (file server)? ■■ Exchange  $\phi$  AD Logga Report Detailed permission changes ● Who did what, except authorized<br>users (SoD)? Exchange mailbox permissic Who has access through which<br>permission groups? Who did what? Who made changes? **D D D O** statest scan> **D O**

*1. Select "Start".*

*2. Click on "Account Details".*

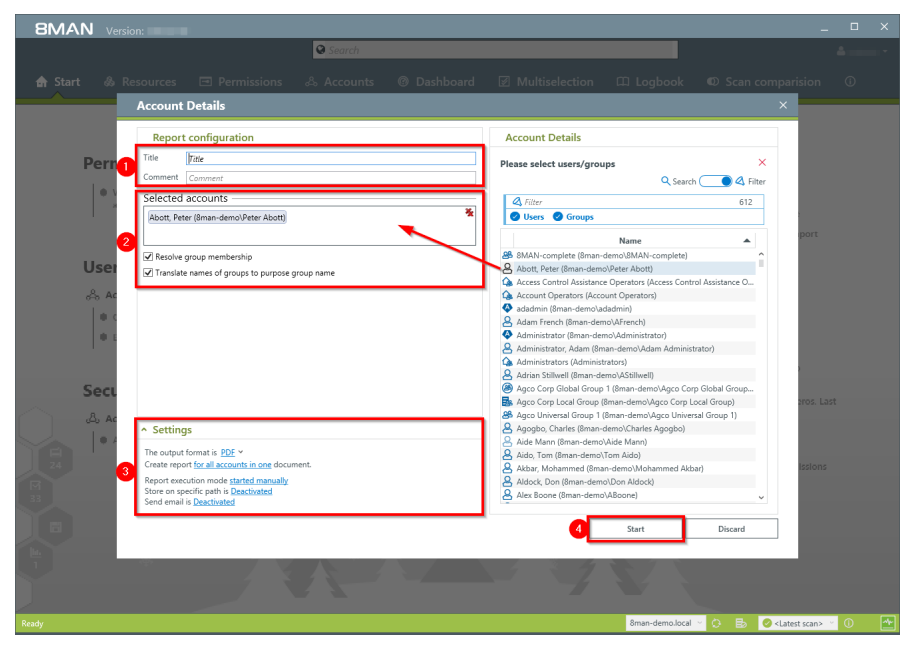

- *1. Enter a title for the report and add a comment.*
- *2. Define the range of the report.*
- *3. Define the desired report settings.*
- *4. Start the report.*

## <span id="page-95-0"></span>**5.2.2.2 Finding inactive accounts (users or computers)**

## **Background / Value**

Inactive accounts can be used for data theft and manipulation without being detected. Since most inactive accounts are remnants of past employees, they are often a symptom of a communication problem between HR and IT. 8MAN displays all inactive accounts in Active Directory. You can delete or deactivate old and redundant accounts.

## **Additional Services**

Deleting a user and their [permission](#page-211-0) [Deleting](#page-216-0) a user account by using the "soft delete" feature [Deactivating](#page-215-0) a user account

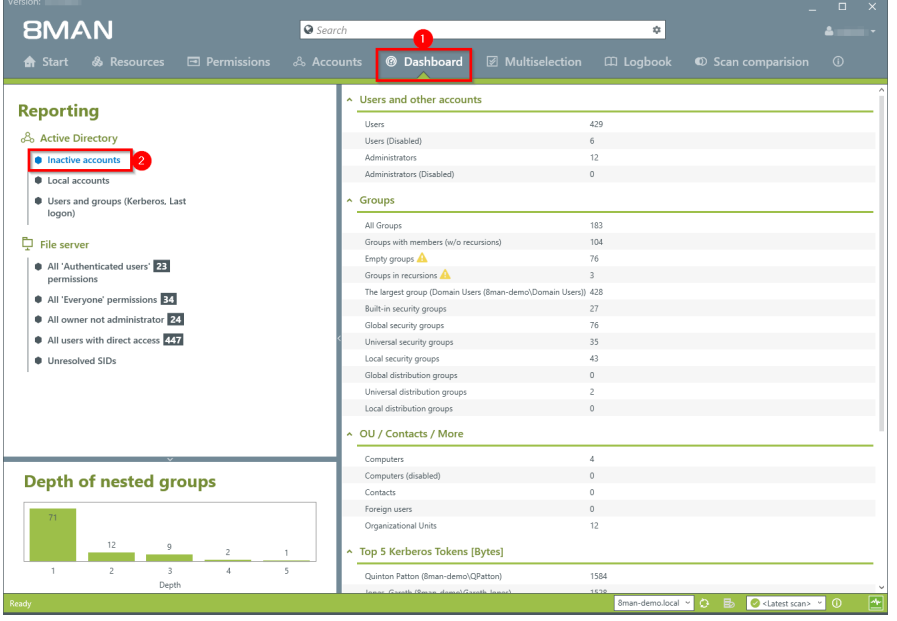

- *1. Select "Dashboard".*
- *2. Click on "Inactive accounts".*

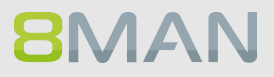

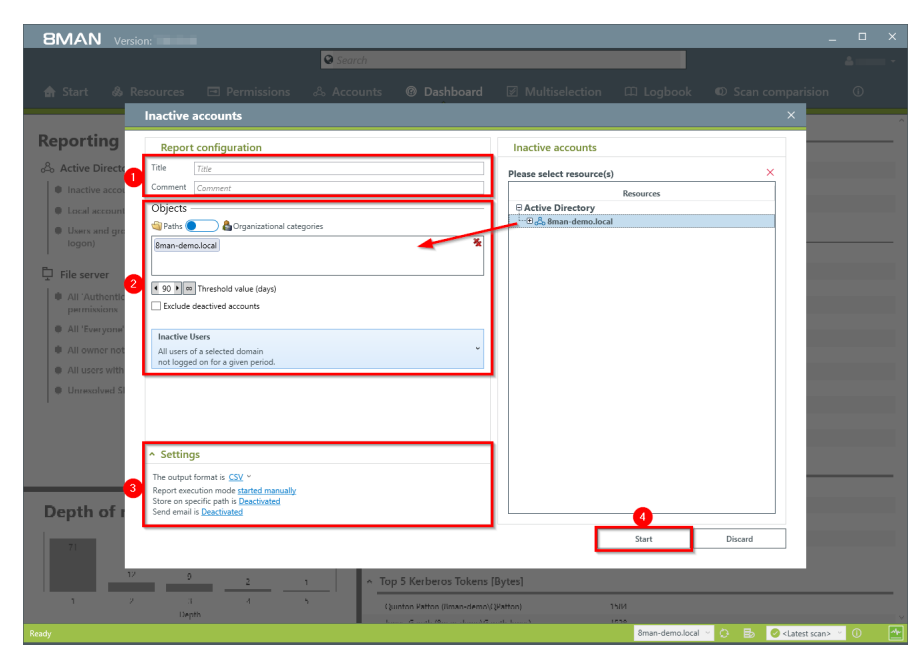

- *1. Enter a title for the report and add a comment.*
- *2. Define the range of the report.*
- *3. Define the desired report settings.*
- *4. Start the report.*

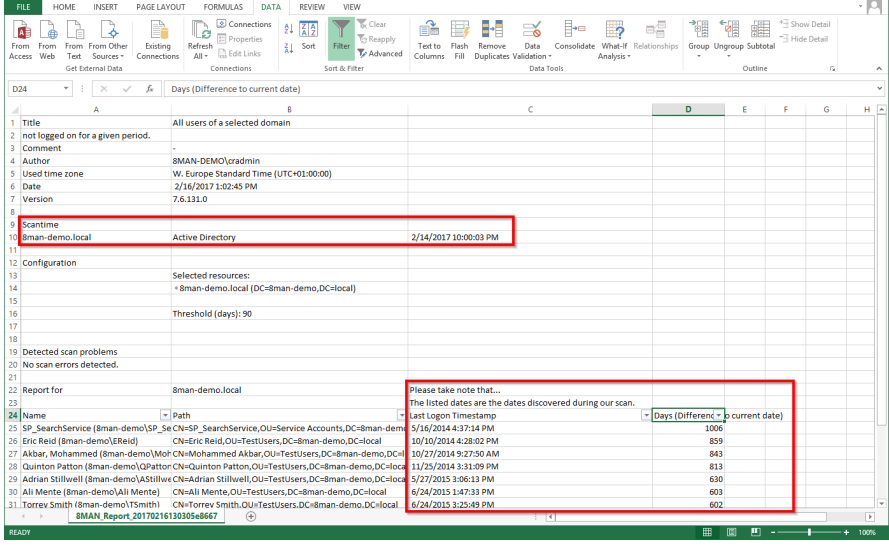

*Review the data in the report. If using historicalscan data there may be differences in the days since the last login.*

## **5.2.2.3 Report: OU Mitglieder und Gruppenzugehörigkeiten**

#### **Background / Value**

8MAN allows a quick review of any groups and user contained in an Organisational Unit (OU). This ensures that you can obtain a complete overview of all users and groups within any OU.

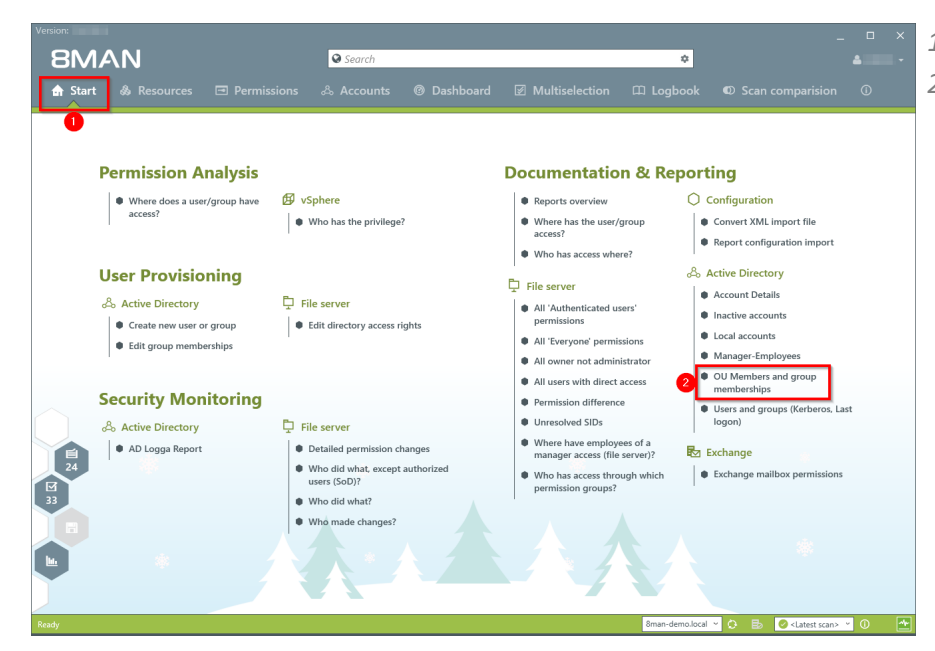

- *1. Select "Start".*
- *2. Click on "OU members and group memberships".*

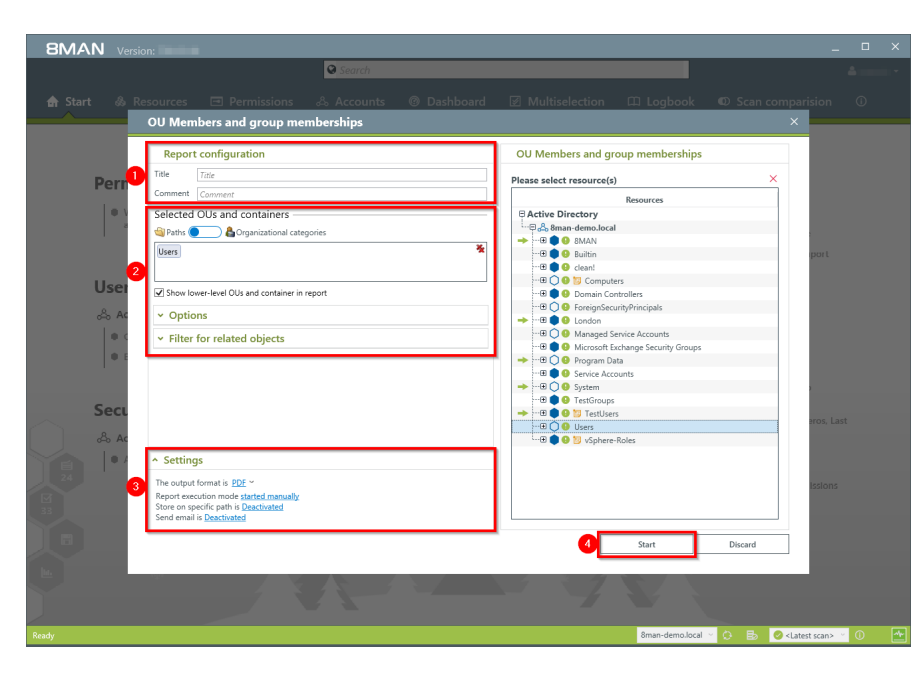

- *1. Enter a title for the report and add a comment.*
- *2. Define the range of the report.*
- *3. Define the desired report settings.*
- *4. Start the report.*

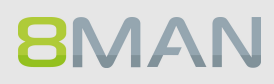

## **5.2.2.4 Identifying users and groups**

#### **Background / Value**

The user and group report shows all users and groups in AD and some of their properties and attributes.

#### **User accounts**

Two key factors shown in this view are the Kerberos token and last logon timestamp. The latter shows you the last login of the AD accounts on your network, across all domain controllers.

The size of the Kerberos token is an expression of the number of group memberships. Many group memberships indicate the possibility of excessive and / or redundant access rights. If the maximum size of 64KB is exceeded, it is no longer possible for the user to log into the network.

#### **In addition the following information is also displayed:**

- · Account expiry date
- · Password expires yes/no
- · Admin account yes/no

#### **Groups**

Displays direct and indirect group memberships as well as account type (local, global, universal)

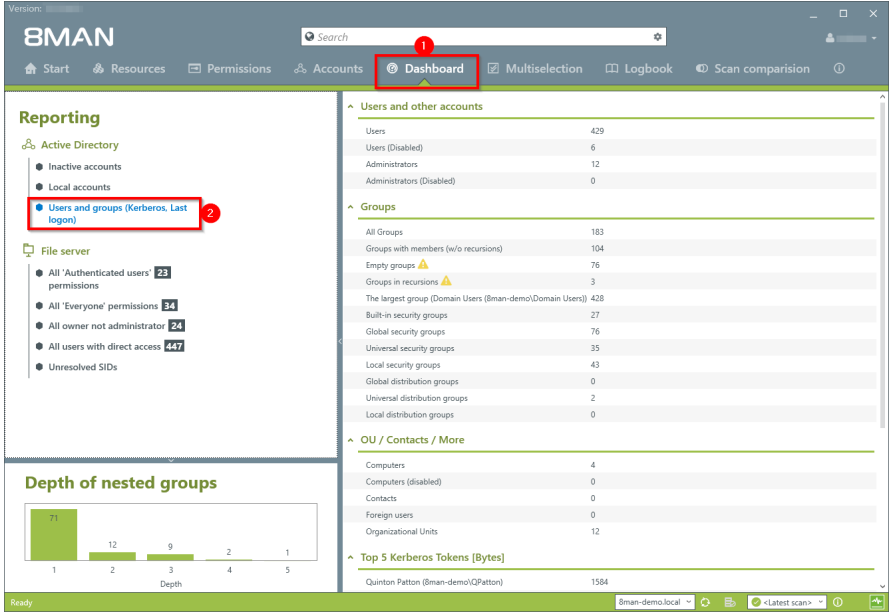

- *1. Select "Dashboard".*
- *2. Click on "Users and groups".*

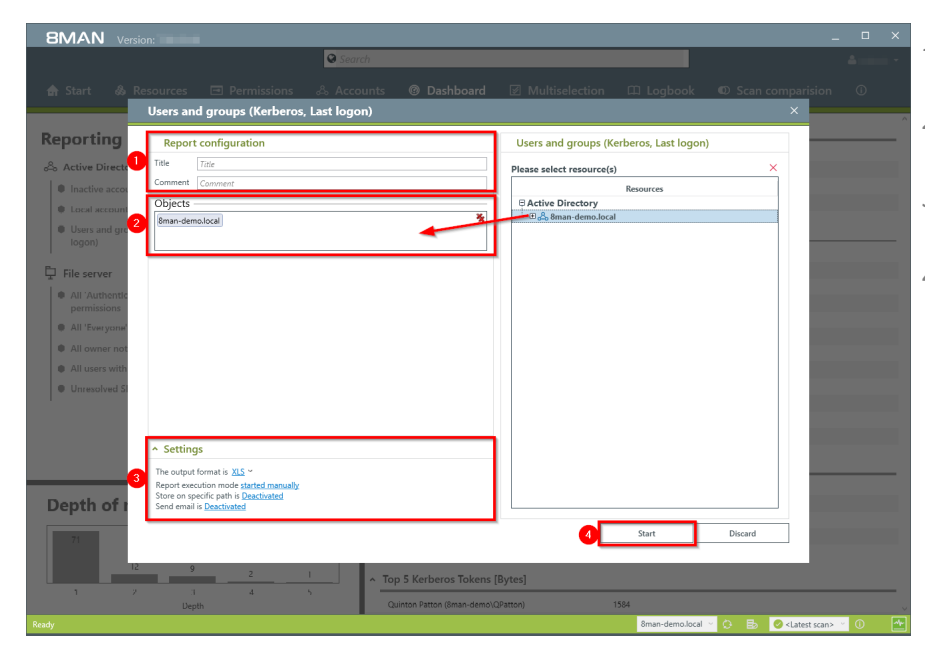

- *1. Enter a title for the report and add a comment.*
- *2. Define the range of the report.*
- *3. Define the desired report settings.*
- *4. Start the report.*

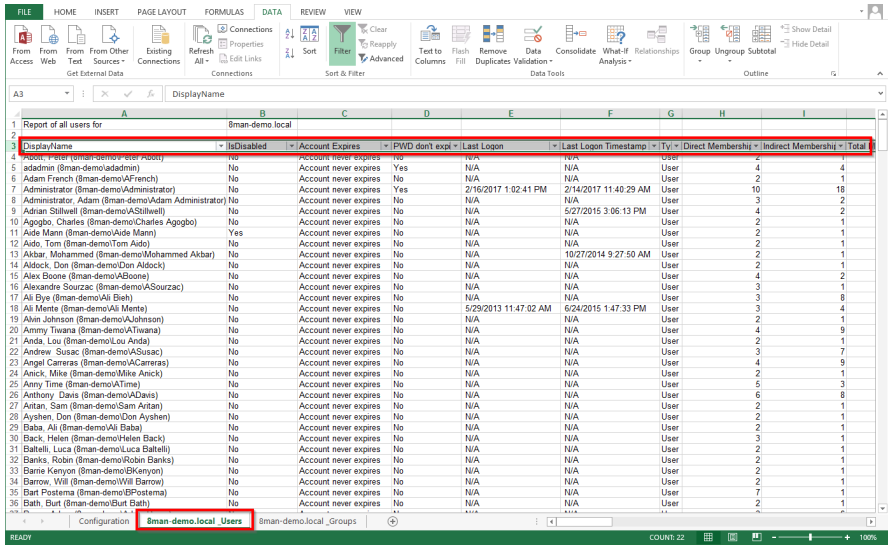

**BMAN** 

*Open the report in Excel and apply the desired filters.*

## **5.2.2.5 Identifying local accounts**

## **Background / Value**

The local account report displays local administrative rights on end points. This way you can see which administrators and users have access to which end point. In this scenario the principle of "least privilege" applies. The report thereby gives you a complete picture regarding access rights in your organization as local accounts are not visible through AD group memberships.

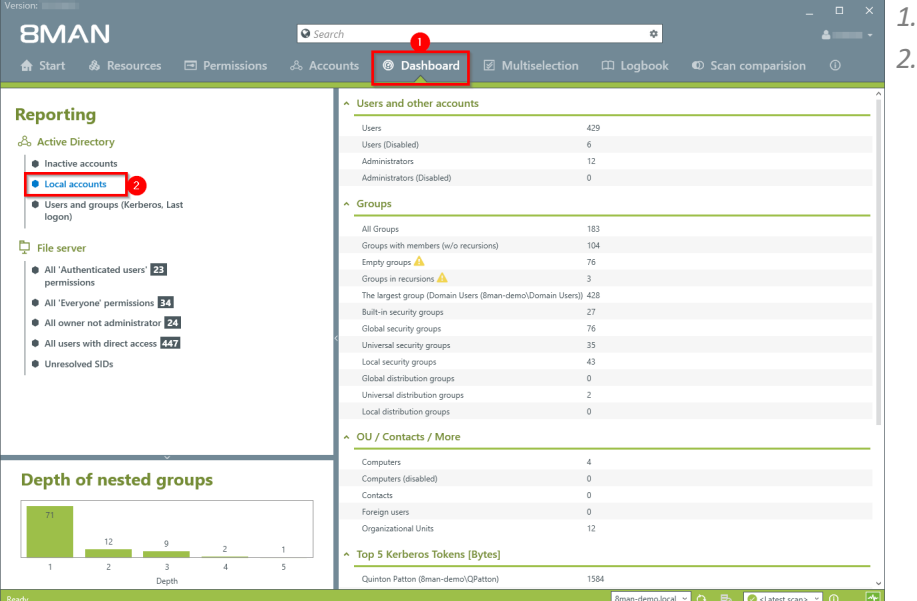

- *1. Select "Dashboard".*
- *2. Click on "Local accounts".*

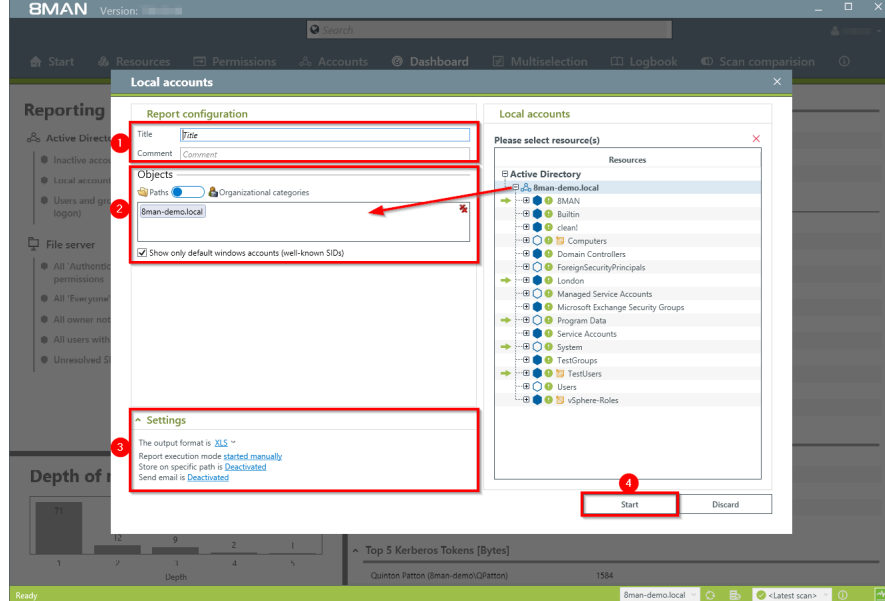

- *1. Enter a title for the report and add a comment.*
- *2. Define the range of the report.*
- *3. Define the desired report settings.*
- *4. Start the report.*

## **5.2.3 Organizational Help for Administrators**

Besides automated documentation and reports 8MAN also includes a number of additional documentation features. These allow you to add post-its to objects manually or give AD groups aliases with the "purpose groups" feature.

## **5.2.3.1 Add notes to user accounts and groups**

#### **Background / Value**

Flag user and group accounts with post-its. This allows you to add tasks directly to individual objects.

#### **Step by step process**

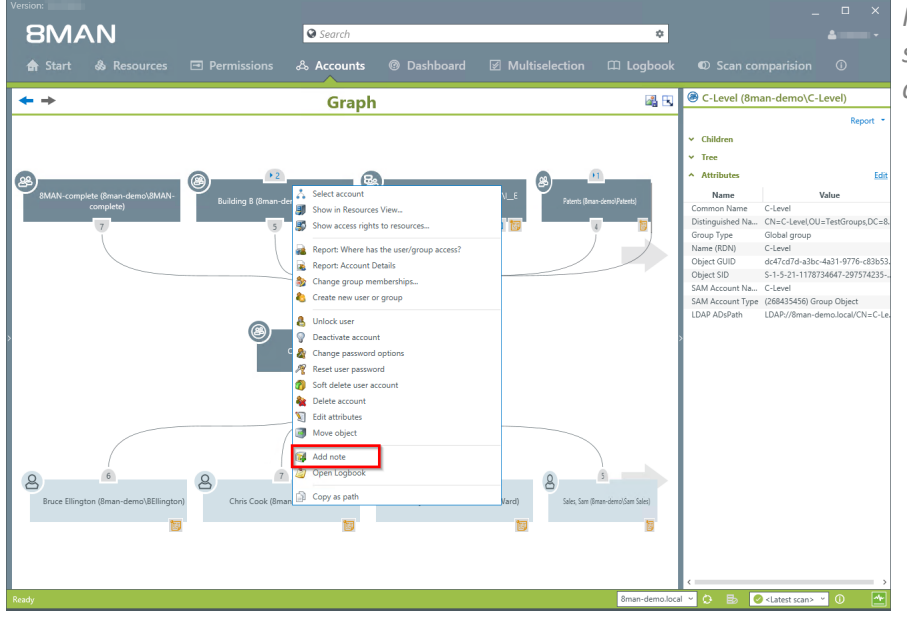

*Right-click on an account and select "Add Note" from the context menu.*

## **BMAN**

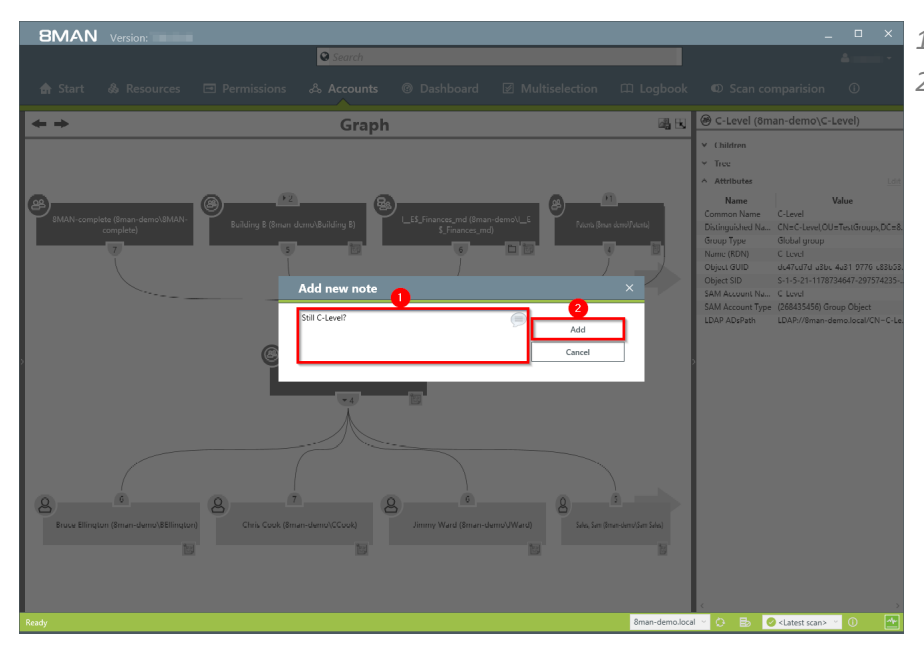

- *1. Add a comment.*
- *2. Click on "Add".*

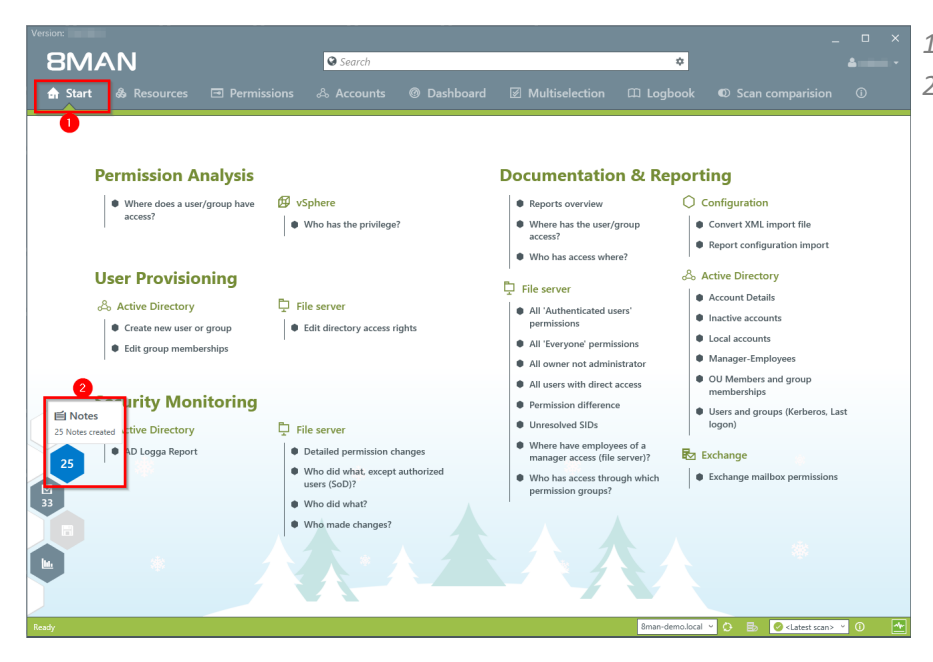

- *1. Select "Start".*
- *2. Click on the hexagon to access your notes.*

## **104 | Access Rights Management**

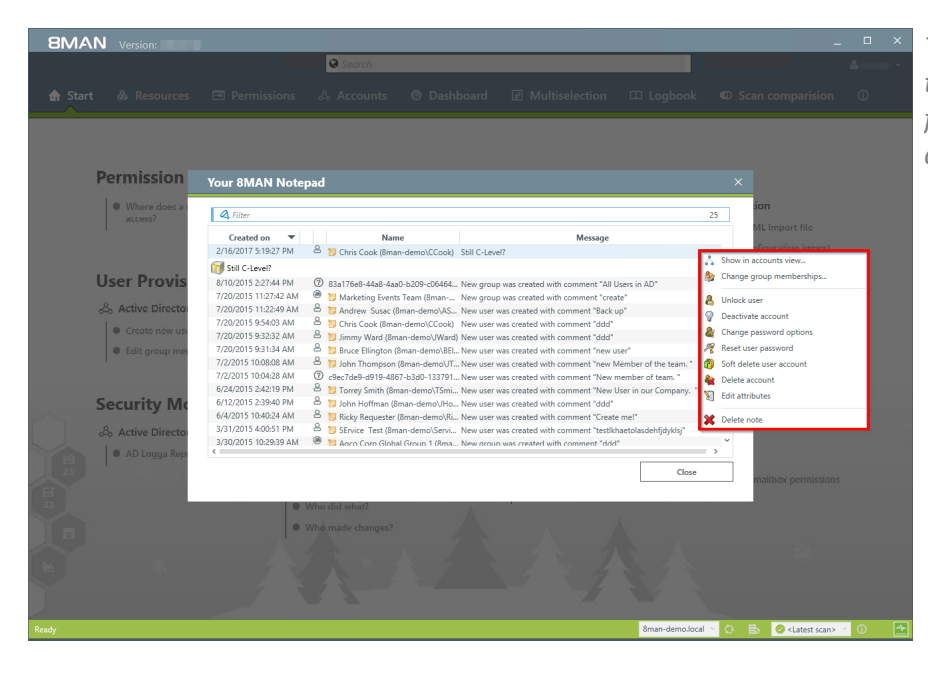

*The list shows all notes. You can trigger a number of different functionalities by right clicking on the note.*

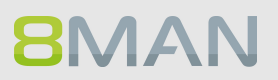

## **5.2.3.2 Purpose Groups: Giving aliases to groups**

## **Background / Value**

Purpose groups add clear descriptions to AD groups. Normally these groups have very technical naming convention and so it is often difficult for an Administrator to tell what the purpose of an AD group is. Adding aliases can make the picture much clearer.

**The alias descriptions are only visible in the 8MAN UI. The actual group names remain the same in Active Directory.**

## 5.2.3.2.1 Creating a purpose group

## **Step by step process**

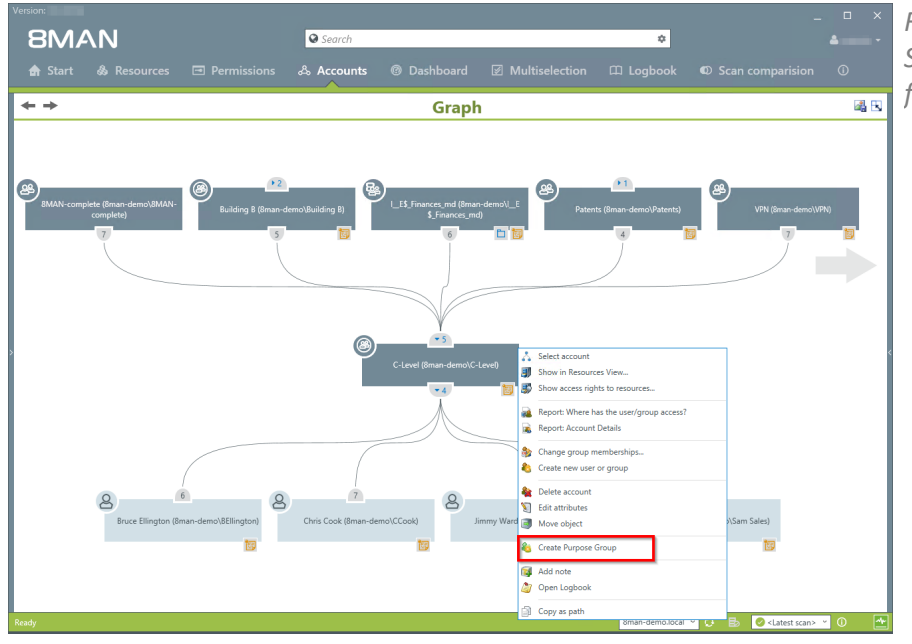

*Right-click on an AD group. Select "Create Purpose Group" from the context menu.*

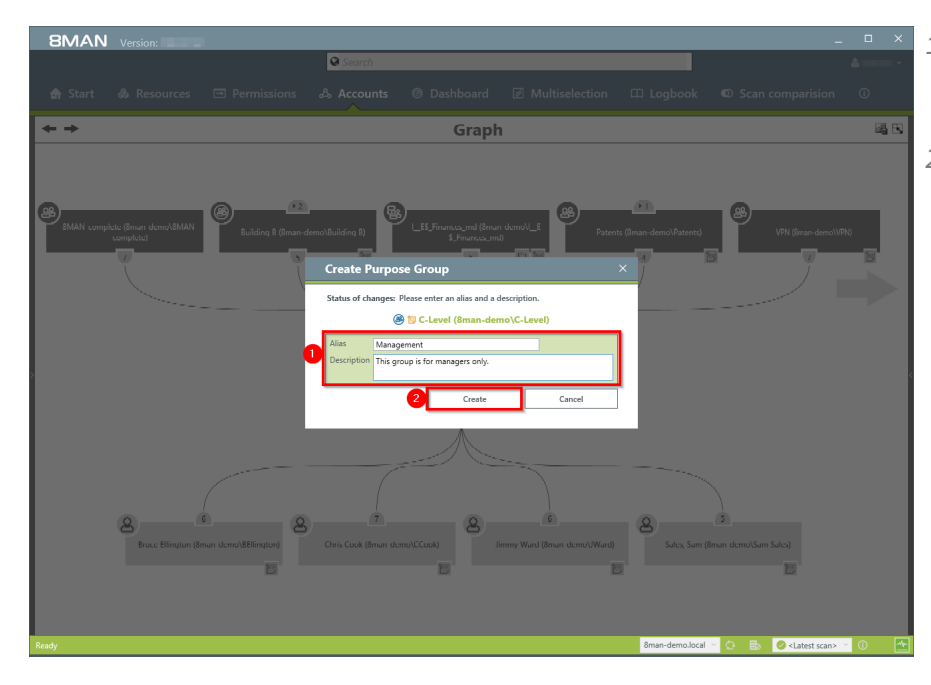

- *1. Give the AD group an alias and add a description for the group.*
- *2. Click on "Create".*

## 5.2.3.2.2 Deleting or modifying a purpose group

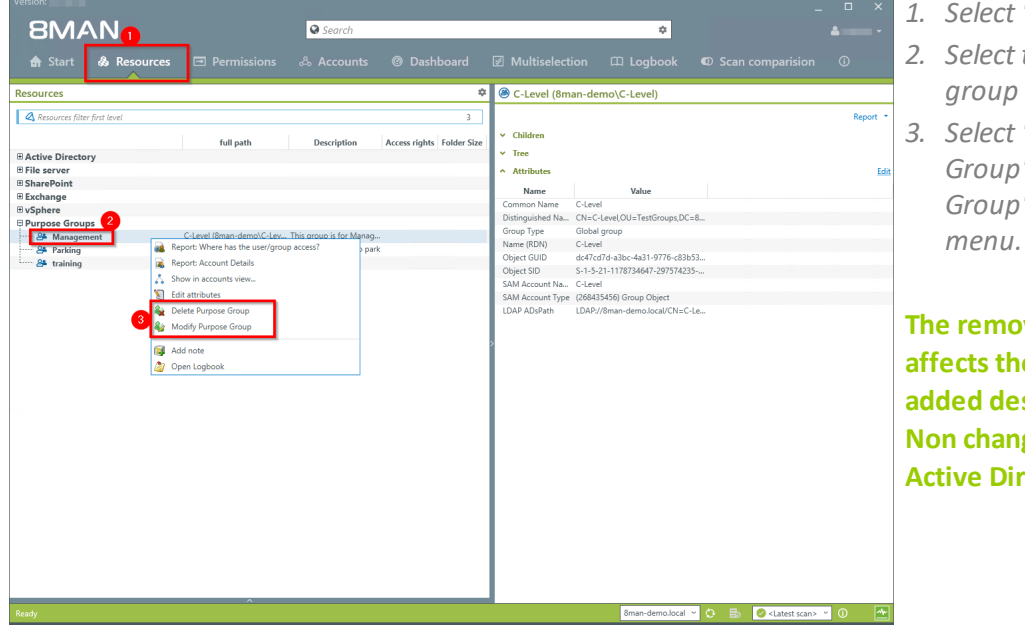

## **Step by step process**

- *1. Select "Resources".*
- *2. Select the desired purpose by* right-clicking on it.
- *3. Select "Delete Purpose Group" or "Modify Purpose Group" from the context*

**The removal process only affects the purpose group, the added description in 8MAN. Non changes are made to rectory.** 

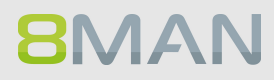

## **5.3 File server**

**5.3.1 Management Reports**

## **5.3.1.1 Where do users and groups have access?**

#### **Background / Value**

The report "where do users / groups have access?" Lists all access rights of user and group accounts to selected file server directories.

## **Step by step process**

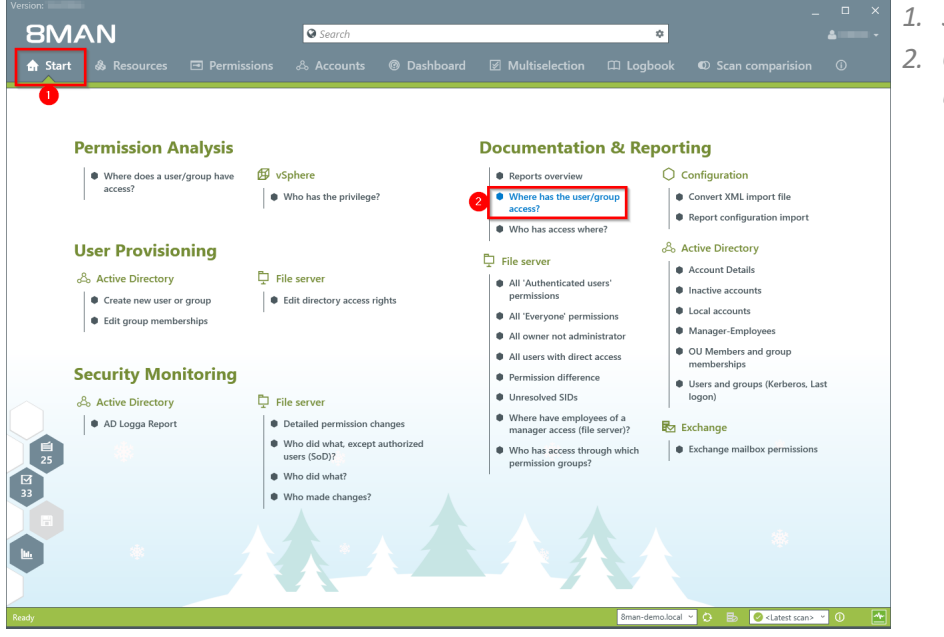

*1. Select "Start". 2. Click on "Where has the user/ group access?".*

## **108 | Access Rights Management**

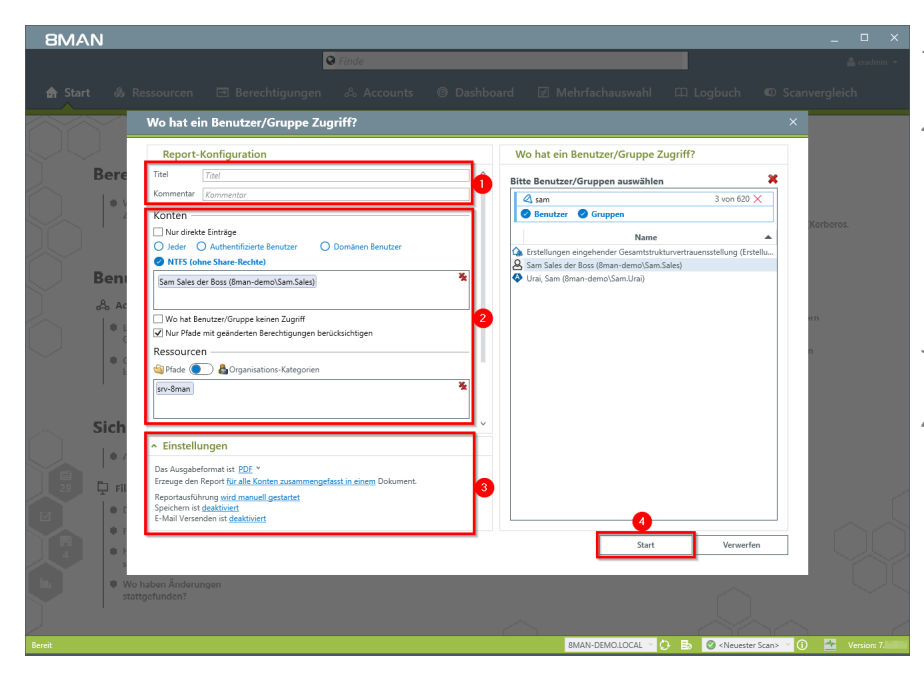

- *1. Enter a title for the report and add a comment.*
- *2. Define the range of the report. You are only able to add users where the manager attribute has been set and which have a valid Data Owner configuration.*
- *3. Define the desired report settings.*
- *4. Start the report.*

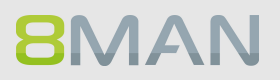
# **5.3.1.2 Who has access to what?**

# **Background / Value**

Data owners and managers know who should have access to which resources. Full transparency is very important especially for directories containing sensitive information. The report "Who has access to what?" gives you a full overview of all access rights (for example "read only" and "write") including users who can execute these access rights.

The report allows responsible managers to make information based decisions in order to answer two central questions:

- · Who should have access to what? (Increase in data security)
- · Which access rights should exist? (improvement of data integrity)

# **Additional Services**

#### [Changing](#page-220-0) directory access rights

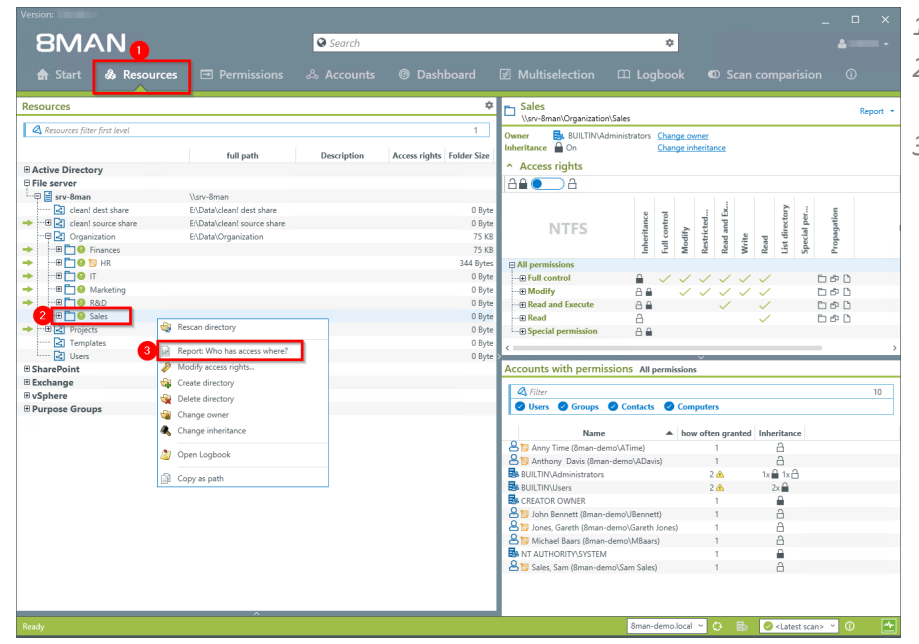

- *1. Select "Resources".*
- *2. Right-click on a directory that you are responsible for.*
- *3. Click on "Report: Who has access where?" from the context menu.*

# **110 | Access Rights Management**

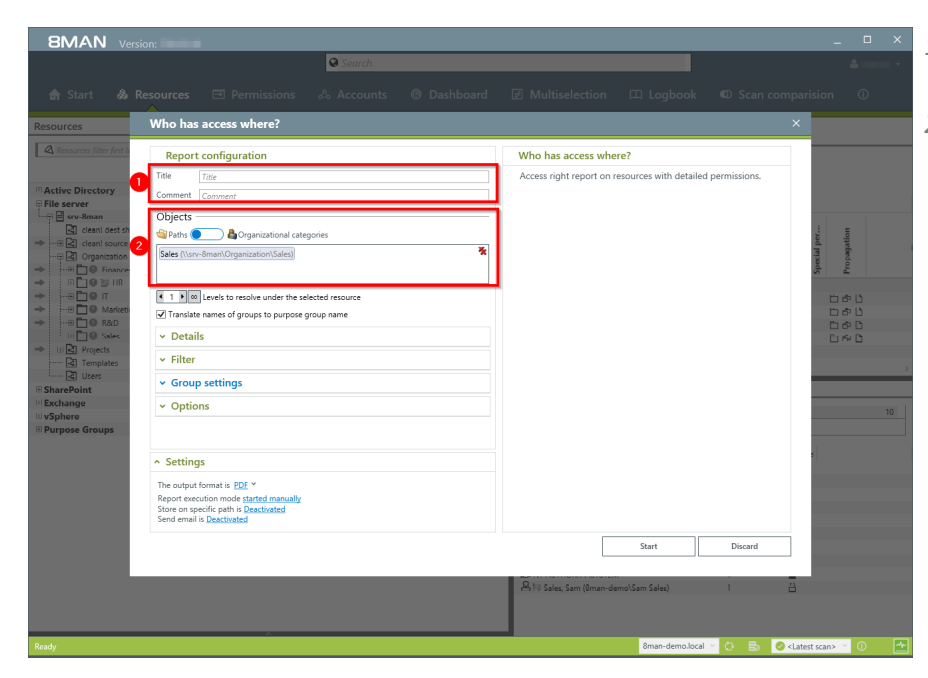

- *1. Name the report and add a comment.*
- *2. The selected resource is automatically included in the list of objects to be analyzed. You can add further resources.*

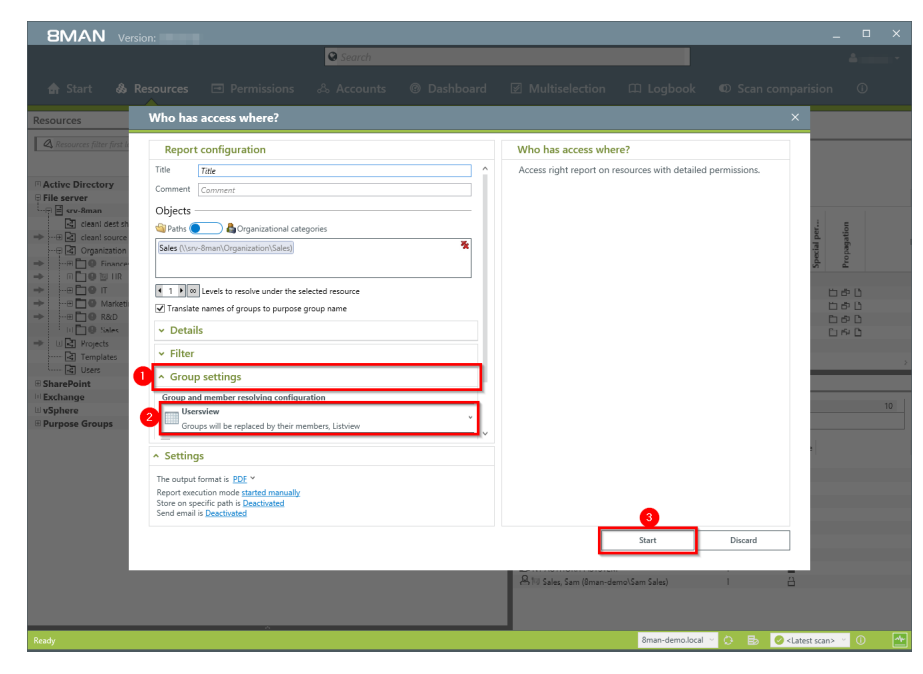

**BMAN** 

- *1. Open "Group Settings".*
- *2. In order to reduce complexity we recommend selecting the user view. All othersettings are targeted at expert users.*
- *3. Start the report.*

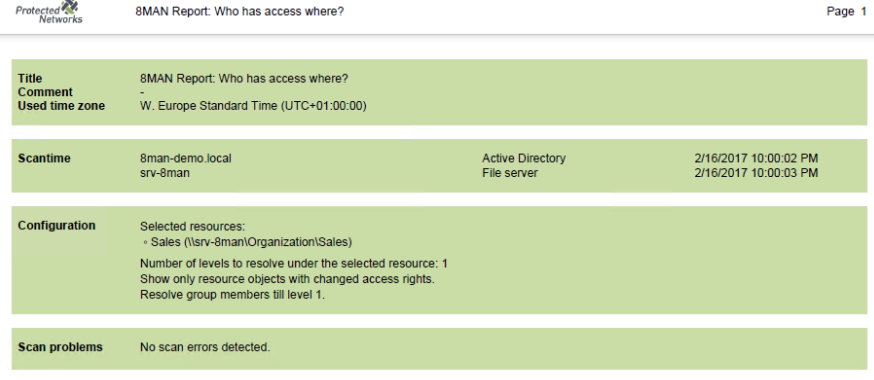

*Verify whether the listed users should have access. You should also check to see if the access rights of some users can not be reduced for example from "full access" to "read & write". This ensures a higher level of data integrity.*

#### Report for Sales (\\srv-8man\Organization\Sales)

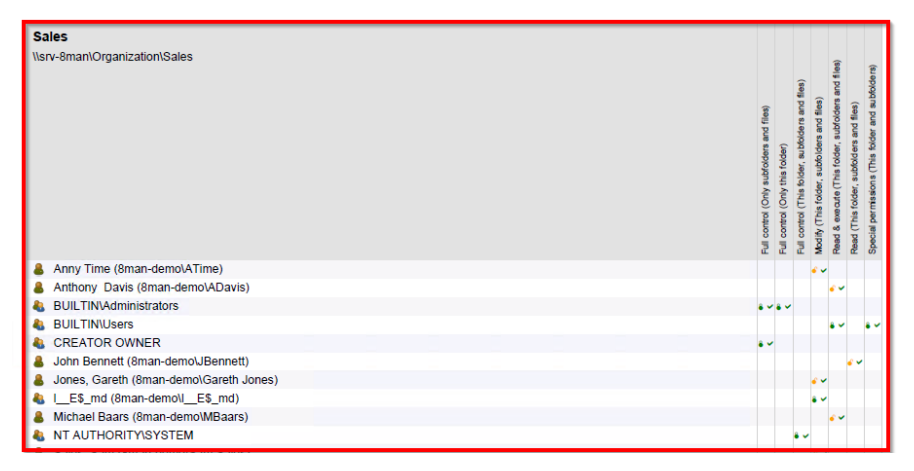

# **5.3.2 Reports for Administrators**

# <span id="page-110-0"></span>**5.3.2.1 Identifying usage of "everyone"**

# **Background / Value**

If the "Everyone" account is used for the assignment of access rights, (almost) everyone has access to the connected resources. The consequence is an excessive assignment of access rights and a high probability for unauthorized access. 8MAN displays all access rights for the "Everyone" account. These go against the principle of least privilege and should therefore not be used. Removing the "Everyone" account automatically is not possible. Before manually deleting accounts you should assign groups to the appropriate resources. Afterwards you can add the desired members to the group.

#### **Additional services**

Also keep an eye on the critical [Authenticated](#page-122-0) Users. Removing [permissions](#page-284-0) from globally accessible directories in bulk

# **Step by step process**

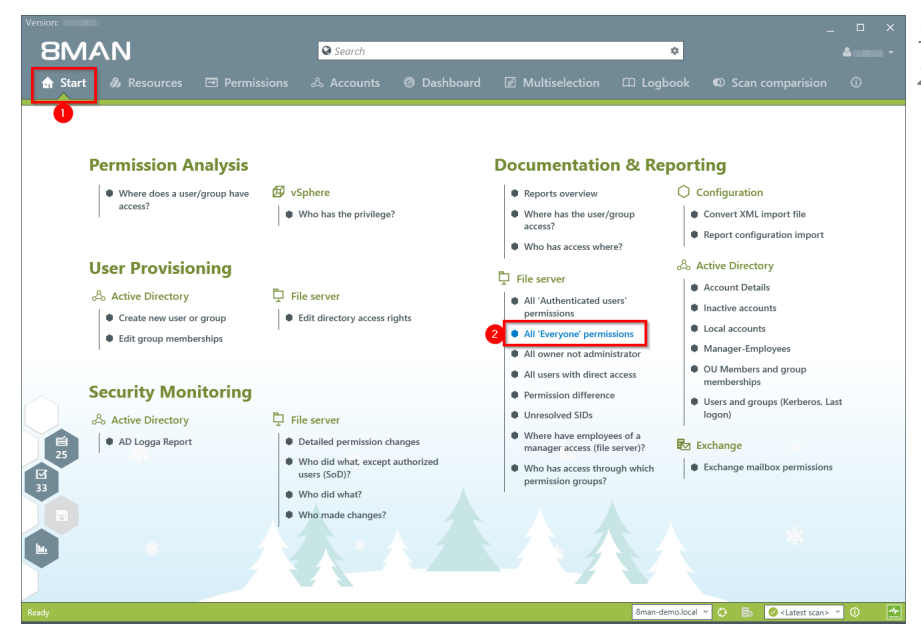

*1. Select "Start". 2. Click on "All 'Everyone' permissions".*

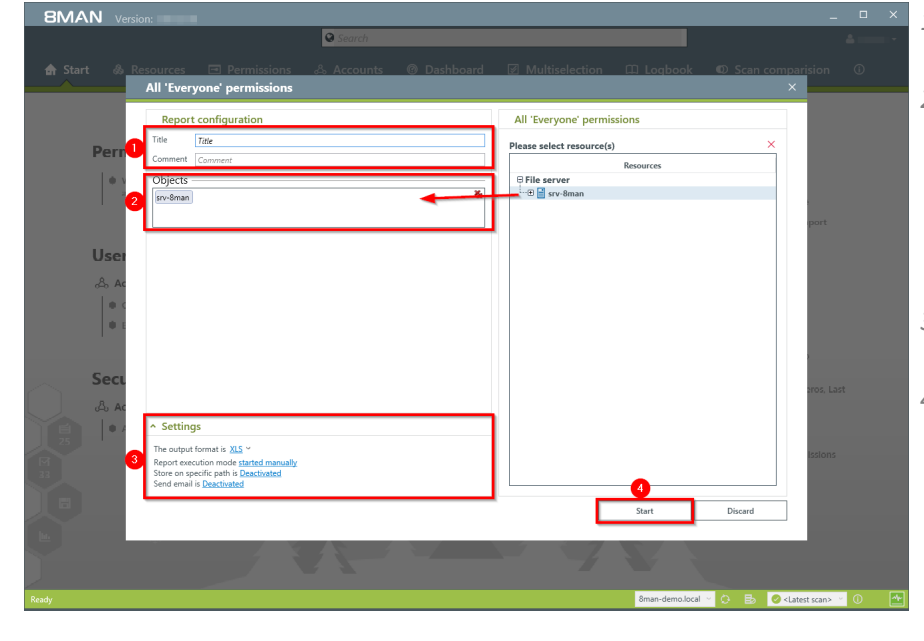

- *1. Enter a title for the report and add a comment.*
- *2. Define the range of the report. You are only able to add users where the manager attribute has been set and which have a valid Data Owner configuration.*
- *3. Define the desired report settings.*
- *4. Start the report.*

# **BMAN**

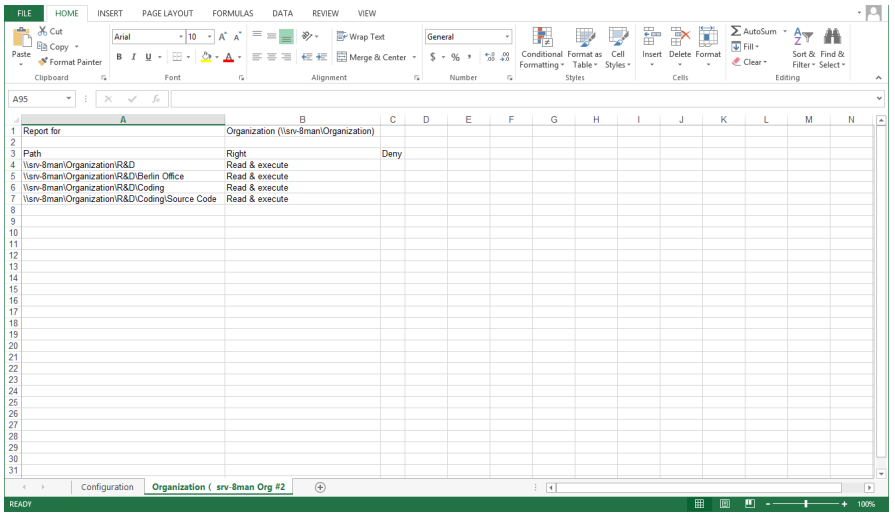

*In the example you see directories that everyone has access to.*

# **5.3.2.2 Wer kann wo über welche Berechtigungsgruppen zugreifen?**

# **Background / Value**

The report "Who has access through which permission groups?" shows the groups that give access to the selected resource and the users that are members of said groups.

Instead of analyzing individual directories you could also view this information in the Organizational Categories section of the Data Owner configuration.

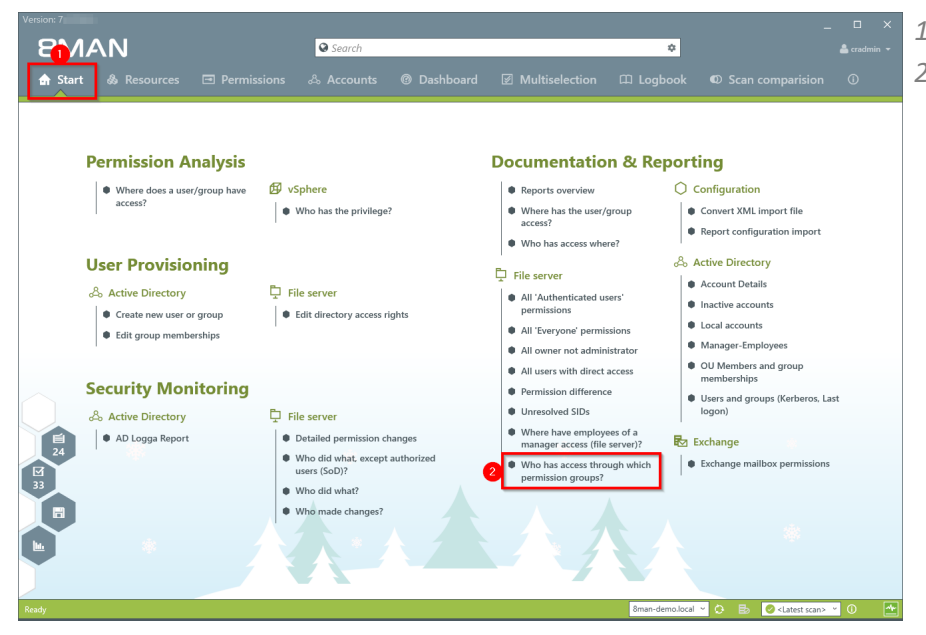

- *1. Select "Start".*
- *2. Click on "Access Rights Groups".*

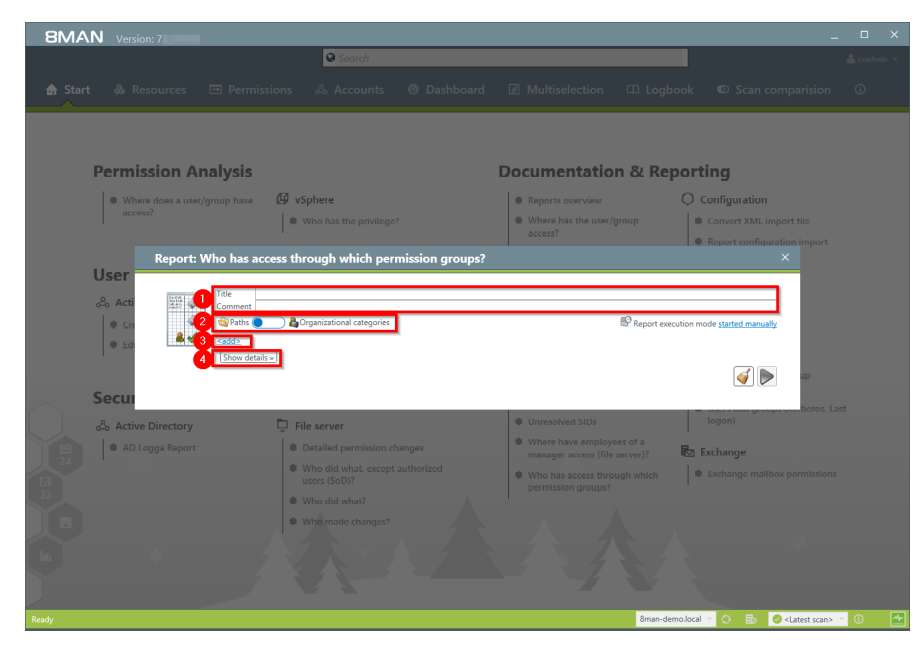

- *1. Enter a title for the report and add a comment.*
- *2. Define whether the report is organized by individual directories or by organizational categories from the Data Owner configuration.*
- *3. Define the range of the report.*
- *4. Click on "Show details".*

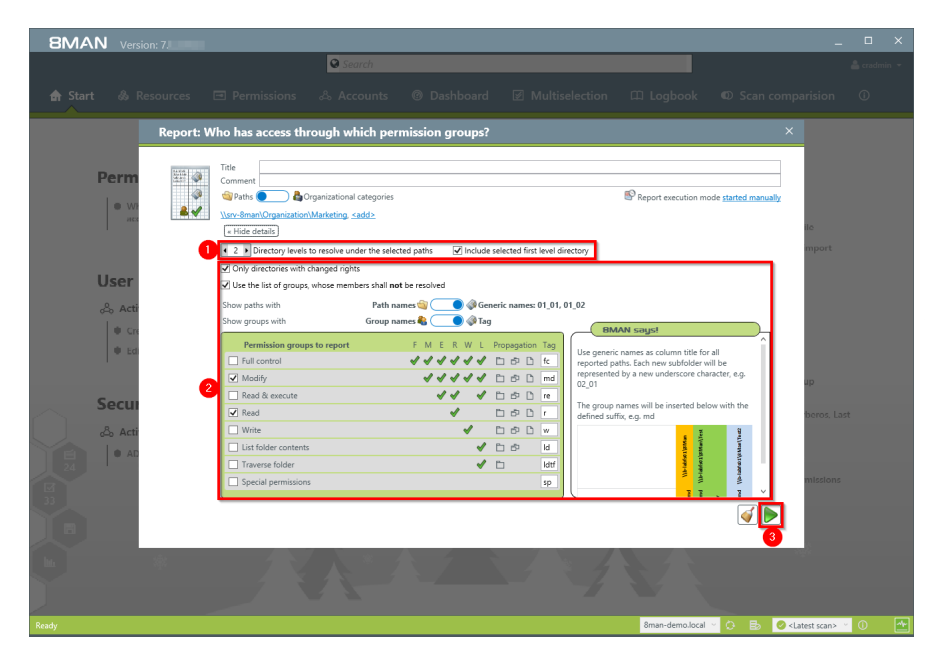

- *1. To keep the report concise and meaningful, we recommend limiting the number of directory levels.*
- *1. Add more filters and properties to specify the report further.*
- *2. Start the report.*

# **8MAN**

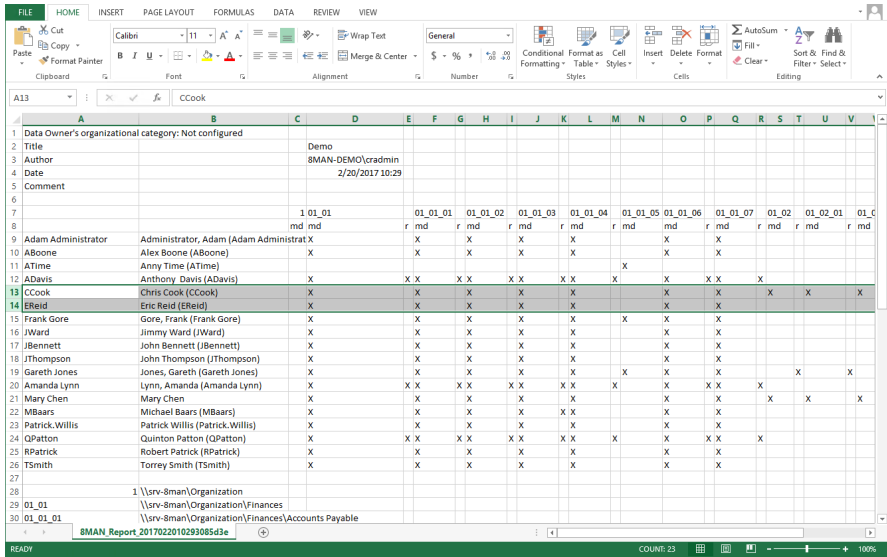

*The report contains a list of all user accounts and file server paths, as well as the corresponding access rights groups.*

# **5.3.2.3 Berechtigungsdifferenz-Report**

# **Background / Value**

The "Permission differences" Report compares the access rights on your file server at two different points in time and shows you how your access rights situation has changed.

# **Step by step process**

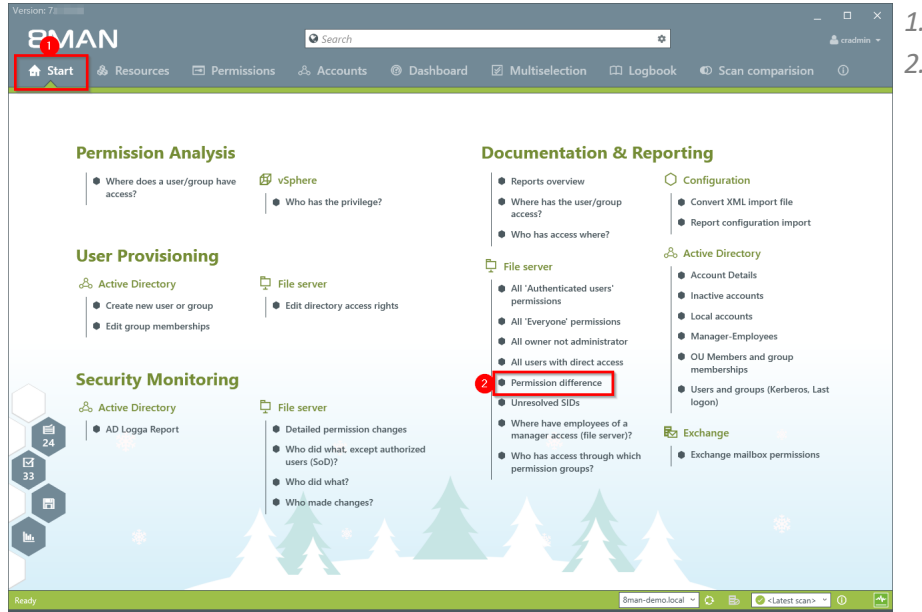

*1. Select "Start". 2. Click on "Permission*

*difference".*

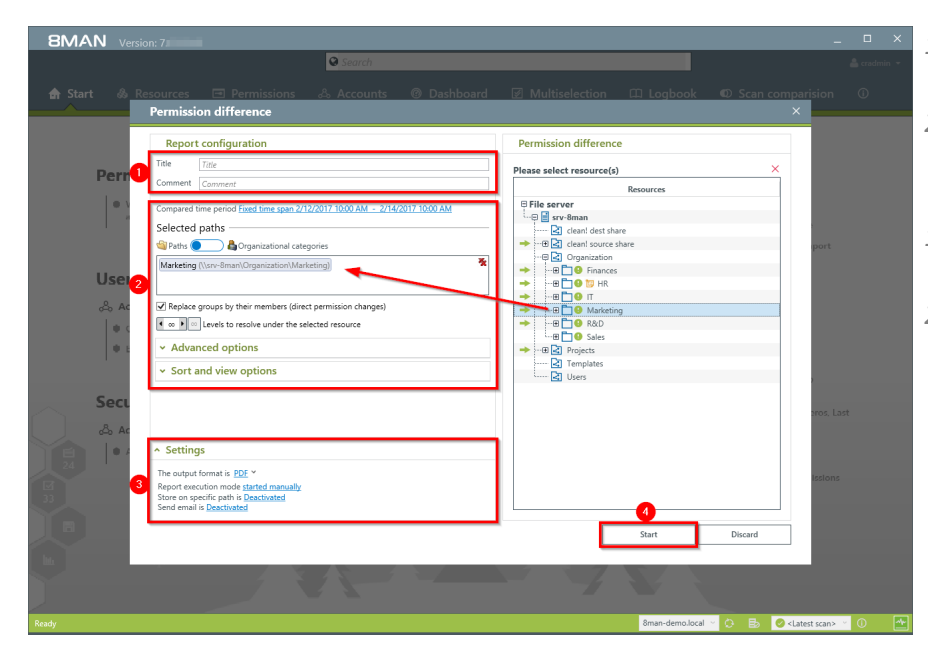

- *1. Enter a title for the report and add a comment.*
- *2. Define the range of the report including the dates and times of comparison.*
- *1. Define the desired report settings.*
- *2. Start the report.*

# **5.3.2.4 Identifying unresolved SIDs**

# **Background / Value**

SIDs (Security Identifiers) are character strings that are used to identify user and group accounts in Active Directory. SIDs become unresolved when users or groups with direct access rights are deleted in AD. By using unresolved SIDs insider threats can gain access to sensitive resources. 8MAN clearly identifies unresolved SIDs in your system.

# **Additional Services**

Identifying and deleting [unresolved](#page-239-0) SIDs (using the rich client) Removing [unresolved](#page-270-0) SIDs in bulk (using the web client)

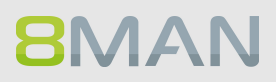

# **Step by step process**

**BMAN** Version:

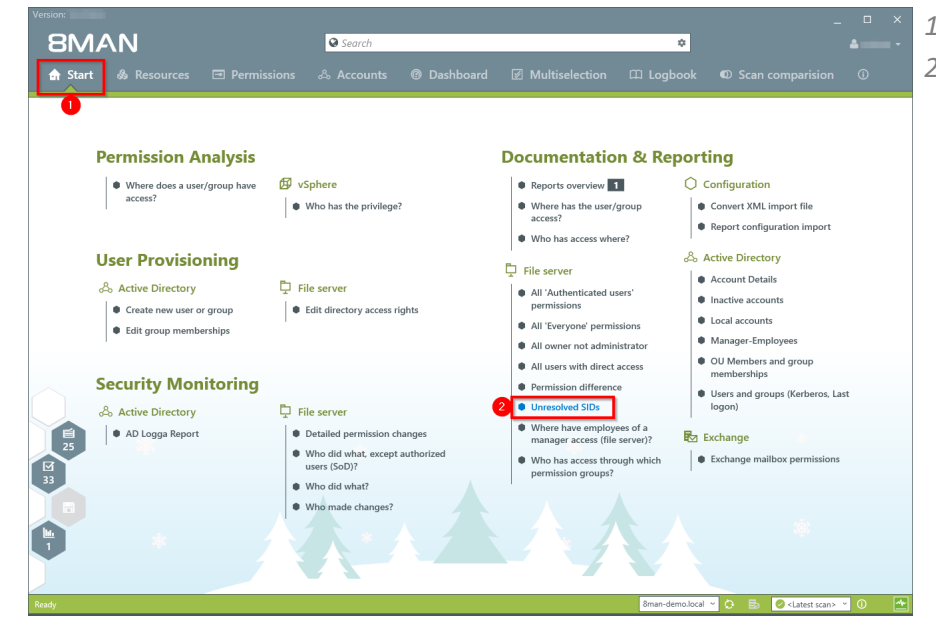

- *1. Select "Start".*
- *2. Click on "Unresolved SIDs".*

- *1. Enter a title for the report and add a comment.*
- *2. Define the range of the report.*
- *3. Define the desired report settings.*
- *4. Start the report.*

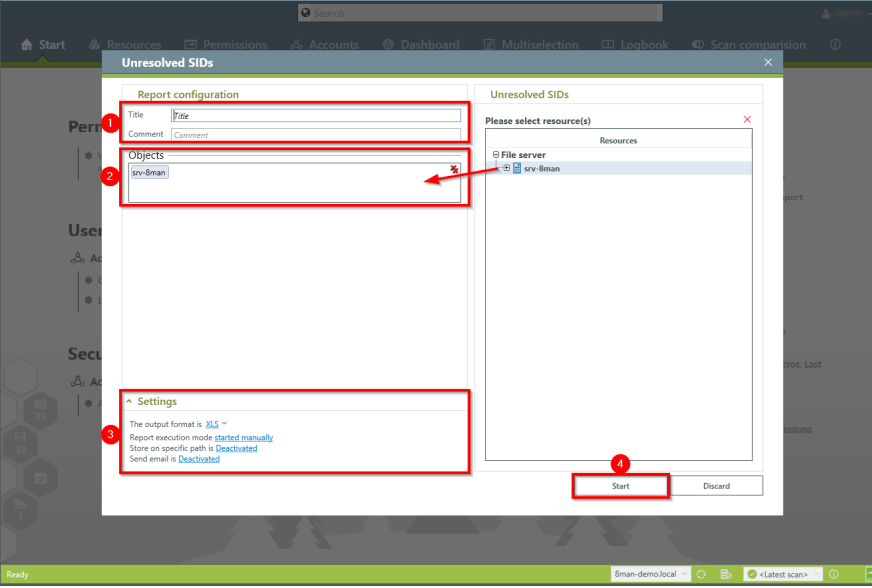

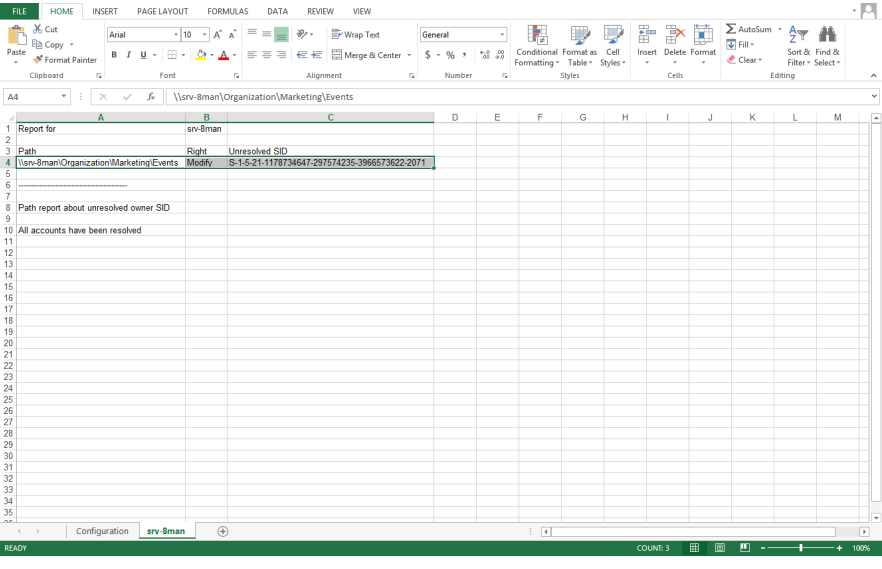

*Open the report in Excel. In this example an unresolved SID is identified for the directory "IT".*

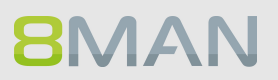

# **5.3.2.5 Identifying users with direct access**

# **Background / Value**

Direct access rights should be avoided at all costs and be replaced by group access rights. Firstly, direct access rights are inefficient because every user has to be managed independently. Secondly, each directory needs to be examined individually to ensure the removal of all direct access rights. 8MAN shows you all direct access rights on your file server(s) in one simple report.

#### **8MAN strictly adheres to Microsoft Best Practice and assigns a group for every access right.**

# **Additional Services**

[Removing](#page-232-0) direct access rights (using the rich client)

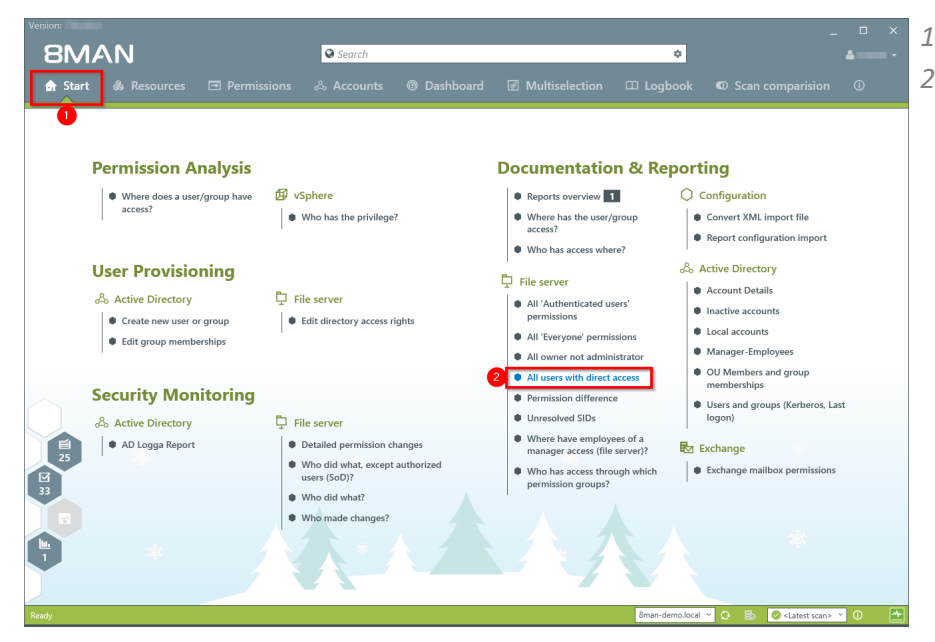

- *1. Select "Start".*
- *2. Click on "All users with direct access".*

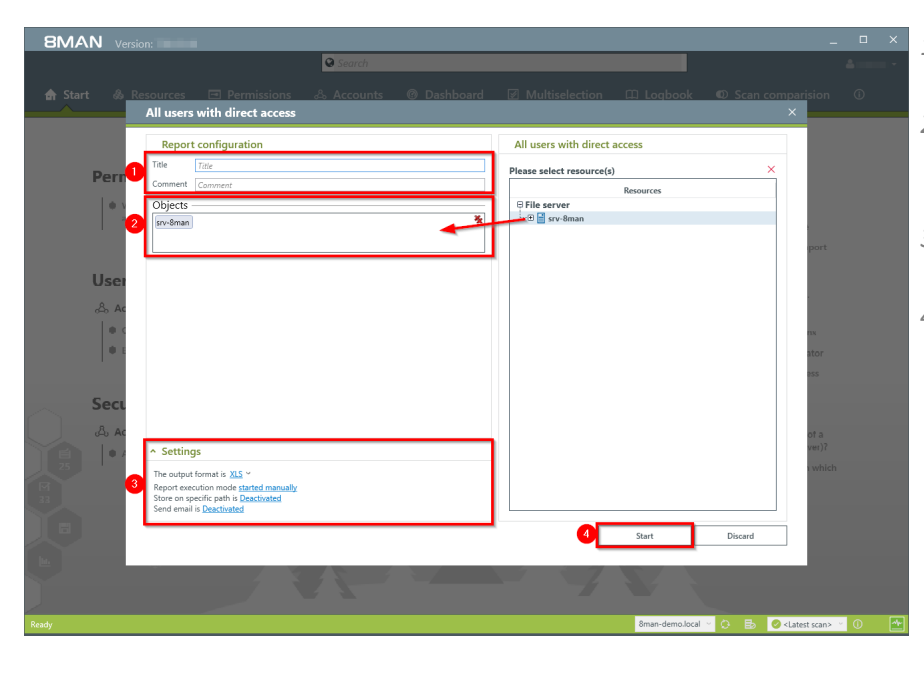

- *1. Enter a title for the report and add a comment.*
- *2. Define the range of the report including the dates and times of comparison.*
- *3. Define the desired report settings.*
- *4. Start the report.*

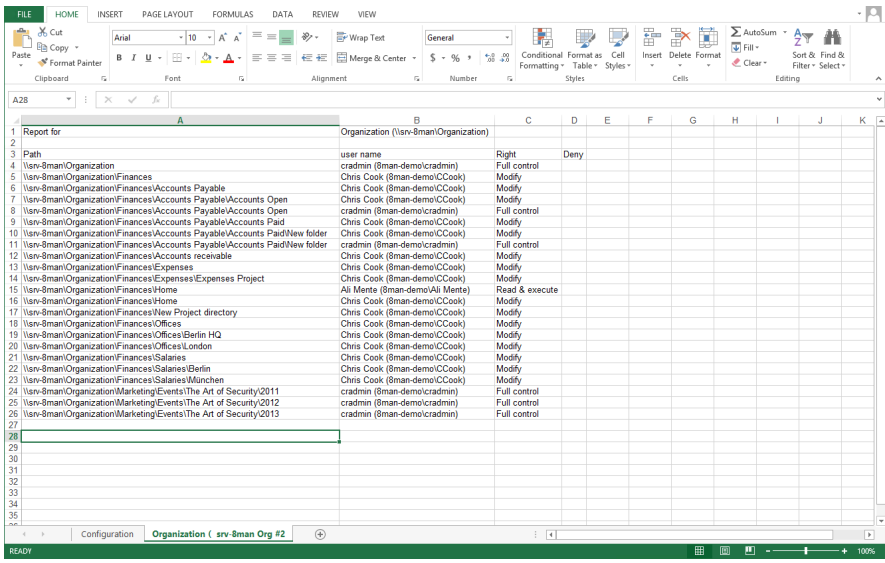

*Open the report in Excel. 8MAN lists all directories with direct access rights.*

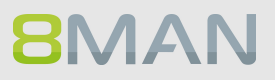

# **5.3.2.6 Verzeichnisse identifizieren, deren Besitzer nicht Administratoren sind**

# **Background / Value**

8MAN shows you all directories where the owner is not a local administrator group. By excluding these owners you can avoid undesired access right changes.

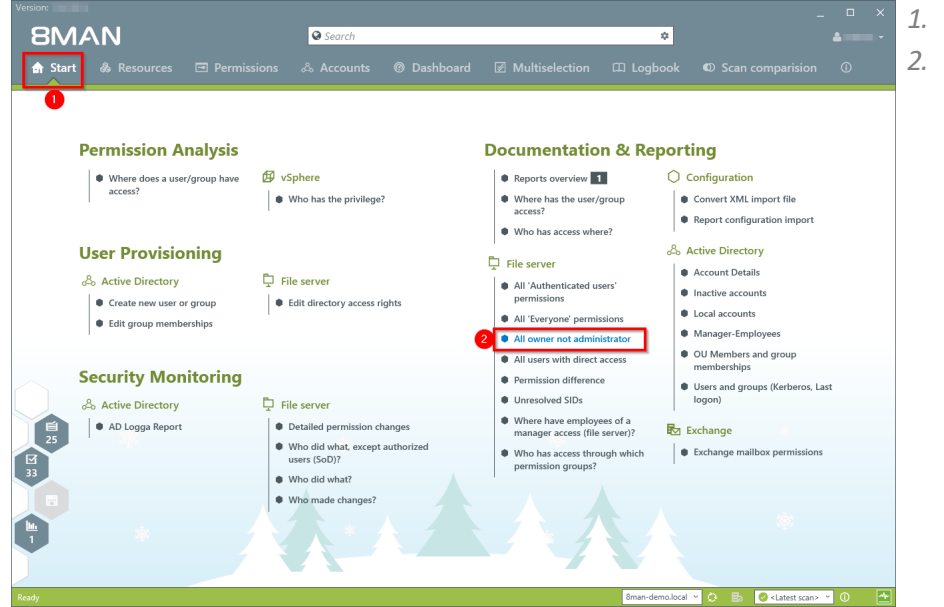

- *1. Select "Start".*
- *2. Click on "All owner not administrator".*

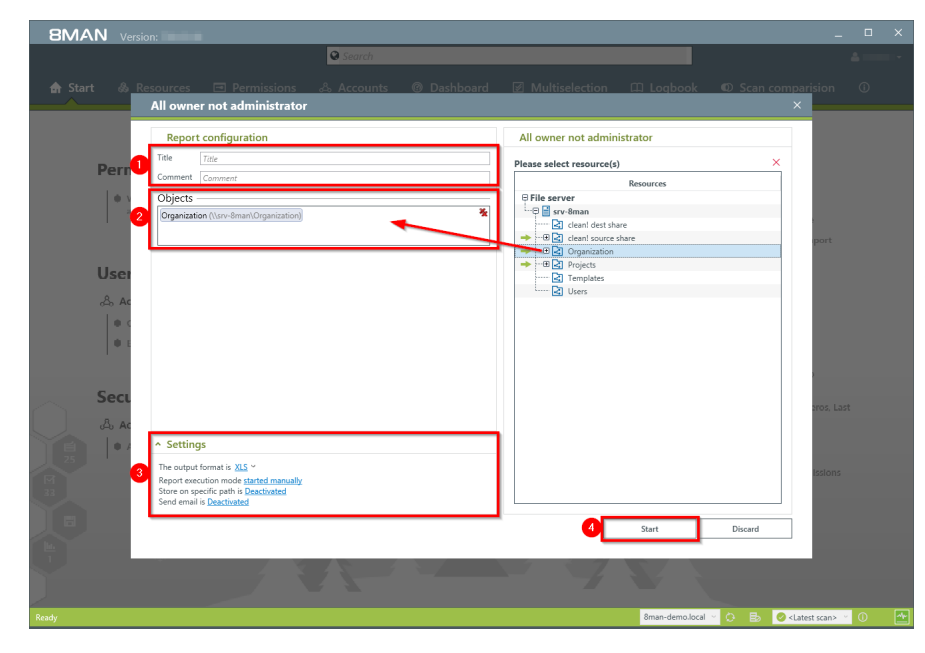

- *1. Enter a title for the report and add a comment.*
- *2. Define the range of the report.*
- *3. Define the desired report settings.*
- *4. Start the report.*

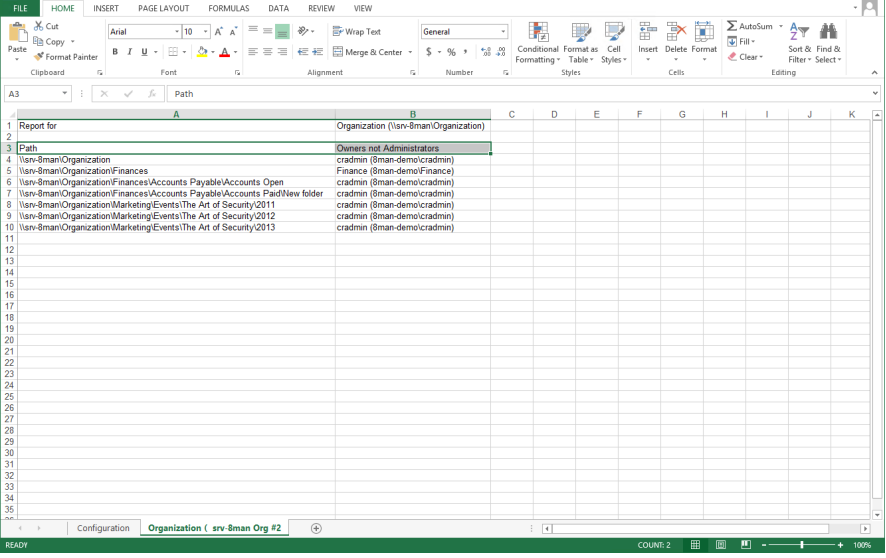

*Open the report in Excel. 8MAN lists all directories whose owners not administrators.*

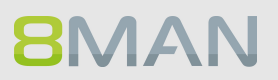

# <span id="page-122-0"></span>**5.3.2.7 Das Konto "Authentifizierte Benutzer" auf Berechtigungen prüfen**

# **Background / Value**

The report shows all directories where the account "Authenticated Users" has access. Just like the "Everyone" account, his technical user account should never be used to grant access to sensitive resources. Scan the report for sensitive directories and remove the access rights for "Authenticated Users".

# **Additional Services**

Identifying usage of ["everyone"](#page-110-0)

# **Step by step process**

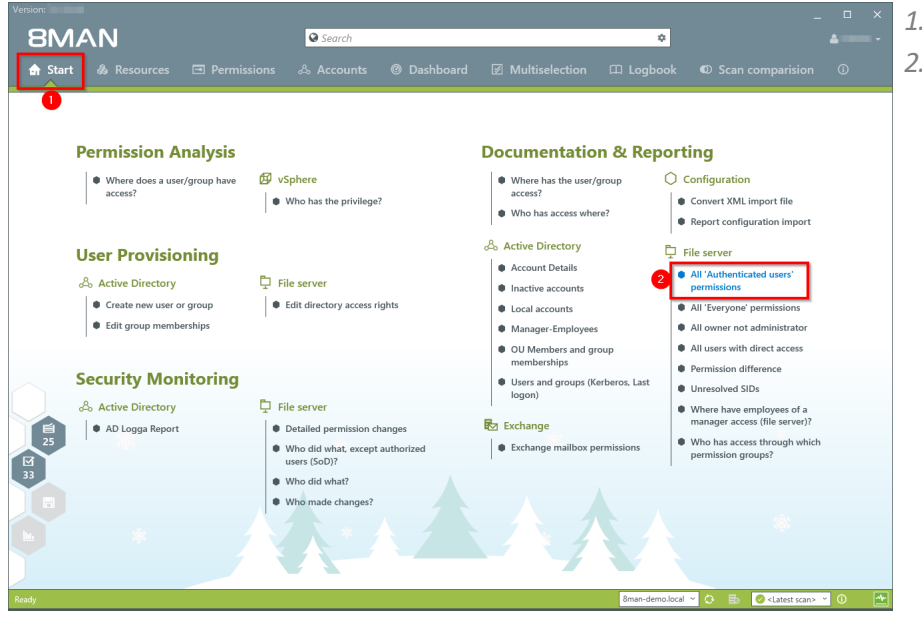

*1. Select "Start".*

*2. Click on "All 'Authenticated Users' permissions".*

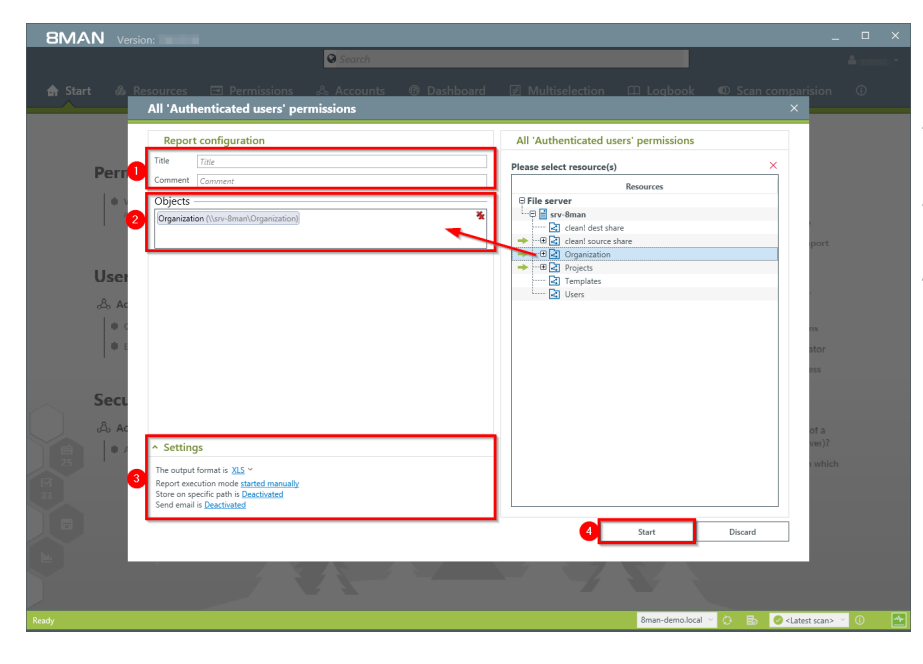

- *1. Enter a title for the report and add a comment.*
- *2. Define the range of the report.*
- *3. Define the desired report settings.*
- *4. Start the report.*

# **5.4 +8MATE for Exchange**

In the areas of Documentation & Reporting the AddOn 8MATE for Exchange provides the following functionality.

Report: Who has [access](#page-124-0) to what? Report: [Identifying](#page-126-0) Mailbox access rights

# <span id="page-124-0"></span>**5.4.1 Management Reports**

# **5.4.1.1 Who has access to what?**

# **Background / Value**

Managers and team leads know best who should have access to what. Having an understanding of your access rights situation is extremely important, especially for public Exchange folders and mailboxes. The report "who has access to what?" provides an overview of all users and their access to public folders. In addition 8MAN highlight the access right "send as", due to its potential risk.

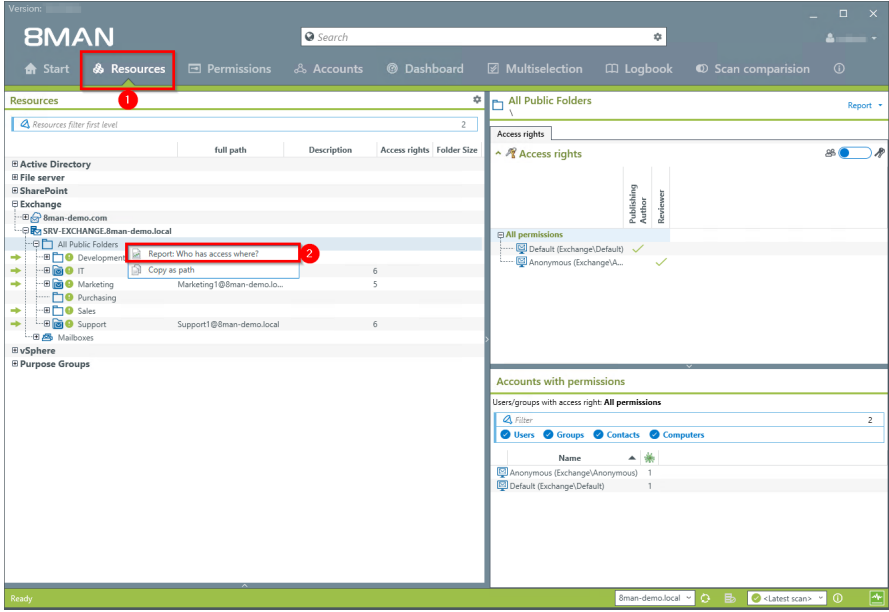

- *1. Select "Resources".*
- *2. Right click on any or all public folders. Select the report "Who has access where?" from the context menu.*

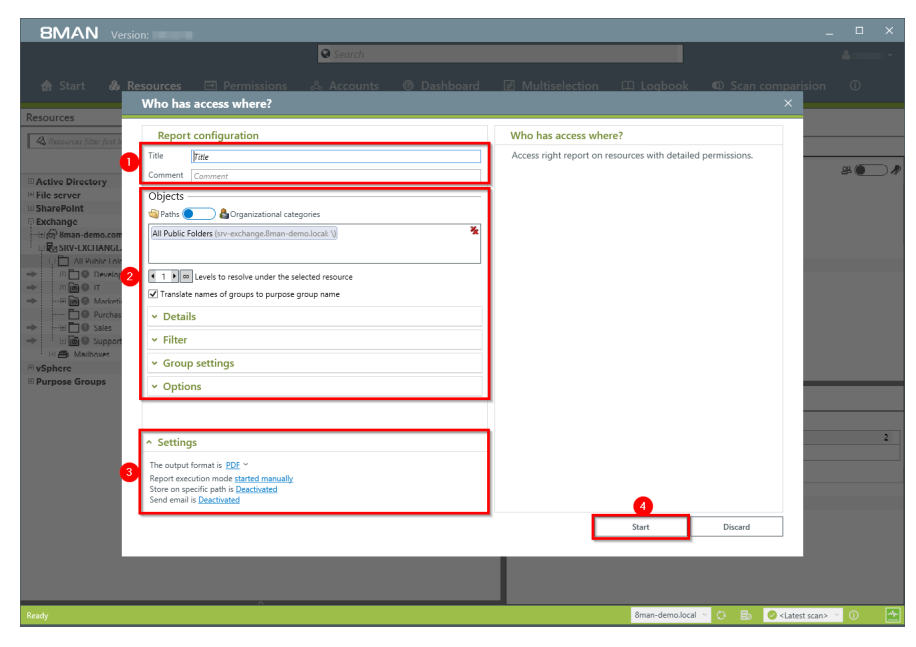

- *1. Enter a title for the report and add a comment.*
- *2. Define the range of the report. In order to reduce complexity, we recommend selecting "user view" in the "group settings" area. All othersettings are targeted at expert users.*
- *3. Define the desired report settings.*
- *4. Start the report.*

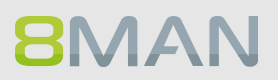

# <span id="page-126-0"></span>**5.4.1.2 Identifying mailbox permissions**

# **Background / Value**

8MAN generates a variety of reports that shows Mailbox access rights. These include:

- · Mailbox directories and their access rights
- · Properties (Mailbox size)
- · Deputies for Mailboxes
- · Out of Office notices

Mailboxes and their directories require a high degree of security. However, in practice they often contain excessive access rights. It is extremely important to maintain an overview of these rights as folders often contain sensitive Emails.

# **Additional Services**

"Send As" access rights are shown in the report "Who has access to [what?".](#page-124-0)

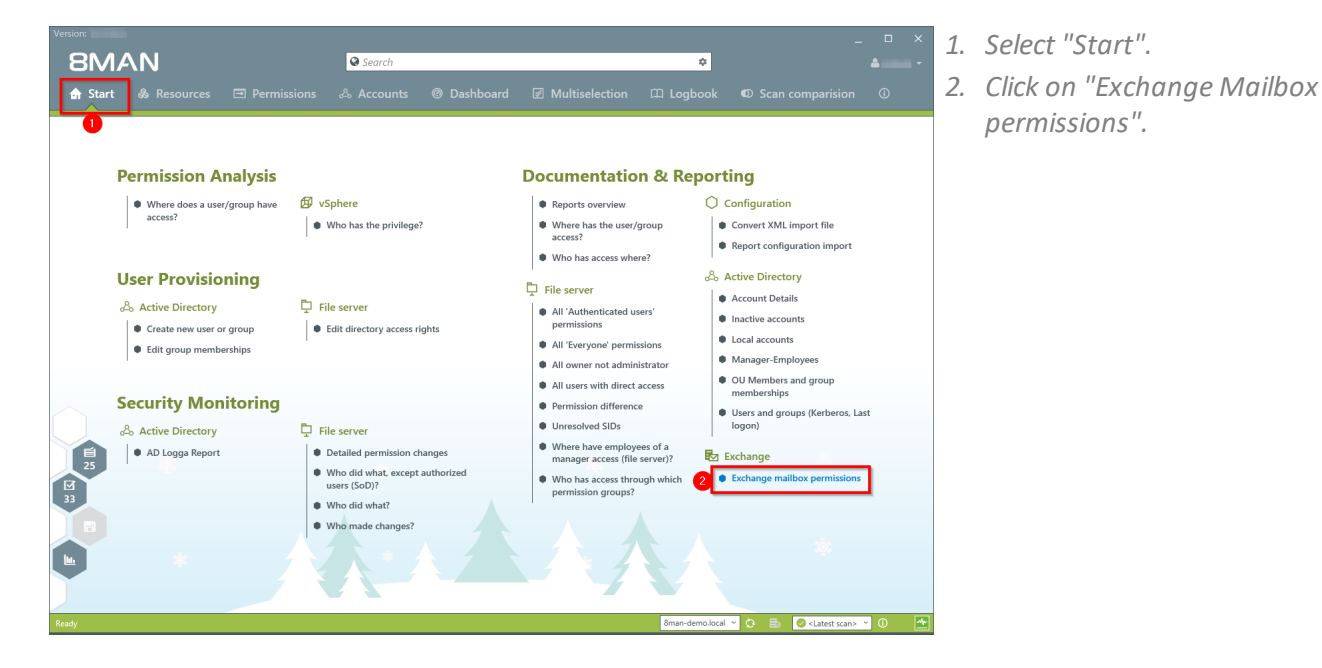

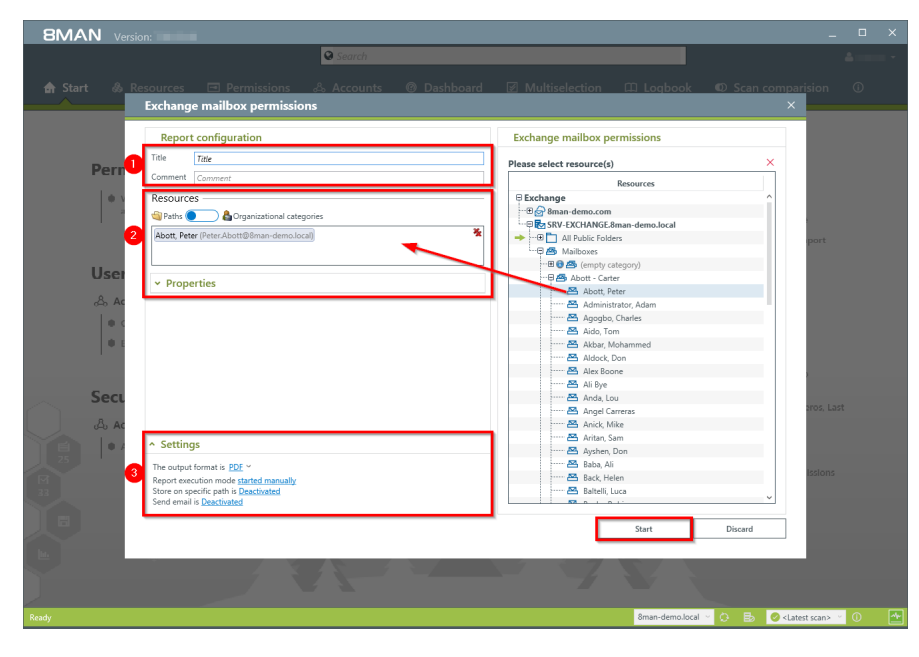

- *1. Enter a title for the report and add a comment.*
- *2. Define the range of the report.*
- *3. Define the desired report settings.*
- *4. Start the report.*

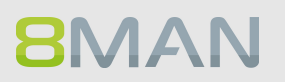

# **5.5 +8MATE for Sharepoint**

In the areas of Documentation & Reporting the AddOn 8MATE for Exchange provides the following functionality.

Report: Who has [access](#page-129-0) to what?

Report: Where do users and groups have [access?](#page-130-0)

# <span id="page-129-0"></span>**5.5.1 Management Reports**

# **5.5.1.1 Who has access where?**

# **Background / Value**

Managers and team leads know best who should have access to what. Having an understanding of your access rights situation is extremely important, especially for sensitive SharePoint resources. The report "Who has access to what?" provides an overview of all users and their access to SharePoint.

The report allows responsible managers to make information based decisions in order to answer two central questions:

- · Who should have access to what? (Increase in data security)
- · Which access rights should exist? (improvement of data integrity)

#### **Additional Services**

Managing access rights to [SharePoint](#page-262-0) resources

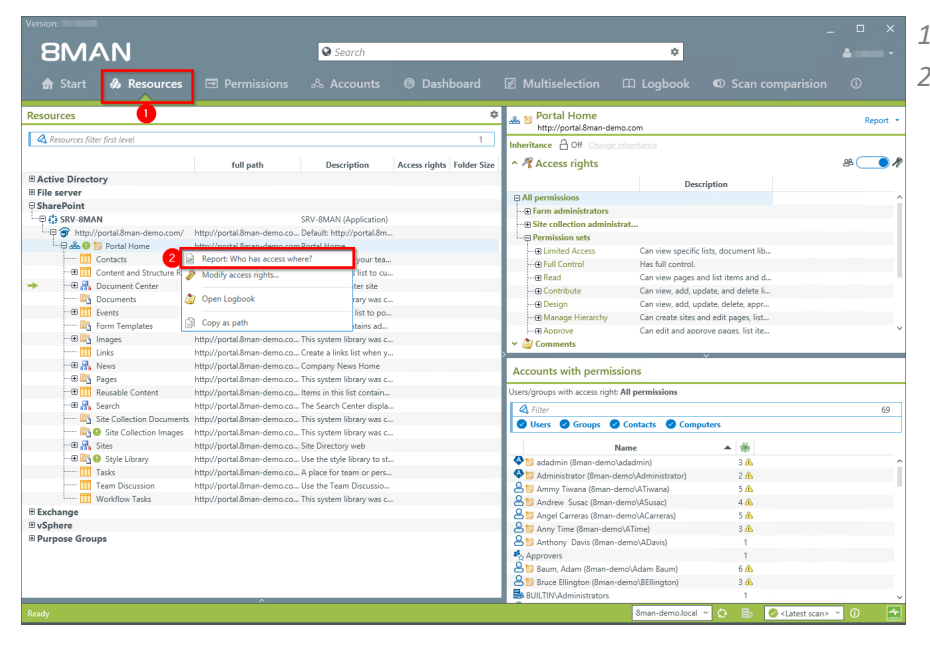

- *1. Select "Resources".*
- *2. Right-click on a SharePoint resource. Select the report "Who has access to what?" from the context menu.*

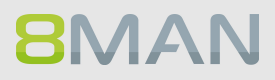

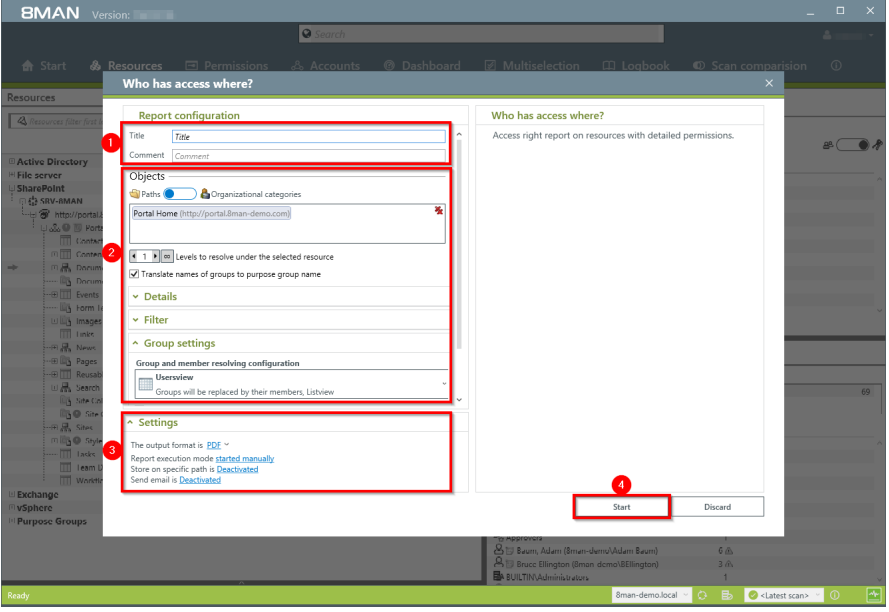

- *1. Enter a title for the report and add a comment.*
- *2. Define the range of the report. In order to reduce complexity, we recommend selecting "usersview" in the "Group settings" area. All othersettings are targeted at expert users.*
- *3. Define the desired report settings.*
- *4. Start the report.*

# <span id="page-130-0"></span>**5.5.1.2 Where do users and groups have access?**

# **Background / Value**

The report "Where has the user/group access?" lists the access rights of user and group accounts to selected file server directories in one simple document.

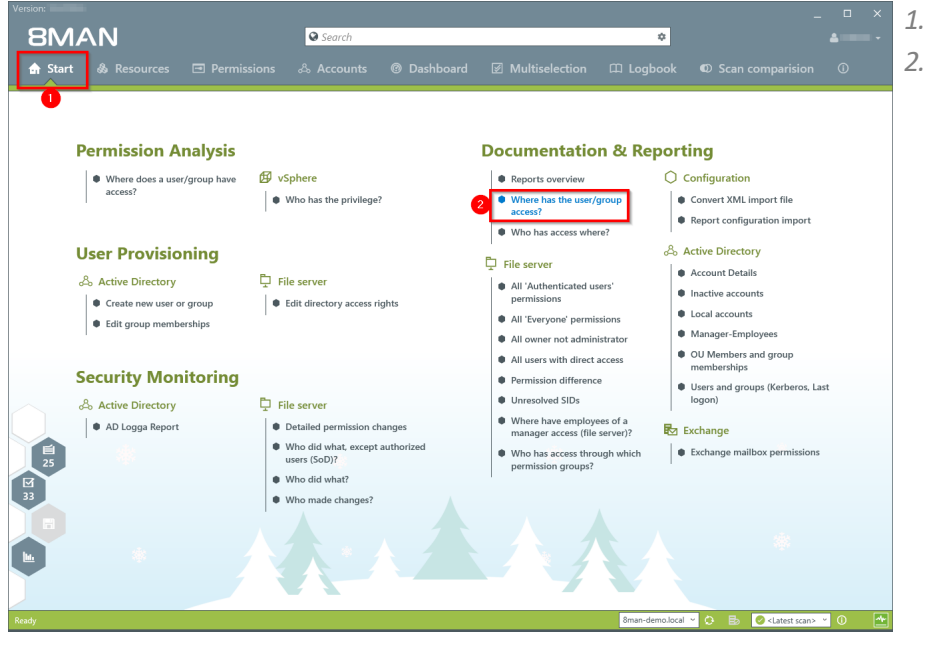

- *1. Select "Start".*
- *2. Click on "Where do Users/Groups have access?".*

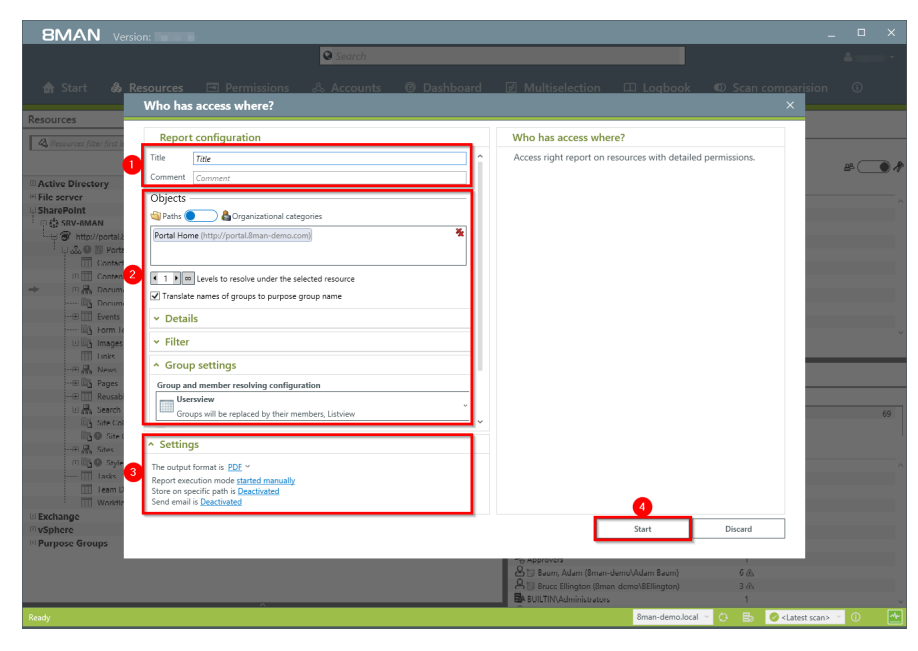

- *1. Enter a title for the report and add a comment.*
- *2. Define the range of the report. In order to reduce complexity, we recommend selecting "user view" in the "group settings" area. All othersettings are targeted at expert users.*
- *3. Define the desired report settings.*
- *4. Start the report.*

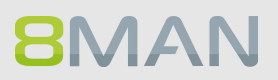

# **5.6 +8MATE: Analyze & Act**

With Analyze & Act we combine services of Documentation & Reporting and User Provisioning. This includes flexible reports and bulk operations for user accounts and file server directories. Analyze & Act is accessible via aweb client.

You can find the services in the following areas:

# **[Documentation](#page-133-0) & Reporting**

- · All AD accounts
- · Accounts with no password expire
- All groups in recursions
- · Show directories to which all users have access

# **User Provisioning**

#### *Active Directory*

- · Deactivating Accounts in bulk
- · Changing password options in bulk
- · Resetting passwords in bulk
- · Changing attributes in bulk
- · Executing scripts on user accounts in bulk
- · Executing scripts for directories in bulk

#### *File server*

· Executing scripts for directories in bulk

# <span id="page-133-0"></span>**5.6.1 Flexible Reporting**

# **Background / Value**

With the 8MATE Analyze & Act you can create flexible reports. Initially the reports are based on the following scenarios:

- · All AD accounts
- · Accounts with no password expire
- · All groups in recursions
- · Show directories to which all users have access

The "flexible" part refers to the free choice of attributes to be displayed in the report. E.G.:

- · E-Mail
- · Telephone number
- · Company
- · Department
- · Description
- · Account expiration date

# **Complementary Services**

Once the report has been created you can trigger the following services:

#### *Active Directory*

- · Deactivate accounts in bulk
- · Change password options in bulk
- · Reset passwords in bulk
- · Change attributes in bulk
- · Execute scripts on user accounts in bulk

#### *File server*

· Execute scripts for directories in bulk

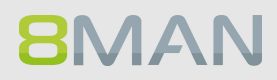

# **The process in single steps**

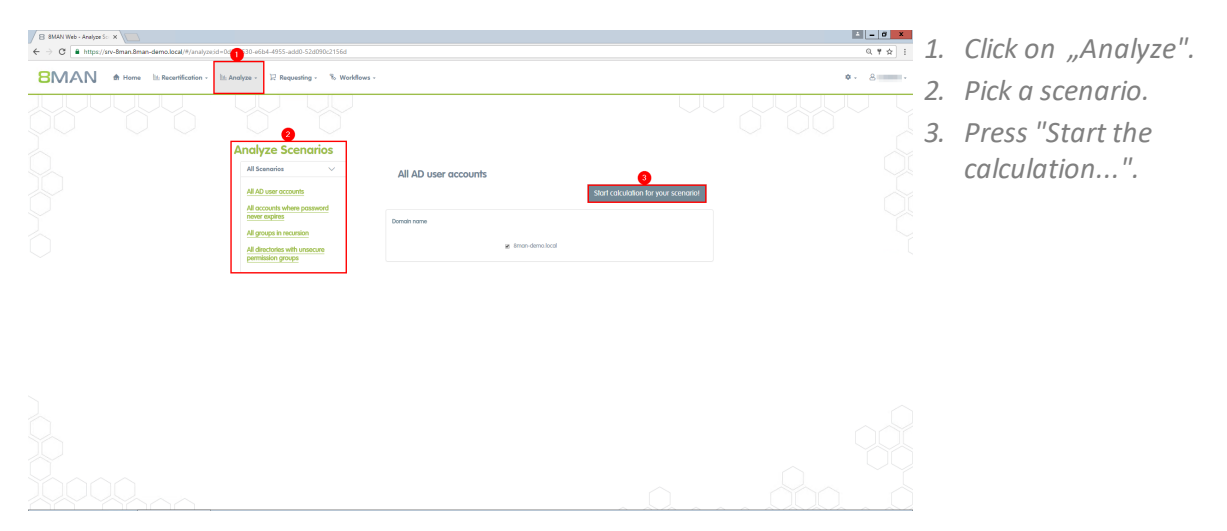

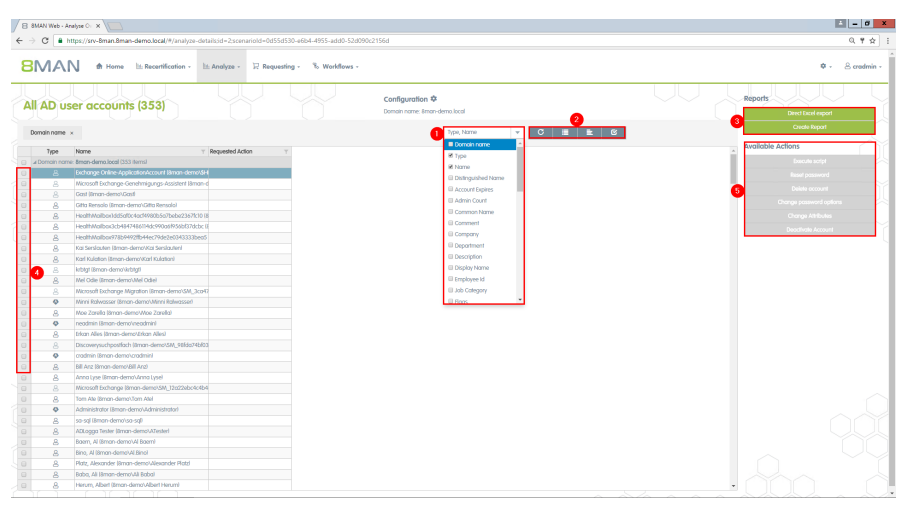

*In the example all AD accounts are shown.*

- *1. You can use the dropdownmenu to choose the listed attributes.*
- *2. You can also group, sort and filter the items.*
- *3. Export the data into Excel or create an 8MAN report. If you wish to execute bulk*

*operations with any items,*

- *4. activate the checkboxes and*
- *5. chose an action in the "Available Actions" list.*

# **6. Security Monitoring**

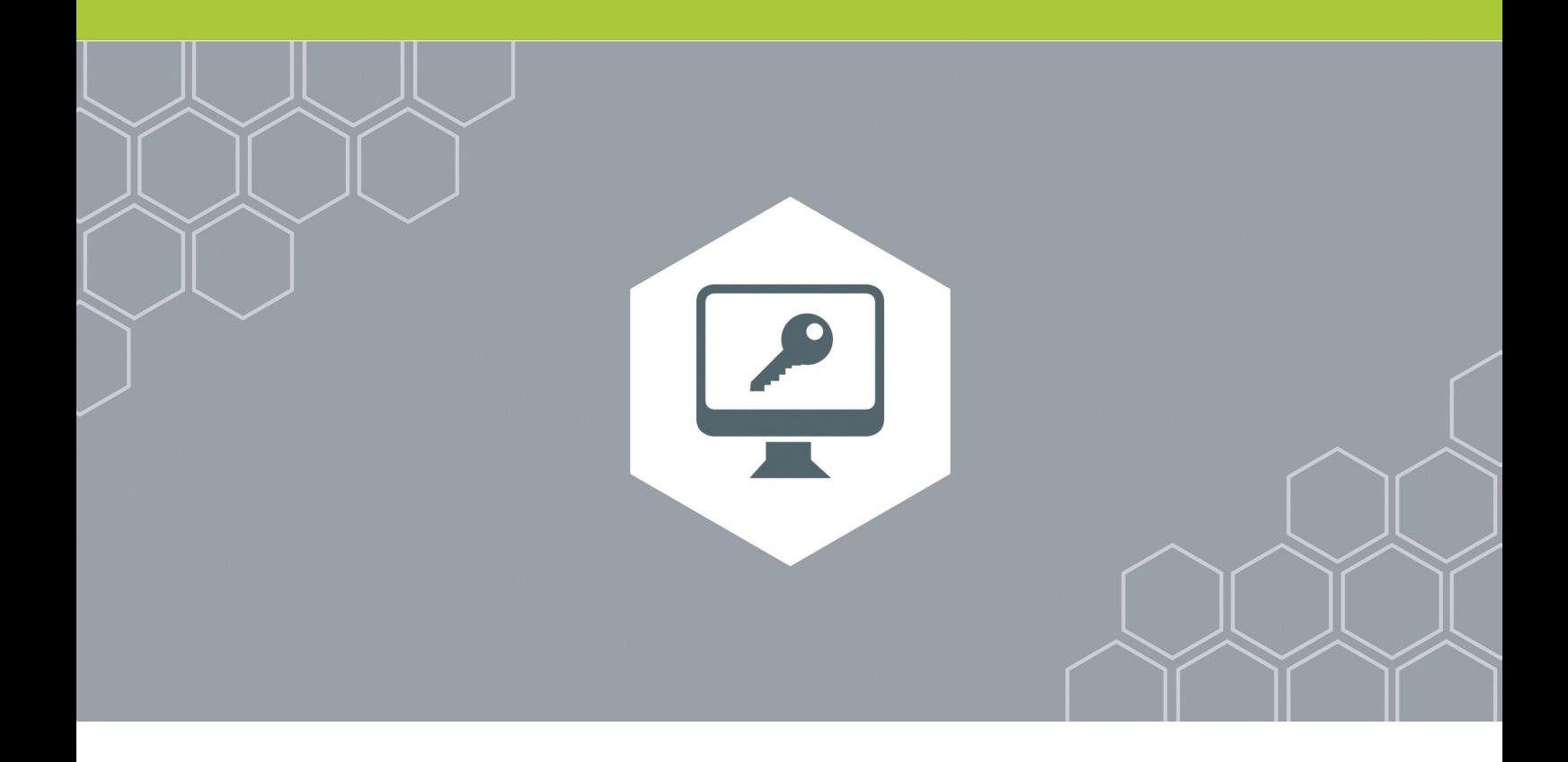

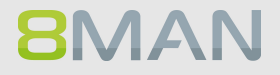

# **6.1 Active Directory**

# **6.1.1 +8MATE AD Logga**

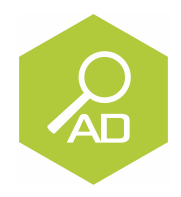

# **The problem**

Changes to Active Directory or file servers are made by a variety of employees. This means that you run the risk of serious security risks without comprehensive monitoring.

Security risks often occur when group memberships give unauthorized employees access to sensitive documents. If group memberships are revoked again immediately, the security incident is usually not recognized.

# **Confusing processes**

Confusing processes can only be improved if the current process can be analyzed and understood. Who manages group memberships and resets passwords? Where do problems occur and where is more coordination required. Analyzing past mistakes can be very beneficial in designing a solid process for group assignments.

# **The solution**

8MAN creates transparency of the access rights situation in Active Directory. The AD Logga expands this transparency to include the entire history of access rights changes in yoursystem. This even includes any changes made outside of 8MAN. Security relevant temporary group memberships thereby become completely transparent. Through our configurable reports all activities related to user accounts, objects, groups and attributes become fully tracable and transparent.

AD Logga helps you in the following ways

- · Giving Administrators a complete picture of all AD activity, allowing them to optimize processes.
- · Auditors recognize security incidents and all involved parties. This way the appropriate remedies can be implemented.
- · Management needs certainty. AD Logga provides this by capturing relevant internal security data and allows you to improve processes.

# **6.1.1.1 Monitoring changes to specific event types**

# **Background / Value**

The 8MATE AD Logga allows you to monitor current processes in your Active Directory. 8MAN even captures all changes made with native tools including temporary changes. From a security perspective any actions related to event types and event authors are extremely important.

#### **Monitoring of event types**

*Changes to:*

- · Attributes
- · Users
- · Computers
- · Groups
- · Passwords
- · Accounts
- · Members

Additionally you are able to filter according to object class and attribute. Please note that these settings are geared towards expert users. If you apply a filter for a rare object this may cause the report to **deliver unexpected results.**

#### **Additional services**

Setting alerts for AD [objects](#page-148-0)

**Step by step process**

· User

**Monitoring of event authors**

- · Group
- · Computer

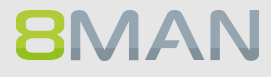

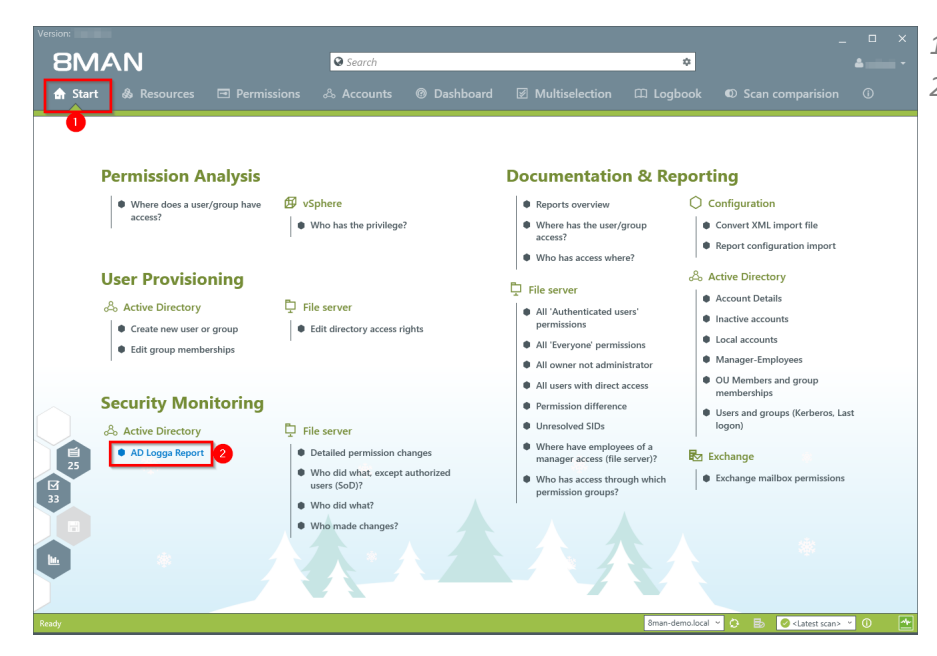

- *1. Select "Start".*
- *2. Click on "AD Logga Report".*

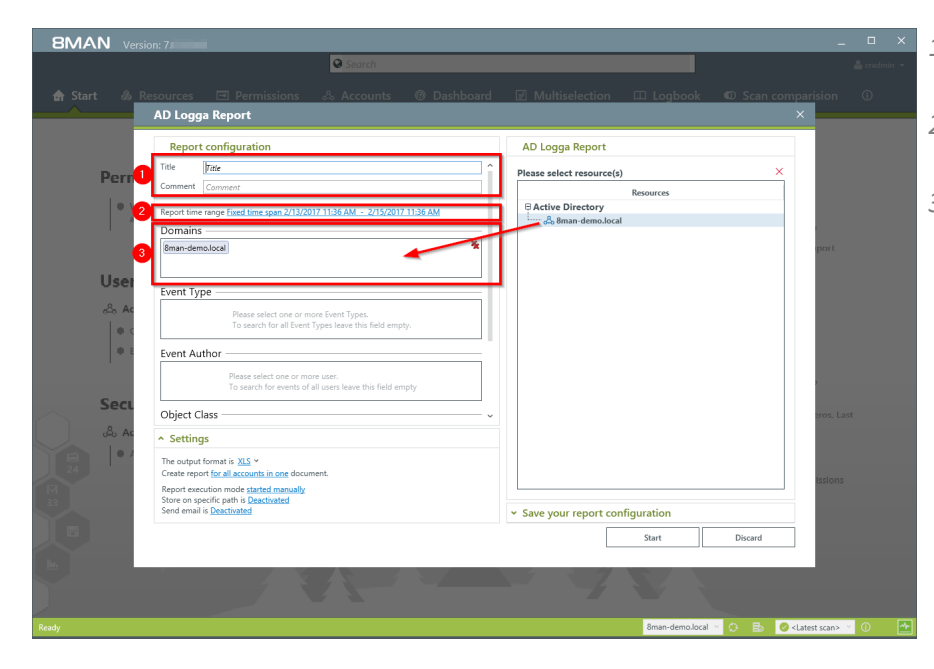

- *1. Enter a title for the report and add a comment.*
- *2. Define the date range of the report.*
- *3. Select domains whose events should be captured in the report.*

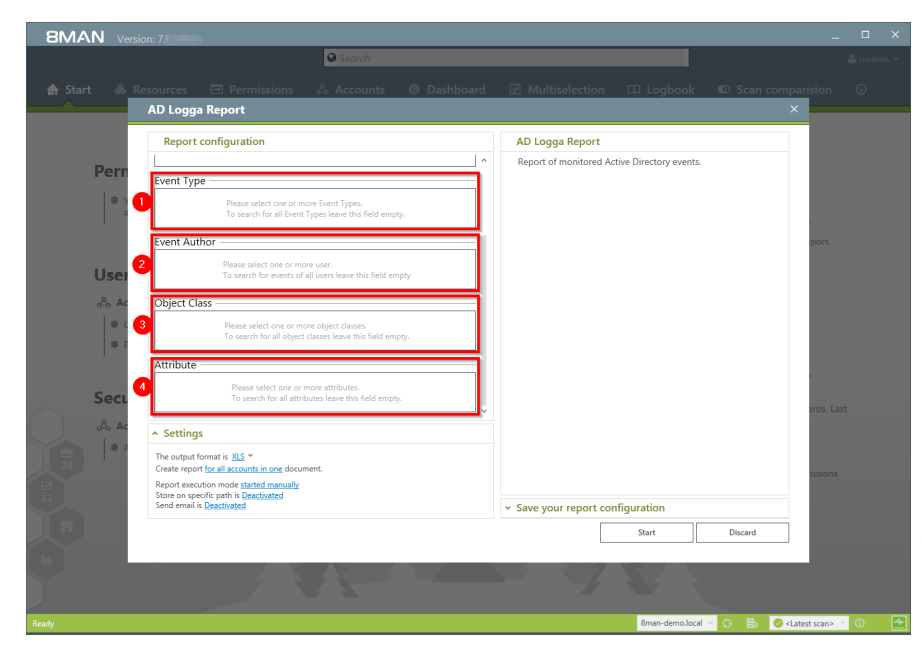

*Define the range of the report by setting filters. By definition filters exclude the selected data.*

- *1. Add the type of events that you would like to include in the report.*
- *2. Add the authors of reports that you would like to include in the report.*
- *3. Add all object classes that you would like to include in the report.*
- *4. Add all attributes that you would like to include in the report.*

*By saving AD Logga report configurations as templates you can save valuable time by reusing complex report configurations.*

- *1. Select an existing template.*
- *2. Save the current configuration as a template.*

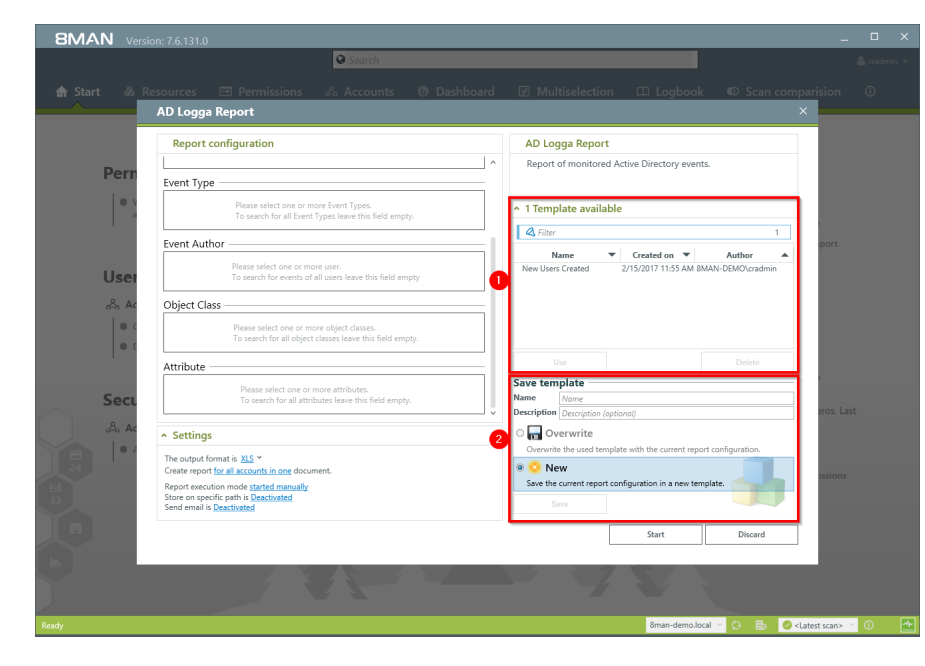

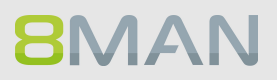

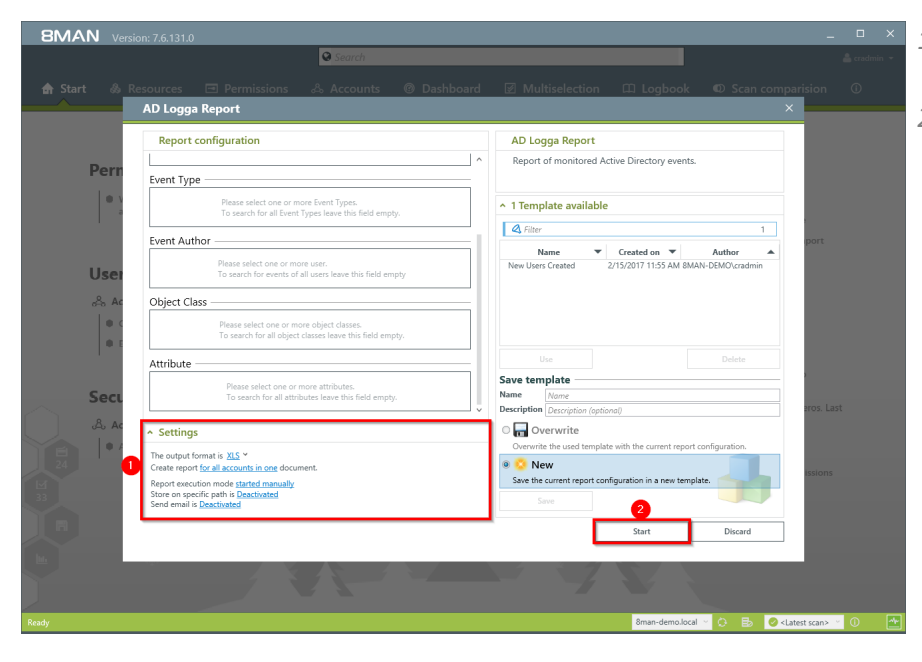

- *1. Define the desired report settings.*
- *2. Start the report.*

# **6.1.1.2 Identifying temporary group memberships**

#### **Background / Value**

8MATE Logga closes a number of important security gaps. One of the most important one is temporary group memberships. Insider threats grant themselves access to secret directories, copy data and the revert back to the original state after performing their desired actions. Without the AD Logga these types of activities remain completely undetected.

#### **Additional Services**

#### Setting alerts for AD [objects](#page-148-0)

# **Step by step process**

**BMAN** 

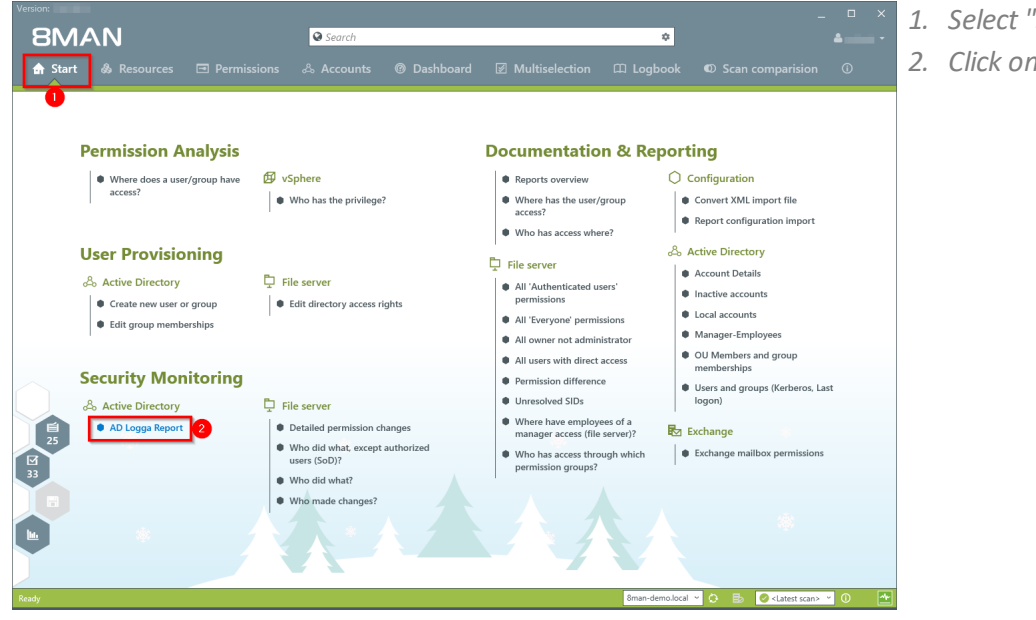

*1. Select "Start".*

*2. Click on "AD Logga Report".*

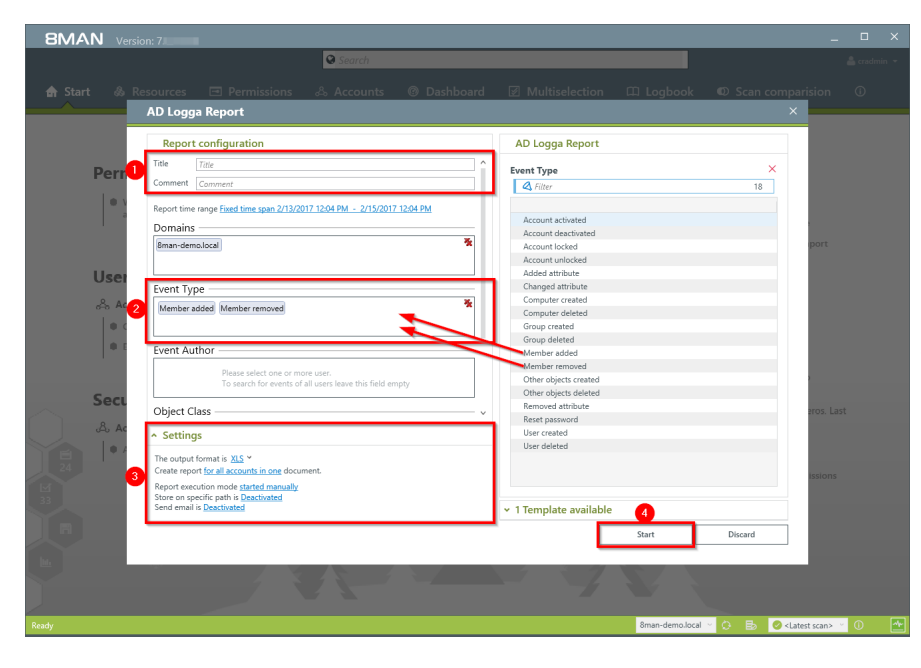

- *1. Enter a title for the report and add a comment.*
- *2. Define the range of the report. For the event type select "member added" and "member removed".*
- *3. Define the desired report settings.*
- *4. Start the report.*

# **6.1.1.3 Identifying locked user accounts**

#### **Background / Value**

In the best case scenario, an attempted Login with someone elses account ends with a locked user account. The AD Logga shows you from which computer the attack occurred.

# **Additional services**

#### Setting alerts for AD [objects](#page-148-0)

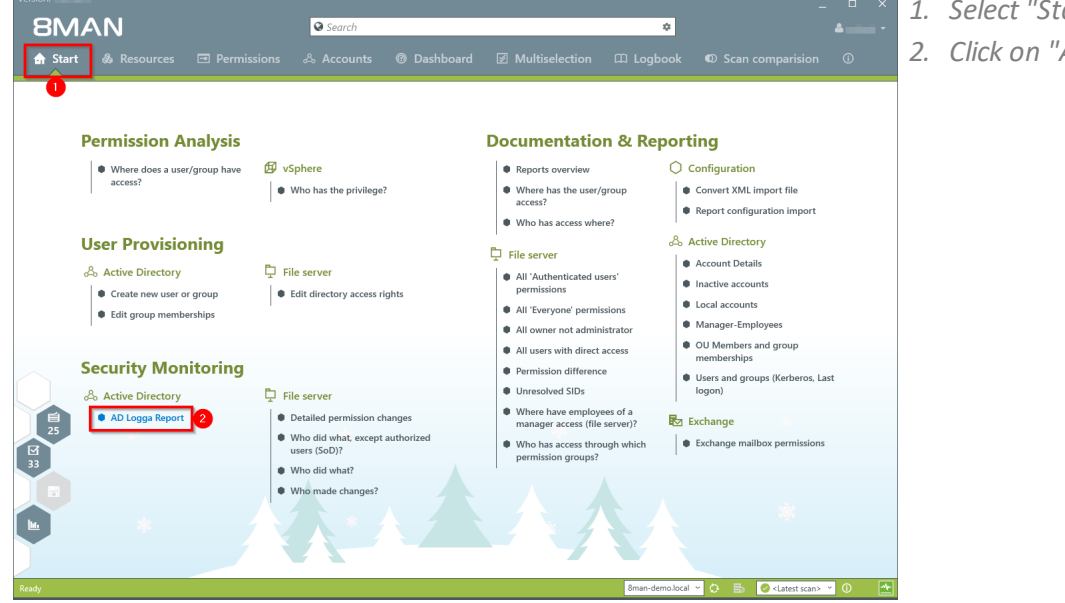

- *1. Select "Start".*
- *2. Click on "AD Logga Report".*

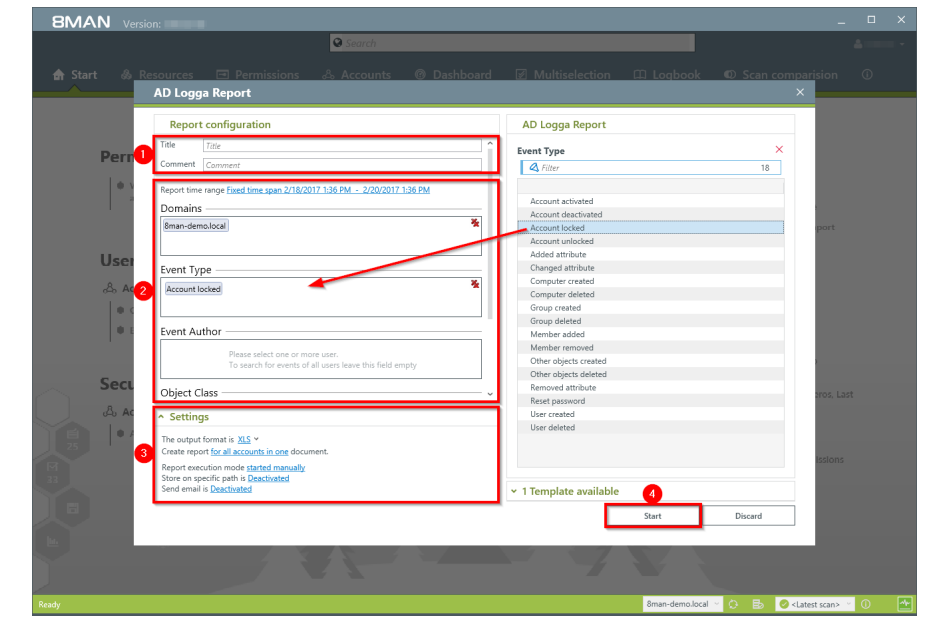

- *1. Enter a title for the report and add a comment.*
- *1. Define the range of the report. For the event type select "Account locked"*
- *2. Define the desired report settings.*
- *3. Start the report.*

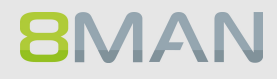
## <span id="page-144-0"></span>**6.1.1.4 Monitoring password resets**

#### **Background / Value**

With the 8MATE AD Logga you can monitor the process of resetting passwords. Within this process there is an inherent security risk. For example, if a helpdesk employee secretly resets the password of a manager or executive, they can sign on with a temporary password and gain access to sensitive information. The Manager would probably not notice this and only be confused about why is password is no longer valid, perhaps even thinking that he forgot his password, and then simply request a new one from support.

## **Additional Services**

#### Setting alerts for AD [objects](#page-148-0)

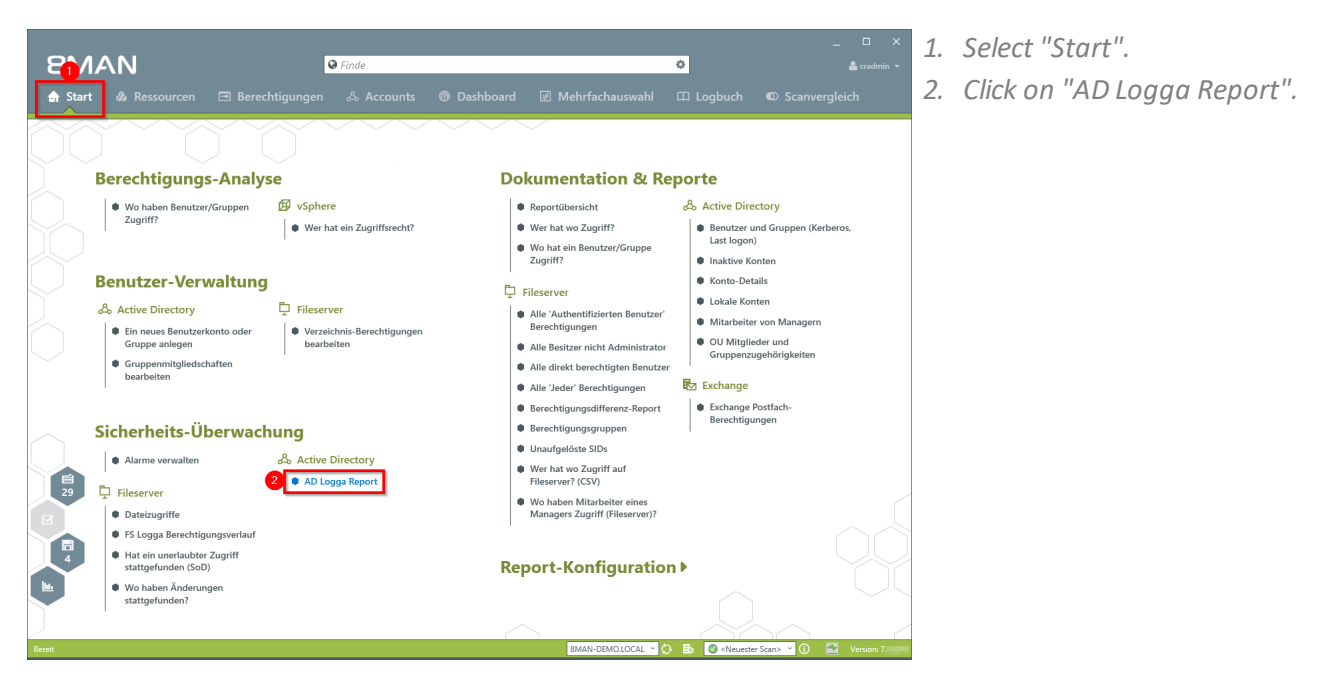

# **146 | Access Rights Management**

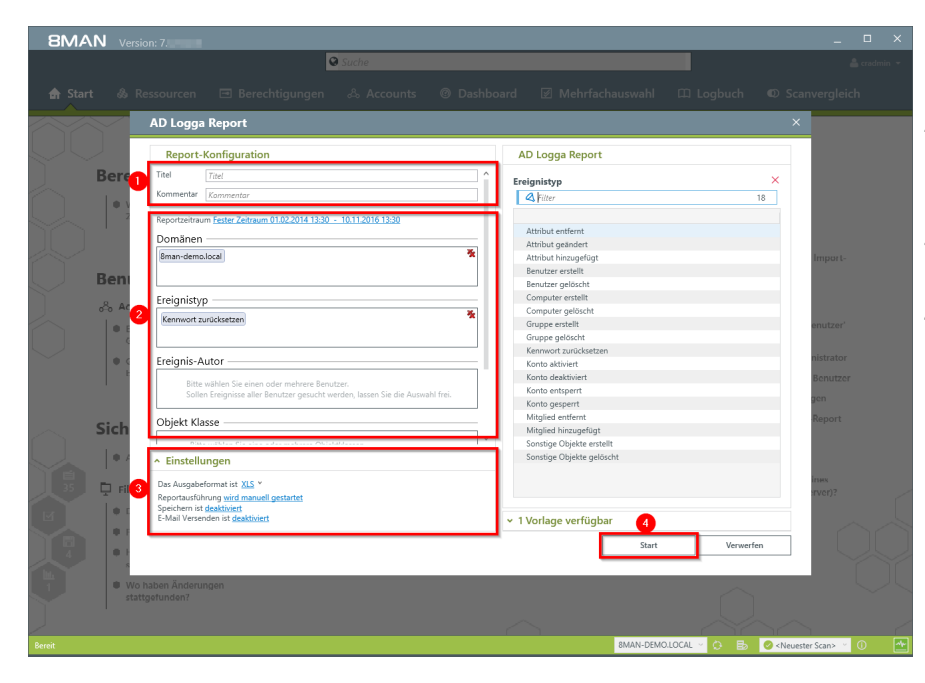

- *1. Enter a title for the report and add a comment.*
- *2. Define the range of the report. For the event type select "reset password".*
- *3. Define the desired report settings.*
- *4. Start the report.*

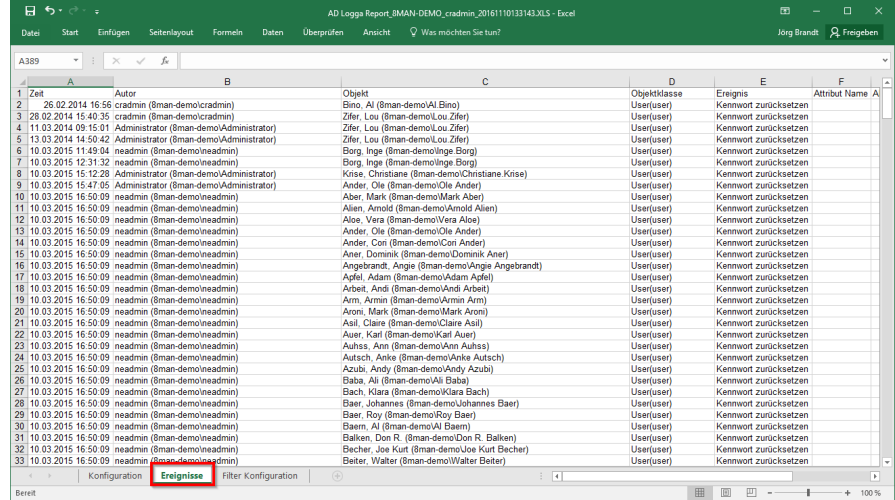

**BMAN** 

*Open the report in Excel. On the tab "events" you can see a list of all passwords that have been reset.*

## **6.1.1.5 Analysing AD Logga events with the logbook**

## **Background / Value**

By using the reports you can regularly analyze all the tracked events at a detailed level. You can find the information needed much faster by using the logbook.

## **Additional Services**

[Monitoring](#page-137-0) changes to specific event types Identifying temporary group [memberships](#page-141-0) [Identifying](#page-143-0) locked user accounts [Monitoring](#page-144-0) password resets Setting Alerts for Active [Directory](#page-148-0) objects

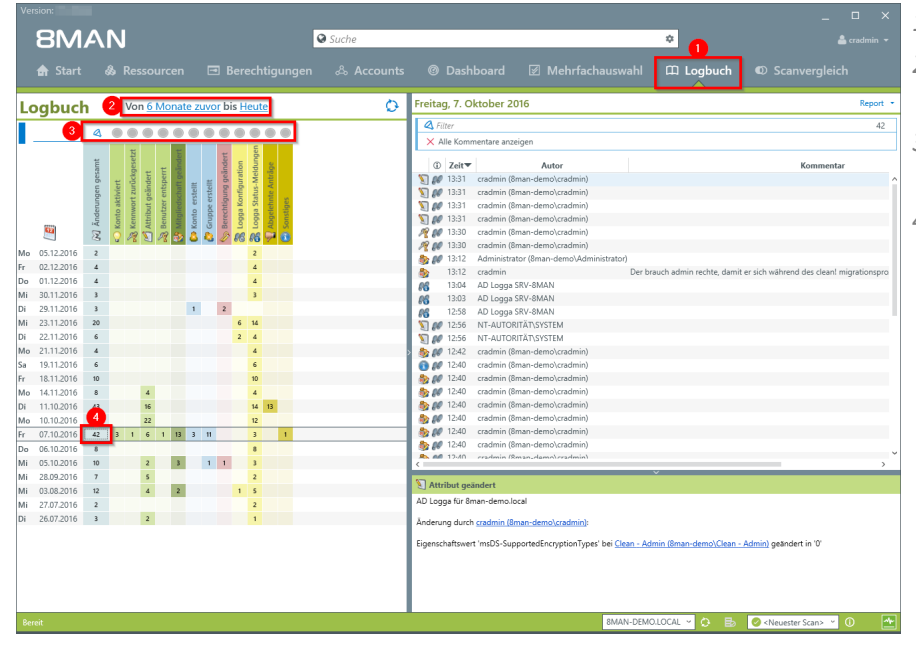

- *1. Choose "Logbook".*
- *2. Set the time frame for the logbook analysis.*
- *3. Use the filters to focus on the desired events.*
- *4. Select all events of one day.*

## **148 | Access Rights Management**

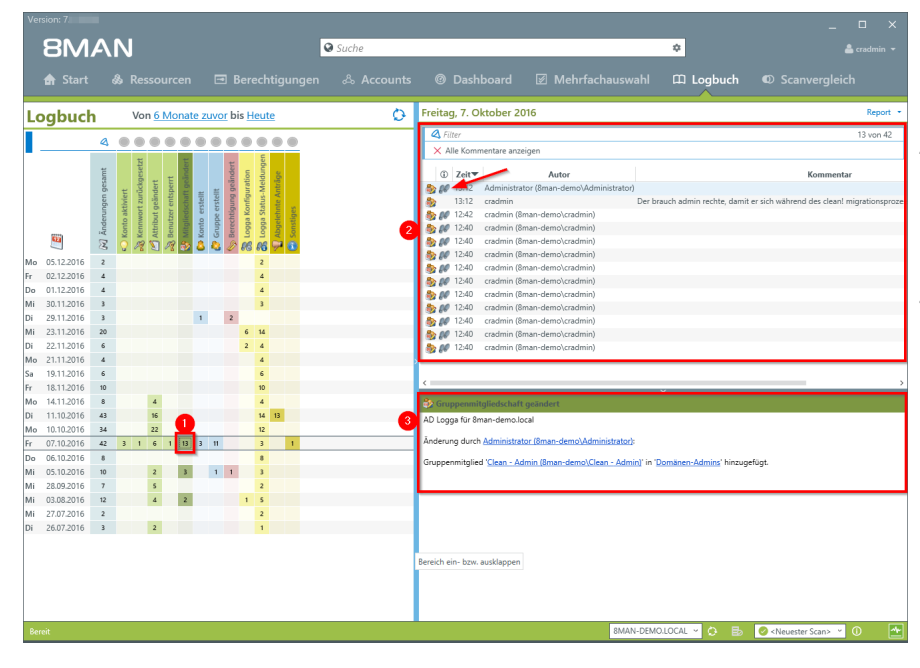

- *1. Select a cell (an event type) to filter the results to your request.*
- *2. 8MAN displays allresults. The footsteps indicate the AD Logga results. Select a result.*
- *3. 8MAN displays all details to the result.*

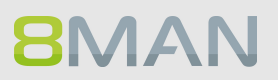

## <span id="page-148-0"></span>**6.1.2 +8MATE Alerts**

8MATE Alerts uses AD Logga monitoring technology and expands this with an alert function. If anyone manipulates sensitive accounts or groups the administrator or any other designated employee with an email address can be informed.

## <span id="page-148-1"></span>**6.1.2.1 Setting alerts for groups**

## **Background / Value**

Employees receive their access rights through group memberships. Especially sensitive groups grant access to secret folders and other important resources. 8MATE Alerts allows you to actively monitor specific AD groups so that an alert is received if new members are added.

Due to the nested group structures in Active Directory it is important to monitor group memberships, that occur from new indirect memberships. For example: The group "secret data" is a member in the "C-Level" group which is being monitored. 8MATE Alerts will notify you even if members are only added to the "secret data" group since these users are also indirect members of the "C-Level" group.

## **Additional services**

Setting alerts for user [accounts](#page-150-0) [Managing](#page-152-0) alerts

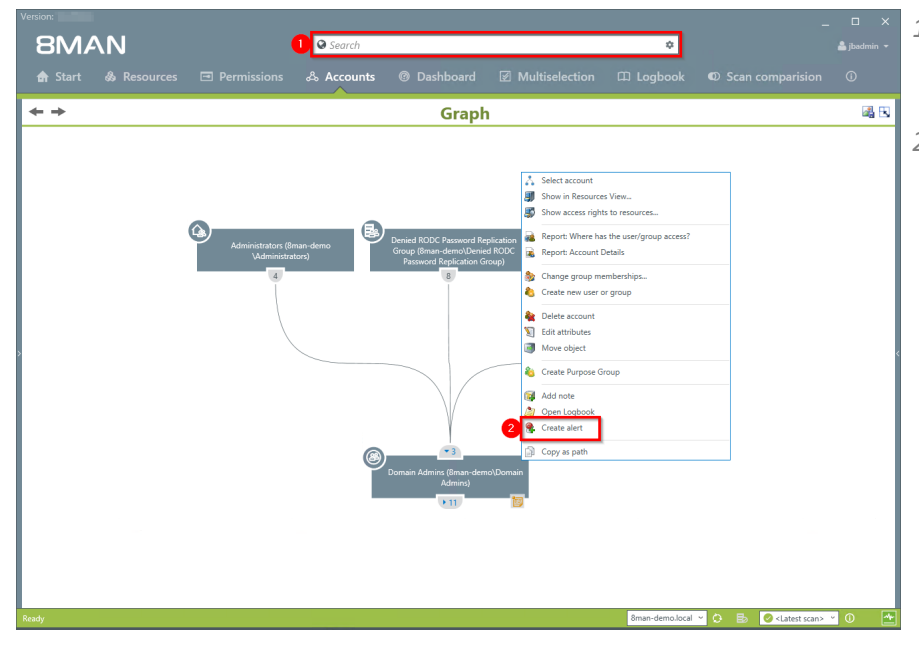

- *1. Find the desired group by entering its name into the search field.*
- *2. Right click on the group and select "Create alert" from the context menu.*

## **150 | Access Rights Management**

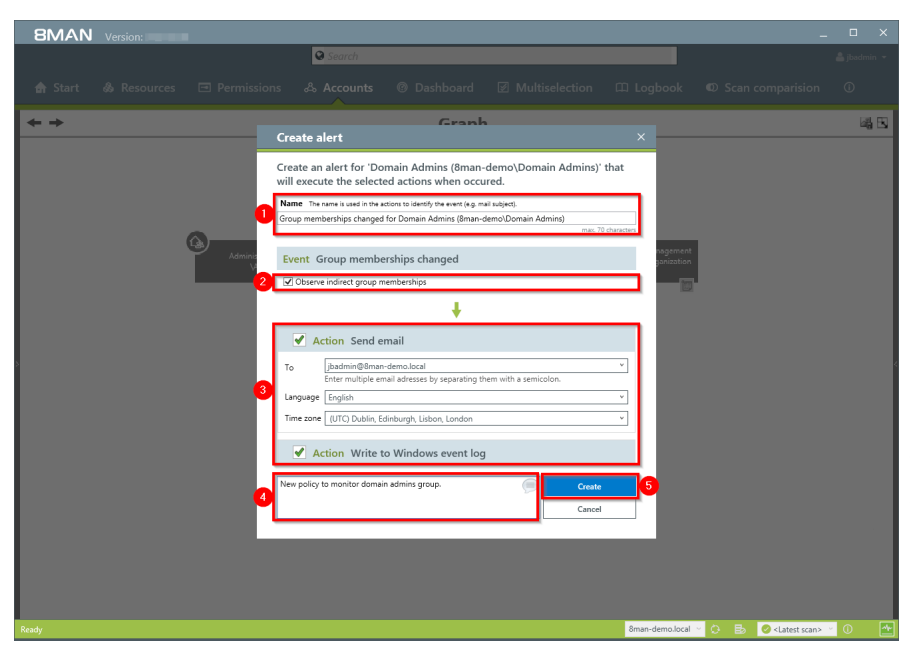

- *1. Name the alert and add a comment.*
- *2. Activate the checkbox to include indirect group memberships in the alert functionality.*
- *3. You can select any number of emailrecipients. Additionally alerts can be displayed in the windows event display.*
- *4. You must enter a comment.*
- *5. Create the alert.*

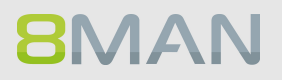

## <span id="page-150-0"></span>**6.1.2.2 Setting alerts for user accounts**

## **Background / Value**

The 8MATE AD Logga allows you to monitor the process of resetting passwords. Within this process there is an inherent security risk. For example, if a helpdesk employee secretly resets the password of a manager or executive, they can sign on with a temporary password and gain access to sensitive information. In this scenario the designated users are informed.

## **Additional services**

#### [Setting](#page-148-1) alerts for groups

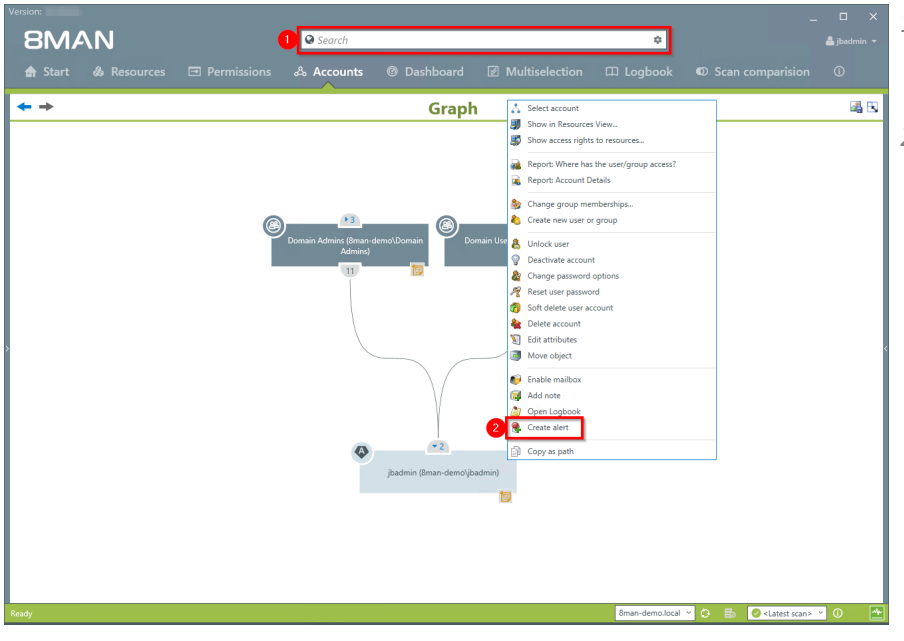

- *1. Find the desired user by entering their name into the search field.*
- *2. Right-click on the user and select "Create alert" from the context menu.*

# **152 | Access Rights Management**

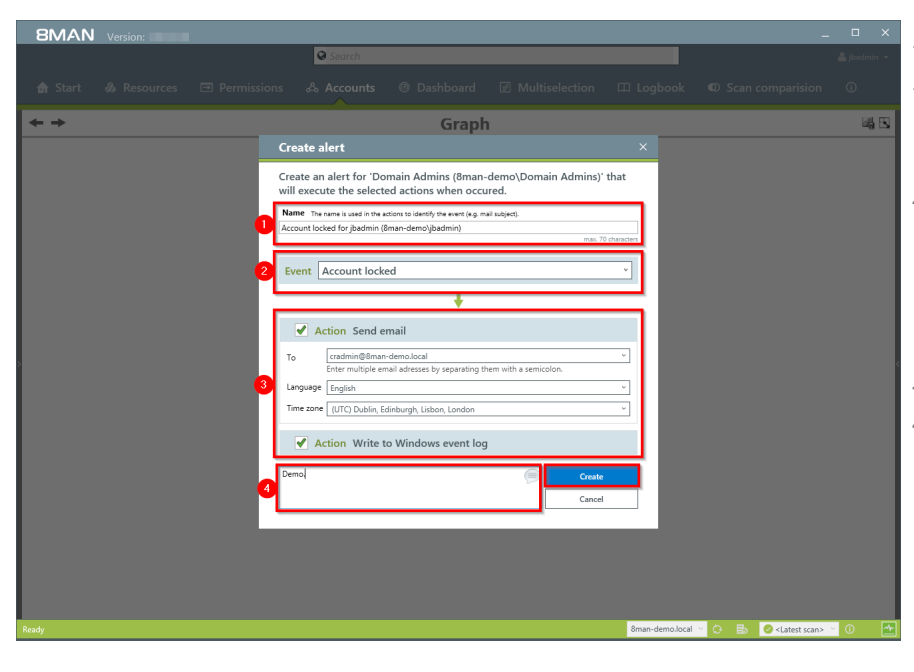

- *1. Enter a title for the alert.*
- *1. Select an event for which you want to receive the alert.*
- *2. You can select any number of emailrecipients. Additionally alerts can be displayed in the windows event log.*
- *3. You must enter a comment.*
- *4. Create the alert.*

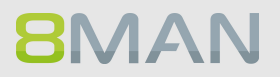

## <span id="page-152-0"></span>**6.1.2.3 Managing alerts**

## **Background / Value**

You can modify saved alerts at any time on the 8MAN home page.

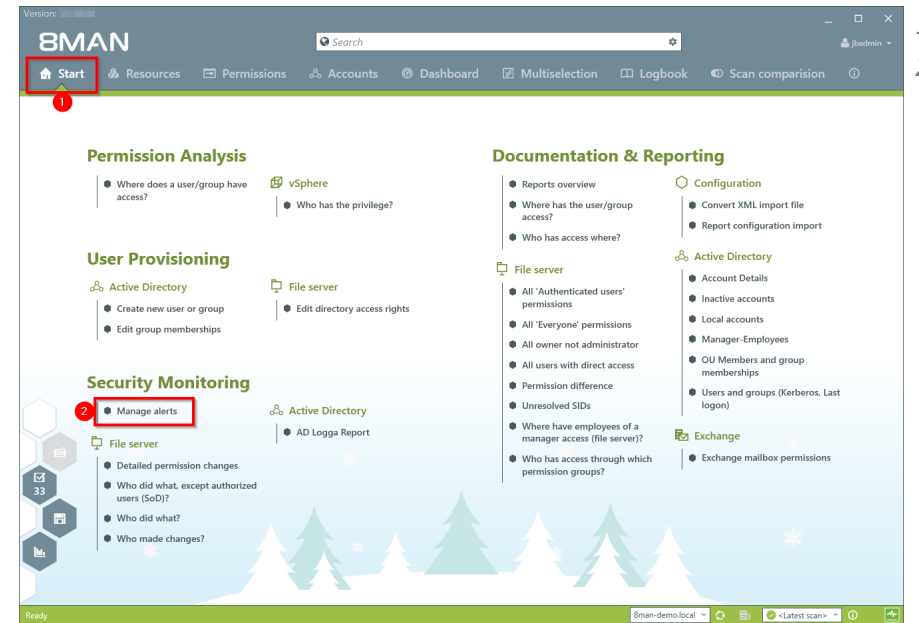

- *1. Select "Start".*
- *2. Click on "Manage alerts".*

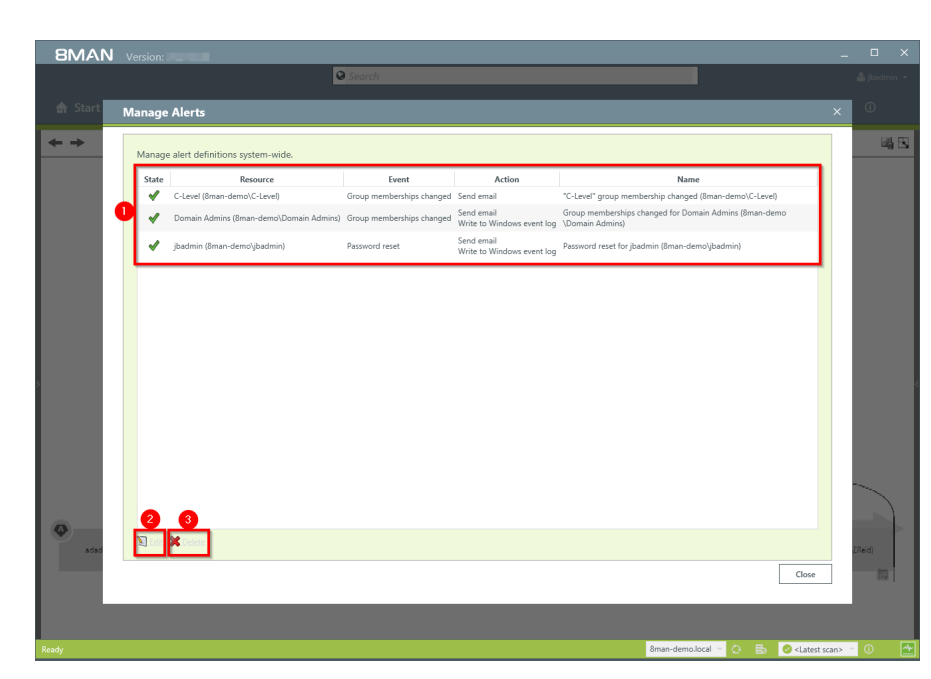

- *1. 8MAN displays a list of all alerts. Select the desired entry.*
- *2. Edit the existing alert configuration.*
- *3. Delete the alert. The modification of alerts is fully captured in the log book.*

## **6.2 Fileserver**

## **6.2.1 +8MATE FS Logga**

## **The Problem**

Security risks often arise when temporary access rights to sensitive documents are granted to unauthorized employees. These documents can then be read, deleted or even copied. If the access rights are removed immediately thereafter, then the security incident remains undiscovered. Who copied which files can no longer be understood.

#### **Confusing processes**

Confusing access rights assignments can not be improved if the current state can not be analyzed. Who grants rights to whom and why? Where are problems commonplace? Which activities require more coordination? Only by analyzing past mistakes can you implement a sensible access rights process for your organization.

## **The solution**

8MAN creates transparency over the access rights situation on your file server. The FS Logga expands this transparency to the entire access and change history in yoursystem. Even actions performed outside of 8MAN are captured. Temporary access rights and other changes with security implications become understandable immediately.

By configuring reports you can identify differences in your access rights structure. Access and changes of sensitive data, including deleting copying, moving and modifying are logged with the FS Logga.

## **This is what you can achieve with the FS Logga**

- · Administrators get a full picture of all actions being performed on a given file server. This allows you to optimize access rights processes.
- · Auditors can easily identify security incidents related to sensitive date including the involved actors.
- · The executive department can be certain: The FS Logga provides all necessary data for more security and process improvement and makes security related incidents completely transparent.

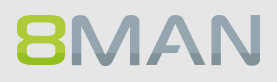

## **6.2.1.1 Monitoring access to sensitive data**

## **Background / Value**

As a first step you have hopefully limited access rights to sensitive directories. As a second step we recommend the continuous monitoring of access by individual users, including the exact actions that they performed. This ensures full process transparency for especially sensitive data and information. As of version 8.0, the FS Logga reports can be executed in a timed manner. In addition, we have installed additional filter options. In previous versions, filter functions could only be applied to the finished Excel report.

#### **Additional services**

Change [directory](#page-220-0) access rights

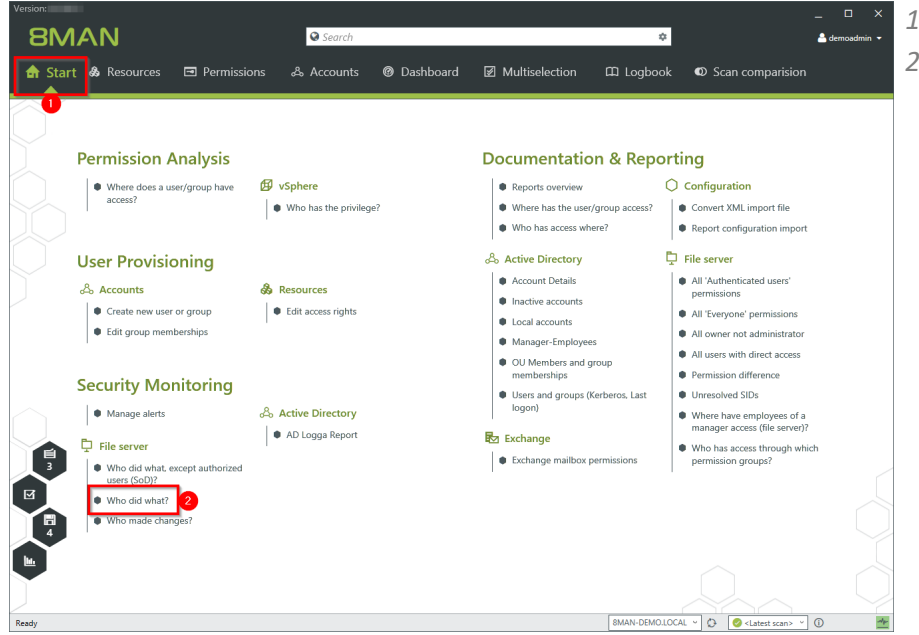

- *1. Select "Start".*
- *2. Click on "Who did what?".*

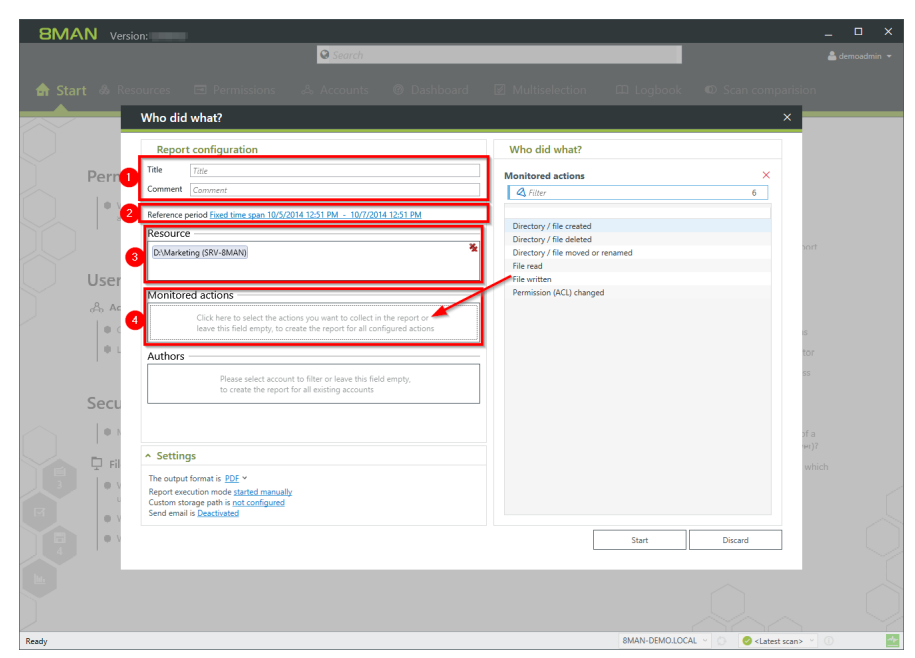

- *1. Enter a title for the report and add a comment.*
	- *2. Specify the period of time for logging events in the report.*
	- *3. Add resources. You can only add resources that are included in the FS Logga configuration.*
	- *4. Add recorded actions.*

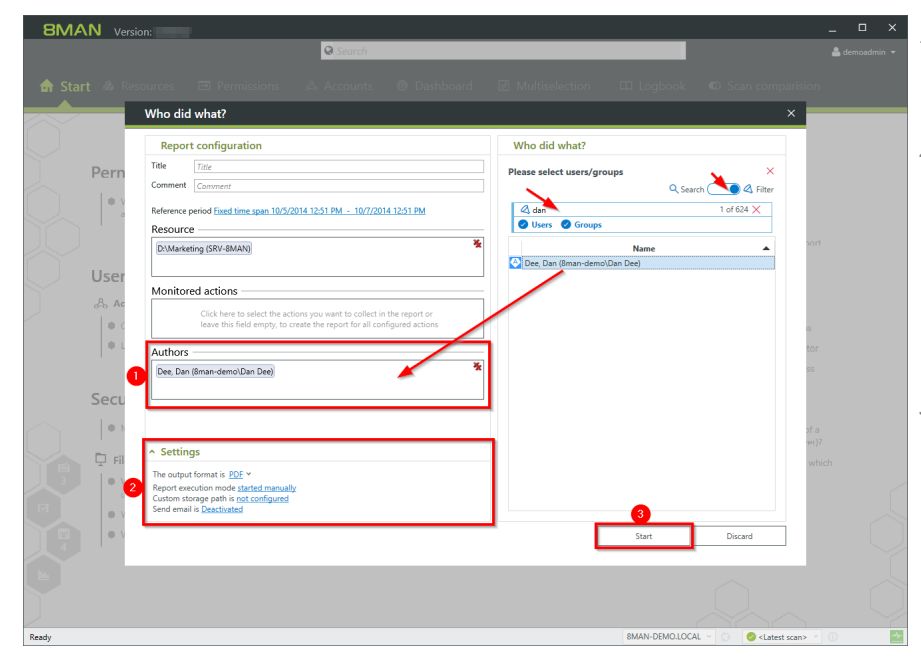

- *1. Add authors. Use filter and search to find the desired users.*
- *2. Define the desired output settings:*
	- *- Format: PDF or XLS*
	- *- Scheduling of regular reports*
	- *- Saving location*
	- *- send via e-mail*
- *3. Start the report.*

# **BMAN**

# **7. Role & Process Optimization**

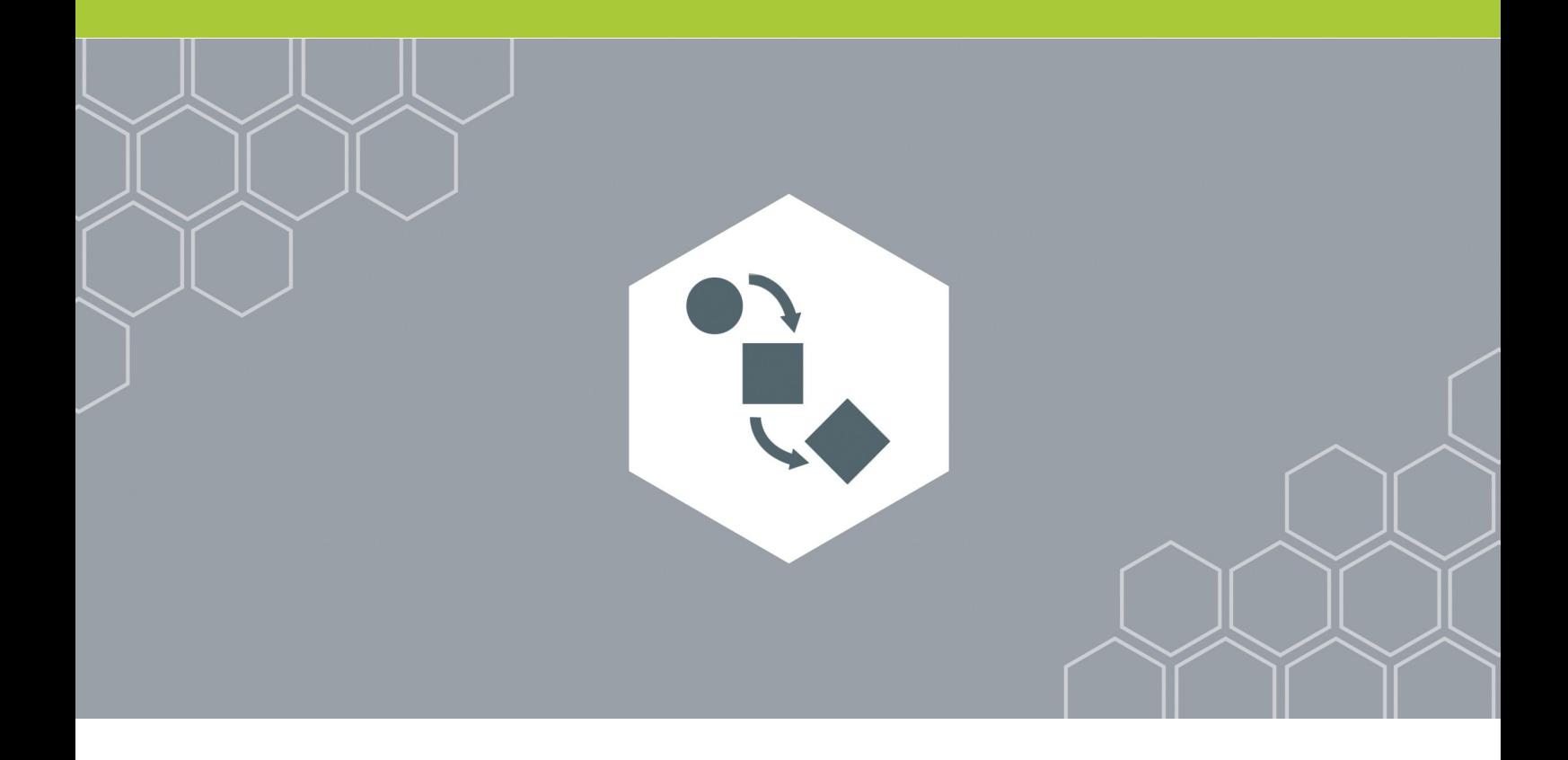

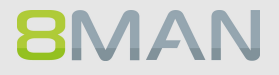

## **7.1 Delegation of tasks**

8MAN includes a variety of functionality that can benefit users who are not Administrators. 8MAN includes functionality that can benefit users that are not Administrators, depending on the size of your organization, sensitivity of your data as well as existing processes. Please note the following example:

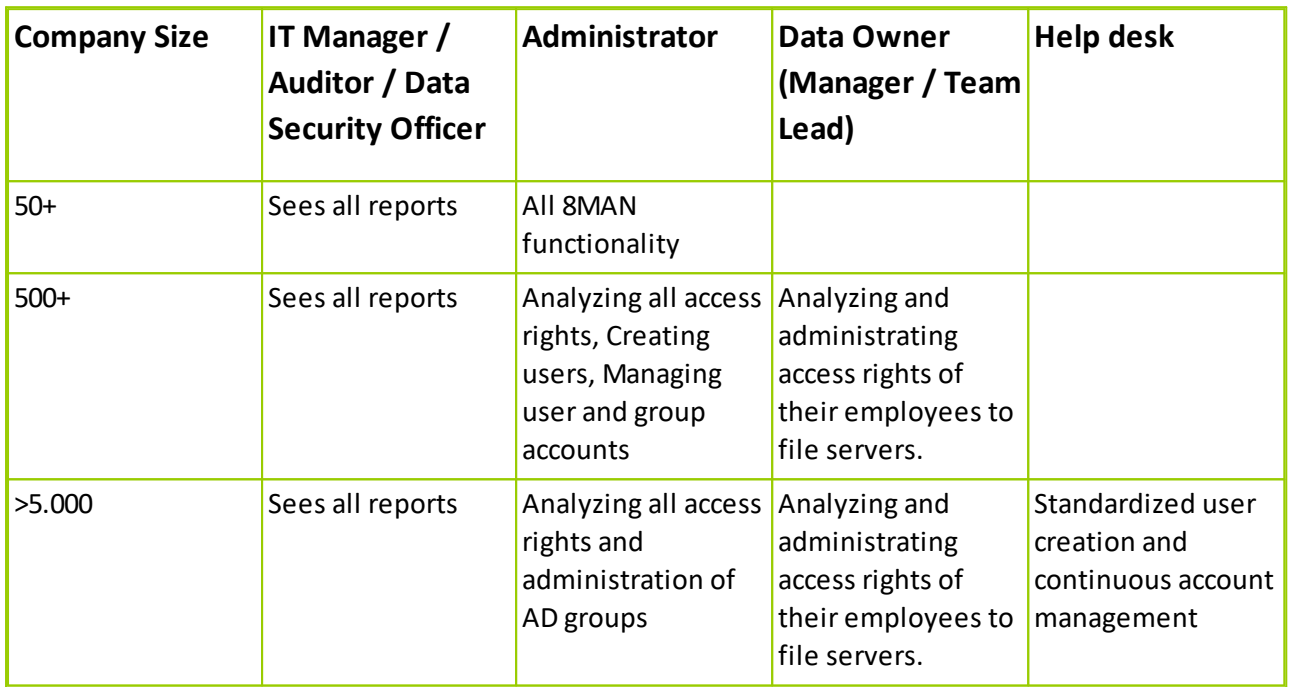

## **7.1.1 Applying an 8MAN account to a specific security role or data owner**

#### **Background / Value**

There are two possibilities of involving data security officers and auditors in security related processes.

- · Grant the user read only access to 8MAN.
- · Define which reports are relevant and 8MAN will send them to the user automatically in the desired frequency.

## **7.1.1.1 Creating a read only account with 8MAN**

#### **Background / Value**

Involve security officers in the process of access rights management by granting them read-only accecss. This allows them to generate their own reports.

These settings can be found in the 8MAN configuration module. You can find more detailed information in the Installation and Configuration Manual, chapter Managing 8MAN Users.

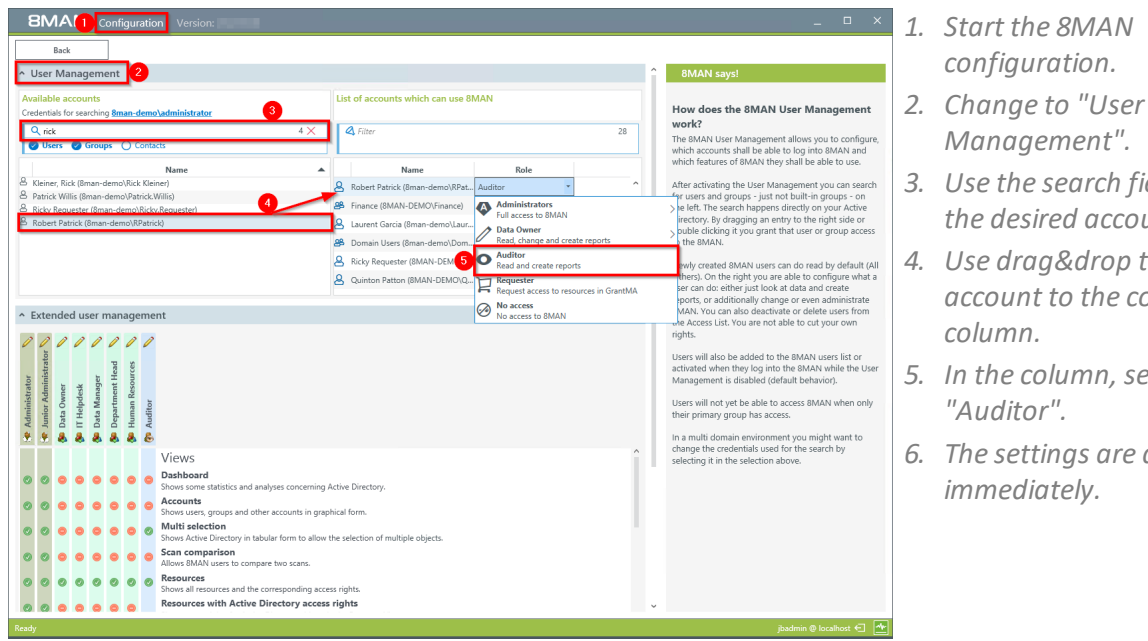

- 
- $3.7$  *field* to *find the desired account.*
- $\frac{1}{2}$  *to move the account to the correct*
- *5. In the column, select*
- *6. The settings are active*

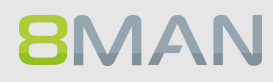

## **7.1.1.2 Scheduling reports**

#### **Background / Value**

You can involve security personell in the process of access rights management by assigning reports to the relevant security officers. 8MAN sends the reports in the desired frequency. The process is identical for all reports.

We recommend sending a selection of management reports to the role responsible for security. The reports are easy to read and only contain the necessary information.

#### **8MAN Management Reports:**

#### **Active Directory**

[Employees](#page-91-0) of a Manager [Displaying](#page-93-0) user account details

#### **File server**

Who has [access](#page-108-0) to what? Where do employees of a manager have access to? Where do users and groups have [access?](#page-106-0)

#### **Exchange**

Who has [access](#page-124-0) to what? Identifying mailbox [permissions](#page-126-0)

## **SharePoint**

Who has access [where?](#page-129-0) Where do users and groups have [access?](#page-130-0) **Step by step process**

**BMAN** 

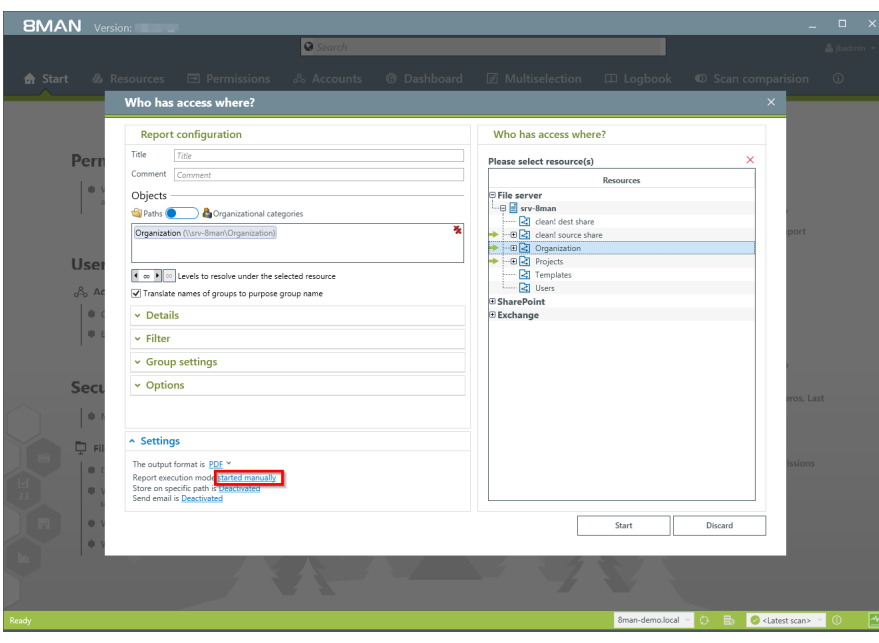

*Select the desired report. Click on "started manually" in the "Settings" area.*

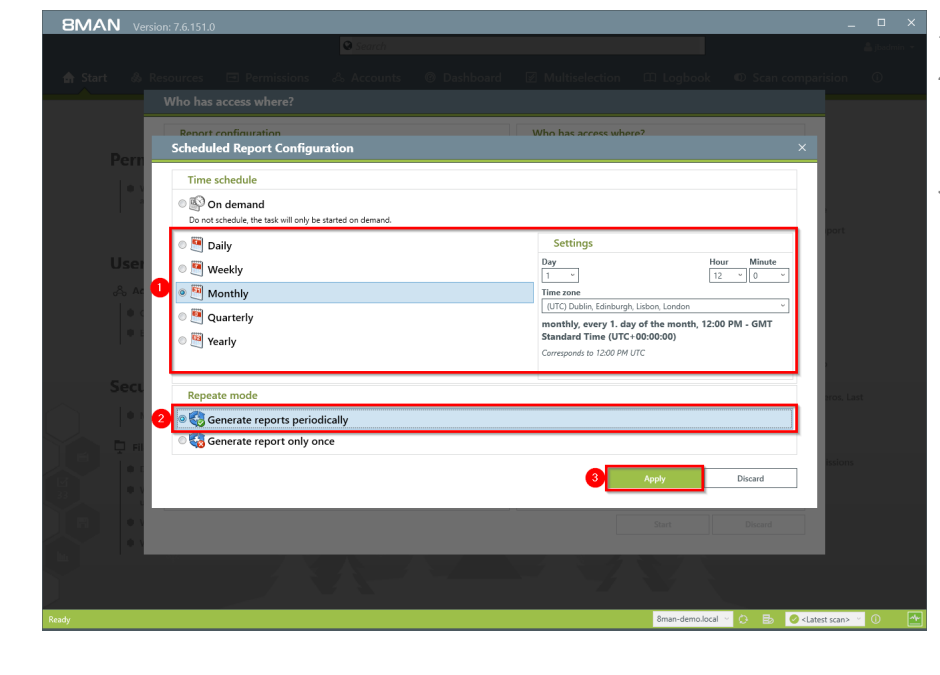

- *1. Determine the frequency.*
- *2. Activate the mode "Generate reports periodically".*
- *3. Click on "Apply".*

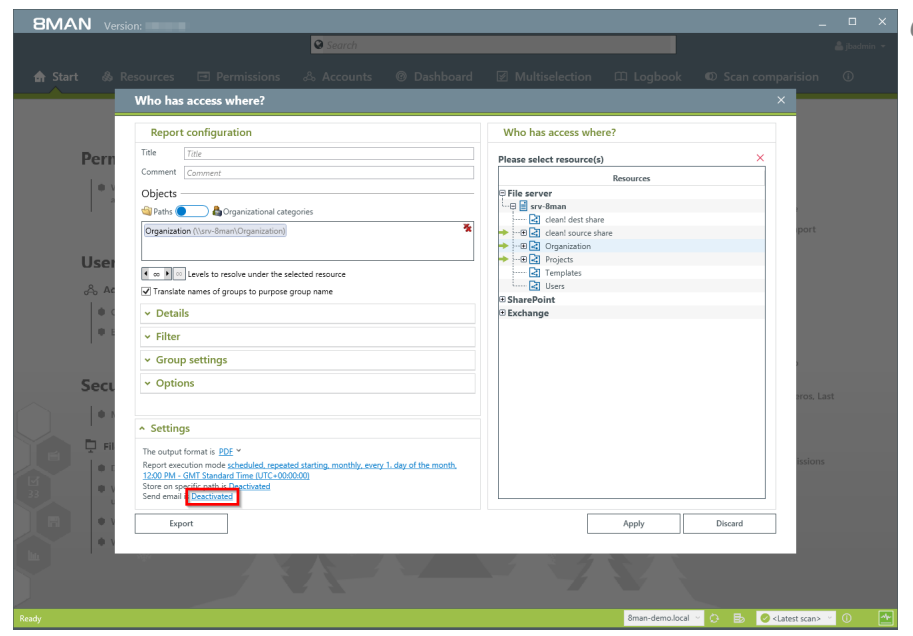

*Click on "Deactivated".*

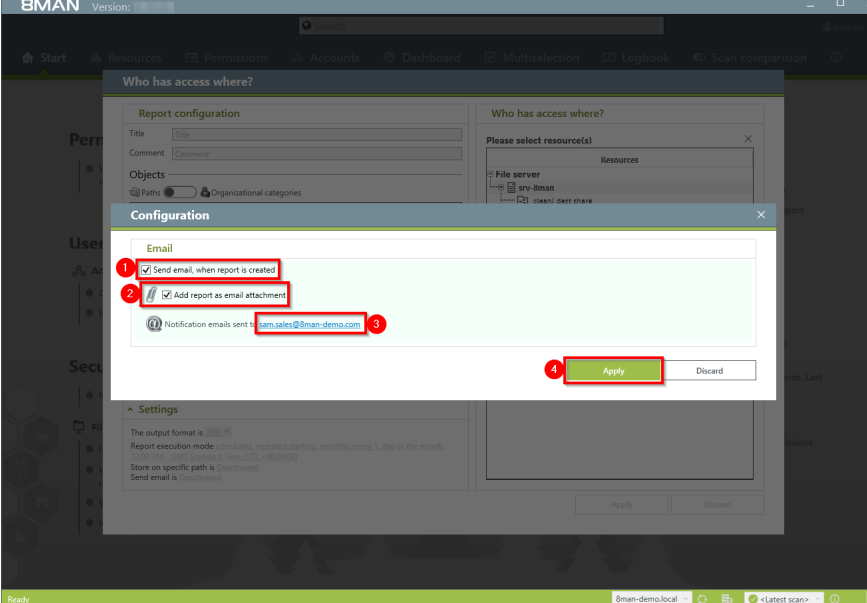

- *1. Activate emails.*
- *2. Activate the option "Add report as email attachment".*
- *3. Determine who should receive the email. You can enter more than one recipient.*
- *4. Click on "Apply".*

## **7.1.2 Delegating management of directory access rights to data owners**

## **Background / Value**

One of the most important processes in improving the security situation in your organization is the delegation of access rights to managers and team leads in your organization. As an Administrator you can, in close coordination with management, nominate Data Owners and assign resources. This has the distinct advantage that management decides who should have access to what information and is involved in the process of access rights assignment.

## **Decentralize security expertise and transfer the responsibility for directory management to data owners.**

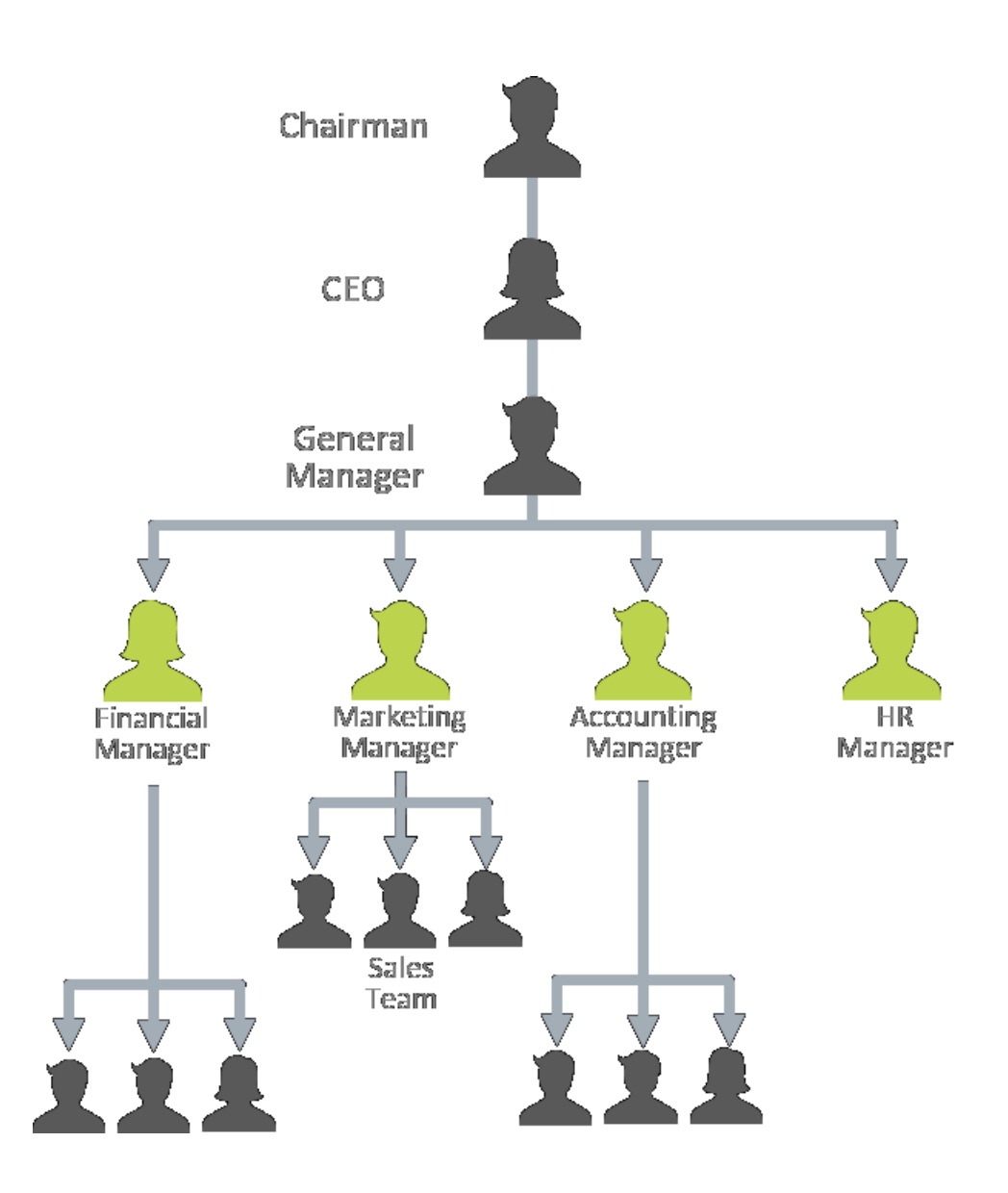

**BMAN** 

## **7.1.2.1 Defining data owners and assigning resources**

## **Background / Value**

Data Owners and Managers have the responsibility to protect digital resources in their departments. 8MAN allows you to delegate this individual responsibility effectively. The following example shows a typical configuration.

These settings can be found in the 8MAN configuration module. You can find more detailed information in the Handbook for Installation and Configuration, chapter Managing 8MAN Users ff. and Data Owner ff.

## **Step by step process**

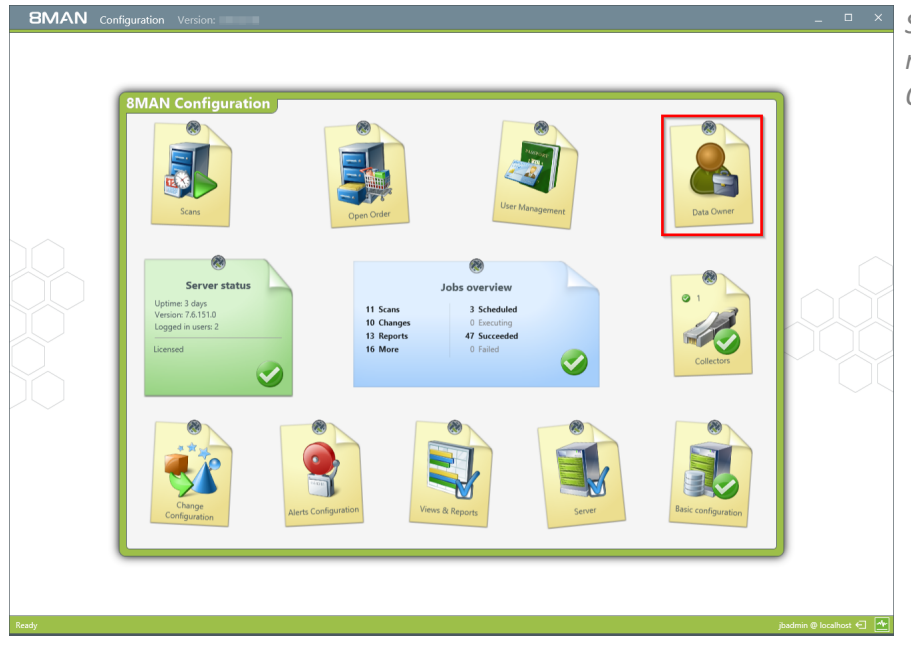

*Start the 8MAN configuration module and select "Data Owner".*

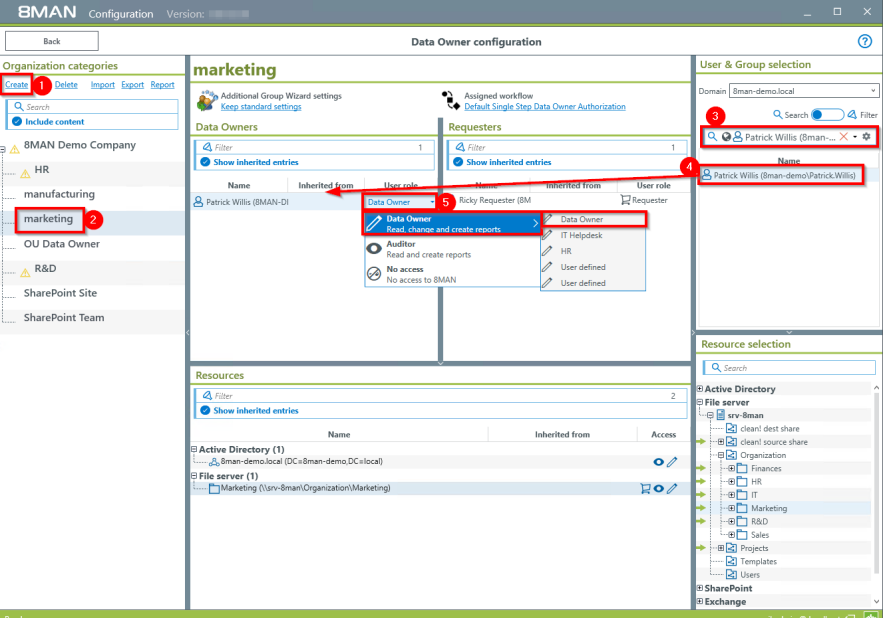

- *1. Create an organizational category, for example "Marketing".*
- *2. Select the newly created category.*
- *3. Use the search field to find the desired account.*
- *4. Use drag & drop to move the account to the column "Data Owner".*
- *5. Select the desired role in the column "User rights".*

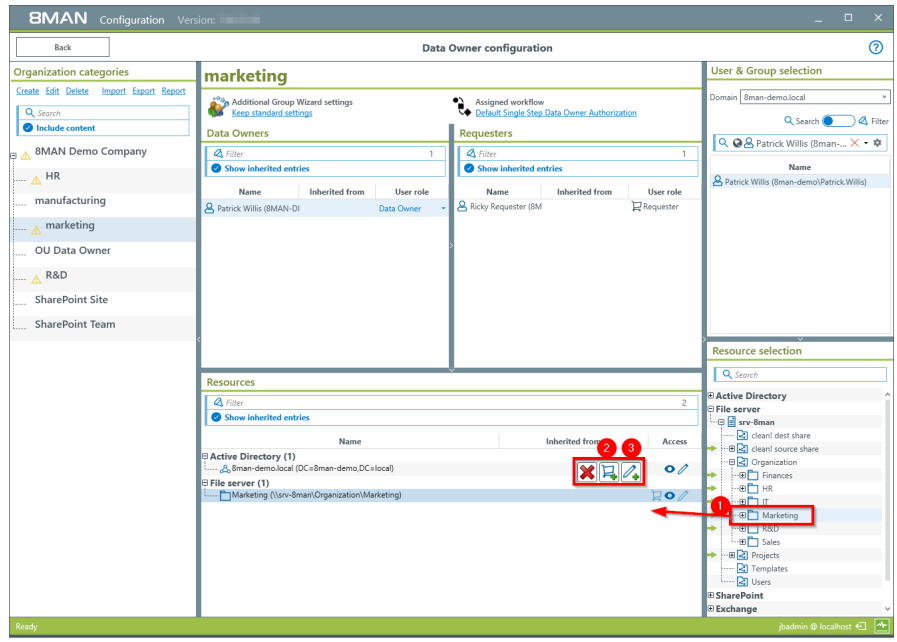

- *1. Use drag & drop to move resources out of the "Resource selection" into the "Resources" section. You are also able to search for resources.*
- *2. Mark the resources as "requestable" in 8MATE GrantMA.*
- *3. Mark the resources as "changeable".*

*Please note the access to Active Directory is required to use the group wizard.*

# **8MAN**

## **7.1.2.2 Enabling Data Owners to manage access rights to file server directories**

## **Background / Value**

8MAN allows you to delegate different roles and responsibilities relating to user management. We recommend starting with a simple definition of a Data Owner. This Data Owner is able to see (8MAN Visor) and change (8MAN Enterprise) access rights to file servers for their employees and areas of responsibility.

These settings can be found in the 8MAN configuration module. You can find detailed information in the Handbook for Installation and Configuration, chapter Managing 8MAN Users ff. and Data Owner ff.

## **7.1.3 Delegating user provisioning processes to the help desk**

User provisioning processes are easy to delegate. With 8MAN you can delegate all of these responsibilities to your help desk. We recommend starting with the delegation of simple account management. Depending on the qualifications of your employees it is possible to expand the responsibilities gradually.

## **Processes that you can delegate to help desk with 8MAN**

## **Active Directory**

Create a user from a template Delete a user and their access right Manage attributes Activate / Deactivate user account Unlock user Reset password Delete user account ("Soft Delete")

#### **Exchange**

Create Exchange mailbox Manage mailbox size Manage out of office notices Change access rights to mailboxes

## **7.1.3.1 Defining your help desk and assigning resources with 8MAN**

#### **Background / Value**

8MAN relieves Administrators and allows the delegation of standard processes to your help desk. Todo this, you must define help desk responsibilities and assign a domain.

These settings can be found in the 8MAN configuration module. You can find detailed information in the Handbook for Installation and Configuration, chapter Managing 8MAN Users ff. and Data Owner ff.

## **7.1.3.2 Assigning responsibilities to help desk employees**

#### **Background / Value**

8MAN allows you to define very specific responsibilities to individual help desk employees. The following example shows a typical assignment of responsibilities.

These settings can be found in the 8MAN configuration module. You can find more detailed information in the Handbook for Installation and Configuration, chapter Managing 8MAN Users ff.

#### **Step by step process**

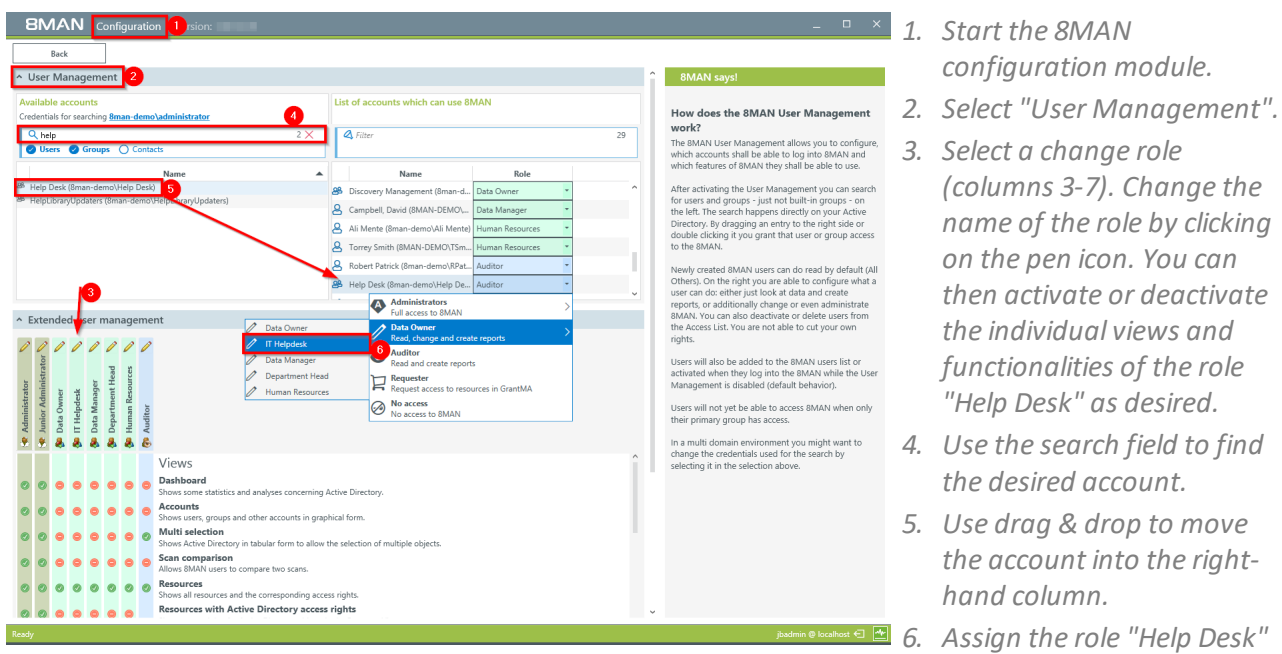

*to the account.*

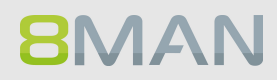

## **7.2 Creating approval processes**

## **7.2.1 The simple authorization process. Approving and rejecting actions as an Administrator**

## **Background / Value**

8MAN allows you to fully empower your data owners and help desk, or to keep them on a tight leash. Initially, especially for help desk we highly recommend enabling the "request mode" to require approval of certain access rights changes. Once you have established processes you can gradually remove the requirement for approvals.

## **Step by step process**

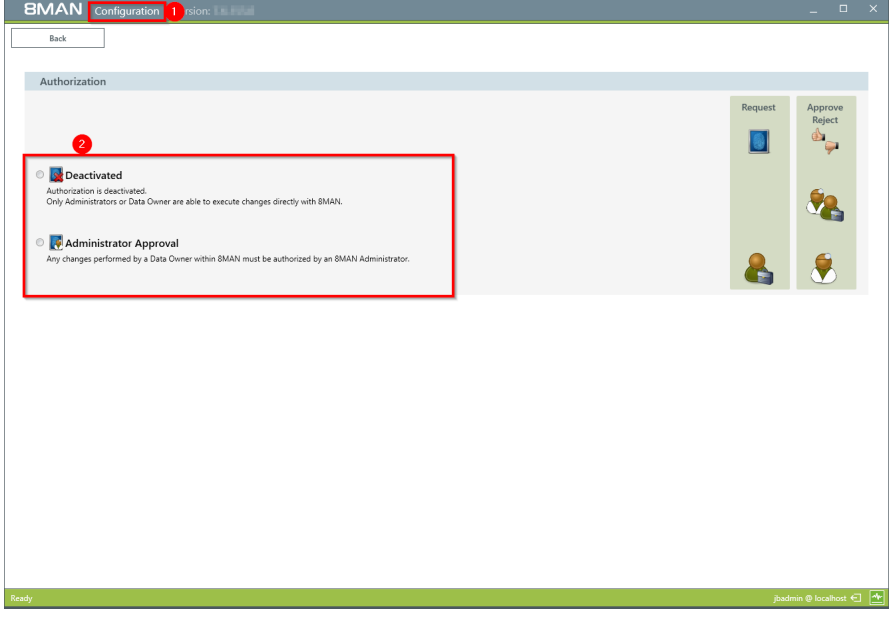

*In the 8MAN configuration module select "Change Configuration">"Authorization ".*

*Activate or deactivate the administrator approval mode.*

## **170 | Access Rights Management**

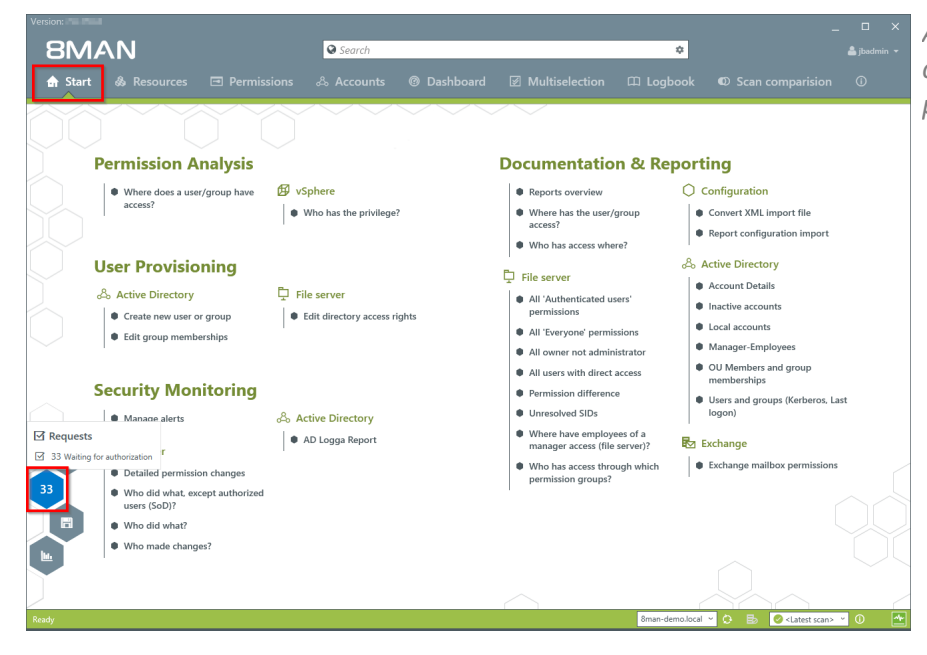

*Administrators are able to see open requests on the home page. Click on the hexagon.*

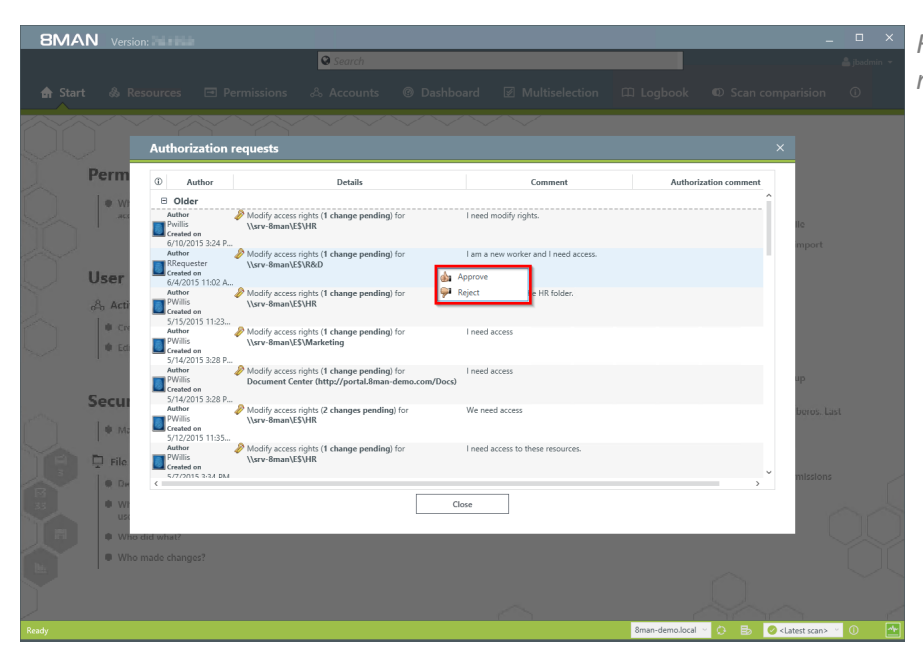

*Right click on a request and make your decision.*

# **BMAN**

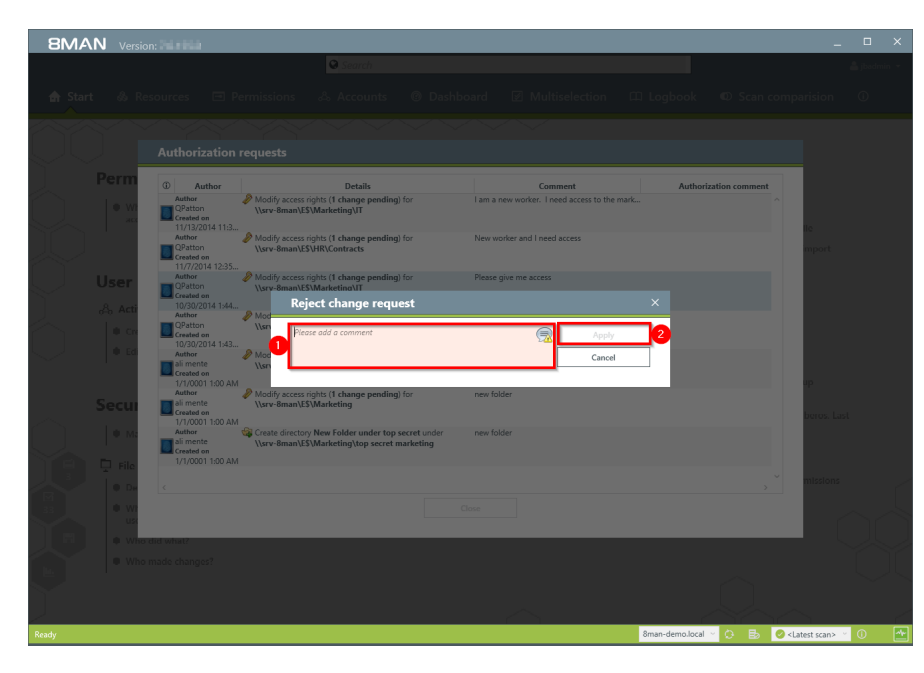

- *1. You must enter a comment.*
- *2. Click on "Apply".*

## **7.2.2 +8MATE GrantMA: Designing complex approval flows.**

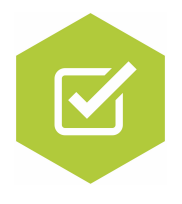

## **The problem**

Administrators spend a lot of time on the assignment of access rights. In the classical process the decision (Manager) over access rights is separated from the technical implementation (Administrator). The Administrator generally doesn't know you should have which access rights.

## **The Solution**

It is much more efficient to combine the responsibility and technical implementation of access rights into one smooth process. This way only the actors necessary for the process to work are involved. 8MATE GrantMA uses a workflow that only involves an employee and their supervisor (Data Owner).

- · The employee requests access rights to needed resources via a web portal.
- · The data owner decides which requests are approved for his area of responsibility.

## **The GrantMA workflow has the following advantages:**

- · The Administrator is no longer part of the process and can focus on his core responsibilities.
- · The Data Owner decides who can access which information since he is the one that knows which employees need access to which resources in order to do their job.
- · All changes are saved in the 8MAN log book.

## **7.2.2.1 Ressourcenverantwortliche im Webclient definieren**

## **Background / Value**

With version 8.0 8MAN releases new features to move the GrantMA configuration into the web client. We inserted the new role "Resource Owner". Assign this role completely using the web client. Due to the requirements of our customers we designed a direct assignment between the Resource Owner and the resource - without the need of creating organizational categories in the data owner configuration.

**The functionality is deactivated by default. Please contactsupport for activating.**

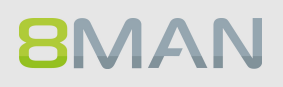

## **Additional Services**

Defining individual approval [workflows](#page-175-0)

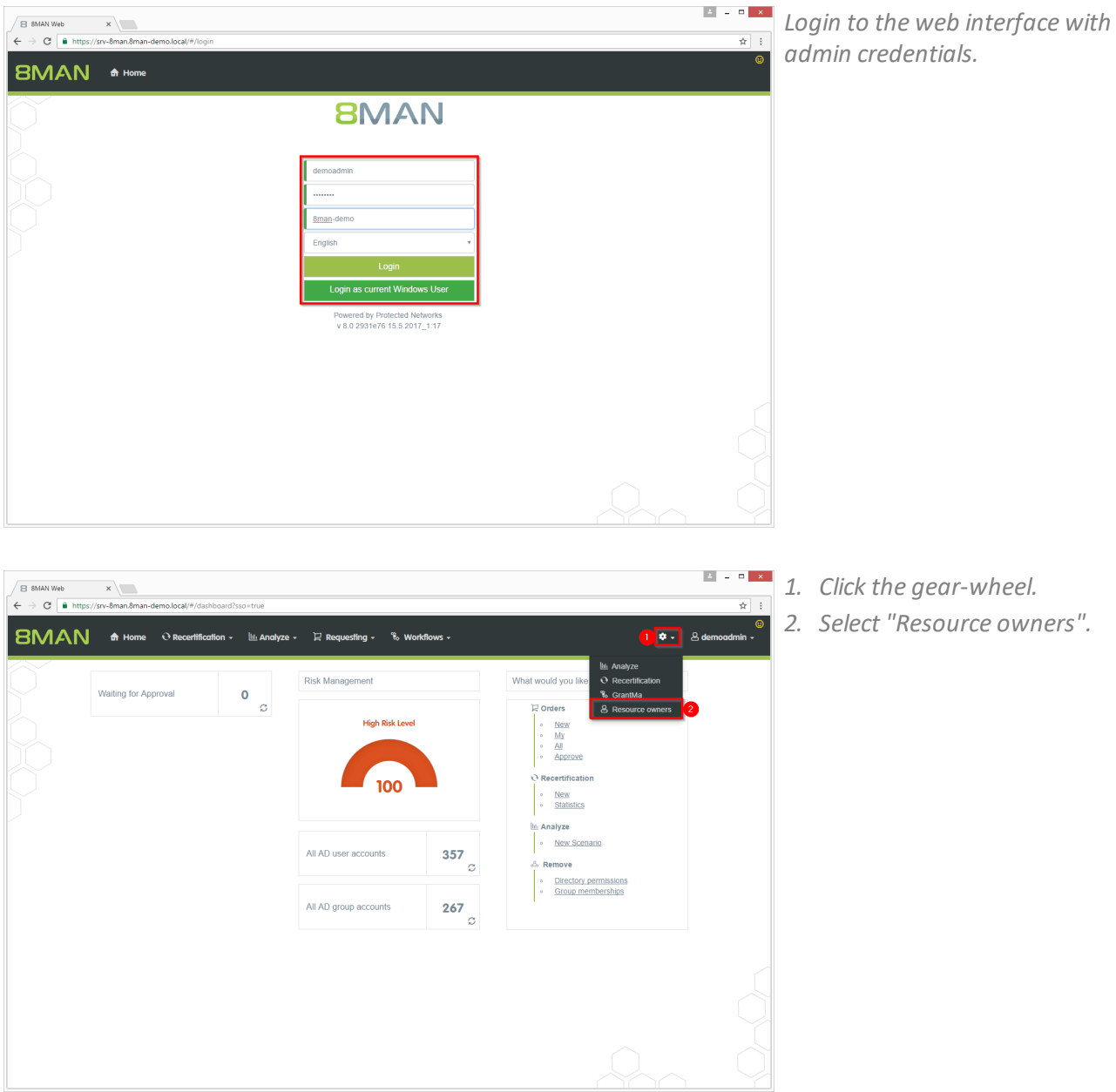

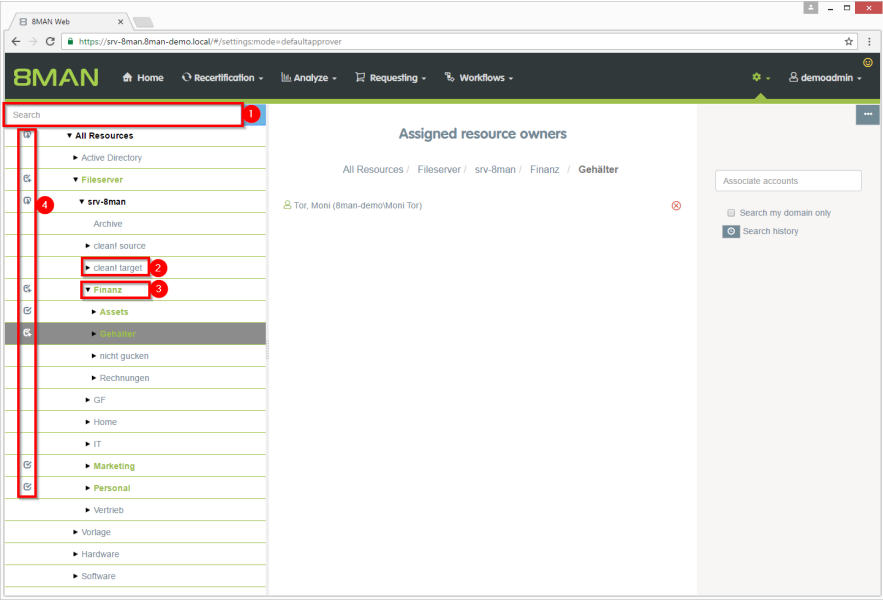

- *1. Search for resources or alternatively navigate through the tree.*
- *2. Gray text color indicates that no resource owner is assigned to the directory.*
- *3. Green text color indicates an existing assignment.*
- *4. The icons indicate assignments and assignments in subdirectories.*
- *1. Find an user or a group.*
- *2. Click a search result to set an assignment.*
- *3. Delete an existing assignment.*

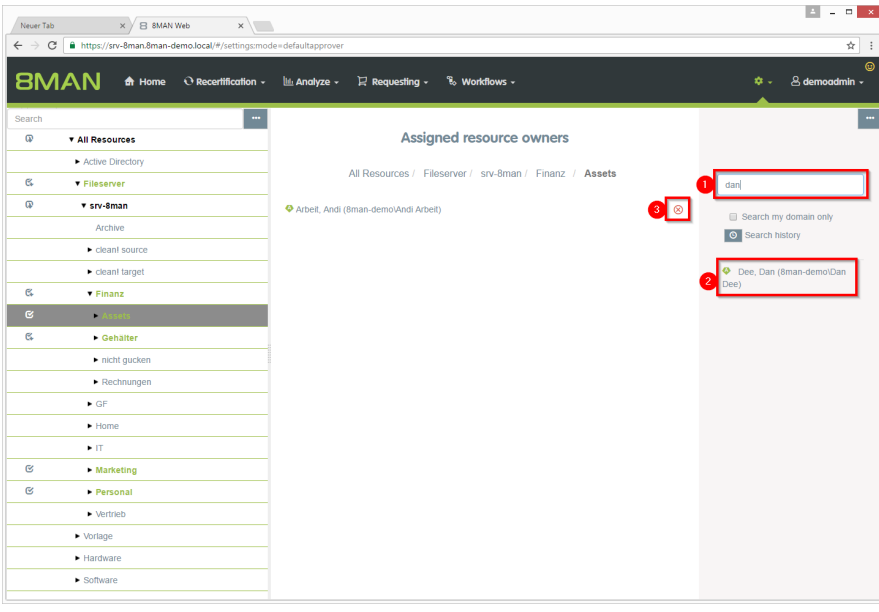

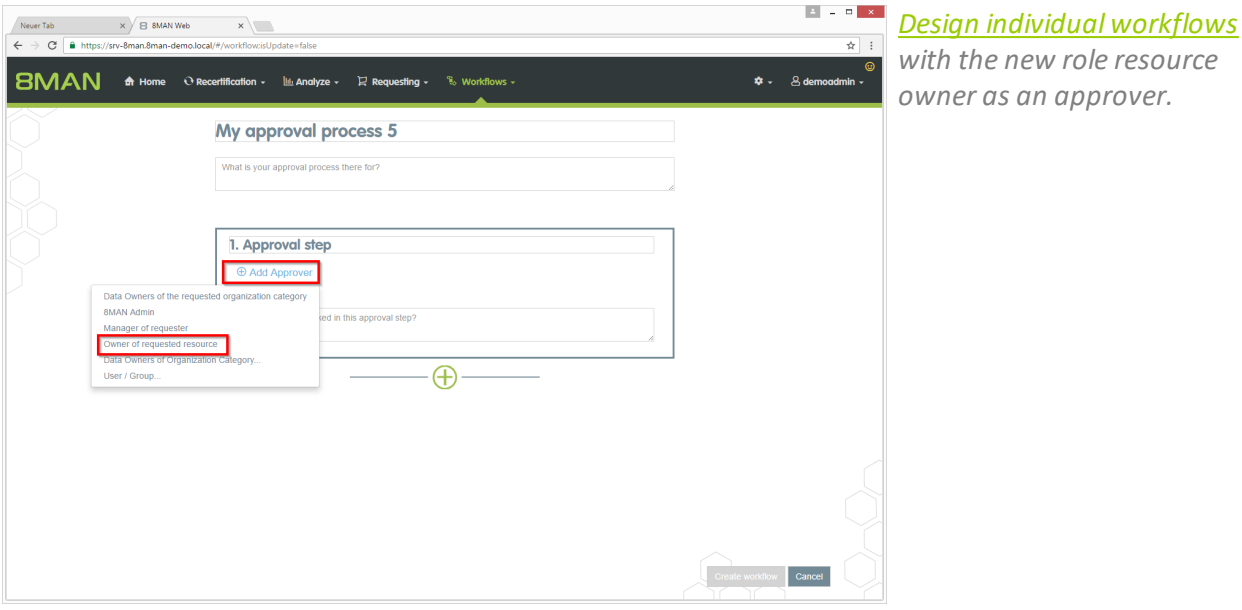

## <span id="page-175-0"></span>**7.2.2.2 Defining individual approval workflows**

#### **Background / Value**

8MATE GrantMA allows you to design individual approval workflows for each organizational category. You can design as many steps in the process as required. The last approver in the process is also the one making the formal change request.

## **Step by step process**

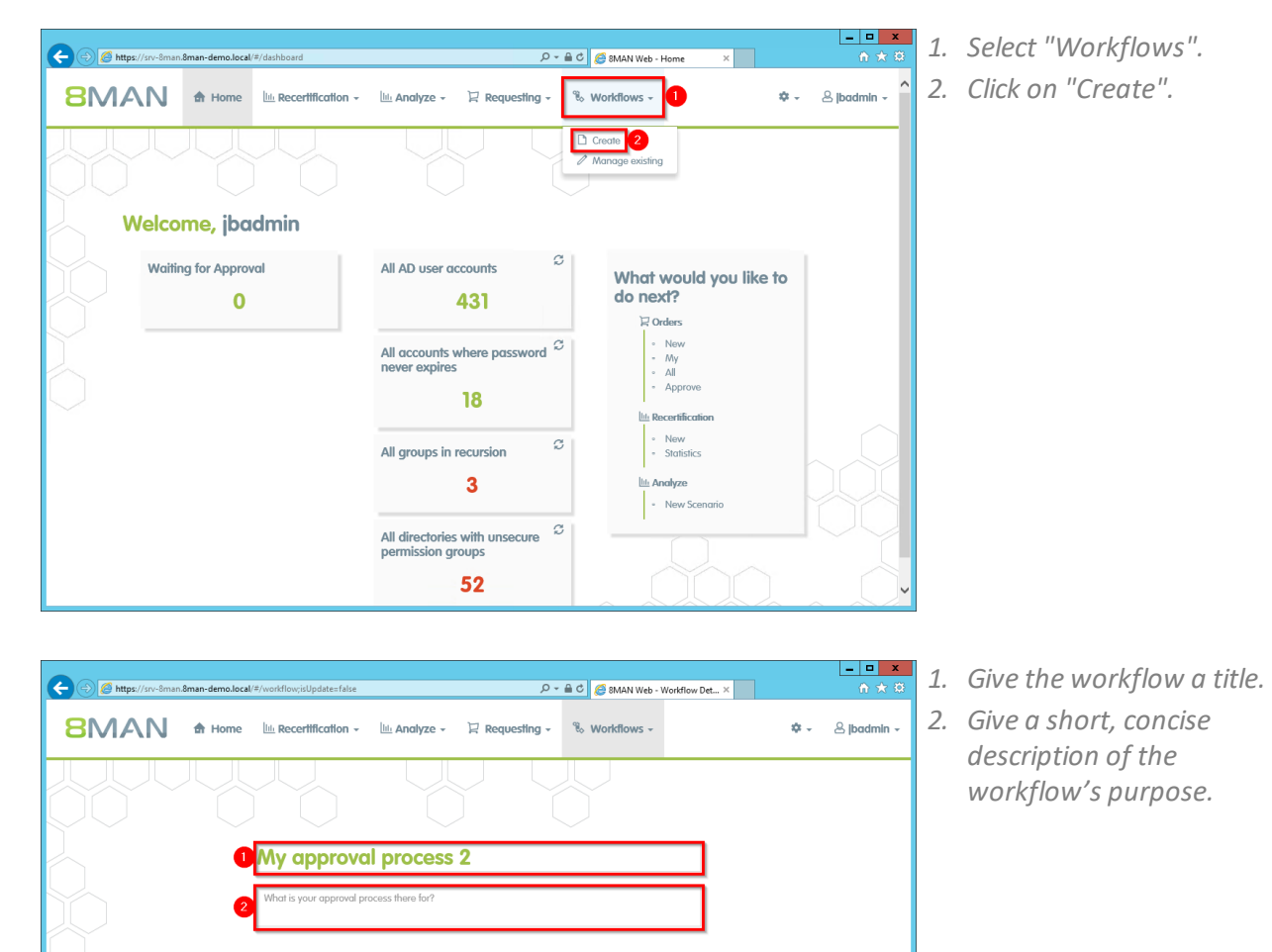

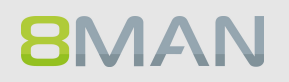

1. Approval step Add Approve

hat should be checked in this app

 $\bigoplus$ 

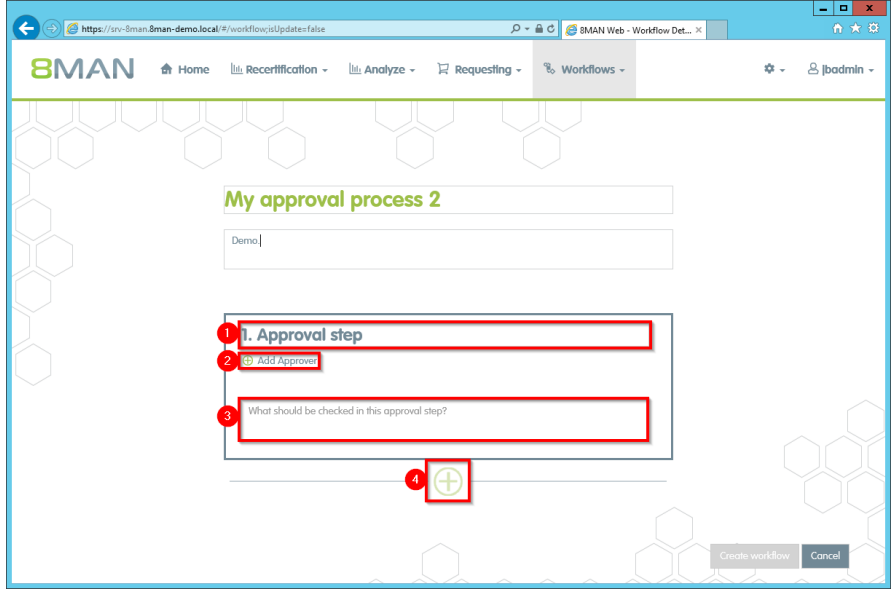

- *1. Name the approvalstep.*
- *2. Add one or more approvers*

#### **You can also add multiple approvers for any step, which can be useful in case of vacation or illness.**

- *3. Describe the approvalstep.*
- *4. Add any additionalsteps in the approval process.*
- *1. Add an additionalstep.*
	- *2. Delete an approvalstep.*
	- *3. Generate the workflow.*

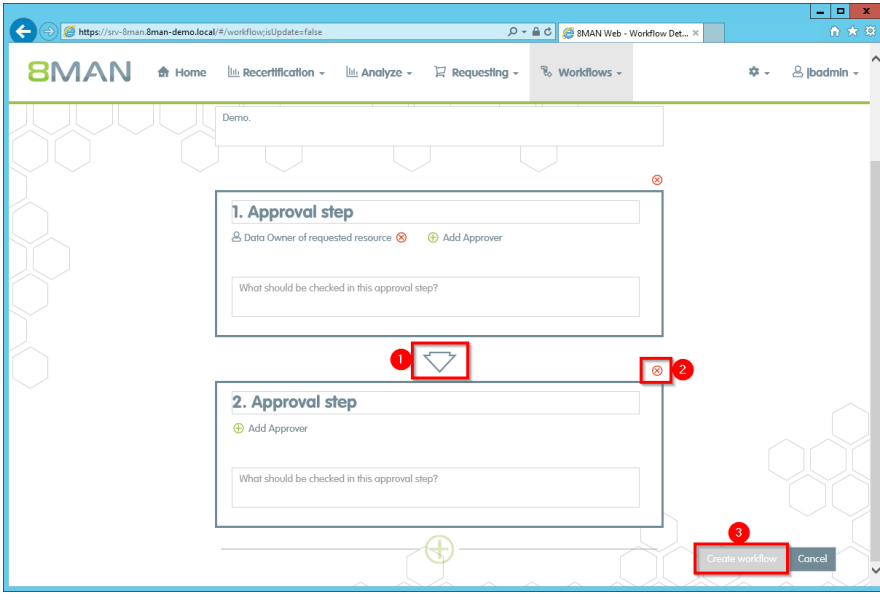

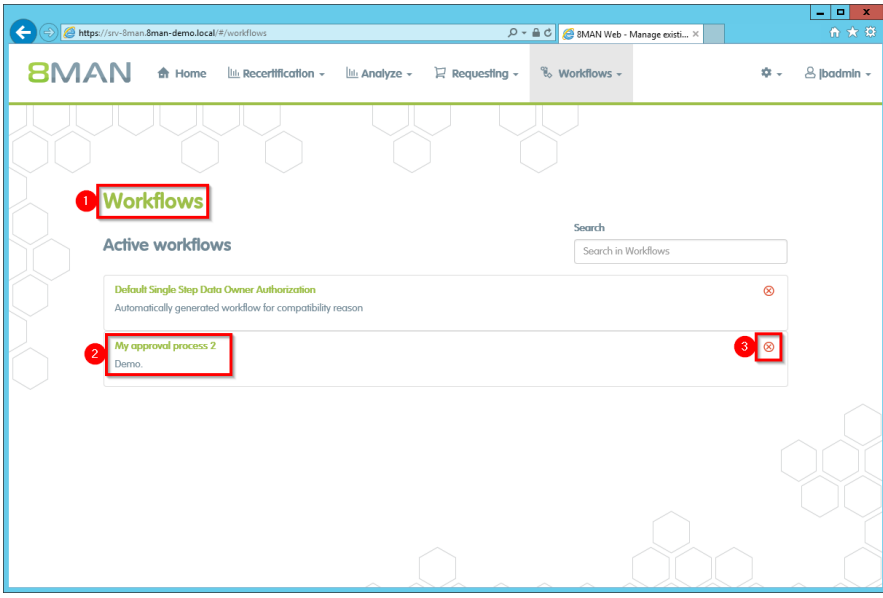

- *1. You have created a new workflow. 8MAN switches to the "Manage workflows" view.*
- *2. Click on a workflow to make changes.*
- *3. Delete the workflow.*

## **7.2.2.3 Assigning approval workflows to individual resources**

#### **Background / Value**

Connecting available resources with individual workflows.

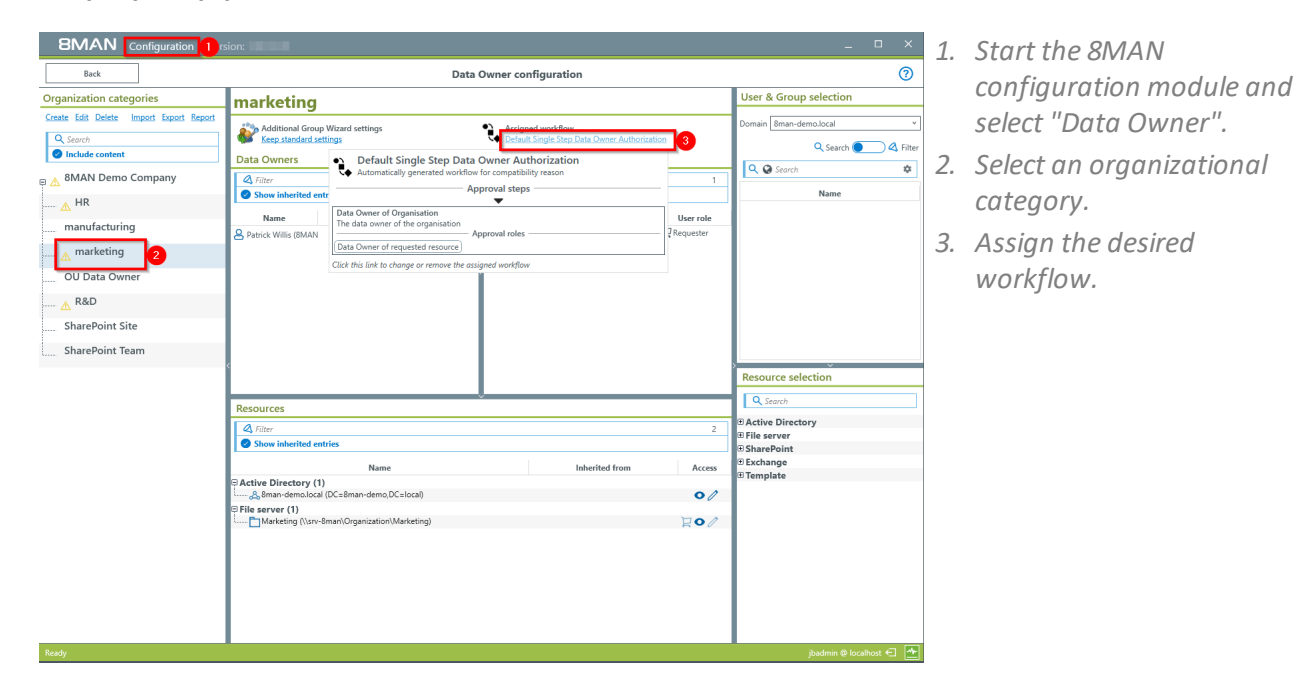

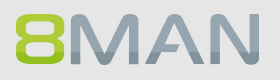

## **7.3 Data Owner: Recertification of existing access rights**

## **Background / Value**

Safety regulations demand for the implementation of the principle of least privilege. This is why data owners must check periodically the access rights situation of their resources.

With the re-certification process you obtain the possibility to check and change the access rights situation to your resources.

You receive an e-mail with the instructions to the re-certification process. Then you decide for each user and resource if the access right should stay or be removed.

#### **Your desired changes will be transferred automatically to the administrator.**

#### **Complementary Services**

#### [Change](#page-220-0) file server access rights

## **The process in single steps**

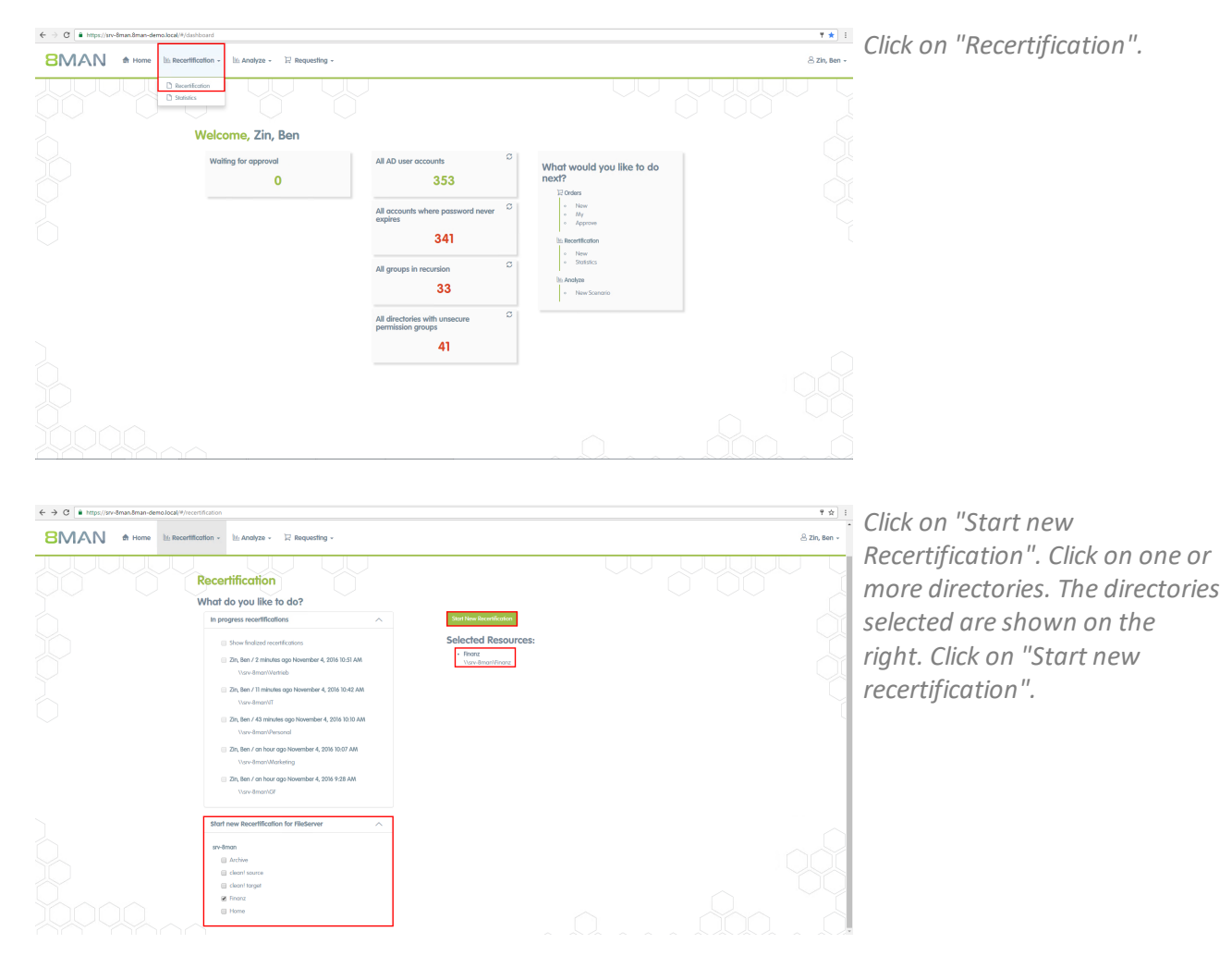

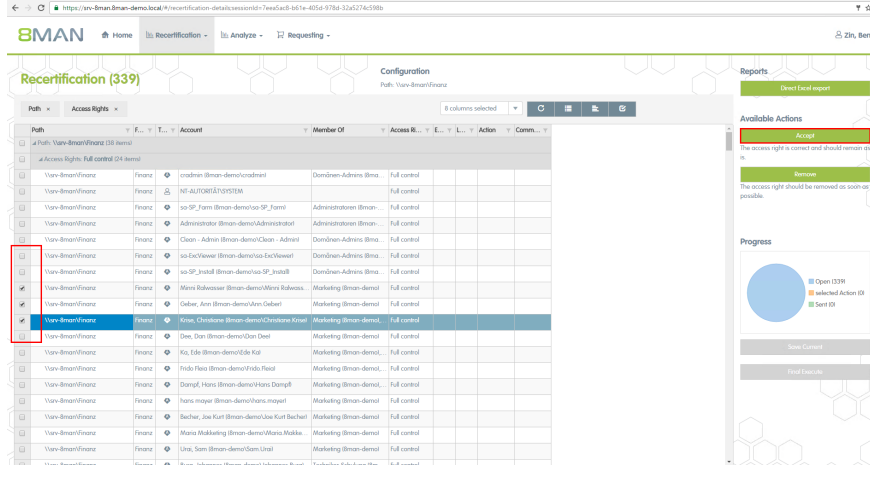

*You can either accept or remove the permissions. Activate all Users which should keep their permissions first. Click on "Accept".*

## **Subdirectories are only displayed, if they contain deviating permissions.**

*Please fill in a comment. Your notes will be saved in the system for documentation.*

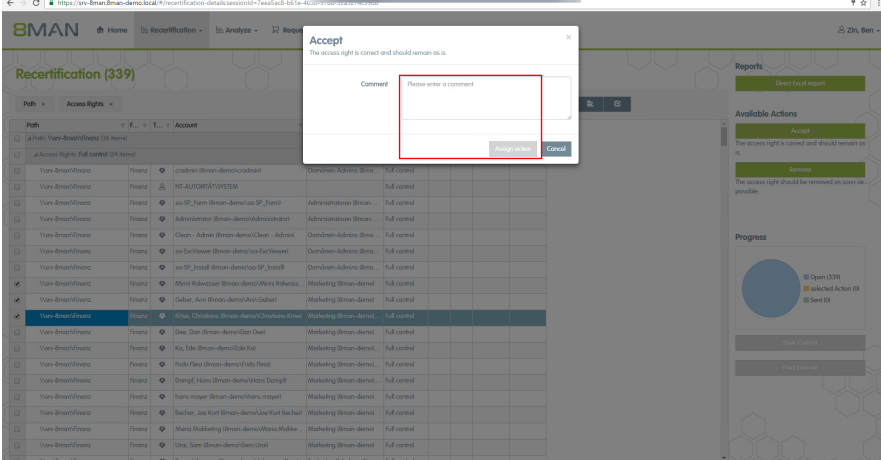

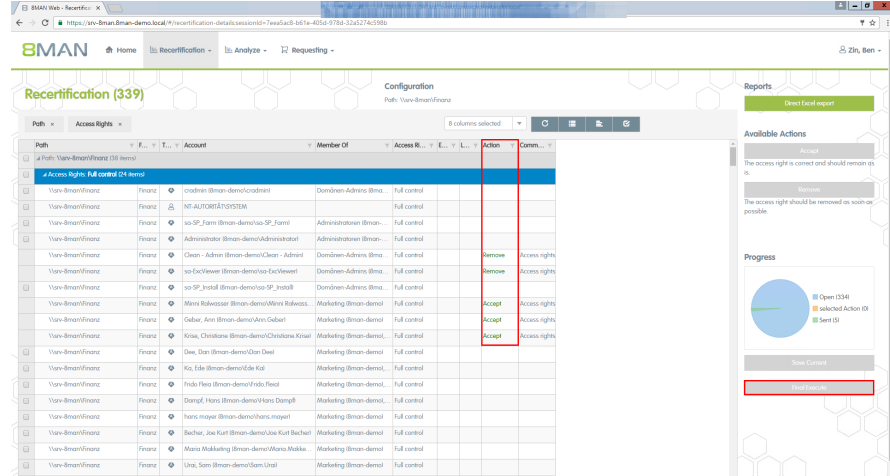

*Do the same for the permissions you want to remove. Your decision is marked in the colum "action". Click on "Final Execute". The Administrator gets a list of your decisions for implementation.*

**Temporary permissions of user accounts, which are also authorized with a permission that never expires, will become ineffective and not be shown in the marked column above.**

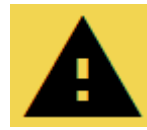

B SMAN Web - Recentifican X

**If you click on "Final execute" your administrator receives almost every time an e-mail with your desired changes. This is why we recommend to do the recertification in one go.**

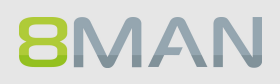
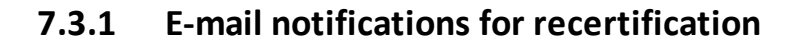

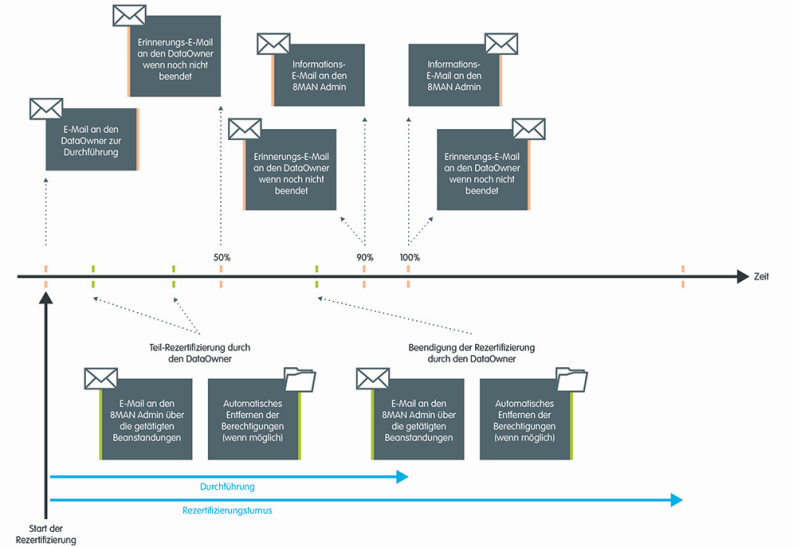

*8MAN sends you an automatic reminder when the recertification is complete.*

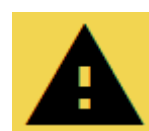

**If you don't finish the recertification within the period, 8MAN stops the process and you and your administrator receive an email about the missing execution.**

## **7.4 +8MATE GrantMA workflows for employees**

By using the 8MATE GrantMA self-service portal, employees are able to request access to individual resources in your organization. The next few pages contain examples of some some common workflows.

### **Service overview**

[Requesting](#page-181-0) file server access rights from Data Owners Initiating an order through procurement (Open Order) HR [requests](#page-188-0) a user account creation from help desk

## <span id="page-181-0"></span>**7.4.1 Requesting file server access rights from Data Owners**

## **Background / Value**

Employees can request access rights to file server directories from Data Owners by using the 8MATE GrantMA self-service portal.

You can configure a variety of different processes and involve the relevant decision makers, depending on your security requirements.

### **Additional Services**

#### Creating approval [workflows](#page-175-0)

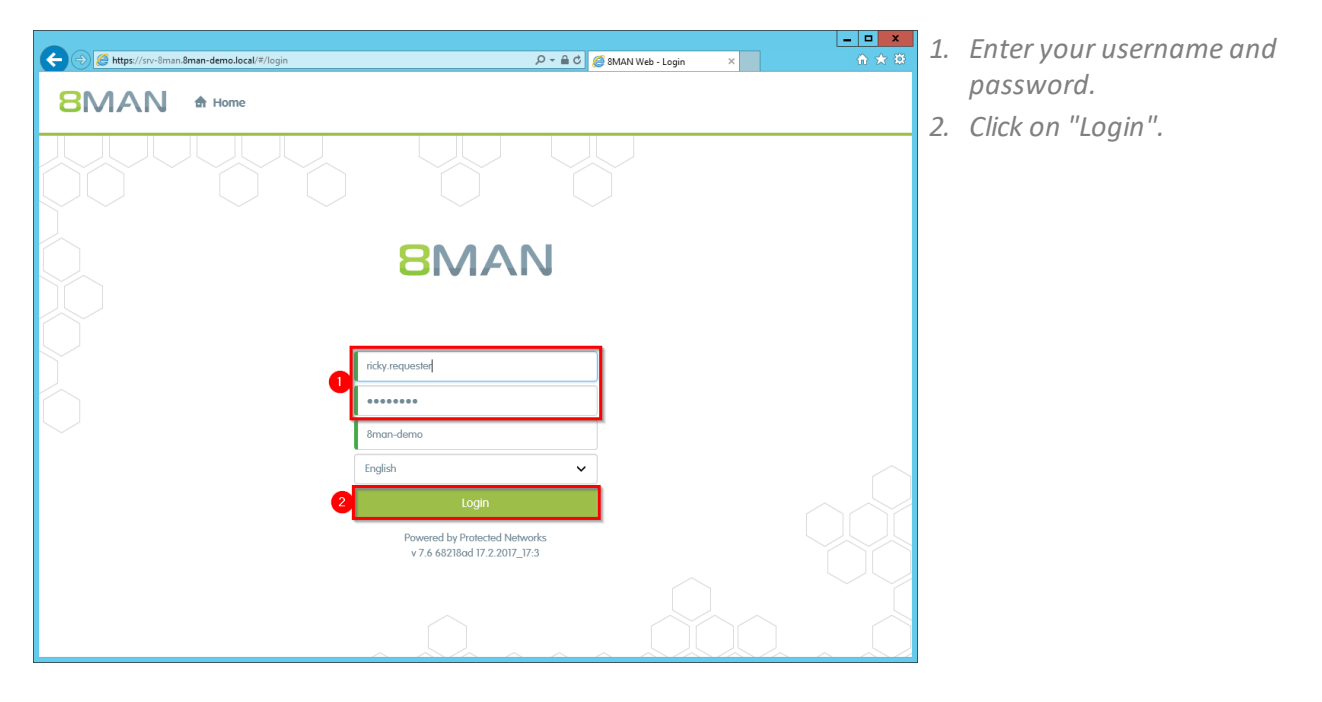

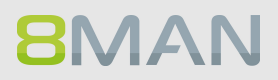

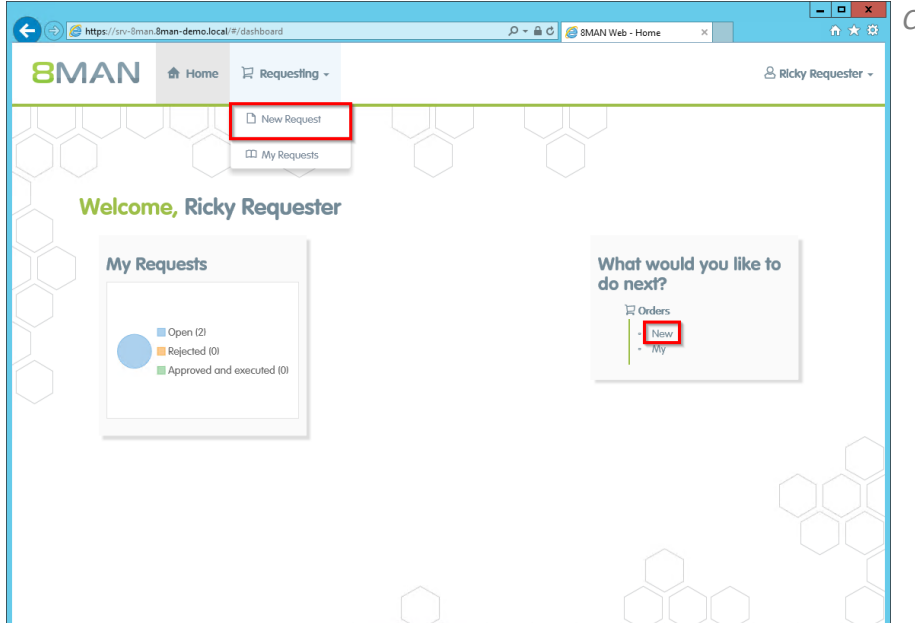

*Click on "New Request".*

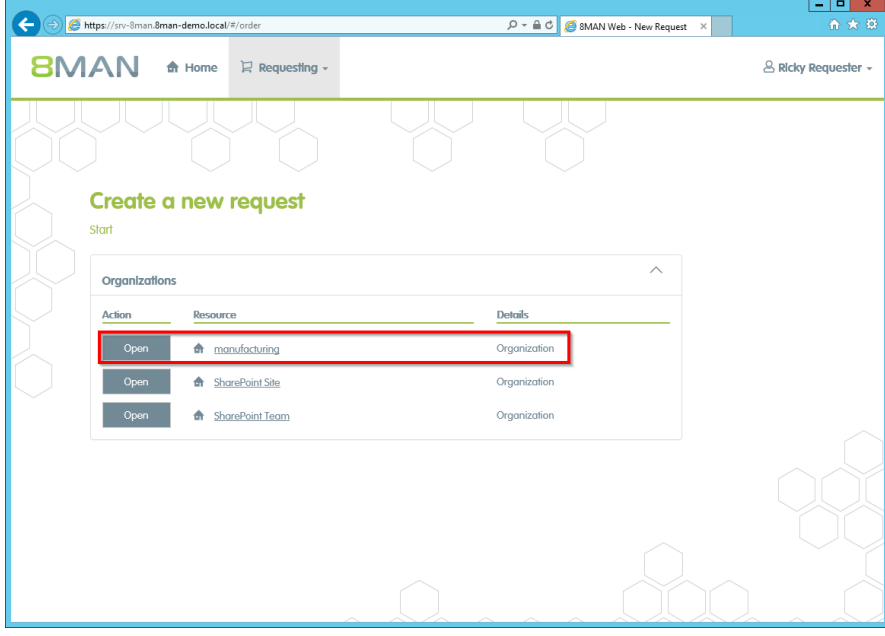

*8MAN willshow the person requesting access to new resources the exact resources that are available to them. Select the desired resource and click on "order".*

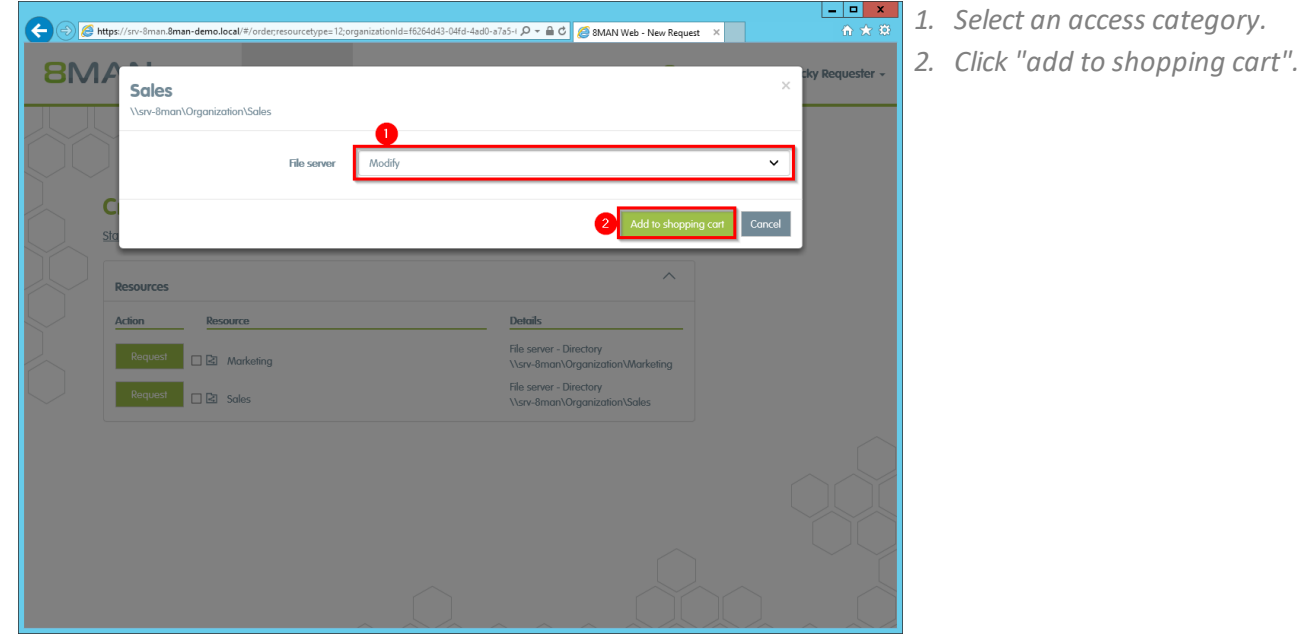

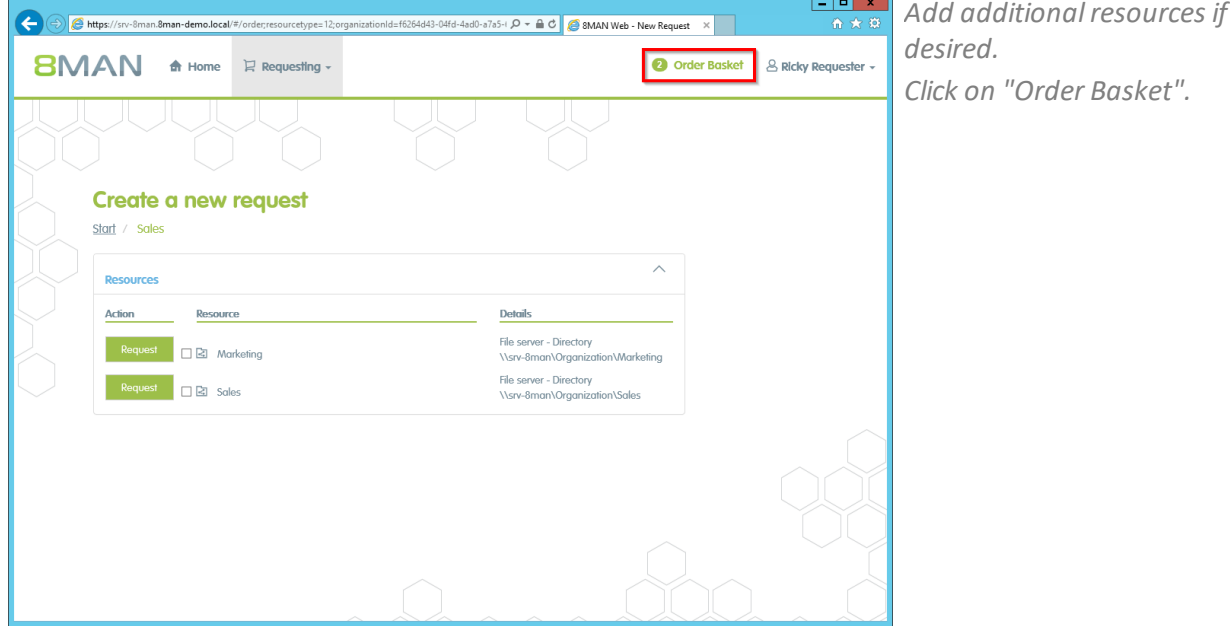

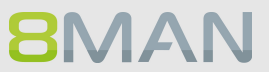

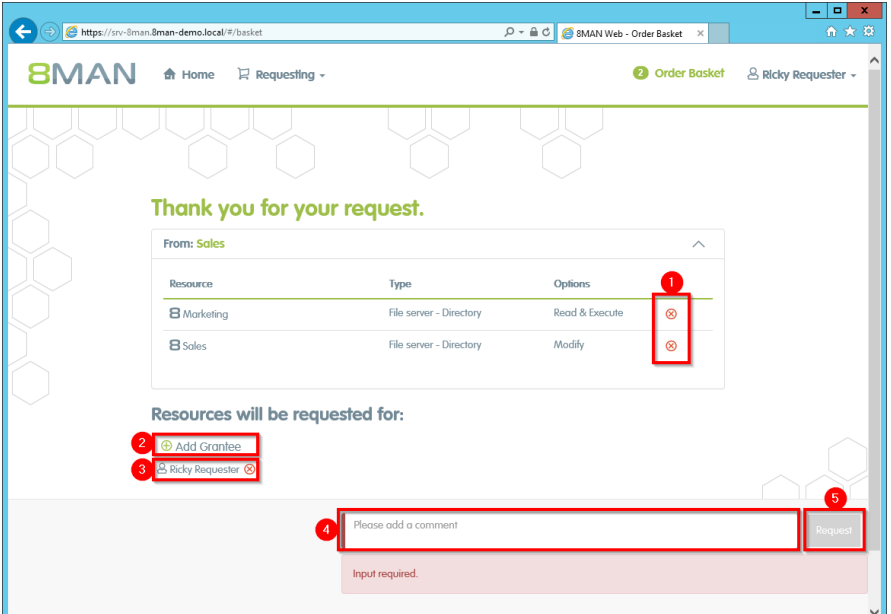

- *1. Delete the order entries.*
- *2. Add a recipient to your order. You are able to request access for other users.*
- *3. Remove the recipient. You can also remove yourself and only request access for other users.*
- *4. You must enter a comment.*
- *5. Start the request.*

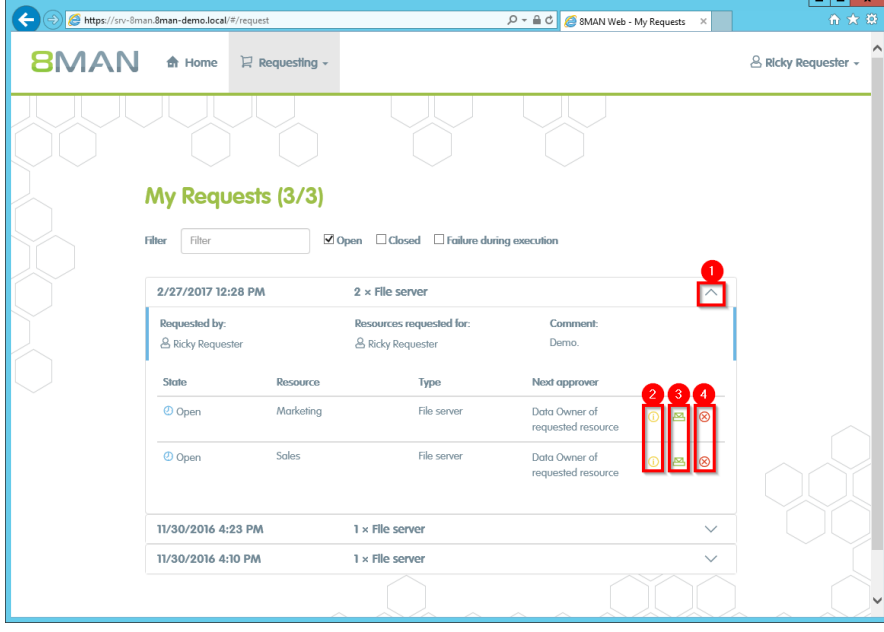

*Once confirmed, 8MAN shows you an overview of your requests.*

- *1. Open or close the detail view of an order.*
- *2. You can see more details.*
- *3. Resend a notification email to the approver.*
- *4. Cancel your order.*

## **7.4.2 Requesting directories**

## **Background / Value**

Order new directories using the GrantMA self service portal. This feature is useful for companies that follow restrictive policies for directory creation. We recommend that you allow the creation of directories up to the level three or four below the share only after requesting and approving. Find resources quickly with the search.

## **Additional Services**

Requesting file server [permissions](#page-181-0) from the data owner

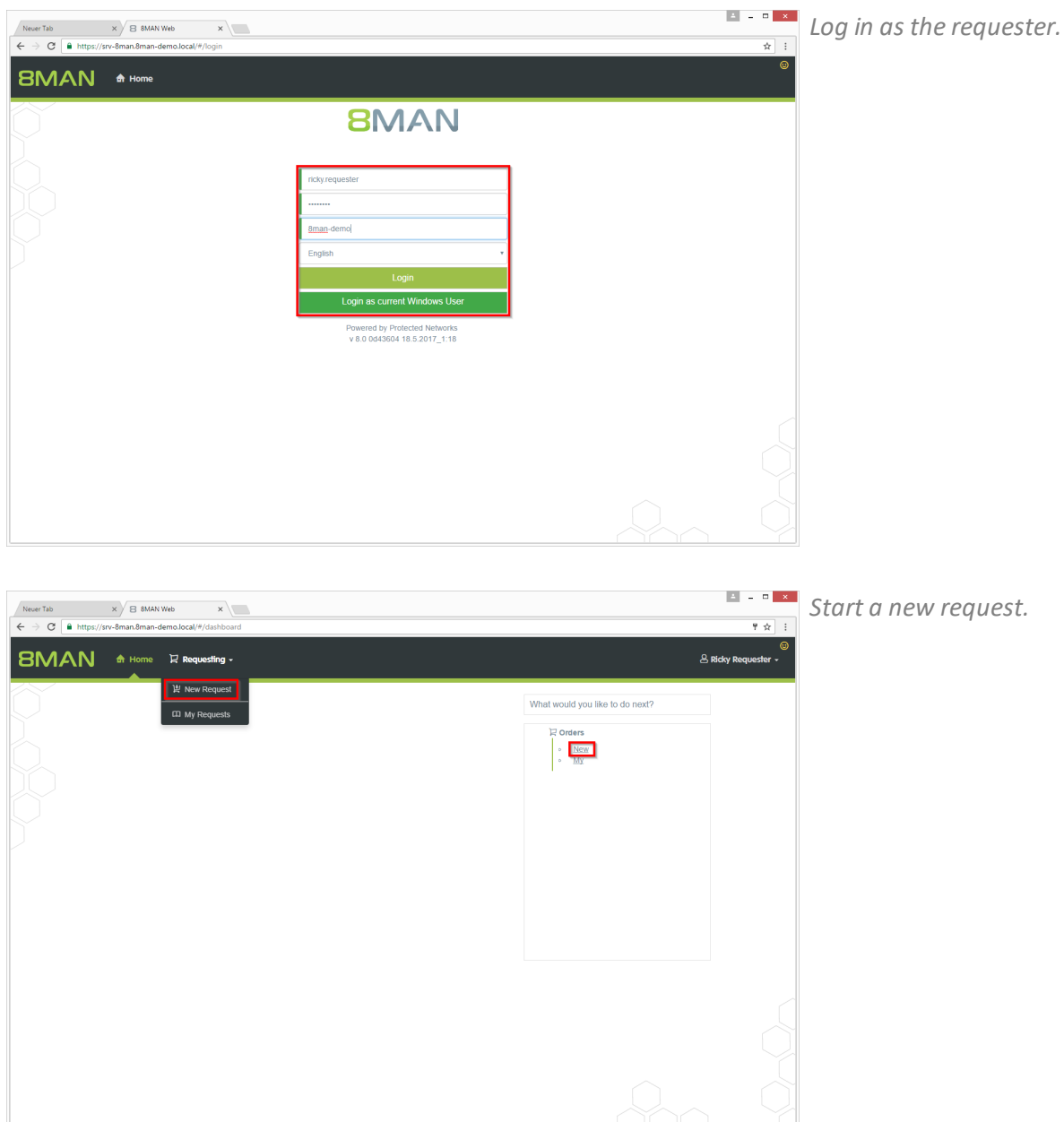

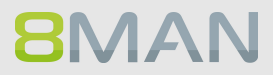

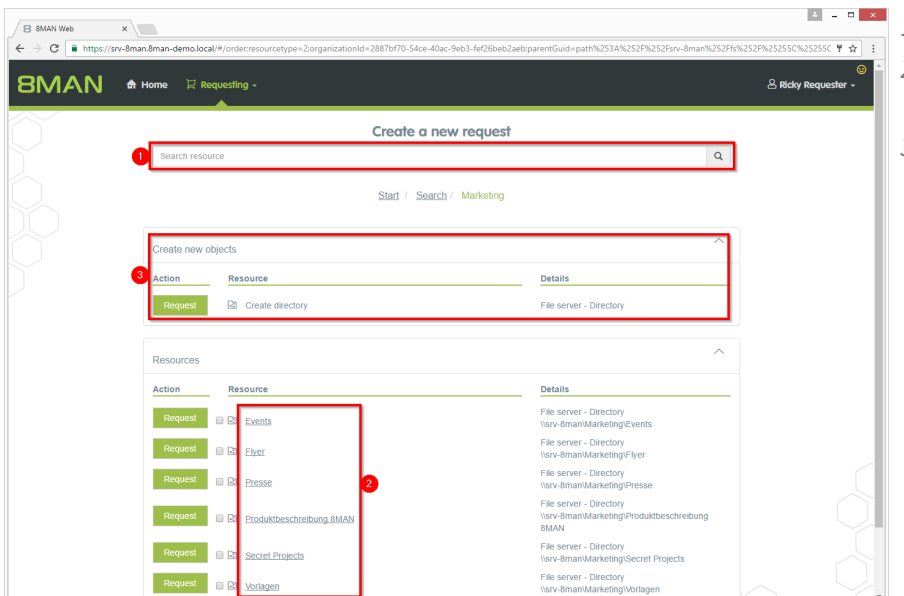

- *1. Find the desired resource.*
- *2. Alternatively: Navigate to the desired resource.*
- *3. Click "Request" in the "Create new objects" area.*

- *1. Give the new directory a name.*
	- *2. Place the order in the shopping cart.*

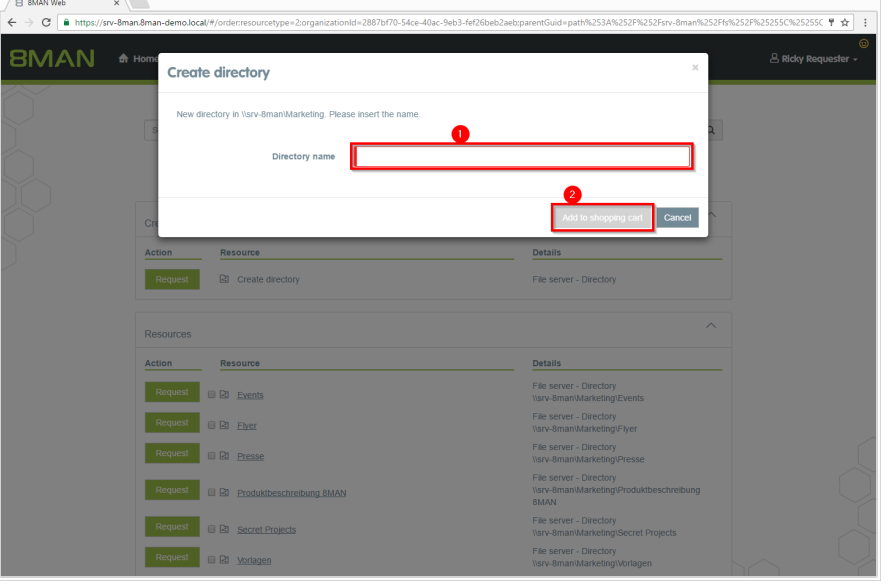

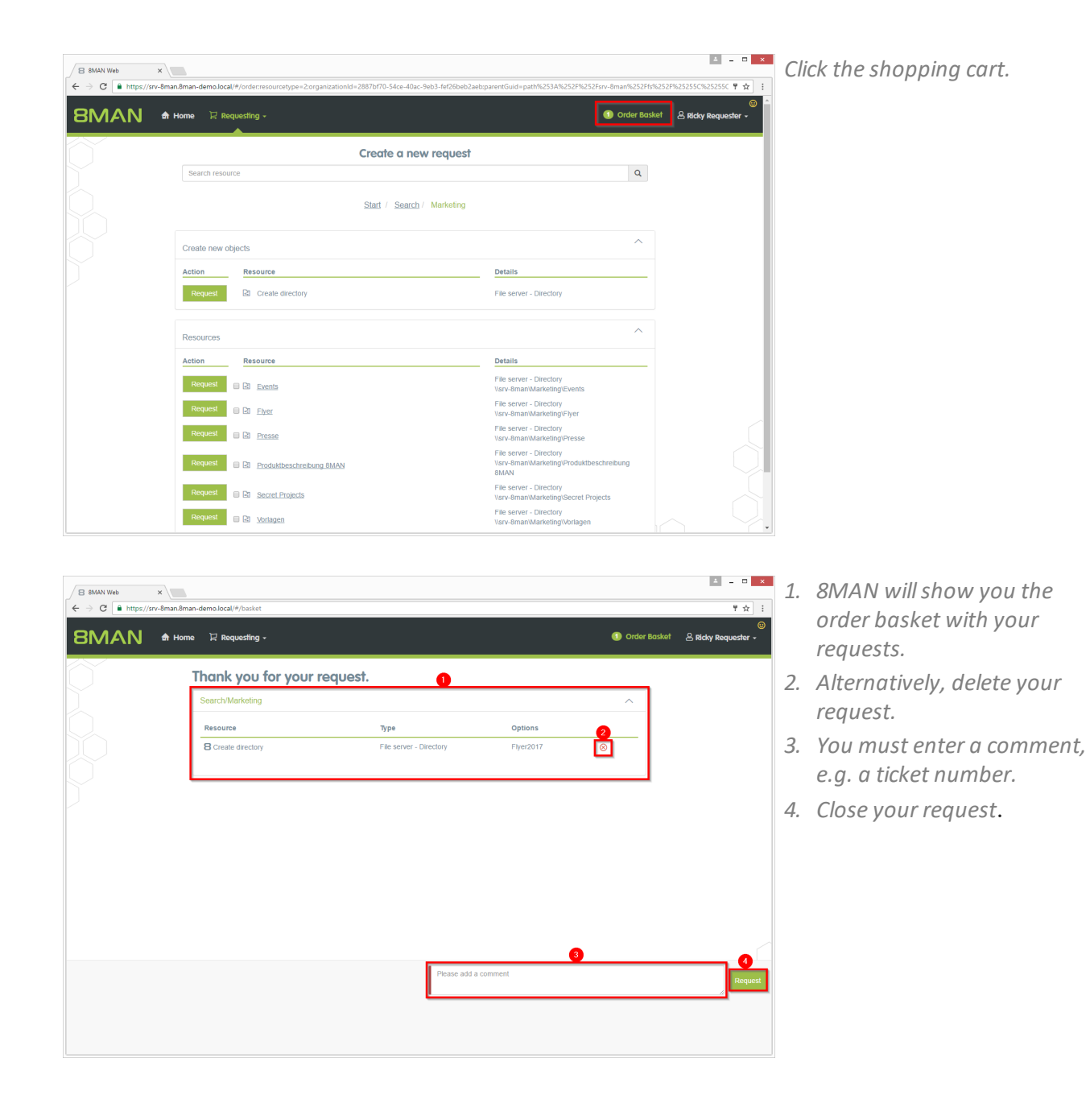

## <span id="page-188-0"></span>**7.4.3 GrantMA: Allowing HR employees to request user account creation from the helpdesk**

## **Background / Value**

The 8MATE GrantMA self-service portal allows HR employees to create user accounts for new employees. Instead of sending user information to IT, the entry and creation of a new user account are combined into one simple step. IT simply has to approve the request.

**This process is especially useful for departments with high employee turnover and/or a project oriented approach.**

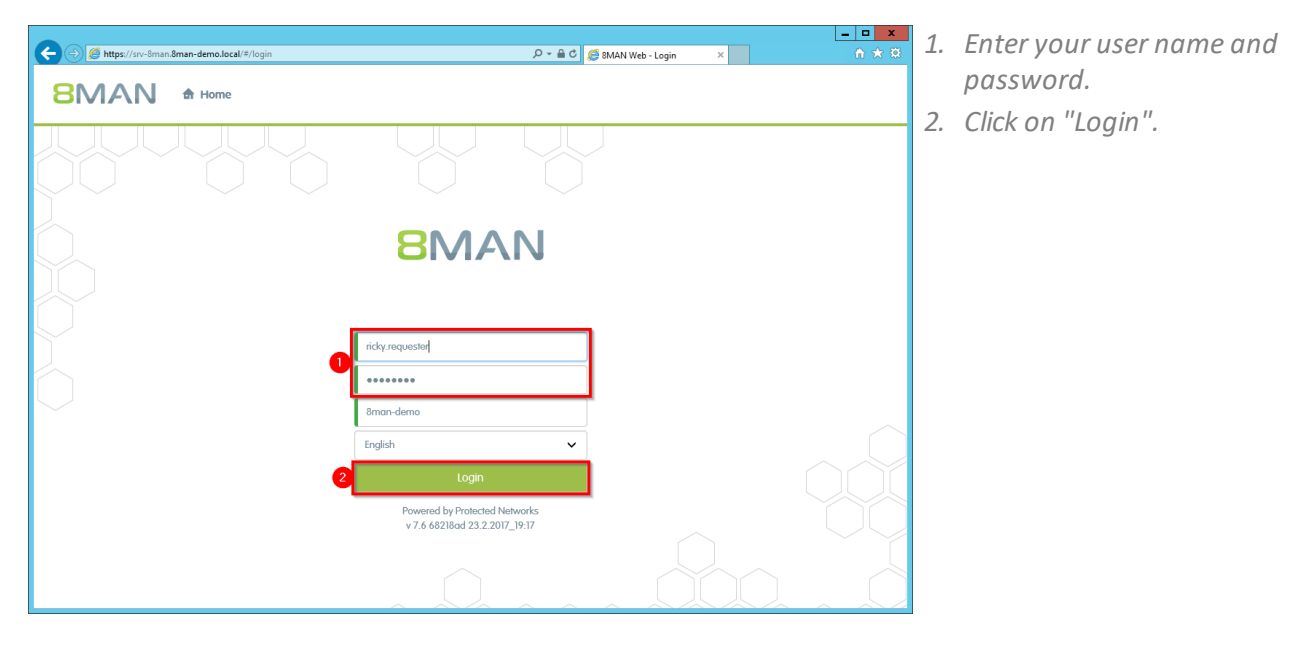

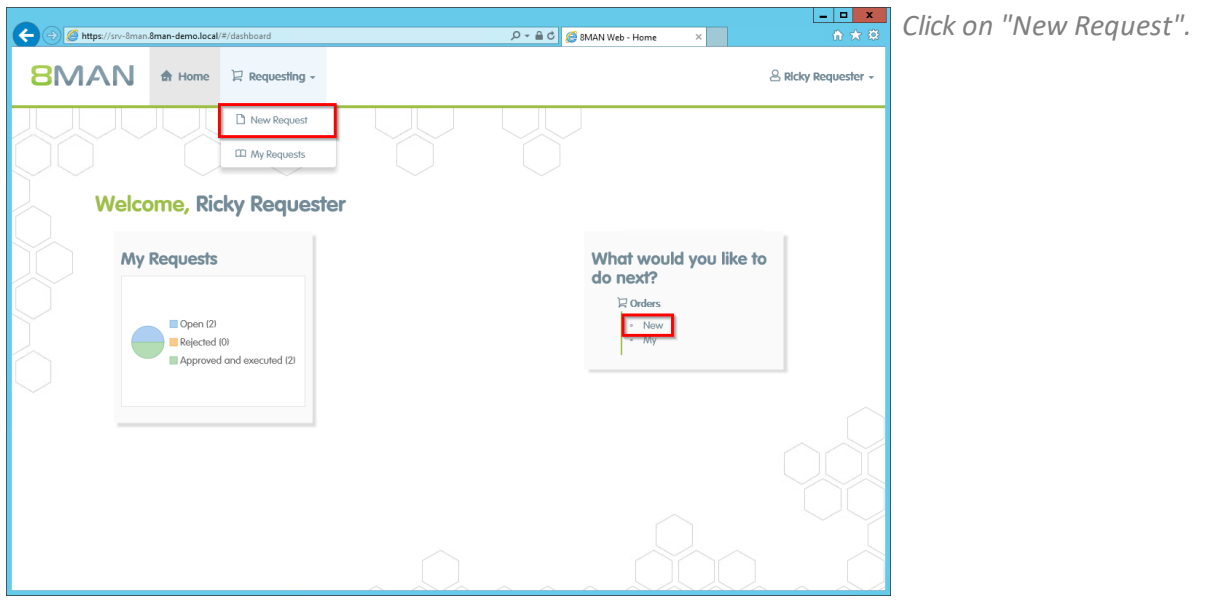

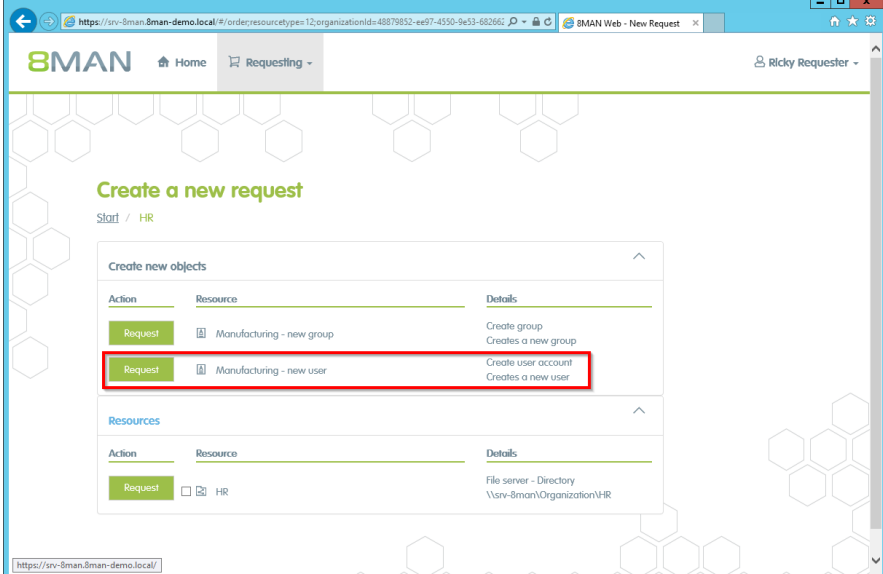

*Select "new user" and click on "Request".*

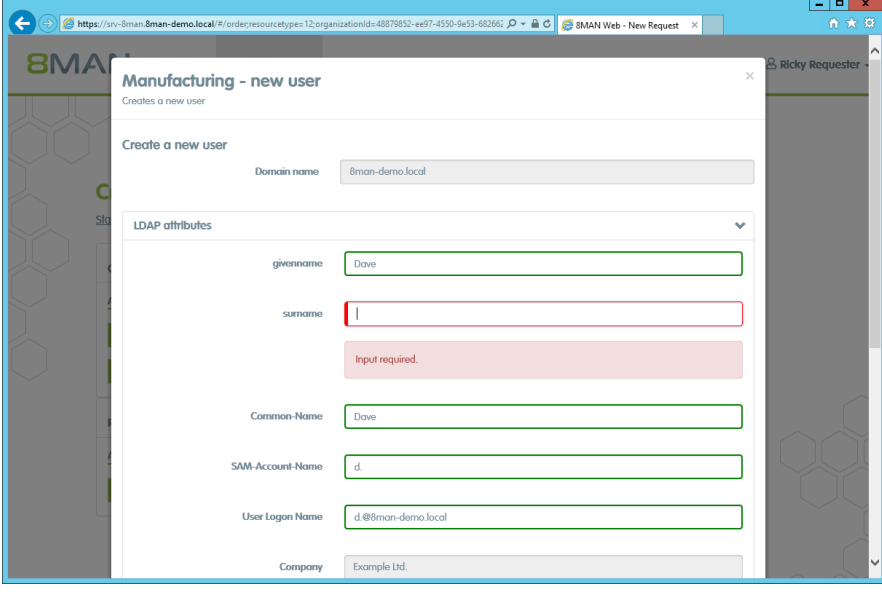

**BMAN** 

*Enter the relevant information for the new user. Fields indicated in red are mandatory or contain invalid entries.*

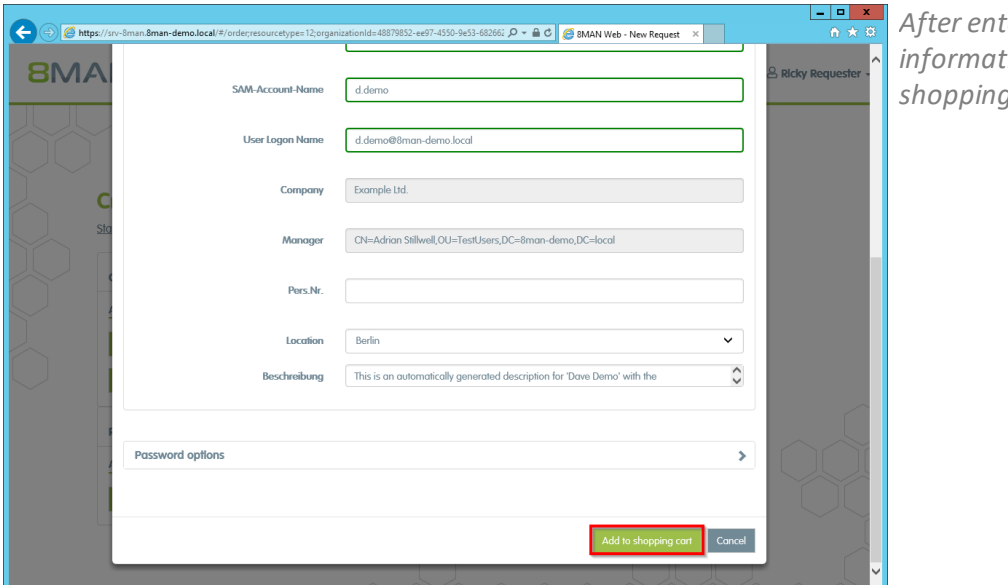

*After entering allrequired information click on "Add to shopping cart".*

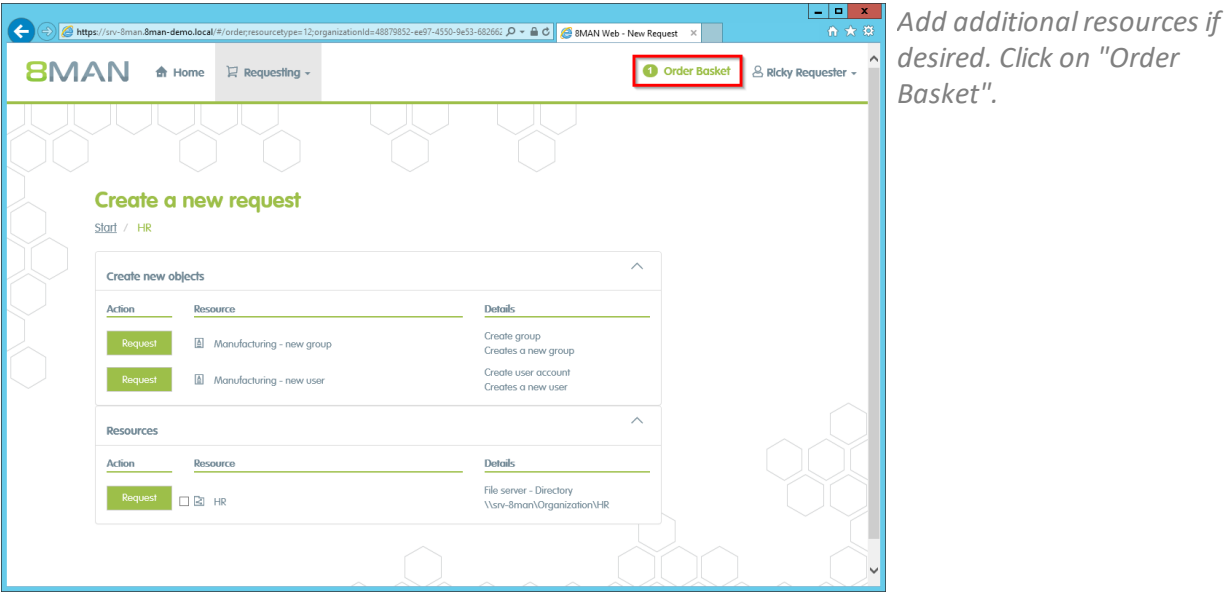

**8MAN** 

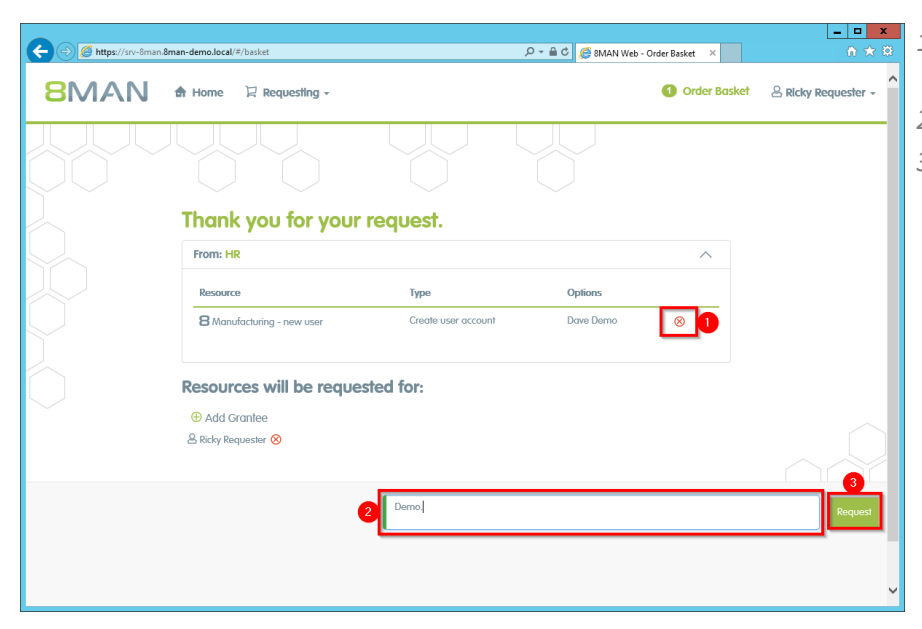

- *1. You can delete an order entry.*
- *2. You must enter a comment.*
- *3. Start the order.*

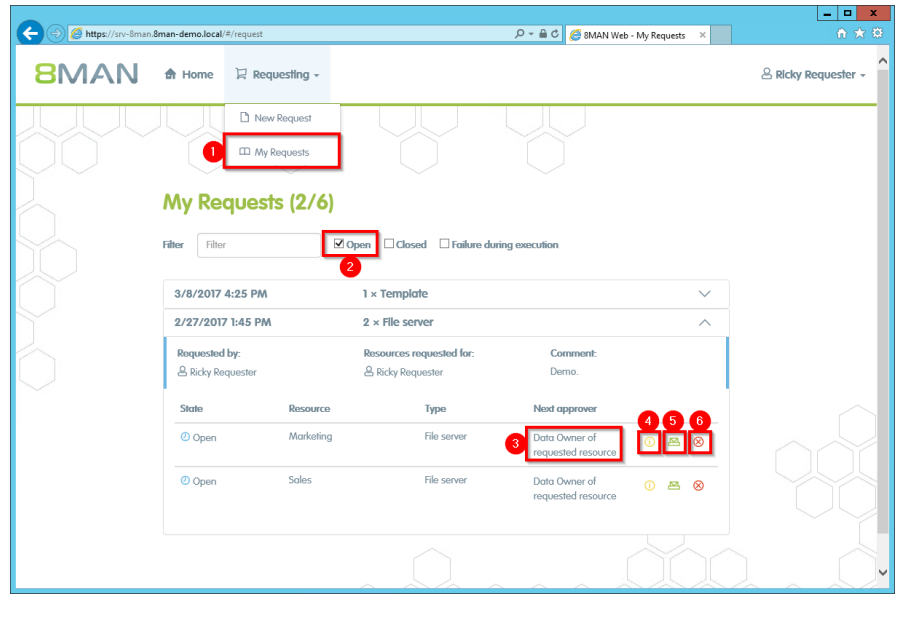

- *1. Select "My Requests" to view allrequests.*
- *2. Filter by "Open".*
- *3. You can see which approvals are next in line.*
- *4. View additional details.*
- *5. Resend a notification email to the approver.*
- *6. Cancel your order.*

## **7.5 +8MATE GrantMA Workflows for Data Owner / Administratoren**

## **7.5.1 Informing approvers of new requests via email**

## **Background / Value**

To prevent approvers from having to proactively check for open approval requests on the 8MNA home page, we recommend activating approval emails.

## **Additional services**

Creating / Changing approval [processes](#page-175-0)

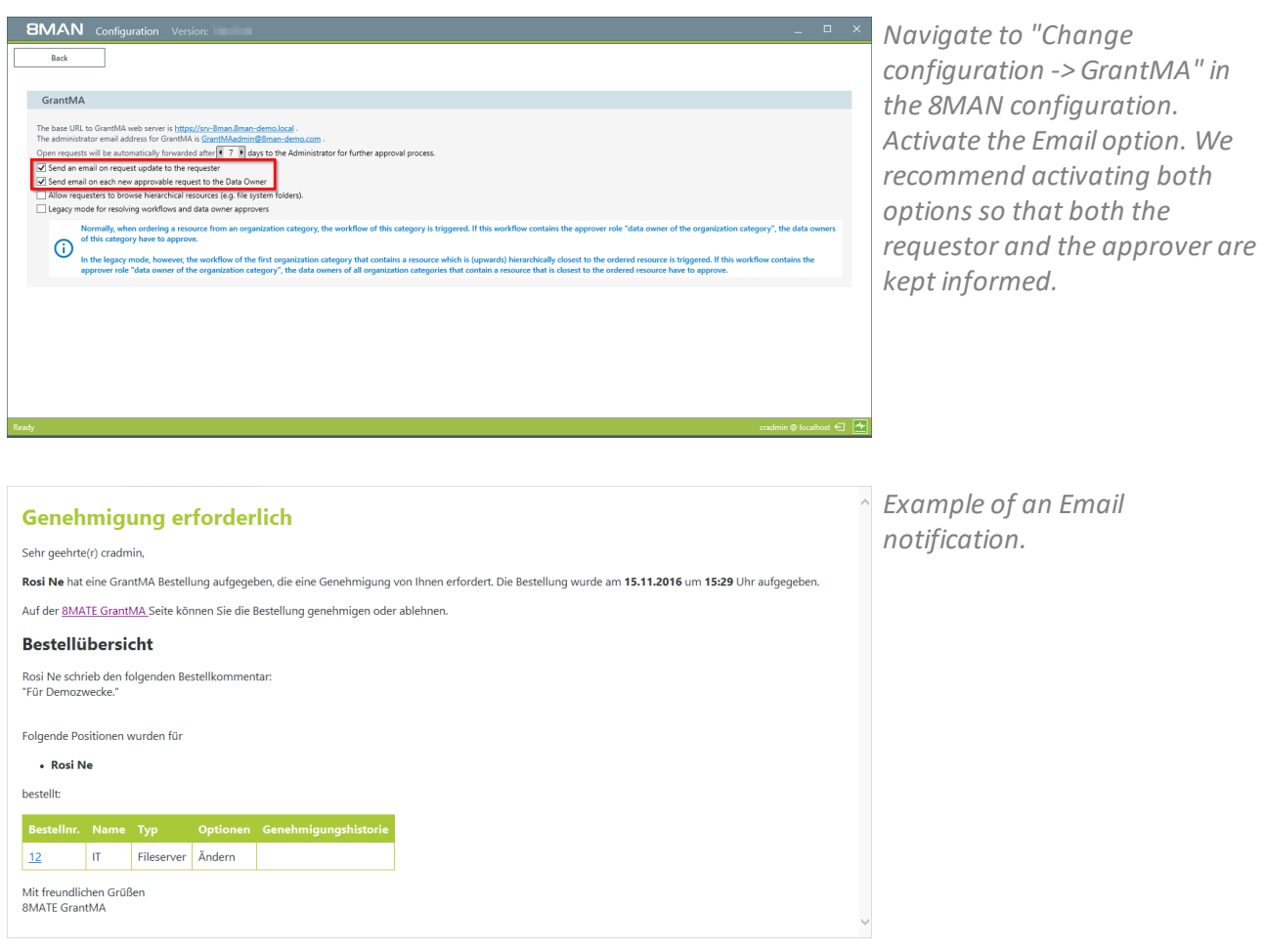

## **7.5.2 Approving or denying a request in the self service portal**

## **Background / Value**

Depending on the chosen settings, you will receive approval requests for individual ordering processes. This allows administrators and data owners to stay in the loop.

#### **Additional Services**

#### Defining individual approval [workflows](#page-175-0)

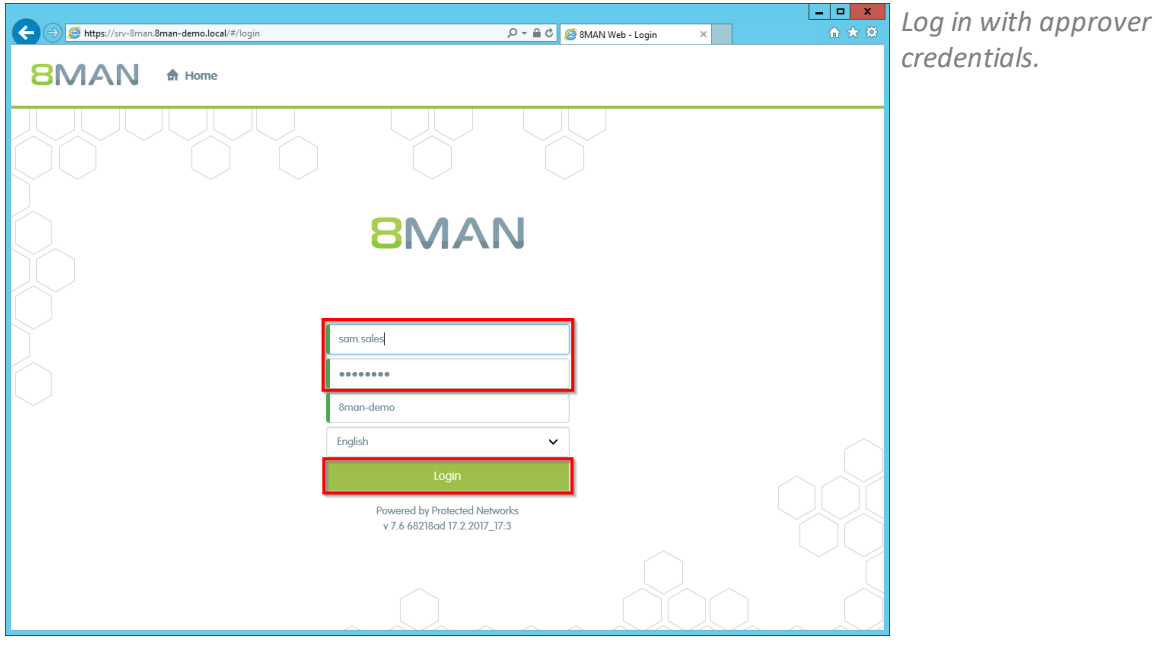

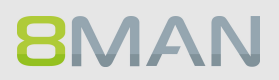

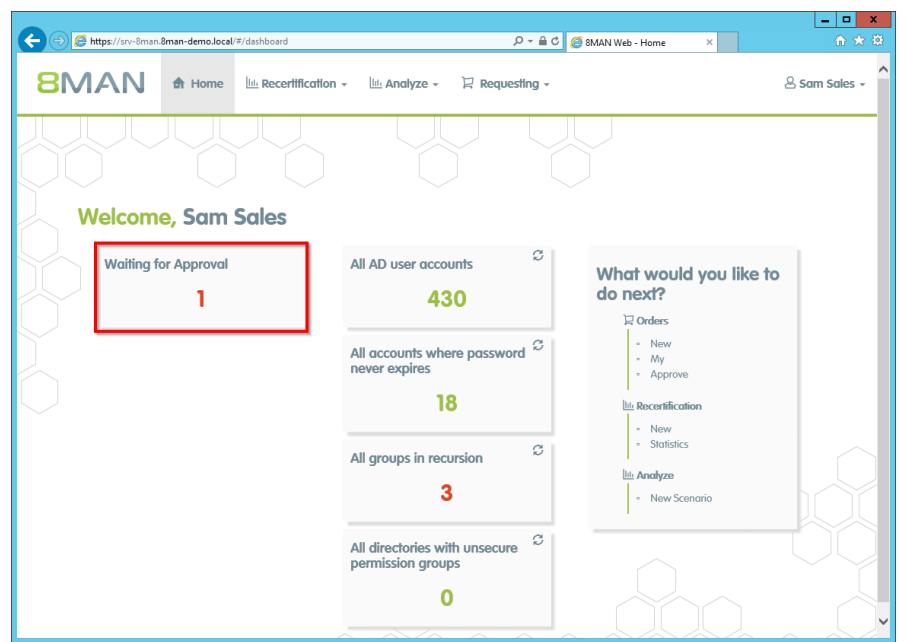

*Click on "Waiting for Approval". In this example there is 1 request waiting for approval. Click on the tile.*

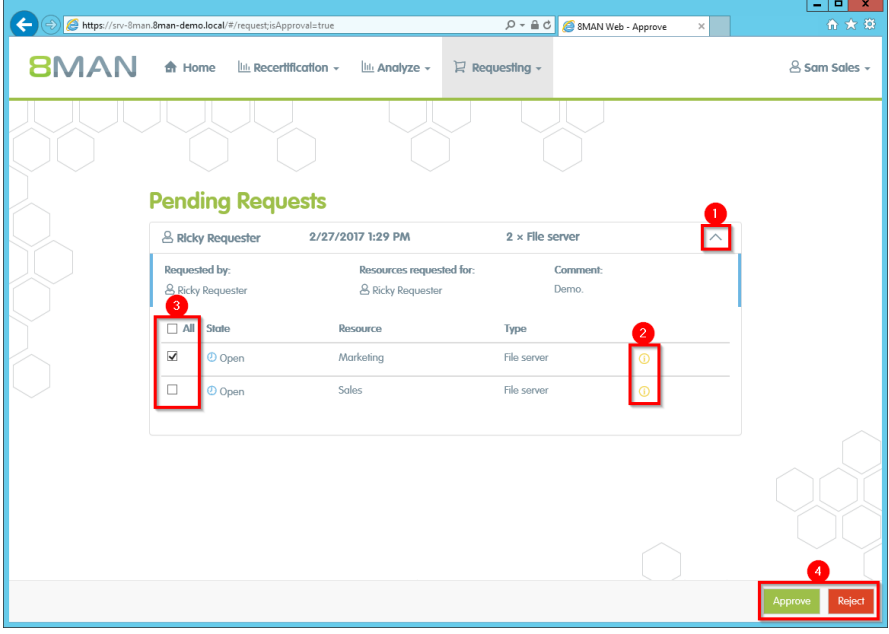

- *1. Open a pending request to see the position.*
- *2. View details to the individual positions.*
- *3. Select one or more positions.*
- *4. Click on "Approve" or "Reject".*

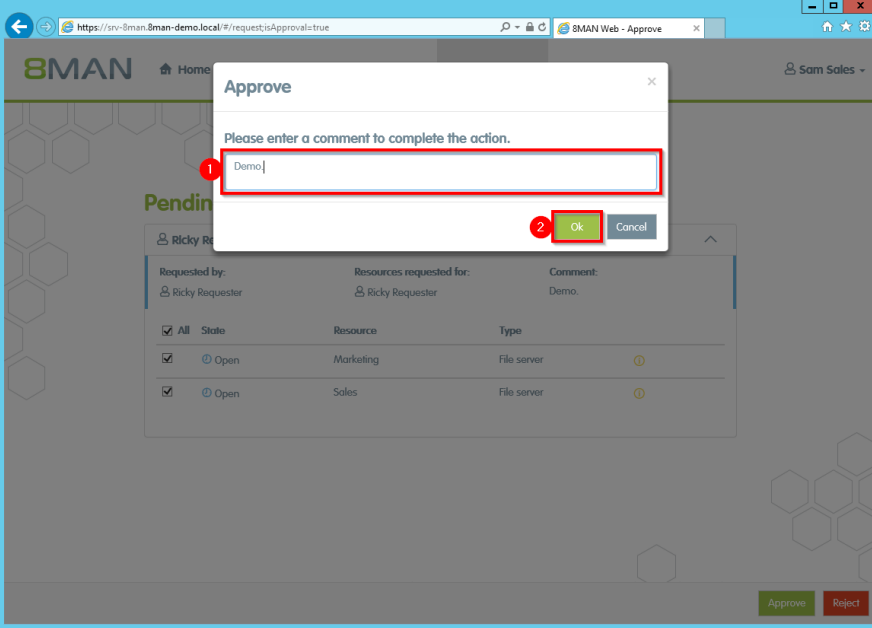

*1. You must enter a comment. 2. Click on "OK".*

**The comment is stored in the logbook and ensures revisionproof documentation.**

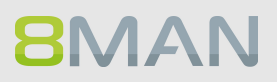

# **8. User Provisioning**

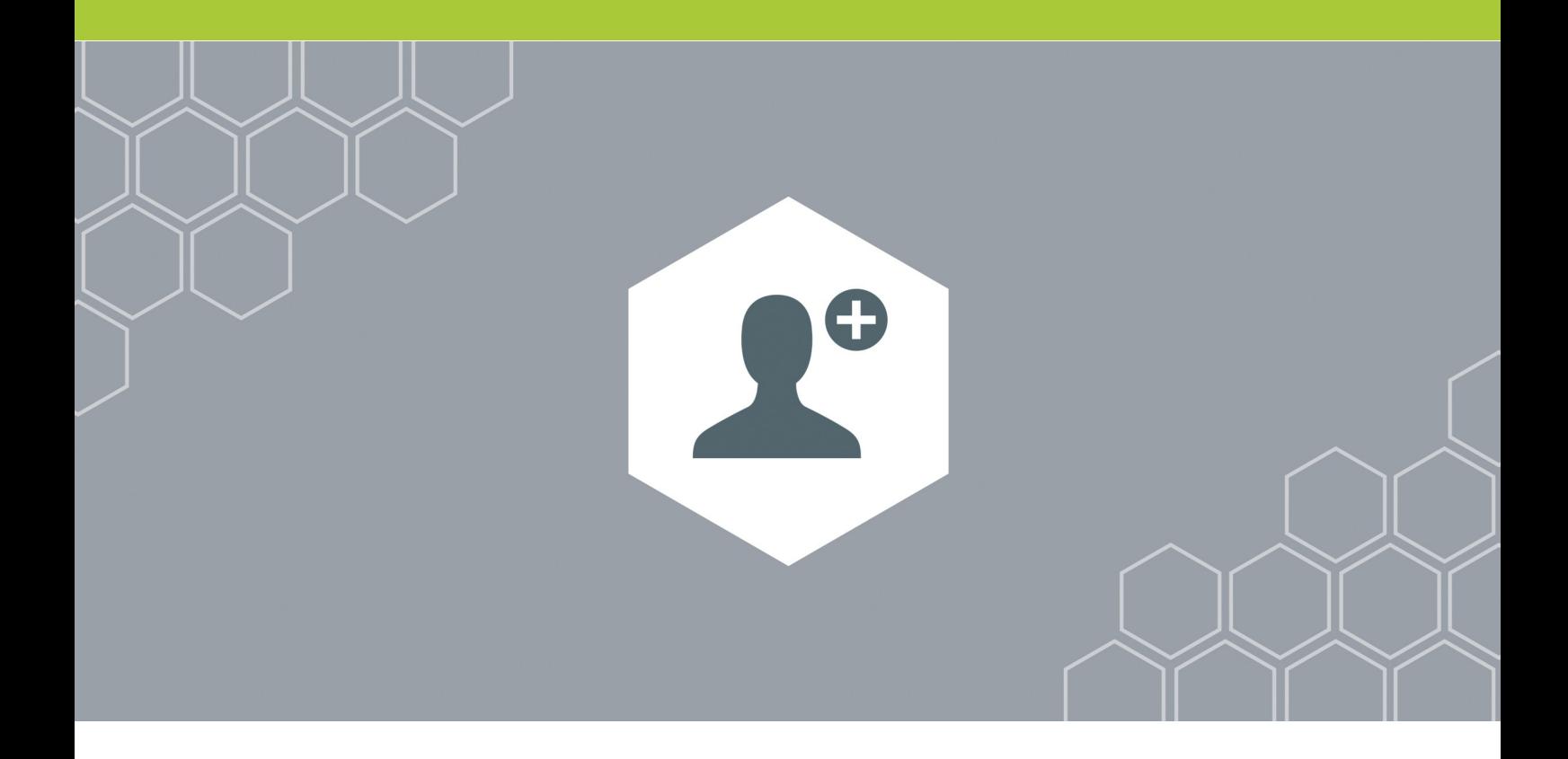

## **198 | Access Rights Management**

## **8.1 Active Directory**

**8.1.1 Administrator**

## **8.1.1.1 Creating a user account**

#### **Background / Value**

With 8MAN you can quickly create standardized user accounts. You can specify this process by creating the appropriate templates for different roles and then delegate it to your help desk.

## **Additional Services**

Creating templates for account creation (Part II Technical documentation)

#### **Step by step process**

**BMAN** 

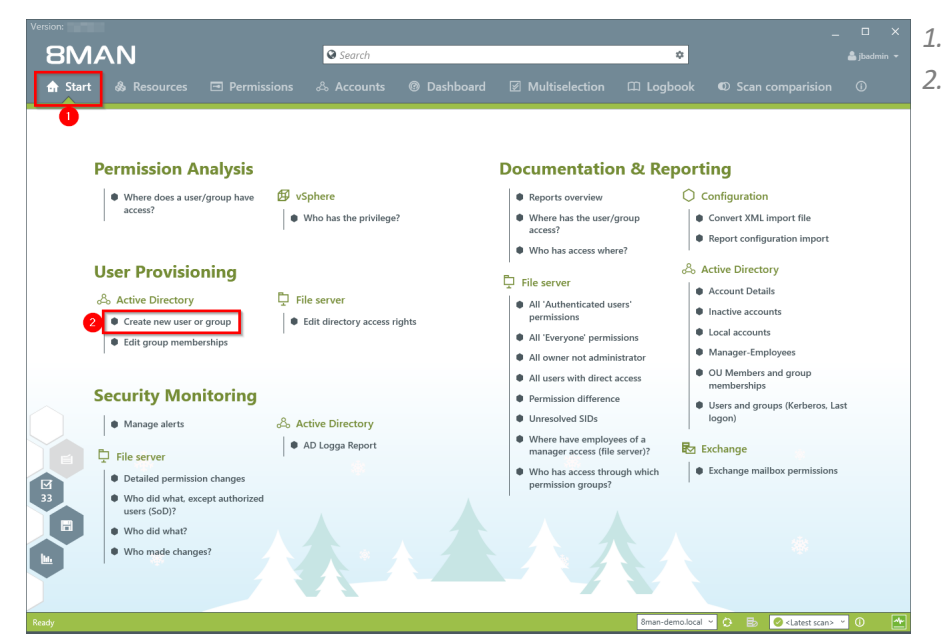

- *1. Click on "Start".*
- *2. Click on "Create new user or group".*

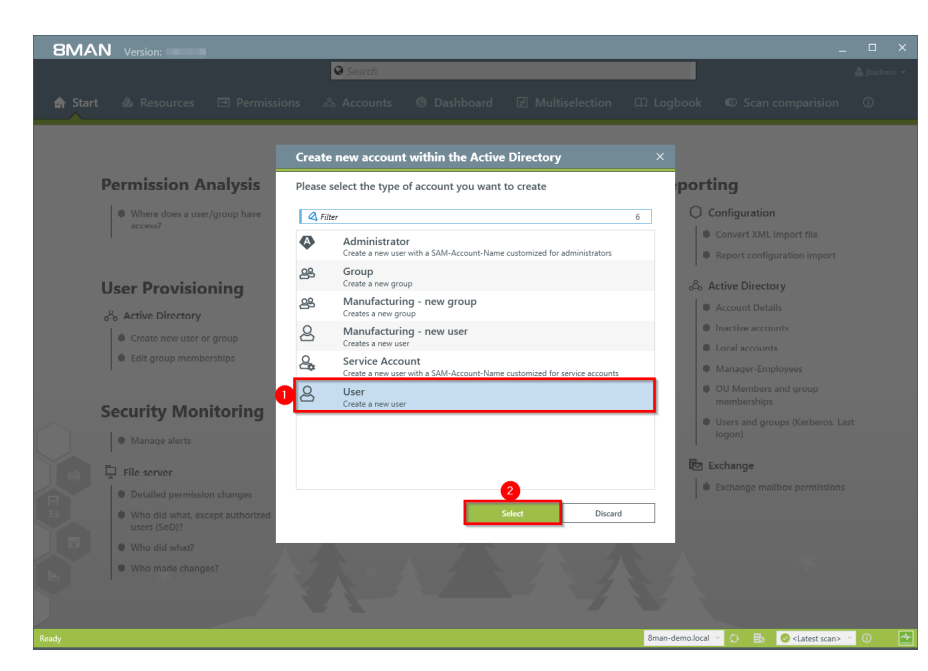

*8MAN offers 4 standard templates. You can generate as many of your own templates as you wish. We recommend using templates as a foundation as this simplifies and speeds up the process.*

- *1. Select a User template.*
- *2. Click on "select".*

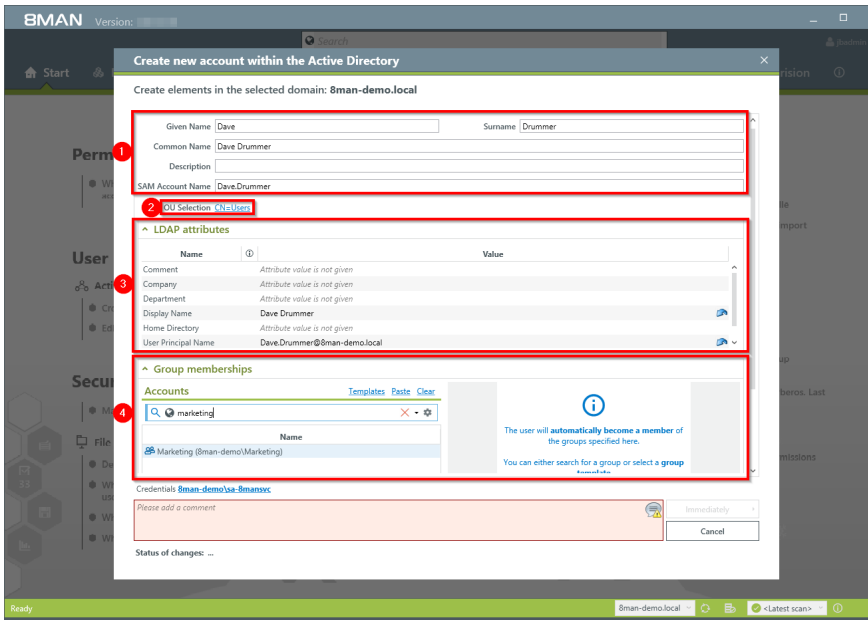

- *1. Enter the required information.*
- *2. Modify the OU if desired.*
- *3. Add any additional LDAP attributes.*
- *4. You can designate group memberships while creating the user.*

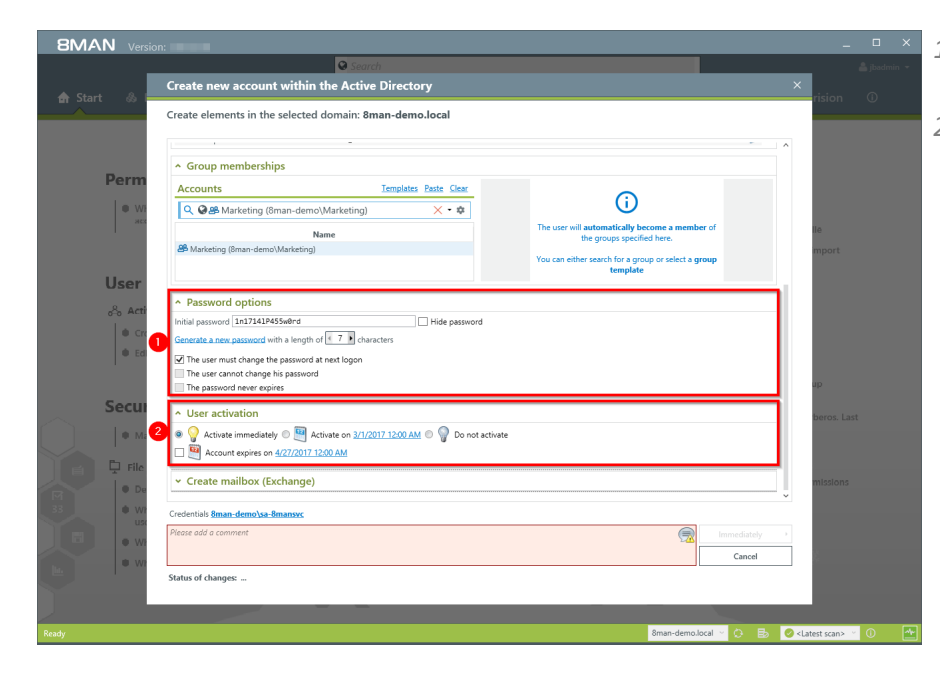

- *1. Determine your password options.*
- *2. 8MAN allows you to decide when you want to activate or deactivate the account.*

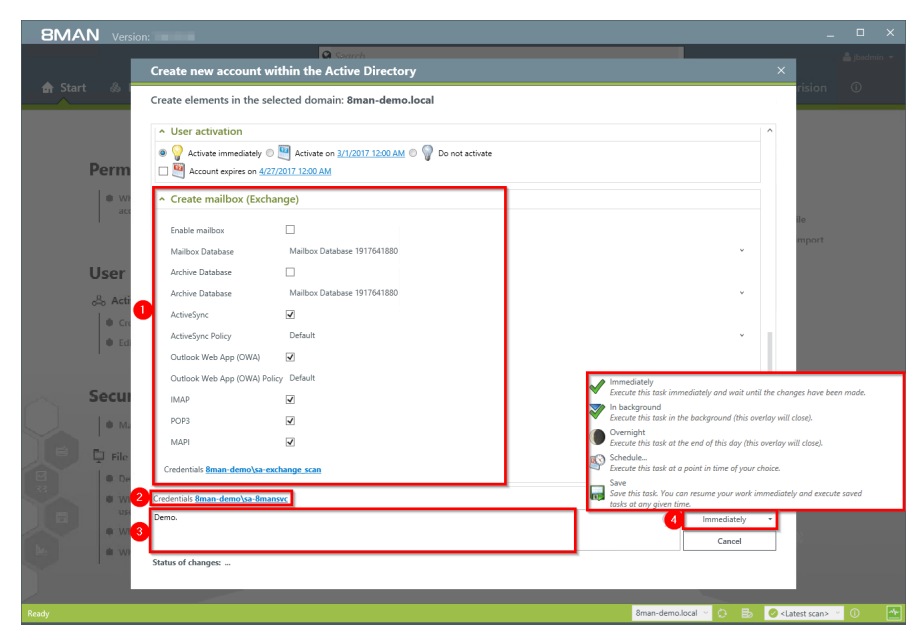

- *1. Determine the email settings. You are able to email activate it later, if you create the account without a mailbox.*
- *2. Determine which credentials are used in order to create the new account in AD.*
- *3. You must enter a comment.*

**Sensitive administrative actions should always contain an explanation why the account is being created and/or what it is for. We recommend adding a ticket number and information who requested the account creation.**

*4. Complete the action immediately or later, orsave the job and complete it later.*

## **BMAN**

## **8.1.1.2 Creating groups and adding users**

## **Background / Value**

8MAN allows you to create standardized groups quickly and easily. Each process is automatically documented.

### **Additional Services**

Managing group [memberships](#page-202-0)

## **Step by step process**

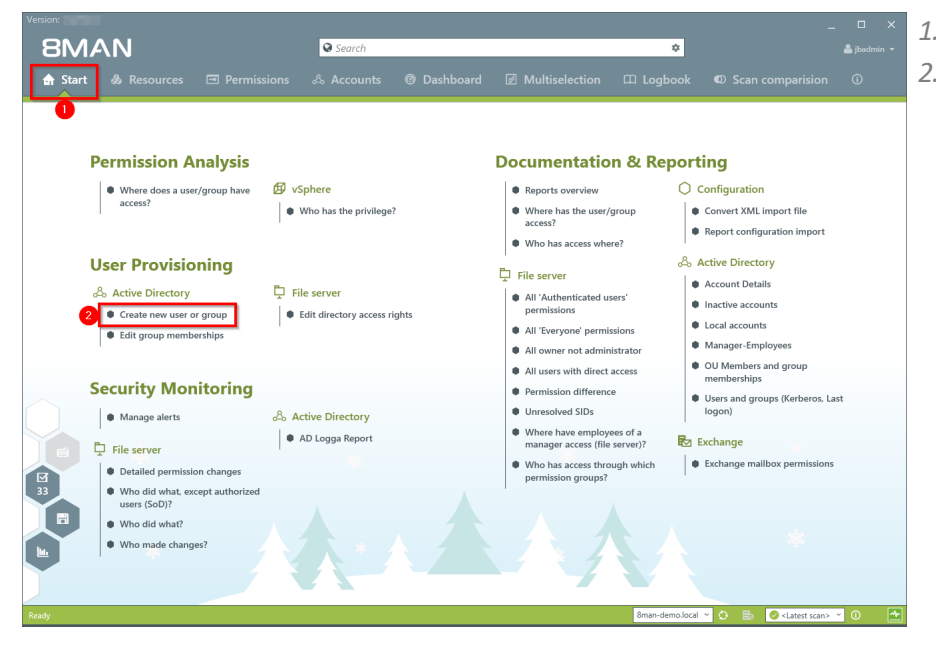

#### *1. Select "Start".*

*2. Click on "Add a new user account or group".*

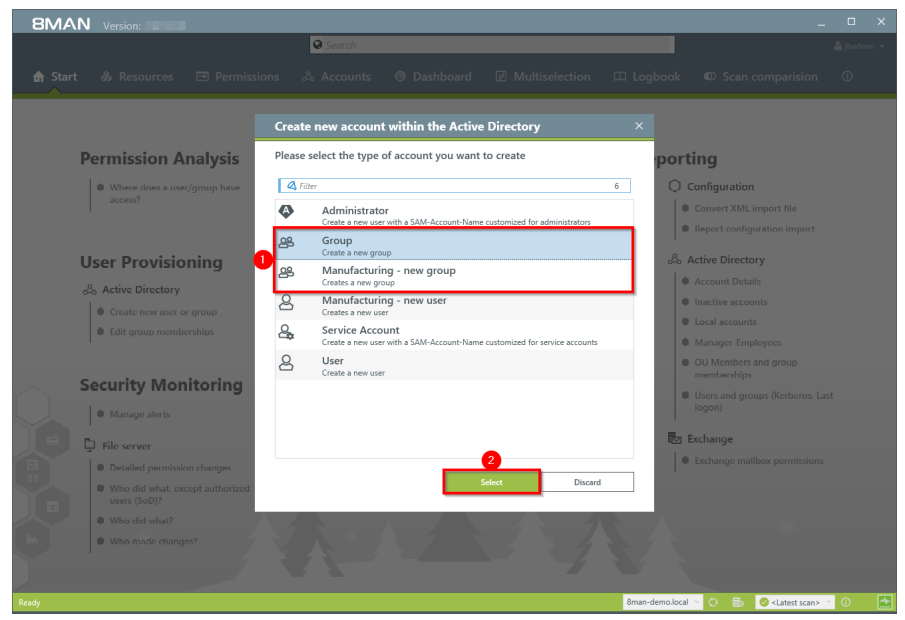

*8MAN offers 4 standard templates. You can generate as many of your own templates as you wish. We recommend using adapted templates as a foundation as this simplifies, standardizes and speeds up the process.*

- *1. Select a group template.*
- *2. Click on "Select".*

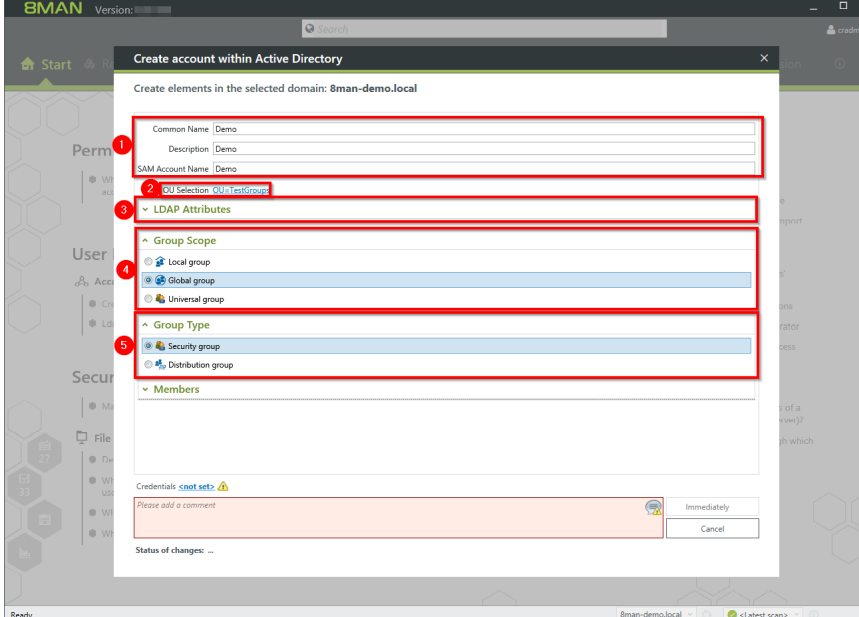

- *1. Enter the required information.*
- *2. Change the OU if desired.*
- *3. Add additional LDAP attributes.*
- *4. Determine the group scope.*
- *5. Determine the group type.*

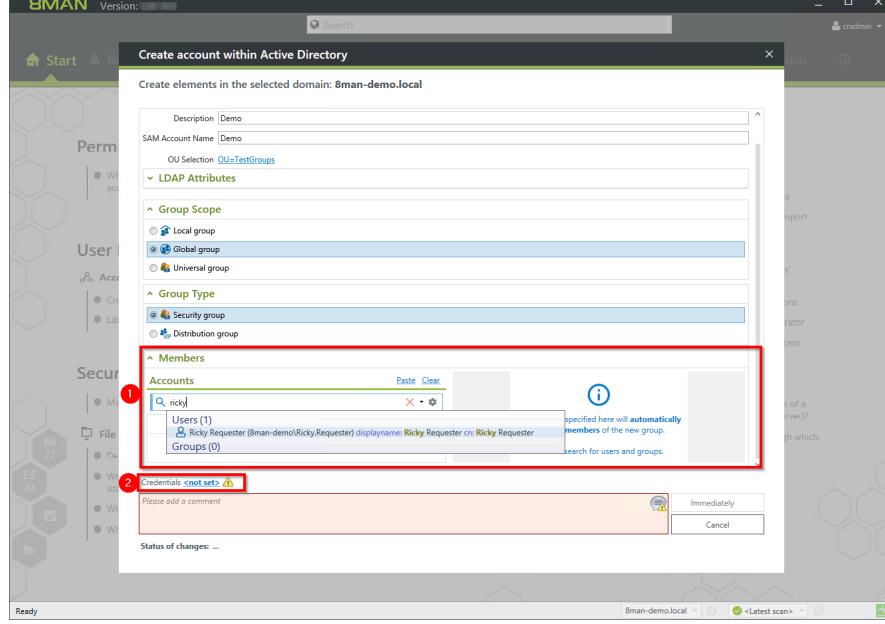

**BMAN** 

- *1. You can designate users while creating the group.*
- *2. Determine the login information for creating the new group in AD.*

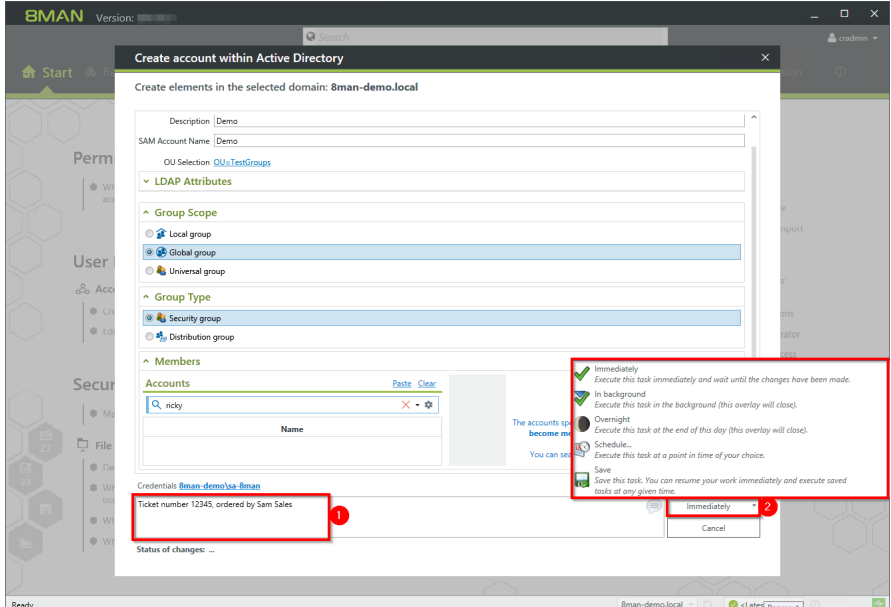

*1. You must enter a comment.*

**Sensitive administrative actions should always contain an explanation why the account is being created and/or what it is for. We recommend adding a ticket number and information who requested the account creation.**

*2. Complete the action immediately or later, orsave it as a job.*

## <span id="page-202-0"></span>**8.1.1.3 Managing group memberships**

## **Background / Value**

8MAN allows you to manage group memberships quickly and easily. You can also see which group(s) the group is a member of.

### **Step by step process**

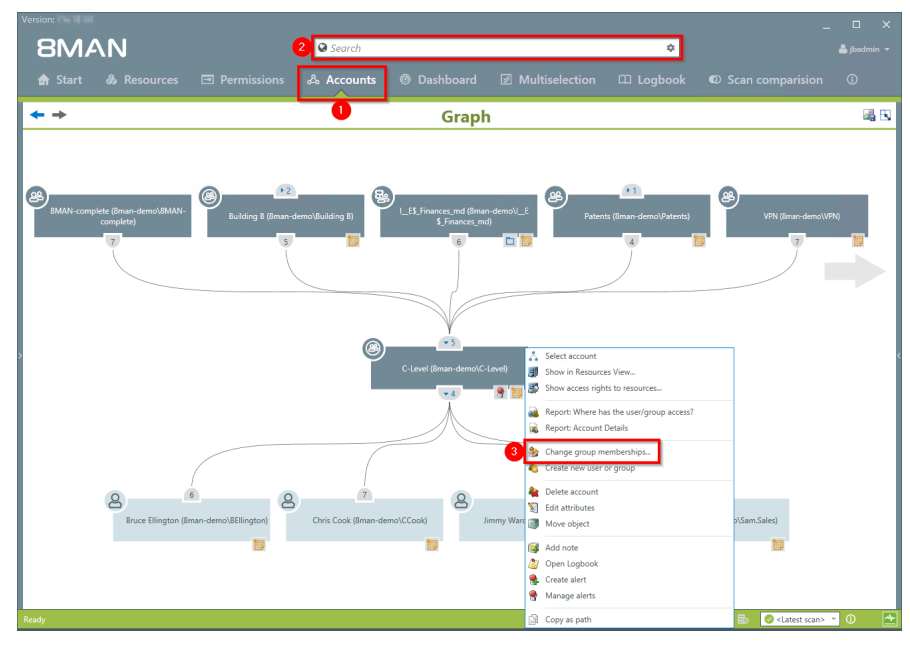

- *1. Select "Accounts".*
- *2. Use the search field to find the desired account.*
- *3. Right-click on the account and select "Change group memberships" in the context menu.*

*Alternatively you can also select "Edit group memberships" on the 8MAN home page.*

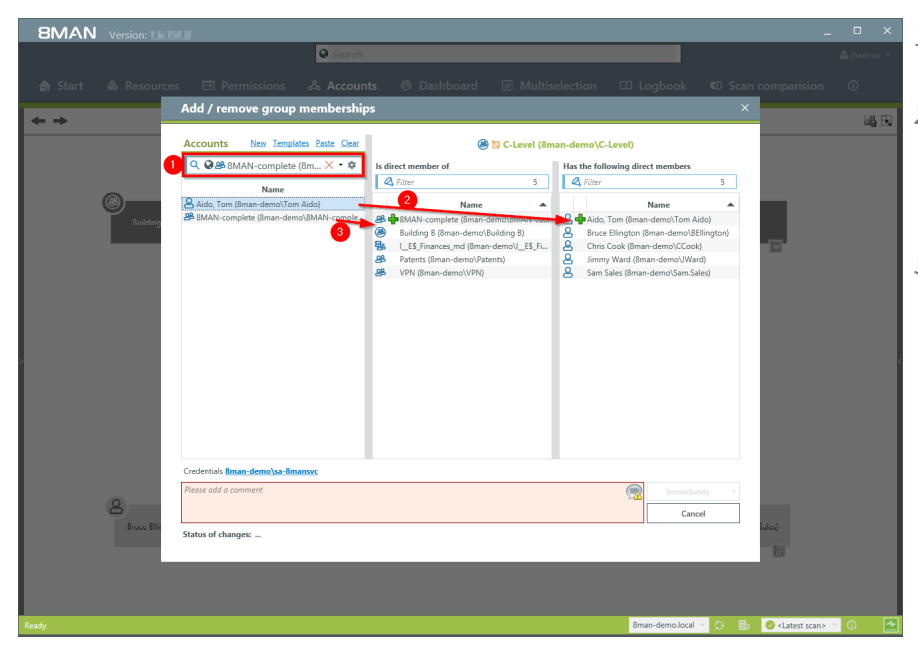

- *1. Use the search field to find the desired user or group.*
- *2. Use drag & drop to move users and groups into the right column to add new group members (children).*
- *3. Use drag & drop to move a group to the middle column. This creates a new group membership (parent).*

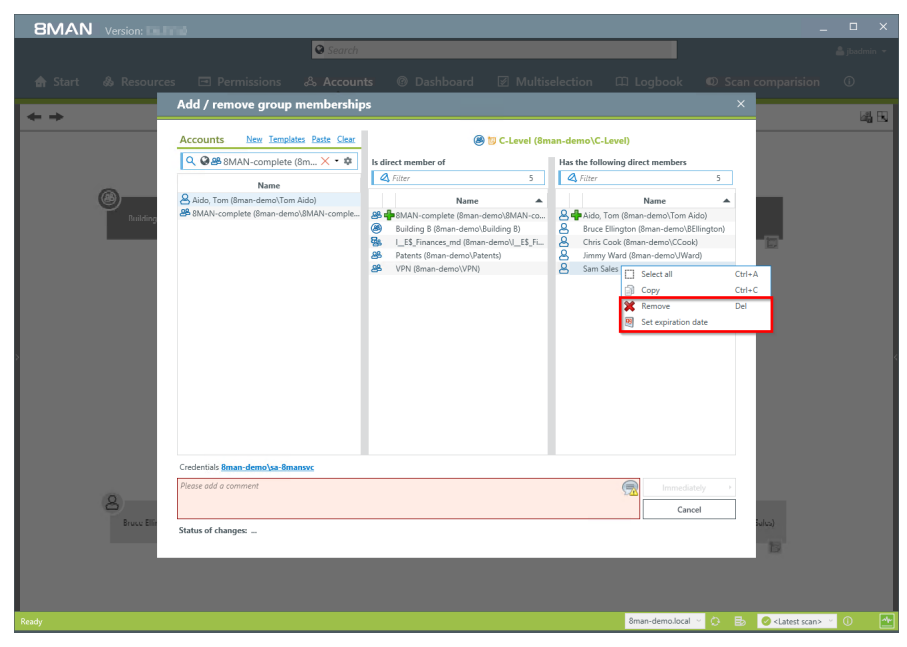

*Right-click and use the context menu to remove memberships (parents and children) immediately or on a designated date.*

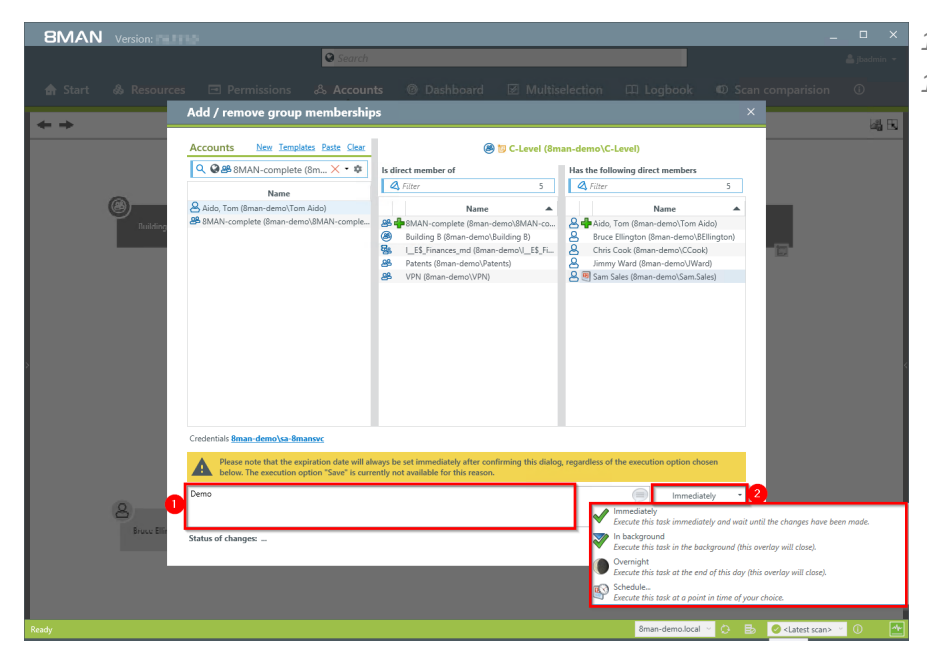

- *1. You must enter a comment.*
	- *1. Make changes immediately orsave and schedule them for later.*

## **8.1.1.4 Deleting empty groups**

#### **Background / Value**

Over time, empty groups accumulate in your Active Directory. These reduce performance and diminish transparency. We recommend deleting these groups. 8MAN always deletes user accounts and groups including all permissions on file servers. This prevents unauthorized SIDs and reduces security risks.

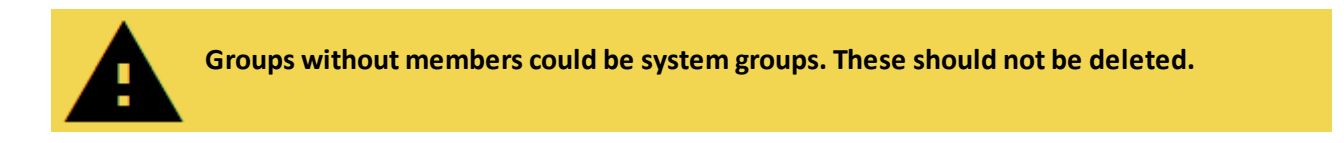

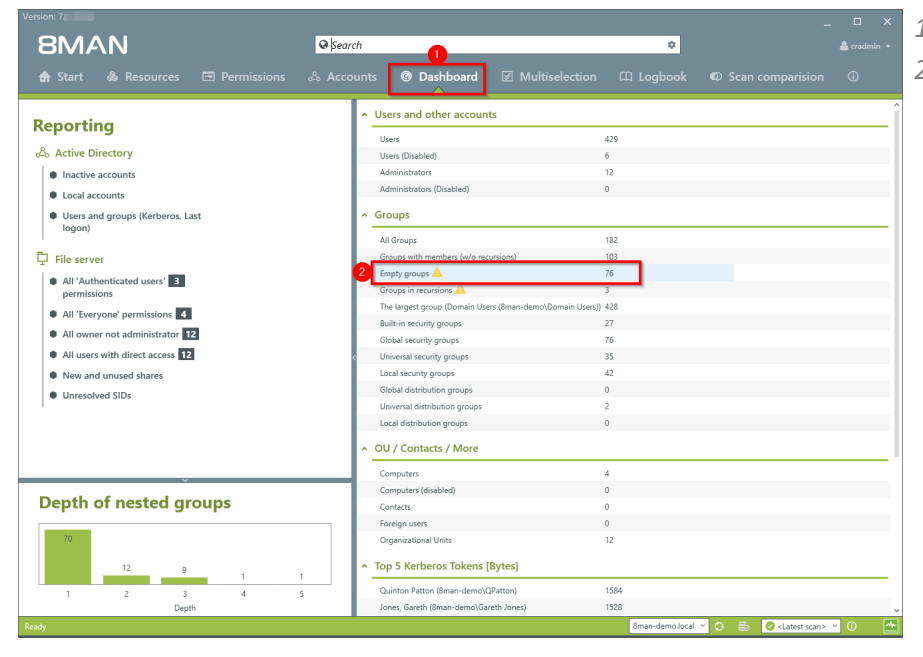

- *1. Switch to the Dashboard. 2. Double-click on "Empty*
- *groups".*

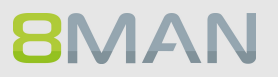

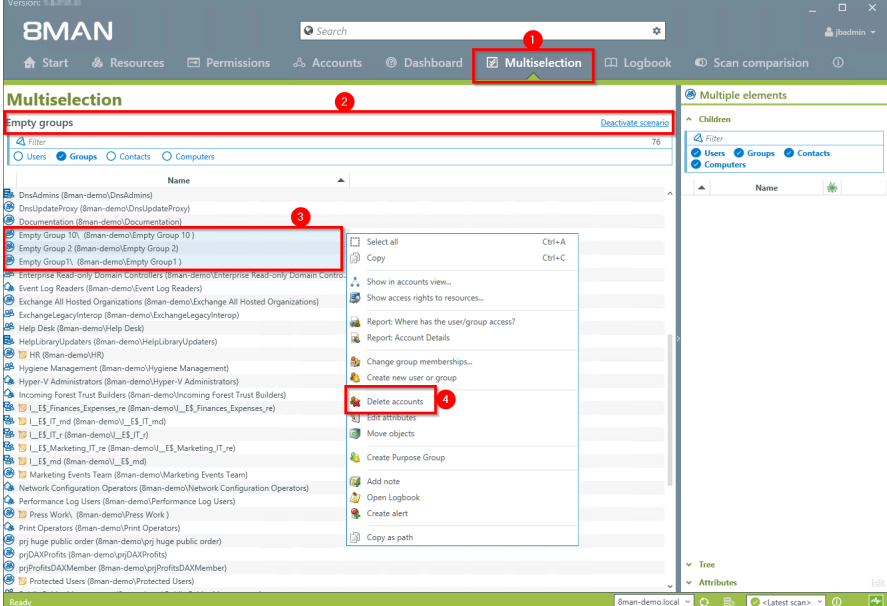

- *1. 8MAN automatically switches to the multi-select view.*
- *2. The scenario "Empty groups" is active. The listed groups are all empty.*
- *3. Select the groups that you are sure can be deleted.*
- *4. Right-click and select "Delete Account" from the context menu.*

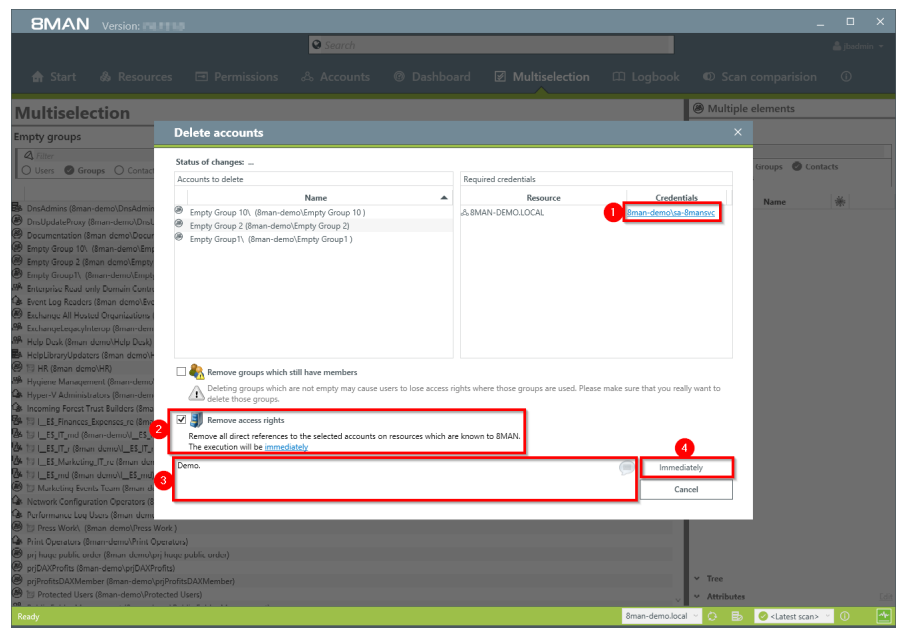

- *1. If required change the login which will be used to delete the group in AD.*
- *2. Activate the option "Remove access rights" and prevent the occurance of unresolved SIDs.*
- *3. You must enter a comment.*
- *4. Start the deletion process.*

## **8.1.1.5 Moving objects in Active Directory**

## **Background / Value**

8MAN is able to move objects, meaning user accounts, group accounts and computers from one OUinto another. This may be required if one of your users moves location or new group policies are applicable. 8MAN fully documents all movement among OUs.

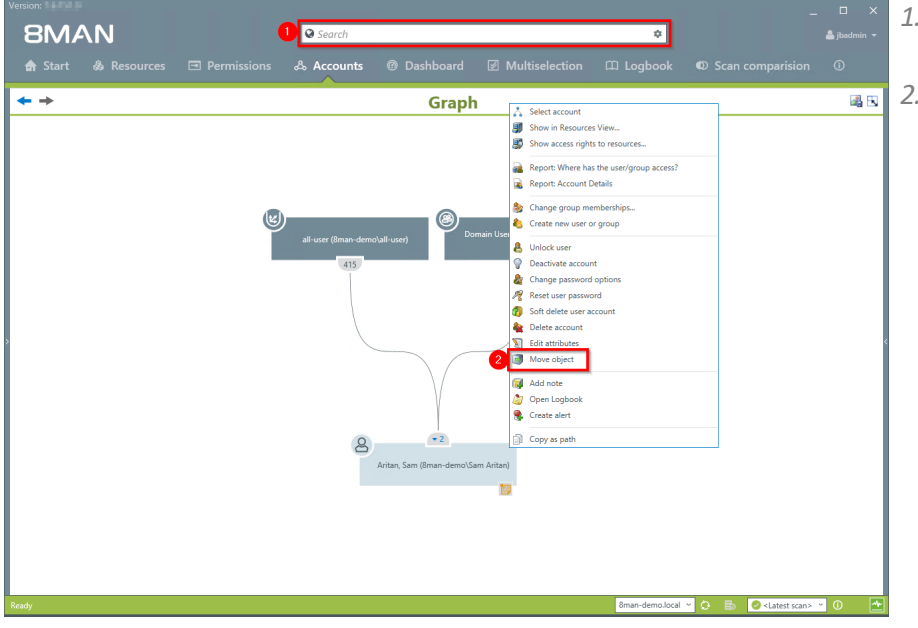

- *1. Use the search field to find the desired object.*
- *2. Right-click on the object. You can do this in the "Accounts" view. Then select "move object".*

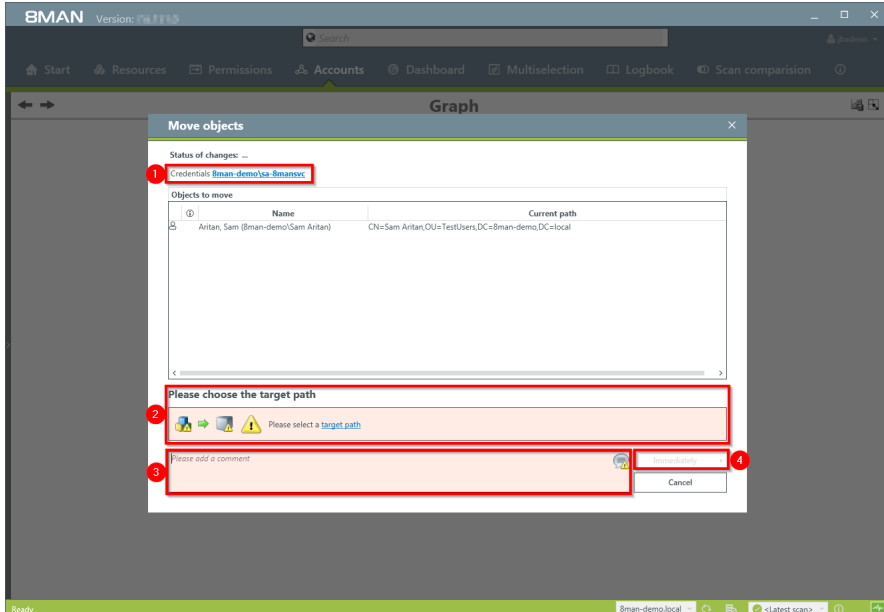

- *1. If required change the login which will be used to move the object.*
- *2. Select a destination path.*
- *3. You must enter a comment.*
- *4. Start the process.*

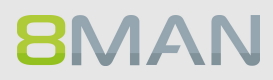

## **8.1.1.6 Reducing multiple groups to a single group**

## **Background / Value**

On organized AD should have a limited number of groups. 8MAN allows you to easily combine historically accumulated and unnecessary groups. The following example shows the creation of a central help desk group. 8MAN allows you to simply copy all of the desired members and then combine them into one group.

## **Step by step process**

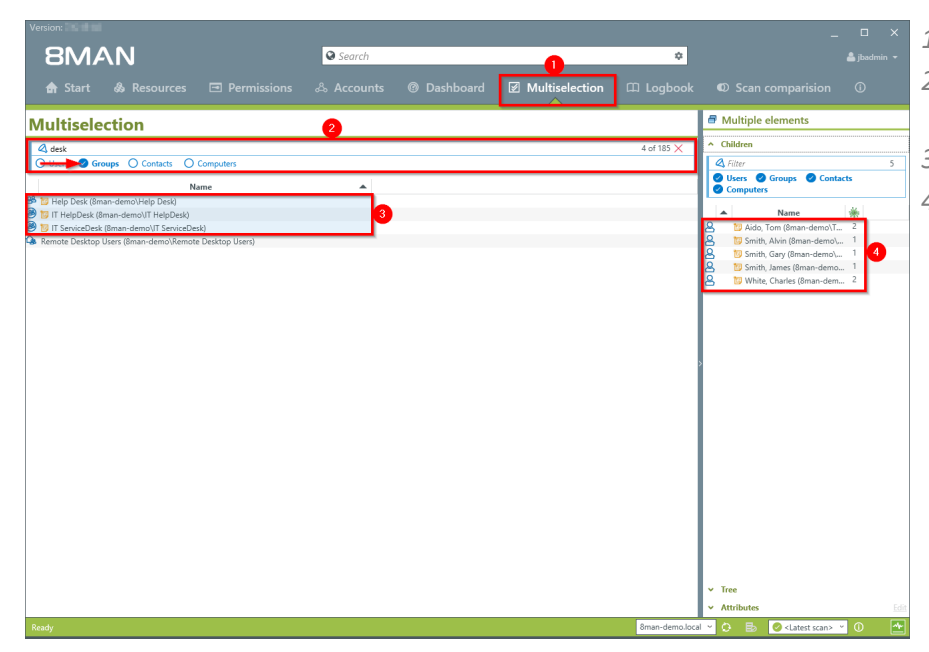

- *1. Select "Multiselection".*
- *2. Apply filters to find the desired groups.*
- *3. Select the groups.*
- *4. Select all desired users and copy them into the clipboard. (For example CTRL+A and CTRL+C).*

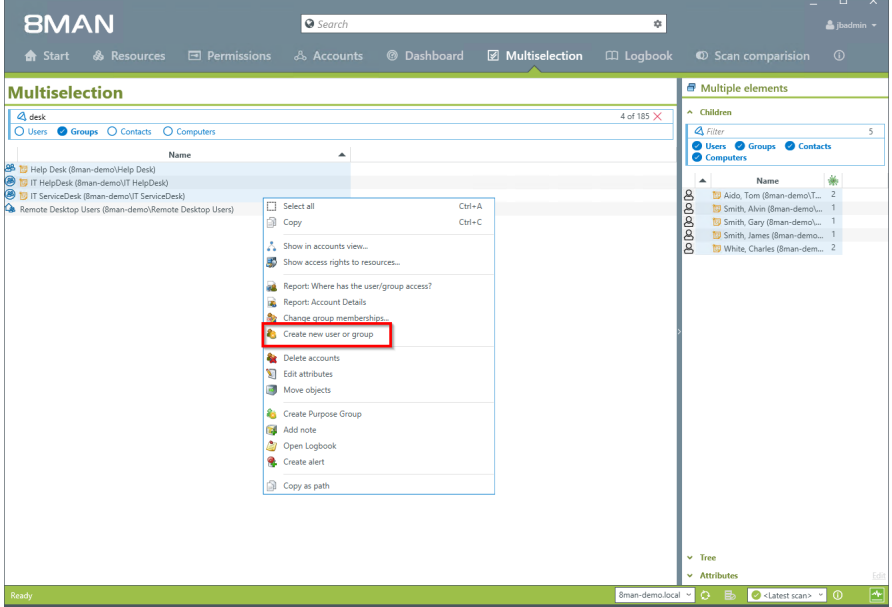

*Right-click and select "Create new user or group".*

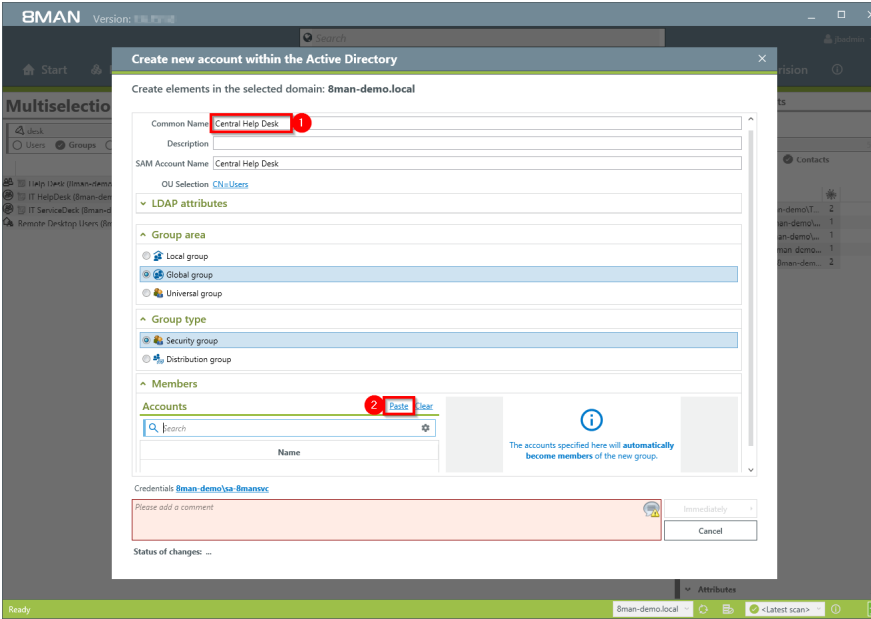

- *1. Name the new group.*
- *2. In the "Members" area click on "Paste".*

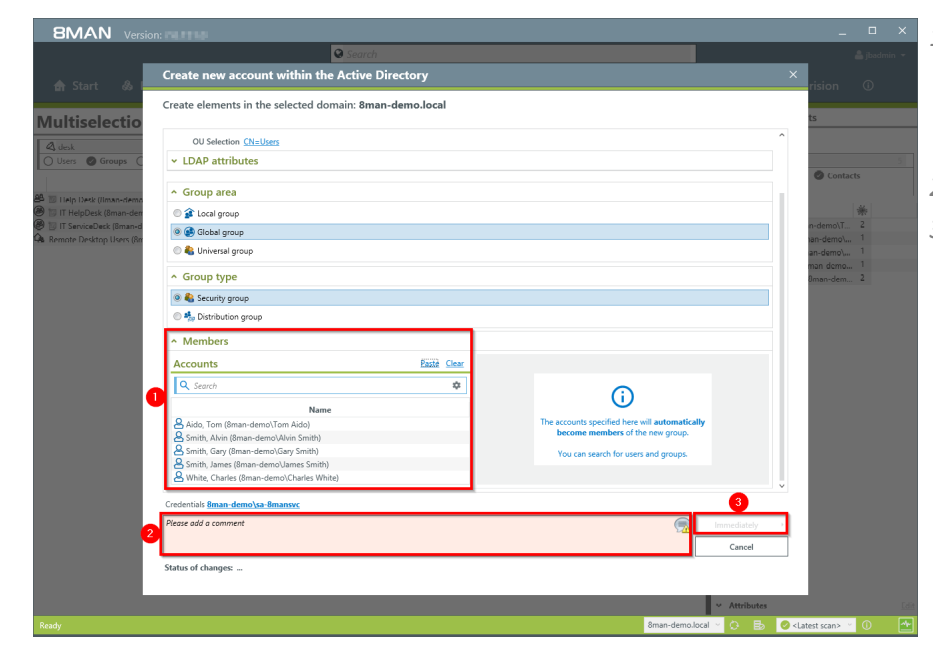

- *1. All members of the previously selected groups are now in the new group "Central Help Desk".*
- *2. You must enter a comment.*
- *3. Start with the creation of a new group.*

## **8.1.1.7 Changing password options**

## **Hintergrund/Mehrwert**

Passwords should be changed regularly. Set the required password options.

## **Additional Services**

Changing [password](#page-273-0) options in bulk

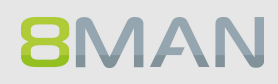

## **Step by step process**

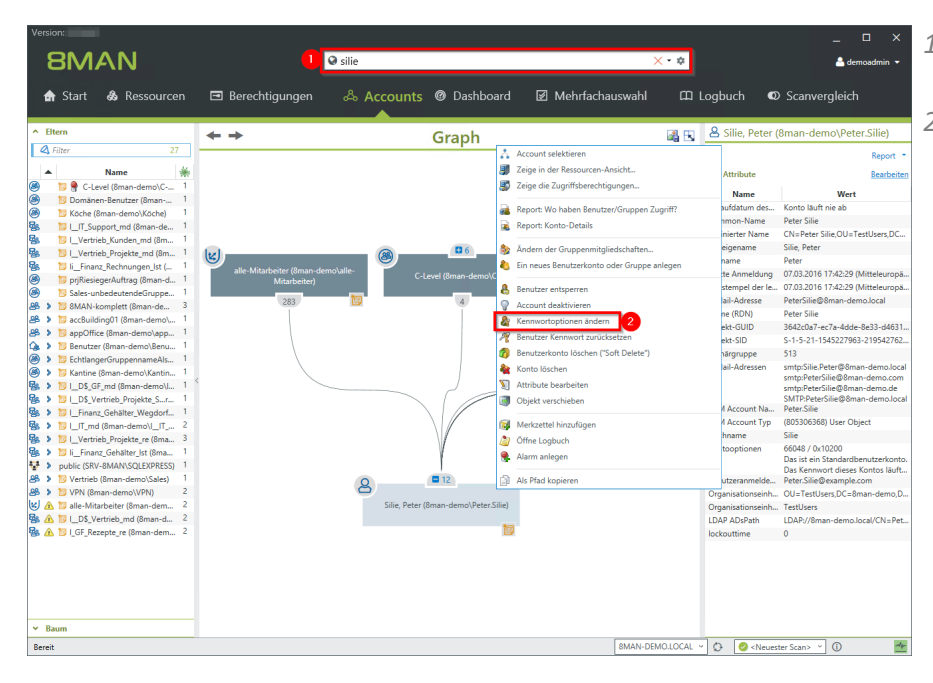

*1. Finden Sie den gewünschten Benutzer mit der Suche. 2. Rechtsklicken Sie den Benutzer, z. B. in der Accounts-Ansicht und wählen "Kennwortoptionen ändern" im Kontextmenü.*

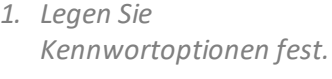

- *2. Sie müssen einen Kommentar eingeben, z. B. "Ticketnummer", "Beauftragt von" oder "Genehmigt von".*
- *3. Starten Sie das Rücksetzen.*

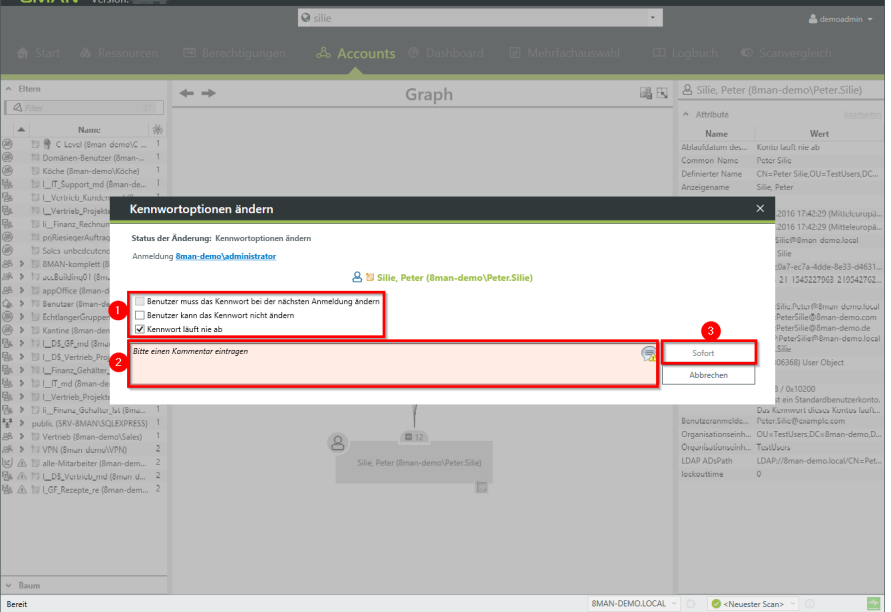

## **8.1.2 Helpdesk**

## **8.1.2.1 Removing a user and their permissions**

## **Background / Value**

With 8MAN you can delete the user from AD and remove all of their access rights on the file server in one easy action.

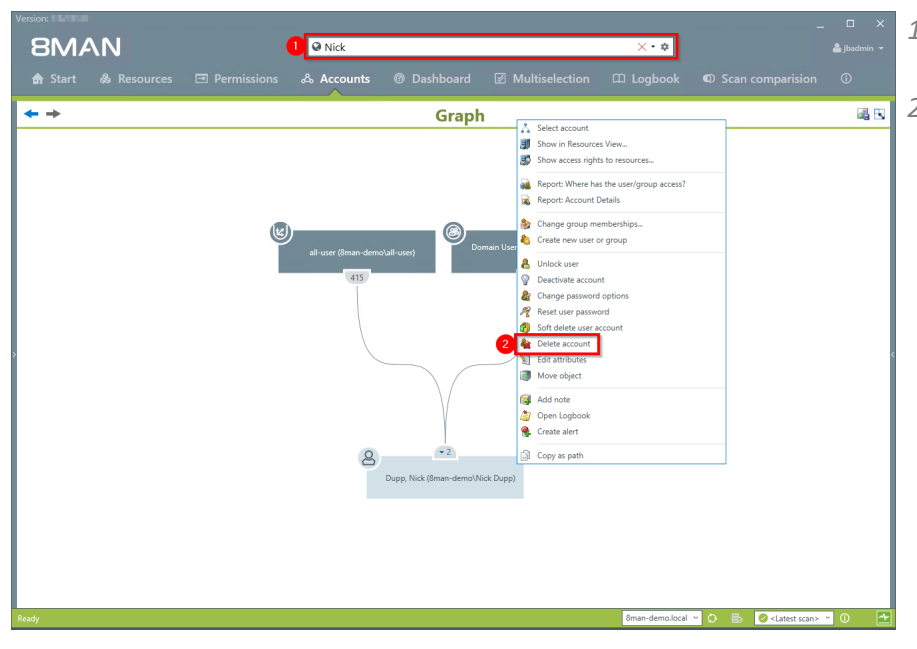

- *1. Use the search field to find the desired user.*
- *2. Right-click on the user and select "Delete account" from the context menu. You can do this in the accounts view.*

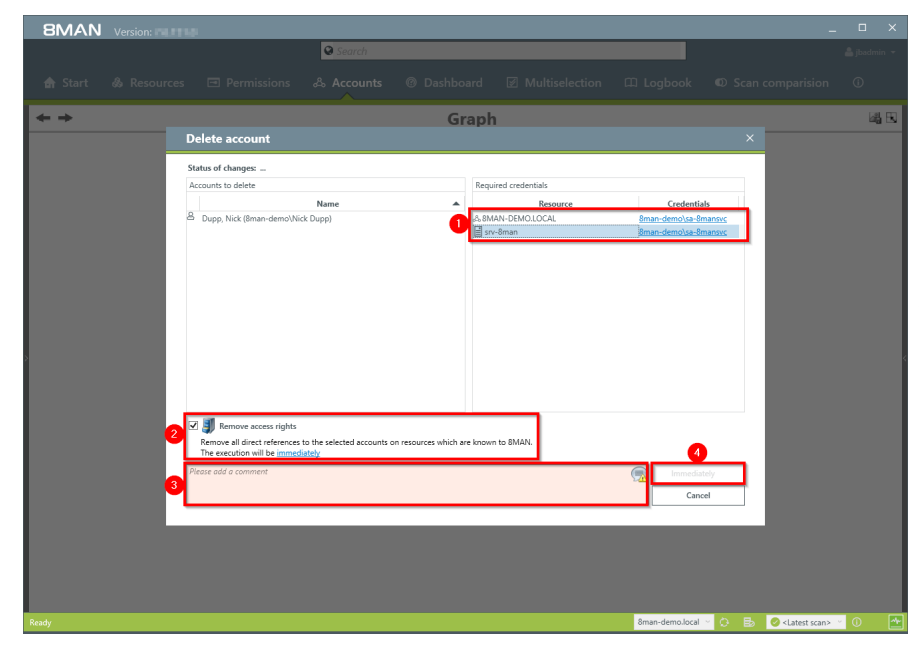

- *1. If required change the credentials to remove the access rights.*
- *1. Activate the option "Remove access rights" to avoid unresolved SIDs on file servers.*
- *2. You must enter a comment, for example "ticket number" or "authorized by".*
- *3. Start the process.*

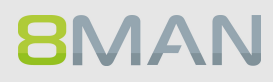

## **8.1.2.2 Managing group and user attributes**

### **Background / Value**

With 8MAN you can easily manage attributes for users accounts in a flat list. All actions are automatically documented.

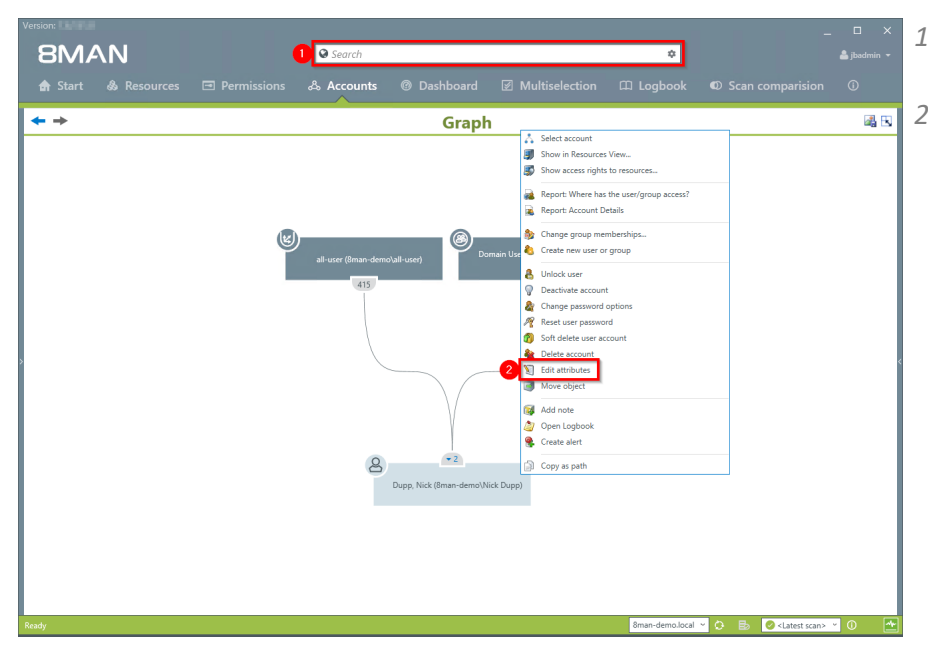

- *1. Use the search field to find the desired user or group.*
- *2. Right-click on the user or group. You can do this in the accounts view.*

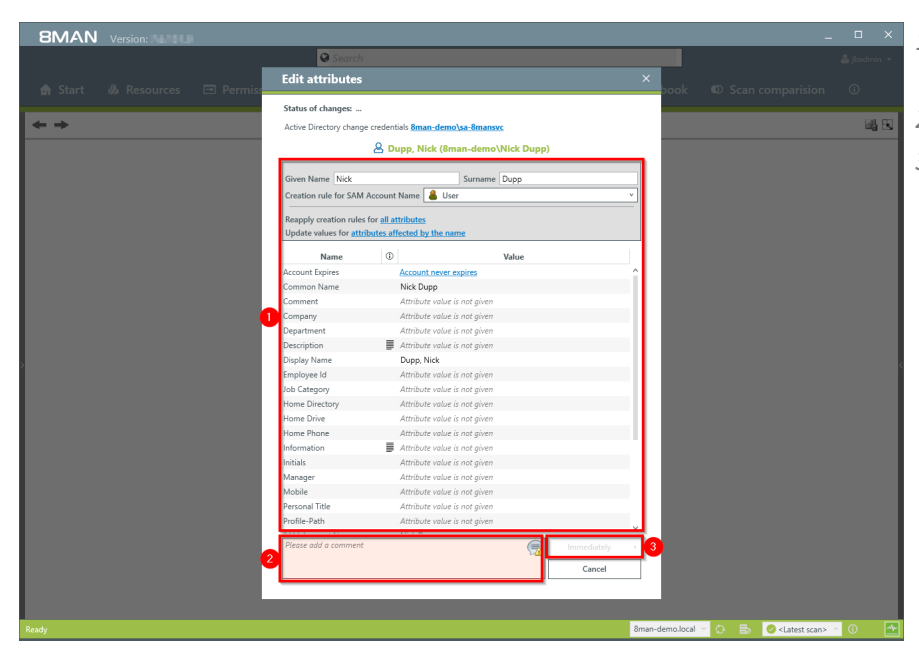

- *1. Change the desired attributes.*
- *2. You must enter a comment.*
- *3. Start or plan the change.*

## **8.1.2.3 Unlocking user accounts**

#### **Background / Value**

Unlocking user accounts is one of the most frequently performed action of most help desks. 8MAN makes the password reset revision proof. All actions are documented in the logbook.

### **Additional Services**

If employees use native tools to unlock a sensitive account, AD Logga will capture all activity. Especially sensitive accounts can be monitored with 8MATE Alerts.

AD Logga: [Identifying](#page-143-0) locked user accounts 8MATE Alerts: [Monitoring](#page-150-0) a user account

## **Step by step process**

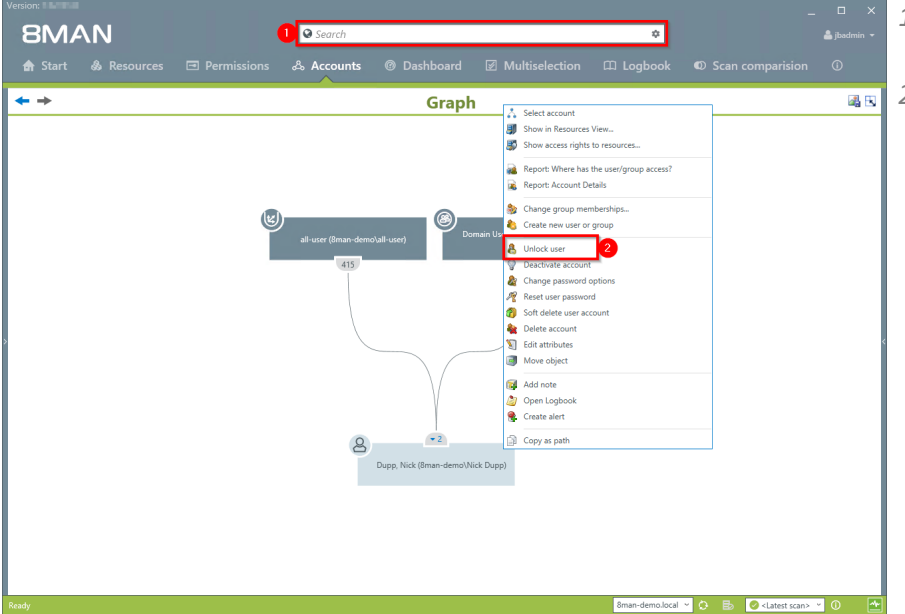

*1. Use the search field to find the desired user or group.*

*2. Right-click on the user or group and select "Unlock user" from the context menu. You can do this in the accounts view.*

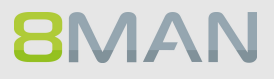

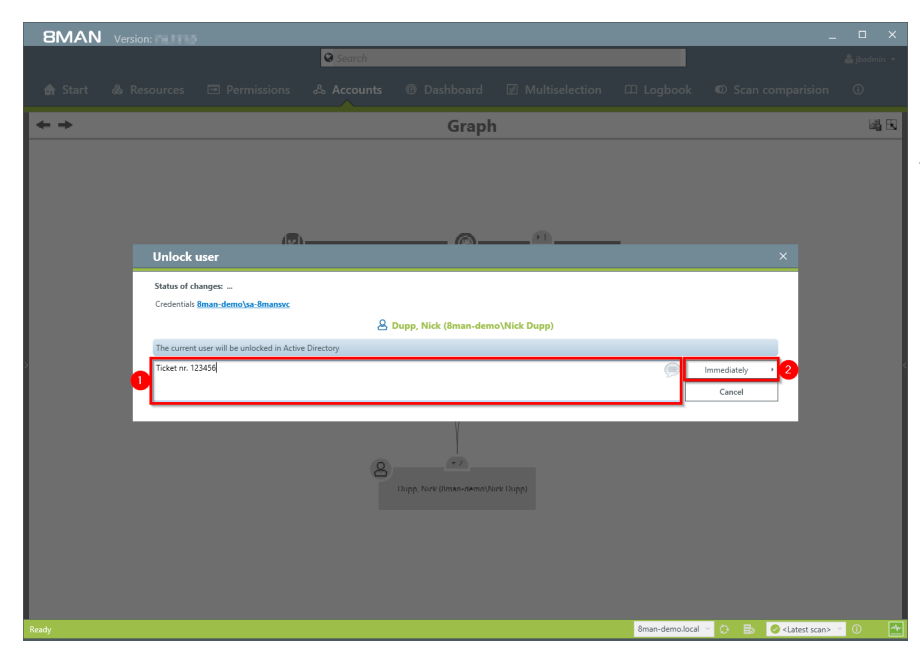

- *1. You must enter a comment, for example "ticket number" or "authorized by".*
- *2. Start the unlocking process.*

## **8.1.2.4 Deactivating a user account**

## **Background / Value**

If you deactivate an account with 8MAN, this is equivalent to a normal deactivation in Active Directory. The user account remains in the OU.

### **Additional services**

[Deleting](#page-216-0) a user with soft delete

## **Step by step process**

**BMAN** 

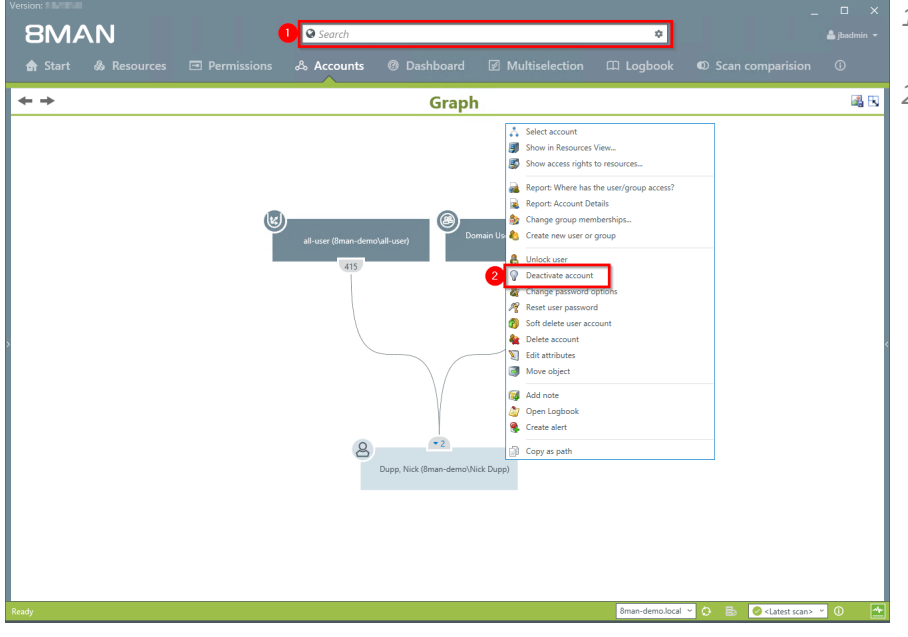

- *1. Use the search field to find the desired user.*
- *2. Right-click on the user and select "deactivate account" from the context menu. You can do this in the accounts view.*
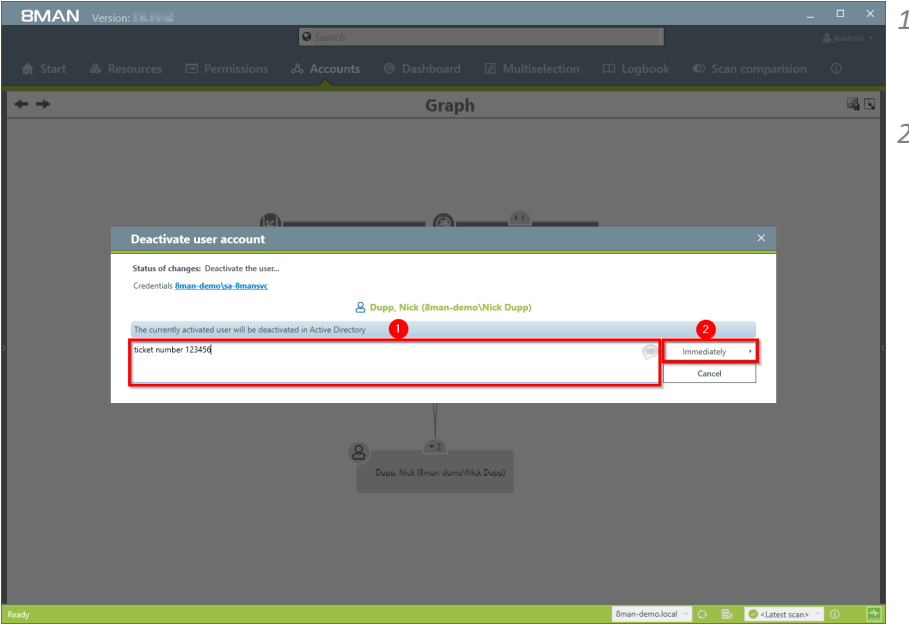

- *1. You must enter a comment, for example "ticket number" or "authorized by".*
- *2. Start the process.*

## **8.1.2.5 Deleting a user account by using the "soft delete" feature**

#### **Background / Value**

When deleting a user with "soft delete" all of their access rights remain intact. The account is moved to a "Trash"OUand deactivated. This account can no longer be used since the "Trash"OUis part of a strictly limited group policy.

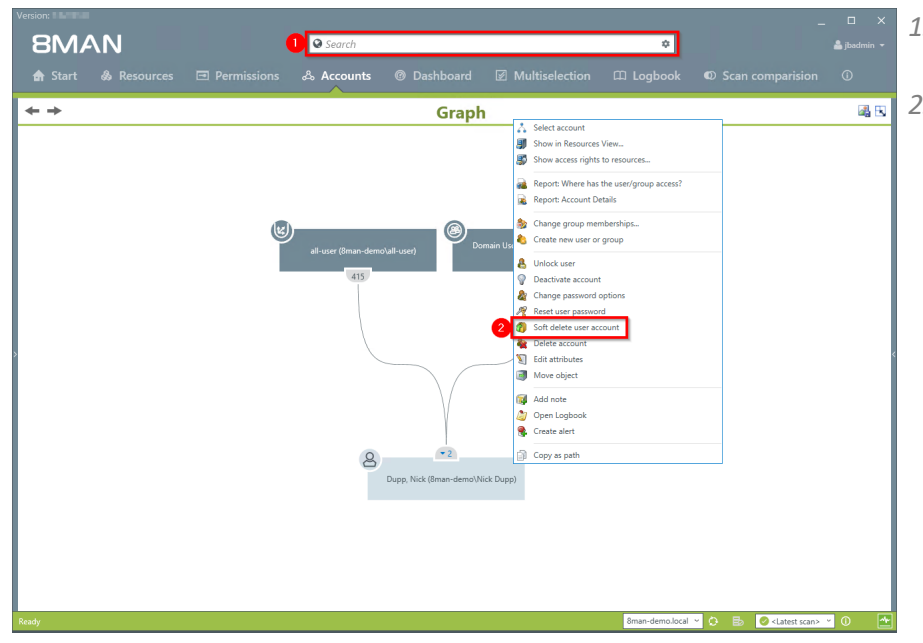

- *1. Use the search field to find the desired user.*
- *2. Right-click on the user and select "soft delete account" from the context menu. You can do this in the accounts view.*

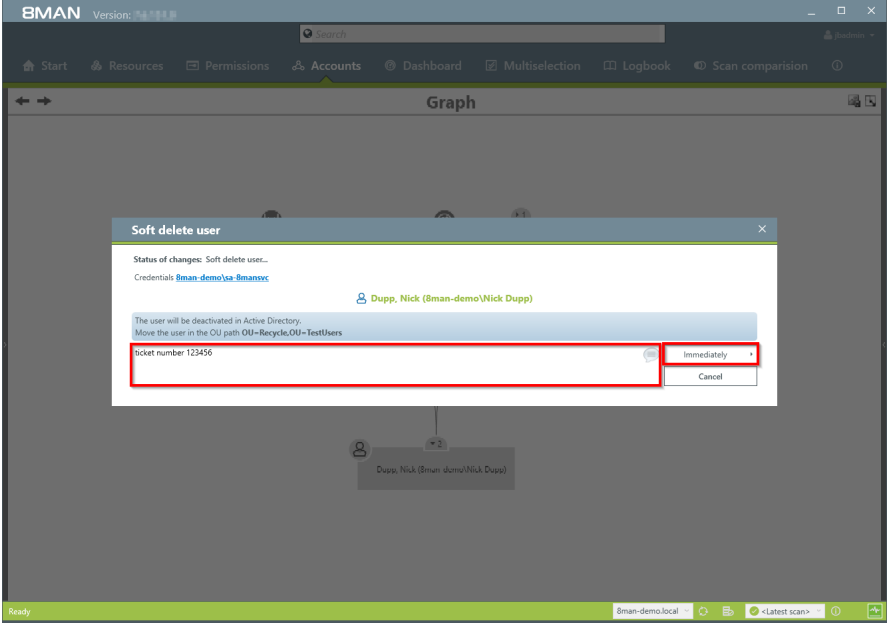

- *1. You must enter a comment, for example "ticket number" or "authorized by".*
- *2. Start the process.*

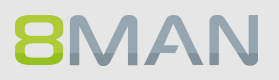

## **8.1.2.6 Resetting passwords**

#### **Background / Value**

Resetting passwords is one of the most common tasks performed by help desks. 8MAN allows an easy and secure way of resetting passwords. All sensitive actions are documented in the log book. If an employee uses native tools to reset a password and illegally tries to access that user account, the incident is captured with AD Logga. Especially sensitive user accounts can be monitored with 8MATE Alerts.

#### **Additional services**

8MATE AD Logga: [Identifying](#page-143-0) locked accounts 8MATE Alerts: [Monitoring](#page-150-0) a user account

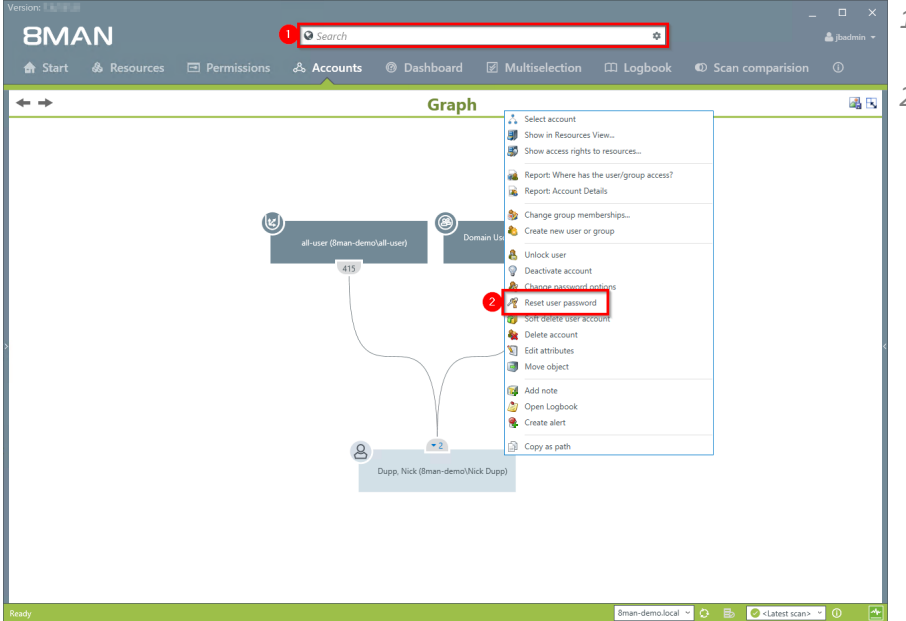

- *1. Use the search field to find the desired user.*
- *2. Right-click on the user and select "reset user password". You can do this in the accounts view.*

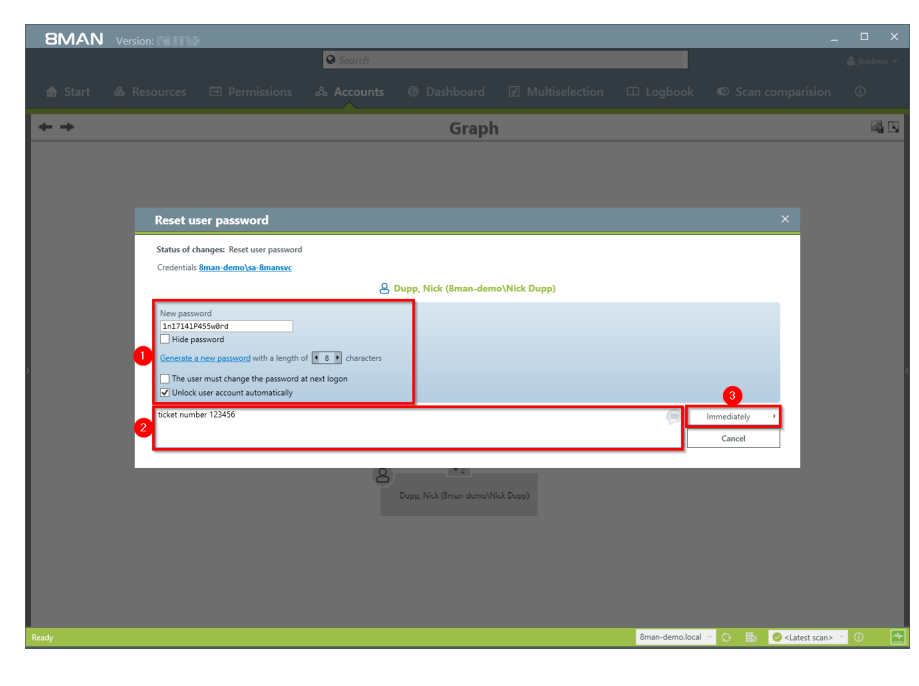

- *1. Determine your password options.*
- *2. You must enter a comment, for example "ticket number" or "authorized by".*
- *3. Start the reset process.*

### **8.2 Fileserver**

#### **8.2.1 Data Owner**

### **8.2.1.1 Changing folder permissions**

#### **Background / Value**

Access rights should be easy to assign and revoke. You can do this quickly and easily for the employees in your department. You don't need any special knowledge of Active Directory and / or file servers.

Simply decide what type of access rights you would like to assign: modify or read and execute.

**In order to maintain data integrity we recommend assigning change rights only to carefully selected employees.**

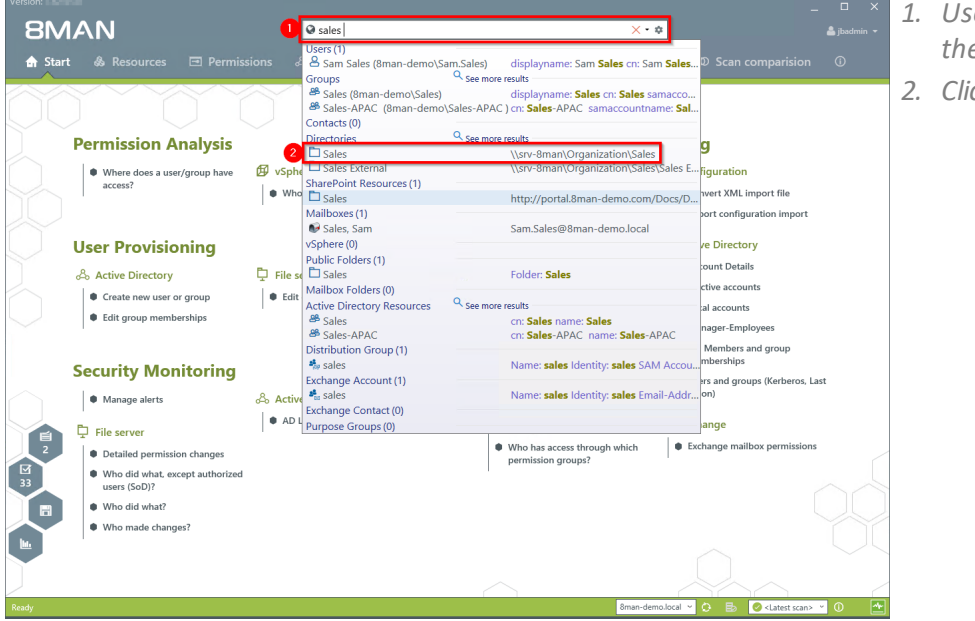

- *1. Use the search field to find the desired directory.*
- *2. Click on the search result.*

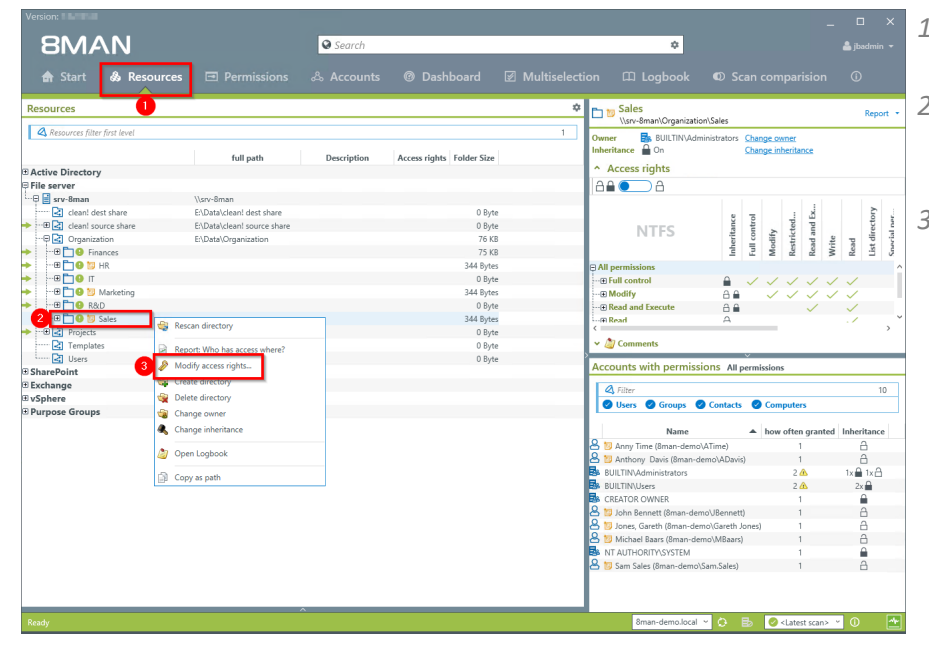

- *1. 8MAN switches to the "Resources" view.*
- *2. Select a sub-directory if desired by right-clicking on it.*
- *3. Select "Modify access rights...".*

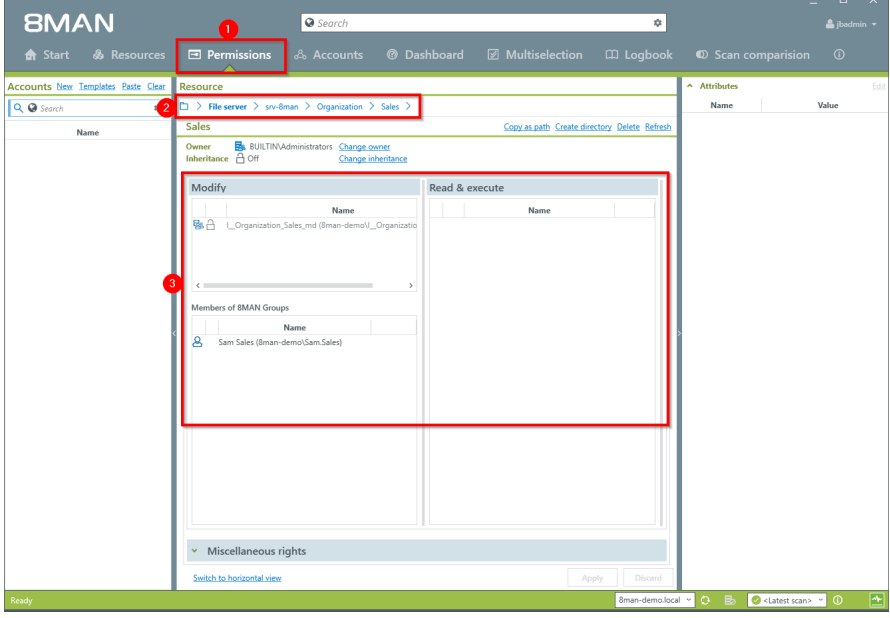

- *1. 8MAN switches to the "Permissions" view.*
- *2. 8MAN shows you the directory that you are working on. You can change this directory.*
- *3. 8MAN shows you all existing access rights in the categories "Modify" and "Read & execute".*

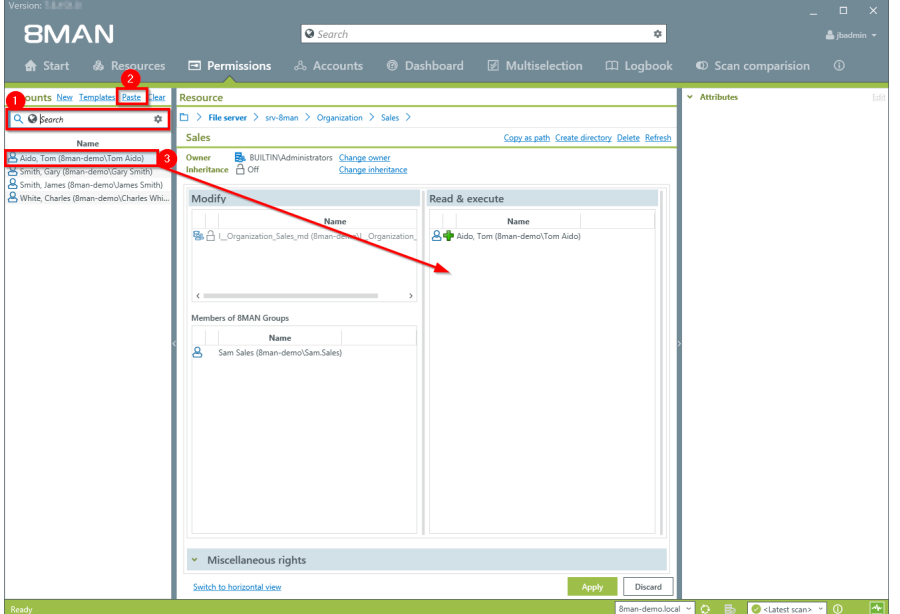

- *1. Use the search field to find the desired user or group.*
- *2. You can enter the content into the clipboard, for example an 8MAN Text. 8MAN will then find known objects and filter them from the text.*
- *3. Use drag & drop to move the users into a column and assign corresponding access rights.*

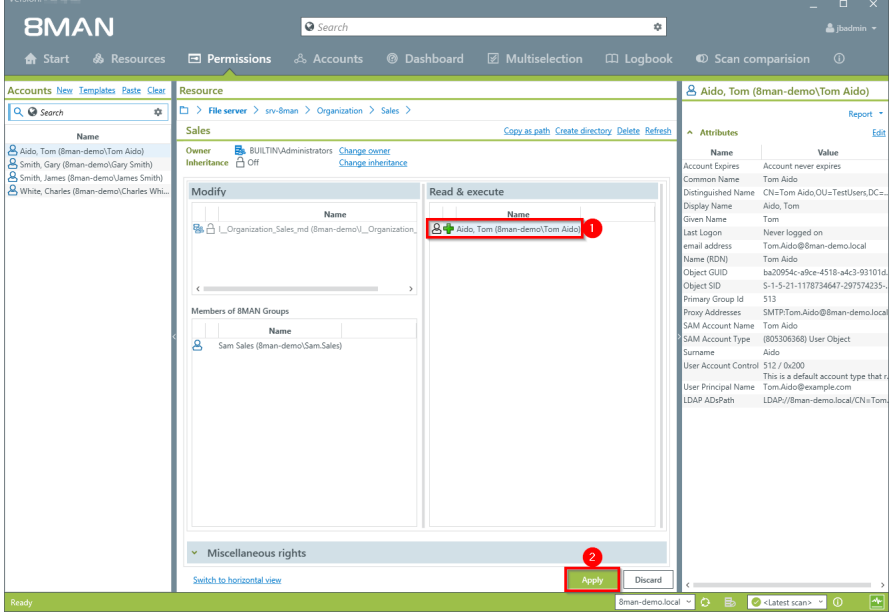

- *1. The user is added to the column.*
- *2. Click on "Apply".*

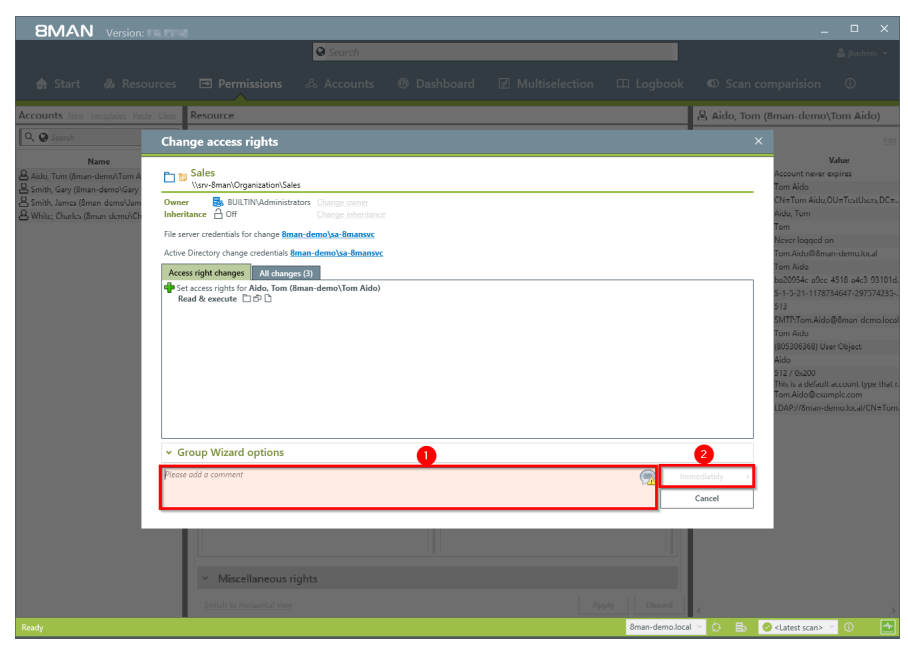

- *1. You must enter a comment.*
- *2. Start the access rights change.*

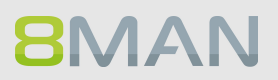

## **8.2.1.2 Creating a protected file server directory**

#### **Background / Value**

Managers and team leads can use 8MAN quickly and easily to create protected file server directories. This is done by creating a directory, removing all inheirited rights and then adding new access rights. The result is a protected directory that only selected users have access to.

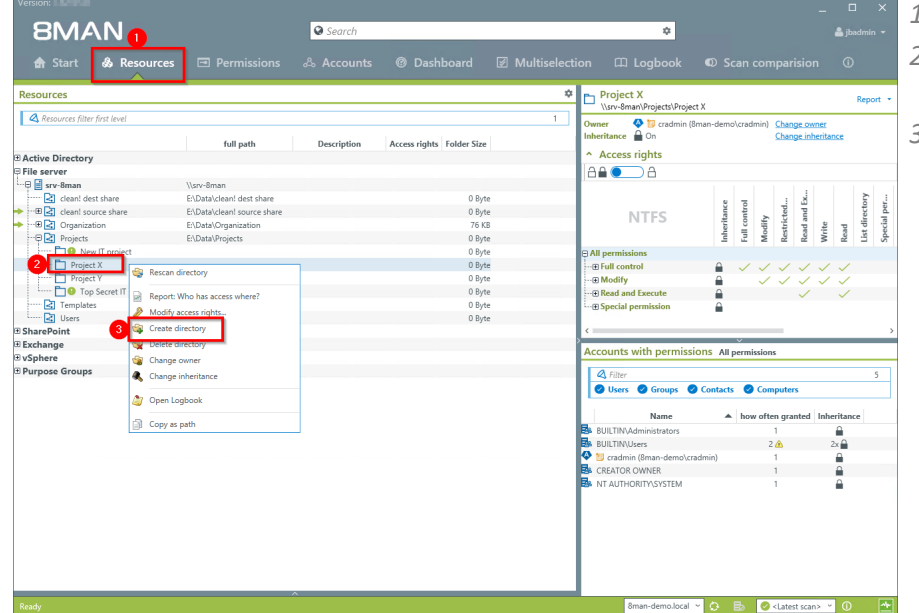

- *1. Select "Resources".*
- *2. Navigate to the desired folder.*
- *3. Right-click on the desired object and select "Create directory" from the context menu.*

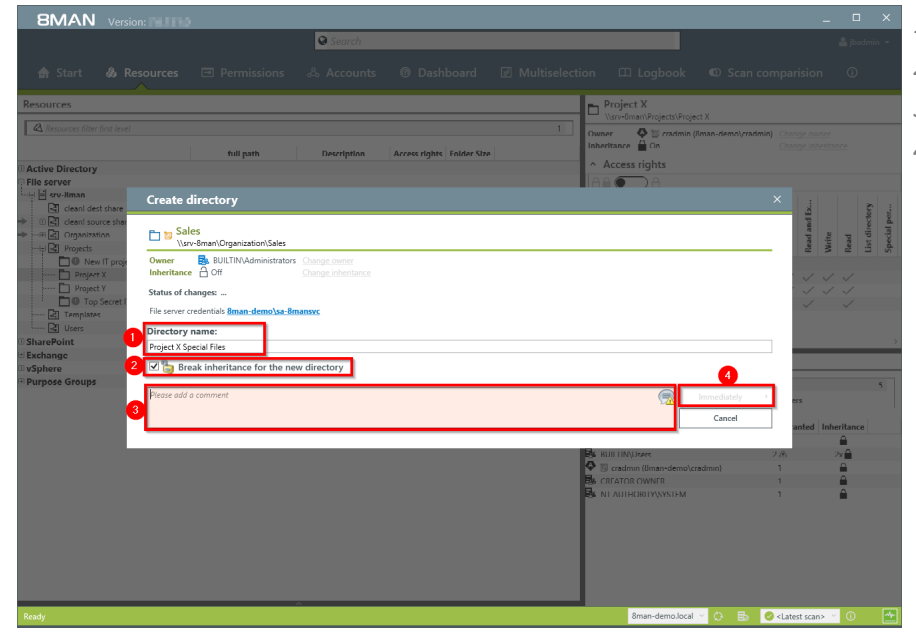

- *1. Name the directory.*
- *2. Activate the option.*
- *3. You must enter a comment.*
- *4. Start the creation of a new directory.*

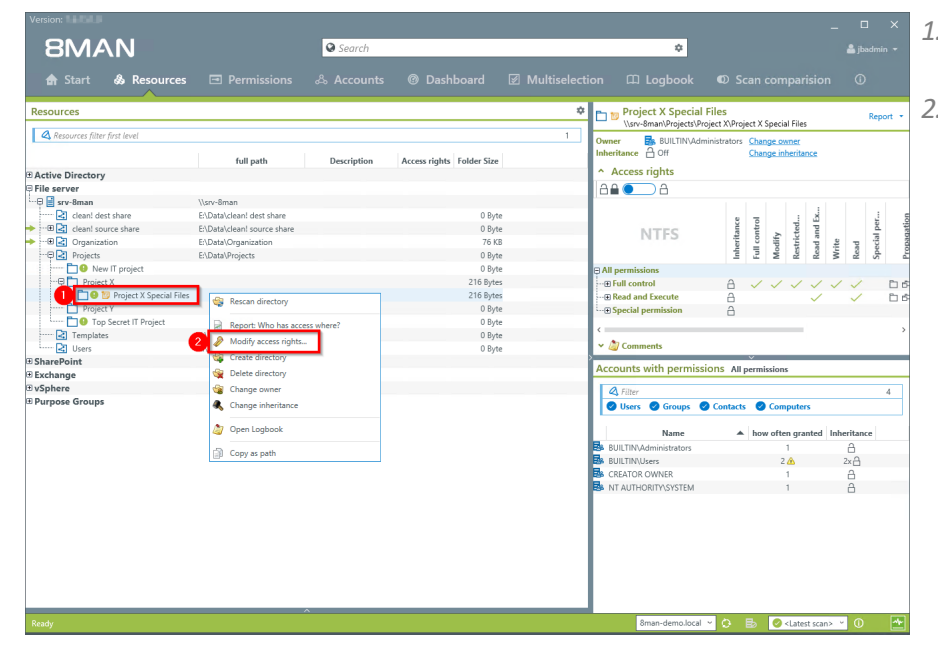

*1. Navigate to the newly created directory.*

*2. Right-click on the directory and select "Modify access rights..." from the context menu.*

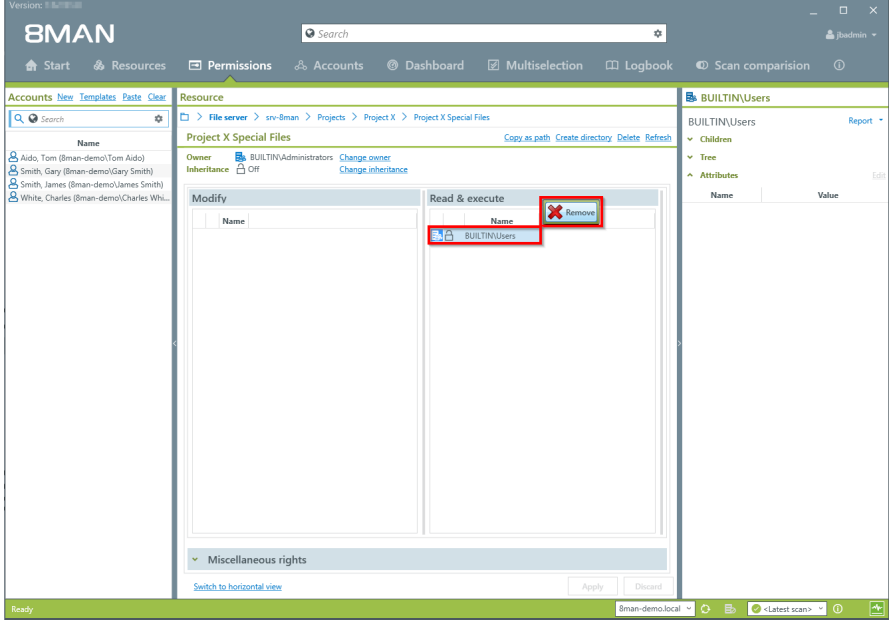

*Remove all unnecessary access rights.*

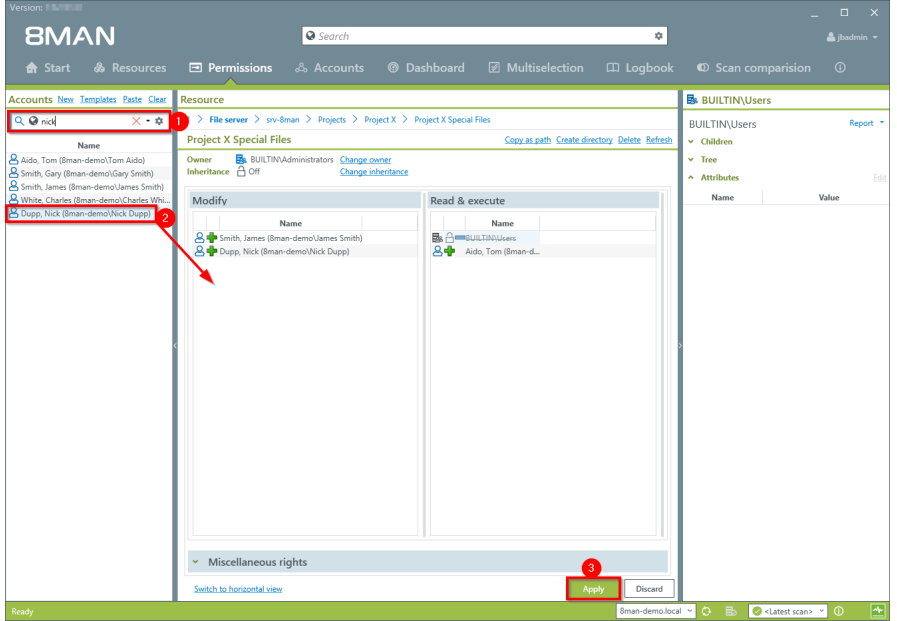

- *1. Use the search field to find the desired users and groups.*
- *2. Use drag & drop to move the desired accounts into the access rights columns.*
- *3. Start the process.*

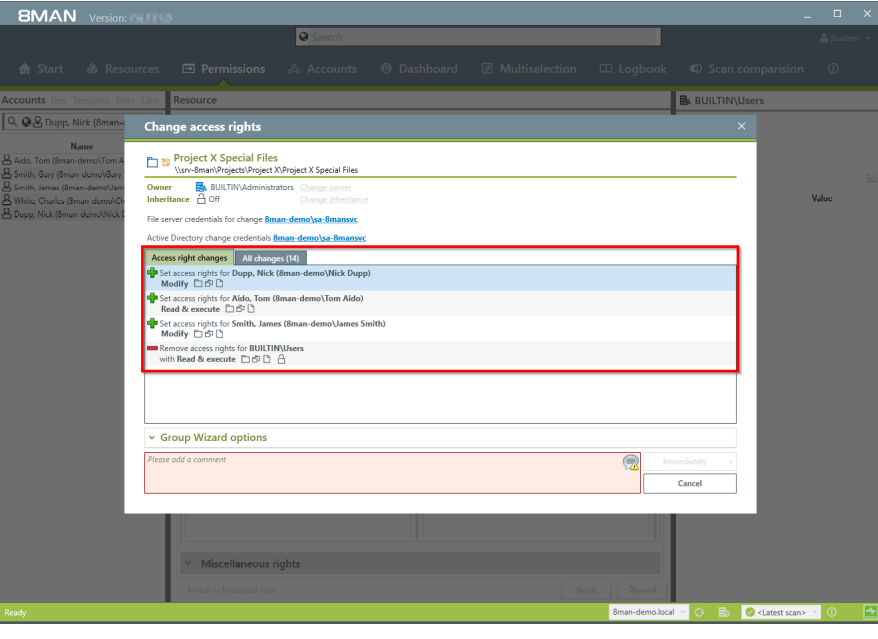

*8MAN lists all planned access right changes. In the following example "Sam Sales" receives "change" rights to a new protected directory.*

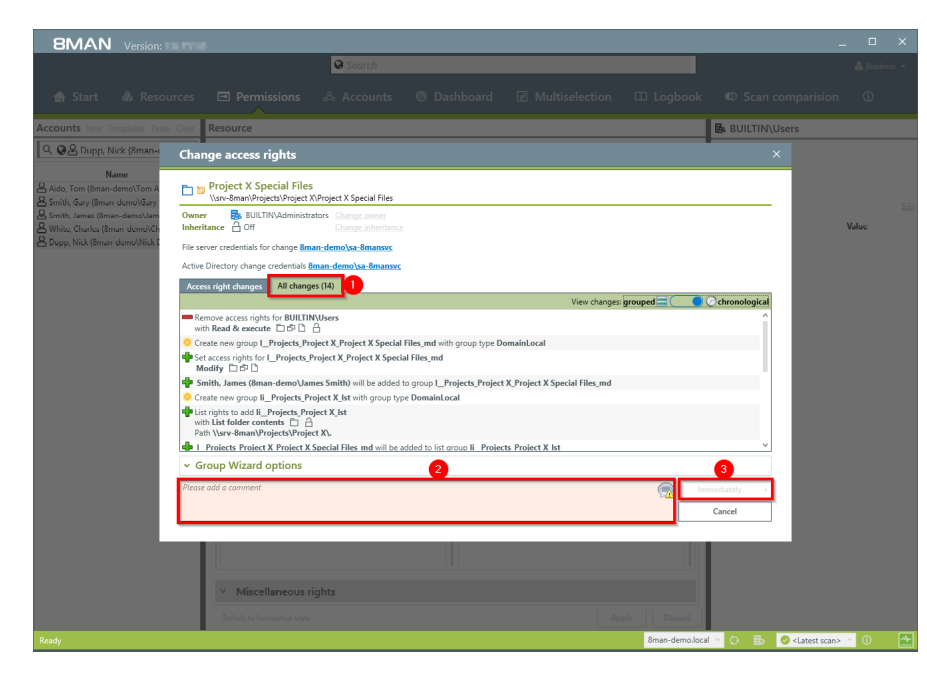

- *1. Click on the tab "All changes". You can then see all individualsteps performed by the Group Wizard.*
- *2. You must enter a comment.*
- *3. Start the process.*

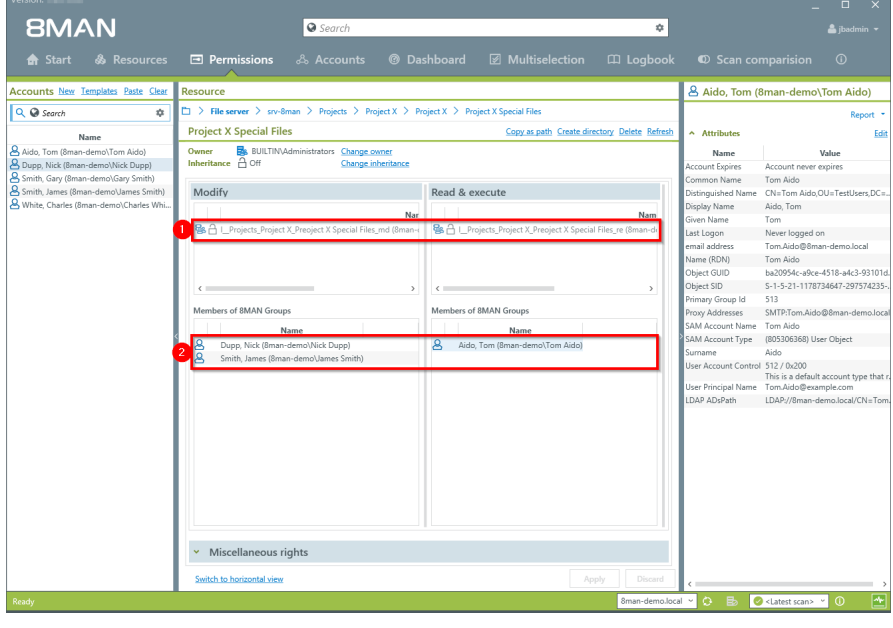

**BMAN** 

*After the execution, 8MAN will show you the result.*

- *1. New, automatically created groups.*
- *2. Members of the new groups.*

### **8.2.2 Administrator**

### **8.2.2.1 Removing multiple access rights on file server directories**

#### **Background / Value**

Multiple access rights often occur through nested AD group memberships. They are often a symptom of a confusing group and AD structure. Access rights to a particular resource should only be achieved through one group membership. 8Man allows you to remove multiple access rights quickly and easily.

#### **Additional services**

Identifying multiple access paths to file server directories

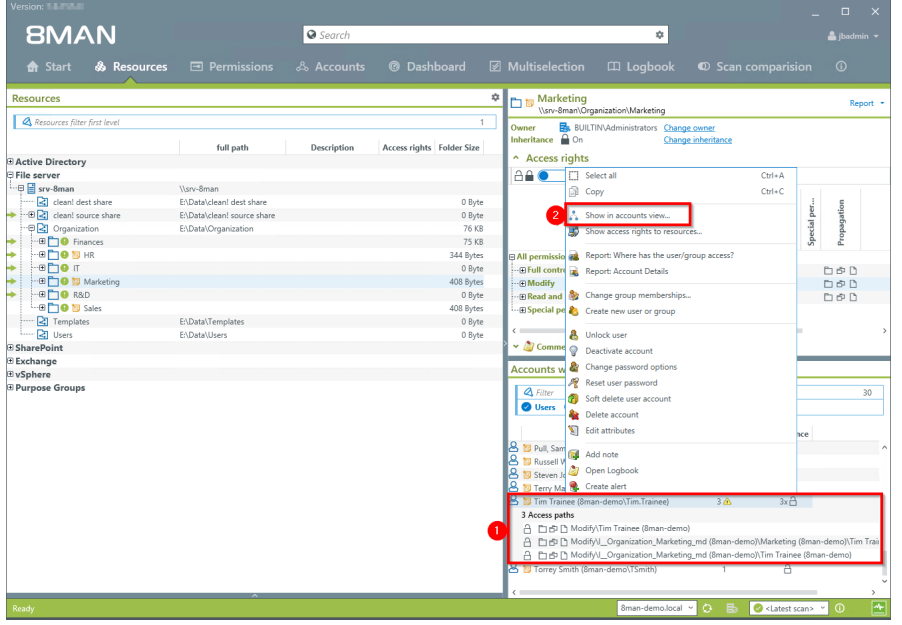

- *1. You have identified "Tim Trainee" as having multiple access paths.*
- *2. Right-click on the account and select "Show in account view" from the context menu.*

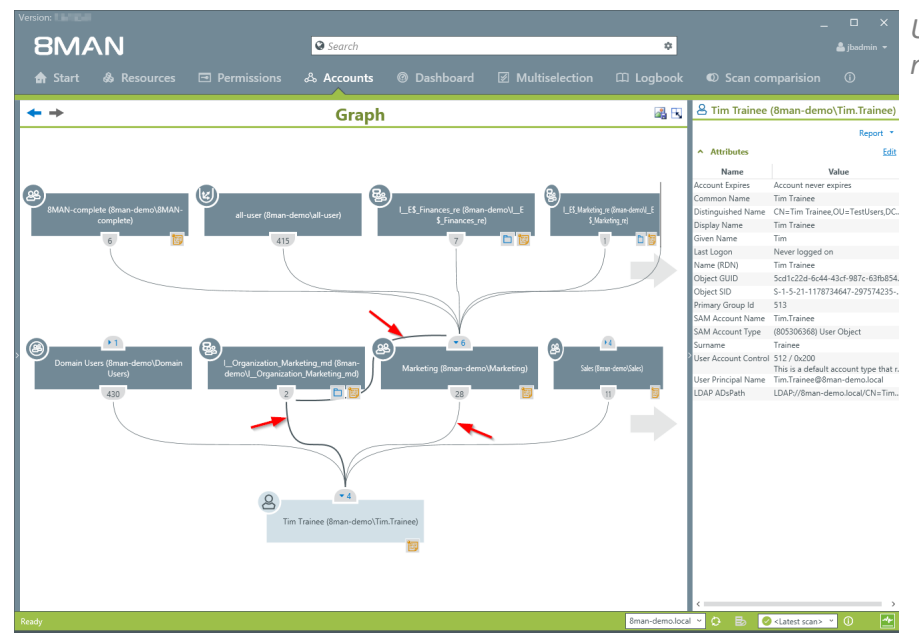

*Use the AD graph to analyze multiple access paths.*

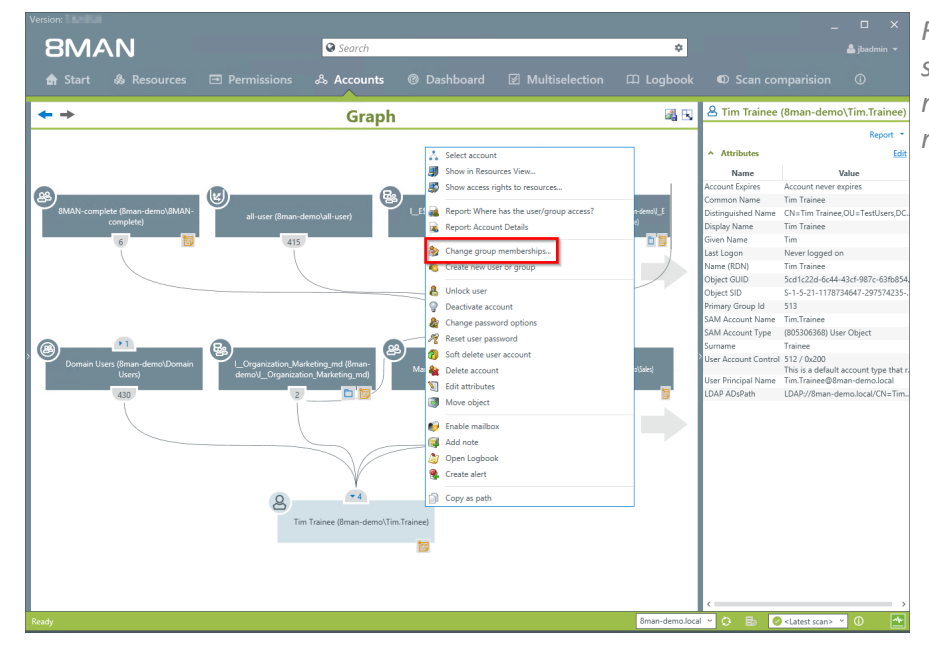

*Right-click on the account and select "Change group memberships" from the context menu.*

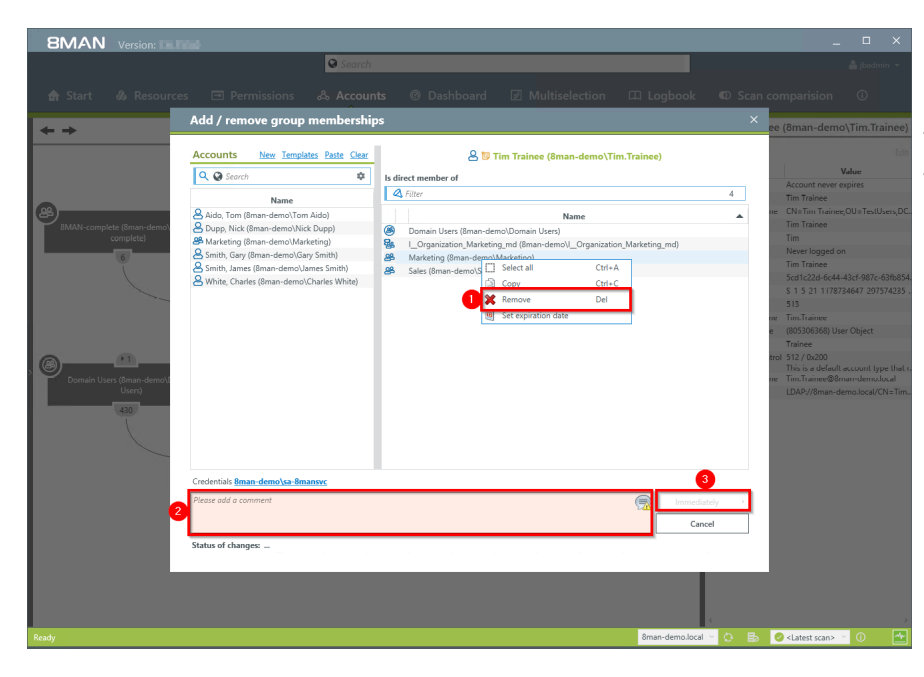

- *1. Remove the group membership.*
- *2. You must enter a comment.*
- *3. Start the process.*

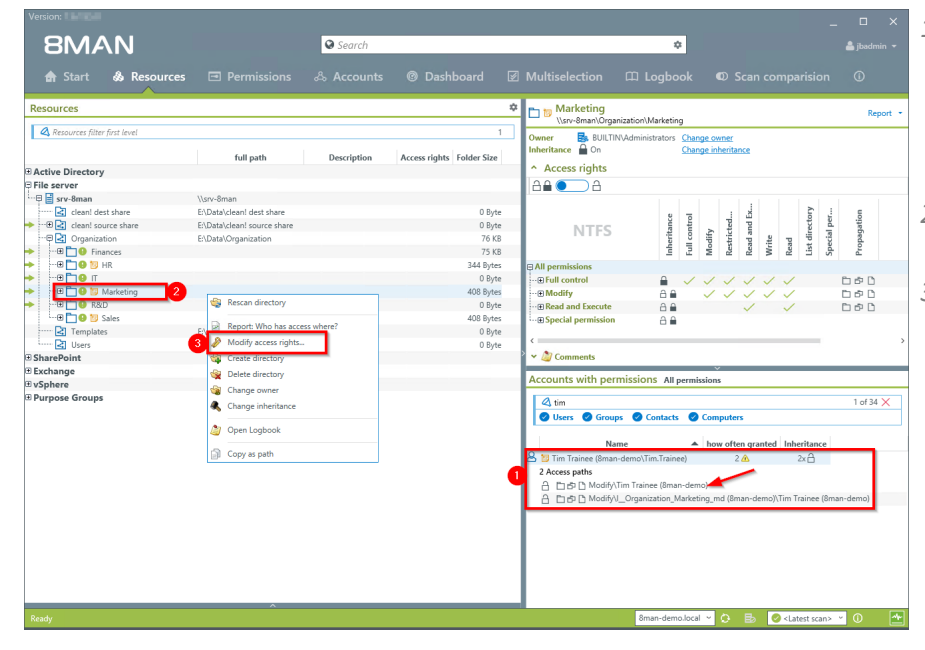

- *1. After removing all unnecessary group memberships you still need to remove the direct access rights.*
- *2. Right-click on the desired directory.*
- *3. Select "Change access rights"from the context menu.*

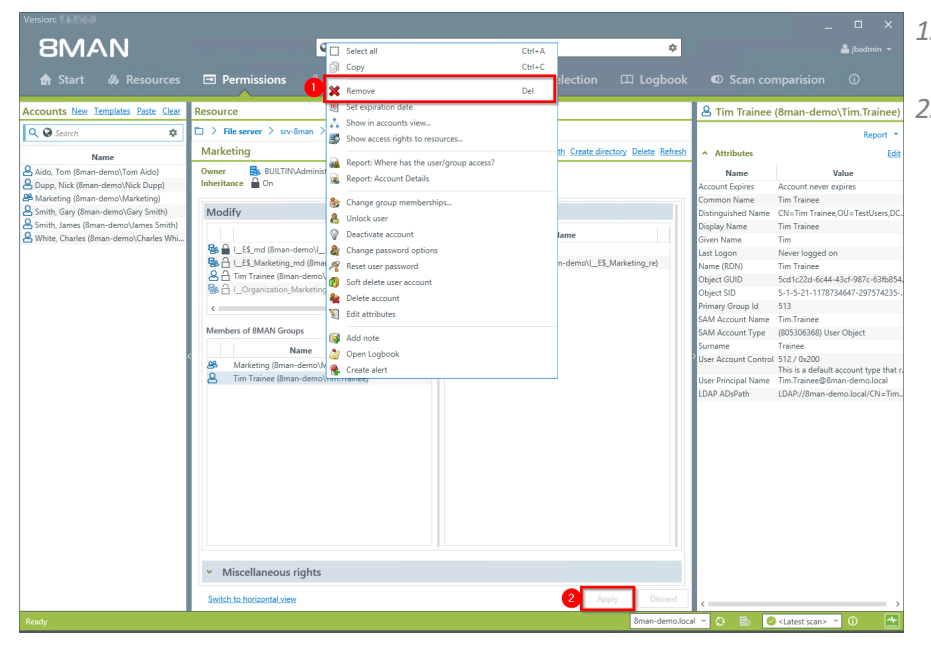

- *1. Select the desired user and chose "Remove".*
- *2. Start the removal process.*

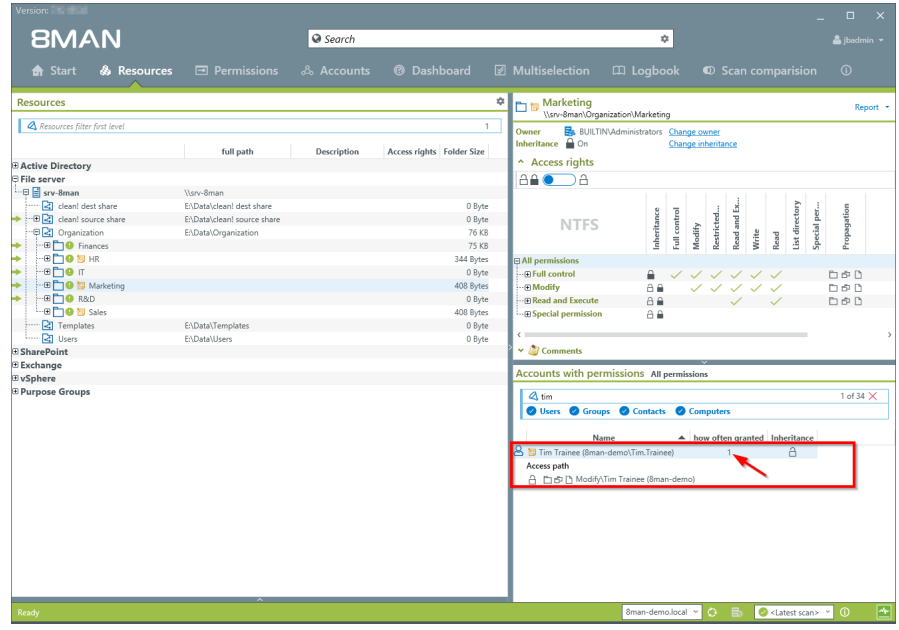

*Verify the result in the resource view.*

## **8.2.2.2 Removing direct permissions**

#### **Background / Value**

Direct access rights should be avoided at all costs and replaced by group access rights. Firstly, direct access rights are inefficient because every user is managed independently. Secondly, each directory needs to be examined individually to ensure the removal of all direct access rights. 8MAN shows you all direct access rights on your file server(s). You can then use drag & drop to turn direct access rights into group access rights.

#### **Additional Services**

8MATE Clean! allows you to automatically remove direct access rights and turn them into group memberships.

8MATE Clean! Handbook: Replacing direct permissions with group [memberships](#page-296-0) 8MATE Clean! [Handbook:](#page-295-0) Deleting direct access rights

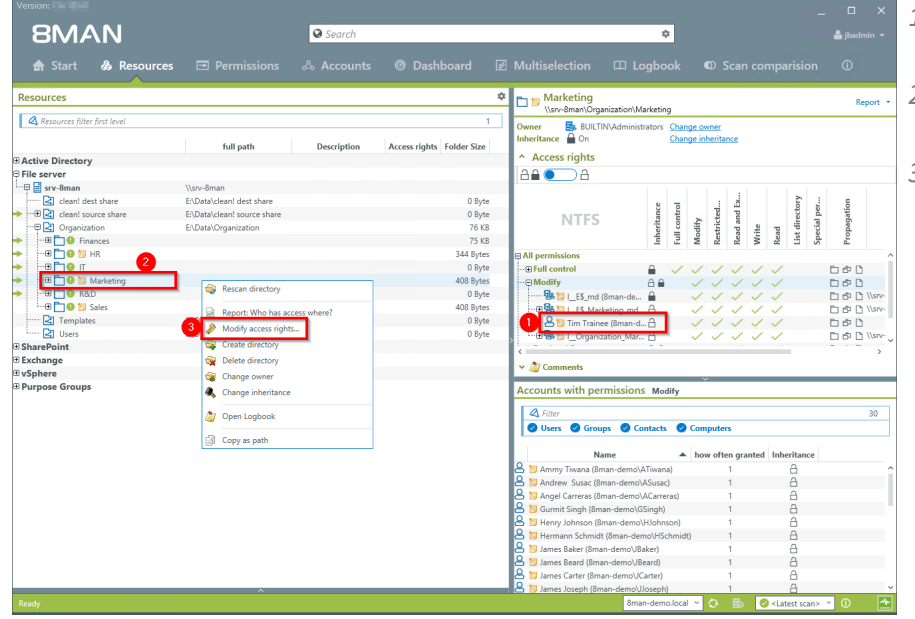

- *1. You have identified direct access rights.*
- *2. Right-click on the affected directory.*
- *3. Select "Modify access rights" from the context menu.*

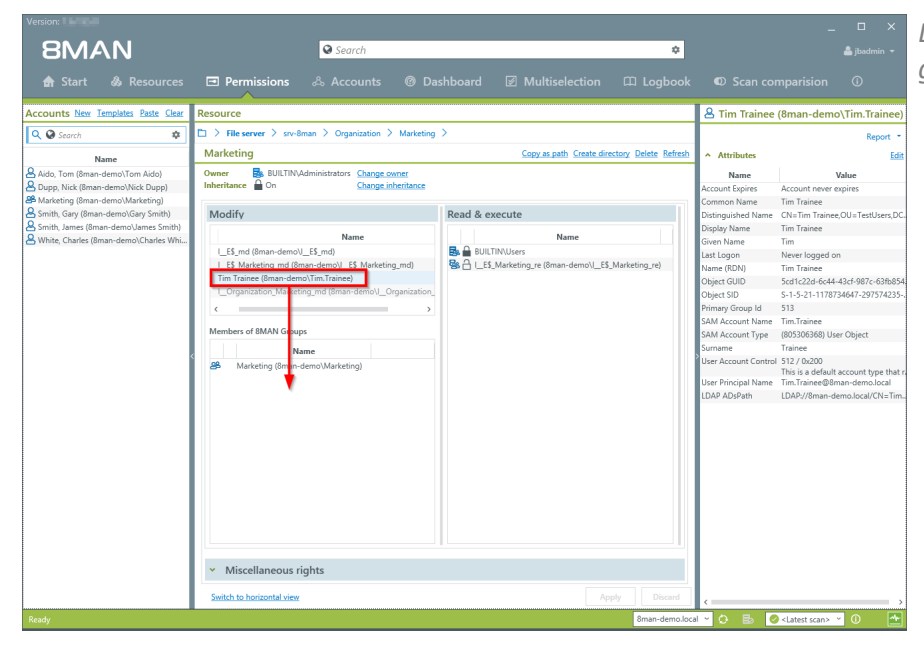

*Drag the user into the 8MAN group.*

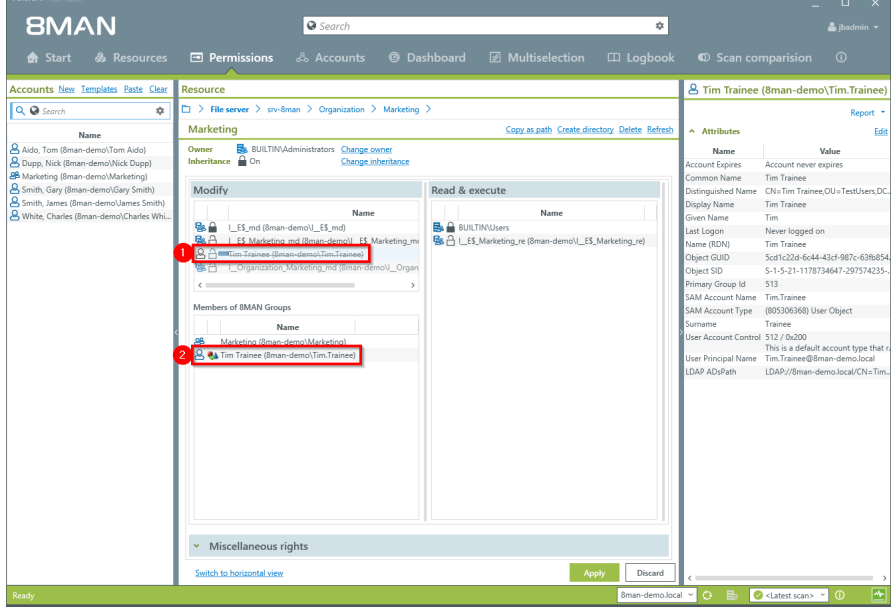

- *1. The direct access right for "Tim Trainee" will be removed.*
- *2. The group membership will be assigned.*
- *3. Click on "Apply".*

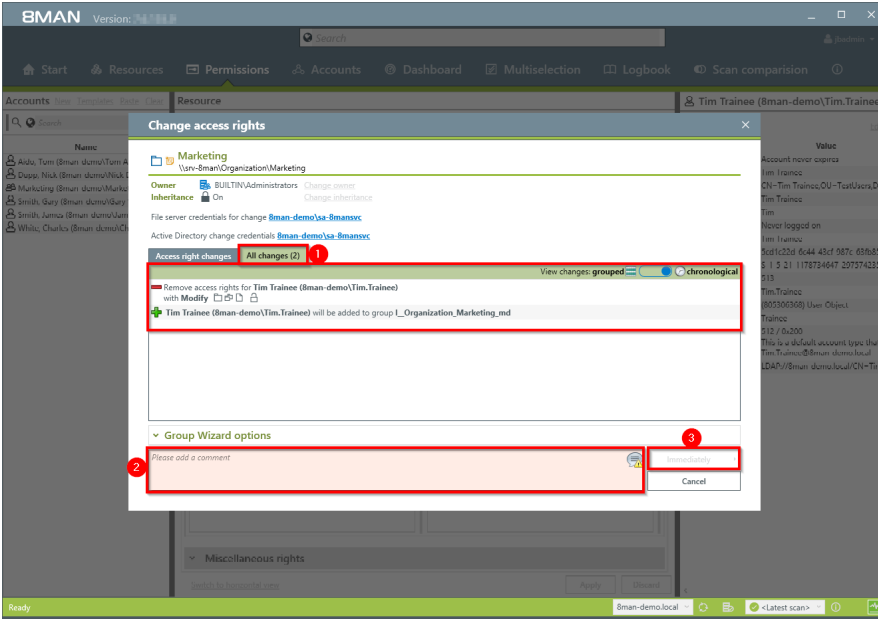

- *1. You can see the individual steps in the detail view.*
- *2. You must enter a comment.*
- *3. Start the change process.*

### **8.2.2.3 Removing corrupted inheritance**

#### **Background / Value**

Broken ACLs (Access Control Lists) interfere with NTFS inheritances on file servers. As a consequence the sub-directory will not receive the correct inheritance, despite this feature being activated. 8MAN shows all so called "Broken ACLs" and removes these by reapplying the proper inheritances.

#### **Step by step process**

Sogenannte "Broken ACLs" (Access Control Lists) sind Fehler in der NTFS-Vererbung auf dem Fileserver. Die Folgen: Das Unterverzeichnis erhält nicht die korrekt vererbten Berechtigungen, obwohl die Vererbung aktiviert ist. 8MAN zeigt "Broken ACLs" und entfernt diese über die erneute Anwendung der Vererbungsfunktion.

#### **Weiterführende Services**

Abweichende Berechtigungen im Bulk entfernen (im Webclient)

#### **Der Prozess in einzelnen Schritten**

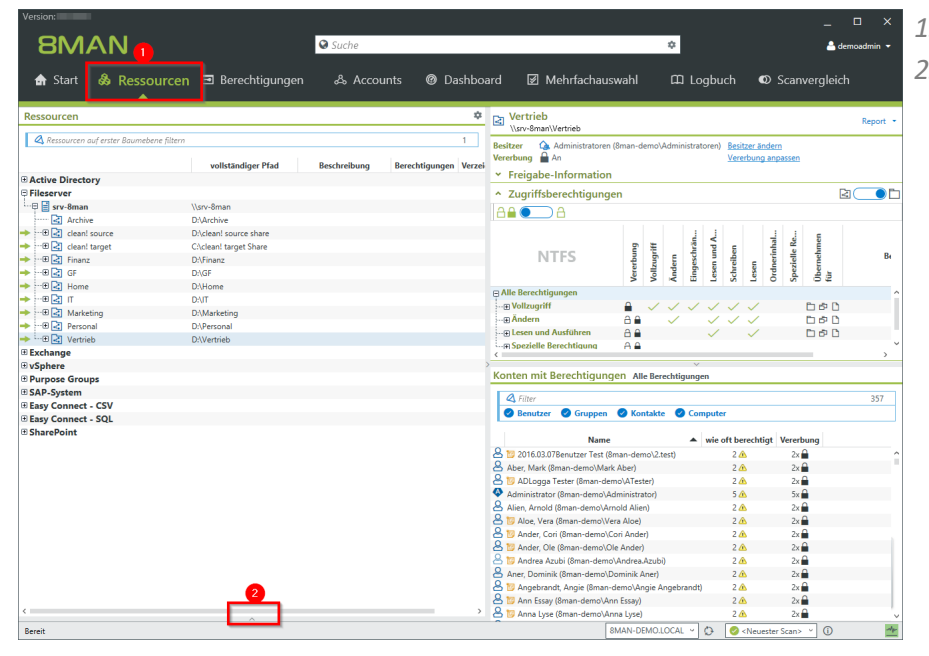

*1. Wählen Sie "Ressourcen". 2. Klappen Sie den Bereich auf.*

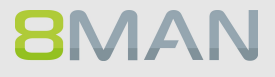

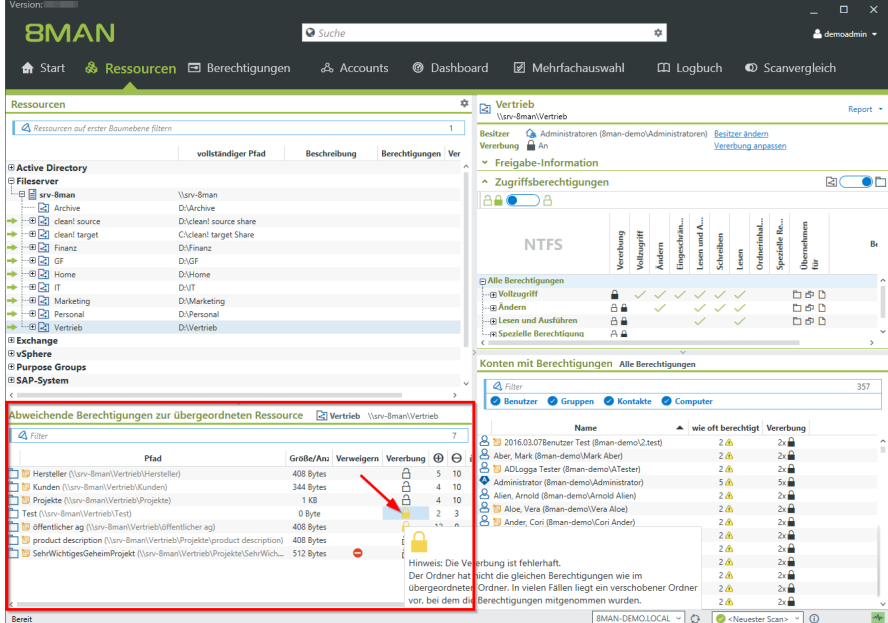

*8MAN listet alle Unterverzeichnisse mit abweichenden Berechtigungen auf. An dem gelben Schloss erkennen Sie eine fehlerhafte Vererbung.*

#### **Nutzen Sie die Sortierfunktion in der Spalte "Vererbung".**

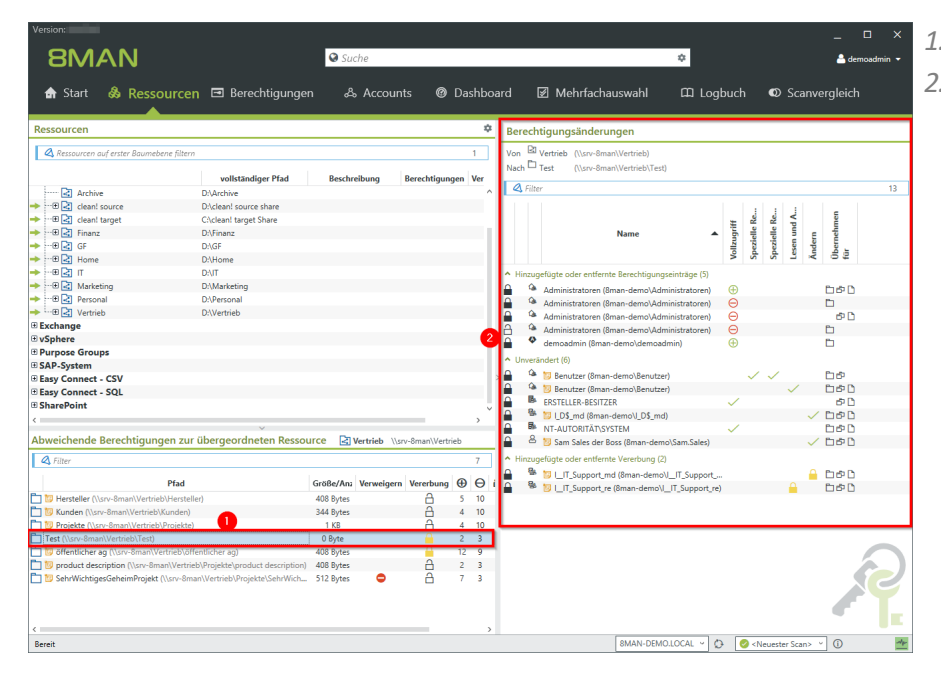

*1. Klicken Sie auf einen Eintrag.*

*2. 8MAN zeigt ihnen in allen Details, welche Berechtigungen sich im Vergleich zum übergeordneten Verzeichnis ändern.*

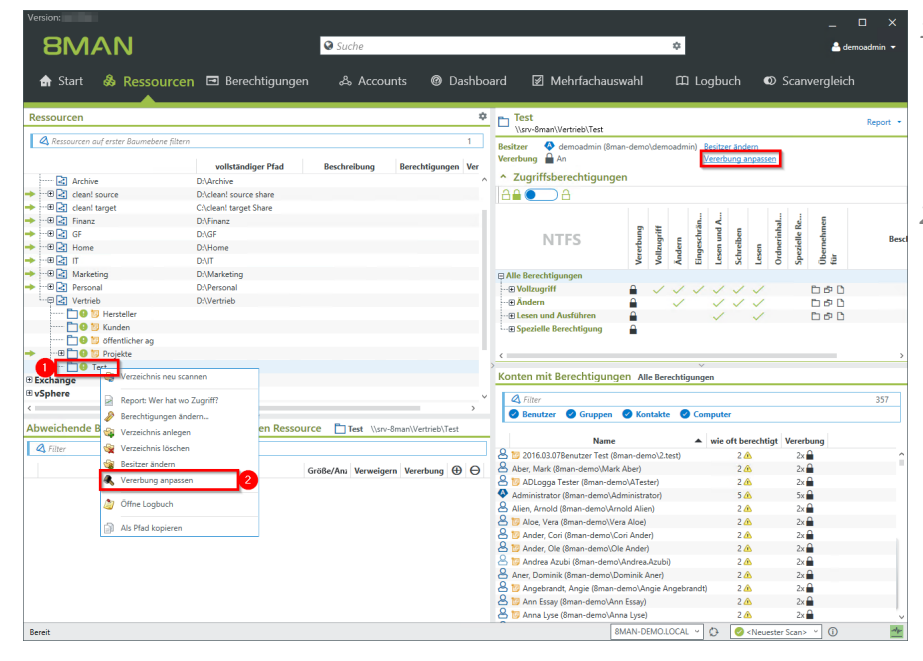

- *1. Navigieren Sie zu dem Unterverzeichnis, bei dem Sie die fehlerhafte Vererbung korrigieren wollen.*
- *2. oder 3. Klicken Sie auf "Vererbung anpassen".*

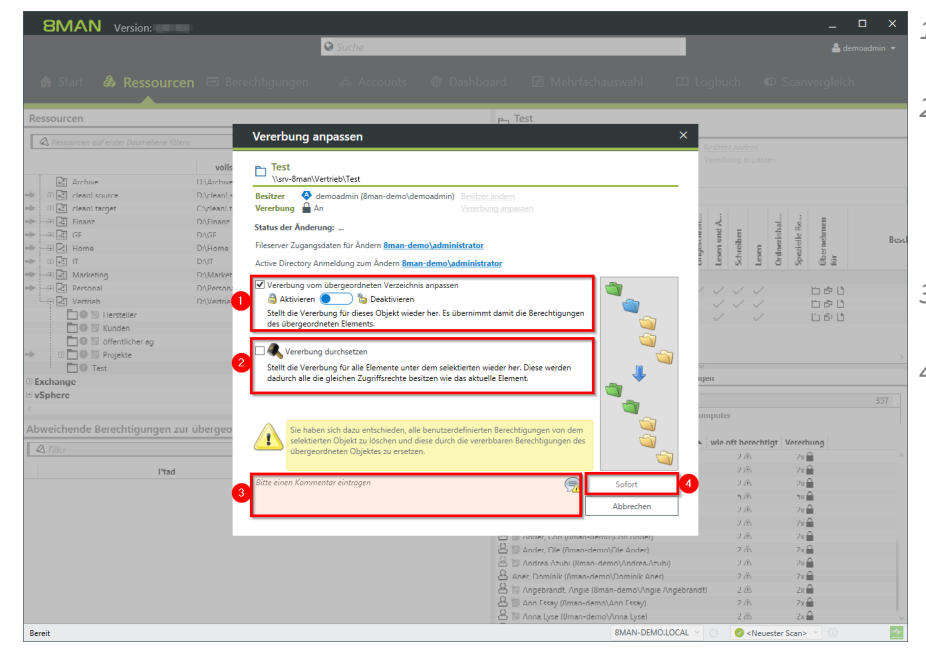

- *1. Aktivieren Sie die Vererbung.*
- *2. Setzen Sie die Vererbung auf die Unterverzeichnisse durch. Im Beispiel hier für alle Unterverzeichnisse von "Test".*
- *3. Sie müssen einen Kommentar eingeben.*
- *4. Starten Sie die Ausführung.*

Click on the arrow to view divergent access rights for the activated resource.

Select the desired file server. 8MAN indicates the broken ACLs with a yellow exclamation mark. See example "Home".

Select the identified directory and click on the hammer icon in the top right-hand corner.

Select the identified directory and click on the hammer icon in the top right-hand corner.

Click on the inheritance slide lock to interrupt the chain of inheritance. This way the ACL is renewed. Comment your action and click on "Now".

**You can then activate the inheritance.**

You can then verify if the broken ACL is still shown.

**You can sort the entries in the column "Inheritance".**

### **8.2.2.4 Identifying and deleting unresolved SIDs**

#### **Background / Value**

SIDs (Security Identifiers) are character strings that are used to identify user and group accounts in Active Directory. SIDs become unresolved when users or groups with direct access rights are deleted in AD. Unresolved SIDs allow manipulation of the security token. By using unresolved SIDs insider threats can gain access to sensitive resources. 8MAN clearly identifies unresolved SIDs in yoursystem allowing you to easily delete them.

#### **Step by step process**

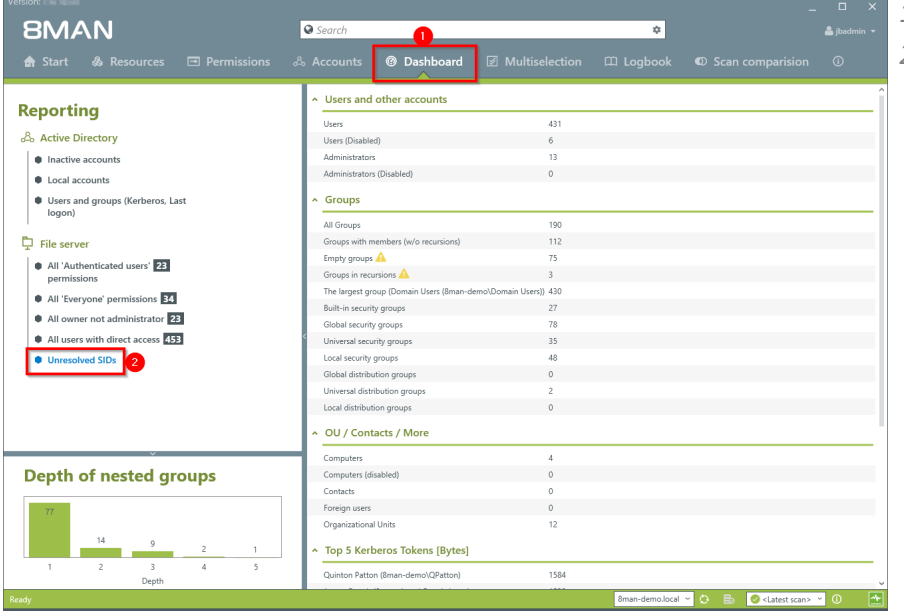

*1. Select "Dashboard".*

*2. Click on "Unresolved SIDs".*

- $\overline{6}$ **Unresolved SIDs** ed SIDs on the
- *1. Enter a title for the report and add a comment.*
	- *2. Define the range of the report.*
	- *3. Define the desired report settings.*
	- *4. Start the report.*

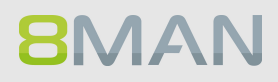

**BMAN** 

Reporting

Depth o

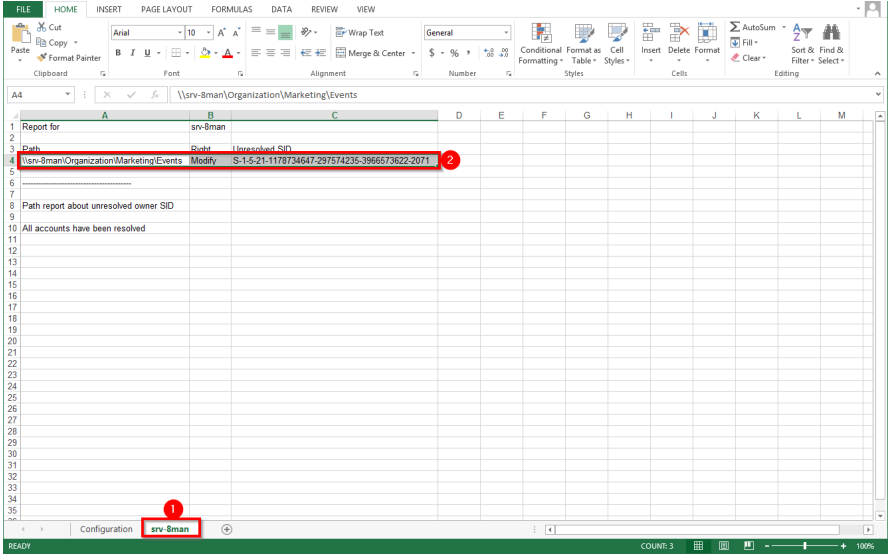

*Open the report in Excel.*

- *1. Switch to the file server tab.*
- *2. All unresolved SIDs are listsed in the report.*

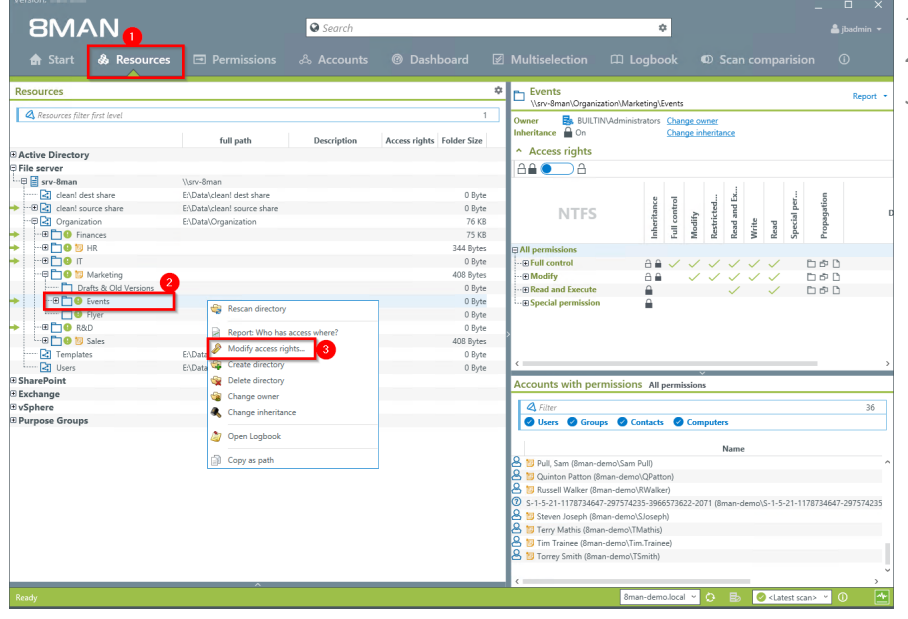

- *1. Select "Resources".*
- *2. Select an affected directory.*
- *3. Right-click on the directory and select "Modify access rights" from the context menu.*

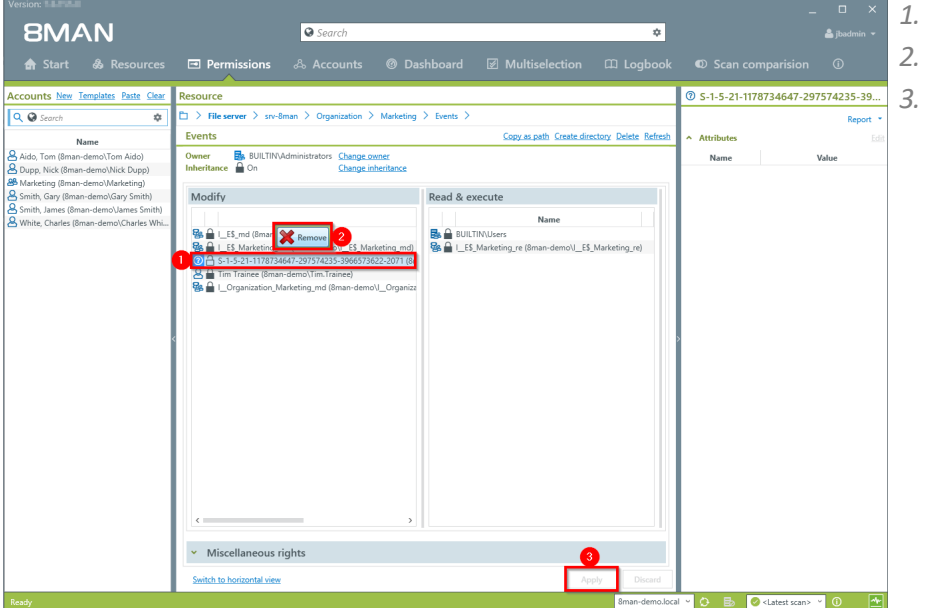

- *1. Select the SID.*
- *2. Click on "Remove".*
- *3. Click on "Apply".*

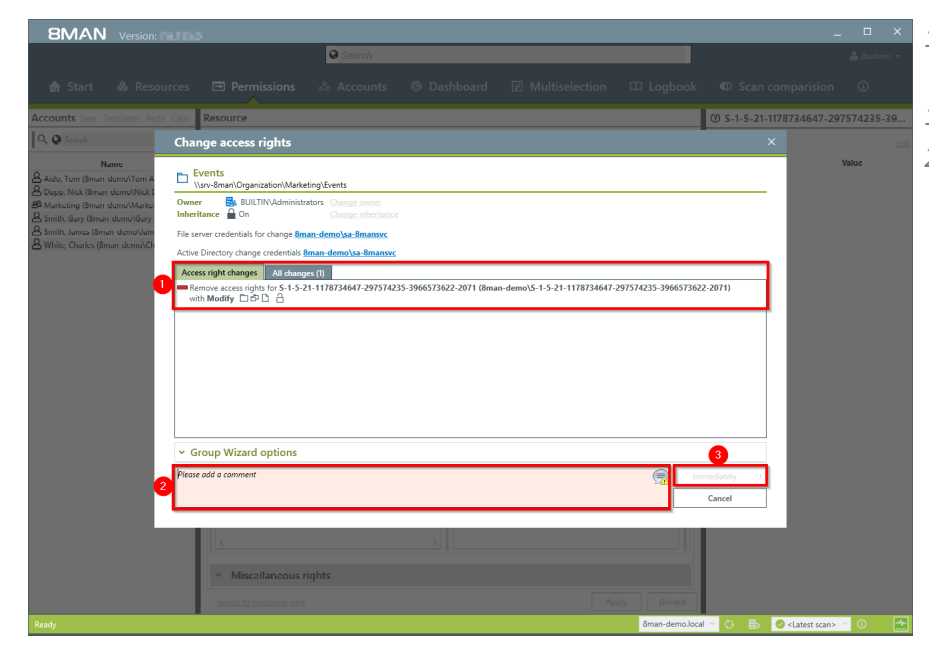

- *1. 8MAN lists all planned changes.*
- *1. You must enter a comment.*
- *2. Start the removal process.*

### **8.2.2.5 Determining naming conventions for access groups**

#### **Background / Value**

8MAN puts an end to random naming of groups. Administrators determine the appropriate naming convention, which will be used for all AD groups created with 8MAN Group Wizard.

You can determine the naming convention in the 8MAN configuration module.

#### **Step by step process**

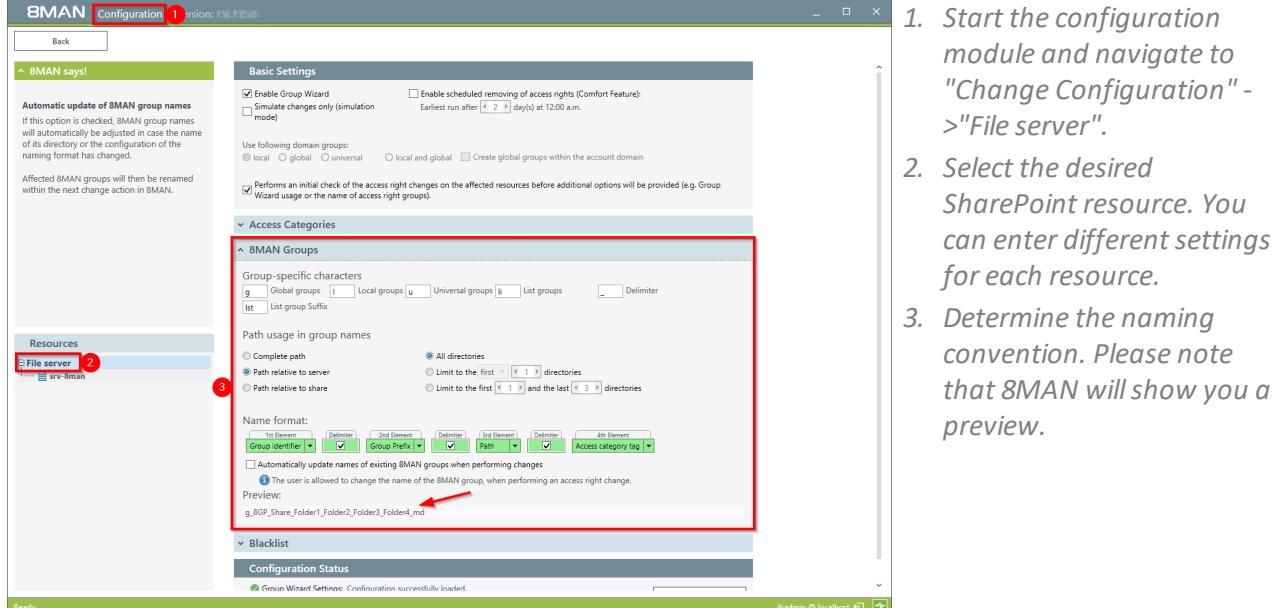

### **8.2.2.6 Changing directory ownership**

#### **Background / Value**

Mit 8MAN ändern Sie einfach den Besitzer von Verzeichnissen. Schließen Sie die User vom Besitz von Verzeichnissen aus, können Sie unerwünschte Berechtigungsänderungen verhindern.

#### **Additional Services**

Verzeichnisse identifizieren, deren Besitzer nicht [Administratoren](#page-120-0) sind

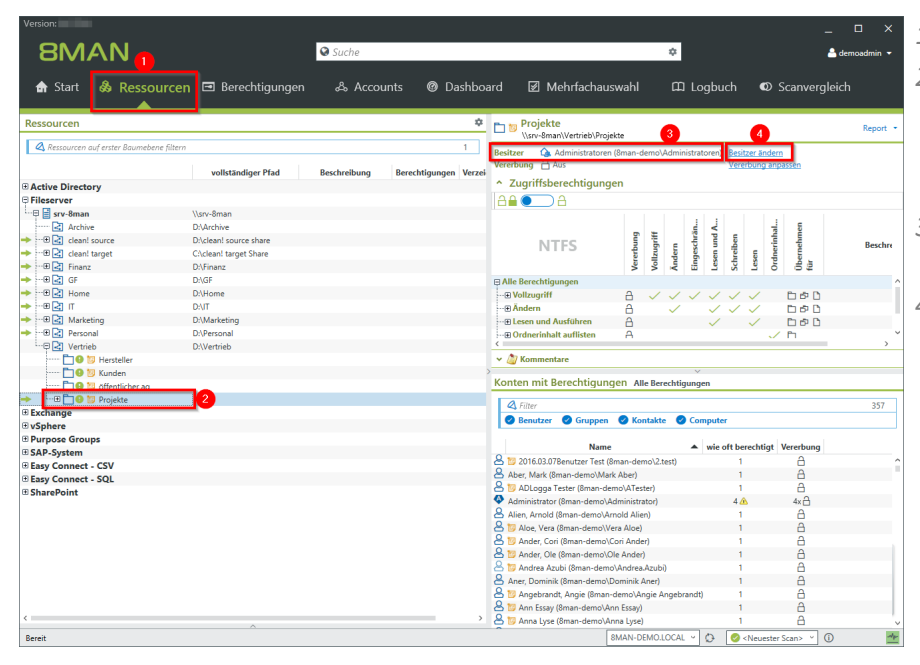

- *1. Wählen Sie "Ressourcen".*
- *2. Navigieren Sie zum gewünschten Verzeichnis. Alternativ nutzen Sie die Suche.*
- *3. 8MAN zeigt Ihnen den aktuellen Besitzer.*
- *4. Klicken Sie auf "Besitzer ändern".*

- **BMAN** Version: Besitzer änd leserver<br>∣<mark>⊟</mark> srv-8r oiektr b. Ändern<br>Eingeschrän...<br>Lesen und A...<br>Scheelben<br>Lesen<br>Ordnerinhal...<br>Ordnerinhal... zer Qa Ad<br>bung ∂Au: 0<br>0<br>0 0 0<br>0 0 0  $\overline{\phantom{a}}$ anur di de dieses Verzeichnis und alle Verzeichnisse darunter ände
- *1. Wählen Sie einen neuen Besitzer.*
- *2. Legen Sie fest, ob die Änderung nur für das aktuelle oder auch für alle untergeordneten durchgeführt wird.*
- *3. Sie müssen einen Kommentar eingeben.*
- *4. Starten Sie die Ausführung.*

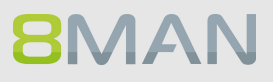

# **8.3 +8MATE for Exchange**

### **8.3.1 Help Desk**

### **8.3.1.1 Creating a mailbox (email enable users)**

#### **Background / Value**

If your license agreement includes 8MATE for Exchange you can create Mailboxes (email enable users) with 8MAN.

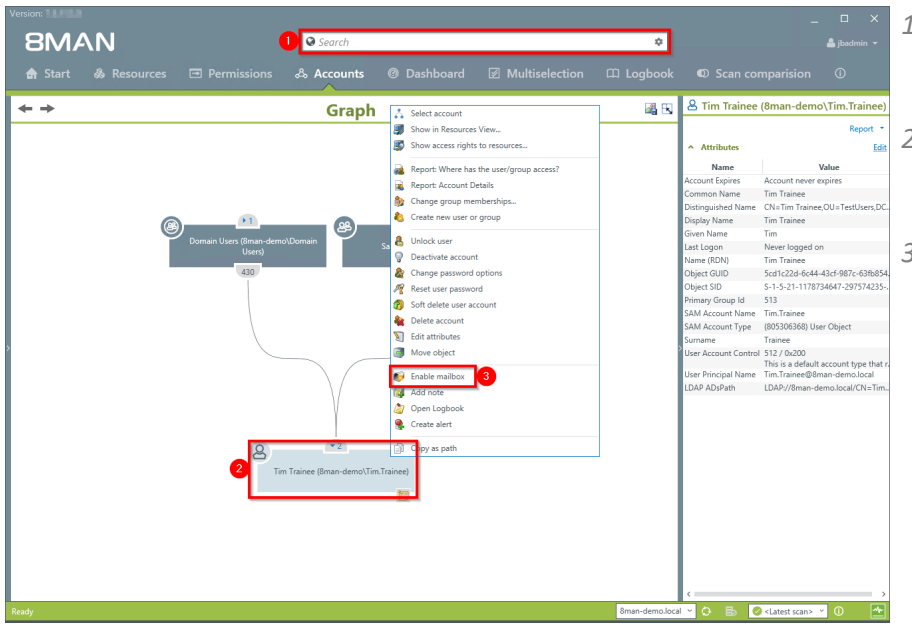

- *1. Select the desired User or distribution group (type: universal).*
- *2. Right-click on the user. You can do this in the Accounts view.*
- *3. Click on "Enable mailbox" from the context menu. This option is only available if no mailbox has been created yet.*

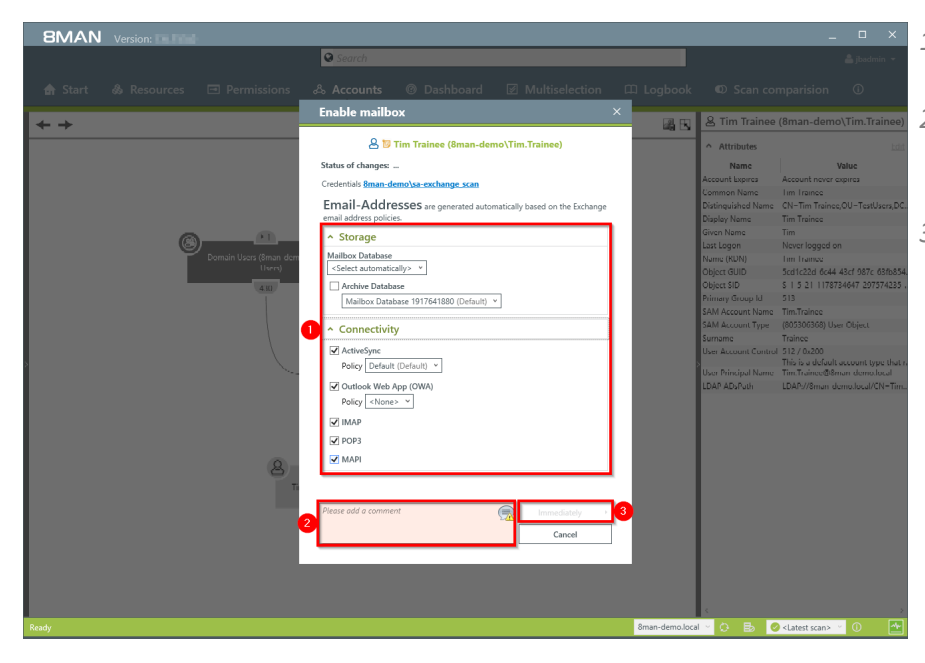

- *1. Determine the Exchange options.*
- *2. You must enter a comment, for example a ticket number.*
- *3. Start the creation of the mailbox.*

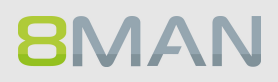

## **8.3.1.2 Changing mailbox permissions**

#### **Background / Value**

8MATE Exchange displays the access rights to Mailboxes in the resource view. Mailbox access rights are shown as follows: "Owner", "Full access", Read Access rights" and "Administrate". Additionally you can also assign the following access rights to individual users: "Full access", "Send as" and "Receive as".

#### **Step by step process**

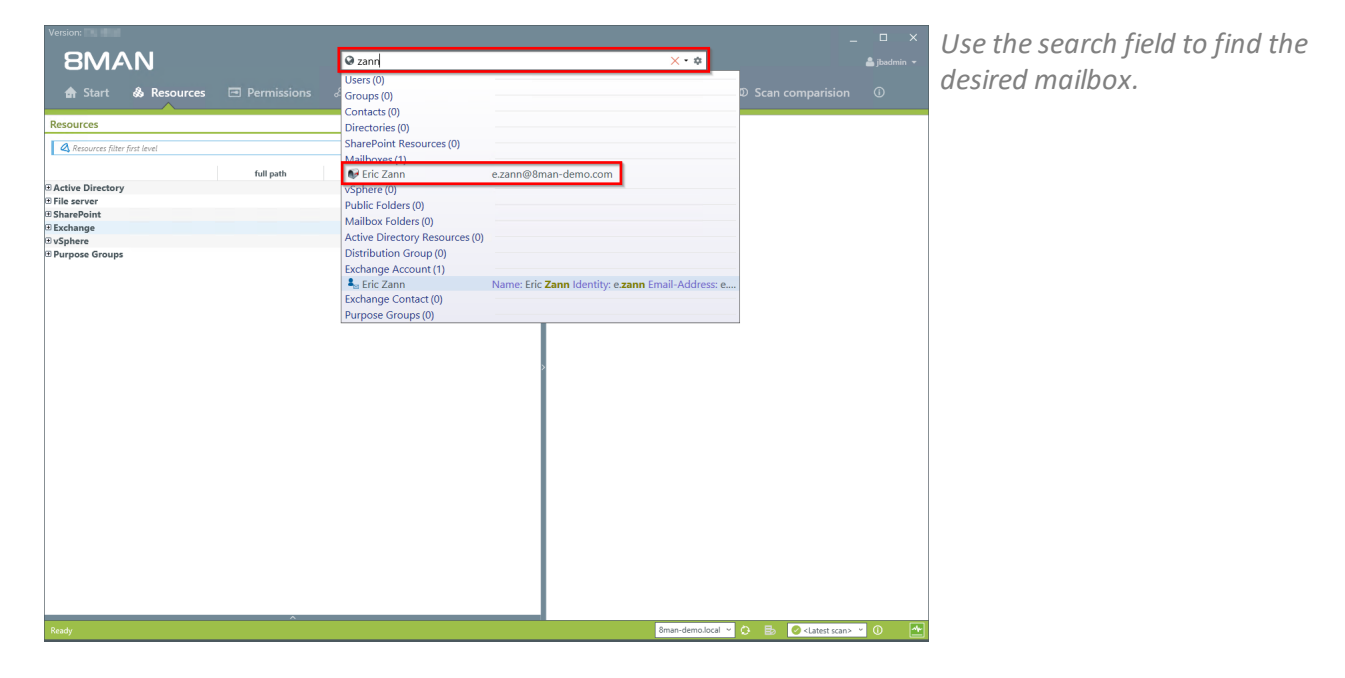

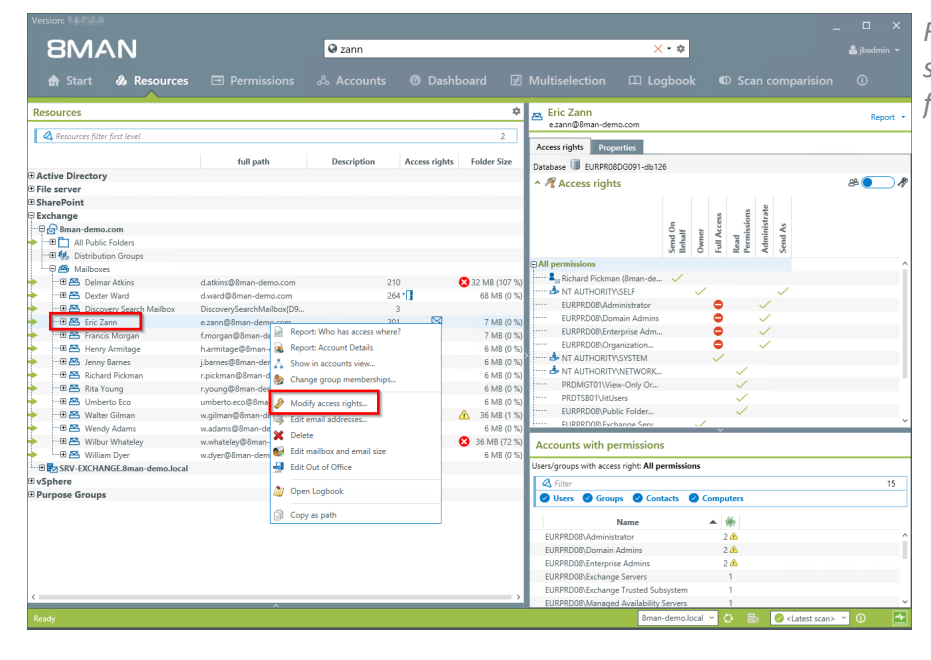

*Right-click on the mailbox and select "Modify access rights" from the context menu.*

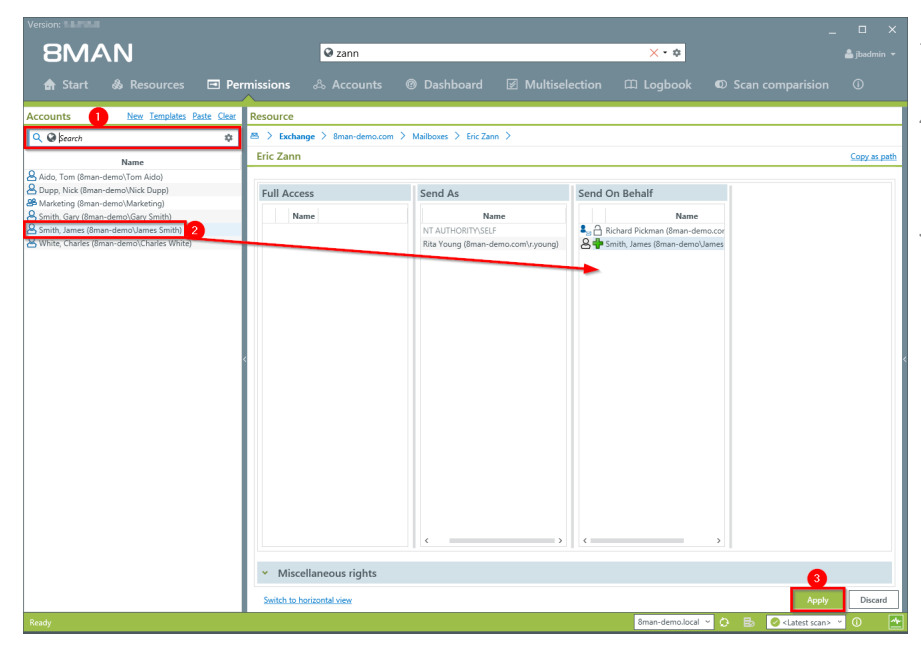

- *1. Use the search field to find the desired account.*
- *2. Use drag & drop to move the account to an access rights column.*
- *3. Click on "Apply".*

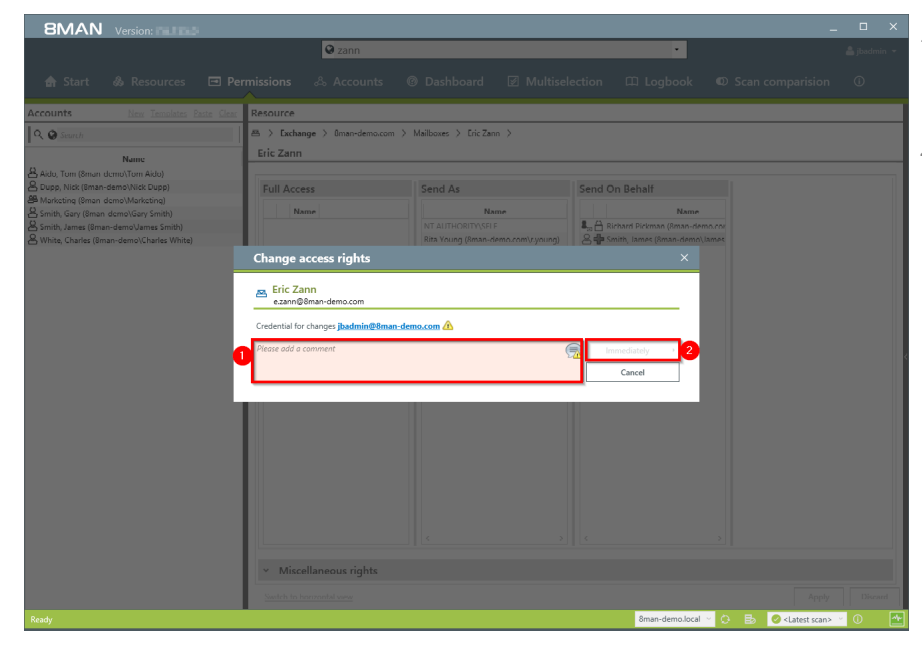

- *1. You must enter a comment, for example a ticket number.*
- *2. Start the access rights change.*

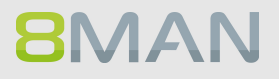

## **8.3.1.3 Managing out of office notices**

#### **Background / Value**

8MAN allows help desk to set out of office notices for employees without gaining access to email content.

#### **Step by step process**

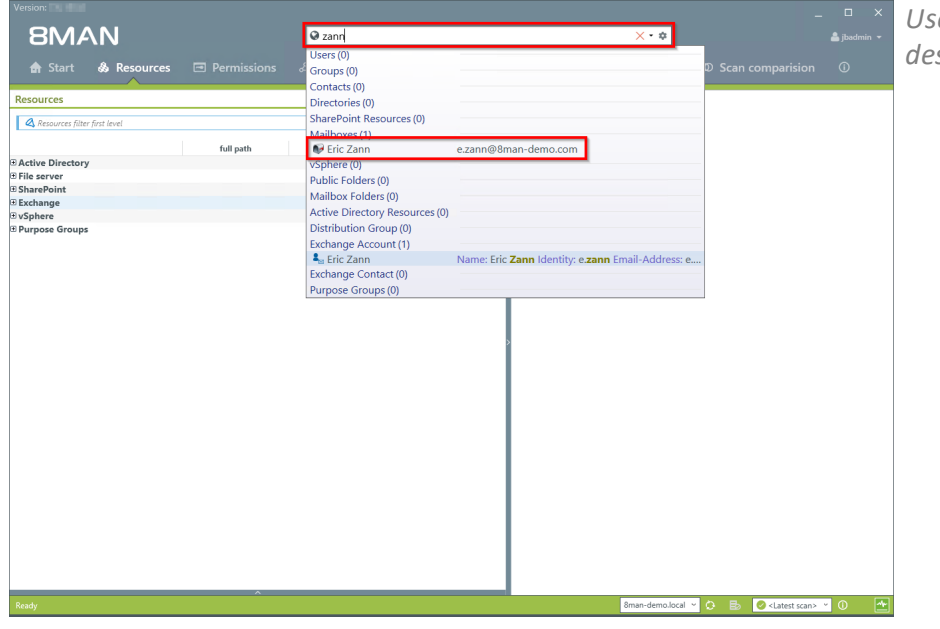

*Use the search field to find the desired Mailbox.*

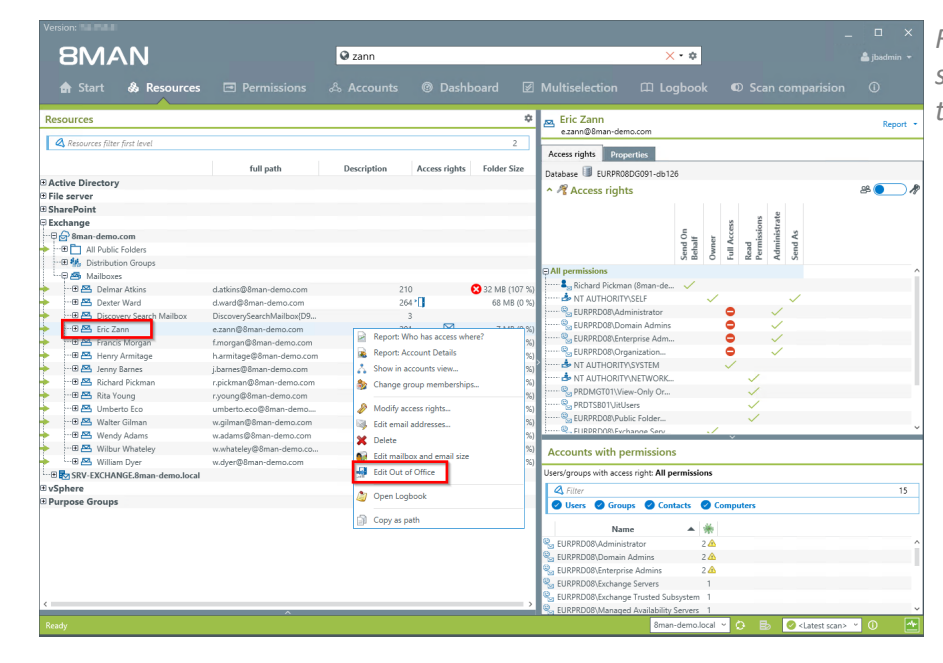

*Right-click on the Mailbox and select "Edit Out of Office" from the context menu.*

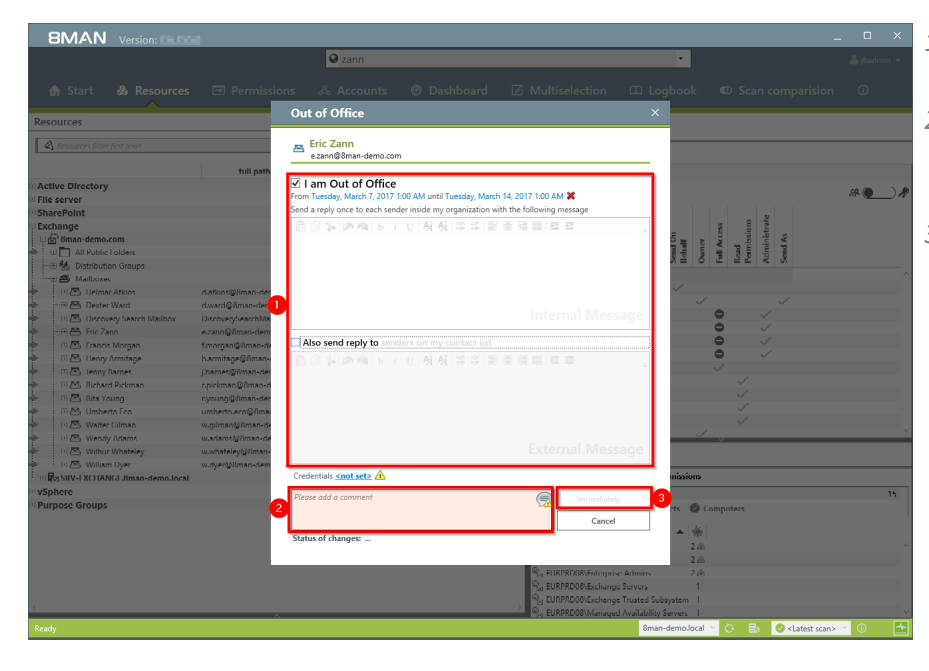

- *1. Determine the out of office settings.*
- *2. You must enter a comment, for example a ticket number.*
- *3. Start the process.*

## **8.3.1.4 Managing mailbox and email size**

#### **Background / Value**

Managing mailbox size is a common task for help desk. 8MAN allows you to make these quickly and efficiently.

#### **Step by step process**

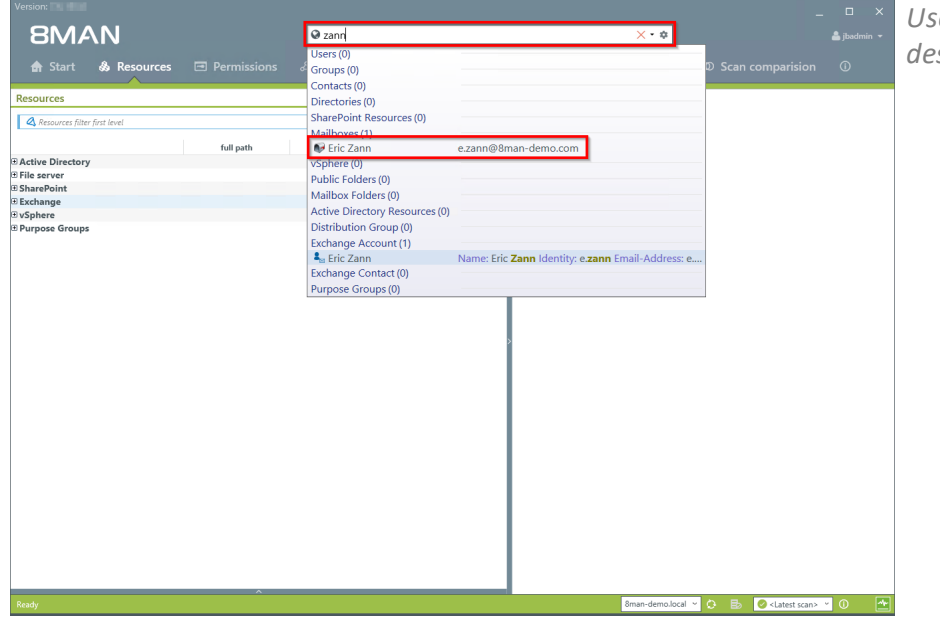

*Use the search field to find the desired mailbox.*

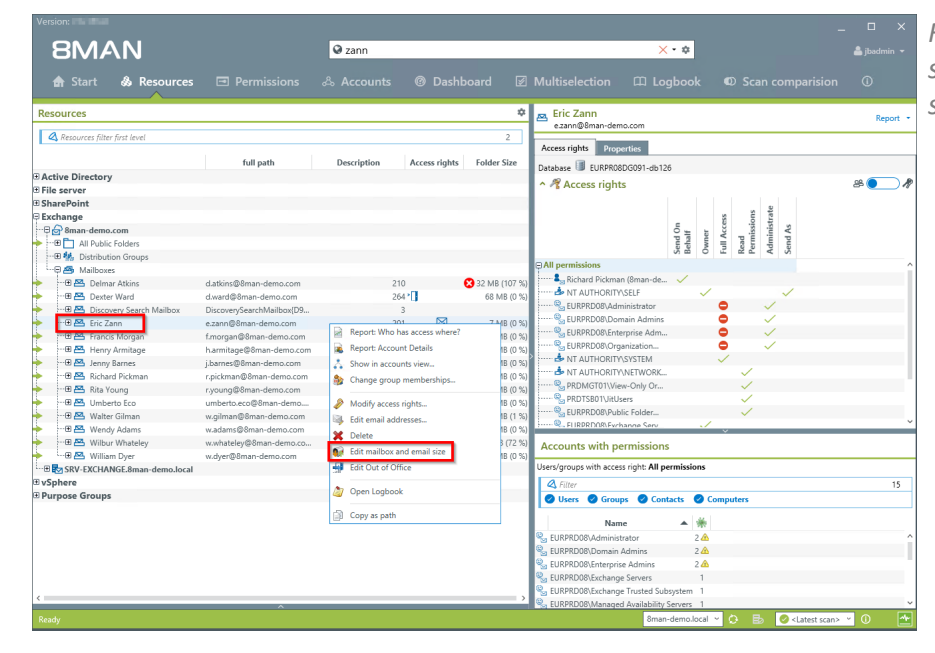

*Right-click on the Mailbox and select "Edit mailbox and email size" from the context menu.*

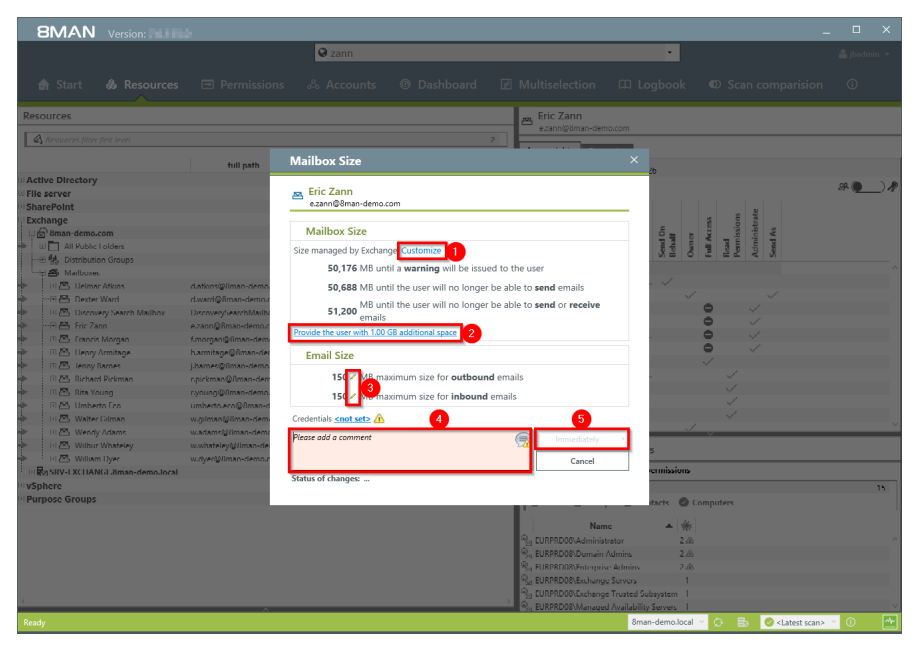

- *1. Click on "Customize" to change the mailbox size.*
- *2. Quickly add 1 GB of storage. The increments can be adjusted in the configuration module.*
- *3. Click on the pen icon to edit the maximum emailsize.*
- *4. You must enter a comment, for example a ticket number.*
- *5. Start the process.*

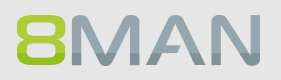
# **8.3.1.5 Managing email addresses**

#### **Background / Value**

With 8MAN you can assign and remove multiple e-mail addresses to mailboxes, distribution groups and contacts.

The process is documented automatically.

### **Step by step process**

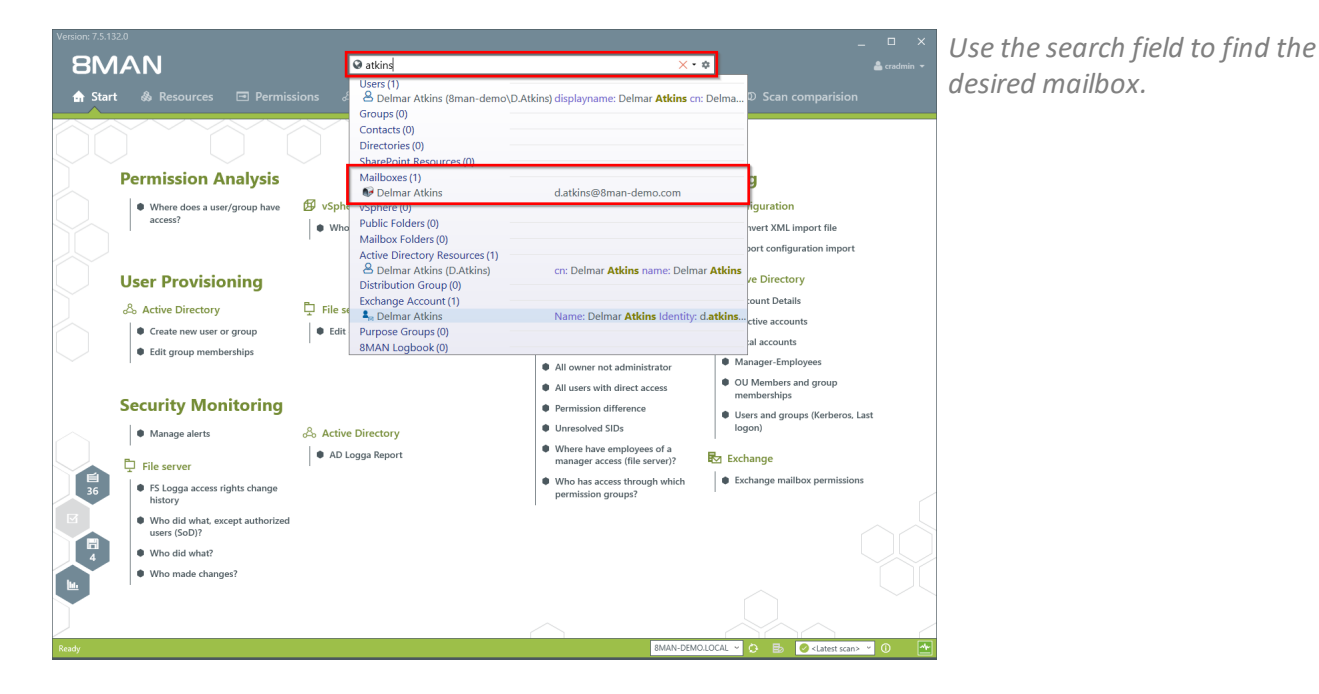

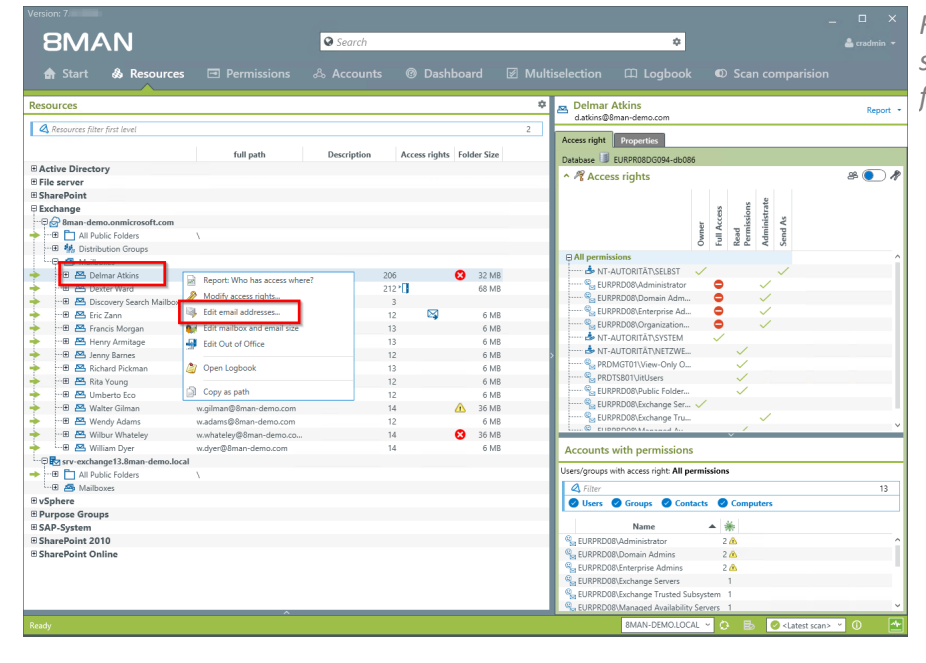

*Right-click on the Mailbox and select "Edit email addresses" from the context menu.*

# **254 | Access Rights Management**

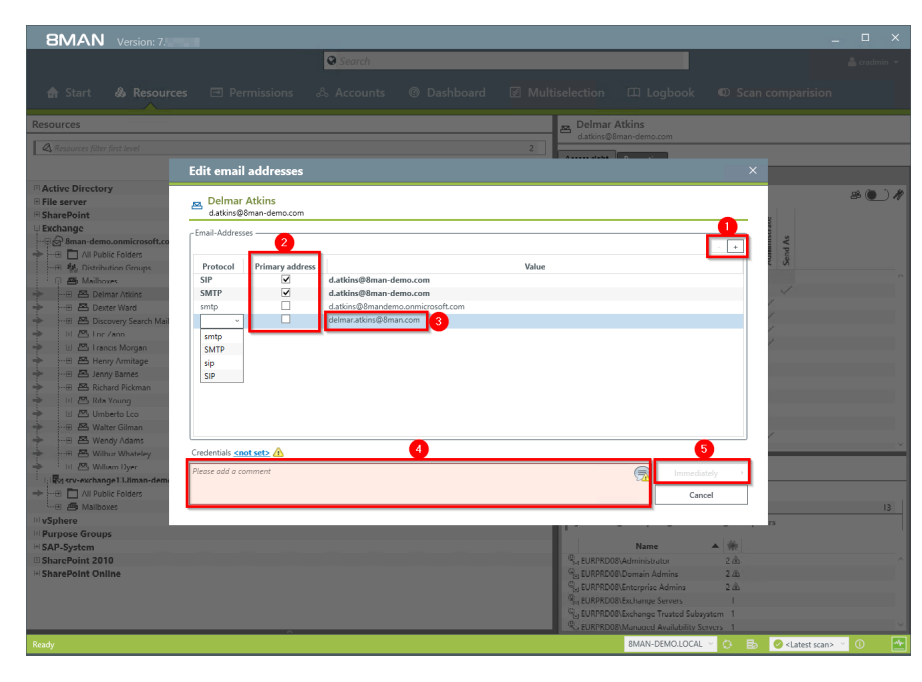

- *1. Add an email address or delete an existing one.*
- *2. Select the primary email address.*
- *3. Double-click the field where you want to enter or change the address.*
- *4. You must enter a comment, for example the ticket number.*
- *5. Start the process.*

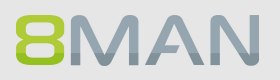

# **8.3.1.6 Managing distribution group memberships**

### **Background / Value**

8MAN allows you to manage the members of distribution groups. This includes the addition and removal of recipients as well as the nesting within other groups (parent child relationships). The process is automatically documented.

### **Step by Step process**

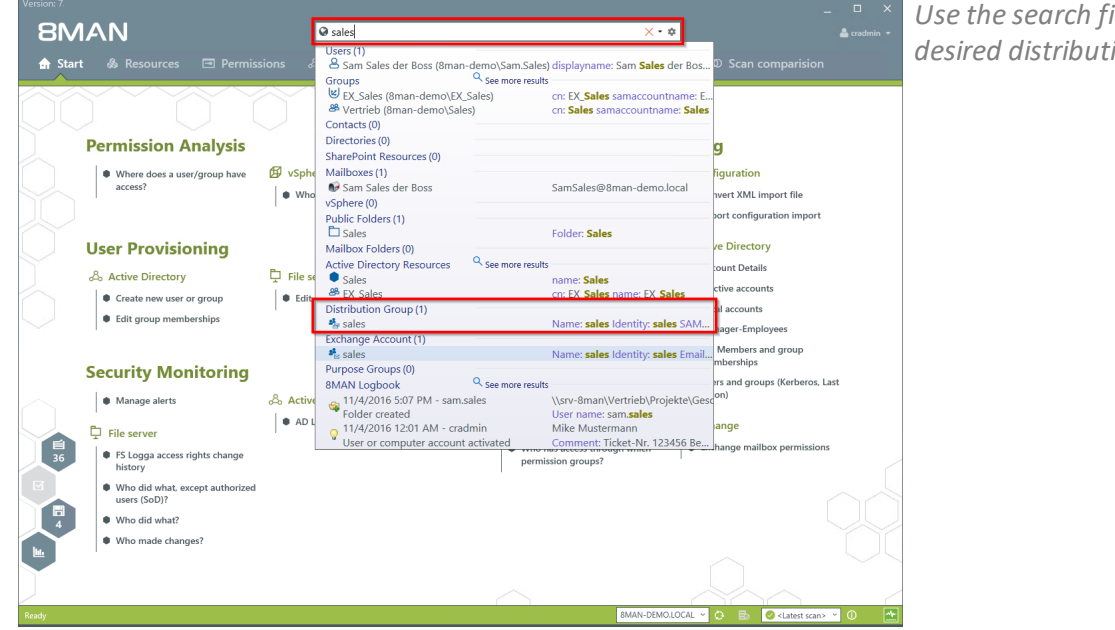

*Use the search field to find the desired distribution group.*

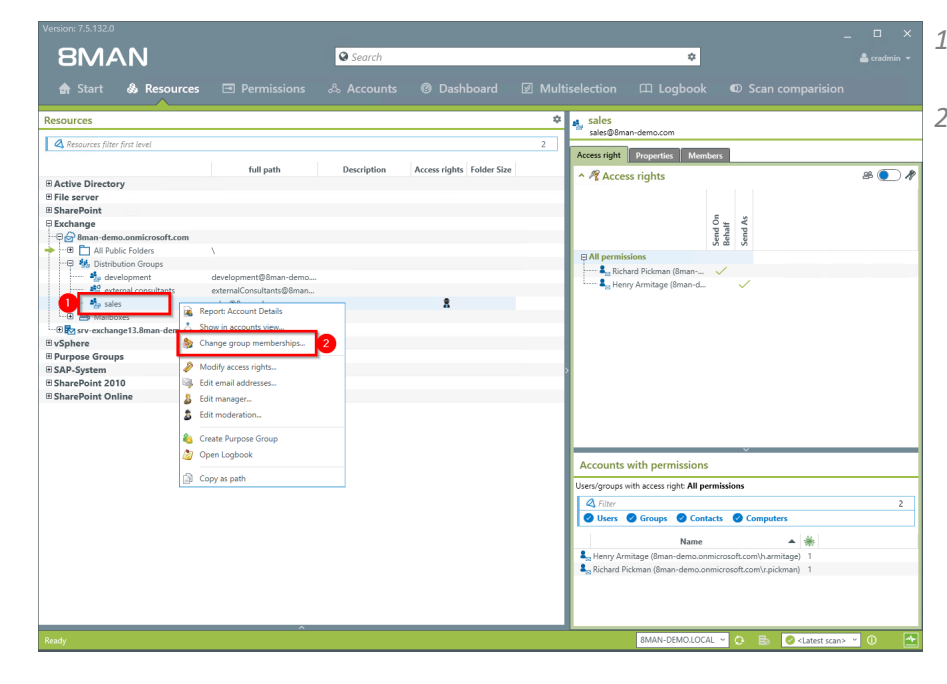

- *1. You are focusing on the desired group.*
- *2. Right-click on the group and select "Change group memberships".*

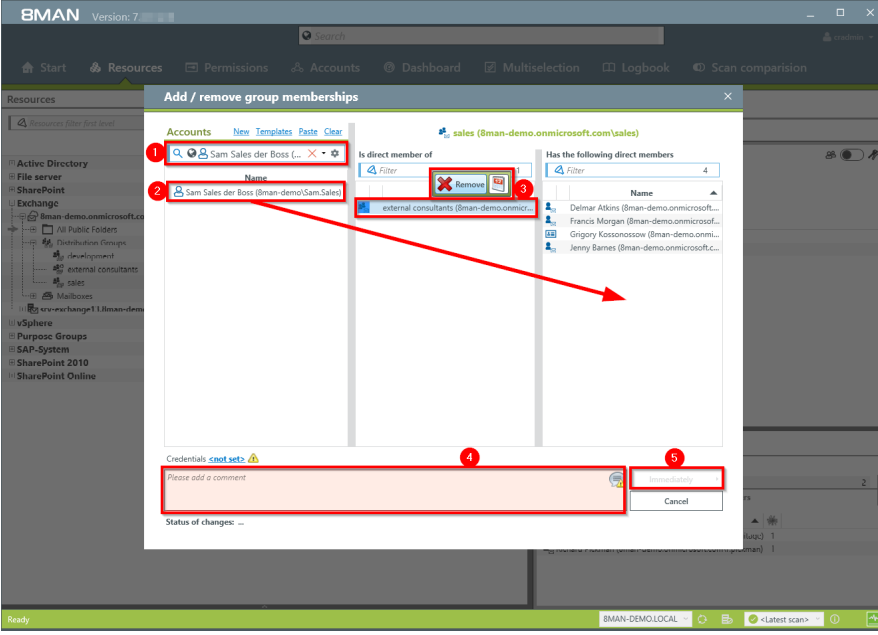

- *1. Find an account.*
- *2. Use drag & drop to move the account to a column, to assign a group membership.*
- *3. You can remove memberships with the "Remove" button.*
- *4. You must enter a comment, for example a ticket number.*
- *5. Click on "Immediately".*

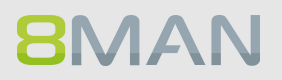

# **8.3.1.7 Managing distribution group permissions**

### **Background / Value**

8MAN allows you to change who can send emails from which distribution groups. As usual, this is automatically documented. The most relevant cases are "Send as" and "Send on behalf". The former is especially sensitive since it is not clearly indicated who actually sent the Email. With "Send on behalf" on the other hand the "deputy" sender is clearly visible.

### **Step by step process**

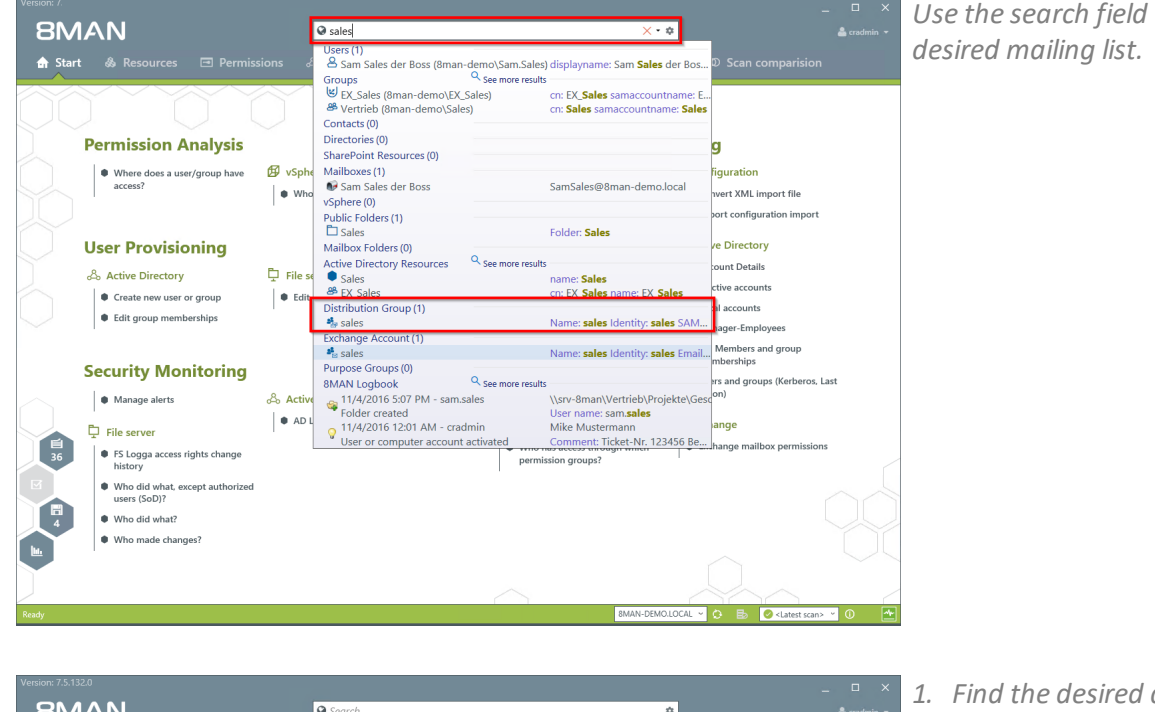

*Use the search field to find the*

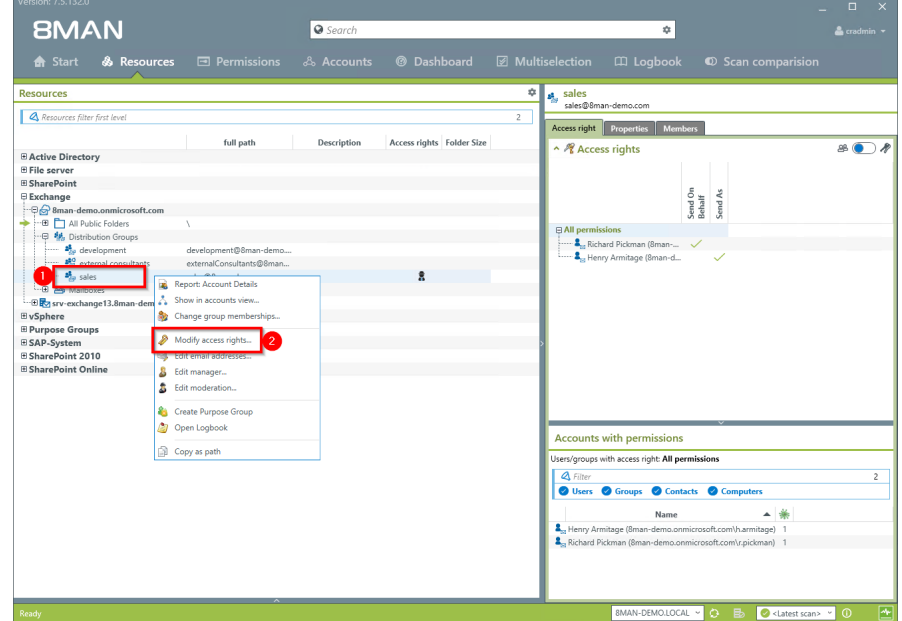

- *1. Find the desired distribution group.*
- *2. Right-click on the group and select "Modify access rights" from the context menu.*

# **258 | Access Rights Management**

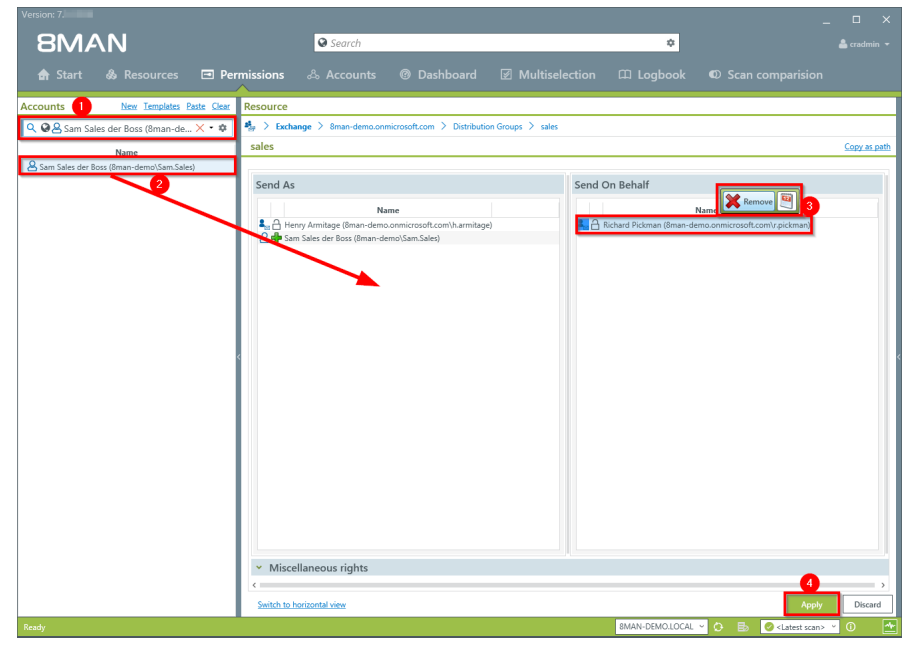

- *1. Use the search function to find the account.*
- *2. Use drag & drop to assign the desired permission.*
- *3. Select an entry and use the context menu to remove a permission.*
- *4. Click on "Apply".*

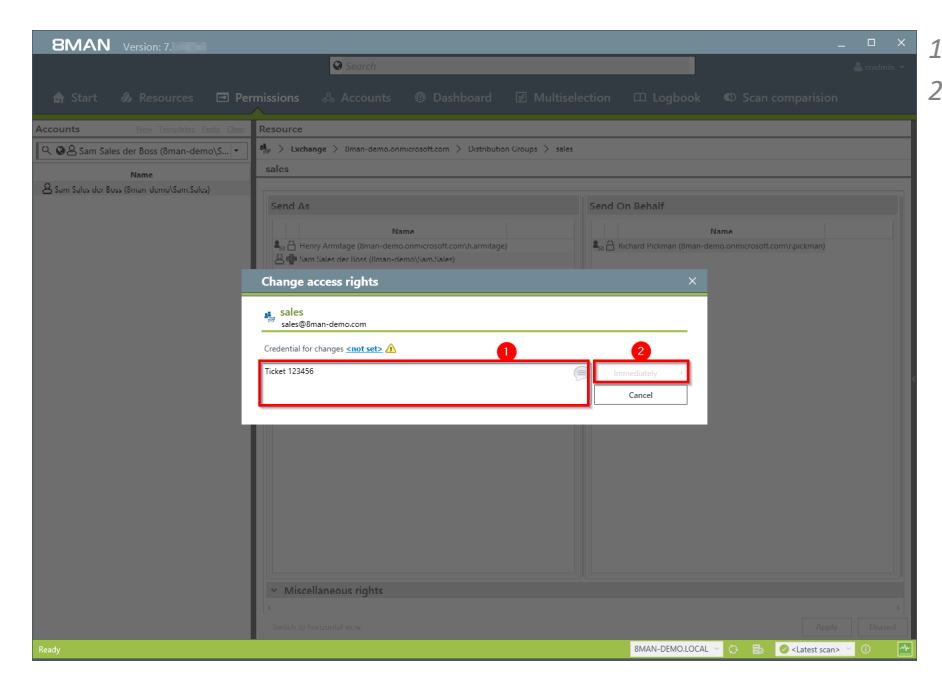

**BMAN** 

- *1. Enter a comment .*
- *2. Start the access rights change.*

# **8.3.1.8 Changing the moderation of distribution groups**

#### **Background / Purpose**

With 8MAN you can quickly modify the moderation of distribution groups. The process will be documented automatically.

If no moderators are nominated the role is filled out by the manager of the group.

### **Step by step process**

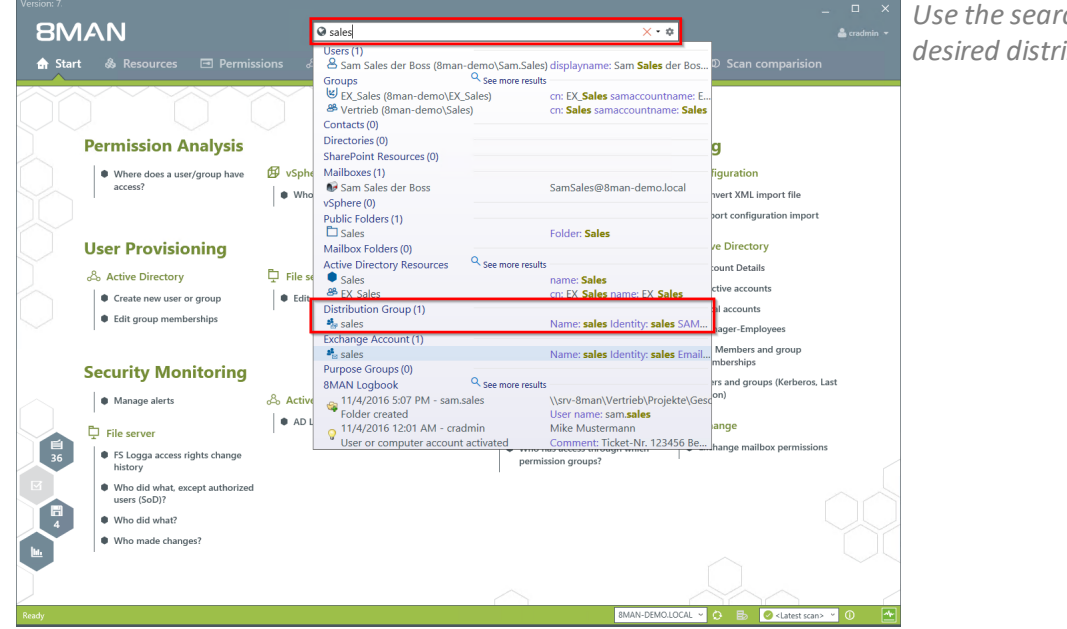

*Use the search field to find the desired distribution group.*

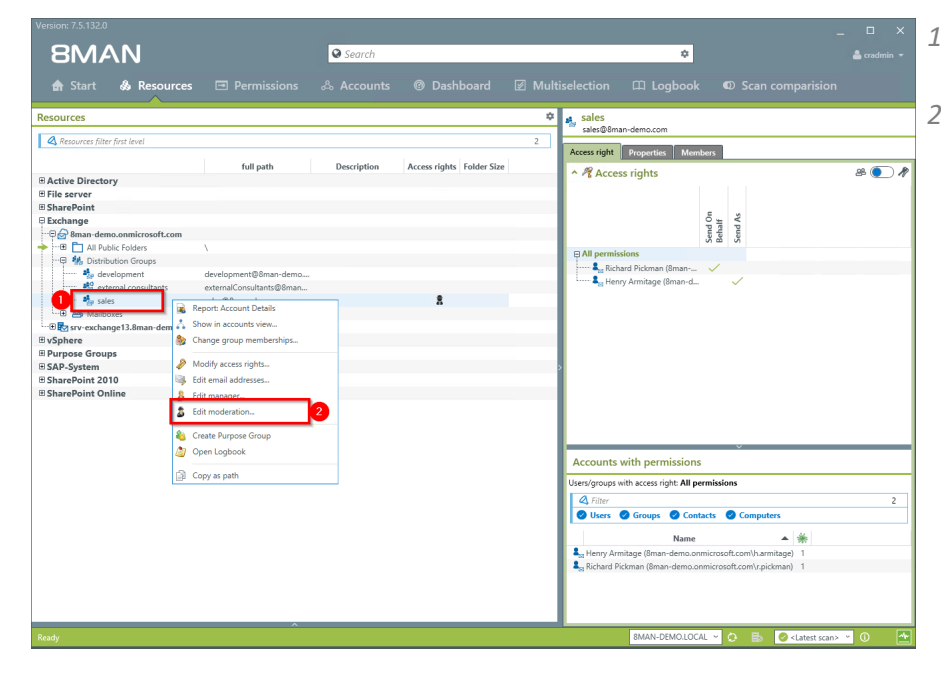

- *1. You are focusing in the desired group.*
- *2. Right-click on a group and select "Edit moderation".*

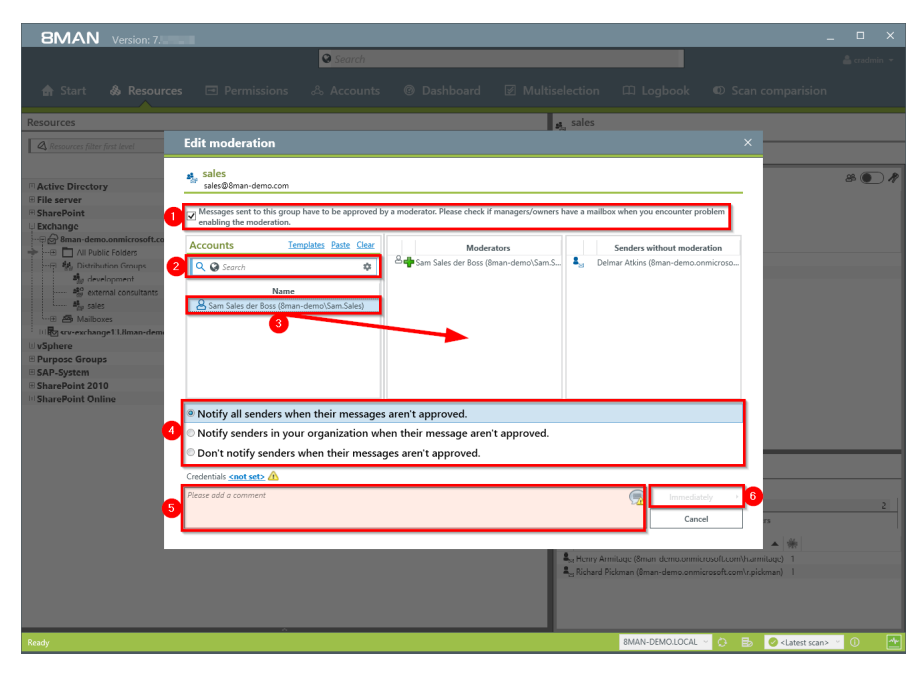

- *1. Activate or deactivate the moderation of the distribution group.*
- *2. Use the search field to find accounts.*
- *3. Use drag & drop to move accounts to the column"Moderators" or "Sender without moderation" (Whitelist).*
- *4. Determine the workflow for rejected messages.*
- *5. You must enter a comment, for example a ticket number.*
- *6. Start the process.*

# **8.3.1.9 Changing the manager of distribution groups**

#### **Background / Value**

8MAN allows you to quickly change managers for distribution groups. The process is automatically documented. In the default settings, managers are the only ones allowed to change the configuration.

### **Step by step process**

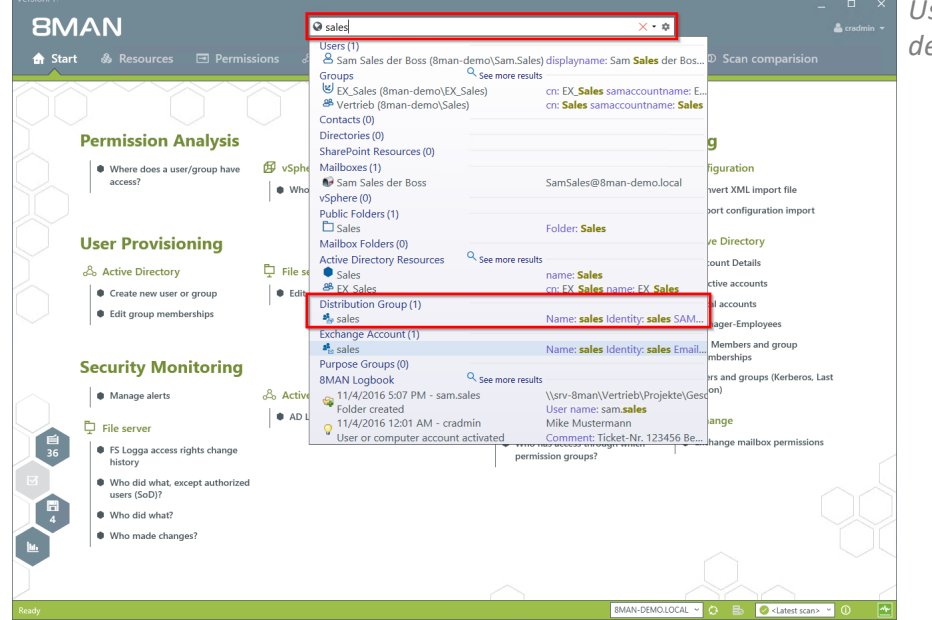

*Use the search field to find the desired distribution group.*

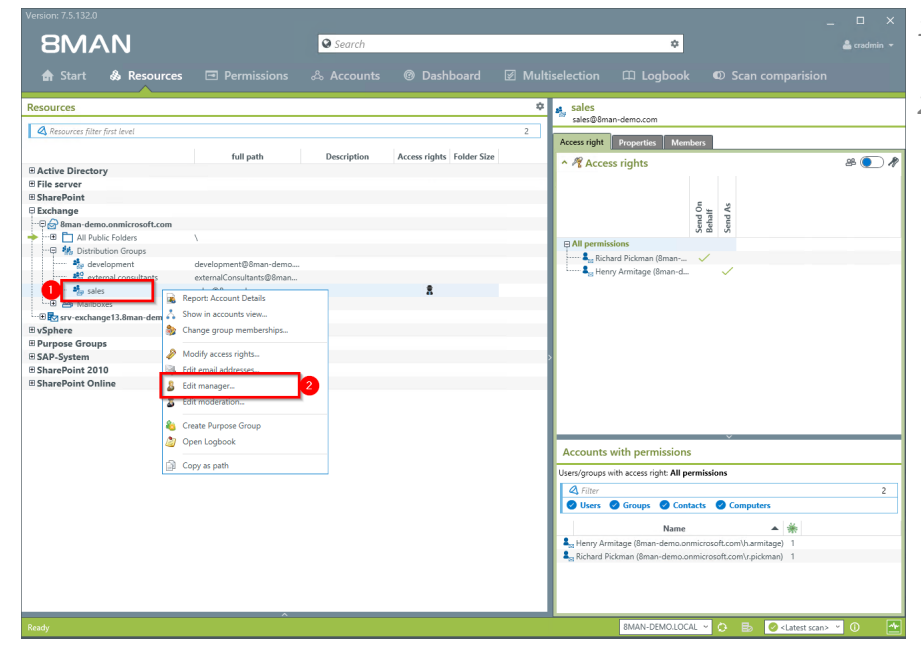

- *1. You are focusing on the desired group.*
- *2. Right-click on the group and select "Edit Manager".*

# **262 | Access Rights Management**

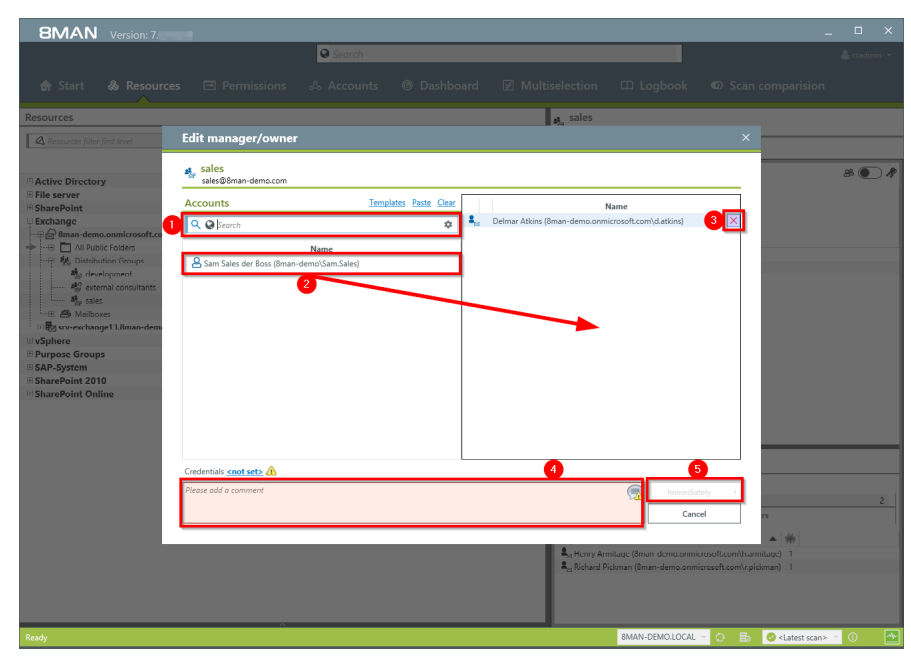

- *1. Use the search field to find the desired accounts.*
- *2. Use drag & drop to move accounts to the column "Moderators" or "Send without moderation" (Whitelist).*
- *3. You can also remove accounts.*
- *4. You must enter a comment, for example a ticket number.*
- *5. Start the process.*

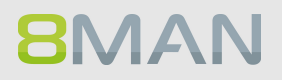

# **8.4 +8MATE for SharePoint**

### **8.4.1 Data Owner**

### **8.4.1.1 Managing SharePoint permissions**

#### **Background / Value**

8MATE for SharePoint integrates all SharePoint resources into 8MAN. This way all analytical and management tasks are centralized with access rights management processes for other resources. You can conveniently view all access rights across your network and make changes quickly and efficiently.

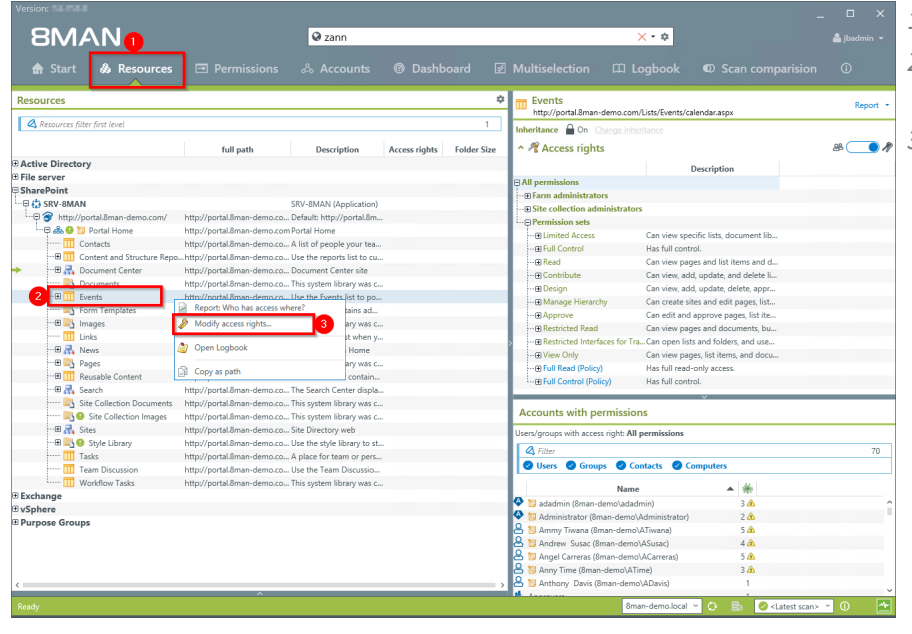

- *1. Select "Resources".*
- *2. Navigate to the desired resource.*
- *3. Right-click on the resource and select "Modify access rights" from the context menu.*

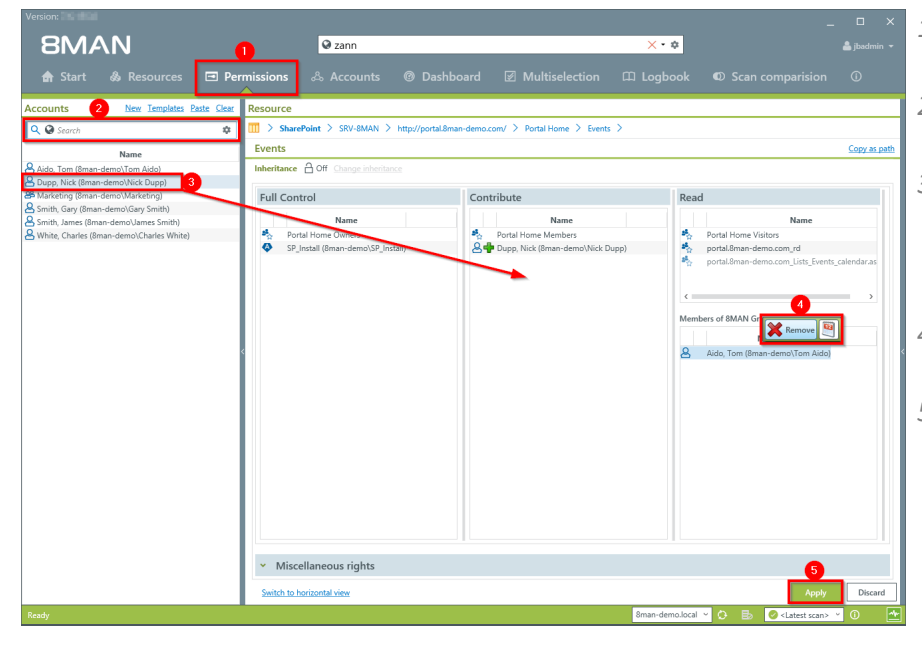

- *1. 8MAN switches to the "Permissions" view.*
- *2. Use the search field to find the desired accounts.*
- *3. Use drag & drop to move an account into an access column to assign access rights.*
- *4. Use the context menu to remove a user.*
- *5. Click on "Apply".*

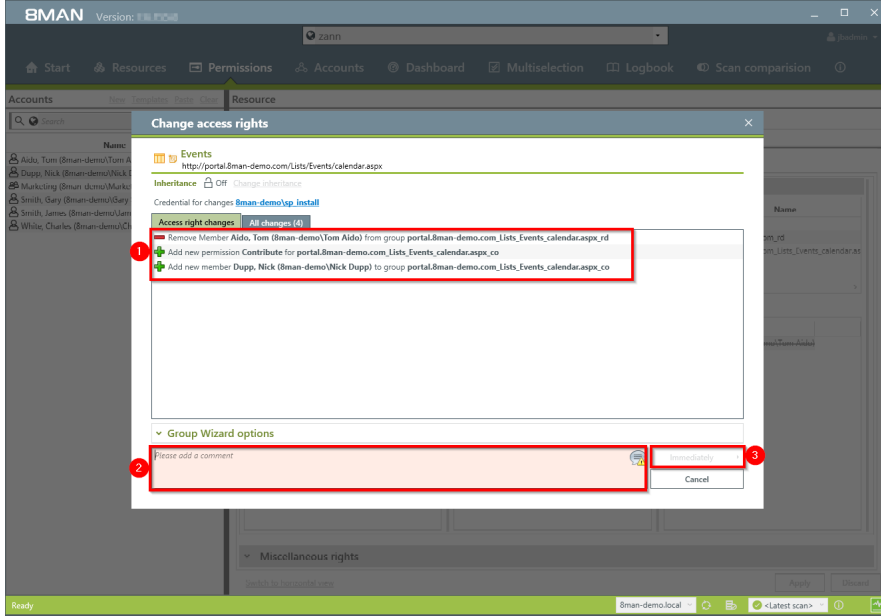

**BMAN** 

- *1. Verify planned changes.*
- *2. You must enter a comment.*
- *3. Start the change process.*

### **8.4.2 Administrator**

### **8.4.2.1 Determining naming conventions for access groups**

### **Background / Value**

8MAN puts an end to random naming of groups. Administrators determine the appropriate naming convention, which will be used for all AD groups created with 8MAN.

**Only SharePoint 2010 and 2013 with the 8MATE using the serverside object model.**

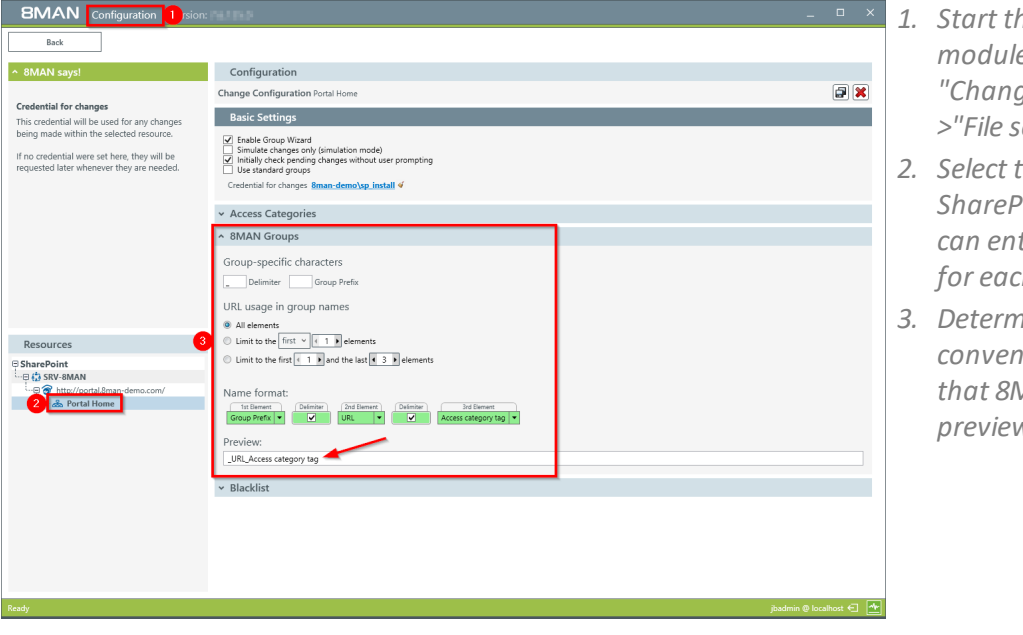

- *1. Start the configuration module and navigate to "Change Configuration" - >"File server".*
- *2. Select the desired SharePoint resource. You can enter different settings for each resource.*
- *3. Determine the naming convention. Please note that 8MAN willshow you a preview.*

## **8.5 +8MATE: Analyze & Act**

With Analyze & Act we combine services of Documentation & Reporting and User Provisioning. This includes flexible reports and bulk operations for user accounts and file server directories. Analyze & Act is accessible via aweb client.

You can find the services in the following areas:

#### **[Documentation](#page-133-0) & Reporting**

- · All AD accounts
- · Accounts with no password expire
- All groups in recursions
- Show directories to which all users have access

#### **User Provisioning**

#### *Active Directory*

- · Deactivating Accounts in bulk
- · Changing password options in bulk
- · Resetting passwords in bulk
- · Changing attributes in bulk
- · Executing scripts on user accounts in bulk
- · Executing scripts for directories in bulk

#### *File server*

· Executing scripts for directories in bulk

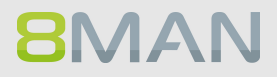

# <span id="page-266-0"></span>**8.5.1 Deactivating user accounts in bulk**

### **Background / Value**

After a security breach it often makes sense to deactivate accounts in bulk. You can do this quickly and easily in the web interface.

#### **Complementary Services**

Changing [password](#page-273-0) options in bulk Deleting [accounts](#page-267-0) in bulk (soft delete)

### **Step by step process**

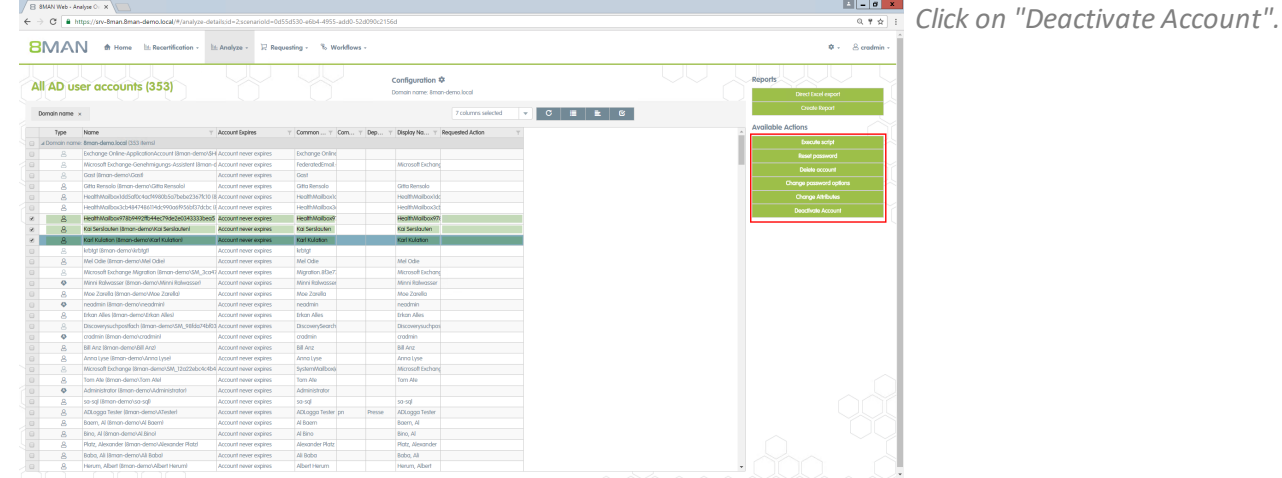

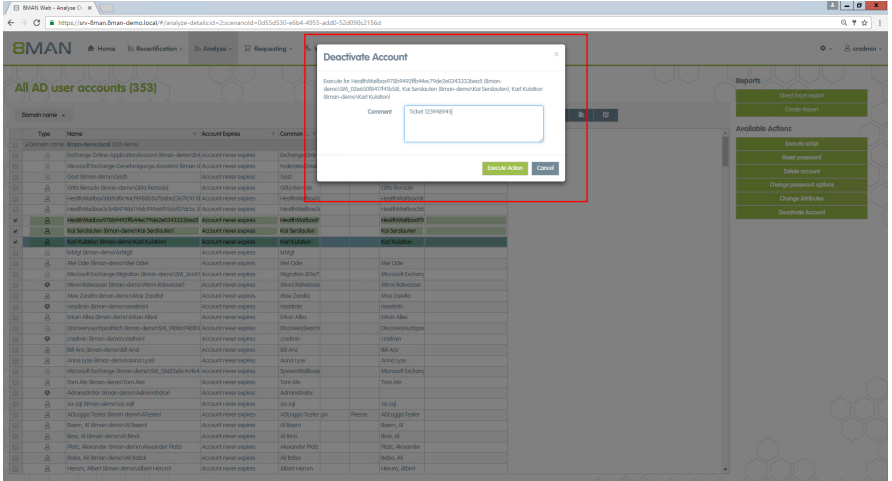

*Click on "Execute Action". You must enter a comment, for example a ticket number.*

## <span id="page-267-0"></span>**8.5.2 Deleting accounts in bulk (soft delete)**

#### **Background / Value**

Nach einem Security Breach oder der Auflösung einer Abteilung macht es Sinn, mehrere Konten gleichzeitig zu löschen. Erledigen Sie dies bequem im Webclient.

#### **Additional Services**

[Kennwort](#page-273-0) Optionen im Bulk ändern Konten im Bulk [löschen](#page-267-0) (soft delete)

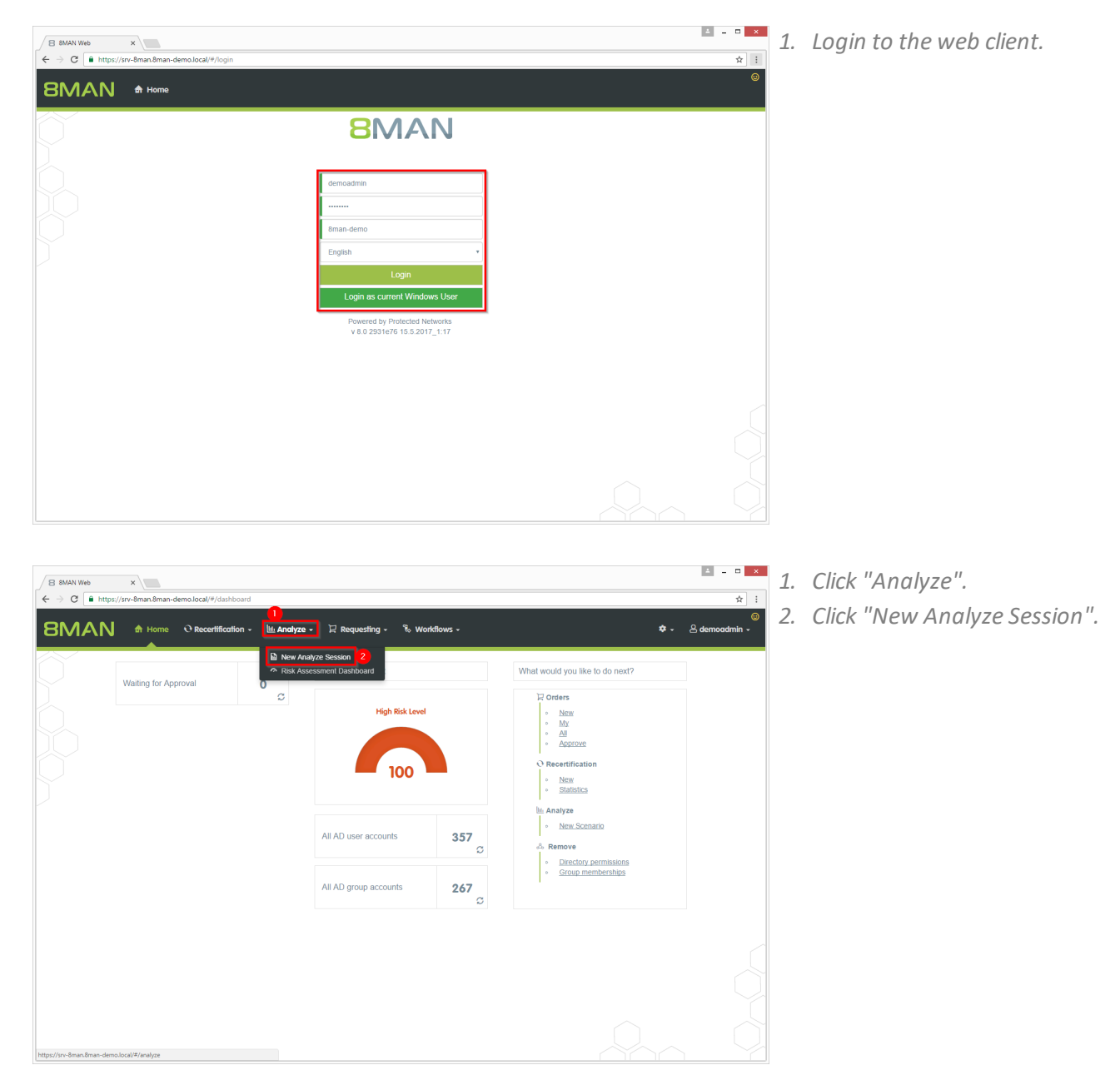

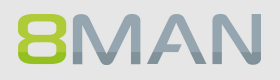

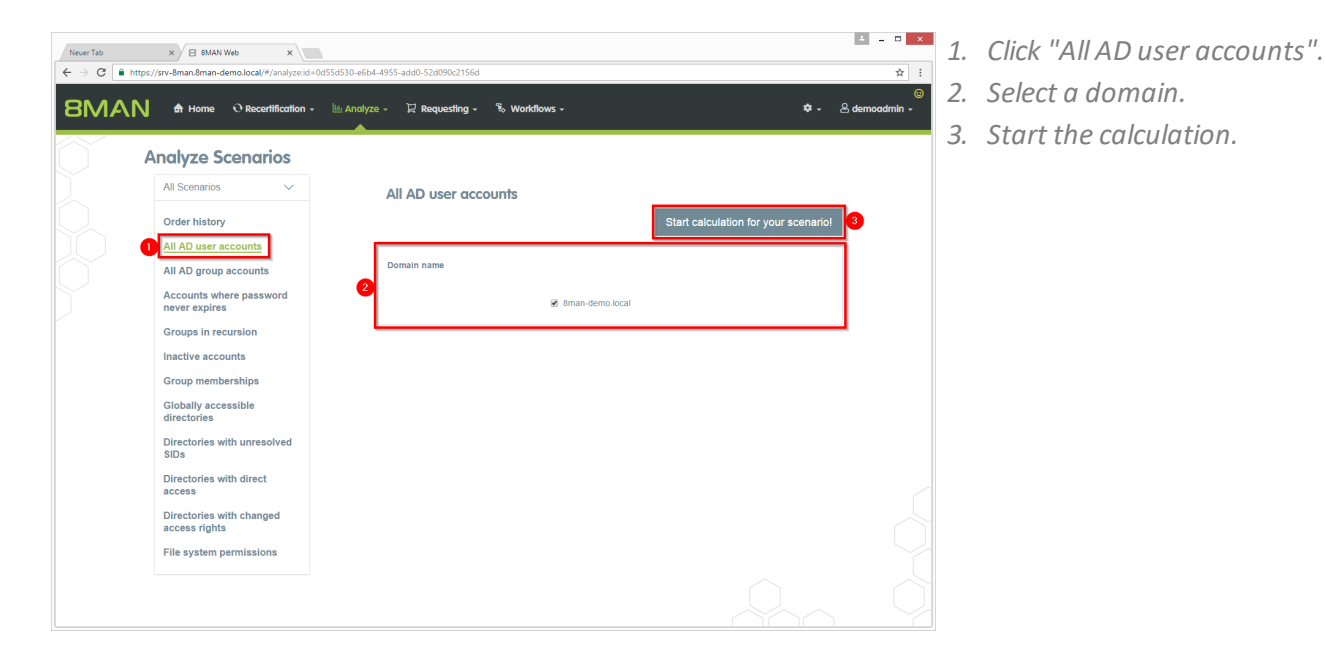

- $\| \mathbb{E} \| = \| \mathbb{D} \| \|\mathbf{x} \|$  $\begin{array}{l|l|l} \hline \end{array} \begin{array}{l} \mathsf{B} \end{array} \begin{array}{l} \mathsf{EMAN\;\mathsf{Web}} \\ \mathsf{Web} \end{array} \begin{array}{l} \mathsf{Web} \end{array} \begin{array}{l} \mathsf{W} \end{array} \begin{array}{l} \mathsf{W} \end{array} \begin{array}{l} \mathsf{W} \end{array} \begin{array}{l} \mathsf{S} \end{array} \begin{array}{l} \mathsf{W} \end{array} \begin{array}{l} \mathsf{W} \end{array} \begin{array}{l} \mathsf{W} \end{array} \begin{array}{l}$  $\frac{1}{N}$  : **BMAN**  $\bullet$  Home O Recentification - Lanalyze - R Requesting - & Workflows - $\ddot{\mathbf{x}}$  -  $\ddot{\mathbf{B}}$  def Configuration  $\boldsymbol{\dot{\phi}}$ All AD user accounts (357) Comigoration +<br>All AD user accounts: 8man-demo.local Domain name  $\times$ Type, Name  $\overline{\phantom{a}}$ **Available Actions** Cuta, Dr. A (8man-demo\Dr. A Cuta) Dampf, Hans (8man-demo\Hans Dampf Dee, Dan (8man-demo\Dan Dee)<br>Dell, Nena (8man-demo\Nena Dell)<br>Dell, Ron (8man-demo\Ron Dell) 8 Delmar Atkins (8man-demo\D.Atkins) Dembesen, Kermit (8man-demolKermit demoadmin (8man-demo\demoadmin) Deny, Dita (8man-demo\Dita Deny) Deuten, Ann (8man-demoVAnn Deute  $\overline{8}$ Dezem Baer (8man-demolDBaer)<br>Dezem Bar (8man-demolDBar)  $\mathbf{8}$ Dich, Roy (8man-demo\Roy Dich)<br>Diener, Anny (8man-demo\Anny Diener)  $\overline{8}$  $\frac{8}{9}$ Discoverysucipositach (oman-demositem)<br>Dome, Max (8man-demoWax Dome)<br>Drop, Dragan (8man-demo\Dragan Drop)  $\mathbf{8}$ Du, Peer (8man-demo\Peer Du)
- *1. 8MAN lists all AD accounts.*
- *2. Use sorting, filtering, grouping and column selection to locate the desired rows.*
- *3. Select the desired entries.*
- *4. Click "Soft delete user account".*

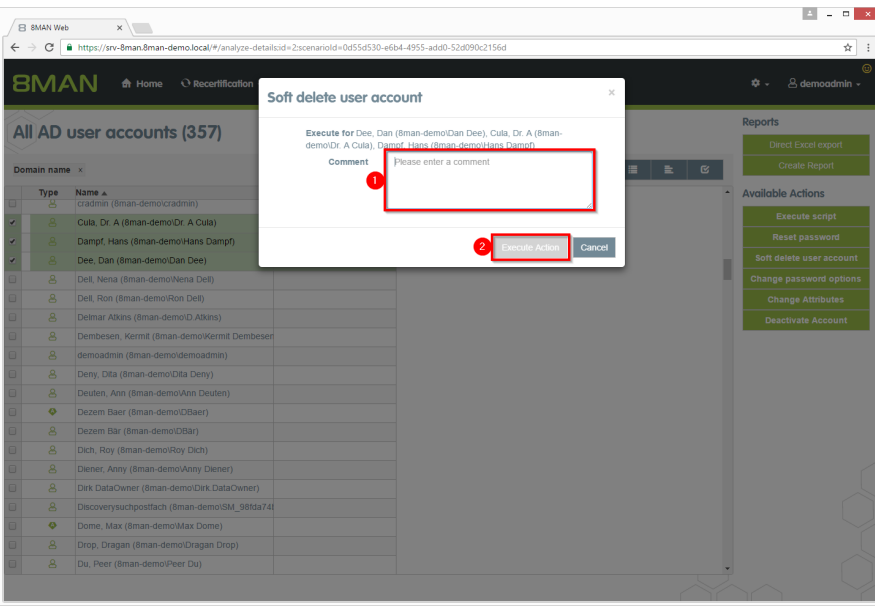

*1. Leave a comment.*

*2. Click "Execute Action".*

*The job will be transferred to the 8MAN server and executed there. You can find the status in "Jobs overview".*

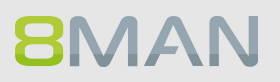

# <span id="page-270-0"></span>**8.5.3 Removing unresolved SIDs in bulk**

### **Background / Value**

SIDs (Security Identifiers) are strings that are used to identify user and group accounts in Active Directory. SIDs become unresolved when users or groups with direct permissions are deleted in AD. By using unresolved SIDs insider threats can gain access to sensitive resources.

8MAN clearly identifies unresolved SIDs in your system. Delete unresolved SIDs in bulk using Analyze & Act.

#### **Additional Services**

Identifying and deleting [unresolved](#page-239-0) SIDs (using the rich client) Report: Identifying [unresolved](#page-115-0) SIDs (using the rich client)

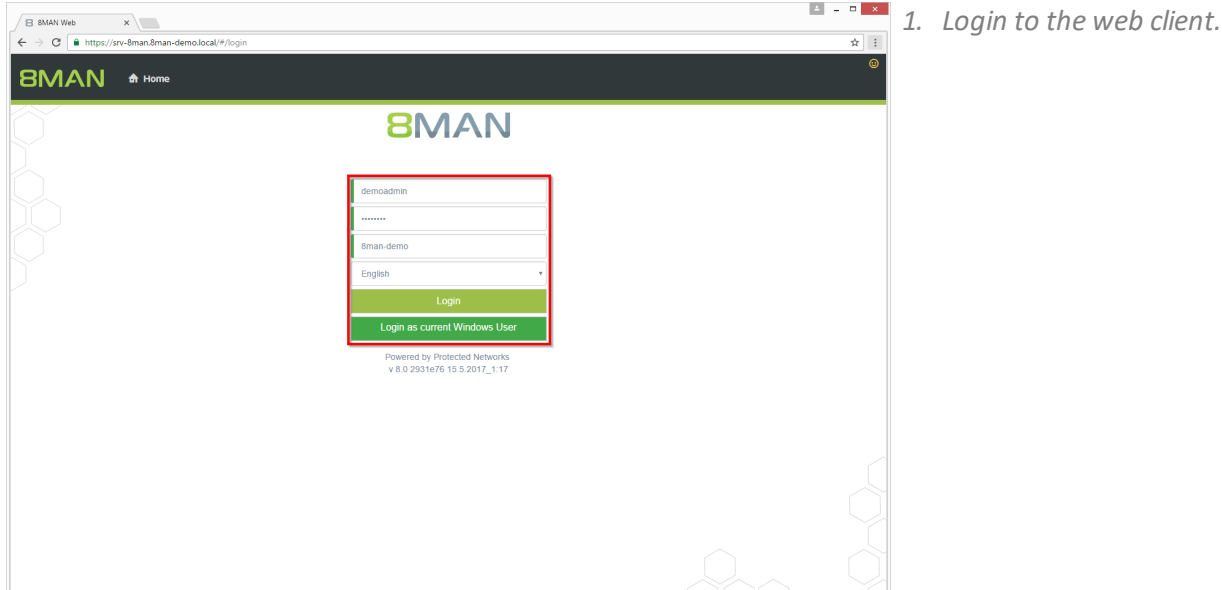

**BMAN** 

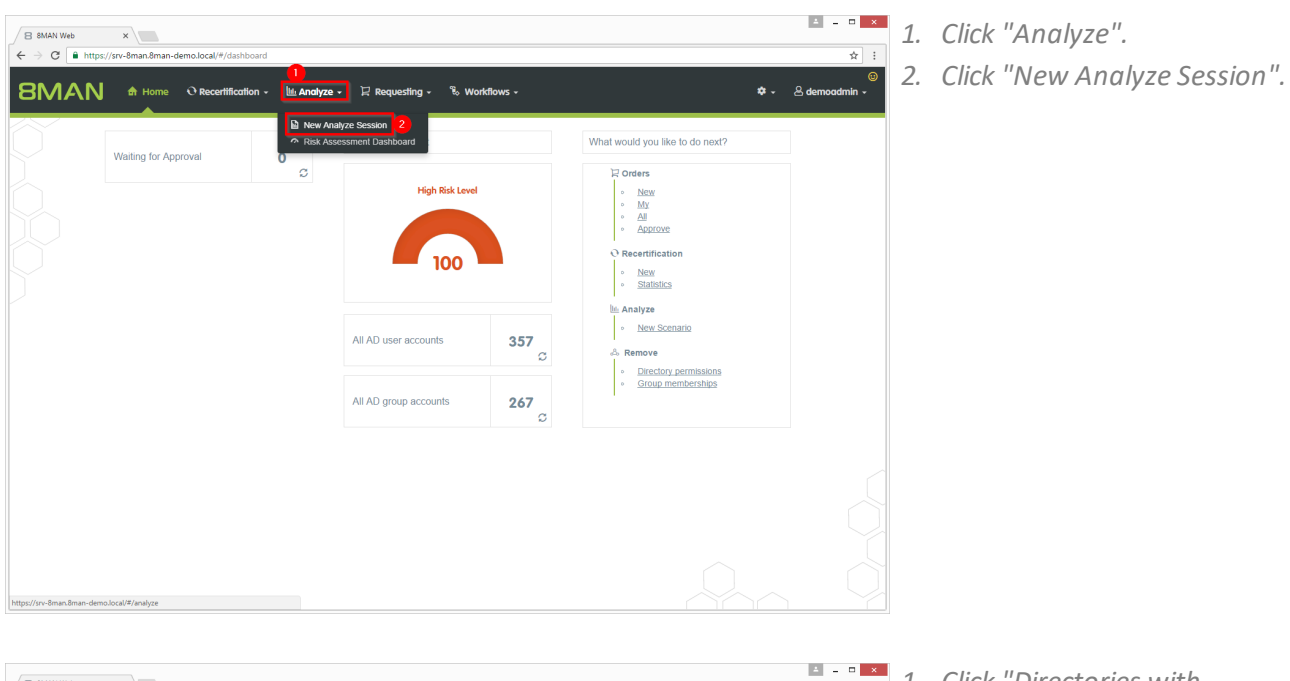

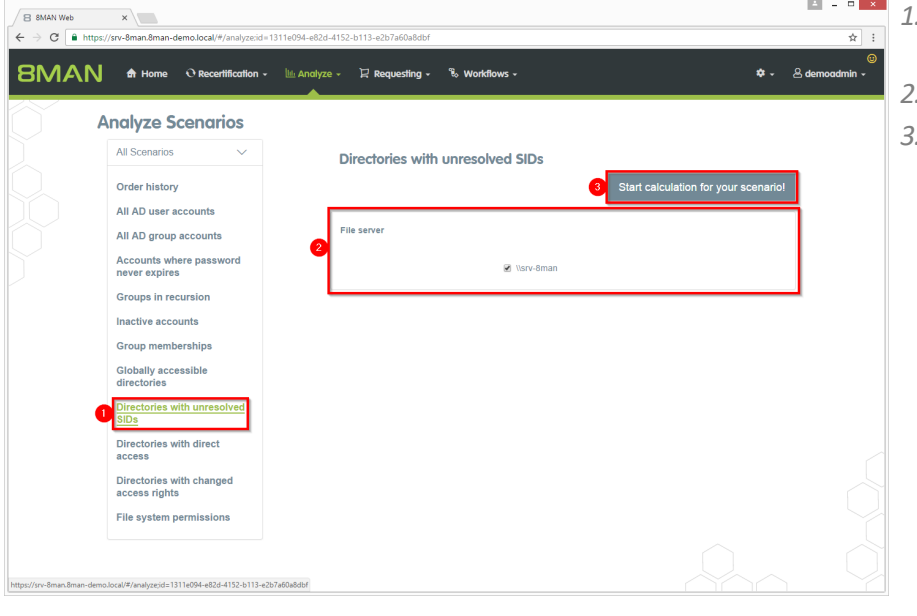

- *1. Click "Directories with unresolved SIDs".*
- *2. Select a file server.*
- *3. Start the calculation.*
- $\begin{array}{l|l|l} \hline \end{array} \begin{array}{l} \mathsf{B} \end{array} \begin{array}{l} \mathsf{SMAN} \end{array} \begin{array}{l} \mathsf{Web} \end{array} \begin{array}{l} \mathsf{SMAN} \end{array} \begin{array}{l} \mathsf{Web} \end{array} \begin{array}{l} \mathsf{SMAR} \end{array} \begin{array}{l} \mathsf{SMAR} \end{array} \begin{array}{l} \mathsf{SMAR} \end{array} \begin{array}{l} \mathsf{SMAR} \end{array} \begin{array}{l} \mathsf{SMAR} \end{array} \begin{array}{l}$  $\overline{a}$ : **BMAN** A Home OR ation ‡¢ Directories with unresolved SIDs (2)  $\begin{array}{c|c|c|c|c|c} \hline \multicolumn{3}{c|}{\mathbf{C}} & \multicolumn{3}{c|}{\mathbf{E}} & \multicolumn{3}{c|}{\mathbf{E}} & \multicolumn{3}{c|}{\mathbf{E}} \end{array}$ 
	- *1. 8MAN lists all Directories with unresolved SIDs.*
	- *2. Use sorting, filtering, grouping and column selection to locate the desired rows.*
	- *3. Select the desired entries.*
	- *4. Click "Remove ACE".*

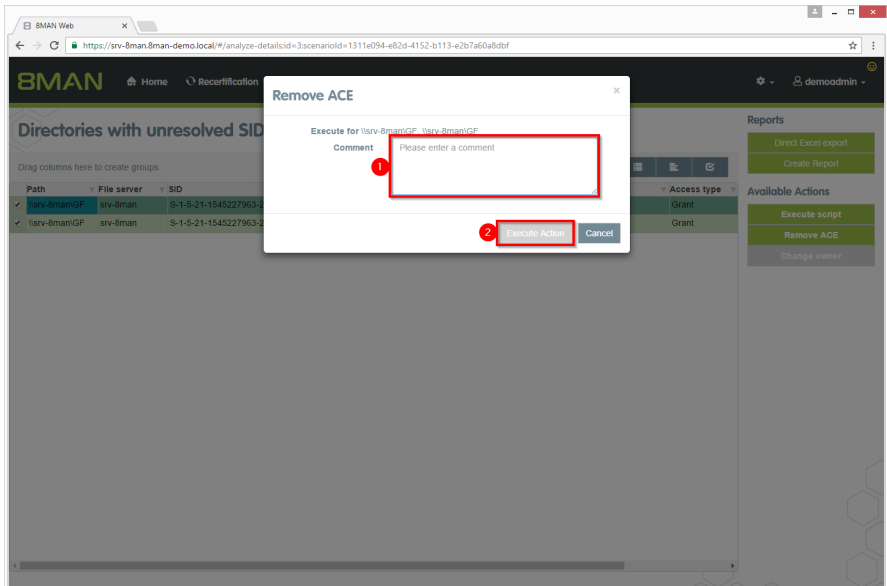

- *1. Leave a comment.*
- *2. Click "Execute Action".*

*The job will be transferred to the 8MAN server and executed there. You can find the status in "Jobs overview".*

### <span id="page-273-0"></span>**8.5.4 Changing password options in bulk**

#### **Background / Value**

Passwords must be changed regularly. You can manage password options across your entire organization, quickly and easily in the 8MAN web interface.

#### **Additional Services**

Resetting [passwords](#page-274-0) in bulk

#### **Step by step process**

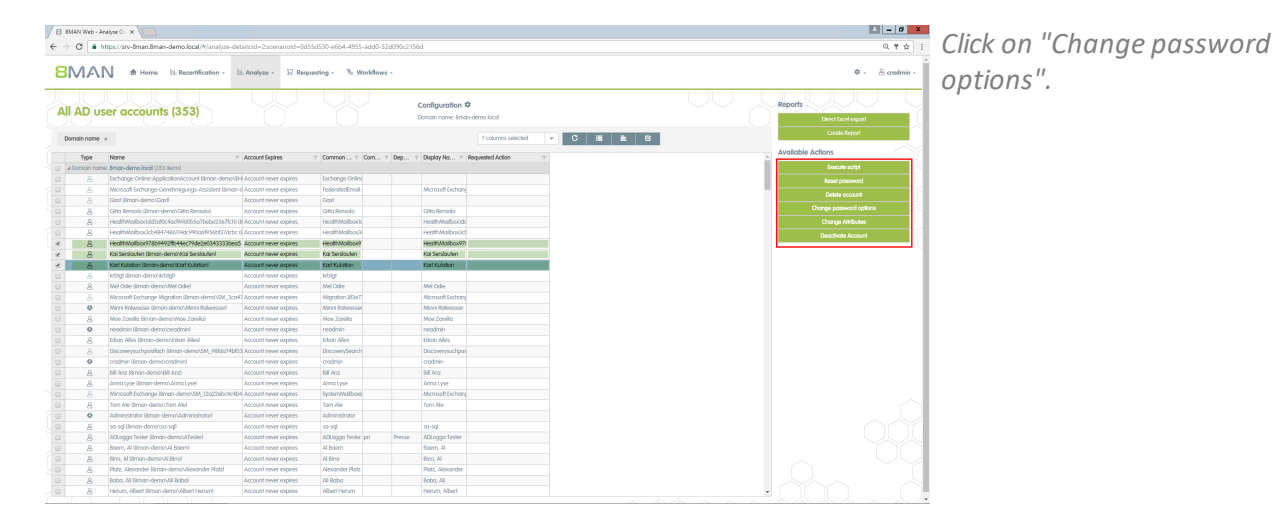

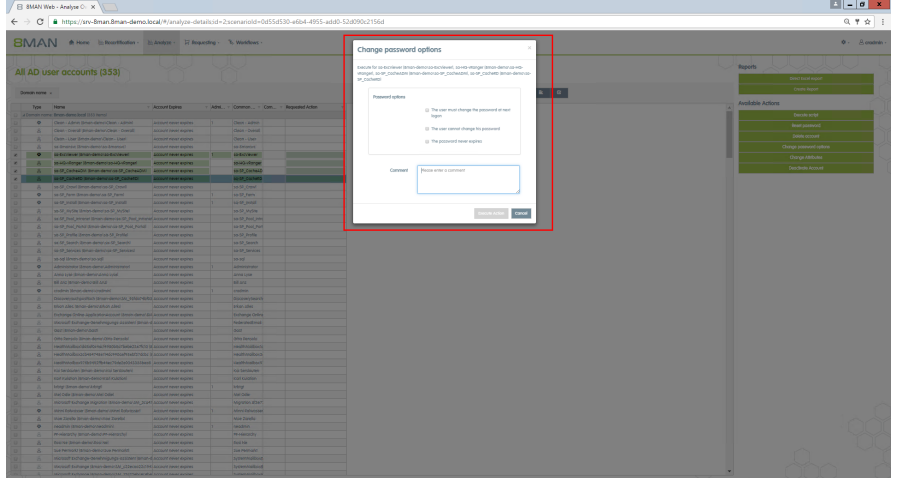

*Click on "Execute Action". You must enter a comment, for example a ticket number.*

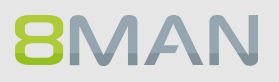

# <span id="page-274-0"></span>**8.5.5 Resetting passwords in bulk**

#### **Background / Value**

There are many use cases in which the passwords of several users must be reset simultaneously. You can reset passwords in bulk in the web interface.

#### **Additional Services**

[Deactivating](#page-266-0) user accounts in bulk Changing [password](#page-273-0) options in bulk

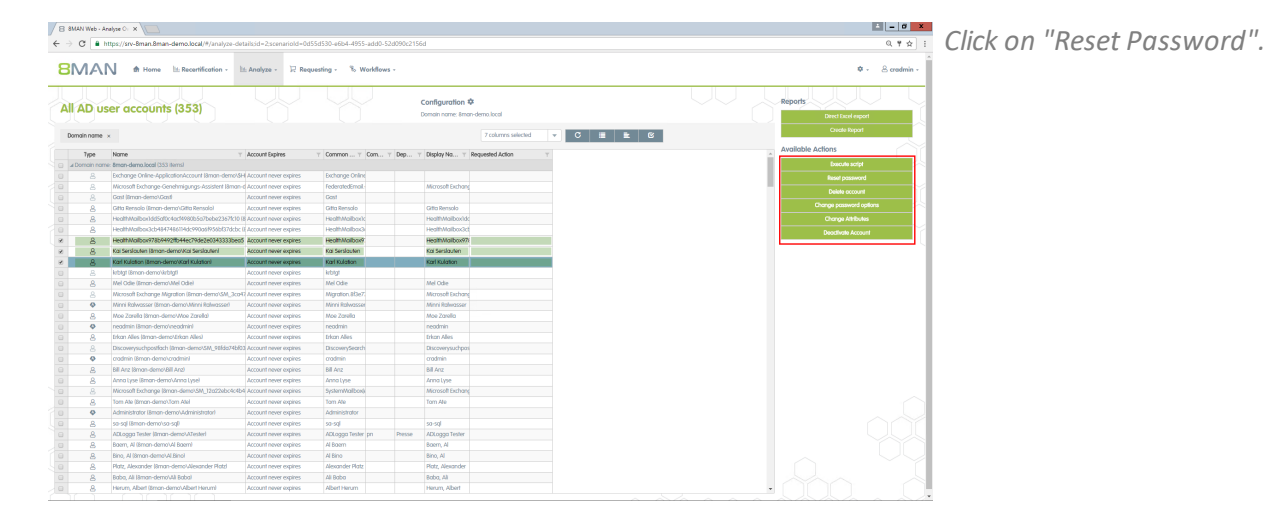

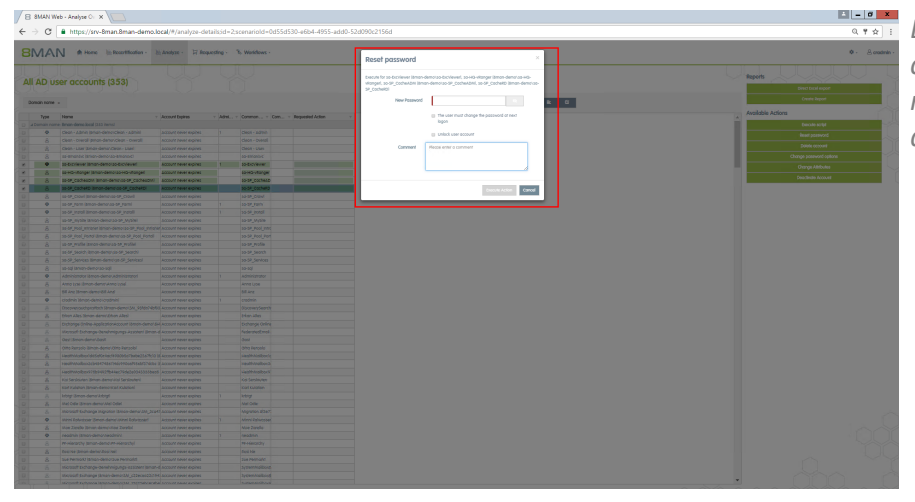

*Enter a new Password. Enter a comment, for example a ticket number. Click on "Execute action".*

### **8.5.6 Modifying attributes in bulk**

#### **Background / Value**

With 8MAN you can change AD attributes in bulk. This is can be relevant during reorganizations such as a merger and / or address change.

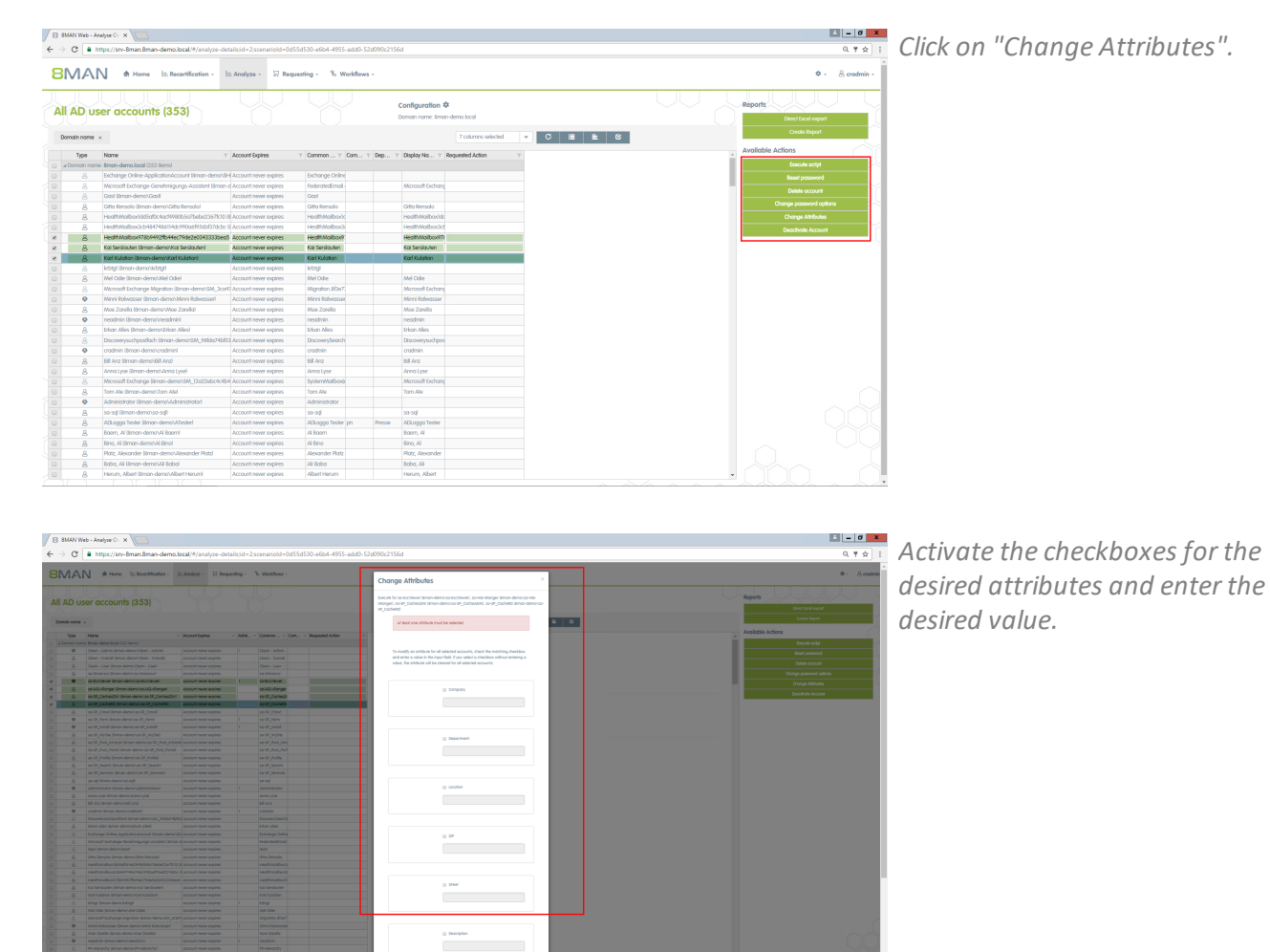

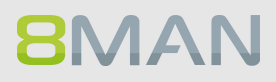

# <span id="page-276-0"></span>**8.5.7 Executing scripts on user accounts in bulk**

### **Background / Value**

8MATE Analyze & Act allows you to use your own scripts. Just store them in the following directory and you can use them in the 8MAN web client.

**%ProgramData%\protected-networks.com\8MAN\scripts\analyze**

#### **Additional Services**

Executing scripts on [directories](#page-277-0) in bulk

#### **Step by step process**

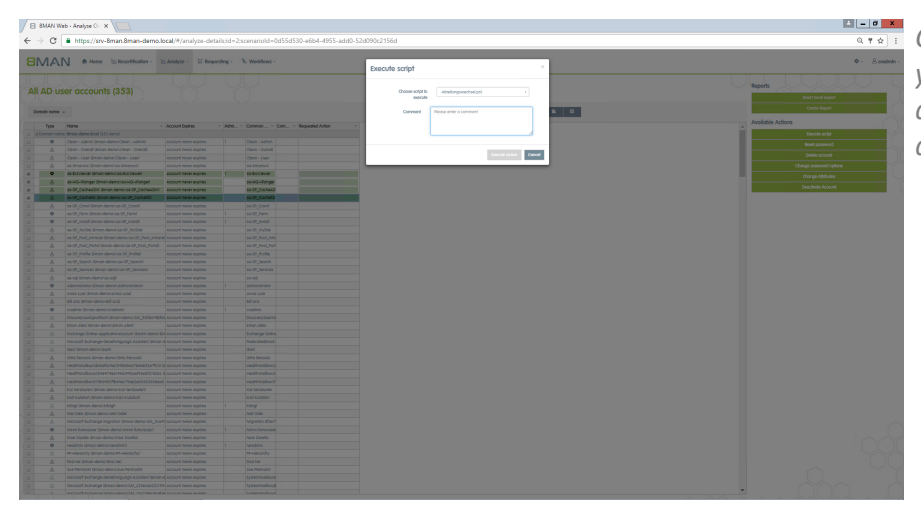

*Click on "Execute Script" after you selected the desired AD accounts. Enter a comment for documentation.*

## <span id="page-277-0"></span>**8.5.8 Executing scripts for directories in bulk**

#### **Background / Value**

8MATE Analyze & Act allows you to use your own scripts. Just store them in the following directory and you can access them via the 8MAN Web interface.

**%ProgramData%\protected-networks.com\8MAN\scripts\analyze**

#### **Additional Services**

[Executing](#page-276-0) scripts on user accounts in bulk

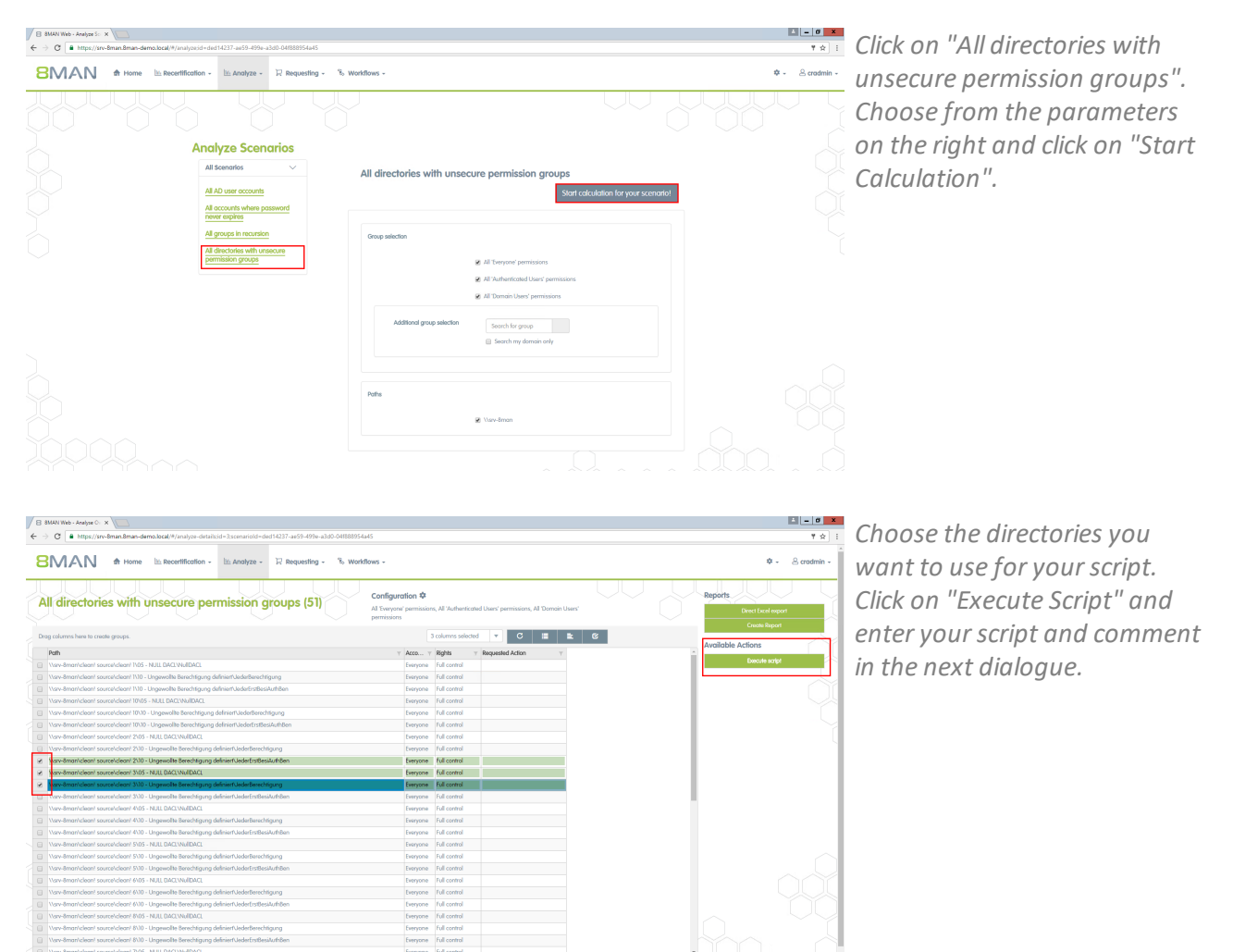

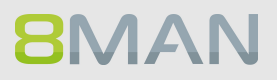

# **8.5.9 Removing direct permissions in bulk**

#### **Background / Value**

Direct permissions should be avoided at all costs and replaced by group permissions. Firstly, direct access rights are inefficient because every user is managed independently. Secondly, each directory needs to be examined individually to ensure the removal of all direct permissions. 8MAN shows you all direct access rights on your file server(s). You can remove them in bulk using the web client.

#### **Additional Services**

8MATE Clean! allows you to automatically remove direct access rights and turn them into group memberships.

Changing [password](#page-273-0) options in bulk Removing [unresolved](#page-270-0) SIDs in bulk

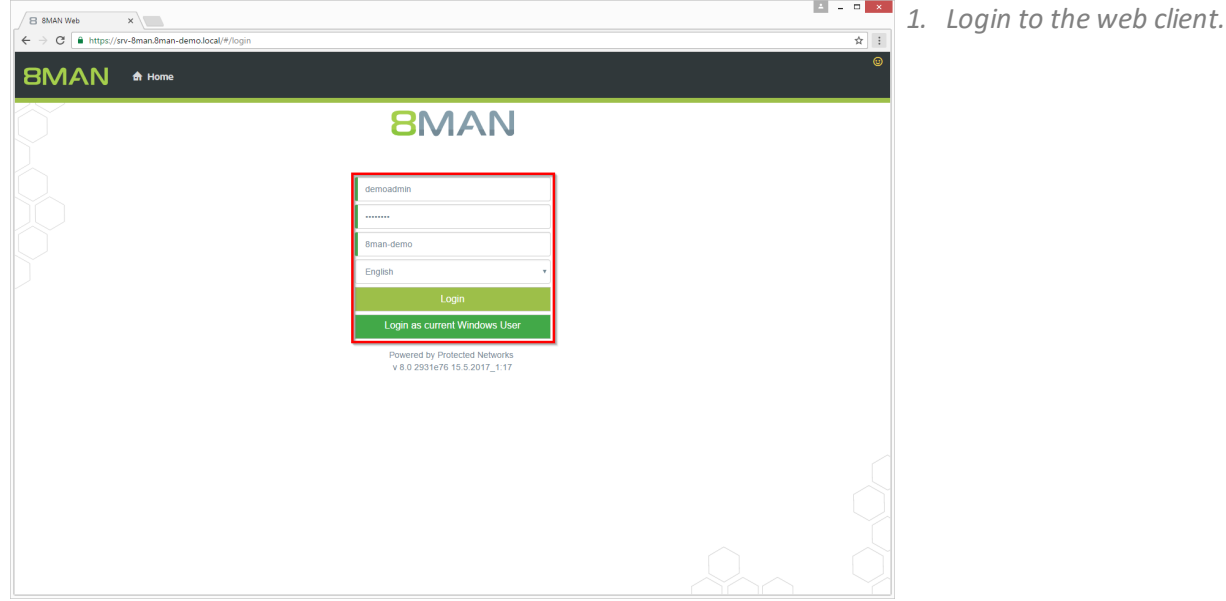

**BMAN** 

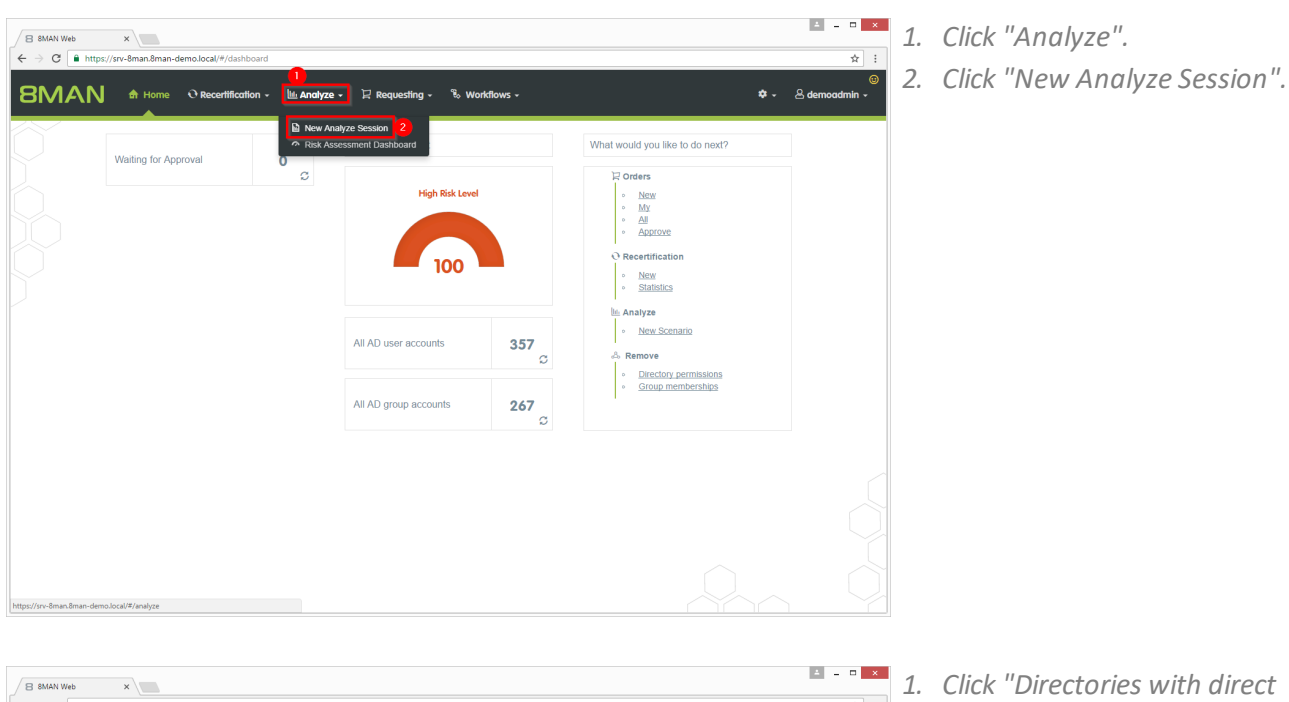

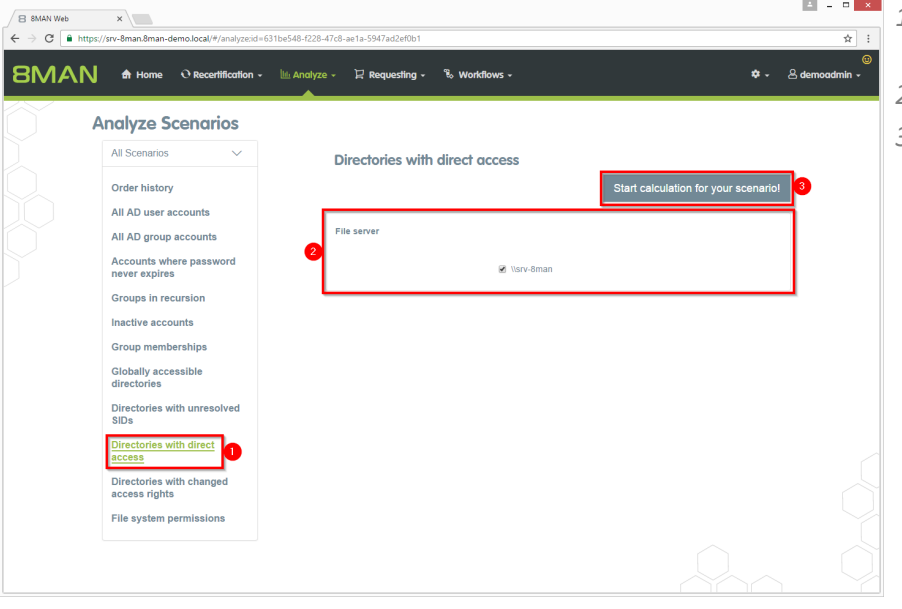

- *access".*
- *2. Select a file server.*
- *3. Start the calculation.*

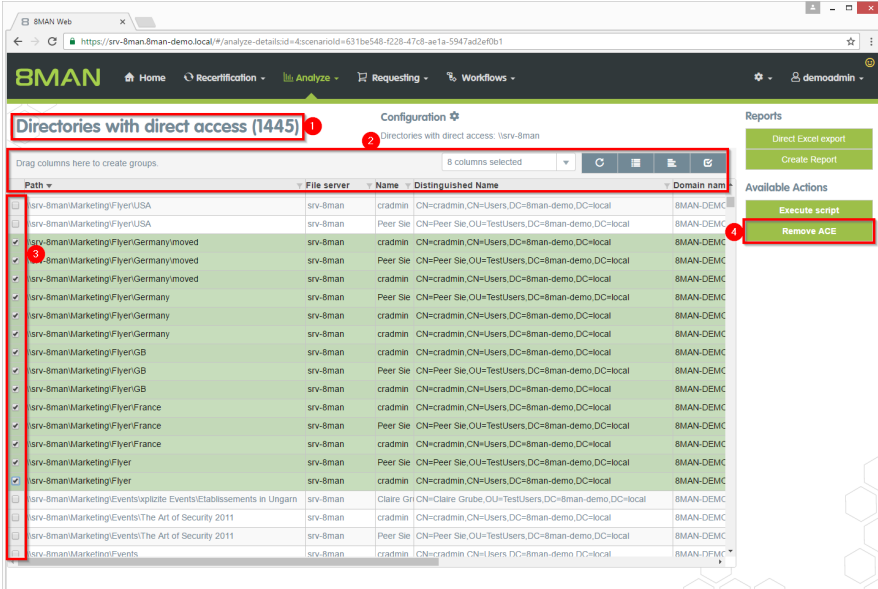

- *1. 8MAN lists all direct permissions.*
- *2. Use sorting, filtering, grouping and column selection to locate the desired rows.*
	- *3. Select the desired entries.*
	- *4. Click "Remove ACE".*

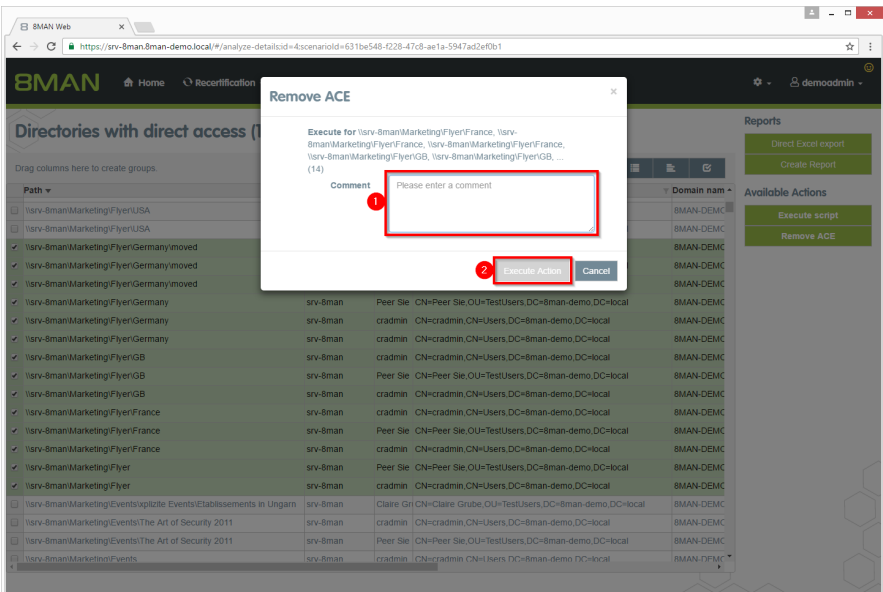

- *1. Leave a comment.*
- *2. Click "Execute Action".*

*The job will be transferred to the 8MAN server and executed there. You can find the status in "Jobs overview".*

# **8.5.10 Removing group memberships in bulk**

### **Background / Value**

Remove lots of group memberships fast using the web client.

#### **Additional Services**

Managing group [memberships](#page-202-0) (using the rich client)

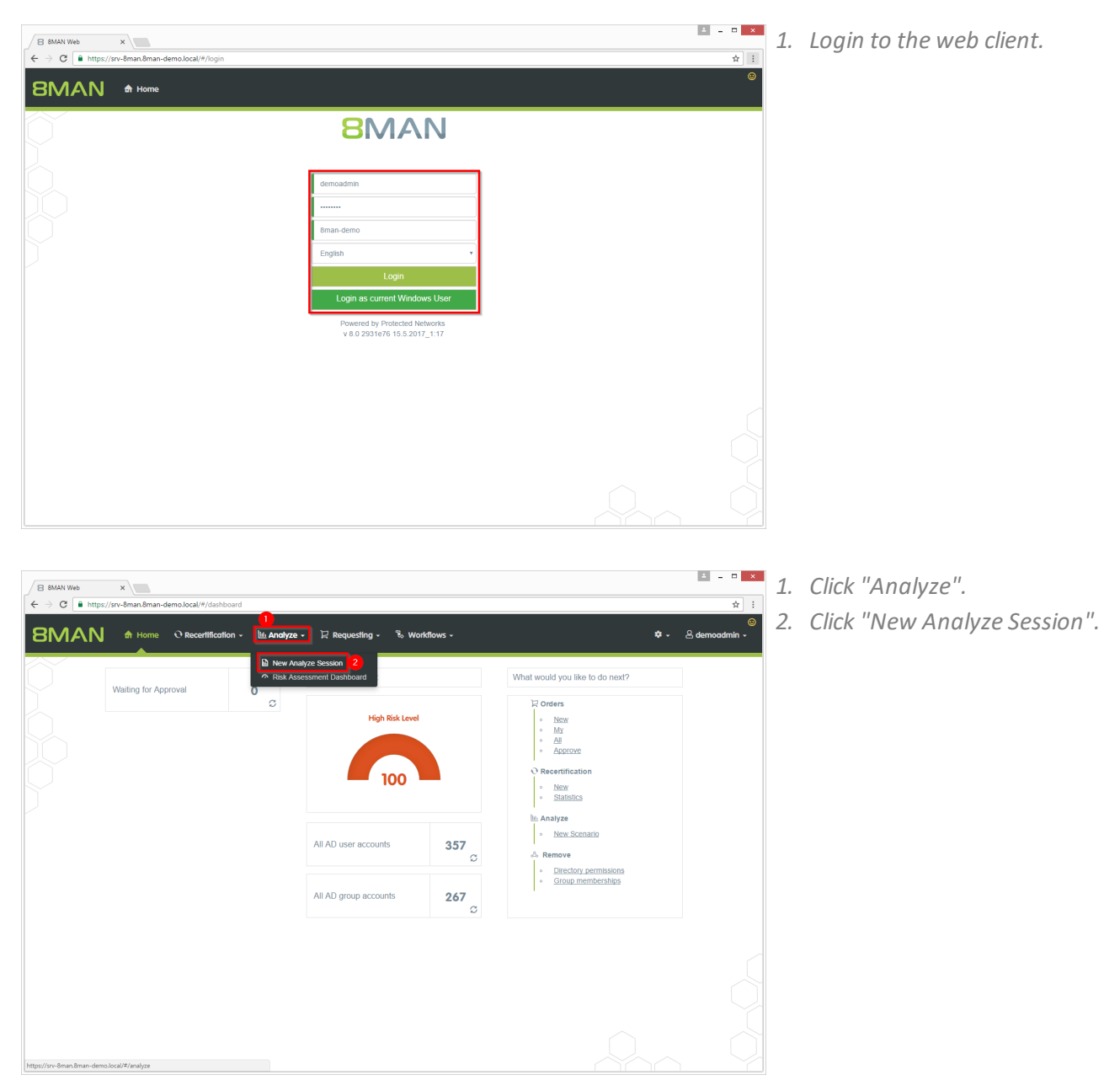

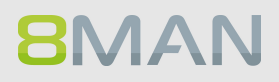

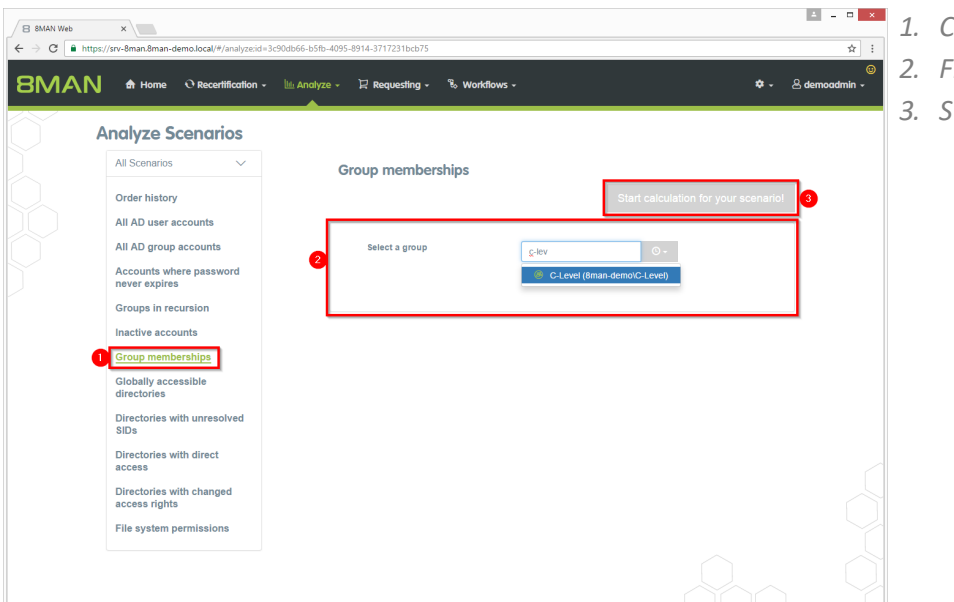

- *1. Click "Group memberships".*
- *2. Find a group.*
- *3. Start the calculation.*

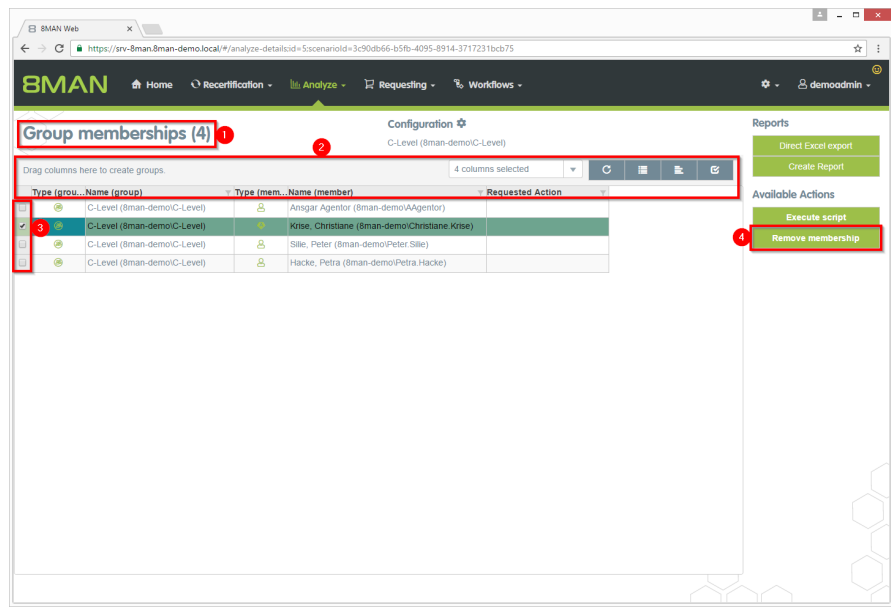

- *1. 8MAN lists all members of the previously selected group.*
- *2. Use sorting, filtering, grouping and column selection to locate the desired rows.*
- *3. Select the desired entries.*
- *4. Click "Remove membership".*

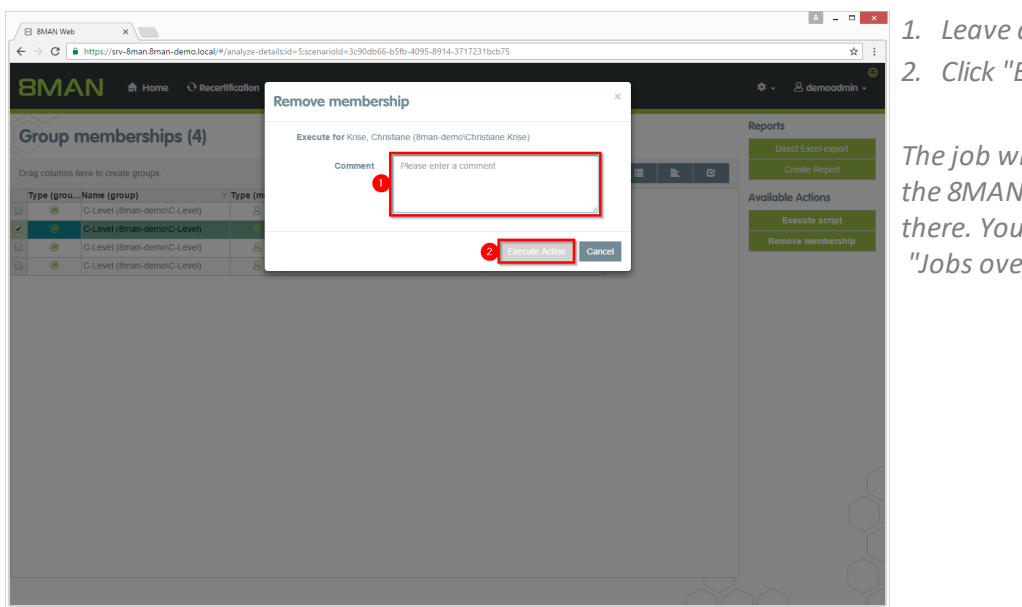

- *1. Leave a comment.*
- *2. Click "Execute Action".*

*The job will be transferred to the 8MAN server and executed there. You can find the status in "Jobs overview".*

# **8.5.11 Removing permissions from globally accessible directories in bulk**

#### **Background / Value**

If "Everyone accounts" are used for the assignment of access rights, (almost) everyone has access to the connected resources. The consequence is an excessive assignment of access rights and a high probability for unauthorized access. These go against the principle of least privilege and should therefore not be used. Before deleting permissions you should assign specific groups to the appropriate resources.

"Everyone accounts" are:

- · Everyone
- · Authenticated Users
- · Domain-Users

#### **Additional Services**

Report: Identifying usage of ["Everyone"](#page-110-0) (using the rich client) Report: Identifying usage of ["Authenticated](#page-122-0) Users" (using the rich client)

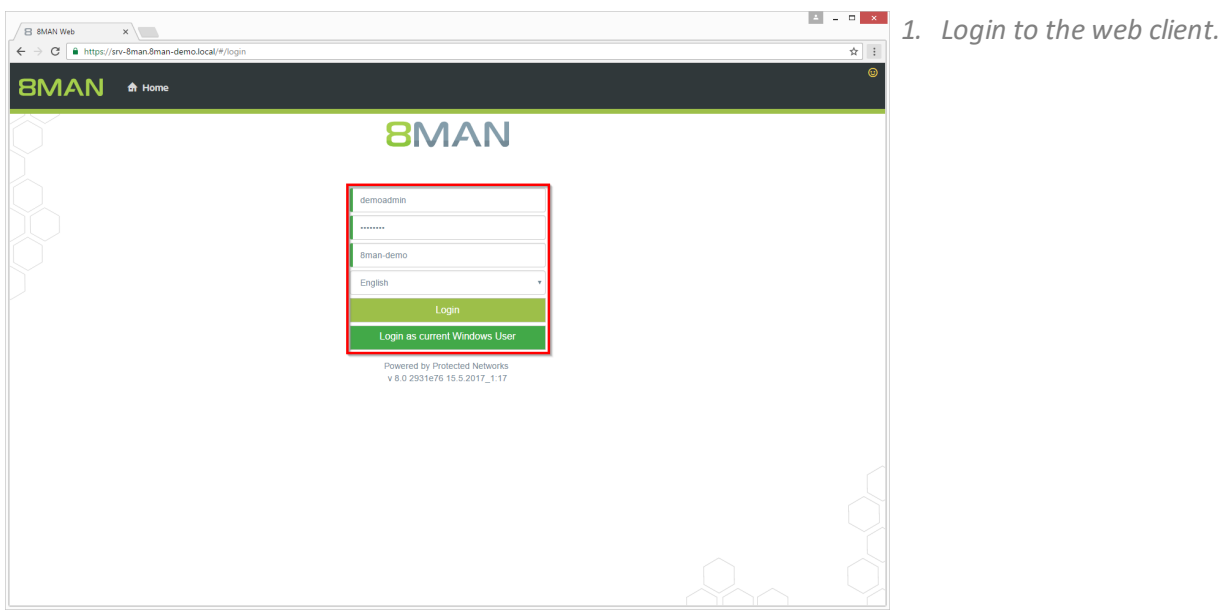

**BMAN** 

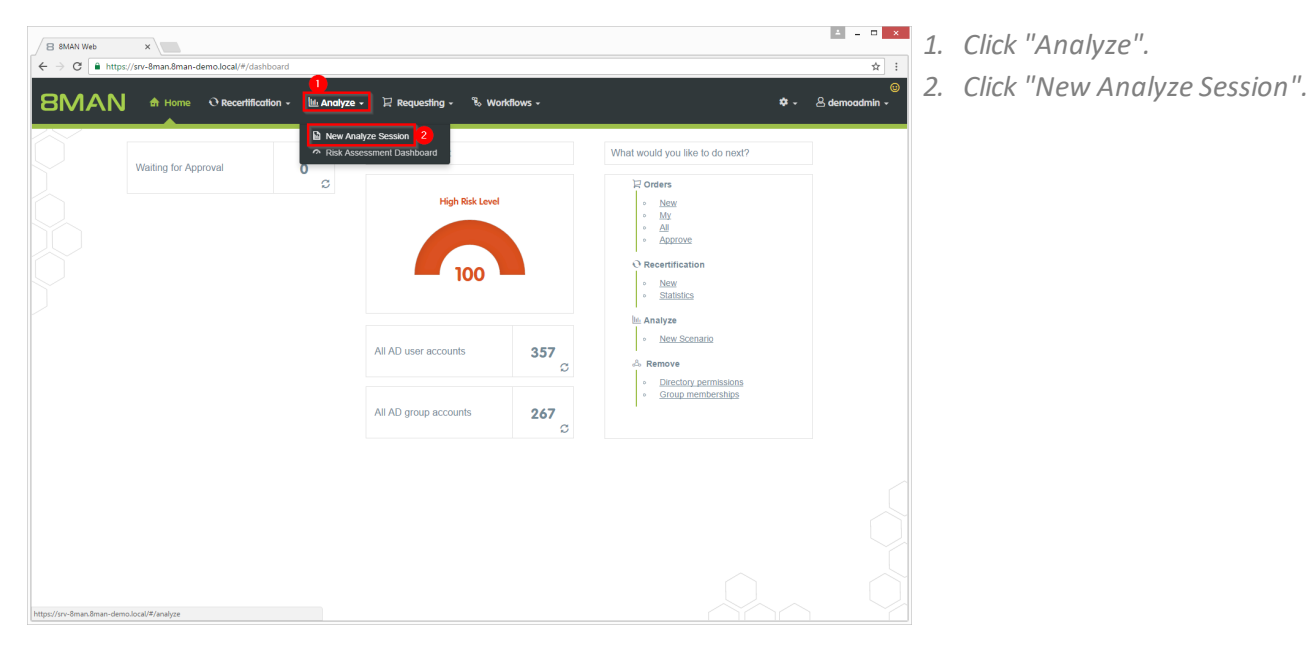

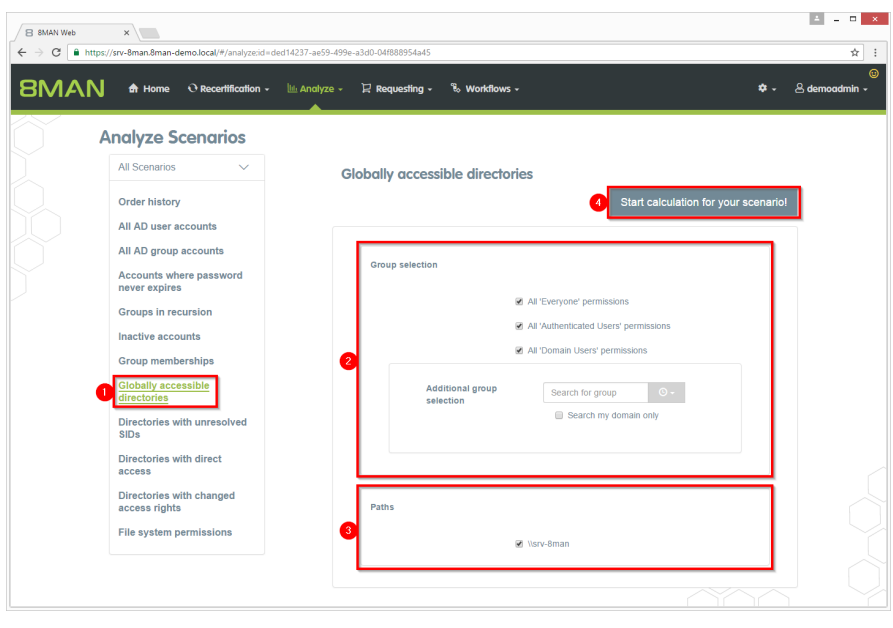

- *1. Click "Globally accessible directories".*
- *2. Select groups. You can add one additional group. This is very useful for "catch-all" groups, e.g. "mycompany-complete".*
- *3. Select a file server.*
- *4. Start the calculation.*

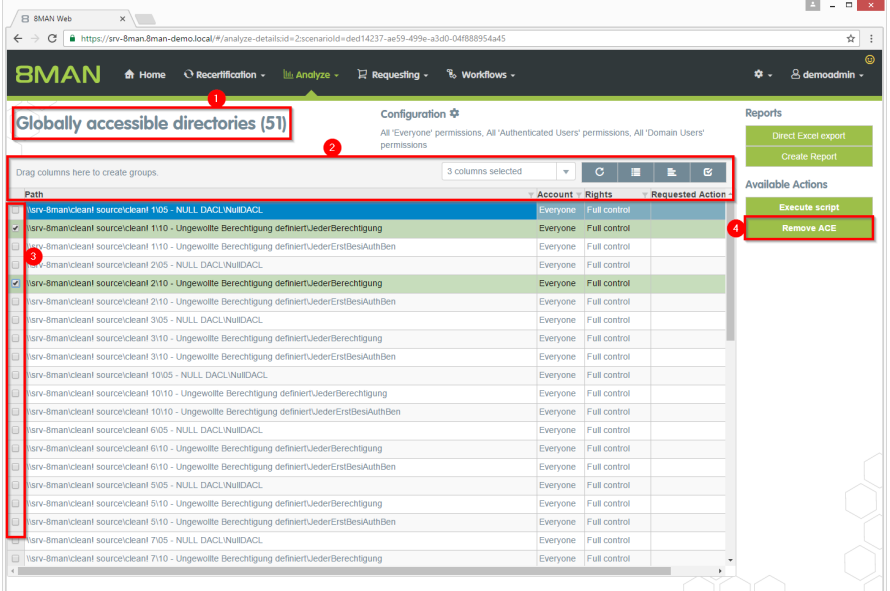

- *1. 8MAN lists all globally accessible directories.*
- *2. Use sorting, filtering, grouping and column selection to locate the desired rows.*
- *3. Select the desired entries.*
- *4. Click "Remove ACE".*

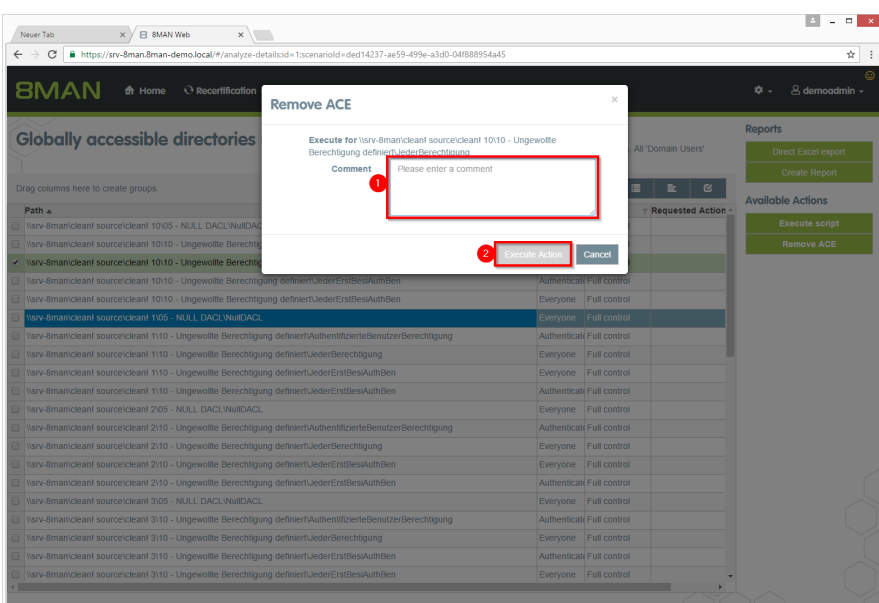

- *1. Leave a comment.*
- *2. Click "Execute Action".*

*The job will be transferred to the 8MAN server and executed there. You can find the status in "Jobs overview".*

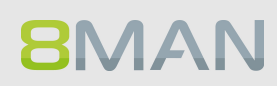
# **9. Threat & Gap Management**

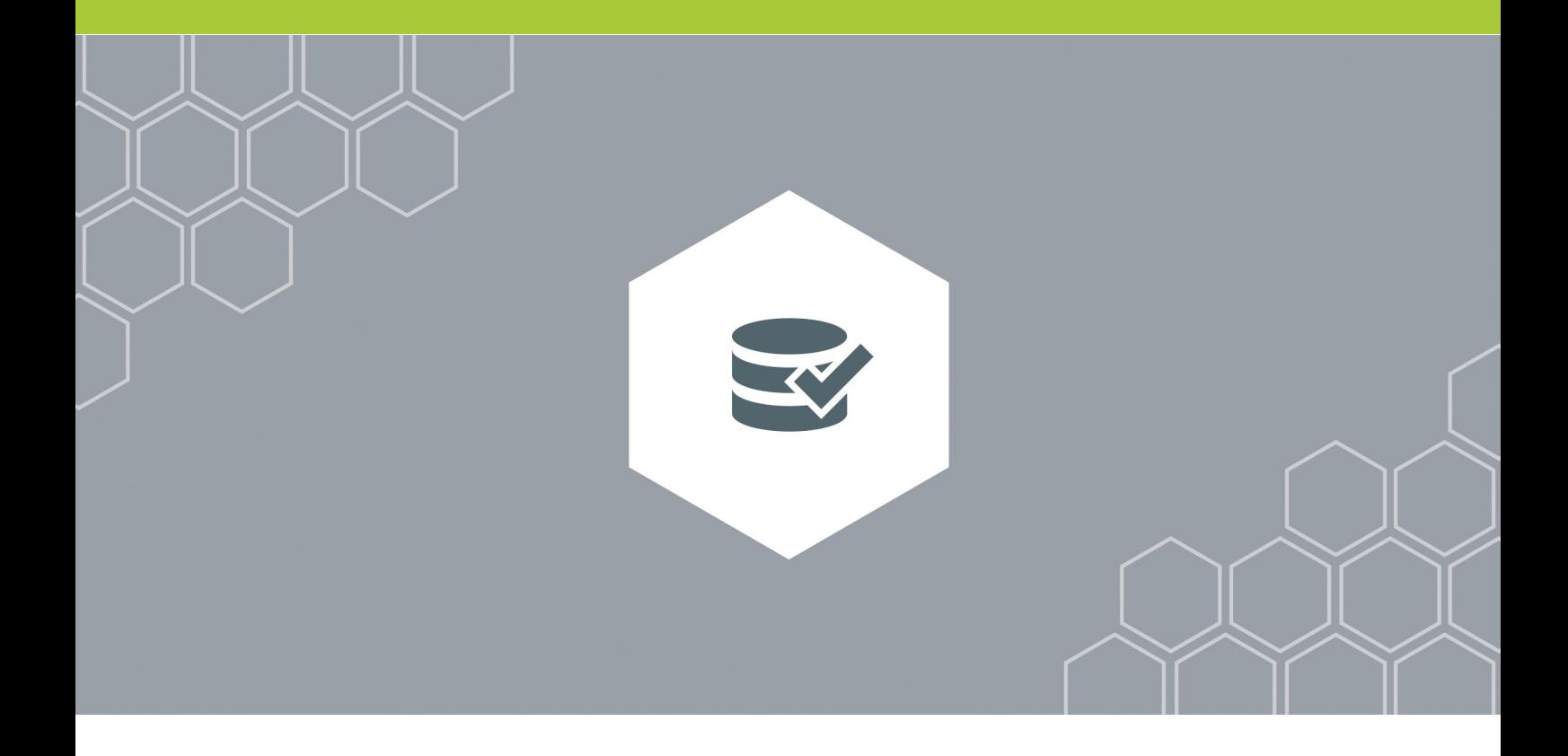

## **9.1 +8MATE Clean!**

## **9.1.1 Identifying file path names that are too long**

## **Background / Value**

Placing files on directories whose path name exceeds 260 characters can cause all sorts of problems. Often programs can't access them and editing functions such as "copy" or "delete" become unavailable. 8MATE Clean! shows all files on directory paths that are too long. We recommend manually moving these files to the parent directory.

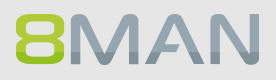

## **9.1.2 Archiving old file server data**

#### **Background / Value**

Access Rights Management should also include archiving old, unused data, since the less data you have, the easier it is to manage. 8MATE Clean allows you to mark data as "old" based upon specified dates. The most commonly used indicator is the last read or write access.

You can decide if old data is moved to another storage system or remain in the old system when you are migrating to new file server systems.

#### **Additional services**

If you would like to archive old data we first recommend creating a protected area and storing your old data within.

8MATE Clean [handbook:](#page-224-0) creating a protected area on a file server

**8MATE Clean! is managed and operated by our experienced System Engineers. Contact us for more information: [info@8man.com](mailto:info@8man.com?subject=Anfrage%20Webseite)**

## <span id="page-290-0"></span>**9.1.3 Pushing permissions to empty sub-directories through inheritance**

#### **Background / Value**

Empty folders do not need different access rights than their parent directory. 8MATE Clean! removes these , by pushing inherited rights from parent to child folders. This prevents unneccessary load on Kerberos token size and harmonizes your overall access rights situation.

#### **Additional services**

8MATE [Clean!handbook:](#page-291-0) Deleting empty directories on a file server

## <span id="page-291-0"></span>**9.1.4 Deleting empty directories on the file server**

#### **Background / Value**

Empty folders can be automatically deleted. This cleans up the overall structure and prevents unnecessary load on The Kerberos token size.

#### **Additional services**

If you are not sure of empty folders have been created intentionally please use the following service:

8MATE Clean! handbook: Pushing permissions to empty [subdirectories](#page-290-0) through inheritance

**8MATE Clean! is managed and operated by our experienced System Engineers. Contact us for more information: [info@8man.com](mailto:info@8man.com?subject=Anfrage%20Webseite)**

## <span id="page-291-1"></span>**9.1.5 Correcting non-canonical access rights**

#### **Background / Value**

Access control entries (ACEs) have a particular order in the DACL depending on their type. Specifically ACEs that deny access are listed before ACEs that grant access. The order of ACEs significantly determines the effective access rights of the user. You may encountersecurity risks, because applications and programs can not be prevented from writing ACEs in a random order. 8MATE Clean! repairs non-canonical permissions and ensures that standards are reapplied.

#### **Additional services**

8MATE Clean! Handbuch: Replacing [non-canonical](#page-292-0) permissions through overarching rights

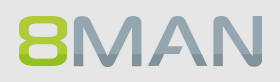

## <span id="page-292-0"></span>**9.1.6 Replacing non-canonical permissions through overarching rights**

#### **Background / Value**

Access control entries (ACEs) have a particular order in the DACL depending on their type. Specifically ACEs that deny access are listed before ACEs that grant access. The order of ACEs significantly determines the effective access rights of the user. You may encounter security risks, because applications and programs can not be prevented from writing ACEs in a random order. 8MATE Clean repairs non-canonical permissions and ensures that standards are reapplied.

#### **Alternative service:**

If you would like to ensure that permission differences remain between parent and child directory, please use the following service:

8MATE Clean! handbook: correcting [non-canonical](#page-291-1) permissions

**8MATE Clean! is managed and operated by our experienced System Engineers. Contact us for more information: [info@8man.com](mailto:info@8man.com?subject=Anfrage%20Webseite)**

## <span id="page-292-1"></span>**9.1.7 Automatically replacing critical access rights**

#### **Background / Value:**

There are a number of groups and accounts in the DACL that should not receive permissions under any circumstances. These include the EVERYONE or CREATOR/OWNER accounts. These critical accounts, as well as special Windows accounts are listed in the 8MAN blacklist and can not be granted permissions with 8MAN.

If critical access rights have been granted without 8MAN, then 8MATE Clean! can automatically replace these for you. You can define which groups and direct permissions are replaced by which access rights and 8MATE Clean! will implement your requirements.

#### **Alternative services**

8MATE Clean! [handbook:Removing](#page-295-0) critical access rights automatically

## **9.1.8 Identifying zero DACLs and replacing them with higher level permissions**

#### **Background / Value**

The security descriptor may contain the value "0" for directories. In this case anyone could give themselves access to a directory and its subfolders. Zero DACLs are created through faulty applications that manipulate ACLs.

8MATE Clean! replaces zero DACLs with higher level permissions.

Please note: Zero DACLs can not be replaced on NetAPP or EMC2 servers. These are present by default.

**8MATE Clean! is managed and operated by our experienced System Engineers. Contact us for more information: [info@8man.com](mailto:info@8man.com?subject=Anfrage%20Webseite)**

## <span id="page-293-0"></span>**9.1.9 Replacing divergent access rights on a file server**

#### **Background / Value**

Microsoft allows a variety of access categories. "Special rights" in particular often unnecessarily complicate access rights assignments through their granularity and variety of combinations. Protected Networks GmbH recommends working only with 3 access rights:

- · Full control
- · Modify
- · Read & execute

8MATE Clean! allows you to change your access rights structure automatically and according to your specifications. This significantly simplifies access management on your file servers.

#### **Additional services**

You can change the conventions for creating new permissions to match your ideal standard.

Installations & configuration manual: Selecting the access categories available in 8MAN

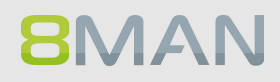

## **9.1.10 Deleting divergent access rights**

#### **Background / Value**

Microsoft allows a variety of access categories. "Special rights" in particular often unnecessarily complicate access rights assignments through their granularity and variety of combinations. Protected Networks GmbH recommends working only with 3 access rights:

- · Full control
- · Modify
- · Read & execute

8MATE Clean! allows you to delete all undesired access rights. This way any users that had access to the affected directories only through this permission path, will lose their access rights.

#### **Additional services**

8MATE Clean! allows you to modify existing access rights to match your ideal standard.

8MATE Clean! [handbook:](#page-293-0) Replacing divergent access rights

## <span id="page-295-0"></span>**9.1.11 Automatically removing critical permissions**

#### **Background / Value**

There are a number of groups and accounts in the DACL that should not be granted permissions. These include the EVERYONE and CREATOR/OWNER accounts. These critical accounts, as well as special Windows accounts are listed in the 8MAN blacklist and can not be granted permissions with 8MAN.

If critical access rights have been granted without 8MAN, then 8MATE Clean!

#### **Alternative Services**

8MATE Clean! handbook: [Automatically](#page-292-1) replacing critical access rights

**8MATE Clean! is managed and operated by our experienced System Engineers. Contact us for more information: [info@8man.com](mailto:info@8man.com?subject=Anfrage%20Webseite)**

## <span id="page-295-1"></span>**9.1.12 Deleting direct permissions**

#### **Background / Value**

Direct permissions are inefficient because users need to be managed individually. Direct permissions cause unresolved SIDs when user accounts are deleted. These can then be used by other users to gain unauthorized access to sensitive data. Direct permissions also increase the length of the ACL on your file server and consequently the time needed to verify whether a user will get access to the requested resource. They should be avoided and replaced with group permissions.

8MATE Clean! identifies all direct permissions on you file servers and deletes them.

#### **Alternative services**

If you still want the accounts with direct permissions to have access, we recommend replacing the direct access rights:

8MATE Clean! Handbook: Replacing direct permissions with group [memberships](#page-296-0)

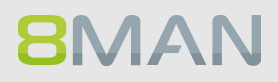

## <span id="page-296-0"></span>**9.1.13 Replacing direct permissions with group memberships**

#### **Background / Value**

Direct permissions are inefficient because users need to be managed individually. They should be avoided and replaced with group permissions. 8MATE Clean! identifies all direct permissions on you file servers and turns them into group memberships.

This has the following advantages:

Direct permissions cause unresolved SIDs wehen user accounts are deleted. These can then be used by other users to gain unauthorized access to sensitive data. Direct permissions also increase the length of the ACL on your file server and consequently the time needed to verify whether a user will get access to the requested resource.

#### **Alternative services:**

If access should be removed for accounts with direct access, then we recommend deleting all direct permissions.

8MATE Clean! Handbook: Deleting direct [permissions](#page-295-1)

## **9.1.14 Activating inheritance for directories with identical access rights**

#### **Background / Value:**

Sometimes directories have identical access rights within the same tree, but inheritance is still deactivated. 8MATE Clean! identifies these directories and activates inheritance. This simplifies access management as access rights that are granted later to the parent directory are automatically inherited by sub-directories.

#### **Additional services:**

We recommend the following service in order to further reduce Kerberos token load:

8MATE Clean! [Handbook:](#page-291-0) Deleting empty folders on file servers

**8MATE Clean! is managed and operated by our experienced System Engineers. Contact us for more information: [info@8man.com](mailto:info@8man.com?subject=Anfrage%20Webseite)**

## **9.1.15 Removing permission gaps by aligning directory owners**

#### **Background / Value**

According to Microsoft best practice administrators should be directory owners. If this is not the case, then the directory owner is automatically granted full access. This access right should be reserved for administrators. 8MATE Clean! ensures all directories have administrators as their owners.

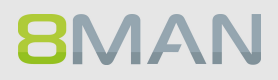

## **9.1.16 Automatically reducing the depth of permissions on file servers**

#### **Background / Value**

The maximum depth of permissions is defined in 8MAN configuration from the share level on. Any divergent permissions are considered as "too deep" by 8MAN.

8MATE Clean! replaces divergent permissions beyond the defined maximum with the permissions of higher level folders.

It makes sense to harmonize permissions beyond a certain depth as this limits the complexity of directory management and reduces overall IT effort.

## **10. 8MAN Application Integration**

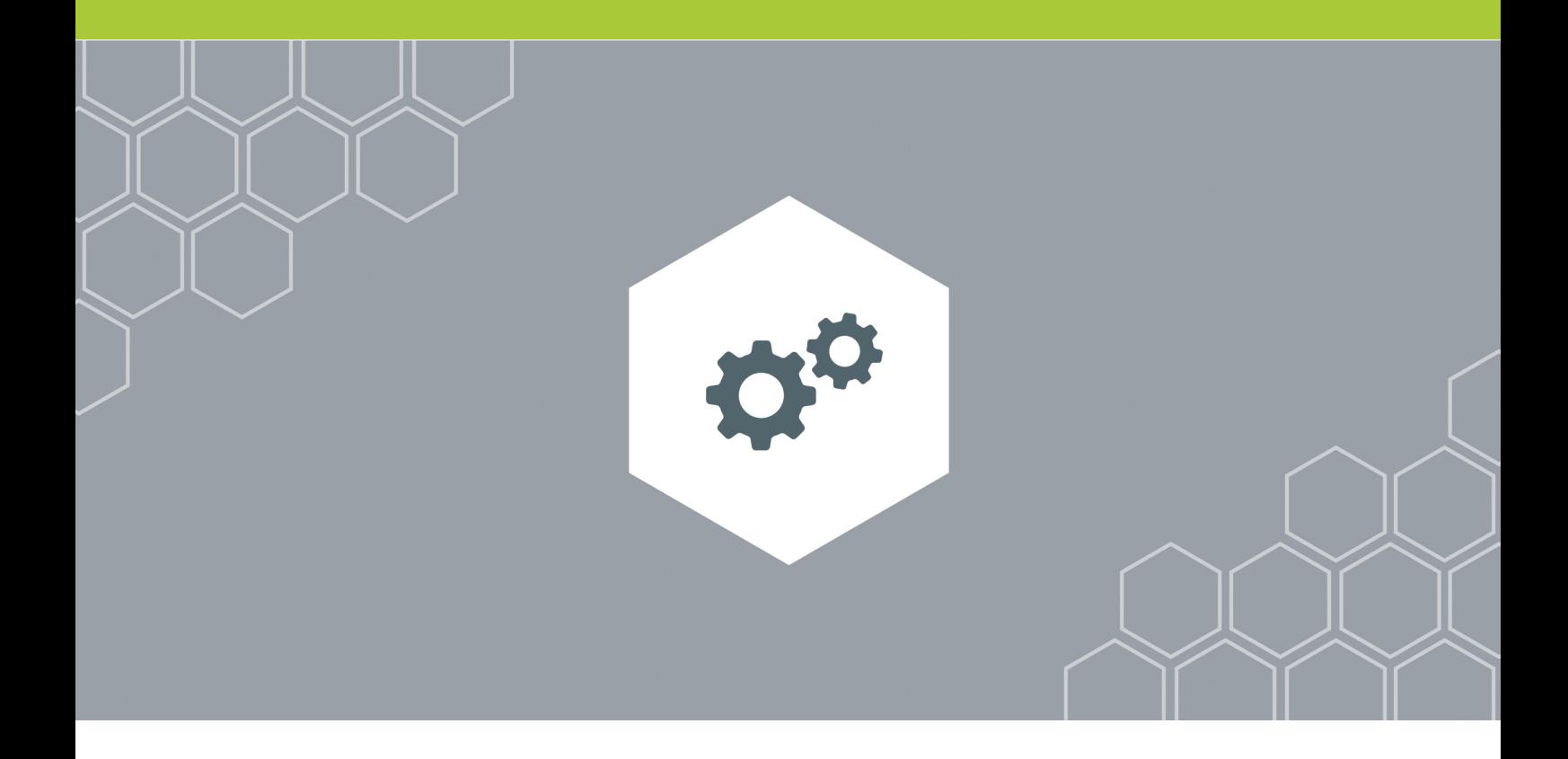

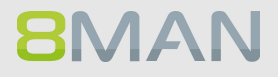

## **10.1 +8MATE Matrix 42**

## **10.1.1 For Employees**

## **10.1.1.1 Order Fileserver Access Rights with Matrix 42**

Please contact knowledge management for more information.

[KM@8MAN.com](mailto:KM@8MAN.com)

### **10.1.2 Für Data Owner und Administratoren**

## **10.1.2.1 Accept or reject an inquiery in Matrix 42**

Please contact knowledge management for more information.

[KM@8MAN.com](mailto:KM@8MAN.com)

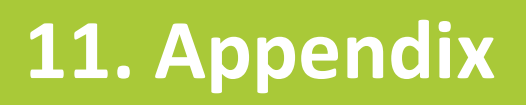

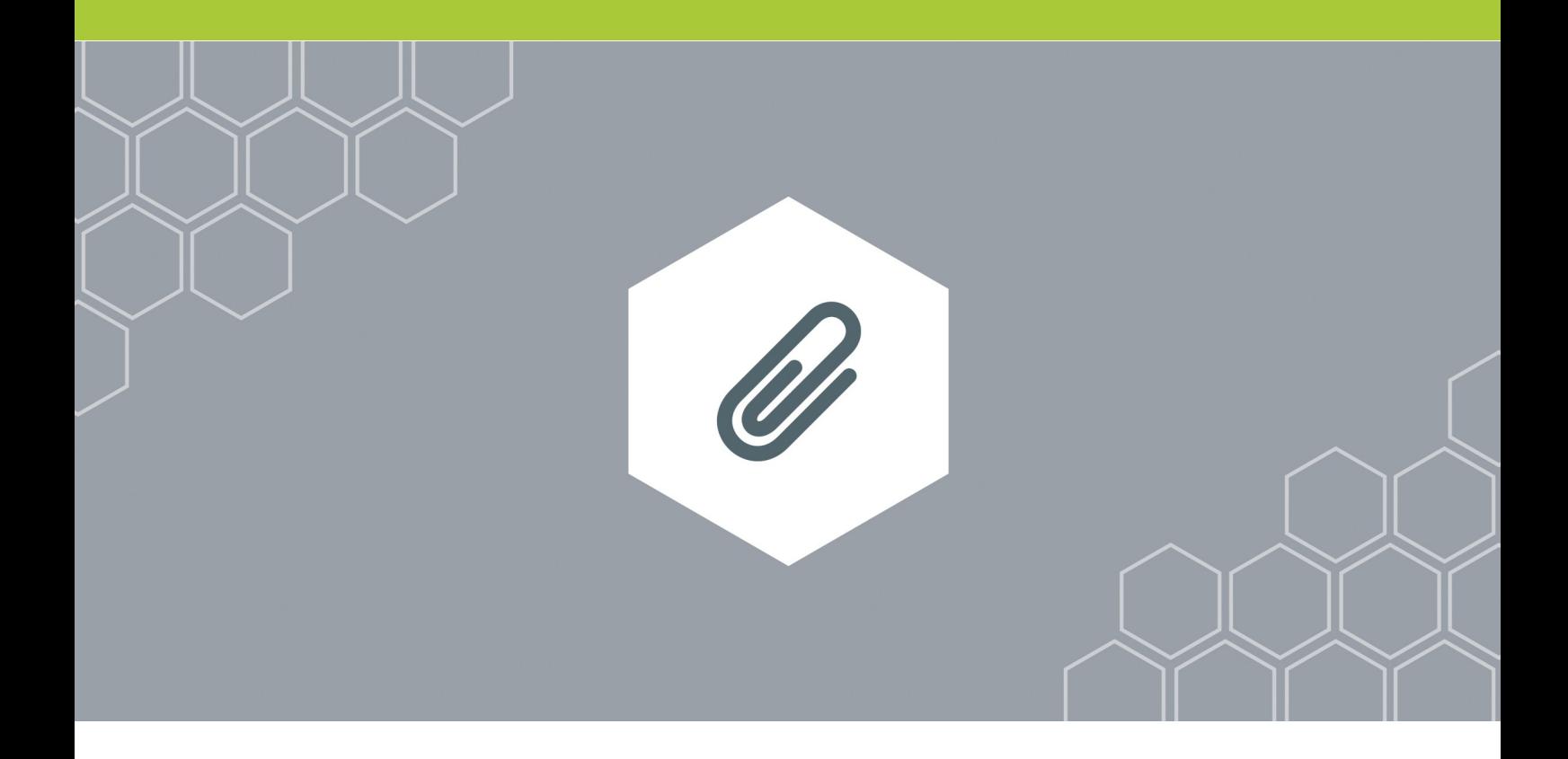

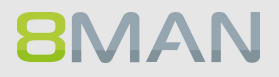

## <span id="page-302-0"></span>**11.1 Software license acknowledgments**

- · Json.net, © 2006-2014 Microsoft, [https://json.codeplex.com/license](#page-302-0)
- · JSON.NET Copyright (c) 2007 James Newton-King [https://github.com/JamesNK/Newtonsoft.Json/blob/master/LICENSE.md](#page-302-0)
- Irony Copyright (c) 2011 Roman Ivantsov [http://irony.codeplex.com/license](#page-302-0)
- Jint Copyright (c) 2011 Sebastien Ros [http://jint.codeplex.com/license](#page-302-0)
- · #ziplib 0.85.5.452, © 2001-2012 IC#Code, [http://www.icsharpcode.net/opensource/sharpziplib/](#page-302-0)
- · PDFsharp 1.33.2882.0, © 2005-2012 empira Software GmbH, Troisdorf (Germany), [http://www.pdfsharp.net/PDFsharp\\_License.ashx](#page-302-0)
- · JetBrains Annotations, ©2007-2012 JetBrains, [http://www.apache.org/licenses/LICENSE-2.0](#page-302-0)
- · Microsoft Windows Driver Development Kit, © Microsoft, EULA, installed on the computer on which the FS Logga for Windows file servers is installed: C:\Program Files\protectednetworks.com\8MAN\driver (Usage only for FS Logga for Windows file server)
- NetApp Manageability SDK, © 2013 NetApp, [https://communities.netapp.com/docs/DOC-1152](#page-302-0) (Usage only for FS Logga for NetApp Fileserver)
- · WPF Shell Integration Library 3.0.50506.1, © 2008 Microsoft Corporation , [http://archive.msdn.microsoft.com/WPFShell/Project/License.aspx](#page-302-0)
- · WPF Toolkit Library 3.5.50211.1, © Microsoft 2006-2013, [http://wpf.codeplex.com/license](#page-302-0)
- · Bootstrap, © 2011-2016 Twitter, Inc, [https://github.com/twbs/bootstrap/blob/master/LICENSE](#page-302-0)
- · jQuery, © 2016 The jQuery Foundation, [https://jquery.org/license](#page-302-0)
- · jquery.cookie, © 2014 Klaus Hartl, [https://github.com/carhartl/jquery-cookie/blob/master/MIT-](#page-302-0)[LICENSE.txt](#page-302-0)
- · jquery-tablesort, © 2013 Kyle Fox, [https://github.com/kylefox/jquery](#page-302-0)[tablesort/blob/master/LICENSE](#page-302-0)
- · LoadingDots, © 2011 John Nelson, [http://johncoder.com](#page-302-0)
- · easyModal.js, © 2012 Flavius Matis, [https://github.com/flaviusmatis/easyModal.js/blob/master/LICENSE.txt](#page-302-0)
- · jsTimezoneDetect, © 2012 Jon Nylander [https://bitbucket.org/pellepim/jstimezonedetect/src/f9e3e30e1e1f53dd27cd0f73eb51a7e7caf7b378/](#page-302-0) [LICENCE.txt?at=defaultjquery-tablesort](#page-302-0)
- · Sammy.js, © 2008 Aaron Quint, Quirkey NYC, LLC [https://raw.githubusercontent.com/quirkey/sammy/master/LICENSE](#page-302-0)
- · Mustache.js, © 2009 Chris Wanstrath (Ruby), © 2010-2014 Jan Lehnardt (JavaScript) and © 2010-2015 The mustache.js community [https://github.com/janl/mustache.js/blob/master/LICENSE](#page-302-0)
- · Metro UI CSS 2.0, © 2012-2013 Sergey Pimenov, [https://github.com/olton/Metro-UI-](#page-302-0)[CSS/blob/master/LICENSE](#page-302-0)
- · Underscore.js, © 2009-2016 Jeremy Ashkenas, DocumentCloud and Investigative Reporters & Editors [https://github.com/jashkenas/underscore/blob/master/LICENSE](#page-302-0)
- · Ractive.js, © 2012-15 Rich Harris and contributors, [https://github.com/ractivejs/ractive/blob/dev/LICENSE.md](#page-302-0)

## **304 | Access Rights Management**

- · RequireJS, © 2010-2015, The Dojo Foundation, [https://github.com/jrburke/requirejs/blob/master/LICENSE](#page-302-0)
- · typeahead.js, © 2013-2014 Twitter, Inc, [https://github.com/twitter/typeahead.js/blob/master/LICENSE](#page-302-0)
- · Select2, © 2012-2015 Kevin Brown, Igor Vaynberg, and Select2 contributors [https://github.com/select2/select2/blob/master/LICENSE.md](#page-302-0)
- · bootstrap-datepicker, © Copyright 2013 eternicode [https://github.com/eternicode/bootstrap](#page-302-0)[datepicker/blob/master/LICENSE](#page-302-0)
- · RabbitMQ, © Copyright 2007-2013 GoPivotal, [https://www.rabbitmq.com/mpl.html](#page-302-0)

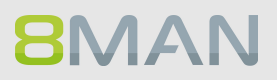